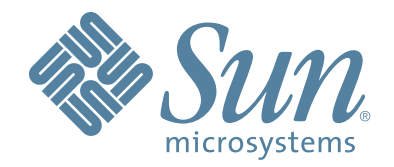

# Modular Library System StorageTek SL3000

## Manuale dell'utente

N. di parte: 418605201 Revisione: A

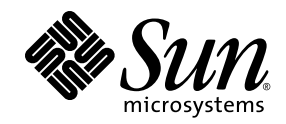

# Sun StorageTek™ SL3000

Manuale dell'utente

Revisione: A

Sun Microsystems, Inc. www.sun.com

N. di parte 418605201 Aprile 2008, Revisione: A

Inviare eventuali commenti su questo documento a: http://www.sun.com/hwdocs/feedback

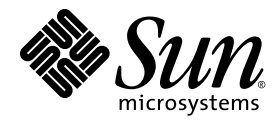

Sun Microsystems, Inc. www.sun.com

Inviare eventuali commenti su questo documento a: http://www.sun.com/hwdocs/feedback

Copyright 2007, 2008 Sun Microsystems, Inc., 4150 Network Circle, Santa Clara, California 95054, U.S.A. Tutti i diritti riservati.

Sun Microsystems, Inc. possiede diritti di proprietà intellettuale sulla tecnologia utilizzata nel prodotto descritto nel presente documento. In particolare e senza alcuna limitazione, tali diritti di proprietà intellettuale possono includere uno o più dei brevetti concessi negli Stati<br>Uniti, elencati all'indirizzo http://www.sun.com/patents e uno o più brevetti Uniti e in altri paesi.

Il presente documento e il prodotto al quale si riferisce vengono forniti con le licenze che ne limitano l'uso, la copia, la distribuzione e la decompilazione. È vietata la riproduzione di qualsiasi parte di questo prodotto o documento in qualsiasi forma o con qualsiasi mezzo senza previa autorizzazione scritta di Sun o di eventuali concessori di licenza.

Il software di terze parti, compresa la tecnologia dei font, è protetto dai diritti d'autore e concesso in licenza dai fornitori Sun.

Alcune parti del prodotto possono derivare dai sistemi Berkeley BSD, concessi in licenza dall'Università della California. UNIX è un marchio registrato negli Stati Uniti e in altri paesi, concesso in licenza esclusiva tramite la X/Open Company, Ltd.

Sun, Sun Microsystems, il logo Sun, Java, AnswerBook2, docs.sun.com, Solaris e StorageTek sono marchi o marchi registrati di Sun Microsystems, Inc. negli Stati Uniti e in altri paesi.

Tutti i marchi SPARC vengono utilizzati su licenza e sono marchi o marchi registrati di SPARC International, Inc. negli Stati Uniti e in altri paesi. I prodotti con il marchio SPARC si basano su un'architettura sviluppata da Sun Microsystems, Inc.

L'interfaccia grafica utente di OPEN LOOK e di Sun™ è stata sviluppata da Sun Microsystems, Inc. per i suoi utenti e licenziatari. Sun riconosce a Xerox l'impegno costante dedicato alla ricerca e allo sviluppo delle interfacce grafiche utente per l'industria informatica. Sun<br>possiede una licenza non esclusiva per l'interfaccia grafica utente concessa da X

Diritti del governo USA — Solo per uso commerciale. Gli utenti governativi sono soggetti al contratto di licenza standard di Sun Microsystems, Inc. e alle disposizioni applicabili delle norme FAR e dei relativi supplementi.

LA DOCUMENTAZIONE VIENE FORNITA "COSÌ COM'È"; NON SI RICONOSCE PERTANTO ALCUN'ALTRA GARANZIA, ESPLICITA O IMPLICITA, COMPRESE EVENTUALI GARANZIE IMPLICITE DI COMMERCIABILIÀ, IDONEITÀ PER UN FINE PARTICOLARE E NON VIOLAZIONE DEI DIRITTI ALTRUI, AD ECCEZIONE DEI CASI IN CUI TALE NEGAZIONE DI RESPONSABILITÀ SIA CONSIDERATA NULLA AI SENSI DI LEGGE.

Inviare eventuali commenti su questo documento a:

[SLSFS@Sun.com](mailto:slsfs@sun.com)

o a

Sun Learning Services Sun Microsystems, Inc. 500 Eldorado Blvd, 06-307 Broomfield, CO 80021 USA

Indicare il nome, il numero di serie e il numero di edizione del documento se presenti. Risponderemo il prima possibile.

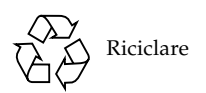

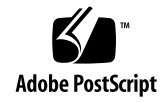

**Revisione: A • 418605201**

# Riepilogo modifiche

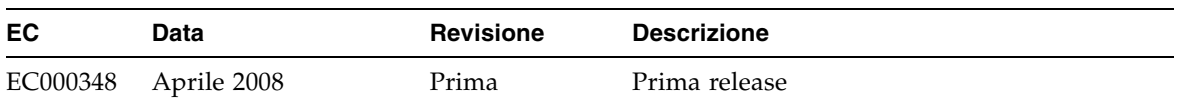

### Sommario

#### **[Prefazione](#page-26-0) xxvii**

[Organizzazione del manuale](#page-26-1) xxvii [Messaggi di avviso](#page-27-0) xxviii [Convenzioni](#page-28-0) xxix [Documentazione attinente](#page-29-0) xxx [Ulteriori informazioni](#page-30-0) xxxi [Sito Web esterno Sun](#page-30-1) xxxi [SunSolve e collegamenti utili](#page-30-2) xxxi [Siti dei partner](#page-30-3) xxxi

#### **1. [Introduzione alla libreria SL3000](#page-32-0) 1**

[Funzionalità della libreria SL3000 2](#page-33-0)

[Design modulare 2](#page-33-1)

[Moduli](#page-33-2) 2 [Tecnologia CenterLine](#page-34-0) 3 [Tecnologia Any cartridge, Any slot™](#page-36-0) 5 [Capacità fisiche](#page-36-1) 5 [Rilevazione fuoco/fumo opzionale](#page-36-2) 5

[Base Module 7](#page-38-0)

[Drive Expansion Module 10](#page-41-0)

[Cartridge Expansion Module 13](#page-44-0)

[Parking Expansion Module 14](#page-45-0)

[Unità nastro 16](#page-47-0)

[Vassoi dell'unità](#page-48-0) 17

[Porte di accesso alle cartucce 17](#page-48-1)

[Unità robotiche 18](#page-49-0) [TallBot ridondanti \(doppie\)](#page-51-0) 20 [Opzioni di alimentazione 21](#page-52-0) [Configurazione alimentazione CA](#page-52-1) 21 [Ridondanza dell'alimentazione](#page-52-2) 21 [Alimentazione CC](#page-52-3) 21 [Raffreddamento 22](#page-53-0) [Unità elettroniche](#page-53-1) 22 [Unità nastro](#page-53-2) 22 [Alimentatori CC](#page-53-3) 22 [Interfacce 22](#page-53-4) [Library Control Path](#page-54-0) 23 [Interfaccia TCP/IP](#page-54-1) 23 [Interfaccia FC-SCSI](#page-56-0) 25 [Data Path](#page-56-1) 25 [Command Line Interface](#page-57-0) 26 [SNMP](#page-57-1) 26 SL [Console](#page-57-2) 26 [Software di gestione della libreria 27](#page-58-0) [Nearline Control Solution](#page-58-1) 27 [Host Software Component](#page-58-2) 27 [Storage Management Component](#page-59-0) 28 [Sun StorageTek Server HTTP](#page-59-1) 28 [Automated Cartridge System Library Software \(ACSLS\)](#page-59-2) 28 [Modalità operative 28](#page-59-3) [Modalità automatica](#page-59-4) 28 [Modalità manuale](#page-60-0) 29 [Modalità di manutenzione](#page-60-1) 29 [Modalità provvisoria](#page-60-2) 29 **2. [StorageTek Library Console](#page-62-0) 31** [Introduzione](#page-62-1) 31 [Modalità della SL](#page-62-2) Console 31 SL [Console Sicurezza 32](#page-63-0)

[ID utente 3](#page-63-1)2

[Password di attivazione](#page-63-2) 32

[Accedere a SL](#page-64-0) Console 33

- ▼ [Disconnettersi dalla SL](#page-64-1) Console 33
- ▼ [Modificare una password utente](#page-64-2) 33
- SL [Console Visualizzazione schermata 34](#page-65-0)

[Sincronizzare la visualizzazione con il database del controller](#page-66-0) 35

[Modificare il layout della schermata](#page-67-0) 36

[Pannello operatore locale 36](#page-67-1)

- ▼ [Inserire i dati utilizzando il tastierino](#page-68-0) 37
- ▼ [Modificare i dati utilizzando il tastierino](#page-68-1) 37

[Accedere al pannello dell'operatore locale 37](#page-68-2)

[Standalone SL](#page-69-0) Console 38

[Considerazioni su sicurezza](#page-69-1) 38

[Requisiti di installazione](#page-69-2) 38

[Installazione della SL](#page-70-0) Console standalone 39

- ▼ [Scaricare e avviare il programma di installazione della SL](#page-70-1) Console [standalone dal sito di download di Sun](#page-70-1) 39
- ▼ [Installare standalone SL](#page-70-2) Console 39

Accedere alla SL [Console standalone 43](#page-74-0)

[Aggiornamenti della SL](#page-75-0) Console standalone 44

SL [Console via Web 44](#page-75-1)

[Considerazioni su sicurezza](#page-75-2) 44

[Requisiti dei client](#page-76-0) 45

[Aggiornamenti della SL](#page-76-1) Console via Web 45

Avviare la SL [Console via Web su un client](#page-76-2) 45

▼ Accedere alla SL [Console via Web tramite browser o riga di comando](#page-76-3) 45

Accedere alla SL [Console via Web tramite un'icona 51](#page-82-0)

SL [Console Report 54](#page-85-0)

[Tipi di report](#page-86-0) 55

▼ [Generare un report](#page-86-1) 55

[Barra delle opzioni dei report](#page-86-2) 55

- ▼ [Cercare il report specificando una stringa di testo](#page-86-3) 55
- ▼ [Aggiornare il report con i dati correnti](#page-87-0) 56

▼ [Salvare i dati in un file](#page-87-1) 56 [Guida della SL](#page-87-2) Console 56 ▼ [Accedere alla guida della SL](#page-88-0) Console 57 [Navigazione della guida](#page-88-1) 57 [Suggerimenti per l'utilizzo della guida sulla SL](#page-89-0) Console 58 **3. [Operazioni automatizzate della libreria SL3000](#page-90-0) 59** [Modalità operativa automatica](#page-90-1) 59 [Attività di installazione e disinstallazione delle cartucce](#page-90-2) 59 [Sequenza di installazione](#page-90-3) 59 [Sequenza di installazione](#page-91-0) 60 [Come stabilire quando la libreria non è in modalità automatica](#page-91-1) 60 [Stato dei dispositivi e della libreria 60](#page-91-2) [Errori di comunicazione](#page-93-0) 62 [Visualizzare le informazioni della libreria](#page-93-1) 62 [Operazioni della CAP 62](#page-93-2) [Sequenza di apertura della CAP](#page-94-0) 63 [Sequenza di chiusura della CAP 6](#page-94-1)3 [Modalità di inserimento automatico 6](#page-94-2)3 [Modalità manuale della CAP](#page-94-3) 63 [Utilizzare le CAP in una libreria partizionata](#page-95-0) 64 [Gestione delle cartucce 64](#page-95-1) [Inserire le cartucce](#page-96-0) 65 [Espellere le cartucce](#page-96-1) 65 [Posizionare le cartucce](#page-96-2) 65 [Spostamento di recupero](#page-97-0) 66 [Unità 66](#page-97-1) [Identificazione delle unità](#page-97-2) 66 [Stati delle unità](#page-98-0) 67 [Pulizia delle unità 67](#page-98-1) [Cartucce di pulizia](#page-98-2) 67 [Espellere le cartucce di pulizia scadute](#page-99-0) 68 [Pulizia automatica 6](#page-99-1)8 [Pulizia manuale](#page-99-2) 68

[TallBots 69](#page-100-0) [Alimentatori 69](#page-100-1) [Interfaccia host 70](#page-101-0) [Librerie non partizionate](#page-101-1) 70 [Librerie partizionate](#page-101-2) 70 [Operazioni automatizzate 70](#page-101-3) [Task di gestione della libreria 71](#page-102-0) [Visualizzazione dello stato della libreria 71](#page-102-1) [Visualizzare lo stato della porta HLI 72](#page-103-0) [Visualizzare le informazioni di configurazione della libreria 73](#page-104-0) [Visualizzare le proprietà del controller della libreria 74](#page-105-0) [Visualizzare le proprietà del controller dell'unità 75](#page-106-0) [Modificare il tipo di interfaccia della libreria \(librerie non partizionate\) 76](#page-107-0) [Visualizzare il report di una libreria 78](#page-109-0) [Cercare un report di una libreria 79](#page-110-0) [Salvare i dati del report di una libreria in un file 82](#page-113-0) [Task di gestione della CAP 83](#page-114-0) [Visualizzare le informazioni riepilogative della CAP 84](#page-115-0) [Visualizzare lo stato attuale della CAP 85](#page-116-0) [Visualizzare le proprietà di una CAP 86](#page-117-0) [Sbloccare e aprire una CAP 86](#page-117-1) [Chiudere e bloccare una CAP 88](#page-119-0) [Task di gestione delle cartucce 89](#page-120-0) [Inserire le cartucce attraverso una CAP 89](#page-120-1) [Espellere le cartucce attraverso una CAP 90](#page-121-0) [Elencare le cartucce della libreria 91](#page-122-0) [Posizionare una cartuccia in base al VOLID 92](#page-123-0) [Posizionare una cartuccia in base all'indirizzo 93](#page-124-0) [Spostare una cartuccia 95](#page-126-0) [Task di gestione delle unità 96](#page-127-0) [Visualizzare le informazioni riepilogative sull'unità 97](#page-128-0) [Visualizzazione dello stato dell'unità 98](#page-129-0) [Visualizzazione delle proprietà dell'unità 99](#page-130-0)

[Visualizzare il VOP dell'unità 99](#page-130-1)

[Visualizzare lo stato del vassoio dell'unità 100](#page-131-0)

[Task di pulizia dell'unità 101](#page-132-0)

[Configurare la pulizia automatica dell'unità 102](#page-133-0)

[Inserire cartucce di pulizia o diagnostiche 103](#page-134-0)

[Espellere le cartucce di pulizia o diagnostiche 105](#page-136-0)

[Visualizzare le cartucce di pulizia 107](#page-138-0)

[Visualizzare lo stato di pulizia dell'unità 108](#page-139-0)

[Pulire manualmente un'unità 109](#page-140-0)

[Task di monitoraggio dell'alimentazione e del robot 110](#page-141-0)

[Visualizzare le informazioni riepilogative del robot 110](#page-141-1) [Visualizzare lo stato del robot 111](#page-142-0) [Visualizzare le proprietà del robot 112](#page-143-0)

[Visualizzare le informazioni riepilogative sull'alimentazione 113](#page-144-0)

[Visualizzare i dettagli sugli alimentatori 114](#page-145-0)

#### **4. [Licenza](#page-148-0) 117**

[File con il codice di licenza](#page-148-1) 117 [Scadenza delle licenze 118](#page-149-0) [Task di licenza 118](#page-149-1) [Processo di installazione della licenza](#page-149-2) 118 [Riepilogo del task di licenza](#page-150-0) 119 [Ricezione di un nuovo file con il codice di licenza 119](#page-150-1) [Visualizzazione e verifica dei contenuti della licenza 119](#page-150-2) [Installazione di una nuova licenza in una libreria target 121](#page-152-0) [Visualizzazione della licenza attuale della libreria 124](#page-155-0) [Riferimento alle schermate delle licenze 125](#page-156-0) [License Management > Current License](#page-157-0) 126 [License Management](#page-159-0) > Install License 128 License Management > [Install License—Compare](#page-162-0) 131 [License Management](#page-164-0) > Install License—Install 133

#### **5. [Capacity on Demand](#page-166-0) 135**

[Funzionalità e limiti di Capacity on Demand](#page-166-1) 135

[Terminologia](#page-167-0) 136 [Configurazione della regione di storage attiva](#page-167-1) 136 [Regole di attivazione della cella](#page-168-0) 137 [Librerie non partizionate](#page-168-1) 137 [Librerie partizionate](#page-168-2) 137 [Disattivare la capacità di storage](#page-168-3) 137 [Cartucceisolatein librerie non partizionate](#page-169-0) 138 [Aumentare la capacità concessa in licenza](#page-169-1) 138 [Diminuire la capacità concessa in licenza](#page-170-0) 139 [Notifica da parte dell'host delle modifiche della capacità](#page-170-1) 139 [Task di gestione della capacità 140](#page-171-0) [Processo di installazione della capacità di storage](#page-171-1) 140 SL [Console Area di lavoro della regione di storage attiva](#page-172-0) 141 [Task di gestione della capacità 142](#page-173-0) [Definire le regioni di storage attive 142](#page-173-1) [Confermare le modifiche della regione di storage attiva 145](#page-176-0) [Visualizzare il report di una regione di storage attiva 147](#page-178-0) [Stampare i dati del report di una regione di storage attiva 149](#page-180-0) [Salvare i dati del report di una regione di storage attiva 150](#page-181-0) [Riferimento alle schermate della regione di storage attiva 151](#page-182-0) Select Active Cells > [Module](#page-184-0) Map 153 Select [Active](#page-185-0) Cells > Select Active Cells 154 Select Active Cells > Select Active [Cells—Confirm Apply](#page-191-0) 160 Select Active [Cells—Reports](#page-194-0) 163 Select Active Cells—View [Reports—Cartridge Cell and Media Summary](#page-196-0) 165 Select Active Cells—View [Reports—Orphaned Cartridge Report](#page-198-0) 167 Select Active [Cells—Current Active Cells](#page-201-0) 170 **6. [Partizionamento della libraria](#page-204-0) 173** [Funzionalità e restrizioni del partizionamento](#page-204-1) 173

[Abilitare e disabilitare il partizionamento](#page-205-0) 174 [Pianificare la partizione](#page-205-1) 174 [Installare la funzionalità di partizionamento](#page-205-2) 174 [Capacità di storage allocata](#page-206-0) 175

[Configurazioni delle partizioni](#page-206-1) 175 [Informazioni riepilogative sulla partizione](#page-206-2) 175 [Connessioni tra partizione e host](#page-206-3) 175 [Limiti della partizione](#page-207-0) 176 [Partizioni e risorse della libreria](#page-207-1) 176 [Indirizzamenti delle risorse della libreria](#page-207-2) 176 [Indirizzo interno della libreria](#page-208-0) 177 [Indirizzo dell'elemento FC-SCSI](#page-208-1) 177 [Indirizzo HLI-PRC](#page-209-0) 178 [Celle di storage e unità](#page-210-0) 179 [Partizionamento e CAP 179](#page-210-1) [Allocazioni delle CAP](#page-211-0) 180 [CAP condivise](#page-211-1) 180 [Modalità di inserimento automatico delle CAP](#page-212-0) 181 [Operazioni CAP](#page-212-1) 181 [Stati delle CAP](#page-212-2) 181 [Prenotazioni di CAP](#page-213-0) 182 [Prenotazioni di CAP HLI](#page-213-1) 182 [Prenotazioni CAP -SCSI](#page-214-0) 183 [Associazioni di CAP FC-SCSI condivise](#page-215-0) 184 [Cartucce isolate in librerie partizionate](#page-215-1) 184 [Processo di partizionamento 185](#page-216-0) [Processo di configurazionedella partizione](#page-216-1) 185 [Area di lavoro delle partizioni nella SL](#page-217-0) Console 186 [Riepilogo del task di partizionamento 187](#page-218-0) [Task di configurazionedella partizione 187](#page-218-1) [Verificare le istruzioni di partizionamento 188](#page-219-0) [Creare una partizione 189](#page-220-0) [Configurare una connessione tra partizione e host 190](#page-221-0) [Progettare una partizione 191](#page-222-0) [Verificare le configurazioni della partizione 194](#page-225-0) [Correggere le cartucce isolate 198](#page-229-0) [Confermare le modifiche alla configurazione della partizione 198](#page-229-1) [Task di gestione delle partizioni 201](#page-232-0) [Modificare le informazioni riepilogative sulla partizione 201](#page-232-1) [Eliminare una partizione 202](#page-233-0) [Modificare il tipo di interfaccia di una connessione tra partizione e host 204](#page-235-0) [Modificare dettagli di connessione tra partizione e host FC-SCSI 206](#page-237-0) [Eliminare una connessione tra partizione e host FC-SCSI 207](#page-238-0) [Aggiornare l'area di lavoro della partizione della SL](#page-240-0) Console 209 [Riallocare le risorse della libreria 210](#page-241-0) [Apportare una modifica hardware su una libreria partizionata 210](#page-241-1) [Task per report sulle partizioni 211](#page-242-0) [Visualizzare un report sulle partizioni 211](#page-242-1) [Stampare i dati del report sulle partizioni 213](#page-244-0) [Salvare i dati del report sulle partizioni 214](#page-245-0) [Task per operazioni sulle CAP 215](#page-246-0) [Associare una partizione FC-SCSI alle CAP condivise 215](#page-246-1) [Inserire le cartucce in una partizione 217](#page-248-0) [Espellere le cartucce da una partizione 217](#page-248-1) [Rimuovere un'associazione tra partizione e CAP 218](#page-249-0) [Ignorare la prenotazione di una CAP 219](#page-250-0) [Riferimento alle schermate delle partizioni 221](#page-252-0) [Schermate di riepilogo sulle partizioni 222](#page-253-0) [Partitions—Instructions \(Step 1\)](#page-254-0) 223 [Partitions—Summary \(Step](#page-255-0) 2) 224 [Partitions—Summary \(Step](#page-260-0) 2)—Add Connection 229 [Partitions—Summary \(Step](#page-262-0) 2)—Add Connection 231 [Partitions—Summary \(Step](#page-263-0) 2)—Modify Connection 232 [Partitions—Summary \(Step](#page-265-0) 2)—Add Partition 234 [Partitions—Summary \(Step](#page-266-0) 2)—Delete Partition 235 [Partitions—Summary \(Step](#page-267-0) 2)—Modify Partition 236 [Schermate per la progettazione delle partizioni e la conferma 238](#page-269-0) [Partitions—Module](#page-269-1) Map (Step 3a) 238 [Partitions—Design \(Step 3b\)](#page-271-0) 240 [Partitions—Design \(Step](#page-277-0) 3b)—Verify Results 246

[Partitions—Commit](#page-280-0) (Step 4) 249 [Partitions—Commit \(Step](#page-282-0) 4)—Confirm Apply 251 [Partitions—Current Partition Definitions](#page-285-0) 254 [Schermate dei report sulle partizioni 255](#page-286-0) [Partitions—Reports](#page-287-0) 256 [Partitions—Reports—Cartridge Cell and Media Summary](#page-289-0) 258 [Partitions—Reports—Host Connections Summary](#page-292-0) 261 [Partitions—Reports—Orphaned Cartridge Report](#page-295-0) 264 [Partitions—Reports—Partition Details](#page-298-0) 267 [Partitions—Reports—Partition Summary](#page-301-0) 270 [Schermate operative per CAP partizioni 273](#page-304-0) [Assegnazione di](#page-304-1) CAP condivise 273 Diagnostics > [CAP—Unreserve](#page-307-0) 276 **7. [Diagnostica e utility della SL](#page-310-0) Console 279** [Eventi libreria 2](#page-310-1)79 [Monitoraggi degli eventi](#page-310-2) 279 [Verifica automatica della libreria 280](#page-311-0) [Aggiornamenti del Firmware della libreria 280](#page-311-1) [Da dove scaricare il firmware](#page-312-0) 281 [Processo di installazione del firmware](#page-312-1) 281 [Controlli 281](#page-312-2) [Controllo fisico](#page-313-0) 282 [Verifica del controllo](#page-313-1) 282 [Spostamenti diagnostici del robot 283](#page-314-0) [Intervallo indirizzi target](#page-314-1) 283 [Intervallo indirizzi pool](#page-315-0) 284 [Spostamento dell'ordine di accesso](#page-315-1) 284 [Ordine di accesso sequenziale](#page-315-2) 284 [Ordine di accesso casuale](#page-315-3) 284 [Selezione robot](#page-315-4) 284 [Funzioni di controllo dello spostamento diagnostico](#page-316-0) 285 [Task di diagnostica e utility 285](#page-316-1) [Task di monitoraggio degli eventi 286](#page-317-0)

[Visualizzare il monitoraggio di un evento 286](#page-317-1) [Visualizzare più monitoraggi 287](#page-318-0) [Creare un elenco dei codici di stato dei dispositivi 287](#page-318-1) [Creare un elenco dei codici risultato 289](#page-320-0) [Task di utility della libreria 289](#page-320-1) [Eseguire la verifica automatica della libreria 290](#page-321-0) [Riavviare la libreria 290](#page-321-1) [Scaricare un codice nel controller della libreria 291](#page-322-0) [Attivare un codice 292](#page-323-0) [Trasferire il file MIB della libreria 293](#page-324-0) [Task di controllo 295](#page-326-0) [Controllare l'intera libreria 295](#page-326-1) [Controllare un intervallo di celle 297](#page-328-0) [Effettuare la verifica di un controllo 299](#page-330-0) [Task di utility della CAP 301](#page-332-0) [Eseguire la verifica automatica di una CAP 301](#page-332-1) [Mettere una CAP offline 302](#page-333-0) [Mettere una CAP online 304](#page-335-0) [Task di utility dell'unità 305](#page-336-0) [Eseguire una verifica automatica dell'unità 305](#page-336-1) [Mettere un'unità offline 305](#page-336-2) [Mettere un'unità online 307](#page-338-0) [TallBot Task di utility 308](#page-339-0) [Eseguire la verifica automatica di una TallBot 308](#page-339-1) [Mettere una TallBot offline 309](#page-340-0) [Mettere una TallBot online 310](#page-341-0) [Definire uno spostamento diagnostico 311](#page-342-0) [Avviare uno spostamento diagnostico 315](#page-346-0) [Gestire gli spostamenti diagnostici 317](#page-348-0) [Monitorare e controllare gli spostamenti diagnostici 319](#page-350-0) [Verificare lo stato di uno spostamento aperto 321](#page-352-0)

**8. [Operazioni manuali](#page-354-0) 323**

[Sicurezza della libreria](#page-354-1) 323

[Precauzioni generali di sicurezza](#page-354-2) 323 [Dispositivi di blocco della porta di SL3000 3](#page-355-0)24 [Servomeccanismo di interruzione dell'alimentazione di SL3000](#page-355-1) 324 [Meccanismi di rilascio della porta](#page-356-0) 325 [Illuminazione interna](#page-356-1) 325 [Limiti fisici](#page-356-2) 325 [Task delle operazioni manuali 326](#page-357-0) [Mettere la libreria in modalità offline 326](#page-357-1) [Mettere la libreria in modalità online 328](#page-359-0) [Spegnere la libreria 329](#page-360-0) [Accendere la libreria 329](#page-360-1) [Aprire la porta di accesso della libreria 331](#page-362-0) [Chiudere e bloccare la porta di accesso della libreria 331](#page-362-1) **A. [Indirizzi delle risorse della libreria](#page-364-0) 333** [Tecnologia CenterLine](#page-364-1) 333 [Indirizzo interno della libreria 334](#page-365-0) [Celle di storage](#page-365-1) 334 [Esempio di indirizzo interno della libreria—Base Module](#page-366-0) 335 [Esempio di indirizzo interno della libreria—DEM](#page-367-0) 336 [Celle di sistema/prenotate](#page-369-0) 338 [Celle della CAP](#page-369-1) 338 [Esempio di indirizzo interno della libreria—Celle della CAP](#page-370-0) 339 [Posizioni HLI-PRC 339](#page-370-1) [Celle di storage 3](#page-370-2)39 [Posizioni della cella di storage HLI-PRC—Esempio 1](#page-371-0) 340 [Posizione della cella di storage HLI-PRC—Esempio 2](#page-372-0) 341 [Posizione della cella di storage HLI-PRC—Esempio 3](#page-372-1) 341 [Slot delle unità](#page-373-0) 342 [Posizioni dell'unità HLI-PRC—Esempio 1](#page-374-0) 343 [Posizioni dell'unità HLI-PRC—Esempio 2](#page-374-1) 343 [Celle della CAP](#page-375-0) 344 [Posizioni dell'elemento FC-SCSI 344](#page-375-1) [Numeri dell'hardware dell'unità 346](#page-377-0)

[World Wide Name dinamici dell'unità](#page-378-0) 347

**B. [Schemi delle pareti 3](#page-380-0)49**

[Blocco di configurazione 354](#page-385-0) [Numerazione dellerighe 355](#page-386-0) [Celle di sistema/prenotate 356](#page-387-0)

#### **C. [Gestione delle cartucce](#page-388-0) 357**

[Etichette cartucce valide](#page-388-1) 357

[Sun Unità nastro e cartucce StorageTek](#page-388-2) 357

[Unità nastro e cartucce LTO](#page-389-0) 358

[Corretto inserimento della cartuccia](#page-390-0) 359

[Cartucce non leggibili](#page-390-1) 359

[Cartucce non etichettate](#page-390-2) 359

[Cartucce-capovolte](#page-390-3) 359

[Sun StorageTek Cartucce](#page-391-0) 360

[Cartucce LTO 3](#page-391-1)60

#### **D. Server della SL [Console via Web](#page-392-0) 361**

[Considerazioni su sicurezza](#page-392-1) 361

[Requisiti del server](#page-392-2) 361

[Installazione e gestione del server 362](#page-393-0)

▼ [Scaricare Java System Web Server](#page-393-1) 362

[Installare Java System Web Server 365](#page-396-0)

[Accedere alla console di amministrazione di Java System Web Server 369](#page-400-0)

[Installare e implementare la SL](#page-403-0) Console via Web 372

Avviare la SL [Console via Web 377](#page-408-0)

Aggiornare la SL [Console via Web 379](#page-410-0)

[Problemi comuni e soluzioni 384](#page-415-0)

Windows [2000 Sun Java System Web Server Errori di installazione](#page-415-1) 384

[Errore MSVCP60.dll in Windows](#page-415-2) 384

▼ [Correzione dell'errore MSVCP60.dll in Windows](#page-416-0) 385

[Solaris 9 & 10 Sun Java System Web Server Errori di installazione 386](#page-417-0)

[Errore in Java Home](#page-417-1) 386

▼ [Correzione dell'errore Java Home su Solaris](#page-417-2) 386

## Figura

- [FIGURA 1-1](#page-32-1) SL3000 Modular Library System 1
- [FIGURA 1-2](#page-35-0) Configurazioni della libreria attorno alla CenterLine 4
- [FIGURA 1-3](#page-38-1) Base Module: vista frontale 7
- [FIGURA 1-4](#page-40-0) Base Module: vista posteriore 9
- [FIGURA 1-5](#page-41-1) Drive Expansion Module: vista frontale 10
- [FIGURA 1-6](#page-43-0) Drive Expansion Module: vista posteriore del modulo 12
- [FIGURA 1-7](#page-45-1) Cartridge Expansion Module con Base Module 14
- [FIGURA 1-8](#page-46-0) Parking Expansion Module 15
- [FIGURA 1-9](#page-48-2) Vassoio dell'unità 17
- [FIGURA 1-10](#page-49-1) Porta di accesso alle cartucce 18
- [FIGURA 1-11](#page-50-0) TallBot 19
- [FIGURA 8-1](#page-356-3) Meccanismo di rilascio della porta 325
- [FIGURA A-1](#page-365-2) Indirizzamento della CenterLine e delle colonne 334
- [FIGURA B-1](#page-381-0) Pareti del Base Module 350
- [FIGURA B-2](#page-382-0) Pareti del Drive Expansion Module 351
- [FIGURA B-3](#page-383-0) Pareti del Cartridge Expansion Module 352
- [FIGURA B-4](#page-384-0) Pareti del Parking Expansion Module 353
- [FIGURA B-5](#page-385-1) Blocco di configurazione 354
- [FIGURA B-6](#page-386-1) Numerazione delle righe 355
- [FIGURA B-7](#page-387-1) Slot prenotati 356

### Tabelle

- [TABELLA 1-1](#page-37-0) Numero di celle fisiche accessibili per ognimodulo 6
- [TABELLA 1-2](#page-47-1) Unità nastro supportate 16
- [TABELLA 1-3](#page-47-2) Opzioni di alimentazione e numero di unità 16
- [TABELLA 2-1](#page-67-2) Modifiche di visualizzazione delle schermate 36
- [TABELLA A-1](#page-366-1) Base Module—Posizioni nella parete posteriore (vista frontale della libreria) 335
- [TABELLA A-2](#page-368-0) Drive Expansion Module—Posizioni sulla parete posteriore (vista frontale della libreria) 337
- [TABELLA A-3](#page-369-2) Celle prenotate 338
- [TABELLA A-4](#page-371-1) Posizioni delle celle nell'interfaccia libreria host—Esempio 1 340
- [TABELLA A-5](#page-372-2) Posizioni delle celle nell'interfaccia libreria host—Esempio 2 341
- [TABELLA A-6](#page-373-1) Posizioni delle celle nell'interfaccia libreria host—Esempio 3 342
- [TABELLA A-7](#page-374-2) Posizioni dell'unità nastro nell'interfaccia della libreria host 343
- [TABELLA A-8](#page-376-0) Posizioni degli elementi FC-SCSI—Pareti posteriori (vista frontale) 345
- [TABELLA A-9](#page-376-1) Posizioni degli elementi FC-SCSI—Pareti anteriori (vista frontale) 345
- [TABELLA A-10](#page-377-1) Numerazione dell'unità nastro del Base Module—Hardware 346
- [TABELLA A-11](#page-377-2) Numerazione dell'unità nastro del Drive Expansion Module—Hardware 346
- [TABELLA C-1](#page-388-3) Sun StorageTek Codici cartucce 357
- [TABELLA C-2](#page-389-1) Codici cartucce LTO 358

### <span id="page-26-0"></span>Prefazione

Questo manuale è destinato principalmente agli operatori e amministratori del sistema libreria SL3000. Può essere utilizzato dai partner e dai responsabile dell'assistenza tecnica di Sun StorageTek.

Il documento riguarda principalmente l'hardware della libreria, la StorageTek Library Console e le operazioni correlate. Per informazioni specifiche sull'unità o per i comandi dell'applicazione software client, consultare la documentazione relativa all'unità o al software.

## Organizzazione del manuale

<span id="page-26-1"></span>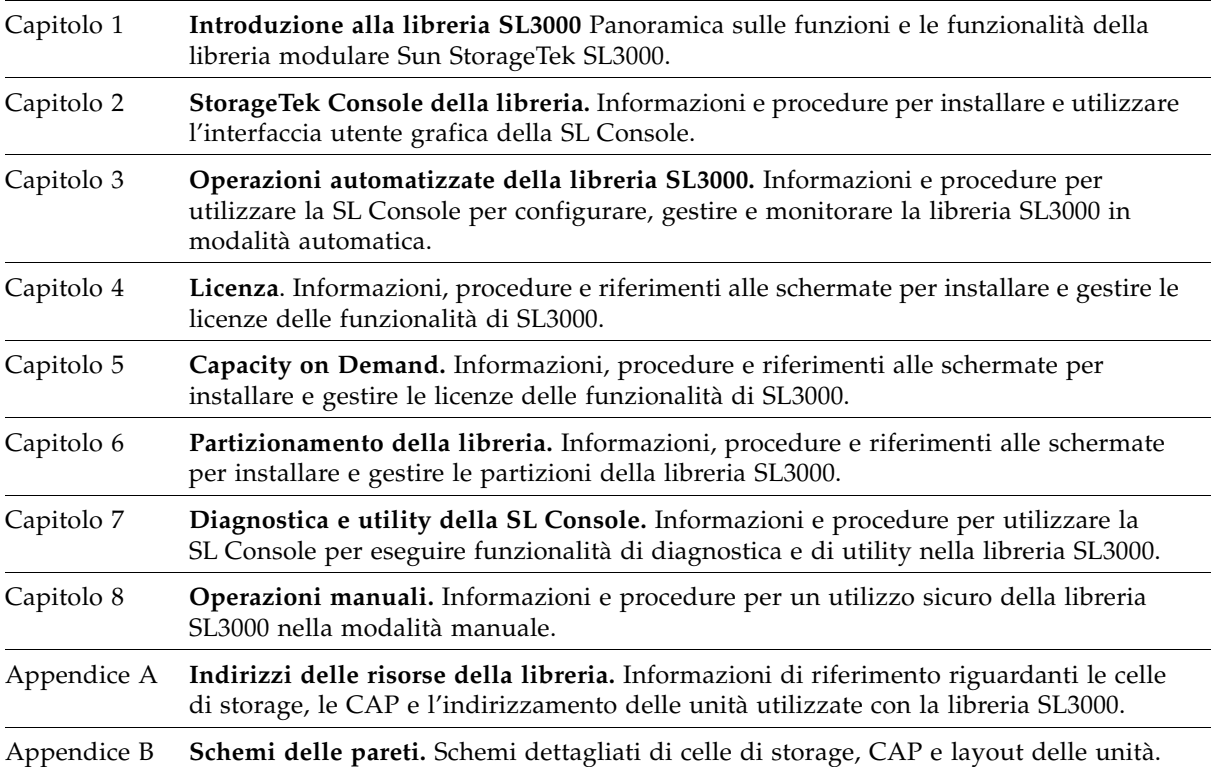

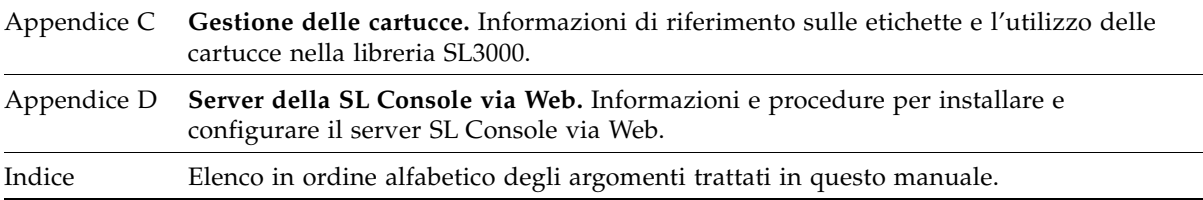

## <span id="page-27-0"></span>Messaggi di avviso

I messaggi di avviso richiamano l'attenzione dell'utente su informazioni particolarmente importanti o che hanno riferimenti esclusivi alla grafica o al testo principale.

**Nota –** Una nota fornisce informazioni aggiuntive di particolare interesse. Una nota può indicare eccezioni a regole o procedure.

**Attenzione –** Un messaggio di attenzione informa il lettore delle condizioni che possono provocare danni all'hardware, ai dati, ad applicativi software o a persone. Un messaggio di attenzione precede sempre l'informazione alla quale si riferisce.

**Avvertenza – Rischio di lesioni personali. Un messaggio di avvertenza avvisa il lettore su condizioni che potrebbero essere causa di danni o di morte. Un messaggio di avvertenza precede sempre l'informazione alla quale si riferisce.**

## Convenzioni

Convenzioni tipografiche mettono in evidenza parole, frasi e azioni particolari.

<span id="page-28-0"></span>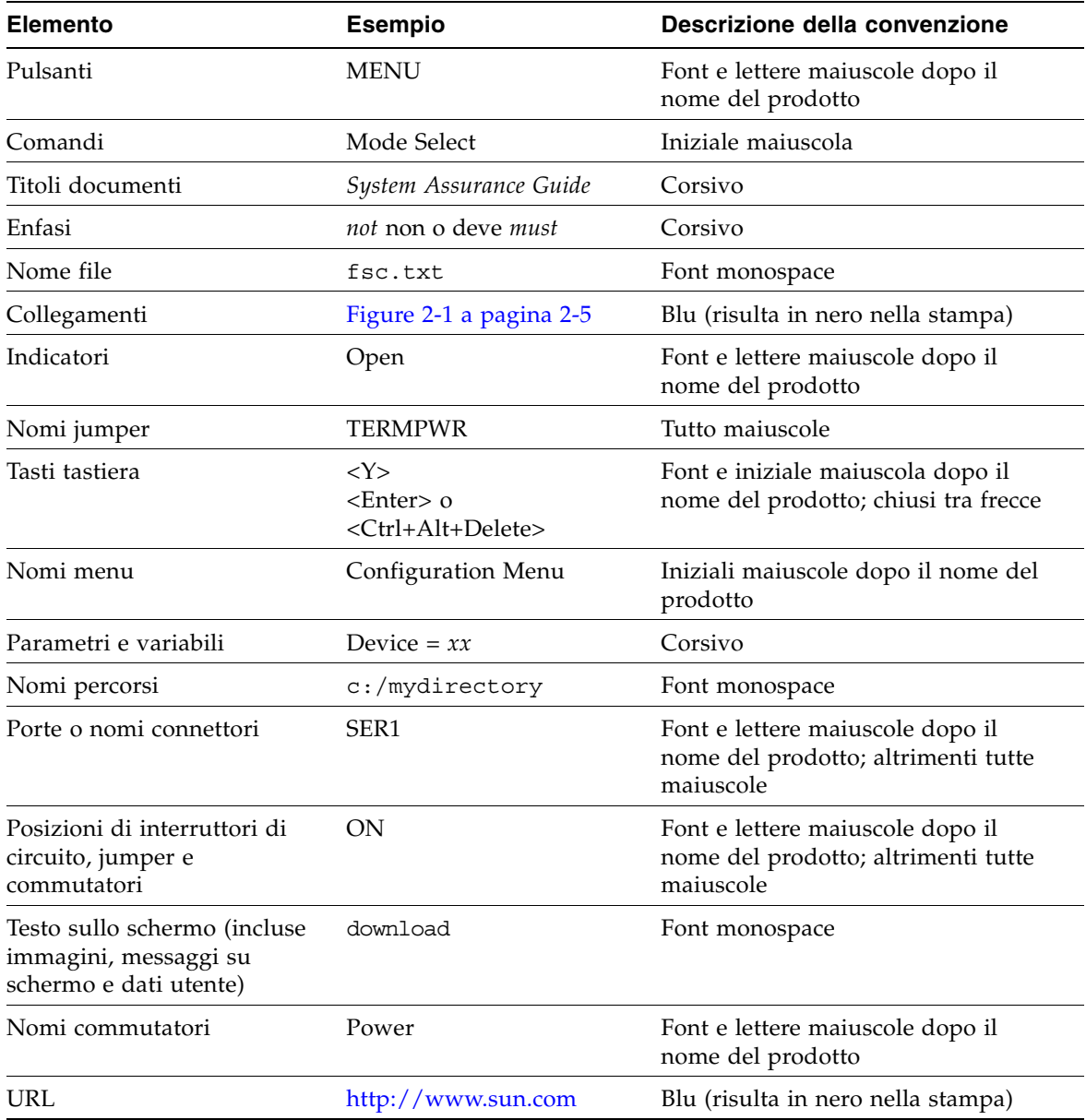

## Documentazione attinente

<span id="page-29-0"></span>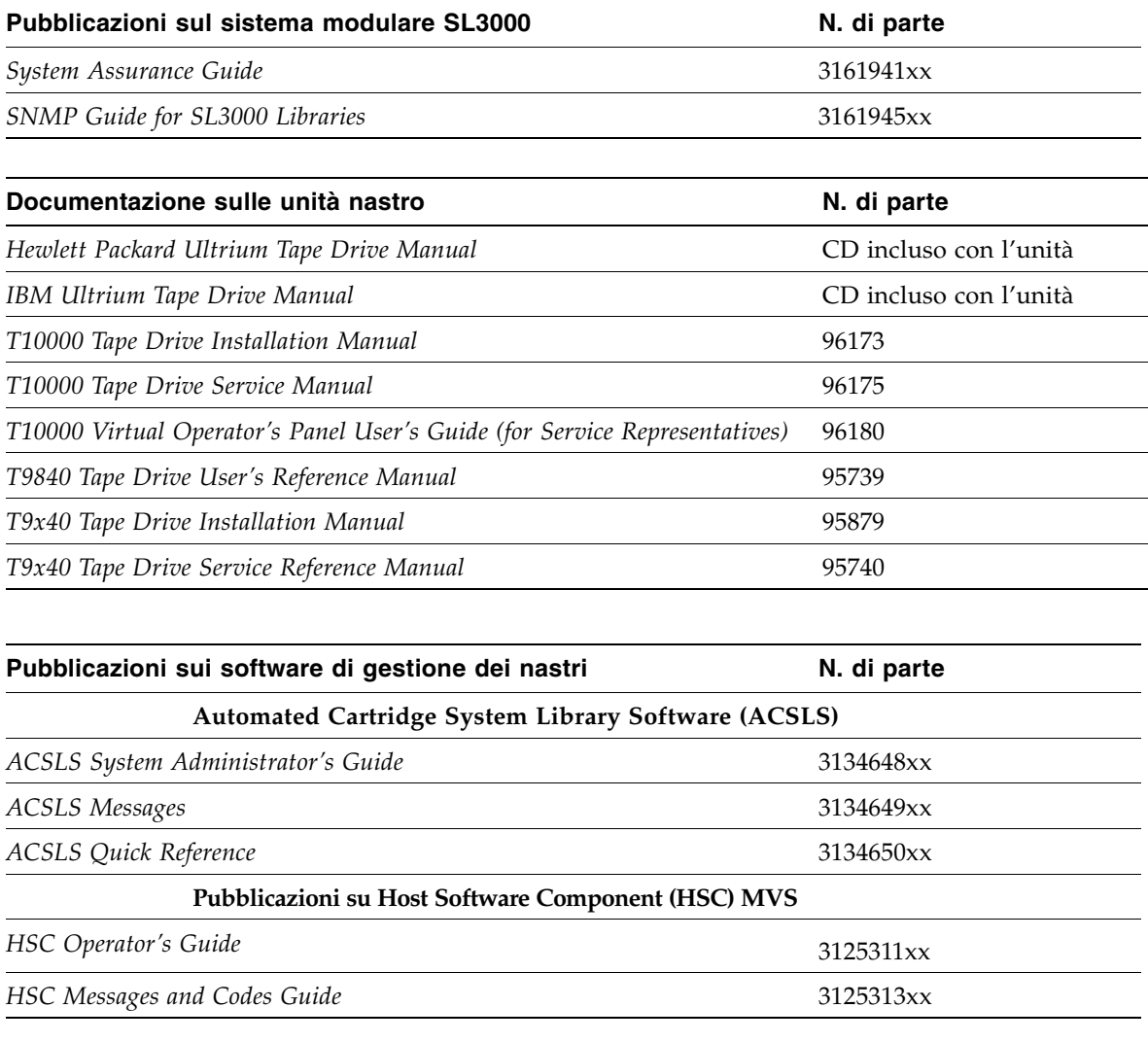

#### **Collegamenti pubblicazioni**

*SunSolve o docs.sun.com*

### <span id="page-30-0"></span>Ulteriori informazioni

Sun Microsystems, Inc. (Sun) offre diversi metodi per ottenere informazioni aggiuntive.

#### <span id="page-30-1"></span>Sito Web esterno Sun

Il sito Web esterno Sun fornisce informazioni sul marketing, i prodotti, gli eventi, l'azienda e i servizi. Il sito Web è accessibile da qualsiasi browser Web e connessione a Internet.

```
L'URL è: http://www.sun.com
```
L'URL per le informazioni specifiche su Sun StorageTek è:

```
http://www.sun.com/storagetek
```
### <span id="page-30-2"></span>SunSolve e collegamenti utili

SunSolve e gli utili collegamenti Sun riportati qui sotto sono siti Web che consentono ai membri di cercare documentazione tecnica, download, patch, funzionalità, articoli e Sun Systems Handbook.

■ Firmware della libreria e download del codice della SL Console:

http://www.sun.com/download/index.jsp

- Driver: http://www.sun.com/download/index.jsp
- Documentazione (cliente): http://docs.sun.com/app/docs
- Informazioni generali sul prodotto:

http://www.sun.com/storagetek/products.jsp

- Sito esterno SunSolve: http://sunsolve.sun.com
- Sun System Handbook (cliente):

http://sunsolve.sun.com/handbook\_pub/validateUser.do?target= index

■ Sun Learning Services — Formazione: http://www.sun.com/training

#### <span id="page-30-3"></span>Siti dei partner

TheSun StorageTek Questi siti sono destinati ai partner in possesso di un accordo per partner StorageTek. Questo sito fornisce informazioni sui prodotto, servizi, supporto ai clienti, eventi, programmi di training e strumenti di vendita per supportare i partner StorageTek. L'accesso a questo sito è limitato. Nella pagine di login dei Partner, i dipendenti e i partner Sun che hanno accesso possono richiedere un ID e una password, e gli aspiranti partner possono fare domanda per diventare rivenditori StorageTek.

```
http://www.sun.com/partners
```
### <span id="page-32-0"></span>Introduzione alla libreria SL3000

La libreria SL3000 è la nuova arrivata nella famiglia di librerie modulari Sun StorageTek, di cui fanno parte i sistemi SL500 e SL8500.

<span id="page-32-1"></span>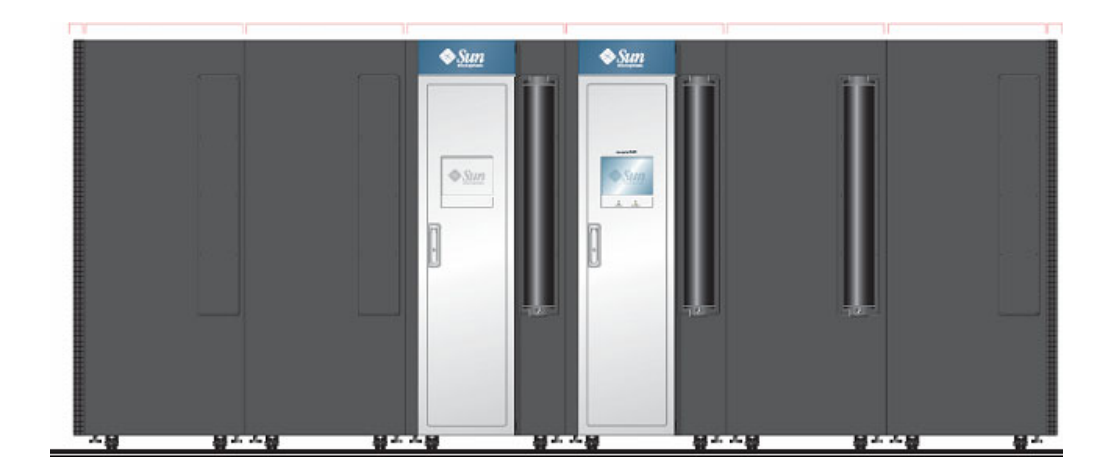

FIGURA 1-1 SL3000 Modular Library System

Questo capitolo contiene una panoramica sulla libreria SL3000, i suoi componenti e le configurazioni e tratta i seguenti argomenti:

- ["Funzionalità della libreria SL3000" a pagina](#page-33-0) 2
- ["Design modulare" a pagina](#page-33-1) 2
- ["Base Module" a pagina](#page-38-0) 7
- ["Drive Expansion Module" a pagina](#page-41-0) 10
- ["Cartridge Expansion Module" a pagina](#page-44-0) 13
- ["Parking Expansion Module" a pagina](#page-45-0) 14
- ["Unità nastro" a pagina](#page-47-0) 16
- ["Porte di accesso alle cartucce" a pagina](#page-48-1) 17
- ["Unità robotiche" a pagina](#page-49-0) 18
- ["Opzioni di alimentazione" a pagina](#page-52-0) 21
- ["Raffreddamento" a pagina](#page-53-0) 22
- ["Interfacce" a pagina](#page-53-4) 22
- ["Software di gestione della libreria" a pagina](#page-58-0) 27
- ["Modalità operative" a pagina](#page-59-3) 28

### <span id="page-33-0"></span>Funzionalità della libreria SL3000

La libreria SL3000 offre i seguenti vantaggi:

- Scalabilità della capacità di storage da 200 a 5821 celle di storage
- Utilizzo da 1 a 56 unità nastro
- Supporto di un'ampia gamma di unità nastro
- Utilizzo di diversi tipi di supporto grazie alla tecnologia Any cartridge, Any slot™
- Allegati eterogenei che utilizzano interfacce standard
- Programmi e opzioni del software di gestione di varie librerie

La libreria SL3000 è stata progettata per:

- Rivolgersi ai sistemi aperti di medie e grandi dimensioni e ai mercati mainframe entry-level.
- Occupare un livello di ingombro standard per un data center, con misure di circa:
	- Altezza: 198 cm (78 in.)
	- Spessore:  $124$  cm  $(48,8)$  in.)
	- Lunghezza: varia tra i 91,5 cm (36 in.), con un modulo, a 478 cm (188 in.), con sei moduli

### <span id="page-33-1"></span>Design modulare

La libreria SL3000 presenta un design modulare, che consente agli utenti di soddisfare le esigenze di un ambiente in rapida crescita e costante trasformazione.

#### <span id="page-33-2"></span>Moduli

La libreria SL3000 prevede quattro tipi di moduli. Il Base Module è l'unico necessario.

- Base Module: uno solo
- Drive Expansion Module (DEM): uno solo, posto sul lato sinistro del Base Module
- Cartridge Expansion Module (CEM): fino a un massimo di otto, quattro sul lato sinistro del Base Module (e del DEM opzionale) e quattro sul destro
- Parking Expansion Module (PEM): installati sempre in coppia, uno su ciascuna estremità della libreria

I moduli sono composti da pareti, colonne e righe che ospitano celle di storage per le cartucce, unità nastro, porte di accesso alle cartucce (CAP) e unità robotiche (TallBot).

#### <span id="page-34-0"></span>Tecnologia CenterLine

Il design modulare di SL3000 utilizza la tecnologia CenterLine per favorire il bilanciamento del workload e migliorare le prestazioni della libreria. Il lato sinistro del Base Module funge da asse (CenterLine). È possibile aggiungere altri moduli sul lato destro o sinistro del Base Module. Le colonne a destra della CenterLine hanno numerazione positiva (+), mentre quelle a sinistra negativa (–).

La FIGURA [1-2 a pagina 4](#page-35-0) mostra la CenterLine della libreria e alcune possibili configurazioni di moduli, tra cui:

- Solo Base Module
- Base Module e DEM
- Aggiunta di CEM e PEM

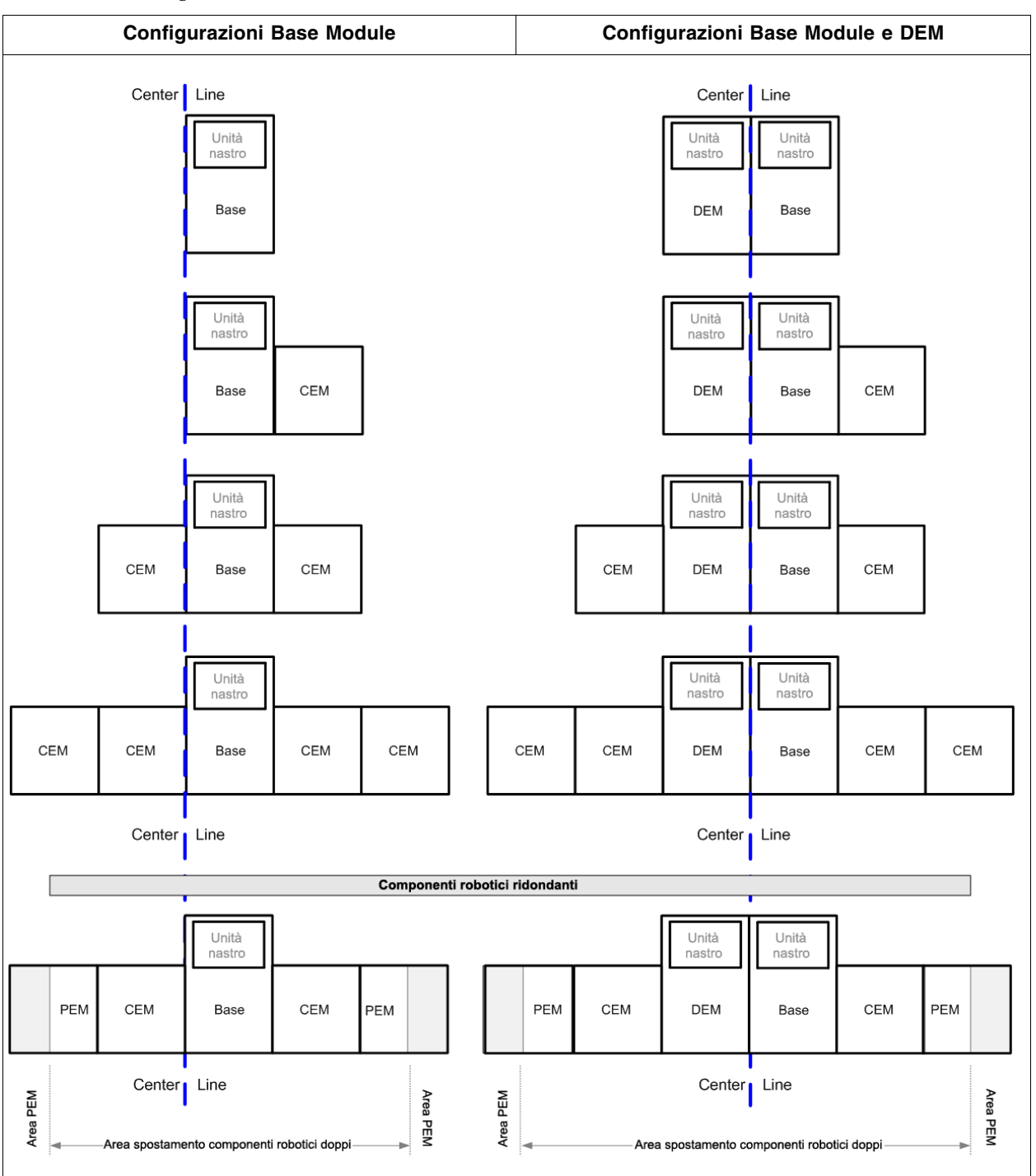

#### <span id="page-35-0"></span>FIGURA 1-2 Configurazioni della libreria attorno alla CenterLine

**4** Manuale dell'utente di SL3000 • Aprile 2008 Revisione: A • 418605201
### Tecnologia Any cartridge, Any slot™

Per alloggiare le cartucce vengono utilizzate celle di storage che consentono l'utilizzo di diversisupporti. Ciò permette alla libreria SL3000 di supportare la tecnologia Any cartridge, Any slot Sun StorageTek e di accettare diversi tipi di supporti senza essere riconfigurata.

Le cartucce sono posizionate orizzontalmente all'interno delle celle di storage con l'hub verso il basso e parallele al pavimento. Per evitare che si sfilino, vengono bloccate da ganci interni.

## Capacità fisiche

La libreria modulare SL3000 è scalabile, con una capacità di storage fisica che va da 200 a 5821 celle di storage. Inoltre, la funzionalità di capacità su richiesta consente di acquistare solo la capacità effettivamente utilizzata e di espanderla con un impatto minimo sull'operatività della libreria.

Per informazioni su come installare e gestire la capacità di storage della libreria, consultare il Capitolo [5, "Capacity on Demand" a pagina 135.](#page-166-0)

Per informazioni sulle capacità fisiche di ciascun tipo di modulo, consultare la TABELLA [1-1 a pagina 6.](#page-37-0) Per calcolare il numero totale di celle di storage fisiche accessibili in una configurazione, bisogna partire dal numero di celle della configurazione standard, evidenziato con un contorno più spesso, e modificarlo in base alle opzioni e al posizionamento. Di seguito sono riportati alcuni esempi:

■ Base Module con pannello operatore, un modulo installato a destra e tre array dell'unità in totale:

 $320 + 0 + 13 - 55 - 60 = 218$ 

■ DEM, un modulo installato a sinistra, array della finestra, una CAP, e quattro array dell'unità:

 $410 + 88 + 23 - 77 - 66 - 72 - 78 = 228$ 

■ CEM installato a sinistra della CenterLine, un modulo installato a sinistra, e una CAP:

 $516 + 104 - 78 = 542$ 

■ PEM (sempre installati a coppie), uno con una CAP, l'altro senza:  $308 + 312 - 78 = 542$ 

### Rilevazione fuoco/fumo opzionale

Le porte di accesso sulla parte superiore dei moduli presentano dispositivi per l'estinzione del fuoco o per il rilevamento del fumo opzionali. L'installazione e la manutenzione di questi dispositivi deve essere gestita dal cliente.

|                                                             | Standalone o<br>indipendente | <b>Modulo adiacente</b><br>Installato a: |                 |                         |
|-------------------------------------------------------------|------------------------------|------------------------------------------|-----------------|-------------------------|
| Opzioni modulo                                              | dalla<br>posizione           | <b>Destra</b>                            | <b>Sinistra</b> | <b>Numero</b><br>totale |
| <b>Base Module</b>                                          |                              |                                          |                 |                         |
| Standard (con finestra di<br>visualizzazione), standalone   | 320                          | $+13$                                    | $+88$           |                         |
| Con pannello operatore                                      | $+0$                         |                                          |                 |                         |
| Con array di storage delle finestre                         | $+23$                        |                                          |                 |                         |
| Con un secondo array dell'unità                             | $-55$<br>-66                 |                                          |                 |                         |
| Con un terzo array dell'unità                               | $-60$                        |                                          | $-72$           |                         |
| <b>Drive Expansion Module (DEM)</b>                         |                              |                                          |                 |                         |
| Standard (con finestra di<br>visualizzazione e nessuna CAP) |                              | 410                                      | $+88$           |                         |
| Con array di storage delle finestre                         |                              | $+23$                                    |                 |                         |
| Con una CAP                                                 |                              | -77                                      |                 |                         |
| Con un secondo array dell'unità                             |                              | $-55$                                    | $-66$           |                         |
| Con un terzo array dell'unità                               |                              | $-60$                                    | $-72$           |                         |
| Con un quarto array dell'unità                              |                              | $-65$                                    | $-78$           |                         |
| <b>Cartridge Expansion Module (CEM)</b>                     |                              |                                          |                 |                         |
| Standard (nessuna CAP), a sinistra<br>della CenterLine      | 516                          | $+0$                                     | $+104$          |                         |
| Standard (nessuna CAP), a destra<br>della CenterLine        | 620                          | $+0$                                     | $+0$            |                         |
| Con una CAP                                                 | $-78$                        |                                          |                 |                         |
| <b>Parking Expansion Module (PEM)</b>                       |                              |                                          |                 |                         |
| Standard (nessuna CAP), a sinistra<br>della CenterLine      |                              | 308                                      |                 |                         |
| Standard (nessuna CAP), a destra<br>della CenterLine        |                              |                                          | 312             |                         |
| Con una CAP                                                 | $-78$                        |                                          |                 |                         |
| Numero totale di celle di storage accessibili               |                              |                                          |                 |                         |

<span id="page-37-0"></span>TABELLA 1-1 Numero di celle fisiche accessibili per ognimodulo

# Base Module

Il Base Module fornisce spazio di storage per le cartucce e un minimo di otto unità nastro. Questo modulo include le configurazioni di alimentatori, elementi robotizzati, moduli elettronici, porte di accesso alle cartucce, celle di storage per cartucce, unità nastro e controlli operatore. Centralizza inoltre l'infrastruttura di tutti gli altri moduli della libreria.

Per ciascuna libreria è necessario un solo Base Module.

FIGURA 1-3 Base Module: vista frontale

|  | Configurazioni                                                                                                    | Capacità                                                                               |                                                   |
|--|----------------------------------------------------------------------------------------------------|----------------------------------------------------------------------------------------|---------------------------------------------------|
|  | 8 unità<br>16 unità<br>24 unità                                                                                                    |                                                                                        |                                                   |
|  | 8 unità, CAP<br>16 unità, CAP<br>24 unità, CAP                                                                                                    |                                                                                        | Consultare la<br><b>TABELLA 1-1</b><br>a pagina 6 |
|  | 8 unità, CAP e pannello operatore/finestra<br>16 unità, CAP e pannello operatore/finestra<br>24 unità, CAP e pannello operatore/finestra                                                                                                    |                                                                                        |                                                   |
|  | <b>Dimensioni</b>                                                                                                    | <b>Misure</b>                                                                          |                                                   |
|  | Altezza                                                                                                    | da 197 cm (77,625 in.)<br>200 cm (78,63 in.) nella configurazione<br>finale            |                                                   |
|  | Larghezza                                                                                                    | 76,76 cm (30,22 in.) senza coperture <sup>1</sup><br>91,5 cm (36 in.) con le coperture |                                                   |
|  | Spessore                                                                                                    | 121,9 cm (48 in.) senza maniglie<br>124 cm (49 in.) con le maniglie                    |                                                   |
|  | Peso                                                                                                    | 265 kg (584 lb) solo la struttura                                                      |                                                   |
|  | Area di servizio<br>Con entrambe le<br>porte aperte                                                                                                    | Anteriore: 46 cm (18 in.)<br>Posteriore: 81 cm (32 in.)<br>262 cm (103 in.)            |                                                   |
|  | Area laterale <sup>2</sup>                                                                                                    | Raffreddamento: 5 cm (2 in.)<br>Installazione: 91 cm (36 in.)                          |                                                   |
|  | Note:<br>1. Quando sono installati moduli aggiuntivi, le coperture<br>vengono rimosse dal Base Module e posizionate alle estremità<br>dell'ultimo modulo della configurazione.<br>2. Necessario per installare o rimuovere le coperture laterali, che<br>si sfilano dalle staffe di fissaggio. |                                                                                        |                                                   |

La parte anteriore del Base Module include i seguenti componenti:

- Una porta di accesso alle cartucce (CAP) con doppio caricatore per 26 cartucce
- Porta di servizio per accedere alla libreria
- Pannello frontale con tre LED: libreria attiva, richiesta servizio e attesa.
- Finestra di visualizzazione standard, che può essere sostituita da una delle seguenti opzioni:
	- Pannello operatore touch-screen
	- Celle di storage delle cartucce

Il Base Module può contenere fino a 24 unità nastro in qualsiasi combinazione supportata dalla libreria; per un elenco e la descrizione consultare la sezione ["Unità](#page-47-0)  [nastro" a pagina](#page-47-0) 16. La configurazione minima include un alloggiamento in grado di contenere da una a otto unità. È possibile aggiungere due alloggiamenti per contenere altre 8 o 16 unità, fino a un massimo di 24 unità.

**Nota –** Per aggiungere un nuovo alloggiamento è necessario spostare da 55 a 72 celle di storage, a seconda della configurazione della libreria. Per il numero esatto consultare la TABELLA [1-1 a pagina 6.](#page-37-0)

Per la vista posteriore di un Base Module, andare alla FIGURA [1-4 a pagina 9](#page-40-0). La porta posteriore consente di accedere a:

- Il modulo Electronics Control Module (ECM)
- Le unità di distribuzione dell'alimentazione (PDU, Power Distribution Unit)
- Gli alimentatori CC
- Le unità nastro
- Due spazi rack da un'unità (1 unità = 44,5 mm [1,75 in.]) per il montaggio in verticale di dispositivi supplementari, come switch Ethernet.

**Nota –** Il Base Module non contiene spazi rack da 19" generici.

Per uno schema dettagliato della configurazione a parete vedere la [FIGURA](#page-381-0) B-1, ["Pareti](#page-381-0)  [del Base Module" a pagina](#page-381-0) 350.

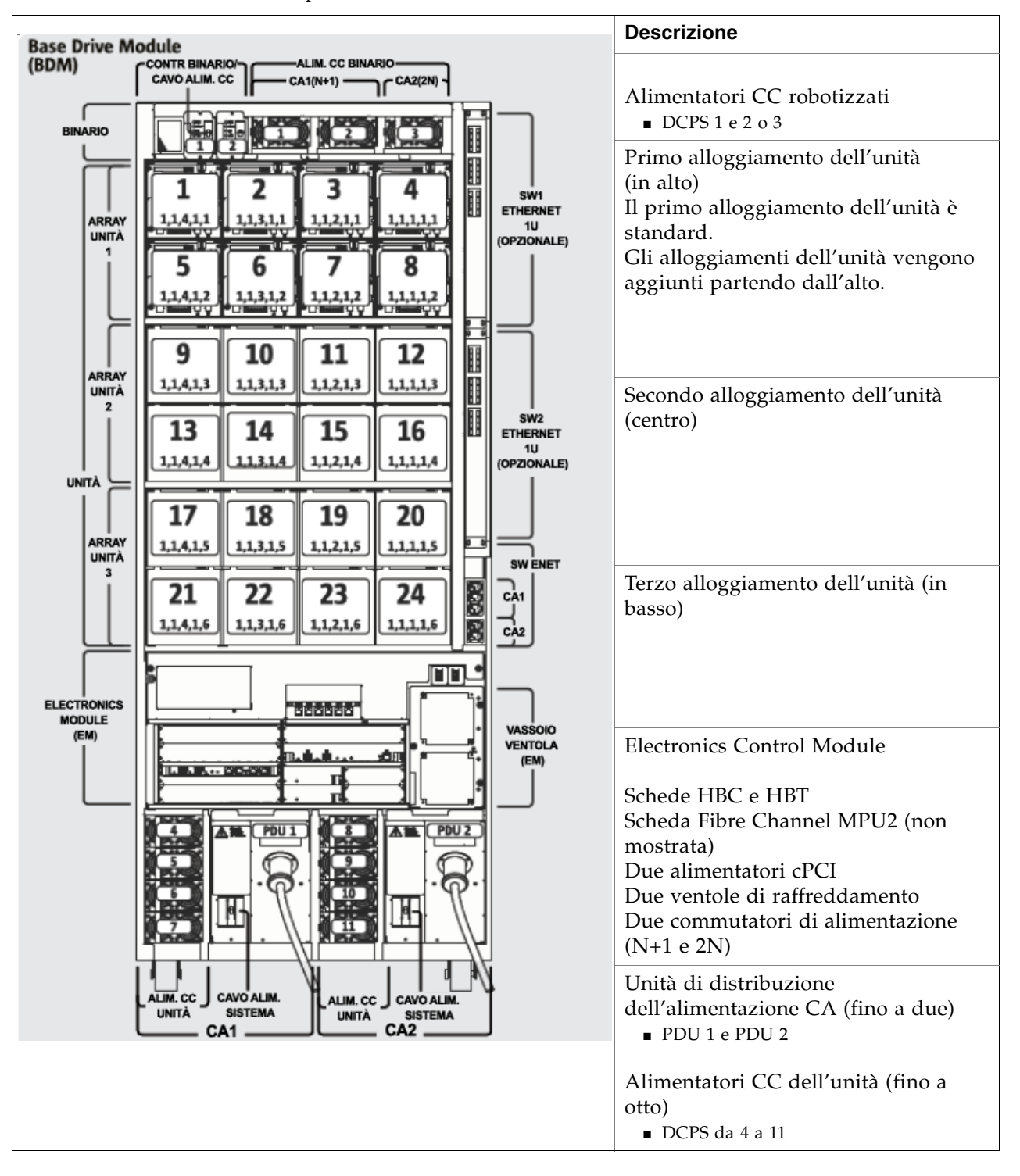

<span id="page-40-0"></span>FIGURA 1-4 Base Module: vista posteriore

# Drive Expansion Module

Il Drive Expansion Module (DEM) opzionale fornisce alla libreria unità nastro e capacità di storage per le cartucce aggiuntive. È possibile includere un DEM per ciascuna libreria, sempre a sinistra del Base Module.

FIGURA 1-5 Drive Expansion Module: vista frontale

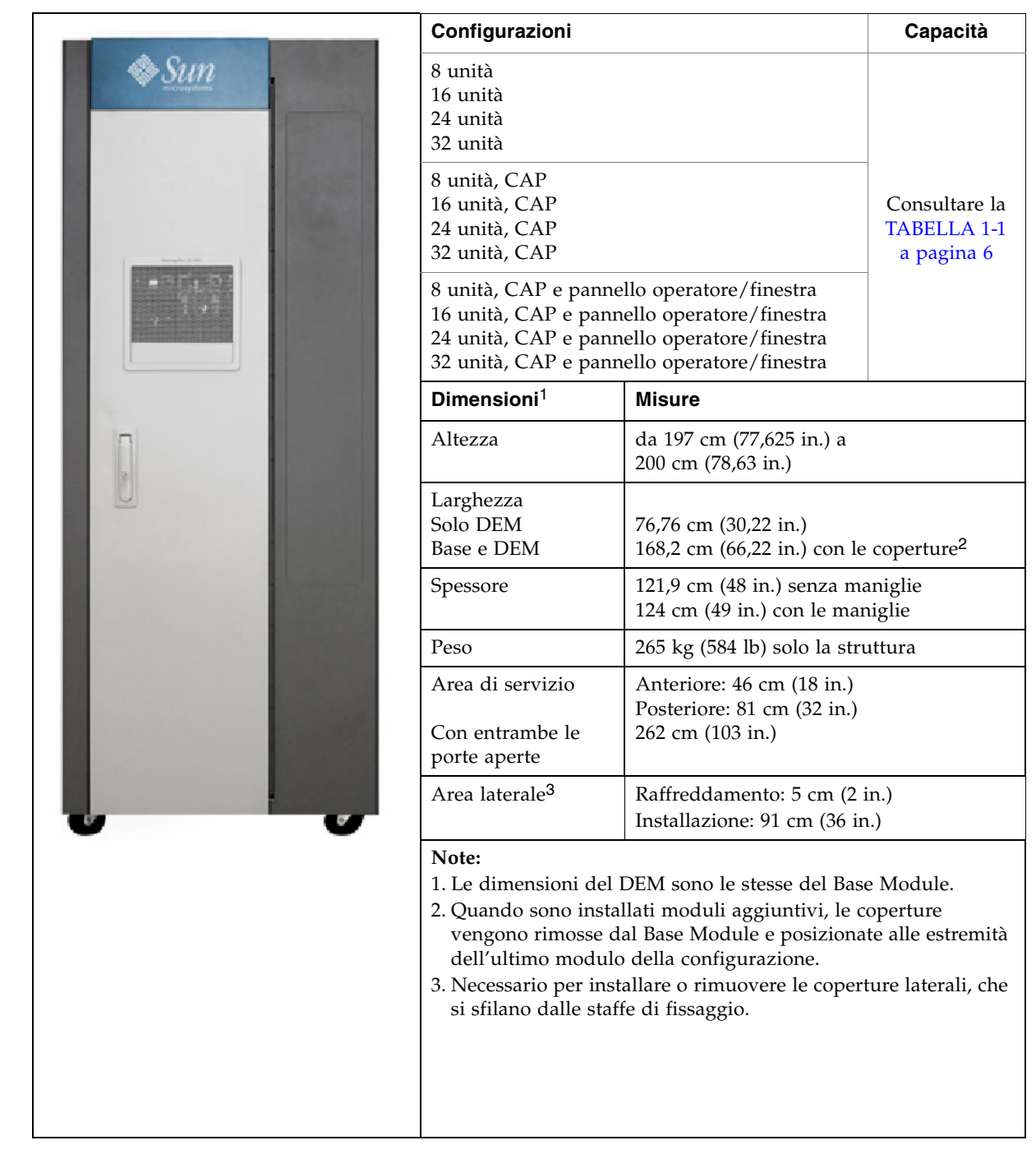

La parte frontale del DEM offre spazio per i seguenti componenti:

- Porta di servizio per accesso alla libreria (standard)
- Pannello frontale con tre LED: libreria attiva, richiesta servizio e attesa.
- Porta di accesso alle cartucce (CAP) opzionale con doppio caricatore per 26 cartucce
- Finestra di visualizzazione standard, che può essere sostituita da una delle seguenti opzioni:
	- Pannello operatore touch-screen, se non è già presente nel Base Module
	- Celle di storage delle cartucce

Il DEM viene fornito con slot per supportare fino a otto unità nastro. È possibile aumentare il numero di slot dei DEM, a multipli di otto, fino a un massimo di 32.

**Nota –** Per aggiungere un nuovo alloggiamento è necessario spostare da 55 a 78 celle di storage, a seconda della configurazione della libreria. Per il numero esatto consultare la TABELLA [1-1 a pagina 6.](#page-37-0)

Il modulo DEM integra un sistema di alimentazione aggiuntivo per supportare le unità nastro in più.

Per la vista posteriore di un DEM andare alla FIGURA [1-6 a pagina 12](#page-43-0). La porta posteriore consente di accedere a:

- Le unità nastro
- Gli alimentatori CC dell'unità
- L'unità di distribuzione dell'alimentazione CA (PDU)

Per uno schema dettagliato della configurazione a paretevedere la [FIGURA](#page-382-0) B-2, ["Pareti](#page-382-0)  [del Drive Expansion Module" a pagina](#page-382-0) 351.

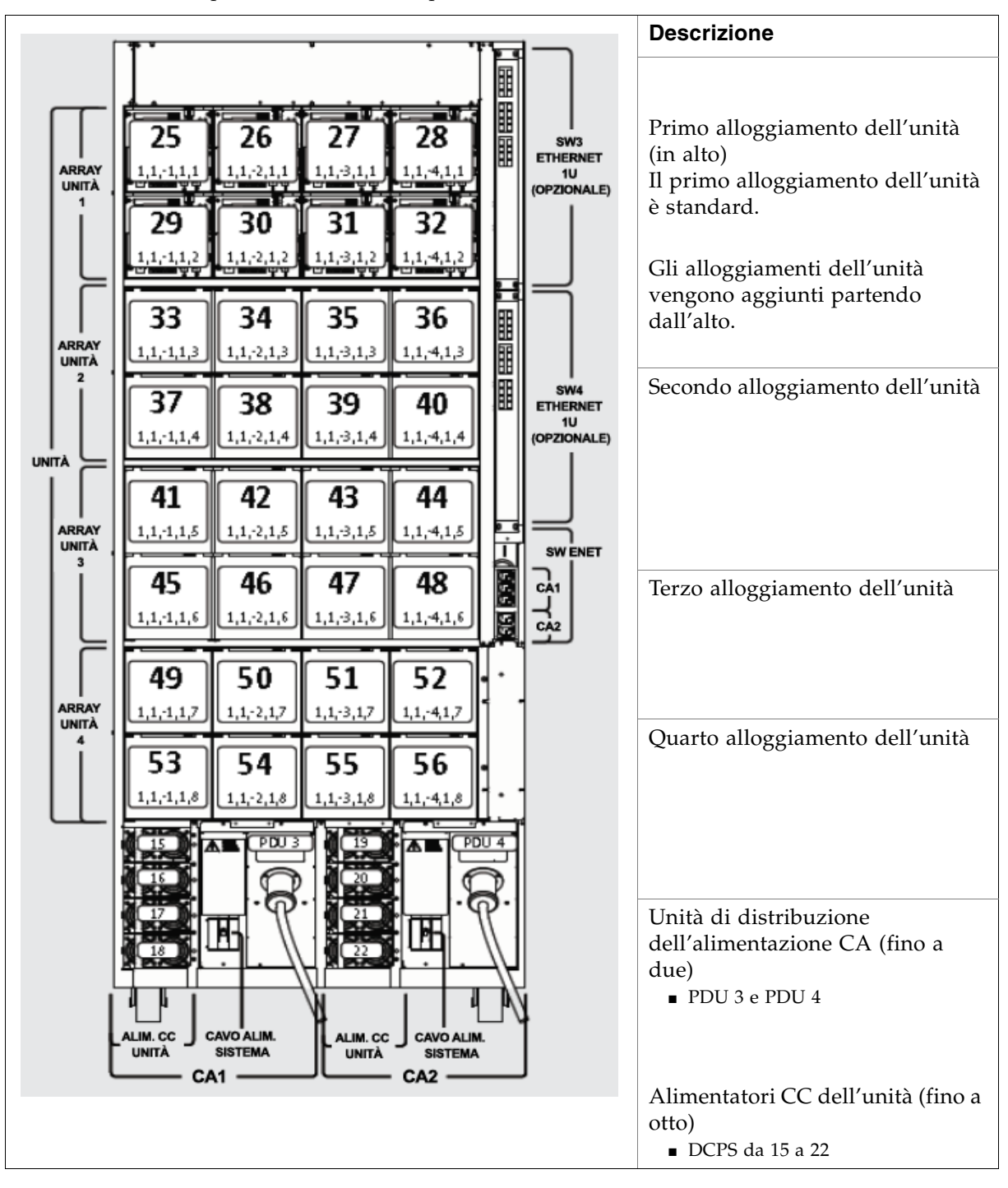

<span id="page-43-0"></span>FIGURA 1-6 Drive Expansion Module: vista posteriore del modulo

# Cartridge Expansion Module

Il modulo opzionale Cartridge Expansion Module (CEM) offre capacità di storage e di espansione aggiuntive. In questo modulo non sono presenti unità nastro. In una singola libreria sono supportati un massimo di otto CEM.

Le seguenti indicazioni aiuteranno a ottimizzare l'efficienza della libreria:

- Per un risultato ottimale, si consiglia di alternare i moduli CEM su entrambi i lati del Base Module e del modulo DEM opzionale, installando il primo CEM direttamente a destra del Base Module. In questo modo si riduce il numero di spostamenti da parte dei componenti robotici e si ottimizza l'utilizzo delle celle di storage delle cartucce.
- Se sono installate TallBot ridondanti, i due CEM esterni vengono convertiti in moduli PEM. In questo modo si creano delle aree in cui le TallBot possono operare senza intralciarsi.

Ogni CEM consente di aggiungere fino a 620 celle di storage fisiche per cartucce dati. La capacità varia a seconda della direzione di espansione (sinistra o destra) e della presenza di una CAP.

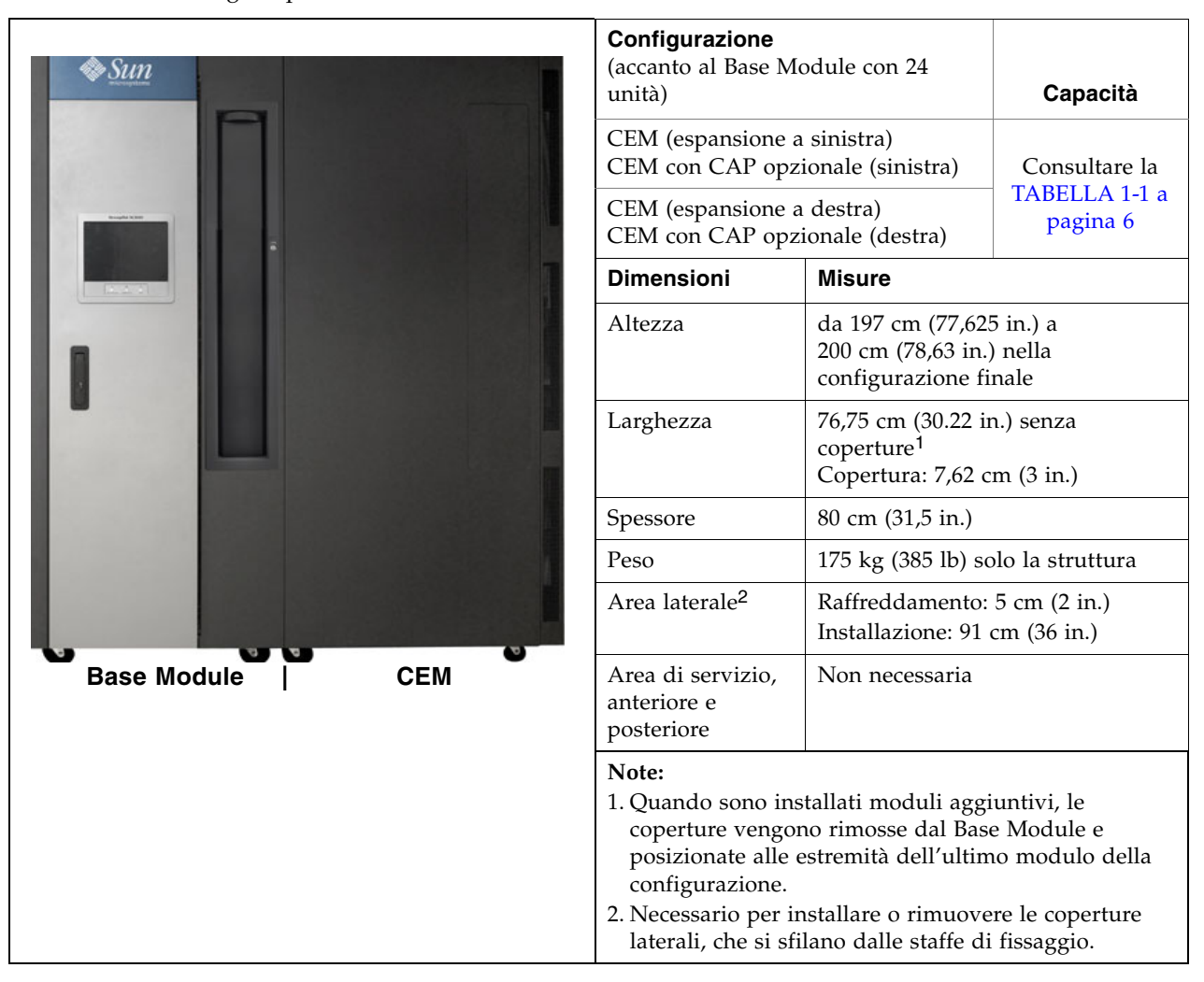

FIGURA 1-7 Cartridge Expansion Module con Base Module

Per un diagramma dettagliato della configurazione a parete vedere la [FIGURA](#page-383-0) B-3, ["Pareti del Cartridge Expansion Module" a pagina](#page-383-0) 352.

# Parking Expansion Module

I moduli opzionali PEM forniscono capacità di storage e di espansione aggiuntive, nonché spazio per "parcheggiare" le TallBot difettose da riparare. Lo spazio di parcheggio rende inaccessibili le tre colonne di celle di storage più esterne sulla parete frontale e su quelle lateriali. Le celle inaccessibili possono essere lasciate fuori dal modulo o installate per consentire la successiva conversione del PEM in CEM. I PEM non includono unità nastro.

I PEM vengono utilizzati solo con TallBot ridondanti e sono sempre installati in coppia. Devono essere gli ultimi moduli sui lati destro e sinistro della configurazione della libreria.

FIGURA 1-8 Parking Expansion Module

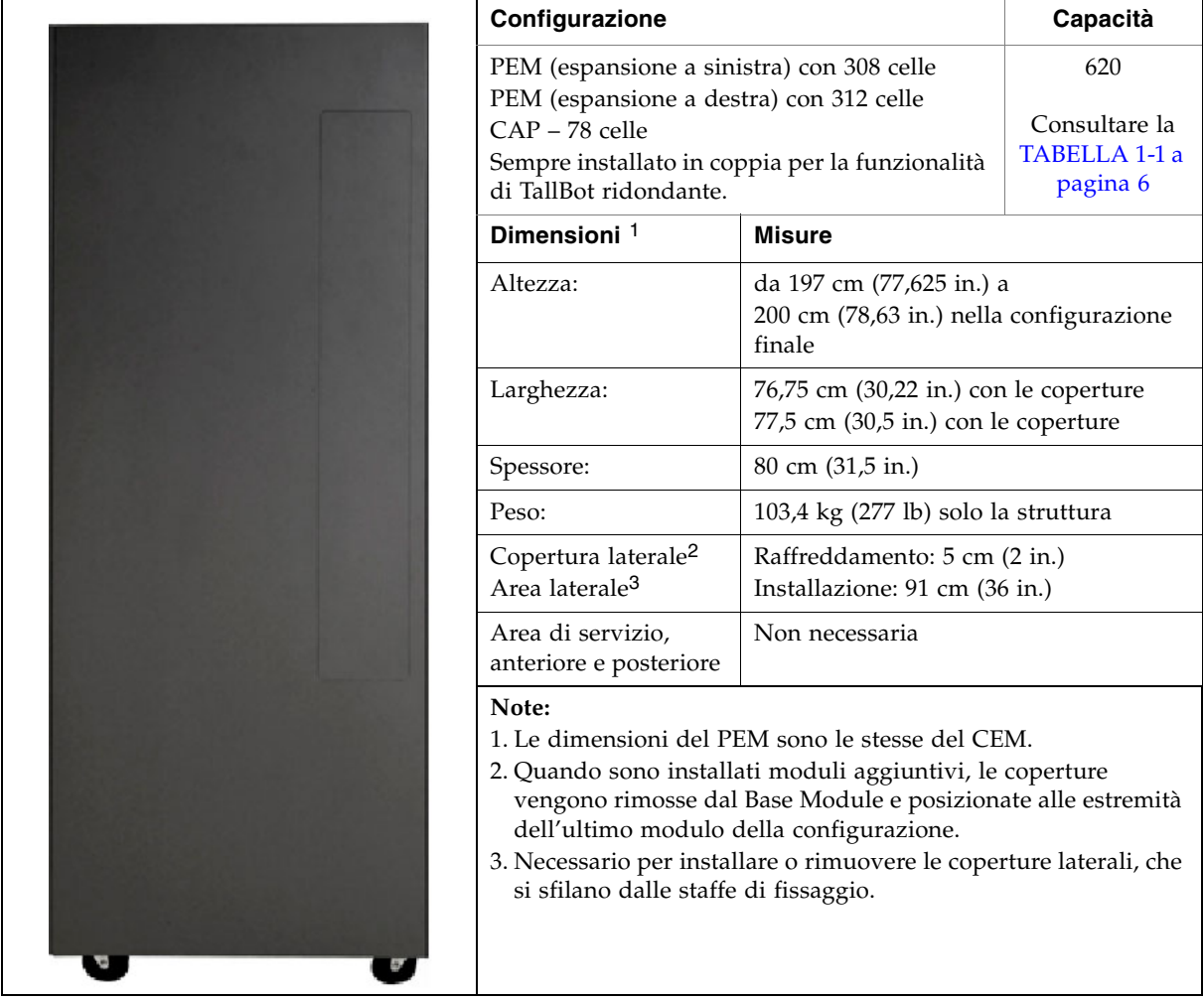

Per un diagramma dettagliato della configurazione a parete vedere la [FIGURA](#page-384-0) B-4, ["Pareti del Parking Expansion Module" a pagina](#page-384-0) 353.

# Unità nastro

Per uno schema delle unità nastro, delle interfacce e del tipo di supporti utilizzati dalla libreria SL3000 vedere la [TABELLA](#page-47-1) 1-2.

<span id="page-47-1"></span><span id="page-47-0"></span>TABELLA 1-2 Unità nastro supportate

| <b>Produttore</b>              | Tipo di unità                                | Tipo di interfaccia                        | Supporti                                                                    |
|--------------------------------|----------------------------------------------|--------------------------------------------|-----------------------------------------------------------------------------|
| Sun<br>StorageTek <sup>1</sup> | T9840C<br>T9840D (supporto per<br>cifratura) | Fibre Channel<br>FICON<br><b>ESCON</b>     | 9840<br>Supporto per VolSafe                                                |
| Sun StorageTek                 | T10000A (supporto per<br>cifratura)          | 2 GB/4 GB<br>Fibre Channel<br><b>FICON</b> | T0000 Standard, Sport e<br>VolSafe                                          |
| HP                             | LTO 3<br>LTO 4 (supporto per<br>cifratura)   | Fibre Channel                              | LTO <sub>3</sub><br>LTO 4<br>WORM (LT)<br>LTO 2 (sola lettura) $4$          |
| IBM                            | LTO 3<br>LTO 4                               | Fibre Channel                              | LTO <sub>3</sub><br>LTO 4<br>WORM (LT)<br>LTO 2 (sola lettura) <sup>2</sup> |

**Note:**

1. Sun StorageTek Le unità T9840, modelli A e B, e le unità T9940, modelli A e B, non sono supportate.

2. I supporti LTO 2 sono utilizzati per assicurare compatibilità con le versioni precedenti dei prodotti LTO (migrazione di dati).

All'interno di una libreria è possibile installare fino a 56 unità, come segue:

- Fino a 24 nel Base Module
- Fino a 32 in un DEM

Il numero effettivo di unità varia a seconda delle opzioni di alimentazione e del tipo di supporto. Per informazioni, consultare la sezione [TABELLA](#page-47-2) 1-3.

<span id="page-47-2"></span>TABELLA 1-3 Opzioni di alimentazione e numero di unità

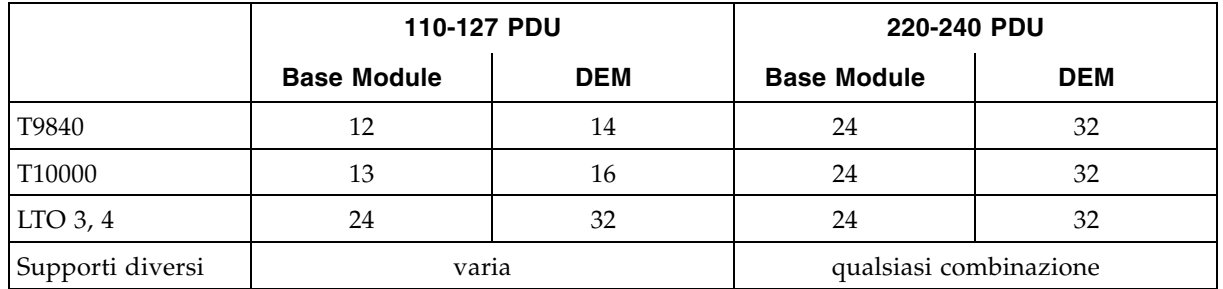

## Vassoi dell'unità

Nella libreria SL3000 un vassoio universale dell'unità colloca tutti i tipi di unità nastro e di interfacce. I vassoi dell'unità della libreria SL3000 hanno due livelli, come segue:

- L'alimentazione e i collegamenti si trovano in alto.
- L'unità nastro è posta sotto l'alimentazione.

Ogni vassoio dell'unità scorre all'interno di un alloggiamento per otto unità.

FIGURA 1-9 Vassoio dell'unità

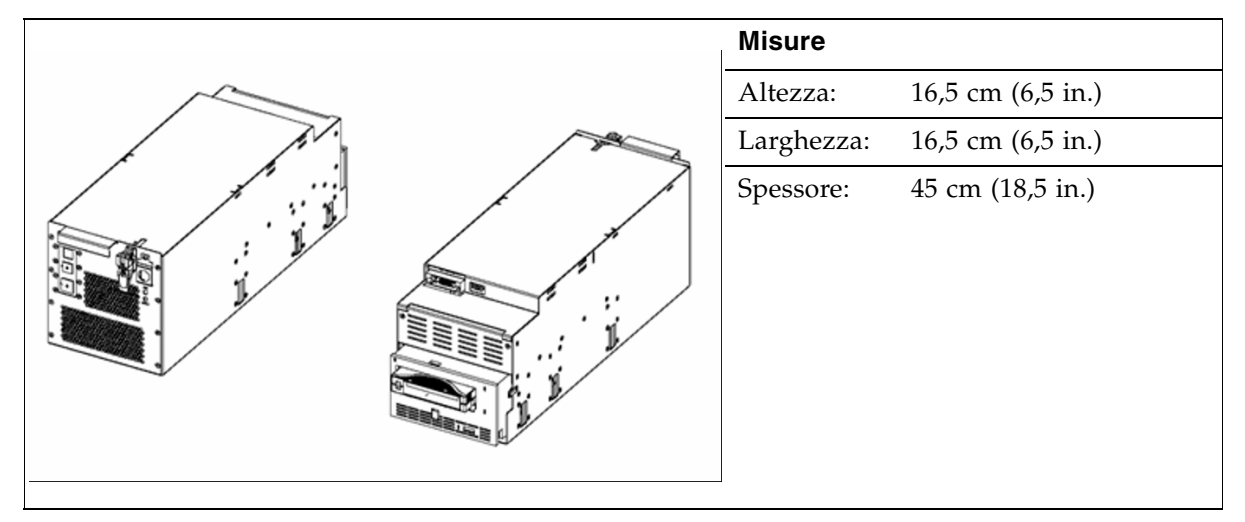

I cavi e le schede di alimentazione interni sono unici e dipendono dal tipo di unità e interfaccia all'interno del vassoio dell'unità. I cavi che collegano l'unità escono dal retro del vassoio dell'unità e della libreria, passano attreverso il sistema fermacavo. Il cavi possono passare sia dal pavimento che dal soffitto.

## Porte di accesso alle cartucce

La porta di accesso alle cartucce (CAP) è un cilindro rotante montato in posizione verticale e dotato di due caricatori removibili da 13 slot (26 celle in totale). Le CAP vengono usate per inserire o espellere le cartucce dalla libreria.

Il Base Module presenta una CAP come standard. È eventualmente possibile installare una CAP in ciascun modulo di espansione, fino a un massimo di dieci CAP per l'intera libreria.

Ciascuna CAP presenta un set di controlli, che consistono in un piccolo tastierino e in una serie di indicatori. La CAP e i suoi caricatori ruotano come un'unica unità.

Per informazioni su come utilizzare le CAP, consultare la sezione ["Operazioni della](#page-93-0)  [CAP" a pagina](#page-93-0) 62.

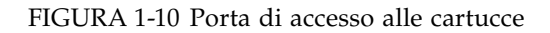

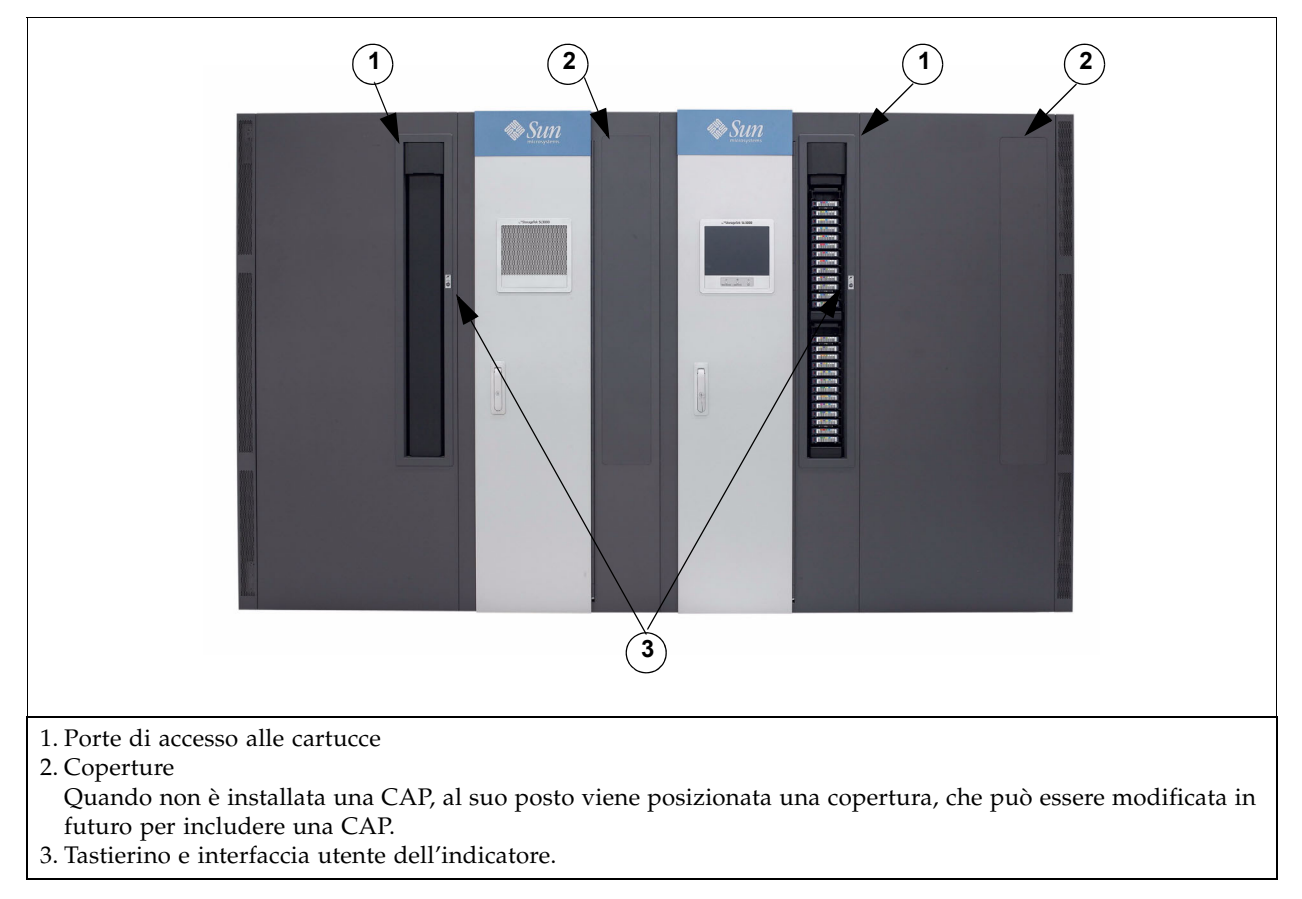

# Unità robotiche

L'unità robotica della libreria SL3000 viene chiamata TallBot. Ogni libreria può avere una TallBot (standard) o due TallBot (ridondanti).

Le TallBot sono responsabili del movimento e della catalogazione, o controllo, delle cartucce all'interno della libreria.

FIGURA 1-11 TallBot

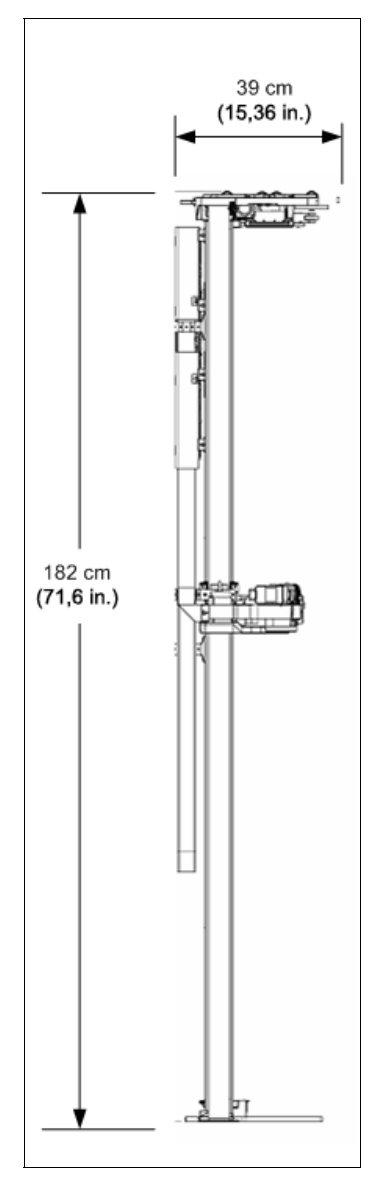

Le misure della TallBot sono:

- Larghezza: 30 cm (11,84 in.)
- Spessore: 39 cm (15,36 in.)
- Peso: 8,6 kg (19 lb)

Le TallBot scorrono lungo due binari nella parete posteriore della libreria: un binario si trova in alto, l'altro è fissato al pavimento della libreria.

All'interno del binario superiore sono inserite due strisce di rame che portano l'alimentazione e forniscono i percorsi segnaletici per la TallBot.

- L'alimentazione viene fornita da alimentatori da 48 VDC, a 1200 Watt, che si spartiscono il carico di lavoro.
- I segnali vengono ricevuti e trasmessi tra le TallBots e il controller della libreria.
- Come circuito di sicurezza per l'alimentazione dei binari è installato un modulo Rail Power Enable.

La gestione delle cartucce da parte delle TallBot include:

- Il recupero delle cartucce da una CAP
- L'inserimento delle cartucce in una CAP
- L'inserimento delle cartucce all'interno delle celle di storage e il loro recupero
- L'installazione delle cartucce nelle unità nastro e la disinstallazione

Le TallBot contengono un lettore di codice a barre laser che:

- Legge i blocchi di configurazione in ogni modulo durante l'inizializzazione della libreria. Vedere la [FIGURA](#page-385-0) B-5, ["Blocco di configurazione" a pagina](#page-385-0) 354 come esempio.
- Identifica le celle di storage delle cartucce/le celle della CAP e le unità nastro. Le destinazioni hanno una forma simile a una "N":

 $|\setminus|$ 

- Identifica gli ID del volume (VOLID) delle cartucce durante:
	- L'inserimento tramite le CAP
	- I controlli

La TallBot legge i VOLID delle cartucce durante i controlli e l'immissione delle cartucce nelle CAP. Tutte le posizioni assegnate alle cartucce vengono archiviate nel database del controller della libreria, e la TallBot si serve di questa indicazione per recuperare le cartucce.

## TallBot ridondanti (doppie)

Le TallBot ridondanti sono offerte come opzione ad alta disponibilità. Consentono:

- Un aumento della velocità delle operazioni eseguite dalla libreria
- Di contare su una TallBot di backup in caso l'altra non funzioni

Questa opzione richiede dei moduli PEM a ciascuna estremità della libreria. Quando una TallBot è difettosa entra automaticamente in modalità offline e si sposta, o viene inviata, in uno dei moduli PEM, consentendo alla libreria di continuare la propria attività con una sola TallBot fino a che non viene programmata la sostituzione della TallBot guasta.

I requisiti per poter installare una TallBot ridondante sono:

- Configurazione dell'alimentazione: 240 VAC, 2N
- Moduli PEM su ciascuna estremità della libreria
- Licenza per doppia TallBot

# Opzioni di alimentazione

## Configurazione alimentazione CA

Sono disponibili le seguenti opzioni di alimentazione CA:

- Funzionalità limitate: 110 VAC, 50/60 Hz, a 20 Amp (intervallo: 100–127 VAC, 50–60 Hz, 16 Amp)
- Funzionalità complete: 220 VAC, 50/60 Hz, a 30 Amp (intervallo: 200-240 VAC, 50–60 Hz, 24 Amp)

Le unità di distribuzione dell'alimentazione (PDU) sono situate sul retro del Base Module e del modulo opzionale DEM.

## Ridondanza dell'alimentazione

La libreria SL3000 fornisce una totale ridondanza delle unità nastro, robotiche ed elettroniche. Sono disponibili le seguenti opzioni di ridondanza:

- N+1 Una PDU CA, con un alimentatore CC extra per la ridondanza dell'alimentazione CC. Si tratta della configurazione di alimentazione standard per SL3000. Questa configurazione richiede almeno un interruttore da 20 Amp sul pannello di servizio della centralina cliente.
- 2N Due PDU per la ridondanza CA; ogni PDU ha una gamma di alimentatori CC (alimentatori N CC). Questa configurazione richiede una seconda fonte di alimentazione cliente separata.
- 2N+1 Due PDU per la ridondanza CA; ogni PDU possiede alimentatori CC aggiuntivi per la ridondanza N+1 per ciascuna PDU. La seconda PDU non possiede N+1 per la TallBot.

## Alimentazione CC

Per distribuire +48 VDC alla TallBot e all'unità nastro, sono necessari alimentatori CC di distribuzione del carico a 1200 Watt. Il numero di alimentatori CC richiesto dipende dalla configurazione dell'alimentazione e dal numero totale di unità presenti nella libreria.

È anche installato un modulo Rail Power Enable come circuito di sicurezza per l'alimentazione dei binari. Due alimentatori cPCI (200 Watt ciascuno) alimentano il modulo Electronics Control Module. Gli alimentatori sono posizionati sotto la scheda HBT: due a sinistra per N+1, o uno su ciascun lato per 2N.

## Raffreddamento

Il sistema di raffreddamento all'interno della libreria SL3000 è diviso in tre aree:

- Unità elettroniche
- Unità nastro
- Alimentatori CC

## Unità elettroniche

A destra del modulo ECM sono posizionate due ventole che raffreddano le unità elettroniche nella libreria. L'aria viene presa dal pavimento e dai lati della libreria e scorre attraverso le ventole nel retro della libreria.

- Il funzionamento delle ventole è monitorato dalla scheda HBC.
- Una spia gialla di errore sulla ventola indica che si è verificato un errore.

Benché vi siano due ventole, una basta a fornire un adeguato raffreddamento delle unità elettroniche. Tuttavia, poiché le ventole possono essere sostituite senza interferire con il funzionamento della libreria, è consigliabile sostituire una ventola guasta appena viene individuata.

## Unità nastro

Ogni vassoio per unità nastro contiene una o due ventole di raffreddamento.

Le ventole vengono alimentate tramite la scheda di conversione dell'alimentazione. L'aria viene presa dalla parte frontale dell'unità e scorre attraverso le ventole sul retro dell'unità/libreria.

## Alimentatori CC

Ogni alimentatore CC da 1200 Watt integra una ventola che spinge l'aria dalla parte anteriore della libreria, attraverso la parte posteriore dell'alimentatore, fino al retro della libreria.

# Interfacce

La libreria SL3000 supporta i seguenti tipi di interfacce:

- [Library Control Path](#page-54-0) Trasferisce i comandi di gestione della libreria, come l'installazione e la disinstallazione delle cartucce, tra l'host e i componenti della libreria. Su questa interfaccia non sono presenti dati host.
- [Data Path](#page-56-0)  Trasferisce i dati tra l'host e le unità nastro.
- [Command Line Interface](#page-57-0) Consente a un Sun responsabile dell'assistenza tecnica di configurare la libreria ed effettuare una diagnosi.
- [SNMP](#page-57-1)  Consente agli amministratori di sistema di effettuare ricerche all'interno della libreria e di ricevere informazioni su potenziali problemi.
- SL [Console](#page-57-2) Consente agli operatori e agli amministratori della libreria di configurare e gestire la libreria da un'interfaccia utente grafica.

## <span id="page-54-0"></span>Library Control Path

**Nota –** Quando una libreria viene integrata in una rete, è consigliato che l'amministratore di sistema/rete lavori a stretto contatto con il rappresentante Sun StorageTek per definire la configurazione.

Il control path trasferisce i comandi di gestione della libreria tra l'host e la libreria. La libreria SL3000 supporta i seguenti tipi di connessioni host per il control path:

- **[Interfaccia TCP/IP](#page-54-1)** Protocollo TCP/IP che utilizza cavi Ethernet  $10/100$  Base-T e CAT-5
- [Interfaccia FC-SCSI](#page-56-1) Protocollo e comandi Small Computer System Interface (SCSI) su un'interfaccia Fibre Channel fisica

Una libreria non partizionata può utilizzare un solo tipo di interfaccia, FC-SCSI o TCP/IP. Utilizzando la funzionalità di partizionamento opzionale, la libreria può collegarsi a diversi host utilizzando una combinazione dei due tipi di interfacce. Per informazioni, consultare il Capitolo [6, "Partizionamento della libraria" a pagina 173](#page-204-0).

L'indirizzamento della libreria dipende dal tipo di connessione host:

- Gli host TCP/IP utilizzano uno schema di numerazione pannello, riga, colonna.
- Gli host FC-SCSI utilizzano uno schema di numerazione sequenziale, in cui ciascun tipo di elemento (celle di storage, unità nastro e CAP) ha un proprio intervallo sequenziale.

Per ulteriori informazioni, consultare l'Appendice [A, "Indirizzi delle risorse della](#page-364-0)  [libreria" a pagina 333](#page-364-0).

#### <span id="page-54-1"></span>Interfaccia TCP/IP

L'interfaccia di tipo TCP/IP utilizza il protocollo TCP/IP tramite un'interfaccia fisica Ethernet, (cavo CAT-5, Ethernet, 10/100 BaseT). Questa interfaccia consente a una delle seguenti piattaforme host di collegarsi alla libreria e di comunicare:

- Piattaforme a sistema aperto con ACSLS (per informazioni, consultare la sezione ["Automated Cartridge System Library Software \(ACSLS\)" a pagina](#page-59-0) 28).
- Mainframe di livello enterprise con HSC (per informazioni, consultare la sezione ["Host Software Component" a pagina](#page-58-0) 27).

Il controller della libreria coordina le attività di tutti i componenti all'interno della libreria e crea una connessione tra l'interfaccia e l'host.

#### *Connessioni*

Nella scheda del controller della libreria vi sono due diverse connessioni Ethernet per le comunicazioni dall'host alla libreria.

- La porta 2A fornisce la doppia connessione TCP/IP: si tratta di una funzionalità opzionale concessa in licenza in grado di fornire ridondanza integrata.
- La porta 2B fornisce la connessione host primaria: è la connessione standard per le librerie SL3000.

Entrambe le porte sono conformi allo standard IEEE 802.3 per le reti Ethernet dell'Institute of Electrical and Electronics Engineers. Entrambe le porte effettuano la negoziazione automatica delle seguenti funzioni:

- Metodo di trasmissione
	- Half-duplex: trasmette i dati in una sola direzione per volta
	- Full-duplex: trasmette i dati in due direzioni contemporaneamente
- Velocità di trasmissione
	- 10Base-T: 10 megabit al secondo (Mbps)
	- 100Base-T: 100 megabit al secondo (Mbps)

#### *Rete*

Poiché la libreria SL3000 è installata in una rete, è preferibile separare le attività della libreria dal normale traffico di rete. A tale scopo, sono presenti le seguenti reti distinte:

- Rete pubblica gestisce tutte le operazioni di rete relative al cliente per le porte del controller del sistema pubblico, come:
	- Accesso a Internet
	- Comandi dalla libreria all'host
- Rete Privata gestisce tutte le operazioni di rete relative alla libreria interna per le porte del controller del sistema privato, come:
	- CAP
	- Percorso del controllo dell'unità
	- Pannello operatore locale

**Nota –** Per massimizzare il throughput e ridurre al minimo il conflitto di risorse, si consiglia di impiegare una connessione di rete privata tra la libreria e il software di gestione dell'host, che utilizza un hub o uno switch Ethernet.

Qualora fosse richiesta una rete condivisa, le seguenti azioni possono favorire la comunicazione tra l'host e la libreria:

- Collegare direttamente la libreria a uno switch.
- Posizionare la libreria nella sua sottorete.
- Utilizzare uno switch gestito:
	- Assegnare le priorità alle porte per dare all'host e alla libreria il livello di priorità maggiore.
	- Fornire l'ampiezza di banda tra l'host e la libreria.
	- Creare una VLAN tra l'host e la libreria.

■ Utilizzare una rete privata virtuale (VPN, Virtual Private Network) per isolare il traffico dall'host alla libreria.

Sun L'adattatore 9300 Control Path Adapter di StorageTek fornisce la connessione hardware degli host mainframe. Questo adattatore di interfaccia è installato sul mainframe e converte i dati nella rete Ethernet in comandi compatibili con la Host Library Interface (HLI).

#### <span id="page-56-1"></span>Interfaccia FC-SCSI

L'interfaccia di tipo FC-SCSI utilizza i comandi SCSI attraverso una connessione Fibre Channel fisica. L'implementazione effettuata dalla libreria Sun StorageTek della connessione Fibre Channel è conforme ai seguenti standard:

- American National Standards Institute (ANSI)
- National Committee for Information Technology Standards (NCITS)

Per gli host FC-SCSI sono necessarie applicazioni che supportano il protocollo SCSI-3.

La topologia Fibre Channel consigliata per la libreria SL3000 è un'infrastruttura commutata. Un'infrastruttura commutata fornisce interconnessioni dinamiche tra i nodi e connessioni Fibre Channel multiple e simultanee alla rete.

Se la libreria SL3000 è connessa a uno switch Fibre Channel o a un host fabric-capable, si configura automaticamente come topologia switched e può supportare fino a 16 milioni di porte all'interno dell'infrastruttura.

Per ulteriori informazioni, consultare il manuale *SL3000 Interface Reference Manual* (PN 3161952xx). Questo manuale contiene informazioni sui comandi SCSI e sulle operazioni Fibre Channel, le implementazioni dei comandi, le topologie, i cavi e le connessioni.

**Nota –** La libreria SL3000 supporta la topologia Arbitrated Loop, ma si sconsiglia di utilizzarla.

**Nota –** La libreria SL3000 non supporta la forzatura della connessione Arbitrated Loop tramite l'impostazione di indirizzi fisici ALPA (Arbitrated Loop Physical Addresses).

## <span id="page-56-0"></span>Data Path

Il data path, che è separato e distinto dal control path della libreria, supporta il trasferimento di dati tra l'host e l'unità nastro. I percorsi dei dati host verso le unità nastro può essere di tipo Fibre Channel, FICON o ESCON, a seconda delle caratteristiche operative dell'unità nastro. Per informazioni, consultare la sezione ["Unità nastro" a pagina](#page-47-0) 16.

## <span id="page-57-0"></span>Command Line Interface

Lainterfaccia a riga di comando (CLI) di SL3000 è un'interfaccia della libreria accessibile solo a un Sun responsabile dell'assistenza tecnicas qualificato. Questa interfaccia consente al responsabile dell'assistenza tecnica di configurare e diagnosticare i problemi all'interno della libreria.

**Nota –** I clienti non hanno accesso all'interfaccia CLI.

#### <span id="page-57-1"></span>SNMP

Il protocollo Simple Network Management Protocol (SNMP) consente agli amministratori di sistema e ai gestori di rete di monitorare lo stato della libreria e ricevere informazioni, tra cui:

- Lo stato operativo della libreria (livello di mocrocodice, numero di serie, stato online/offline)
- Lo stato delle CAP (aperto, chiuso, numero di celle)
- Gli elementi della libreria (numero di TallBot, celle di storage, CAP)
- Il numero delle celle di storage e i tipi di supporti presenti nella libreria
- Il numero e i tipi di unità nastro installati nella libreria

**Nota –** Come impostazione predefinita, l'agente SNMP è disattivo e deve essere attivato dal Sun responsabile dell'assistenza tecnica tramite la interfaccia a riga di comando (CLI).

La libreria SL3000 supporta le seguenti versioni del protocollo SNMP:

- SNMPv2c Per le richieste dello stato della macchina; le informazioni trasmesse non sono sicure.
- SNMPv3 Per le informazioni riservate Sun: informazioni a solo uso interno, visto che supporta la codifica e un'identificazione "forte" dell'utente. SNMPv3 è quindi il protocollo di preferenza per i dati proprietari.

**Nota –** Per informazioni dettagliate riguardanti il protocollo SNMP e le procedure di installazione, consultare la guida *SL3000 SNMP Guide* (PN 3161945xx).

### <span id="page-57-2"></span>SL Console

StorageTek Library Console (SL Console) è un'applicazione software basata su Java che fornisce un'interfaccia utente grafica (GUI) con cui poter monitorare e gestire la libreria StorageTek SL3000. Per ulteriori informazioni, consultare il Capitolo 2, "StorageTek [Library Console" a pagina 31](#page-62-0).

## Software di gestione della libreria

Il software di gestione della libreria controlla le attività eseguite dalla libreria, come l'installazione e la disinstallazione, l'immissione e l'espulsione della cartucce. Gestisce anche il database delle cartucce, in cui sono contenute le informazioni sulla posizione e le caratteristiche del volume.

Sun offre diversi componenti software a seconda della piattaforma, del tipo di connessione e del sistema operativo. Sono inclusi:

- ACSLS
- HSC (MVS) solo utilizzando un'interfaccia TCP/IP
- SCSI direct-attach solo utilizzando un'interfaccia Fibre Channel
- ExLM
- ExHPDM
- ExPR
- VSM
- VTL

**Nota –** Per le versioni necessarie per supportare SL3000, consultare la documentazione del software di gestione della libreria.

**Nota –** SL3000 non supporta LibraryStation.

## Nearline Control Solution

La libreria SL3000 supporta i seguenti prodotti software Sun Nearline Control Solutions (NCS).

- [Host Software Component](#page-58-0)
- [Storage Management Component](#page-59-1)
- [Sun StorageTek Server HTTP](#page-59-2)

#### <span id="page-58-0"></span>Host Software Component

Quando una libreria SL3000 è connessa a un host MVS, è necessario che l'host esegua una versione di Sun StorageTek Host Software Component (HSC) insieme a Storage Management Component (SMC).

Insieme, Sun StorageTek HSC e SMC eseguono le seguenti funzioni:

- Influenzano le operazioni di allocazione
- Intercettano i messaggi di installazione e disinstallazione
- Ricevono le richieste dell'host e le traducono in comandi di controllo della libreria

HSC si trova all'intero dell'host MVS, ma è invisibile al sistema operativo.

#### <span id="page-59-1"></span>Storage Management Component

Storage Management Component (SMC) è l'interfaccia tra i sistemi operativi IBM OS/390 e z/OS e una libreria Sun StorageTek. SMC si occupa dell'elaborazione dell'allocazione, della gestione dei messaggi e dell'elaborazione di SMS per le soluzioni NCS. Il componente SMC è posizionato all'interno del sistema host MVS dotato di HSC, o di un sistema remoto che utilizza il server HTTP Sun StorageTek per comunicare con il software HSC. SMC comunica con HSC per stabilire le logiche, le posizioni del volume e la proprietà delle unità.

**Nota –** SMC è un componente NCS necessario.

#### <span id="page-59-2"></span>Sun StorageTek Server HTTP

Sun Il server HTTP di StorageTek per i sistemi OS/390 e z/OS funge da intermediario per consentire la comunicazione tra SMC (client) e un sottosistema remoto HSC (server). Il server HTTP si comporta come un sottosistema separato sull'host MVS in cui risiede il sottosistema HSC remoto.

## <span id="page-59-0"></span>Automated Cartridge System Library Software (ACSLS)

Il software ACSLS gestisce i contenuti della libreria e controlla l'hardware della libreria durante le operazioni di installazione e disinstallazione delle cartucce.

ACSLS fornisce servizi di gestione della libreria, il rilevamento delle cartucce, il pool, i report e il controllo della libreria. Gestisce un database che tiene traccia dei nomi dei volumi di dati e delle loro posizioni attuali all'interno della libreria.

## Modalità operative

Per la libreria SL3000 sono possibili quattro modalità operative:

- [Modalità automatica](#page-59-3)
- [Modalità manuale](#page-60-0)
- [Modalità di manutenzione](#page-60-1)
- [Modalità provvisoria](#page-60-2)

## <span id="page-59-3"></span>Modalità automatica

Quando si trova in modalità operativa automatica, la libreria installa e disinstalla automaticamente le cartucce senza l'intervento fisico di una persona.

Le operazioni automatiche includono le seguenti attività:

- Installazione e disinstallazione delle cartucce
- Inserimento ed espulsione delle cartucce tramite la CAP
- Log degli eventi della libreria
- Pulizia dell'unità

Per ulteriori informazioni, consultare il Capitolo [3, "Operazioni automatizzate della](#page-90-0)  [libreria SL3000" a pagina 59.](#page-90-0)

## <span id="page-60-0"></span>Modalità manuale

La modalità operativa manuale viene utilizzata quando la libreria non è accessibile dal sistema ed è necessario l'intervento umano. Ciò può avvenire per esempio quando nella libreria si verifica un errore irreversibile e l'installazione e la disinstallazione automatica risultano quindi impossibili.

Un altro esempio è quando un componente della libreria non è in grado di installare una cartuccia in una particolare unità. In questo caso, potrebbe essere necessario che una persona entri nella libreria, posizioni la cartuccia e la installi manualmente nell'unità richiesta.

**Avvertenza – Rischio di lesioni personali. Chiunque entri nella libreria deve essere informato sulle procedure di sicurezza.** 

Per ulteriori informazioni, consultare il Capitolo [8, "Operazioni manuali" a pagina 323](#page-354-0).

### <span id="page-60-1"></span>Modalità di manutenzione

In caso si verifichi un errore in un componente della libreria non ridondante (per esempio, una sola TallBot in tutta la libreria), la libreria risulta non disponibile. In questo caso, è necessario mettere tutta la libreria offline fino a che non viene riparata.

Dopo che il componente difettoso è stato riparato o sostituito, la libreria può essere messa in modalità di manutenzione durante l'esecuzione dei test di verifica.

## <span id="page-60-2"></span>Modalità provvisoria

Quando la libreria si trova in modalità provvisoria è sempre operativa e online, ma la sua efficienza operativa è ridotta a causa di un guasto di un componente. Esempi di modalità provvisoria sono:

- In una configurazione con TallBot ridondante, si è verificato un errore in una TallBot; l'altra TallBot ha preso in carico tutte le operazioni di installazione e disinstallazione della libreria.
- Si è verificato un errore in una singola unità nastro, che deve essere sostituita.

Modalità operative

# <span id="page-62-0"></span>StorageTek Library Console

## Introduzione

La StorageTek Library Console (SL Console) è un'applicazione software basata su Java che fornisce un'interfaccia utente grafica (GUI) con cui poter monitorare e gestire la libreria di StorageTek SL3000.

Di seguito sono elencate alcune delle attività che si possono eseguire con la SL Console:

- Gestire la capacità di storage della libreria disponibile
- Gestire e configurare le partizioni della libreria (funzionalità opzionale)
- Visualizzare e modificare lo stato e le proprietà della libreria e dei dispositivi correlati (unità, CAP, robot ed elevatori)
- Eseguire un controllo su una parte o sull'intera libreria
- Eseguire un test diagnostico sulla libreria o su un dispositivo correlato
- Eseguire uno spostamento diagnostico (esercitare un robot)
- Posizionare una cartuccia
- Spostare una cartuccia da una posizione a un'altra
- Visualizzare i log degli eventi della libreria
- Visualizzare le spiegazioni degli errori
- Scaricare un nuovo firmware della libreria mentre la libreria è operativa
- Visualizzare la guida sensibile al contesto

## Modalità della SL Console

In base alle necessita, è possibile avviare la SL Consolein una delle seguenti modalità. Per informazioni, consultare le seguenti procedure:

- ["Pannello operatore locale" a pagina](#page-67-0) 36
- "Standalone SL [Console" a pagina](#page-69-0) 38
- "SL [Console via Web" a pagina](#page-75-0) 44

## <span id="page-63-0"></span>SL Console Sicurezza

Le funzionalità di sicurezza predefinite per la SL Console controllano l'autenticazione dell'utente nonché la sua autorizzazione. Le funzionalità di sicurezza comprendono i seguenti elementi:

- ID utente: gli ID utente controllano l'autenticazione dell'utente. Ogni utente deve disporre di un ID e di una password validi e attivi per accedere alla SL Console.
- Autorizzazioni di accesso: le autorizzazioni di accesso controllano l'autorizzazione dell'utente. Ogni ID utente viene assegnato a una serie di autorizzazioni di accesso con le quali si determinano i tipi di richiesta che l'utente può inoltrare tramite la SL Console. Ad esempio, per modificare le proprietà di sistema di un'unità, un utente deve accedere utilizzando un ID utente che abbia le autorizzazioni di accesso corrette.

Se si accede alla SL Console con un ID utente, password e nome libreria validi, il sistema autentica l'identità, quindi autorizza ad accedere alle varie funzioni della SL Console.

## ID utente

Per accedere alla SL Console, è necessario un ID utente attivo e valido. A ogni ID utente deve essere assegnata una password.

Esiste una serie fissa di ID utente. Gli ID utente sono admin (responsabile servizio clienti), service (Sun Customer Services Engineer) e oem (tecnico assistenza su campo di terze parti). Se si accede in modo corretto, la SL Console visualizza l'ID utente nella barra di stato della schermata.

Solo un operatore per volta può accedere al pannello operatore locale. Qualsiasi numero di utente può invece connettersi alla libreria SL3000 tramite la SL Console standalone o la SL Console via Web.

## Password di attivazione

Prima che un utente del sito possa utilizzare la SL Console per la prima volta, è necessario che l'amministratore della libreria SL3000 attivi l'ID utente "admin" utilizzando una password di attivazione speciale. Il Sun responsabile dell'assistenza tecnica fornisce all'amministratore la password di attivazione, valida soltanto per un accesso.

Dopo aver eseguito il login utilizzando la password di accesso, l'amministratore deve modificare la password dell'ID utente admin per garantire la sicurezza del sistema.

Per informazioni su questa procedura, consultare *StorageTek SL3000 Installation Guide*.

## ▼ Accedere a SL Console

Le procedure di login variano a seconda della modalità della SL Console utilizzata. Per istruzioni dettagliate, consultare i seguenti argomenti:

- ["Accedere al pannello dell'operatore locale" a pagina](#page-68-0) 37
- "Accedere alla SL [Console standalone" a pagina](#page-74-0) 43
- "Accedere alla SL [Console via Web tramite browser o riga di comando" a pagina](#page-76-0) 45
- "Accedere alla SL [Console via Web tramite un'icona" a pagina](#page-82-0) 51

**Nota –** La SL Console legge tutti i dati di configurazione della libreria dal controller della libreria. Per questo motivo, è necessario fare molta attenzione quando si accede alla SL Console prima che l'inizializzazione della libreria sia stata completata. Potrebbero essere visualizzati dei messaggi di avvertenza a indicare che i dati di configurazione non sono ancora disponibili; in tal caso sarà necessario uscire e accedere nuovamente alla console in seguito. Inoltre, se il controllo viene effettuato nel corso del processo di inizializzazione, fino a che non è completato, tutti i dati di configurazione visualizzati potrebbero non essere del tutto aggiornati o accurati.

▼ Disconnettersi dalla SL Console

**Nota –** Prima di disconnettersi, assicurasi che tutte le operazioni della sessione corrente della SL Console siano state completate (ad esempio caricamenti di codici, controlli e spostamenti diagnostici).

**1. Da una schermata qualsiasi della SL Console, selezionare Tools > Log Off.**

#### **2. Nel popup Confirm, scegliere una delle seguenti possibilità:**

- Fare clic su **Cancel** per rimanere connessi alla SL Console.
- Fare clic su **OK** per terminare la sessione corrente della SL Console. Si apre la schermata **Login**.
- **3. Fare clic su Exit per chiudere la SL Console.**

### ▼ Modificare una password utente

- 1. Selezionare **Tools > User Mgmt**.
- 2. Nell'albero **User**, espandere la cartella **Permanent**.
- 3. Selezionare l'account utente che si vuole modificare.
- 4. Completare i seguenti campi: **Current Password**, **New Password**, e **Retype Password**.
- 5. Fare clic su **Modify**.

# SL Console Visualizzazione schermata

La figura e la tabella seguenti spiegano i componenti della schermata della SL Console.

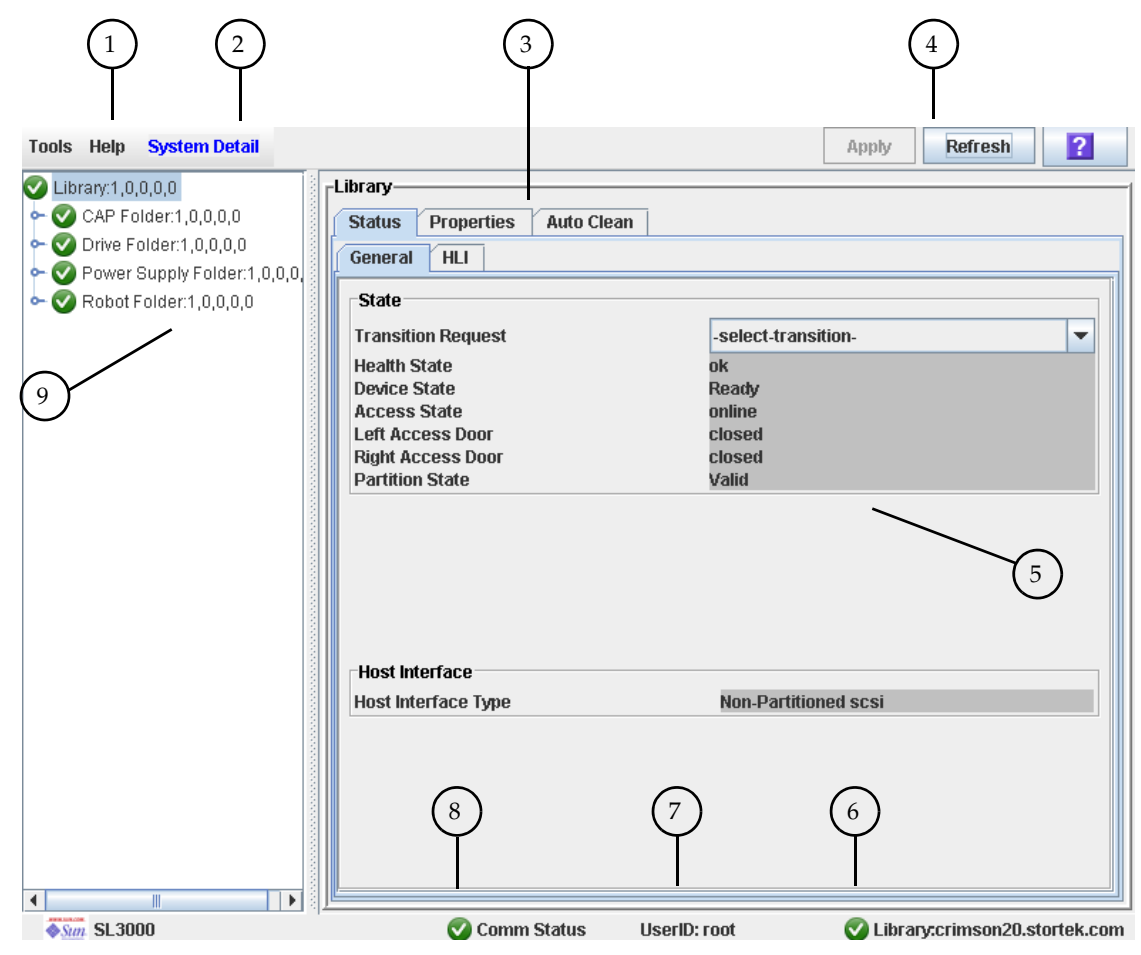

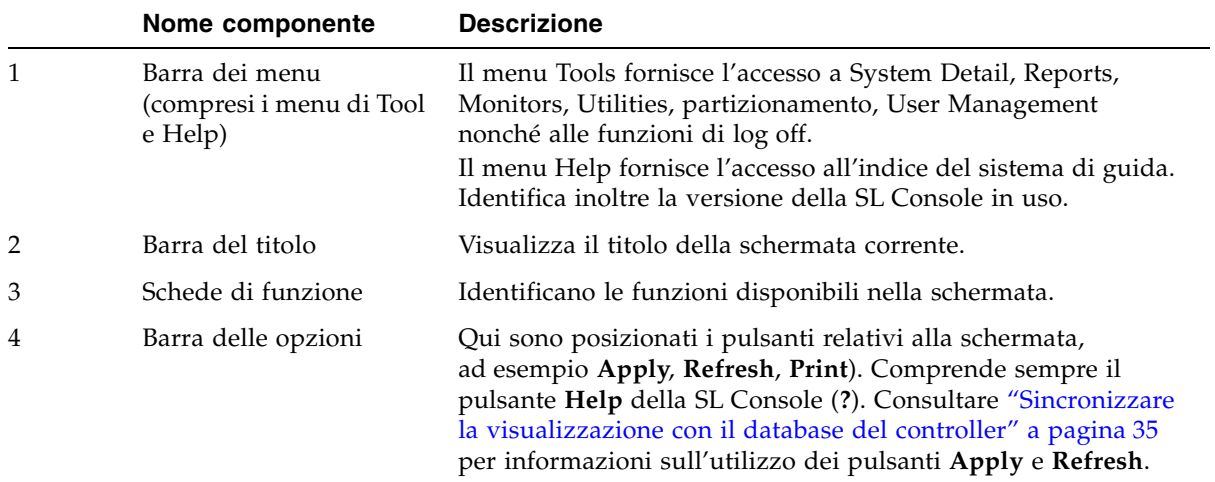

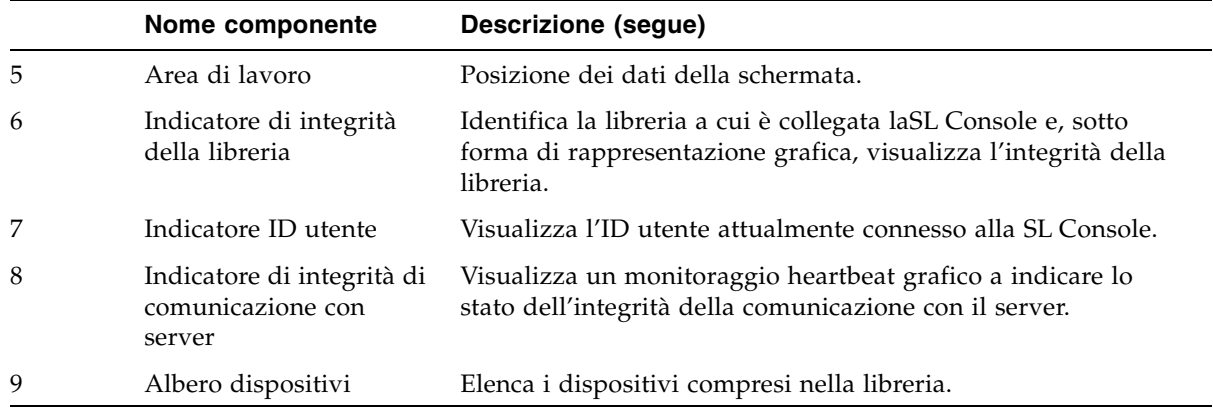

## <span id="page-66-0"></span>Sincronizzare la visualizzazione con il database del controller

Quando si accede a una schermata di SL Console per la prima volta, vengono visualizzati gli ultimi dati salvati, letti dal database del controller della libreria. Se si utilizza la schermata per modificare il contenuto o la configurazione della libreria, il database sarà aggiornato con tali modifiche soltanto dopo averle confermate tramite il pulsante **Apply**. Più utenti possono accedere alla libreria nello stesso momento. Utilizzando la SL Console, la interfaccia a riga di comando nonché le varie applicazioni host, è possibile apportare le modifiche al contenuto e alla configurazione della libreria. Se altri utenti apportano modifiche e le applicano al database del controller, tali modifiche non saranno visibili finché non si seleziona **Apply** o **Refresh** sulla schermata. Pertanto, i dati visualizzati nella SL Console possono non corrispondere alla configurazione effettivamente salvata in un determinato momento.

Per questi motivi, se si apportano modifiche consistenti alla configurazione della libreria (aggiunta di moduli, definizione di partizioni, ecc.), è importante che si coordinino tali modifiche con gli altri utenti della libreria. Diversamente si potrebbe assistere a conflitti all'interno del database del controller.

## Modificare il layout della schermata

**Nota –** Questa funzionalità è disponibile dalla versione FRS\_3.30 della SL Console. e soltanto nelle schermate selezionate.

Il layout e la visualizzazione delle schermate selezionate della SL Console possono essere modificati.

TABELLA 2-1 Modifiche di visualizzazione delle schermate

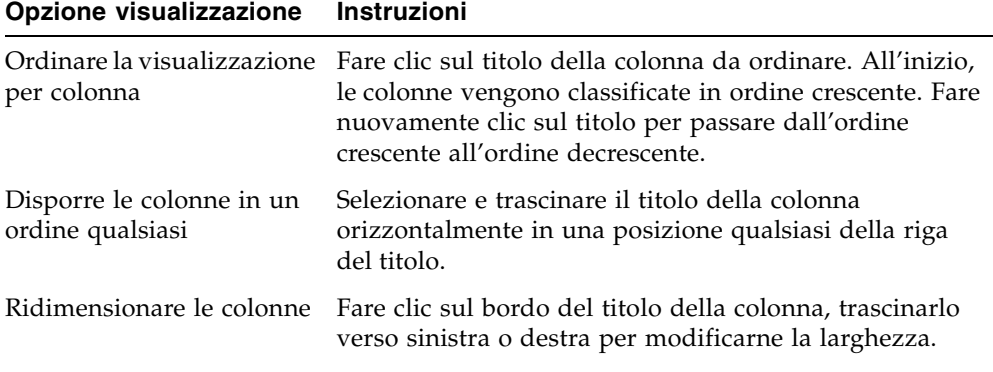

## <span id="page-67-0"></span>Pannello operatore locale

Il pannello operatore locale è una funzionalità opzionale della SL3000 inclusa nel Base Module. Consente di eseguire gran parte dell'applicazione SL Console direttamente sulla libreria utilizzando uno schermo piatto con interfaccia touch-screen.

Il pannello operatore locale offre le seguenti funzionalità:

- Schermo piatto da 12,1 pollici inserito nel Base Module della libreria
- Interfaccia touch-screen che consente di inserire dati alfanumerici; penna e stilo disponibili
- Tastiera e mouse non disponibili

I LED posizionati immediatamente sotto alpannello operatore locale segnalano le seguenti informazioni sullo stato:

- LIB ACTIVE: il processore della libreria è in funzione.
- WAIT: caricamento del firmware della libreria in corso.
- SVC REQ: reboot della libreria in corso.

### <span id="page-68-1"></span>Inserire i dati utilizzando il tastierino

**1. Selezionare l'icona tastiera associata al campo desiderato.**

Si apre un popup con la rappresentazione grafica di una tastiera e un'area di visualizzazione.

- **2. Selezionare i tasti grafici necessari per inserire i dati.**
- **3. Fare clic su Enter per salvare gli inserimenti.**

Il popup si chiude e i dati vengono visualizzati nel campo corrispondente.

## ▼ Modificare i dati utilizzando il tastierino

**1. Utilizzare i tasti di navigazione per posizionare il cursore a fianco dei caratteri da modificare.**

Il testo esistente rimane visualizzato sullo schermo ma viene modificato in testo normale.

- **2. Selezionare i tasti di navigazione, di modifica e di testo per apportare le dovute modifiche.**
- **3. Fare clic su Enter per salvare le modifiche o su Cancel per ripristinare il testo originale nel campo.**

## <span id="page-68-0"></span>▼ Accedere al pannello dell'operatore locale

**Nota –** Solo un utente per volta può accedere al pannello operatore locale.

**Nota –** Se sul pannello touch-screen non è visualizzato nulla, toccare un punto qualsiasi dello schermo per attivare la schermata **Login**.

**1. Con il tastierino, inserire le informazioni di login (consultare** ["Inserire i dati](#page-68-1)  [utilizzando il tastierino" a pagina](#page-68-1) 37 **per istruzioni dettagliate).** 

```
User ID: SLC_login
Password: password
```
dove:

- *SLC\_login* è l'SL ConsoleID utente.
- *password* è la password assegnata a questo ID utente.

**Nota –** L'ID utente che si utilizza determina le schermate alle quali si può accedere. Consultare "SL [Console Sicurezza" a pagina](#page-63-0) 32.

**2. Fare clic su Log on.** 

# <span id="page-69-0"></span>Standalone SL Console

La SL Console standalone è una funzionalità standard della libreria SL3000. Consente di eseguire, in modalità remota, l'applicazione SL Console da un PC o una workstation che dispone di una connessione di rete con la libreria SL3000. Con la SL Console standalone è possibile connettersi a tutte le librerie SL3000 per le quali si dispone di un ID utente valido.

## Considerazioni su sicurezza

L'applicazione SL Console si interfaccia con l'interfaccia della libreria primaria (PLI, primary library interface) su un livello software di sicurezza (SSL, security software layer). L'SSL offre un percorso di comunicazione sicuro tra la libreria e il pannello operatore del cliente. Si evita così che un utente di rete non autorizzato possa monitorare l'attività della libreria.

## <span id="page-69-1"></span>Requisiti di installazione

È possibile installare la SL Console standalone su un computer con i seguenti requisiti:

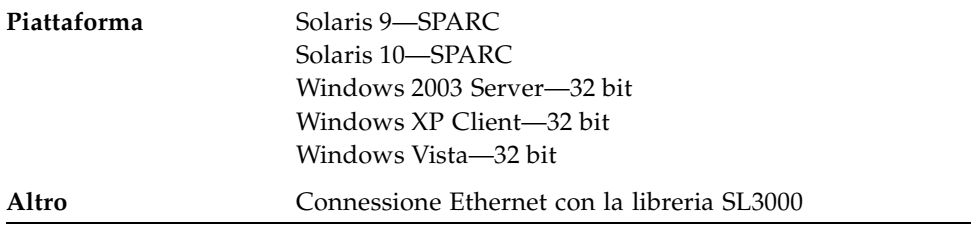

Il software della SL Console standalone può essere scaricato dai seguenti siti di Sun Microsystems, Inc.:

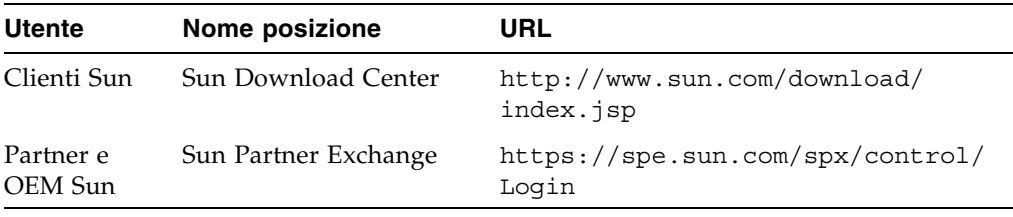

**Nota –** È necessario disporre di un ID e una password validi per effettuare il login al sito di download che si desidera utilizzare. Per assistenza, contattare il Sun responsabile dell'assistenza tecnica.

### Installazione della SL Console standalone

**Nota –** Il StorageTek CSE potrebbe aver già eseguito le seguenti procedure durante l'installazione della libreria.

Per installare la SL Console standalone sul PC o sulla workstation, seguire le seguenti procedure:

- 1. ["Scaricare e avviare il programma di installazione della SL](#page-70-0) Console standalone dal [sito di download di Sun" a pagina](#page-70-0) 39.
- 2. ["Installare standalone SL](#page-70-1) Console" a pagina 39.

#### <span id="page-70-0"></span>▼ Scaricare e avviare il programma di installazione della SL Console standalone dal sito di download di Sun

Utilizzare questa procedura per scaricare il programma di installazione della SL Console standalone e avviarlo sul PC o sulla workstation.

**Nota –** È necessario disporre di un ID e una password validi per effettuare il login al sito di download che si desidera utilizzare. Per assistenza, contattare il Sun responsabile dell'assistenza tecnica.

- **1. Avviare un browser sul PC o sulla workstation.**
- **2. Nella barra degli indirizzi, inserire l'URL del relativo sito di download di Sun. Consultare** ["Requisiti di installazione" a pagina](#page-69-1) 38 **per informazioni.**
- **3. Accedere al sito di download di Sun utilizzando l'ID e la password di login assegnati.**
- **4. Navigare al file del programma di installazione della SL Console standalone.**
- **5. Selezionare il livello codice della SL Console desiderato.**
- **6. Selezionare il file del programma di installazione richiesto per la propria piattaforma:**
	- Microsoft Windows: SLConsoleWindowsSTK.exe
	- Sun Solaris: SLConsoleSolarisSTK.bin
- **7. Salvare il file sul PC o sulla workstation.**
- **8. Per avviare l'installazione, fare doppio clic sull'icona del file del programma di installazione della SL Console disponibile sul PC o sulla workstation.**
- **9. Per completare l'installazione, consultare** ["Installare standalone SL](#page-70-1) Console" a [pagina](#page-70-1) 39**.**
- <span id="page-70-1"></span>▼ Installare standalone SL Console

Utilizzare questa procedura per installare la SL Console standalone sul PC o sulla workstation.

**1. Avviare il programma di installazione come descritto in** ["Scaricare e avviare il](#page-70-0)  programma di installazione della SL [Console standalone dal sito di download di Sun"](#page-70-0)  [a pagina](#page-70-0) 39**.** 

Si apre la schermata **License Agreement**.

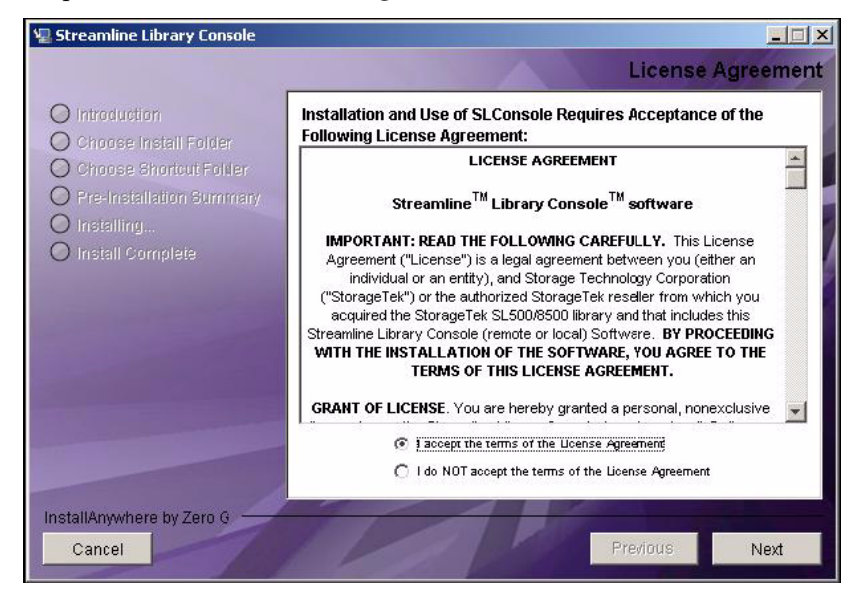

**2. Verificare le informazioni e fare clic su I accept.**  Si apre la schermata **Introduction**.

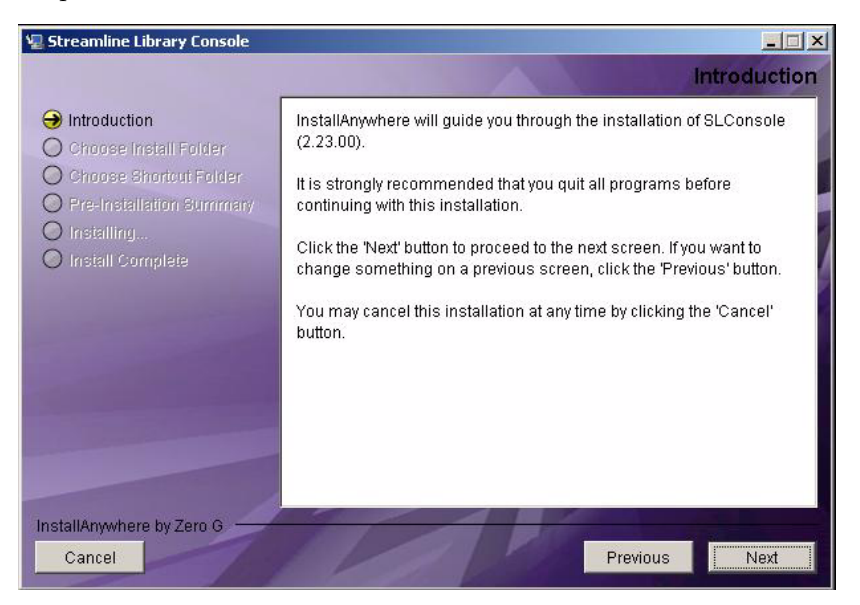
**3. Verificare le informazioni e fare clic su Next.**  Si apre la schermata **Choose Install Folder**.

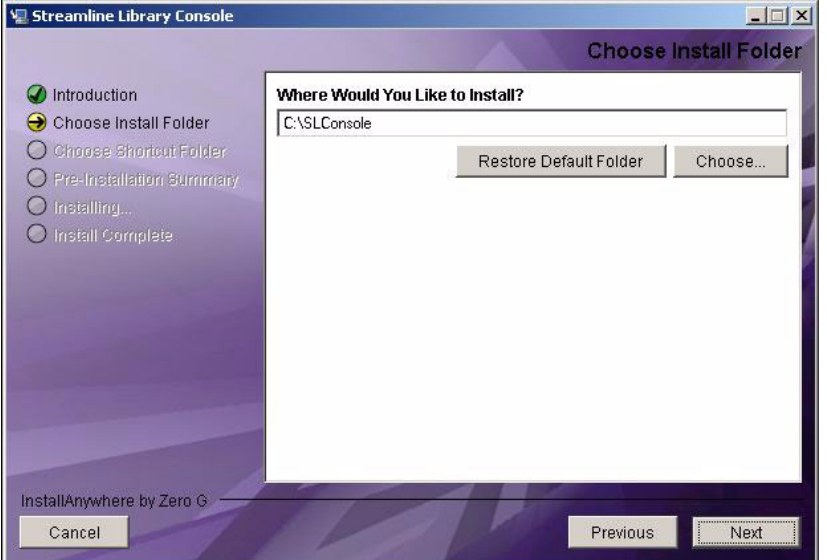

**4. Selezionare il percorso di installazione del file, quindi fare clic su Next.** Si apre la schermata **Choose Shortcut Folder**.

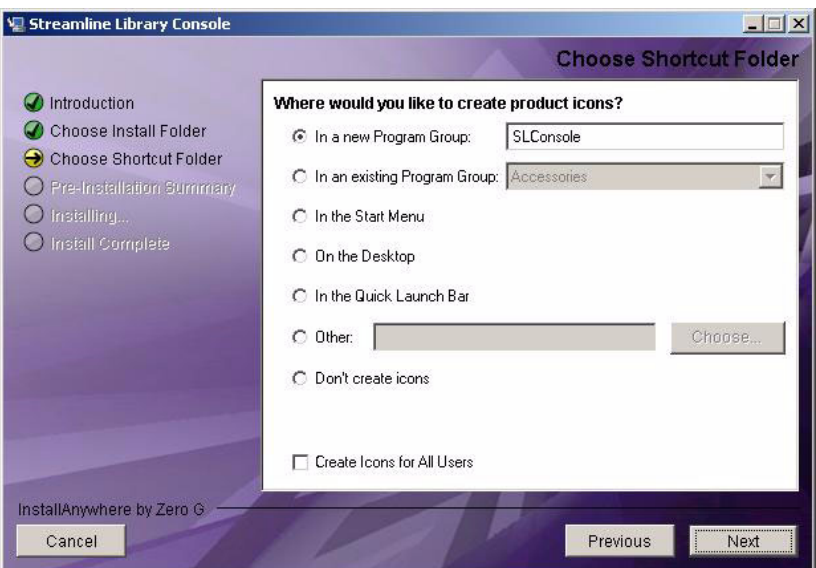

**5. Inserire la posizione in cui creare l'icona di scelta rapida, quindi fare clic su Next.** 

**Nota –** Su Solaris, la posizione predefinita per la scelta rapida è la directory home dell'utente. Le scelte rapide non possono essere tuttavia create in /, che corrisponde all'home dell'utente root. Pertanto se l'installazione avviene su una piattaforma Solaris, come root è necessario selezionare una posizione diversa da quella predefinita. In questo caso si consiglia di scegliere /usr/bin o una posizione simile.

Si apre la schermata **Pre-Installation Summary**.

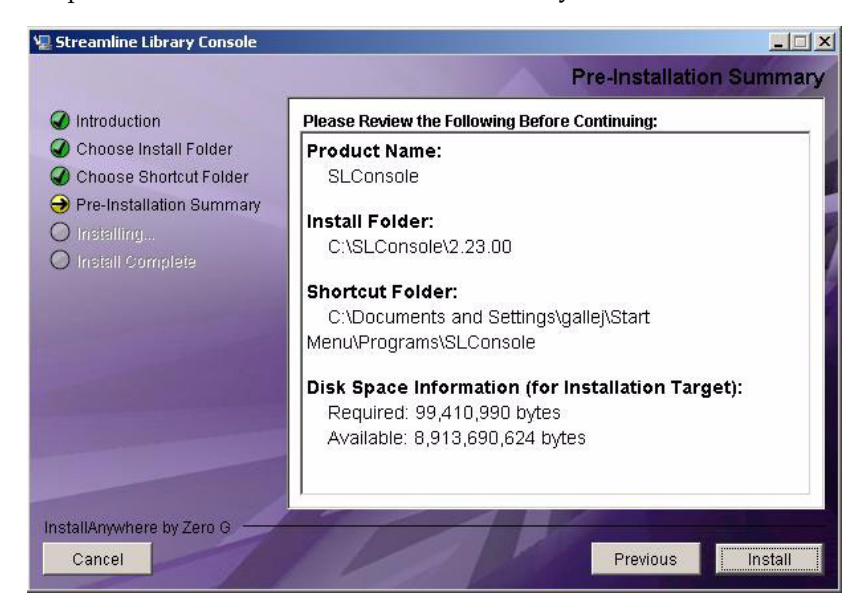

#### **6. Verificare le informazioni e fare clic su Install.**

Inizia l'installazione e si apre la schermata **Installing SL Console**.

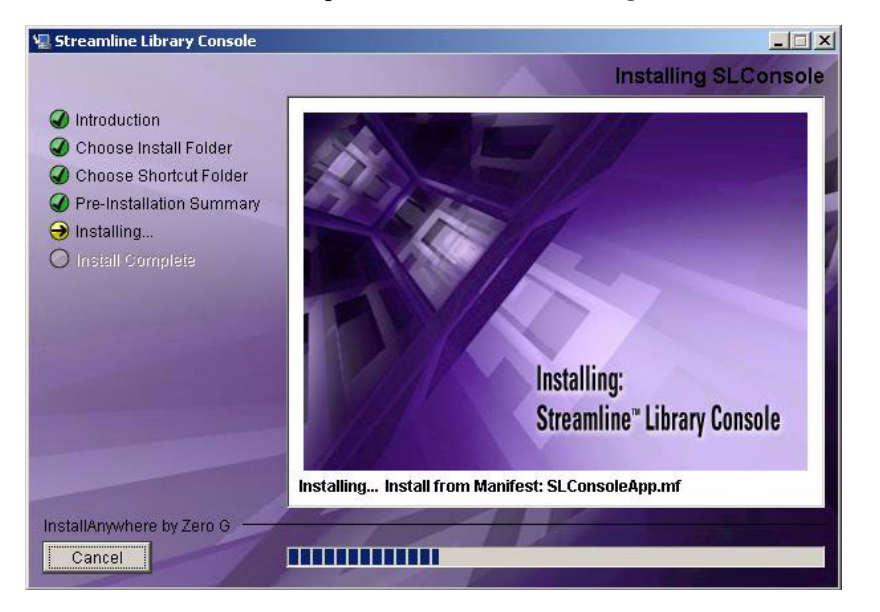

**7. Al termine dell'installazione, si apre la schermata Install Complete.** 

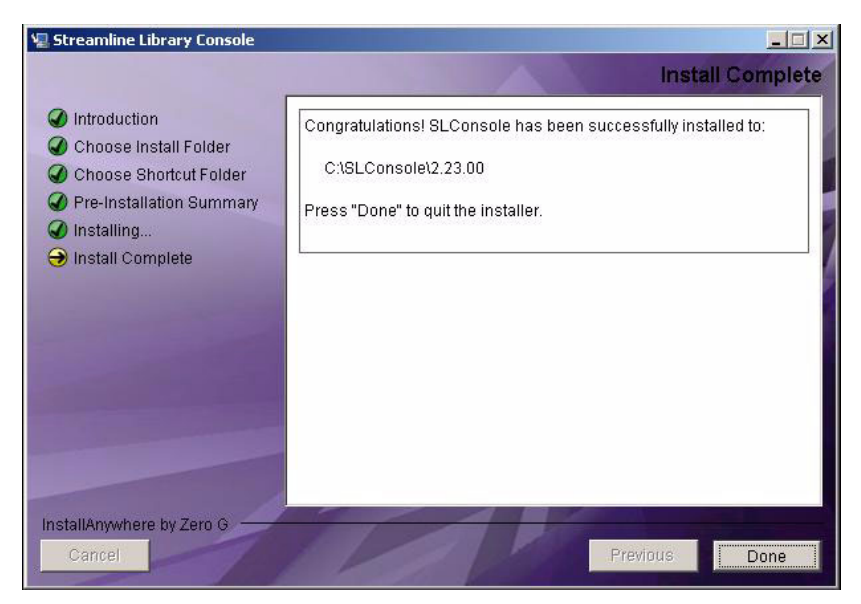

**8. Verificare le informazioni e fare clic su Done per uscire dal programma di installazione.** 

### Accedere alla SL Console standalone

**Nota –** Con la SL Console standalone è possibile connettersi a tutte le librerie per le quali si dispone di un ID utente valido.

- **1. Avviare l'applicazione SL Console sul PC o sulla workstation, scegliendo una delle seguenti procedure:**
	- Fare doppio clic sull'icona **SL Console** disponibile sul desktop.
	- Selezionare **Start > RunSLConsole** o **Launch > RunSLConsole**

La SL Console si avvia e si apre la schermata **Login**.

**2. Inserire le informazioni di login.**

```
User ID: SLC_login
Password: password
Library: library_ID
```
dove:

- *SLC\_login* è l'SL ConsoleID utente.
- *password* è la password assegnata a questo ID utente.
- *library\_ID* è la libreria a cui ci si vuole connettere, espressa in uno dei due seguenti modi:
	- Indirizzo IP della libreria SL3000 in notazione decimale puntata (*nnn*.*nnn*.*nnn*.*nnn*)
	- Alias DNS della libreria SL3000

**Nota –** L'ID utente che si utilizza determina le schermate alle quali si può accedere. Consultare "SL [Console Sicurezza" a pagina](#page-63-0) 32.

**3. Fare clic su Log on.** 

## Aggiornamenti della SL Console standalone

**Nota –** Prima di poter installare una nuova versione della SL Console standalone, è necessario disinstallare la versione precedente. Per istruzioni dettagliate, consultare la documentazione del PC o della workstation. Se sullo stesso PC o sulla stessa workstation sono operative più versioni della SL Console, si potrebbero verificare inconsistenze nei dati dei report.

Dopo aver disinstallato la versione precedente della SL Console, consultare "Installazione della SL [Console standalone" a pagina](#page-70-0) 39 per istruzioni dettagliate sull'aggiornamento del software.

## SL Console via Web

La SL Console via Web è una funzionalità standard della libreria SL3000 ed è compresa nel CD fornito con ogni libreria. Consente di installare la SL Console su un Web server centralizzato. I singoli client possono quindi utilizzare un browser supportato per scaricare la SL Console via Web. Con la SL Console via Web è possibile connettersi a tutte le librerie SL3000 per le quali si dispone di un ID utente valido.

La SL Console via Web è fornita ai client come processo Java Web Start che opera esternamente al browser.

### Considerazioni su sicurezza

Il software di SL Console via Web è provvisto di firma digitale con la quale si garantisce che è stato prodotto da Sun Microsystems, Inc. e che, dalla creazione, non è stato alterato o danneggiato. Essendo un processo Java Web Start, la SL Console via Web comprende le funzionalità di sicurezza tipiche della piattaforma Java 2.

Il cliente è responsabile dell'implementazione di tutti i sistemi di sicurezza aggiuntivi appropriati, compresi firewall, accesso utente.

### <span id="page-76-1"></span>Requisiti dei client

È possibile scaricare la SL Console via Web su client con i seguenti requisiti:

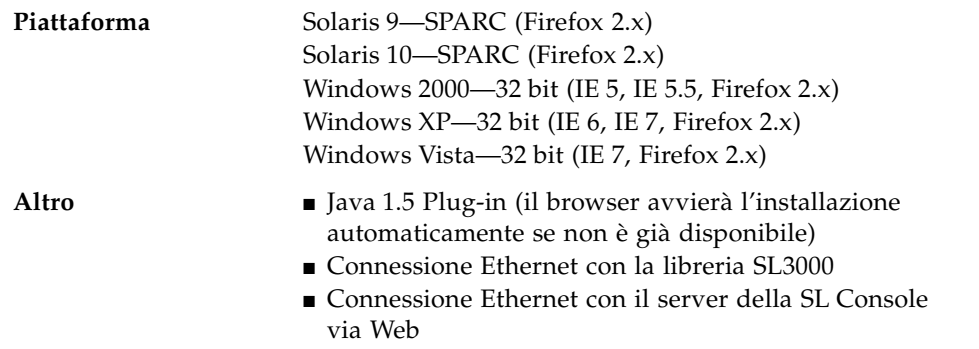

### Aggiornamenti della SL Console via Web

È necessario installare gli aggiornamenti della SL Console via Web soltanto su un Web server centralizzato. Dopodiché vengono scaricati automaticamente su tutti i client quando l'applicazione viene avviata sul client.

### Avviare la SL Console via Web su un client

Per avviare e accedere alla SL Console via Web su client, è possibile utilizzare una delle seguenti procedure:

- Da una riga di comando di (solo per Solaris) o da un browser supportato. Consultare "Accedere alla SL [Console via Web tramite browser o riga di comando" a pagina](#page-76-0) 45.
- Con doppio clic sull'icona slc.jnlp disponibile sul client. Per utilizzare questo metodo da un client, è necessario optare per il metodo browser almeno una volta e salvare il file slc.jnlp in locale. Consultare ["Accedere alla SL](#page-82-0) Console via Web [tramite un'icona" a pagina](#page-82-0) 51.

## <span id="page-76-0"></span>▼ Accedere alla SL Console via Web tramite browser o riga di comando

**Nota –** Prima di eseguire questa attività, è necessario disporre dell'alias DNS o dell'indirizzo IP del server della SL Console. A seconda della modalità di installazione del server della SL Console via Web potrebbe essere possibile accedere soltanto tramite indirizzo IP. Per assistenza, contattare l'amministratore della libreria SL3000.

**Nota –** L'opzione della riga di comando è disponibile solo sulle piattaforme Solaris.

Su Windows 2000, potrebbe essere necessario installare un plugin Java per il browser, prima di eseguire questa procedura. Si può scaricare il plugin dal seguente percorso: http://java.sun.com/products/archive/j2se/5.0\_04/index.html

Sulle piattaforme Solaris, l'accesso alla SL Console via Web è più semplice se si utilizza la riga di comando. Tuttavia, se si preferisce utilizzare un browser per accedervi, scaricare una versione recente di Firefox dal seguente percorso:

http://releases.mozilla.org/pub/mozilla.org/firefox/releases/2.0.0 .9/contrib/solaris\_tarball/firefox-2.0.0.9.en-US.solaris8-sparcgtk1.tar.bz2

- **1. Scegliere il metodo di login:**
	- Riga di comando—disponibile soltanto su Solaris. Passare al [Passo](#page-77-0) 2.
	- Browser—disponibile su Windows o Solaris. Passare al [Passo](#page-77-1) 3.
- <span id="page-77-0"></span>**2. Aprire la finestra del terminale e digitare il seguente comando:**

javaws http://*server\_ID*/opel

dove:

- *server\_ID* si riferisce a uno dei seguenti elementi:
	- Indirizzo IP del server della SL Console (in formato *nnn*.*nnn*.*nnn*.*nnn*)
	- Alias DNS del server della SL Console
- opel è il nome (context root) dell'applicazione SL Console via Web sul server.

Passare al [Passo](#page-78-0) 4**.**

<span id="page-77-1"></span>**3. Avviare un browser supportato sul PC del client o sulla workstation (consultare**  ["Requisiti dei client" a pagina](#page-76-1) 45 **per un elenco dei browser supportati), quindi inserire l'URL dell'applicazione Web Start della SL Console nel campo della barra degli indirizzi.** 

javaws http://*server\_ID*/opel/slc.jnlp dove:

- *server\_ID* si riferisce a uno dei seguenti elementi:
	- Indirizzo IP del server della SL Console (in formato *nnn*.*nnn*.*nnn*.*nnn*)
	- Alias DNS del server della SL Console
- opel è il nome (context root) dell'applicazione SL Console via Web sul server.

**Nota –** È possibile creare un segnalibro per questo URL da utilizzare per login successivi.

<span id="page-78-0"></span>**4. Si apre la schermata SL ConsoleLaunch. Sselezionare Launch Now.**

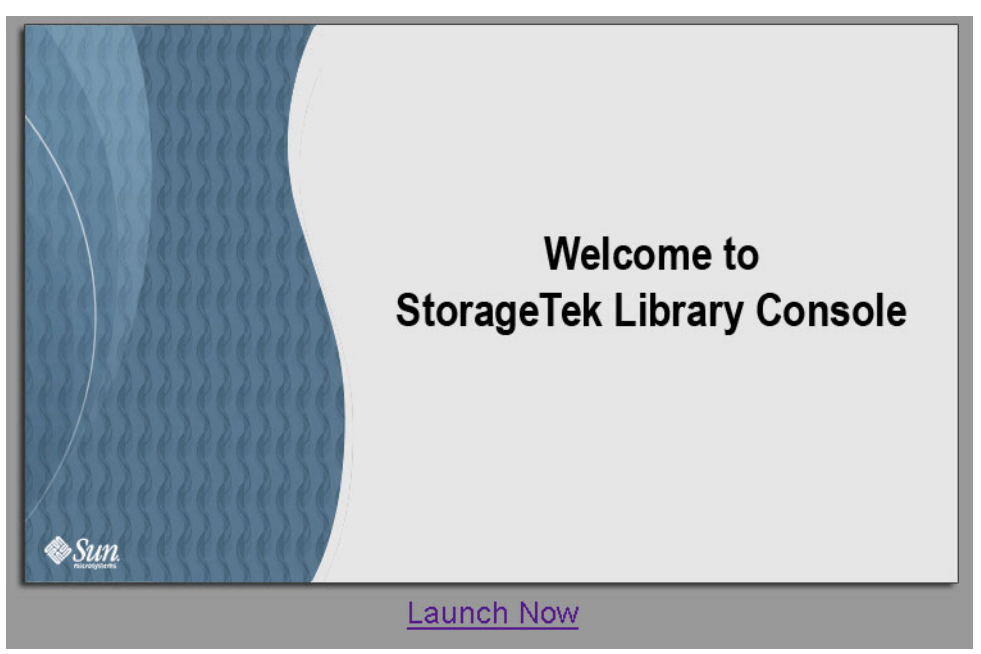

Il processo Web Start richiama l'applicazione SL Console via Web dal server. Tutti gli aggiornamenti vengono scaricati in automatico.

**5. Si apre il popup Opening slc.jnlp.** 

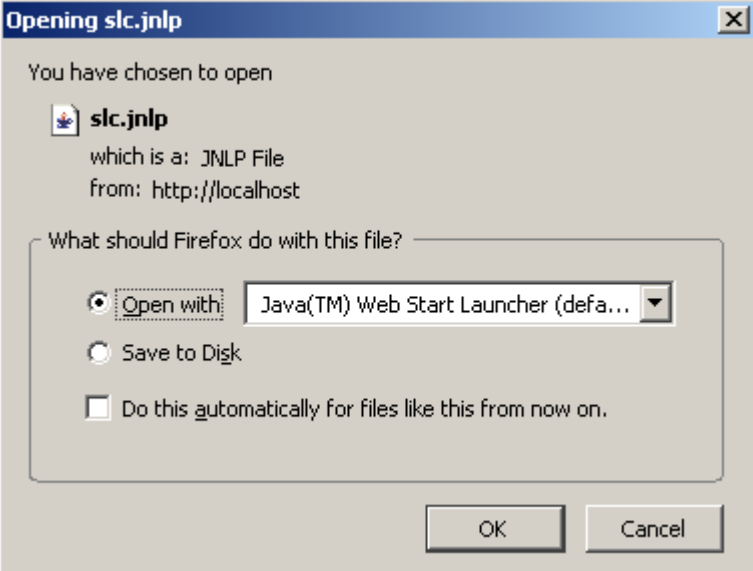

Completare il popup come segue:

- **a. Specificare l'azione da compiere con il file** slc.jnlp**:**
	- Selezionare il pulsante di scelta Open with Java<sup>TM</sup> Web Start Launcher per avviare la SL Console direttamente.
	- Selezionare il pulsante di scelta **Save to Disk** per salvare il file slc.jnlp sul client e accedere alla SL Console in un secondo momento. Consultare ["Accedere](#page-82-0)  alla SL [Console via Web tramite un'icona" a pagina](#page-82-0) 51 per istruzioni sul login.
- **b. Eventualmente, selezionare la casella di controllo Do this automatically for files like this from now on. Se la si seleziona, il popup non si aprirà più ai prossimi login.**
- **c. Fare clic su OK.**
- **6. Se si avvia la SL Console via Web per la prima volta, si apre un popup di avvertenza di sicurezza.**

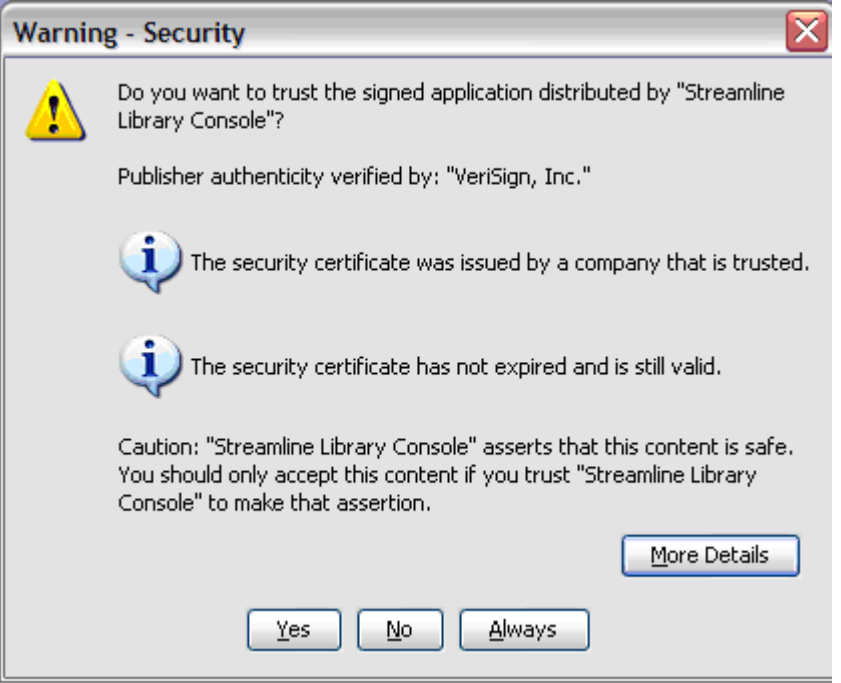

Completare il popup come segue:

- **a. Verificare che il Publisher sia Sun Microsystems, Inc.**
- **b. Eventualmente, selezionare la casella di controllo Always trust content from the publisher. Se la si seleziona, il popup non si aprirà più ai prossimi login.**
- **c. Fare clic su Yes.**

**7. Se si avvia la SL Console via Web per la prima volta, si apre il popup License Agreement.** 

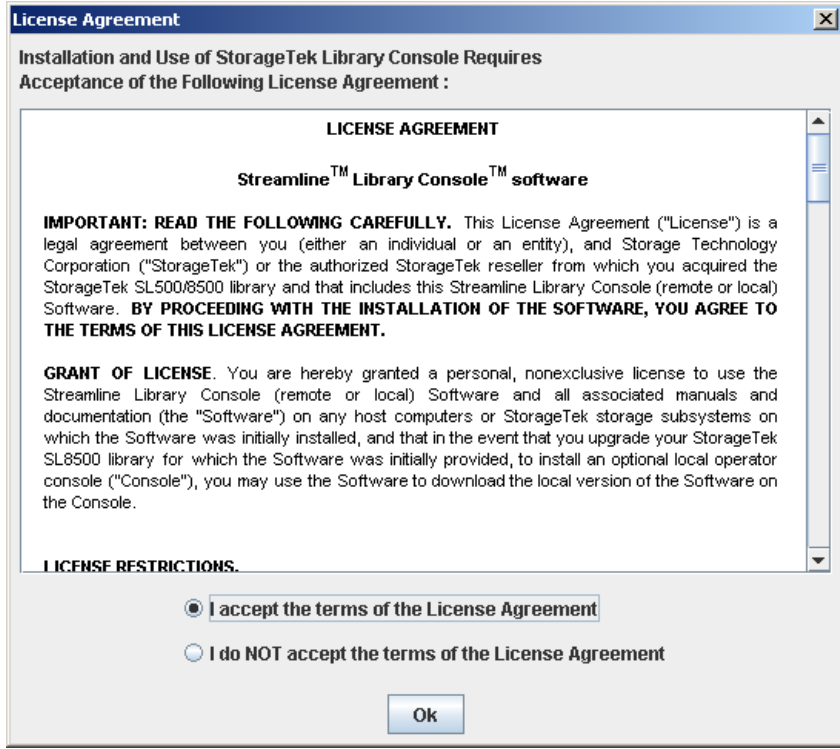

Scorrere verso il basso per leggere il contratto di licenza completo. Fare clic su **I accept the terms of the License Agreement**, quindi selezionare **OK**.

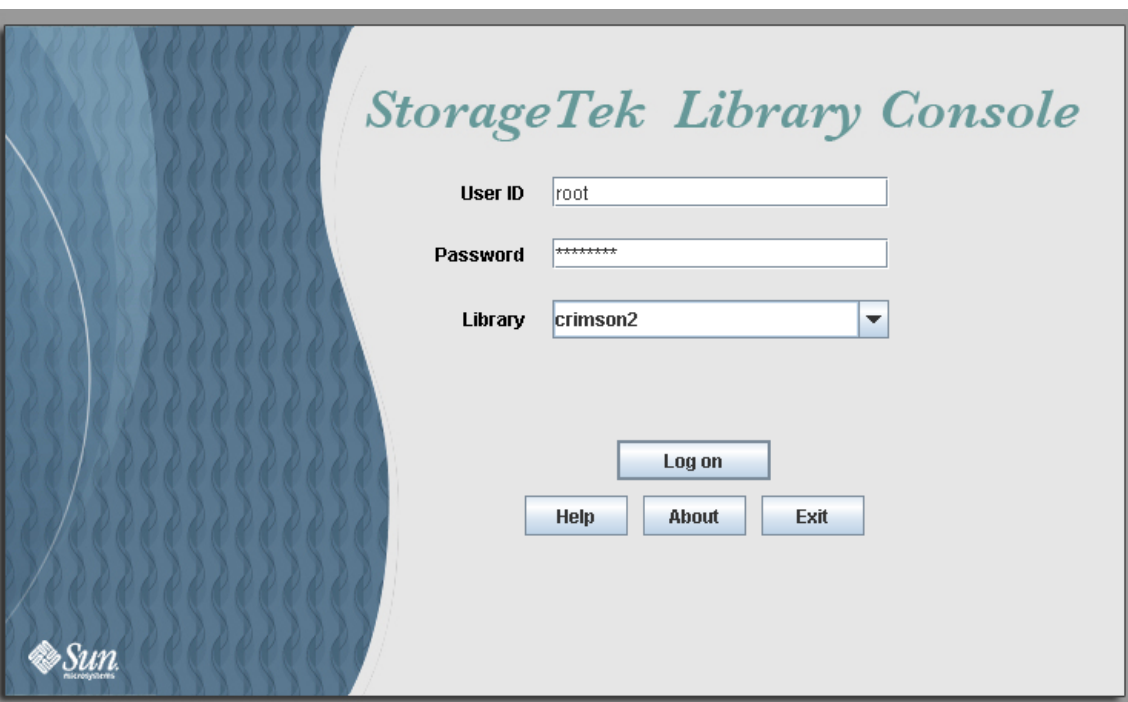

**8. Si apre la schermata di login alla SL Console.** 

Inserire le informazioni di login e fare clic su Log on.

User ID: *SLC\_login* Password: *password* Library: *library\_ID*

dove:

- *SLC\_login* è l'SL ConsoleID utente.
- *password* è la password assegnata a questo ID utente.
- *library\_ID* è la libreria a cui ci si vuole connettere, espressa in uno dei due seguenti modi:
	- Indirizzo IP della libreria SL3000 in notazione decimale puntata (*nnn*.*nnn*.*nnn*.*nnn*)
	- Alias DNS della libreria SL3000

## <span id="page-82-0"></span>▼ Accedere alla SL Console via Web tramite un'icona

**Nota –** Per eseguire questa attività, è necessario salvare prima di tutto il file SL Console via Web slc.jnlp sul client. Consultare "Accedere alla SL [Console via Web tramite](#page-76-0)  [browser o riga di comando" a pagina](#page-76-0) 45 per informazioni.

**1. Fare doppio clic sull'icona sul desktop** slc.jnlp **disponibile sul client.** 

Il processo Web Start richiama l'applicazione SL Console via Web dal server. Tutti gli aggiornamenti vengono scaricati in automatico.

- Indirizzo IP della libreria SL3000, in notazione decimale puntata (*nnn*.*nnn*.*nnn*.*nnn*)
- Alias DNS della libreria SL3000

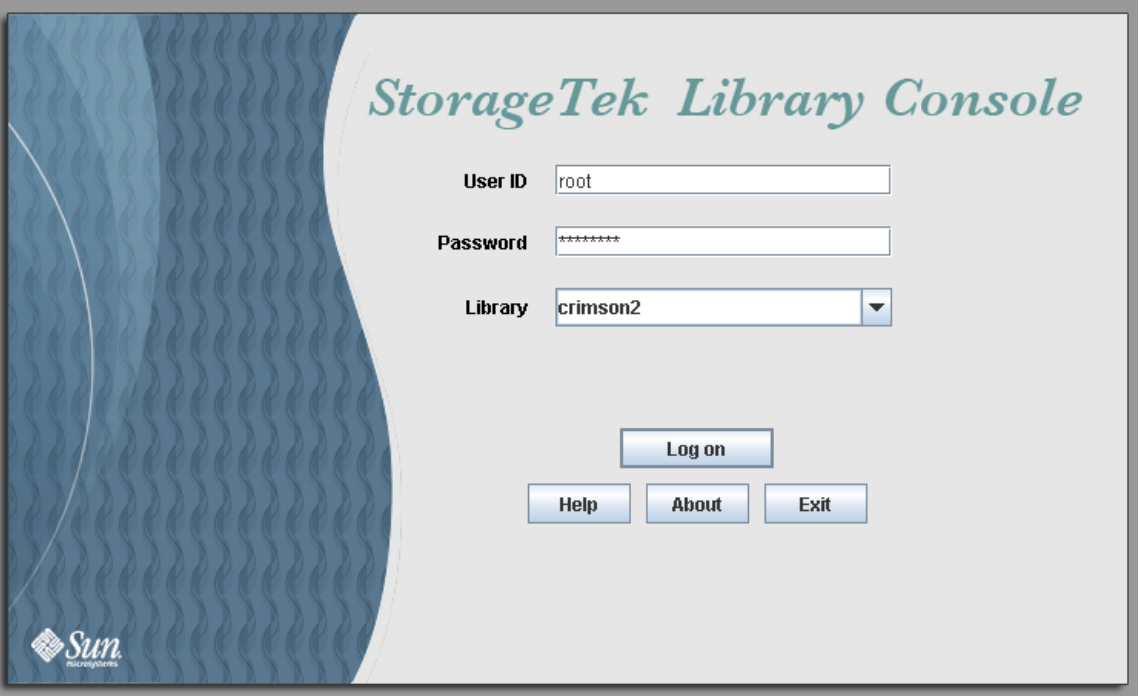

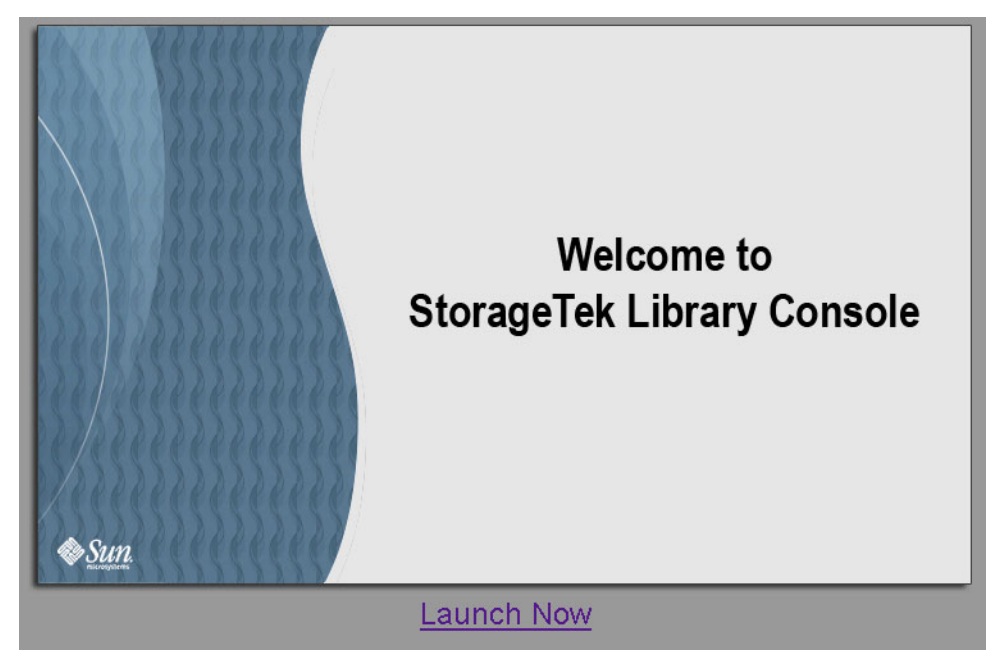

**2. Si apre la schermata SL ConsoleLaunch. Fare clic su Launch Now.**

Il processo Web Start richiama l'applicazione SL Console via Web dal server. Tutti gli aggiornamenti vengono scaricati in automatico.

**3. Se si avvia la SL Console via Web per la prima volta, si apre un popup di avvertenza di sicurezza.** 

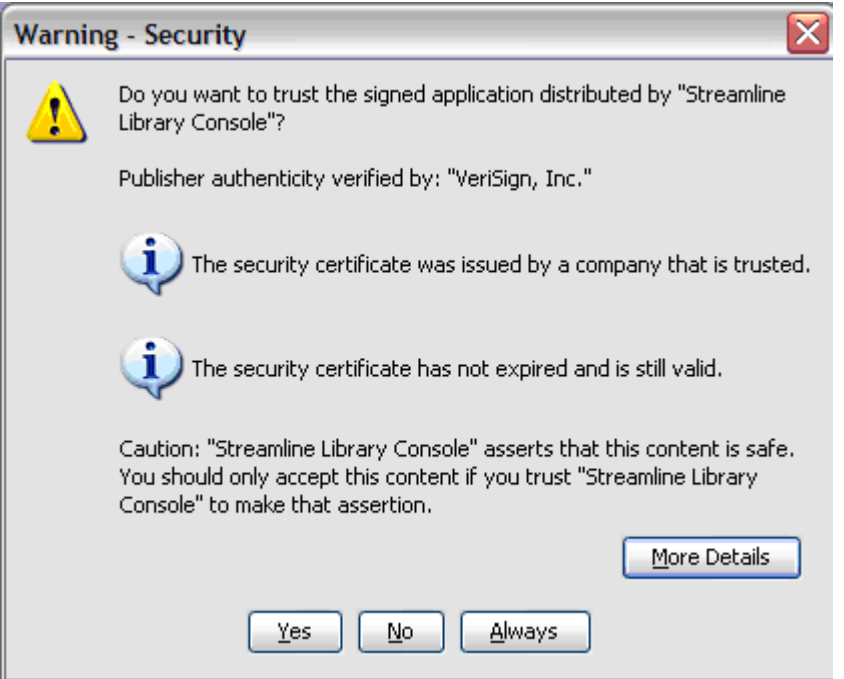

Completare il popup come segue:

- **a. Verificare che il Publisher sia Sun Microsystems, Inc.**
- **b. Eventualmente, selezionare la casella di controllo Always trust content from the publisher. Se la si seleziona, il popup non si aprirà più ai prossimi login.**
- **c. Fare clic su Yes.**
- **4. Se si avvia la SL Console via Web per la prima volta, si apre il popup License Agreement.**

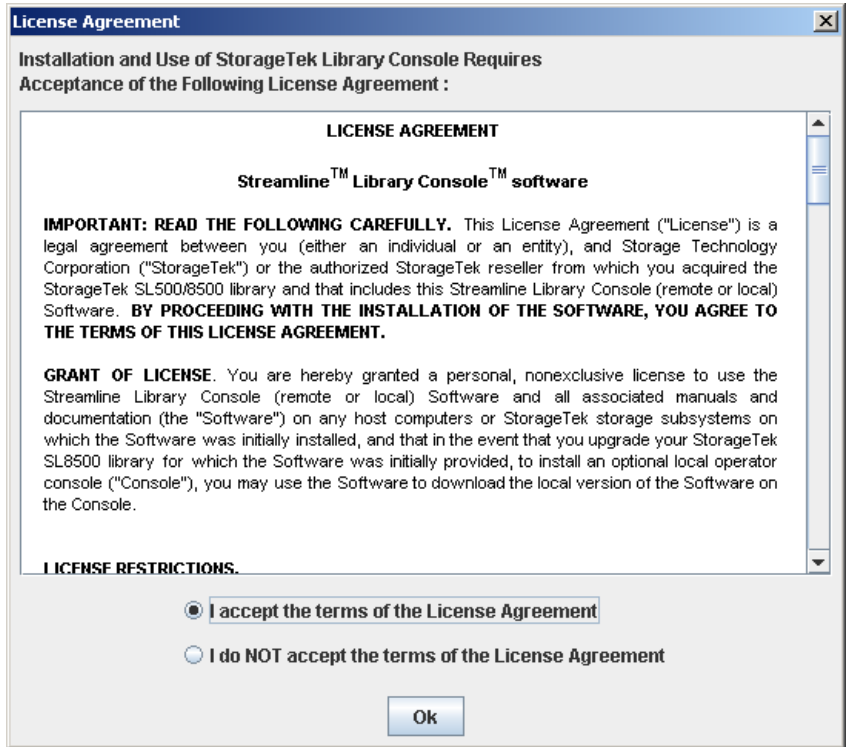

Scorrere verso il basso per leggere il contratto di licenza completo. Fare clic su **I accept the terms of the License Agreement**, quindi selezionare **OK**.

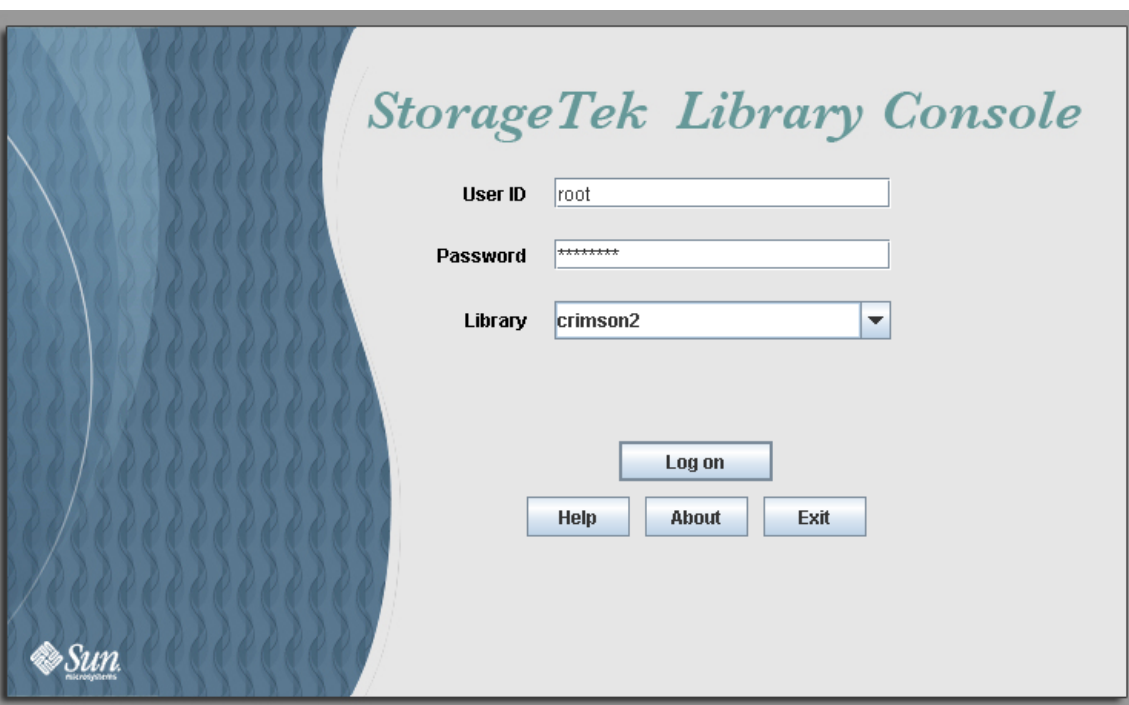

**5. Si apre la schermata di login alla SL Console.** 

Inserire le informazioni di login e fare clic su Log on.

```
User ID: SLC_login
Password: password
Library: library_ID
```
dove:

- *SLC\_login* è l'SL ConsoleID utente.
- *password* è la password assegnata a questo ID utente.
- *library\_ID* è la libreria a cui ci si vuole connettere, espressa in uno dei due seguenti modi:
	- Indirizzo IP della libreria SL3000 in notazione decimale puntata (*nnn*.*nnn*.*nnn*.*nnn*)
	- Alias DNS della libreria SL3000

# SL Console Report

I report della SL Console forniscono informazioni sulla libreria e sui dispositivi correlati (ad esempio, unità, robot e CAP), sugli eventi e sulle cartucce nastro. Si possono utilizzare i report della libreria per monitorarne l'attività e identificare eventuali problemi. Oltre a visualizzare i report sullo schermo, è possibile salvarne i dati in un file che si può poi stampare o allegare in un messaggio di posta elettronica.

L'output del report è una visualizzazione di informazioni statica inviate dal controller della libreria al momento della generazione del report. La SL Console non aggiorna le informazioni in modo dinamico a meno che si selezioni il pulsante **Update** in modo esplicito nella barre delle opzioni.

**Nota –** Se sul PC o sulla workstation sono operative più istanze della SL Console standalone o della SL Console via Web, si potrebbero verificare inconsistenze nei dati dei report. Si consiglia che un solo utente per volta generi i report della SL Console sul PC o sulla workstation a meno che tutte le istanze della SL Console abbiano la stessa versione.

### Tipi di report

La SL Console fornisce i seguenti tipi di report:

- Log: log dettagliati su eventi di sistema
- Status Detail: dettagli sullo stato della libreria e dei dispositivi correlati, quali CAP, unità e robot
- Status Summary: informazioni riepilogative sullo stato della libreria e dei dispostivi correlati
- Version: dettagli sulla versione di hardware e software della libreria

#### ▼ Generare un report

- **1. Selezionare Tools > Reports.**
- **2. Nell'albero dei report, espandere la cartella contenente il report da generare (Log, Status Detail, Status Summary, o Version).**
- **3. Selezionare il nome del report da generare.**
- **4. Vengono visualizzati i dati del report corrente.**

### Barra delle opzioni dei report

Con la barra delle opzioni di ogni report è possibile eseguire le seguenti funzioni:

- [Cercare il report specificando una stringa di testo](#page-86-0)
- [Aggiornare il report con i dati correnti](#page-87-0)
- [Salvare i dati in un file](#page-87-1)

#### <span id="page-86-0"></span>▼ Cercare il report specificando una stringa di testo

- **1. Fare clic su Search.**
- **2. Nella casella Search Text, inserire la stringa di testo con cui eseguire la ricerca. L'inserimento è case-sensitive. I caratteri speciali non sono supportati.**
- **3. Fare clic su Search.**

Vengono evidenziate tutte le occorrenze della stringa.

- <span id="page-87-0"></span>▼ Aggiornare il report con i dati correnti
	- **1. Fare clic su Update.**

La schermata viene aggiornata con i dati correnti letti dal database del controller della libreria.

- <span id="page-87-1"></span>▼ Salvare i dati in un file
	- **1. Fare clic su Save.**
	- **2. Nel menu a tendina Save, selezionare una cartella.**
	- **3. Nella casella File Name box, inserire il nome del file in cui salvare i dati.**
	- **4. Nel menu a tendina Files of Type, selezionare il formato con cui salvare i dati (HTML, testo o XML).**
	- **5. Fare clic su Save.**

**Nota –** Se il file è già esistente, il sistema chiede di confermare la sostituzione.

Una volta salvato, è possibile stampare o allegare il file in un messaggio di posta elettronica. Può essere utile per comunicare problematiche agli addetti al servizio clienti Sun.

# Guida della SL Console

Nella guida della SL Console sono disponibili informazioni per operatori della libreria SL3000, programmatori, amministratori di sistema e addetti al servizio clienti.

**Nota –** Si tratta di informazioni specifiche sulla SL Console. Per informazioni sull'hardware della libreria, le unità nastro o il software host, consultare la documentazione del prodotto corrispondente.

Di seguito è riportato un esempio di schermata della guida della SL Console.

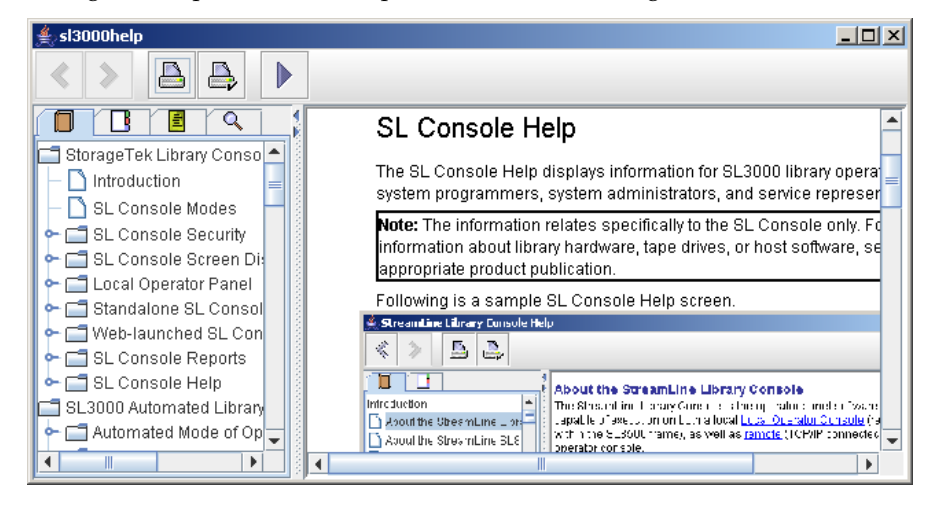

## ▼ Accedere alla guida della SL Console

È possibile visualizzare la guida della SL Console da una qualsiasi schermata della SL Console. Utilizzare uno dei seguenti metodi:

- Per visualizzare la guida sensibile al contesto della schermata corrente della SL Console, fare clic sul pulsante **?** nella barra delle opzioni.
- Per visualizzare informazioni generali della guida, fare clic su **Help > Contents** nella barra dei menu.

## Navigazione della guida

Nel pannello di sinistra della schermata della guida della SL Console sono visualizzate le seguenti informazioni:

- Table of contents (TOC): struttura di argomenti e argomenti secondari
- Index: elenco dei termini e degli argomenti in ordine alfabetico

Nel pannello di destra viene visualizzato l'argomento della guida.

In alto alla schermata della guida della SL Console sono disponibili i seguenti pulsanti di navigazione.

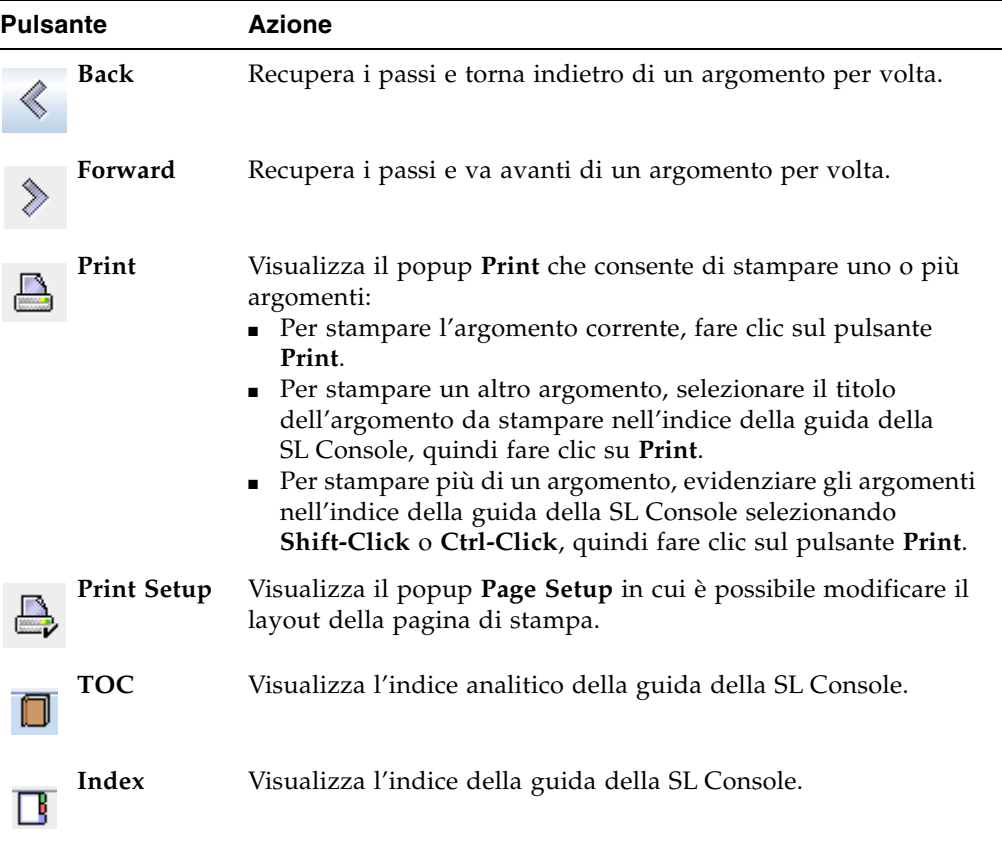

# Suggerimenti per l'utilizzo della guida sulla SL Console

- È possibile ridurre, ingrandire o ridimensionare la schermata della guida a seconda delle proprie necessità.
- I pannelli di sinistra e di destra della guida possono essere ridemensionati selezionando il bordo che li divide e trascinandolo verso sinistra o verso destra.
- Per la maggior parte degli argomenti è disponibile un pulsante Related Topics in fondo alla pagina. Fare clic su questo pulsante per visualizzare e navigare tra gli argomenti della guida che contengono informazioni correlate.

# Operazioni automatizzate della libreria SL3000

## Modalità operativa automatica

Quando si trova in modalità operativa automatica, la libreria installa e disinstalla automaticamente le cartucce senza l'intervento fisico di una persona.

Le operazioni automatiche includono le seguenti attività:

- Installazione e disinstallazione delle cartucce
- Inserimento ed espulsione delle cartucce tramite la CAP
- Log degli eventi della libreria
- Pulizia dell'unità

## Attività di installazione e disinstallazione delle cartucce

La funzione principale della libreria è l'installazione e la disinstallazione automatica delle cartucce. I comdandi di installazione e disinstallazione host sono accettati dal controller della libreria e tradotti in comandi robotizzati eseguiti dalle TallBot.

#### Sequenza di installazione

Una sequenza di installazione semplificata prevede i seguenti passi:

- 1. L'host invia la richiesta di installazione del numero di serie di un volume specifico (VOLID) in un'unità.
- 2. Il controller della libreria comunica all'host che il VOLID è posizionato all'interno della libreria e che è disponibile un'unità in grado di soddisfare la richiesta di installazione.
- 3. La libreria esegue l'installazione.
- 4. Il comando host viene tradotto dal controller della libreria in comandi di movimento inviati alla TallBot.
- 5. La cartuccia viene presa dal suo slot e posizionata in un'unità.
- 6. La libreria comunica all'host che l'operazione di installazione è stata completata.
- 7. L'unità esegue l'attività di lettura/scrittura diretta dall'host.

#### Sequenza di installazione

Una sequenza di disinstallazione semplificata prevede i seguenti passi:

- 1. L'host invia la richiesta di disinstallazione di un VOLID specifico da un'unità.
- 2. Il controller della libreria comunica all'host che il VOLID è posizionato nell'unità e la libreria è in grado di soddisfare la richiesta di disinstallazione.
- 3. La libreria prende in carico la disinstallazione.
- 4. Il comando host viene tradotto dal controller della libreria in comandi meccanici inviati alla TallBot.
- 5. La cartuccia viene presa dall'unità e posizionata nel suo slot.
- 6. La libreria comunica all'host che l'operazione di disinstallazione è stata completata.

## Come stabilire quando la libreria non è in modalità automatica

La libreria non si trova in modalità automatica quando non è in grado di accettare le richiese dell'host. Le seguenti condizioni indicano che la libreria non si trova in modalità automatica:

- Una delle porte di accesso della libreria è aperta.
- La TallBot non installa e disinstalla automaticamente le cartucce.
- L'albero dei dispositivi nella SL Console segnala un problema nella libreria.

# Stato dei dispositivi e della libreria

La schermata della SL Console mostra gli indicatori di integrità di ciascuno dei seguenti dispositivi:

- Libreria
- Unità
- CAP
- Alimentatori
- Robot (TallBot)

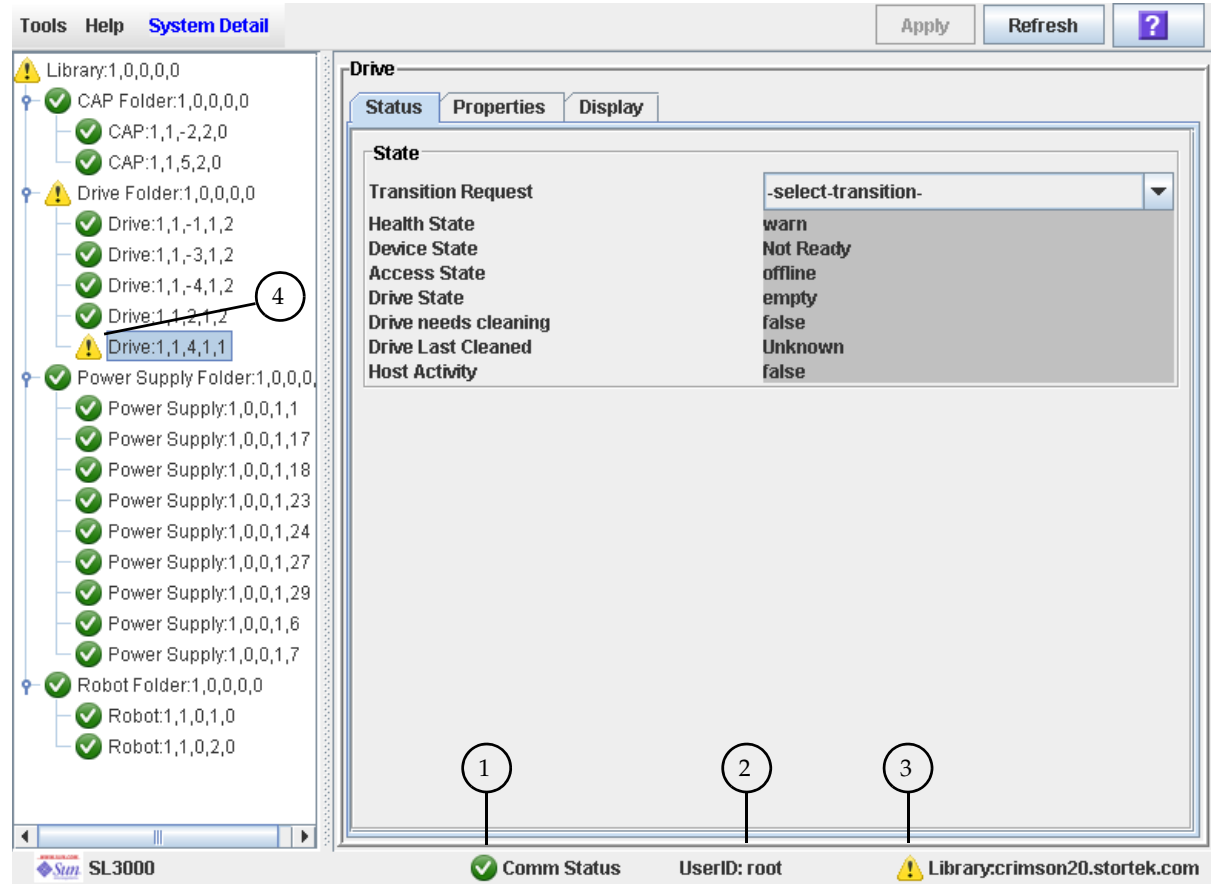

La seguente tabella descrive gli indicatori di integrità.

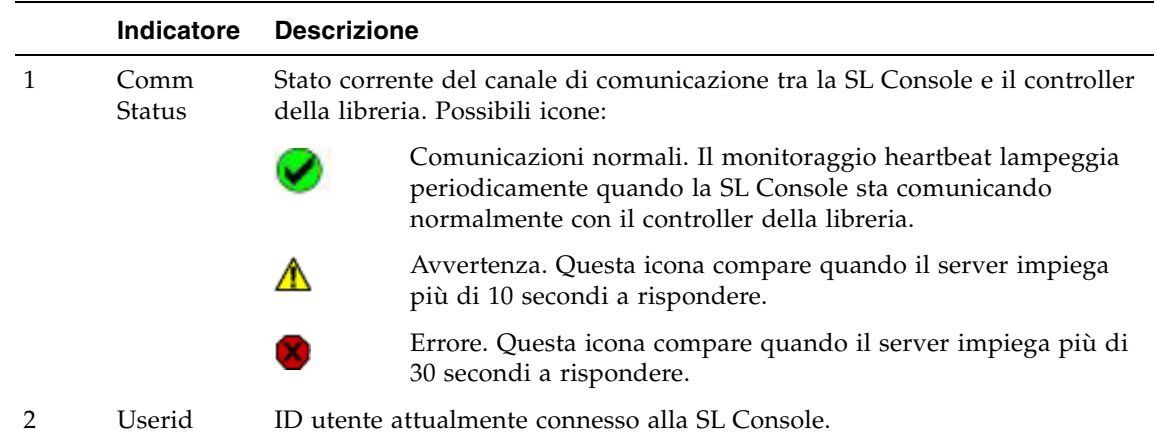

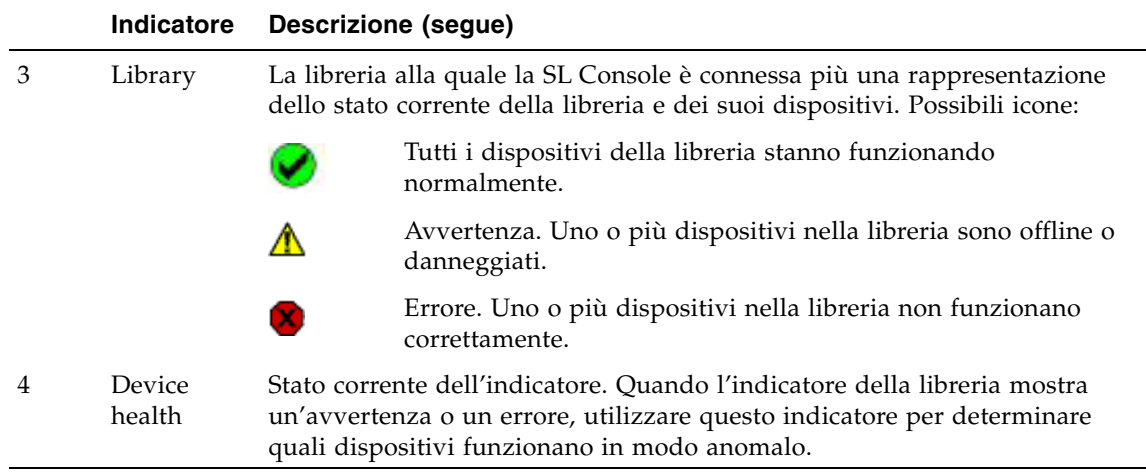

### Errori di comunicazione

Se la SL Console perde la comunicazione con il controller della libreria, dopo circa 30– 60 secondi l'heartbeat di monitoraggio diventa prima grigio e poi rosso e compare il seguente messaggio di errore:

Heartbeat message not received from the library controller.

Disconnettersi da SL Console e connettersi di nuovo per ripristinare la comunicazione.

## Visualizzare le informazioni della libreria

Il menu **System Details > Library** fornisce varie opzioni per visualizzare e modificare le informazioni della libreria, come la configurazione e lo stato della libreria e la configurazione della pulizia automatica dell'unità. Per informazioni complete, visualizzare i seguenti argomenti:

- ["Task di gestione della libreria" a pagina](#page-102-0) 71
- ["Task di pulizia dell'unità" a pagina](#page-132-0) 101

# Operazioni della CAP

Le CAP (porte di accesso alle cartucce) consentono all'operatore della libreria di inserire le cartucce nella libreria o di espellerle quando la libreria si trova in modalità automatica. Una CAP è sempre presente nel modulo di base. Anche i moduli DEM e CEM possono eventualmente avere una CAP.

Ogni CAP contiene due caricatori removibili da 13 slot, per un totale di 26 cartucce importabili o esportabili in una volta sola tramite ciascuna CAP.

**Nota –** È possibile utilizzare le CAP solo quando la libreria è in modalità automatica.

### Sequenza di apertura della CAP

Per aprire una CAP è necessario seguire questa procedura:

- 1. Un host invia un comando per sbloccare la CAP.
- 2. Lo stato della CAP viene aggiornato in sbloccato (unlocked).
- 3. L'operatore della libreria preme il pulsante CAP sul tastierino.
- 4. Lo stato della CAP viene aggiornato in aperto (open).
- 5. Il motore della CAP viene attivato, la CAP ruota verso l'esterno, lasciando in mostra i caricatori.

### Sequenza di chiusura della CAP

Per chiudere una CAP è necessario seguire questa procedura:

- 1. L'operatore della libreria preme il pulsante CAP sul tastierino.
- 2. Il motore della CAP viene attivato, la CAP ruota verso l'interno e si chiude.
- 3. Lo stato della CAP viene aggiornato in chiuso (closed) e bloccato (locked).
- 4. La TallBot controlla tutti gli slot della CAP.

### Modalità di inserimento automatico

La modalità in inserimento automatico tramite una CAP consente all'operatore della libreria di aprire una CAP e di avviare un'operazione di inserimento senza inviare una richiesta esplicita. Quando una CAP è in modalità di inserimento automatico è sbloccata e il LED è acceso. La CAP è bloccata solo quando viene utilizzata per inserire o espellere le cartucce.

Per mettere una CAP in modalità di inserimento automatico, è necessario inserire il comando di sistema adatto per sbloccare la CAP.

Per avviare un'operazione di inserimento utilizzando una CAP automatica, basta premere il tasto **CAP Open** sul tastierino. Per avviare un'operazione di espulsione, tuttavia, è necessario inserire una richiesta esplicita.

La modalità di inserimento automatico non influisce sulle operazioni di espulsione delle cartucce eseguite dalla CAP, quindi per espellere le cartucce tramite una CAP in questa modalità è sempre necessario inviare una richiesta di espulsione esplicita.

#### Modalità manuale della CAP

La modalità manuale è il metodo più sicuro per eseguire le operazioni della CAP.

Quando si trova in modalità manuale, la CAP è bloccata e il LED è spento. Per avviare un'operazione di inserimento o espulsione utilizzando una CAP manuale, è necessario inviare una richiesta di inserimento o espulsione esplicita prima di premere il pulsante CAP Open sul tastierino.

## Utilizzare le CAP in una libreria partizionata

**Nota –** Questo argomento si applica solo alle librerie partizionate. Per informazioni su come definire le partizioni della libreria consultare la sezione "Configurazione delle partizioni della libreria" a pagina 34.

Una CAP è una risorsa condivisa della libreria, questo significa che può essere utilizzata da tutte le sue partizioni.

Una CAP può essere utilizzata da una sola partizione per volta. Quando una partizione sta utilizzando una CAP per le operazioni di inserimento ed espulsione, la CAP è riservata solo a quella partizione specifica e non è disponibile per le altre.

Perché una partizione possa prenotare una CAP, è necessario che tutte le condizioni indicate di seguito siano soddisfatte:

- La CAP deve essere disponibile, ovvero non deve essere prenotata da un'altra partizione.
- La CAP deve essere vuota.
- La CAP deve essere chiusa e bloccata.

Quando una partizione prenota una CAP, la libreria invia i messaggi sull'apertura e la chiusura della CAP ("CAP opened" e "CAP closed") solo all'host che detiene la prenotazione.

Quando un host tenta di prenotare una CAP già prenotata da un'altra partizione, la libreria invia un messaggio all'host che ha effettuato la richiesta identificando l'ID della partizione e l'ID dell'host che detiene la prenotazione.

# Gestione delle cartucce

Tutte le cartucce della libreria devono avere un'etichetta esterna leggibile. Per informazioni, consultare la sezione Appendice [C, "Gestione delle cartucce" a pagina 357](#page-388-0).

Le cartucce non etichettate non sono supportate e non possono essere inserite attraverso la CAP. Se si inserisce una cartuccia non etichettata in una CAP, la TallBot la lascia in quella sede ed è necessario rimuoverla manualmente dalla CAP.

Se si posiziona manualmente una cartuccia non etichettata in una cella di storage, la TallBot la lascia in quella sede durante il controllo dell'hardware e non tenta di inserire nello slot un'altra cartuccia. Durante il controllo del software,invece, la TallBot rileva la cartuccia nella CAP e la espelle dalla libreria.

#### Inserire le cartucce

È possibile inserire fino a 26 cartucce in una volta attraverso ciascuna CAP.

Prima di inserire una cartuccia nella libreria, è necessario verificare che sia etichettata correttamente. Inserire ogni cartuccia nello slot di una CAP in modo da avere di fronte l'etichetta del cliente (se presente), che il dispositivo hub sia rivolto verso il basso e da avere di fronte l'etichetta VOLID. Le cartucce possono essere posizionate in qualsiasi slot di una CAP e in qualsiasi ordine; la TallBot controlla tutti gli slot della CAP quando la porta della CAP si chiude.

**Nota –** Il design della CAP impedisce l'inserimento di cartucce T9x40 o T10000 capovolte. Tuttavia non impedisce di posizionare una cartuccia LTO capovolta.

Il lettore di codice a barre della TallBotlegge i VOLID delle cartucce solo durante le operazioni di immissione, al fine di aggiungere i nuovi VOLID nel database del controller della libreria. Non è necessario che la TallBot legga i VOLID delle cartucce durante l'espulsione.

Quando una cartuccia viene inserita all'interno della libreria, viene assegnata a una cella dal controller della libreria oppure installata su un'unità, a seconda del motivo per cui è stata inserita. La posizione della cartuccia viene registrata nel database del controller della libreria, utilizzando il formato dell'indirizzo interno della libreria (consultare ["Indirizzo interno della libreria" a pagina](#page-365-0) 334). La posizione viene trasmessa anche all'host per essere inclusa nel database delle cartucce dell'host.

### Espellere le cartucce

È possibile espellere fino a 26 cartucce in una volta attraverso ciascuna CAP.

Per espellere una cartuccia è necessario specificare il VOLID della cartuccia che si desidera rimuovere dalla libreria. La TallBot si sposta nella posizione di storage indicata nel database del controller della libreria, rimuove la cartuccia dallo slot e posiziona la cartuccia in uno slot della CAP. Dopo che la CAP è stata aperta, la cartuccia e la sua posizione vengono cancellate dal database del controller della libreria e dal database dell'host.

**Nota –** La TallBot non legge i VOLID delle cartucce durante le operazioni di espulsione.

### Posizionare le cartucce

La SL Console consente di visualizzare l'indirizzo di ogni cartuccia all'interno della libreria. È possibile posizionare una cartuccia in base a uno dei criteri seguenti:

- VOLID
- Indirizzo interno della libreria
- indirizzo HLI-PRC

Questa utility è particolarmente pratica quando si vuole eseguire l'installazione manuale di una cartuccia. Il software di gestione della libreria (per esempio, HSC o ACSLS) fornisce il VOLID e l'indirizzo HLI-PRC o FC-SCSI della cartuccia, nonché l'indirizzo dell'alloggiamento di un'unità disponibile. Prima di entrate all'interno della libreria, segnarsi il VOLID, la posizione della cartuccia e la posizione dello slot dell'unità.

## Spostamento di recupero

La funzione diagnostica di spostamento di recupero consente di spostare una cartuccia da una posizione di partenza (CAP, cella di storage o unità) in una di destinazione (CAP o cella di storage). Per esempio:

- È possibile rimettere una cartuccia nella sua posizione originaria da una cella della CAP, un'unità o un'altra cella di storage.
- E possibile espellere una cartuccia di pulizia o diagnostica scaduta.
- È possibile inserire una nuova cartuccia di pulizia o diagnostica e spostarla in una cella di storage prenotata.

Prima di spostare qualsiasi cartuccia, è utile generare un report di riepilogo delle cartucce in cui sono riportati i contenuti delle celle di storage della libreria. Questo report aiuta a stabilire quali celle di storage sono disponibili.

# Unità

È possibile installare fino a 56 unità all'interno della libreria, come segue:

- Fino a 24 nel Base Module
- Fino a 32 in un Drive Expansion Module (DEM)

Per un elenco delle unità nastro supportate, consultare la sezione ["Unità nastro" a](#page-47-0)  [pagina](#page-47-0) 16.

### Identificazione delle unità

La libreria utilizza i seguenti schemi di indirizzamento per ciascuna unità della libreria:

- Indirizzo interno della libreria: per tutte le unità. Sono assegnati dal controller in base alla posizione della libreria, del binario, della colonna, del lato e della riga in cui si trova l'unità.
- Indirizzo HLI-PRC (Host LMU Interface-Panel, Row, Column): solo per le connessioni host TCP/IP. Assegnati da applicazioni host.
- Indirizzo dell'elemento SCSI host: solo per le connessioni host FC-SCSI. Assegnati da applicazioni host.
- Indirizzo dell'alloggiamento dell'unità: per tutte le unità. È assegnato dal controller della libreria in base allo slot fisico in cui l'unità è installata.
- World Wide Name dinamico: solo per le connessioni Fibre Channel. È assegnato dal controller della libreria in base allo slot in cui l'unità è installata.

Per informazioni sugli schemi di identificazione e indirizzamento delle unità, consultare la sezione Appendice [A, "Indirizzi delle risorse della libreria" a pagina 333.](#page-364-0)

### Stati delle unità

Un'unità può essere in uno dei seguenti stati:

- Online: l'unità è disponibile per le operazioni di lettura/scrittura.
- Offline: l'unità non è disponibile per le operazioni di lettura/scrittura.

## Pulizia delle unità

Le unità nastro richiedono una pulizia periodica per prevenire errori di lettura e scrittura. La libreria supporta due metodi di pulizia delle unità:

- [Pulizia automatica](#page-99-0)
- [Pulizia manuale](#page-99-1)

### Cartucce di pulizia

**Nota –** È necessario utilizzare delle cartucce di pulizia compatibili con le unità della libreria.

Le cartucce di pulizia hanno una durata limitata. Per stabilire il conteggio utilizzo massimo, o soglia, per ogni tipo di cartuccia di pulizia, consultare la documentazione relativa alle unità nastro.

Quando si immette nella libreria una cartuccia di pulizia, il controller della libreria considera la cartuccia come nuova e imposta il conteggio utilizzo su zero. Per questa ragione è importante inserire nella libreria solo cartucce nuove.

Ogni volta che una cartuccia di pulizia viene utilizzata per pulire un'unità, il conteggio utilizzi aumenta. Quando il conteggio utilizzi di una cartuccia di pulizia supera la soglia, è necessario sostituirla.

La SL Console può essere utilizzata per visualizzare in qualsiasi momento lo stato di una cartuccia di pulizia. Sono possibili i seguenti stati:

- OK: la cartuccia è ancora entro la soglia.
- Avvertenza: la cartuccia ha raggiunto la soglia.
- Scaduta: la cartuccia ha superato la soglia.

## Espellere le cartucce di pulizia scadute

Prestare attenzione quando si espellono le cartucce di pulizia scadute dalla libreria. Se si apre una CAP per spostare una cartuccia di pulizia scaduta, la cartuccia deve essere rimossa. Se infatti si chiude la CAP senza aver rimosso la cartuccia di pulizia, la TallBot reinserisce la cartuccia scaduta nella libreria e il controller della libreria reimposta il contatore d'utilizzo su 0.

## <span id="page-99-0"></span>Pulizia automatica

**Nota –** La libreria SL3000 gestisce la pulizia automatica solo per le unità controllate da host FC-SCSI. Gli host HSC e ACSLS gestiscono la pulizia automatica delle unità assegnate a loro. Per informazioni sulla gestione della pulizia automatica consultare la documentazione sugli host HSC e ACSLS.

La funzione di pulizia automatica è disponibile per la libreria SL3000. Tuttavia il firmware corrente non supporta le seguenti funzionalità:

- L'importazione automatica delle cartucce di pulizia tramite la CAP e il posizionamento dei nastri all'interno delle celle prenotate dedicate alle cartucce di pulizia e diagnostiche.
- L'esportazione automatica delle cartucce di pulizia scadute tramite la CAP.

La SL Console consente di impostare e monitorare le cartucce di pulizia che si trovano all'interno della libreria. In alternativa, è possibile monitorare la funzione di pulizia tramite il software host. In questo caso la funzione di pulizia automatica viene ignorata.

Quando viene abilitata la funzione di pulizia automatica, il controller della libreria avvia automaticamente l'operazione di pulizia ogni volta che l'unità lo richiede. La TallBot recupera una cartuccia di pulizia appropriata (in base al tipo di unità) dagli slot del sistema, installa la cartuccia nell'unità e riposiziona la cartuccia nel suo slot al termine della pulizia.

## <span id="page-99-1"></span>Pulizia manuale

**Nota –** La pulizia manuale dell'unità viene avviata tramite il software di gestione della libreria. Per la sintassi del comando consultare la documentazione relativa agli host ACSLS o HSC.

Se la pulizia automatica è disabilitata, è necessario avviare le operazioni di pulizia manualmente. Per verificare se un'unità necessita di un intervento di pulizia è possibile utilizzare la SL Console per visualizzare lo stato di pulizia dell'unità e la data dell'ultimo intervento.

Se quando la funzionalità di pulizia automatica è attiva si desidera effettuare la pulizia di un'unità prima del previsto, è possibile farlo avviando una pulizia manuale in qualsiasi momento.

Per posizionare il tipo di cartuccia di pulizia giusto per una particolare unità, è possibile utilizzare la SL Console per generare un riepilogo delle cartucce e un report dettagliato delle unità.

# TallBots

La TallBot sposta le cartucce attraverso gli slot di storage, le unità nastro e le CAP della libreria. Esegue inoltre i controlli della libreria.

La TallBot è inclusa nel modulo Base Module ed è possibile accedervi dal pannello frontale del rack. I tre principali componenti della TallBot sono:

- Complesso tavola X: effettua un movimento laterale di 180 gradi.
- Complesso unità Z: effettua un movimento verticale.
- Complesso manuale: include i seguenti componenti:
	- Pinze per afferrare le cartucce.
	- Lettore di codice a barre laser per calibrare la posizione e leggere le etichette delle cartucce.
	- Sensore di prossimità per rilevare le celle di storage vuote e le cartucce non etichettate.

Per informazioni su come visualizzare e gestire lo stato della TallBot e altre informazioni, consultare la sezione ["Task di monitoraggio dell'alimentazione e del](#page-141-0)  [robot" a pagina](#page-141-0) 110.

## Alimentatori

La libreria SL3000 fornisce una totale ridondanza delle unità nastro, robotiche ed elettroniche. Sono disponibili le seguenti opzioni di ridondanza:

- $N+1$
- $\blacksquare$  2N
- $\blacksquare$  2N+1

Sono disponibili le seguenti opzioni di alimentazione:

- 120-127 VAC, monofase
- 200-240 VAC, monofase

Per ulteriori informazioni, consultare la sezione ["Opzioni di alimentazione" a](#page-52-0)  [pagina](#page-52-0) 21.

# Interfaccia host

La libreria SL3000 supporta le seguenti opzioni interfaccia control path:

- HLI (TCP/IP): protocollo TCP/IP che utilizza cavi Ethernet 10/100 Base-T e CAT-5
- FC-SCSI: gruppo di comandi e protocollo SCSI-3 su un'interfaccia Fibre Channel fisica

Per informazioni, consultare la sezione ["Library Control Path" a pagina](#page-54-0) 23.

### Librerie non partizionate

In librerie non partizionate, tutti gli hosts devono utilizzare lo stesso tipo di interfaccia per connettersi alla libreria.

È possibile visualizzare il tipo di interfaccia sulla schermata **System Detail > Status > General**.

È possibile modificare il tipo di interfaccia tramite la schermata Select Active Cells > Select [Active](#page-185-0) Cells.

## Librerie partizionate

Nelle librerie partizionate, è possibile utilizzare tipi di interfacce host sia FC-SCSI che HLI; ogni partizione deve utilizzare l'una o l'altra interfaccia. Quando si crea una nuova partizione è necessario specificare quale tipo di interfaccia utilizza. Tutti gli host all'interno di una partizione utilizzano lo stesso tipo di interfaccia.

Per ulteriori informazioni, consultare la sezione ["Connessioni tra partizione e host" a](#page-206-0)  [pagina](#page-206-0) 175.

## Operazioni automatizzate

Le operazioni automatizzate della libreria sono suddivise nelle seguenti categorie:

- ["Task di gestione della libreria" a pagina](#page-102-0) 71
- ["Task di gestione della CAP" a pagina](#page-114-0) 83
- ["Task di gestione delle cartucce" a pagina](#page-120-0) 89
- ["Task di gestione delle unità" a pagina](#page-127-0) 96
- ["Task di pulizia dell'unità" a pagina](#page-132-0) 101
- ["Task di monitoraggio dell'alimentazione e del robot" a pagina](#page-141-0) 110

<span id="page-102-0"></span>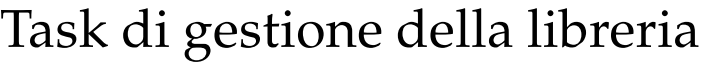

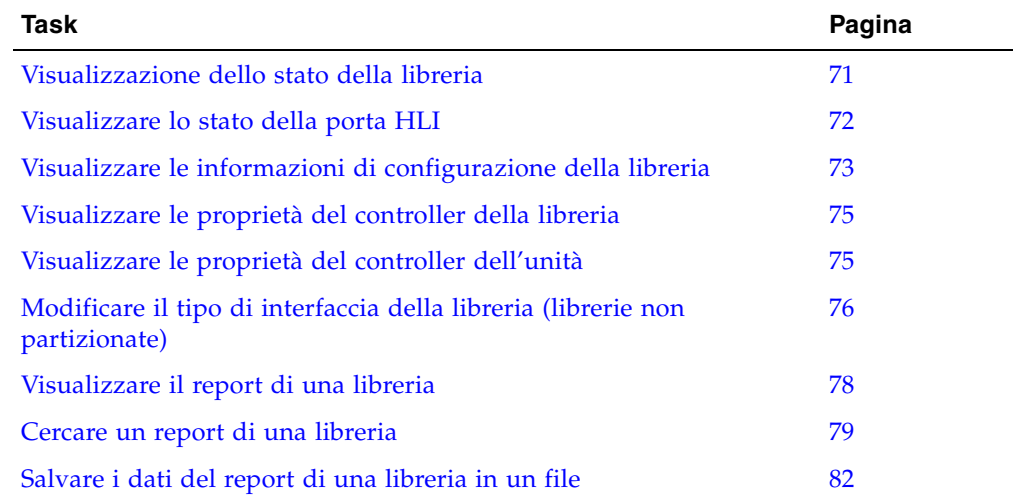

## <span id="page-102-1"></span>▼ Visualizzazione dello stato della libreria

Mostra lo stato operativo corrente della libreria. Questi valori vengono aggiornati ogni volta che l'host o l'operatore svolgono delle attività o che vi sono delle operazioni in background.

**Nota –** Queste informazioni sono disponibili anche in **Reports > Library Details**. Per istruzioni dettagliate, consultare la sezione ["Visualizzare il report di una libreria" a](#page-109-0)  [pagina](#page-109-0) 78.

- **1. Selezionare Tools > System Detail.**
- **2. Fare clic sulla cartella Library Folder nell'albero dei dispositivi.**

#### **3. Fare clic sulla scheda Status, e poi sulla scheda General.**

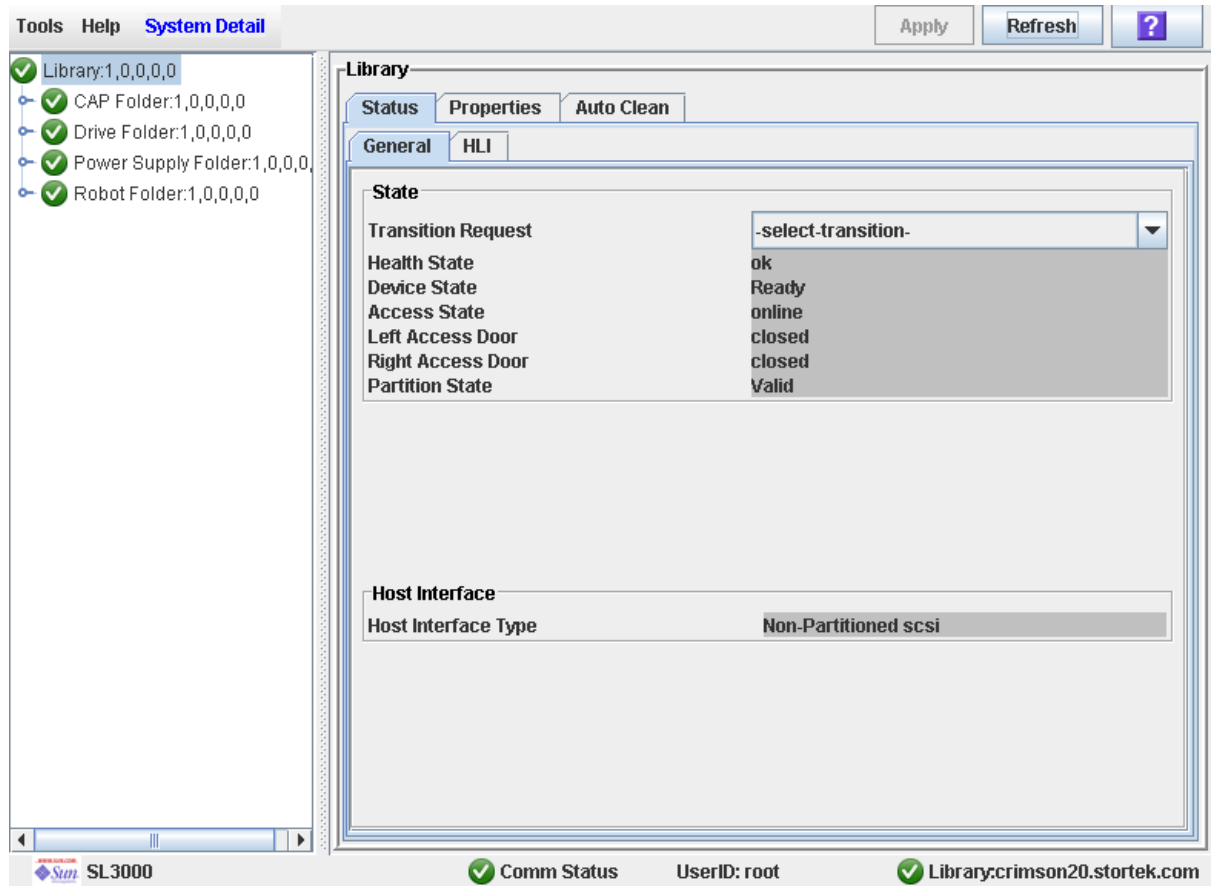

La schermata mostra lo stato corrente della libreria.

## <span id="page-103-0"></span>▼ Visualizzare lo stato della porta HLI

Utilizzare questa procedura per visualizzare lo stato corrente di tutte le porte interfaccia LMU host (HLI) della libreria. Le informazioni includono il socket TCP/IP locale, l'IP locale, lo stato della connessione, lo stato della porta, la trasmissione inviata e ricevuta durante la connessione.

- **1. Selezionare Tools > System Detail.**
- **2. Fare clic sulla cartella Library Folder nell'albero dei dispositivi.**

#### **3. Fare clic sulla scheda Status, e poi sulla scheda HLI.**

La schermata mostra lo stato attuale della libreria e l'attività di tutte le porte HLI nella libreria.

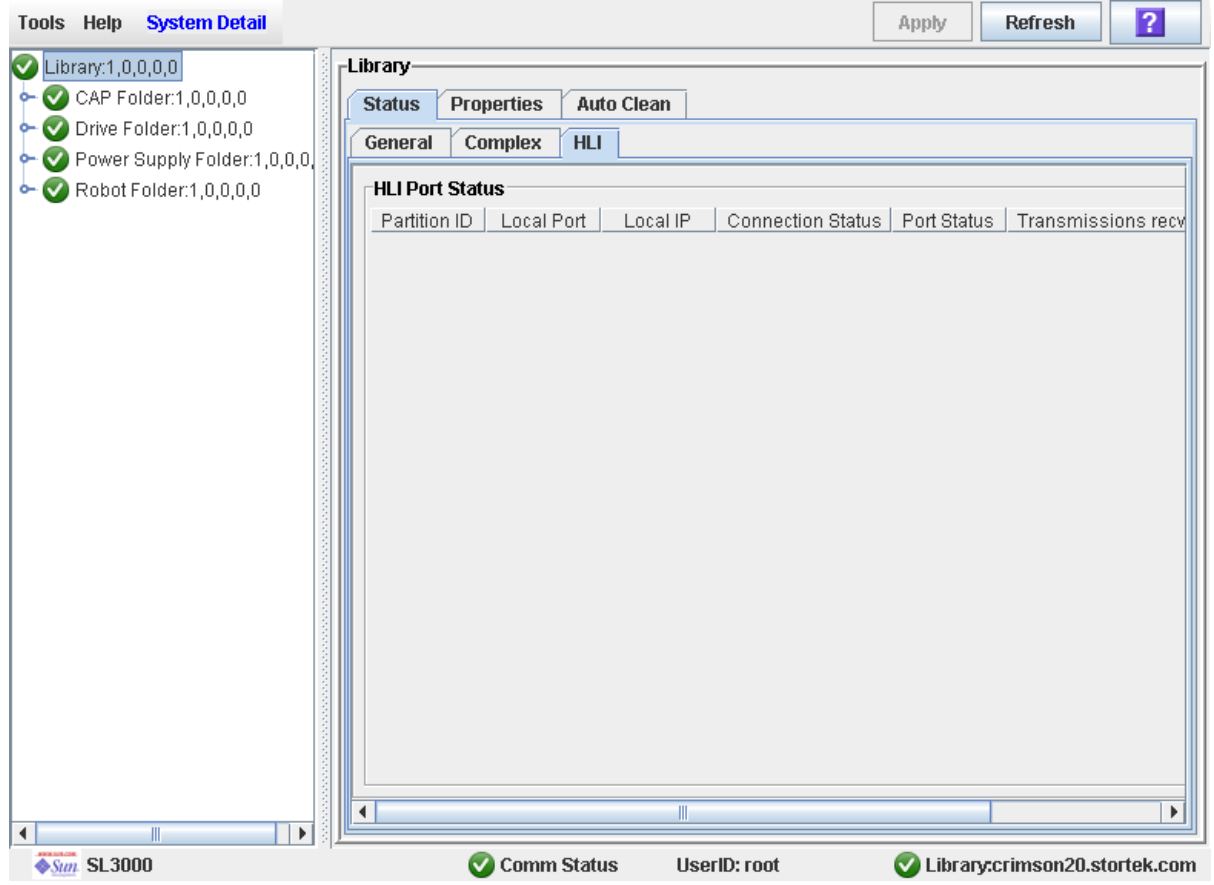

## <span id="page-104-0"></span>▼ Visualizzare le informazioni di configurazione della libreria

Utilizzare questa procedura per visualizzare la configurazione fisica, meccanica e logica della libreria. Alcune delle informazioni vengono impostate automaticamente durante l'inizializzazione della libreria, mentre altre possono essere definite dall'utente.

**Nota –** Queste informazioni sono disponibili anche in **Reports > Library Information**. Per istruzioni dettagliate, consultare la sezione ["Visualizzare il report di una libreria" a](#page-109-0)  [pagina](#page-109-0) 78.

- **1. Selezionare Tools > System Detail.**
- **2. Fare clic sulla cartella Library Folder nell'albero dei dispositivi.**

#### **3. Fare clic sulla scheda Properties, e poi sulla scheda General.**

La schermata mostra informazioni dettagliate sulla libreria.

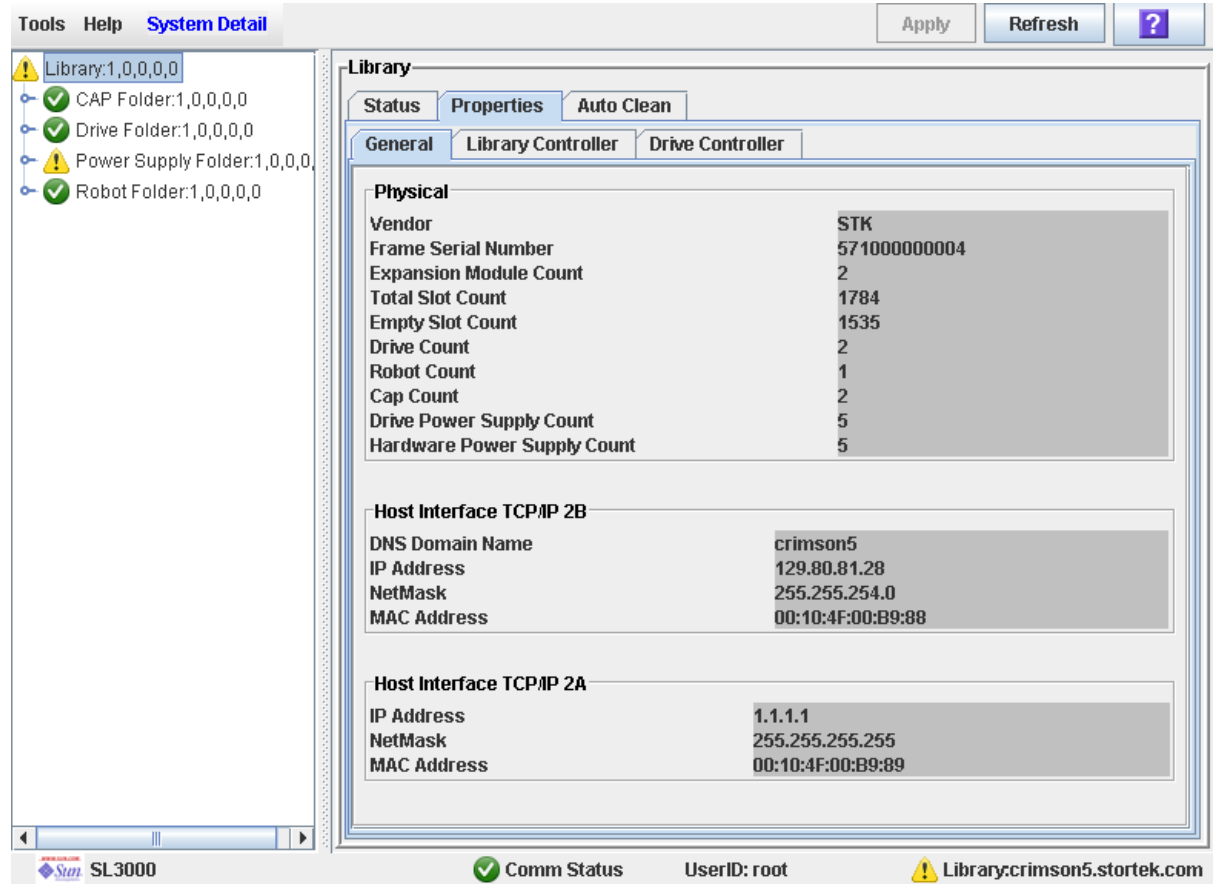

## <span id="page-105-0"></span>▼ Visualizzare le proprietà del controller della libreria

Mostra i dettagli riguardanti il controller della libreria, inclusi il numero di serie e le versioni del firmware.

**Nota –** Questa informazione è disponibile anche in **Reports > Library Information**. Per istruzioni dettagliate, consultare la sezione ["Visualizzare il report di una libreria" a](#page-109-0)  [pagina](#page-109-0) 78.

- **1. Selezionare Tools > System Detail.**
- **2. Fare clic sulla cartella Library Folder nell'albero dei dispositivi.**

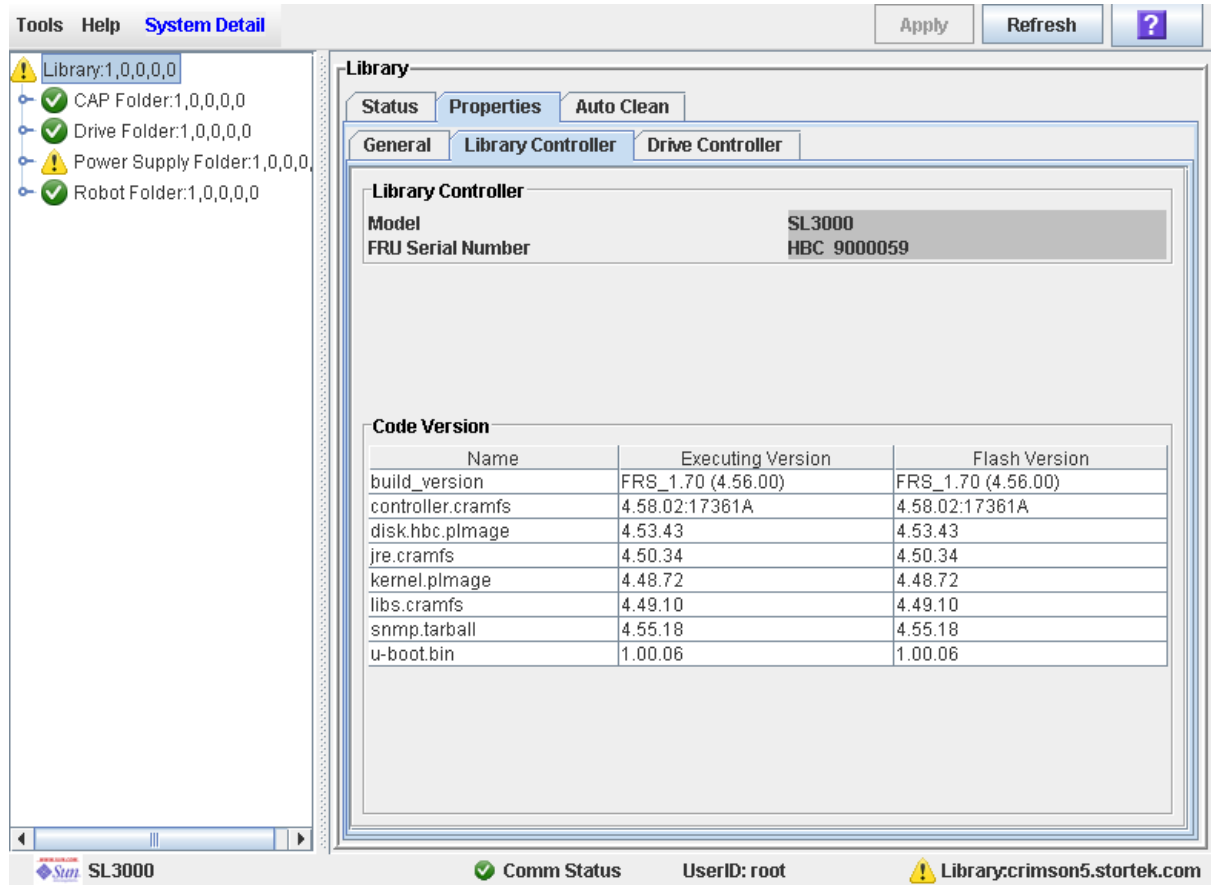

#### **3. Fare clic sulla scheda Properties, e poi sulla scheda Library Controller.**

## <span id="page-106-0"></span>▼ Visualizzare le proprietà del controller dell'unità

Mostra i dettagli riguardanti il controller dell'unità, inclusi il numero di serie e le versioni del firmware.

**Nota –** Questa informazione è disponibile anche in **Reports > Library Information**. Per istruzioni dettagliate, consultare la sezione ["Visualizzare il report di una libreria" a](#page-109-0)  [pagina](#page-109-0) 78.

- **1. Selezionare Tools > System Detail.**
- **2. Fare clic sulla cartella Library Folder nell'albero dei dispositivi.**

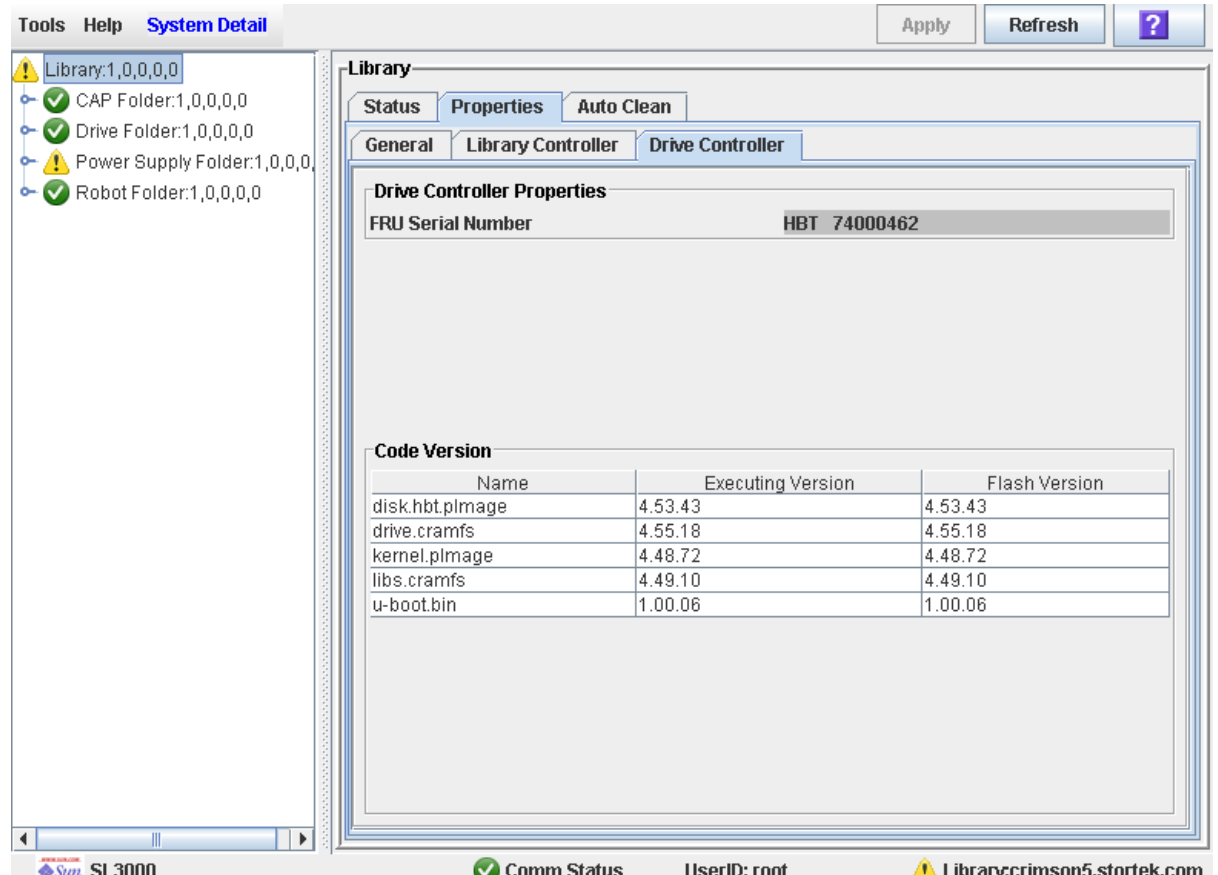

#### **3. Fare clic sulla scheda Properties, e poi sulla scheda Drive Controller.**

## <span id="page-107-0"></span>▼ Modificare il tipo di interfaccia della libreria (librerie non partizionate)

Utilizzare questa procedura per modificare il tipo di interfaccia utilizzato da tutti gli host per collegarsi alla libreria.

**Nota –** Questa procedura si applica solo alle librerie non partizionate. Per modificare i tipi di interfaccia in una libreria partizionata, consultare la sezione ["Modificare il tipo](#page-235-0)  [di interfaccia di una connessione tra partizione e host" a pagina](#page-235-0) 204.

**1. Selezionare Tools > Select Active Cells.**

Si apre la schermata **Module Map**.

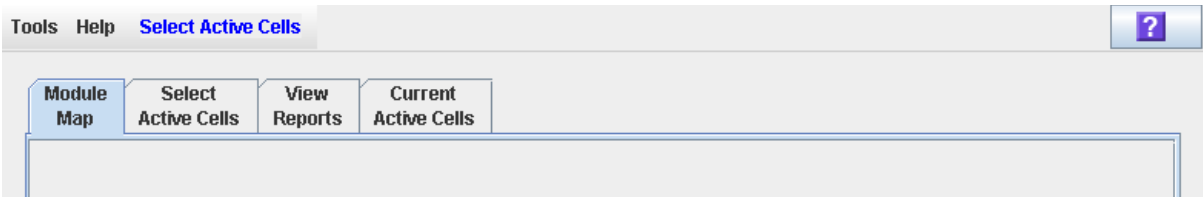
### **2. Fare clic sulla scheda Select Active Cells.**

Si apre la schermata **Select Active Cells**, che mostra il tipo di interfaccia attualmente assegnato alla libreria.

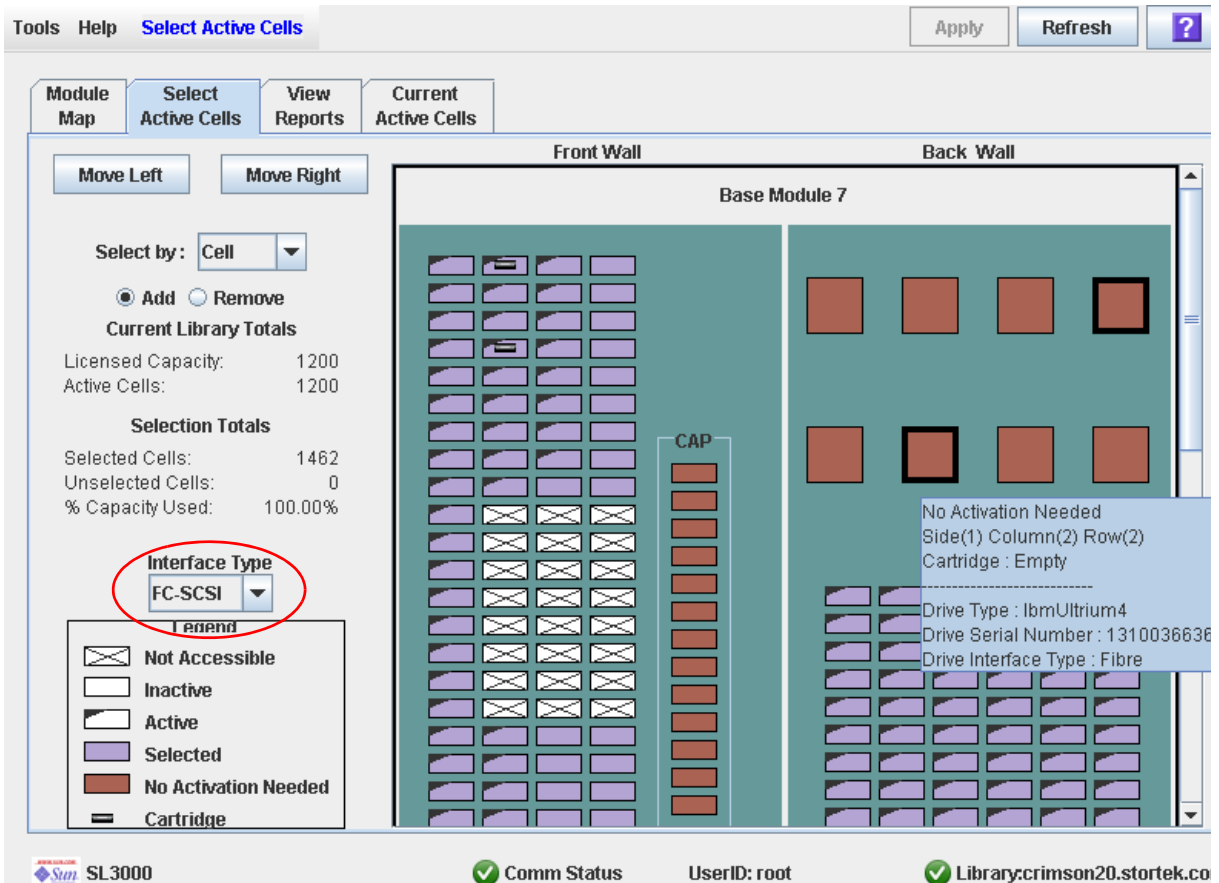

**3. Nel menu a tendina Interface Type, selezionare il tipo di interfaccia che si desidera assegnare. Fare clic su Apply.**

Si apre il popup **Confirm Apply**.

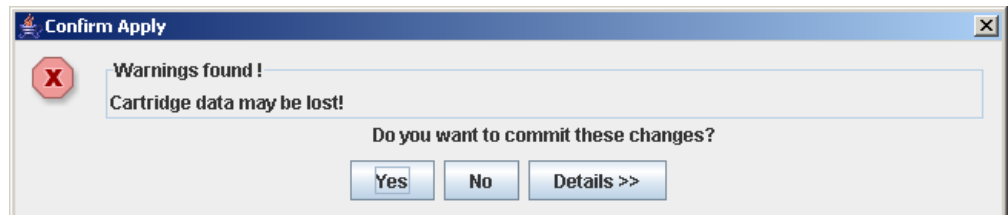

**4. Fare clic su Yes per aggiornare il database del controller della libreria.**

Si apre il popup **Commit Success**.

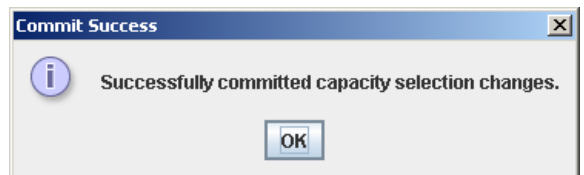

### **5. Fare clic su OK per tornare alla schermata Select Active Cells.**

Il nuovo tipo di interfaccia è subito attivo; non è necessario riavviare la libreria.

# <span id="page-109-0"></span>▼ Visualizzare il report di una libreria

Utilizzare questa procedura per visualizzare i report della libreria disponibili dal menu **Tools > Reports**. Per cercare i dati di un report o per salvarlo in un file, seguire le seguenti procedure:

- ["Cercare un report di una libreria" a pagina](#page-110-0) 79
- ["Salvare i dati del report di una libreria in un file" a pagina](#page-113-0) 82

Dai seguenti menu sono disponibili altri report:

- **Tools > Partitions**
- **Tools > Select Active Cells**
- **1. Selezionare Tools > Reports.**

Si apre la schermata dei report **Display**. Tutte le opzioni dei report della libreria sono elencate nella barra di navigazione.

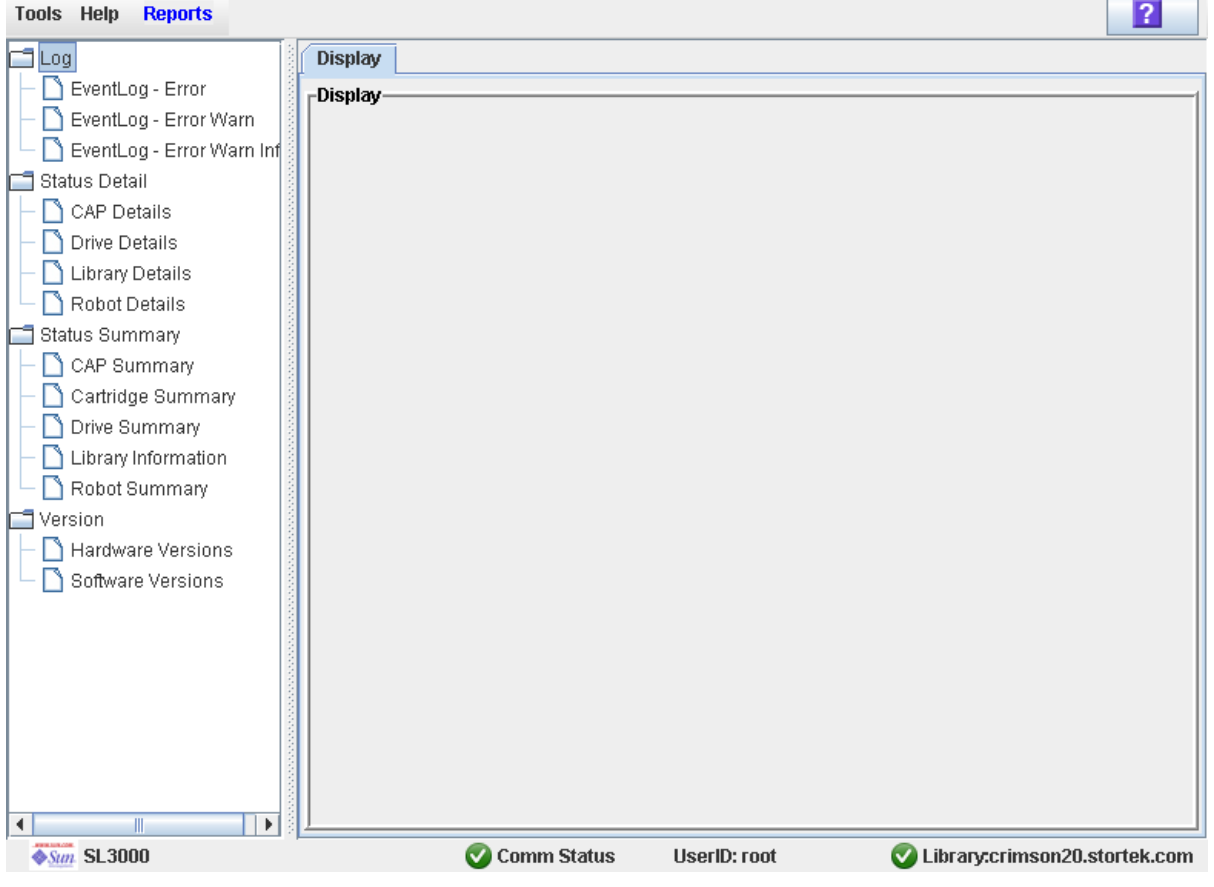

**2. Nella barra di navigazione, espandere una categoria di report per vedere le relative opzioni.**

### **3. Fare clic sul report che si desidera visualizzare.**

Viene visualizzato il report selezionato.

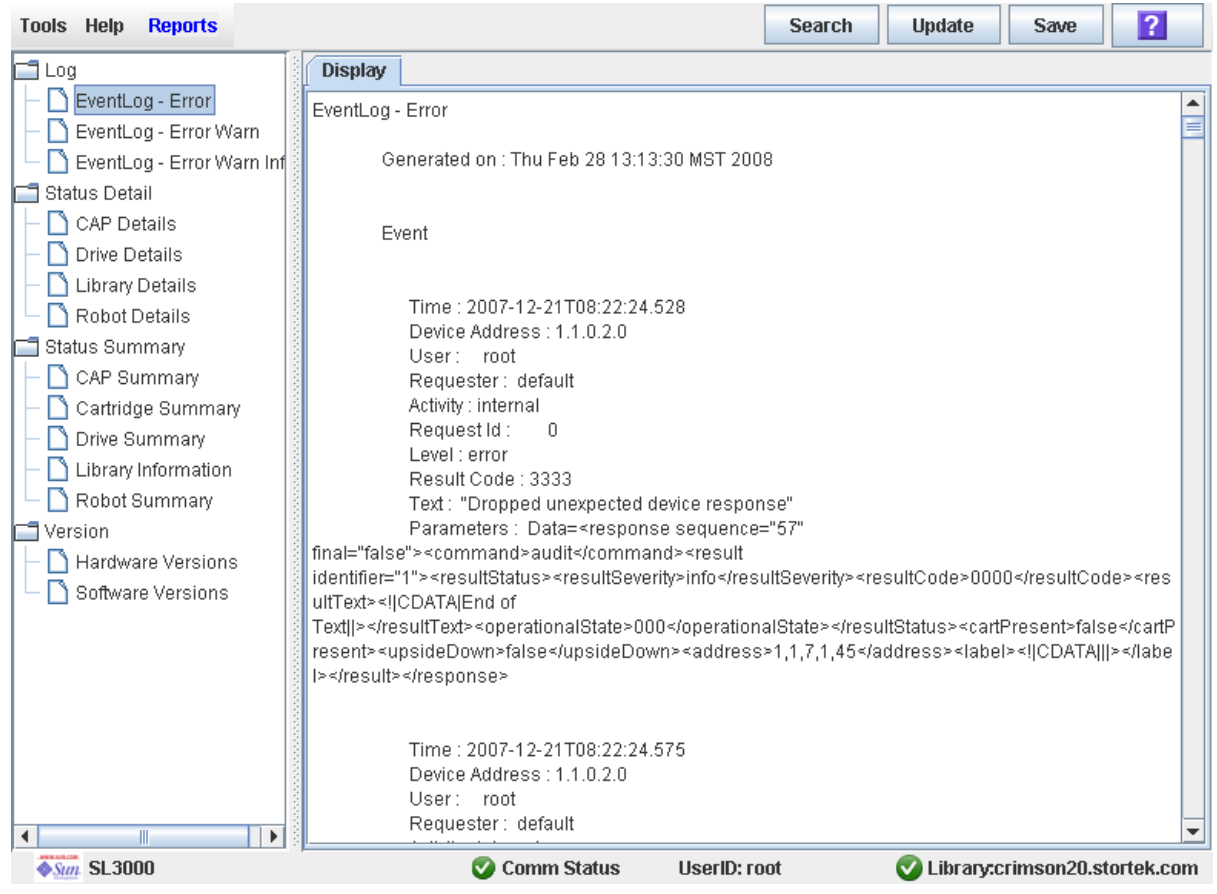

<span id="page-110-0"></span>▼ Cercare un report di una libreria

Utilizzare questa procedura per cercare una stringa di testo specifica nel report di una libreria. Questa procedura può essere eseguita su una qualsiasi schermata di report della libreria.

### **1. Selezionare Tools > Reports.**

Si apre la schermata dei report **Display**. Tutte le opzioni dei report della libreria sono elencate nella barra di navigazione.

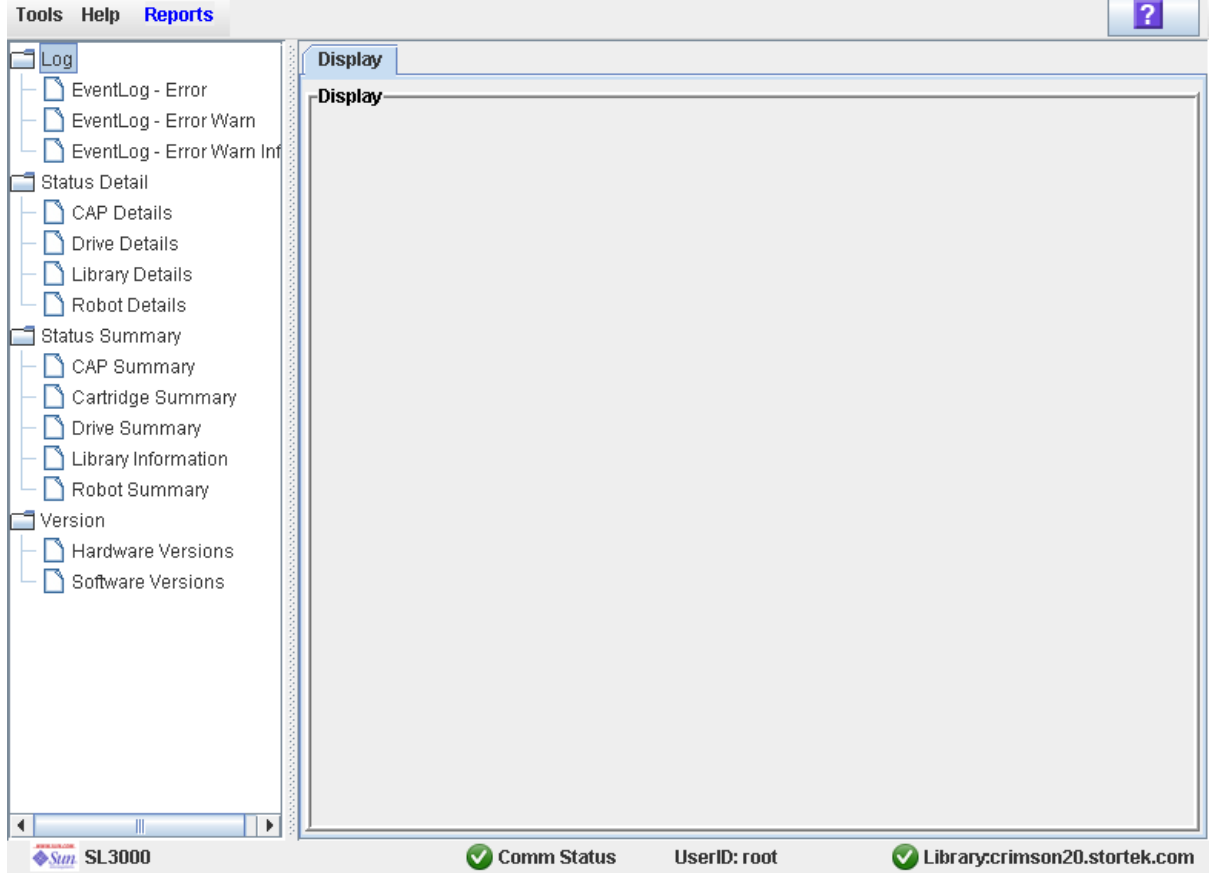

- **2. Nella barra di navigazione, espandere una categoria di report per vedere le relative opzioni.**
- **3. Fare clic sul report che si desidera visualizzare.**

Viene visualizzato il report selezionato. Tutte le schermate di report presentano il pulsante **Search** nella barra delle opzioni.

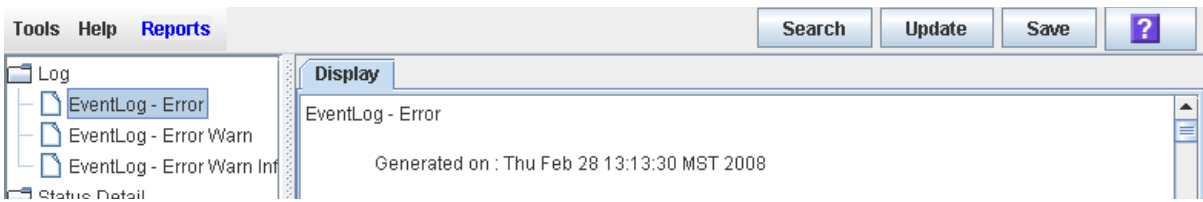

**4. Fare clic su Search.**

Si apre il popup **Search Text**.

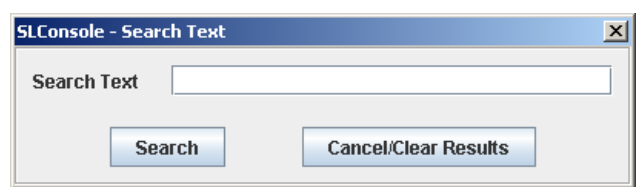

**5. Immettere la stringa di testo da cercare e fare clic su Search.**

**Nota –** La ricerca è case-sensitive e non supporta caratteri speciali.

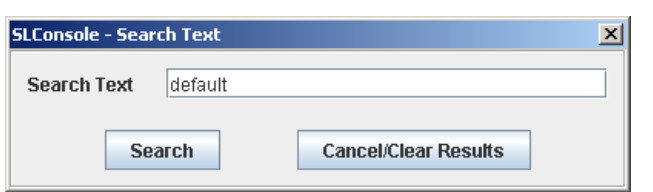

**6. Si apre il popup Search Results, che mostra il numero di occorrenze della stringa di testo. Tutte le occorrenze della stringa di testo presenti all'interno del report vengono evidenziate.**

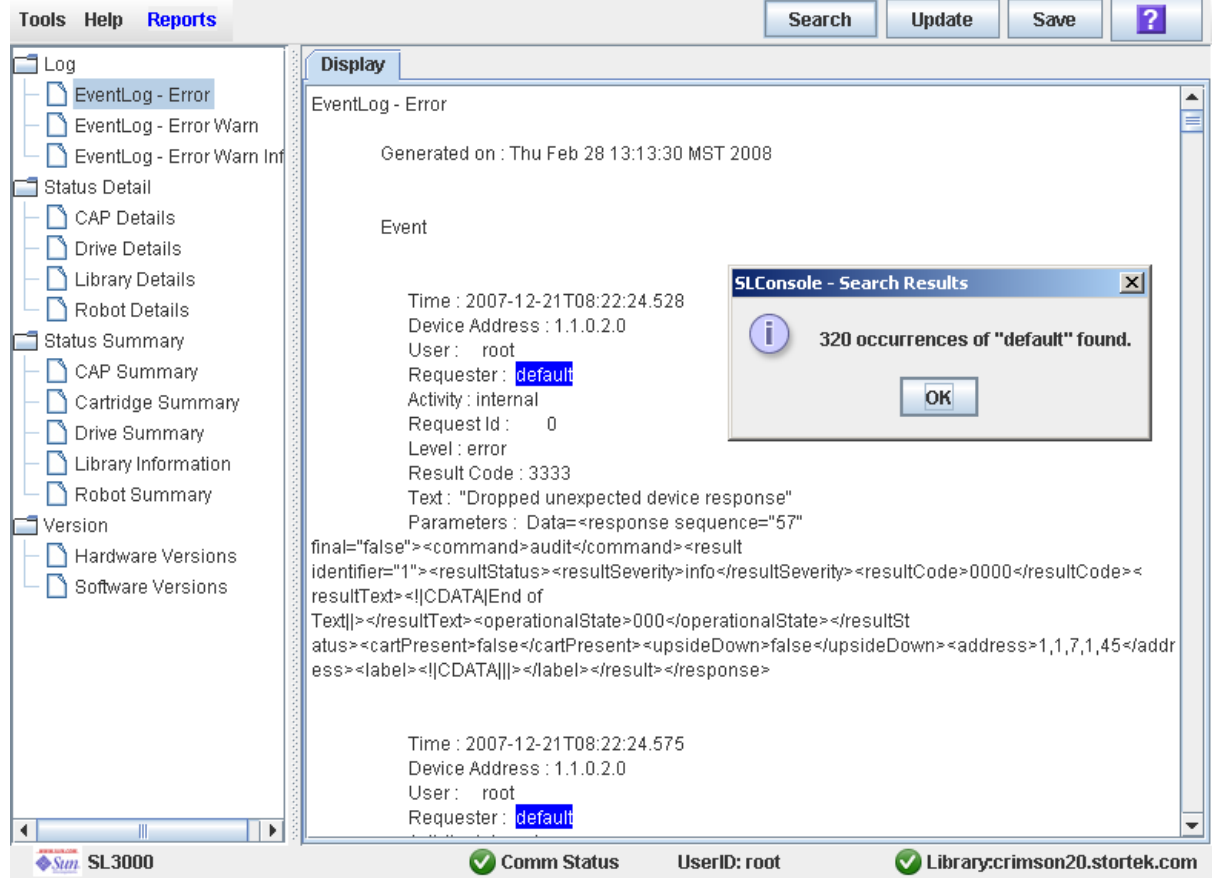

**7. Fare clic su OK per chiudere il popup.**

# <span id="page-113-0"></span>▼ Salvare i dati del report di una libreria in un file

Utilizzare questa procedura per visualizzare il report di una libreria e salvare i dati in un file di testo (.txt). Questa procedura può essere eseguita da una qualsiasi schermata di report della libreria.

### **1. Selezionare Tools > Reports.**

Si apre la schermata dei report **Display**. Tutte le opzioni dei report della libreria sono elencate nella barra di navigazione.

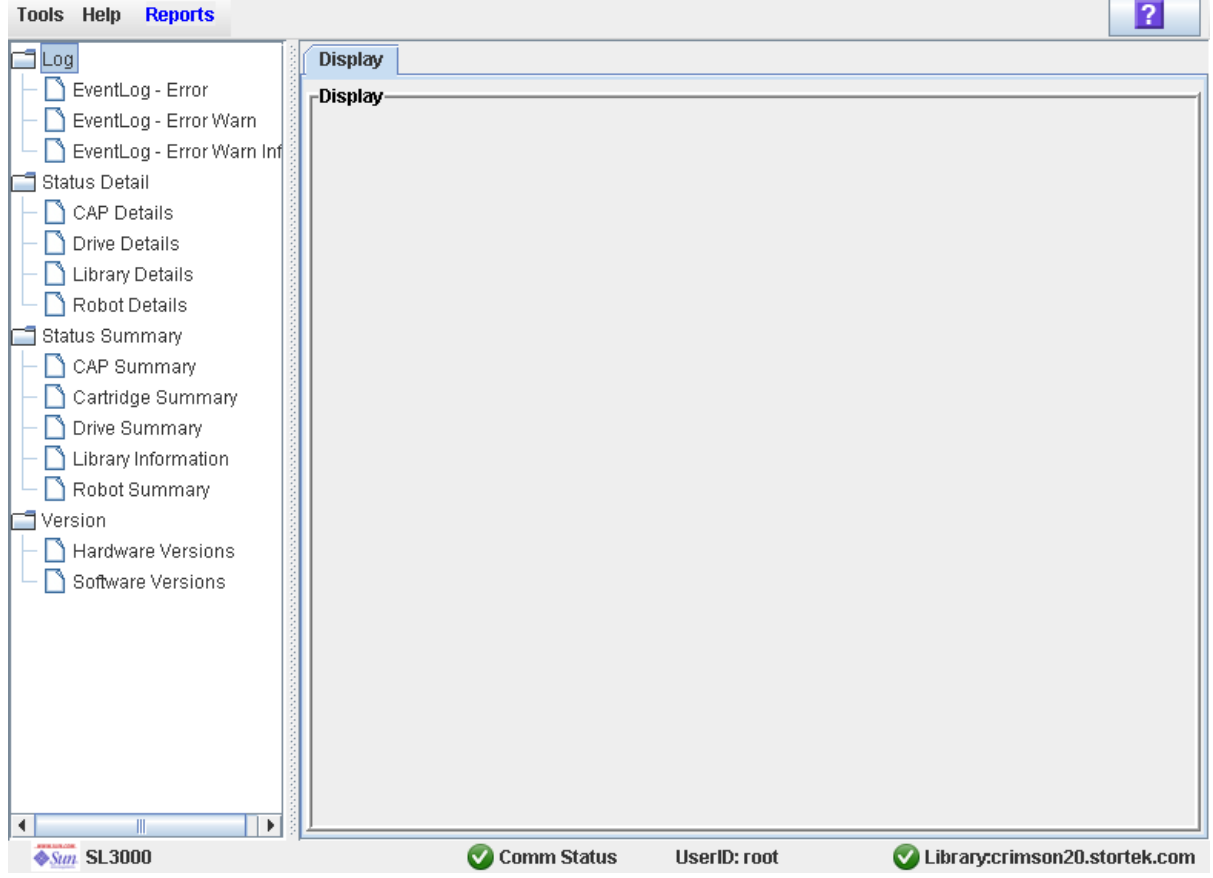

**2. Nella barra di navigazione, espandere una categoria di report per vedere le relative opzioni.**

### **3. Fare clic sul report che si desidera visualizzare.**

Viene visualizzato il report selezionato. Tutte le schermate di report presentano il pulsante **Save** nella barra delle opzioni.

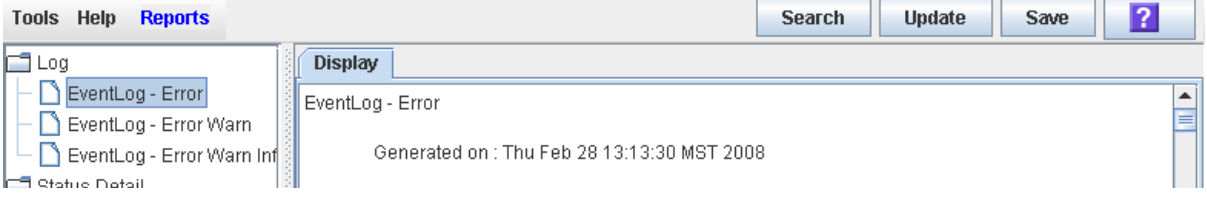

### **4. Fare clic su Save.**

Si apre il popup **Save**.

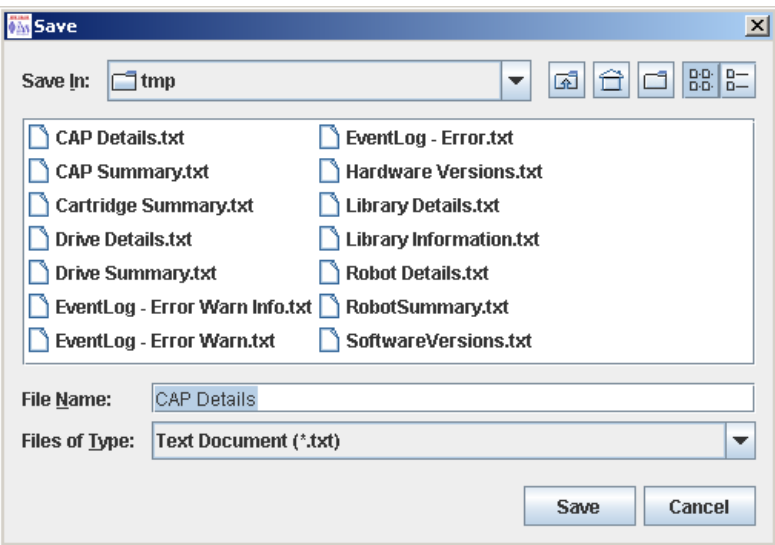

- **5. Cercare la directory in cui si desidera salvare il file. Nel campo File Name è possibile accettare il nome standard oppure inserirne uno diverso.**
- **6. Fare clic su Save.**

I dati vengono salvati nel file specificato.

# Task di gestione della CAP

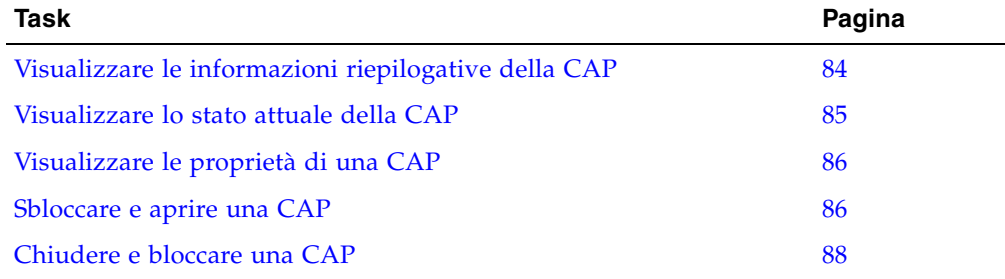

# <span id="page-115-0"></span>▼ Visualizzare le informazioni riepilogative della CAP

Utilizzare questa procedura per visualizzare le informazioni riepilogative per tutte le CAP della libreria.

**Nota –** Questa informazione è disponibile anche in **Reports > CAP Summary**. Per istruzioni dettagliate, consultare la sezione ["Visualizzare il report di una libreria" a](#page-109-0)  [pagina](#page-109-0) 78.

### **1. Selezionare Tools > System Detail.**

**2. Fare clic sulla cartella CAP Folder nell'albero dei dispositivi.**

La schermata mostra un elenco delle CAP della libreria e ne indica le posizioni.

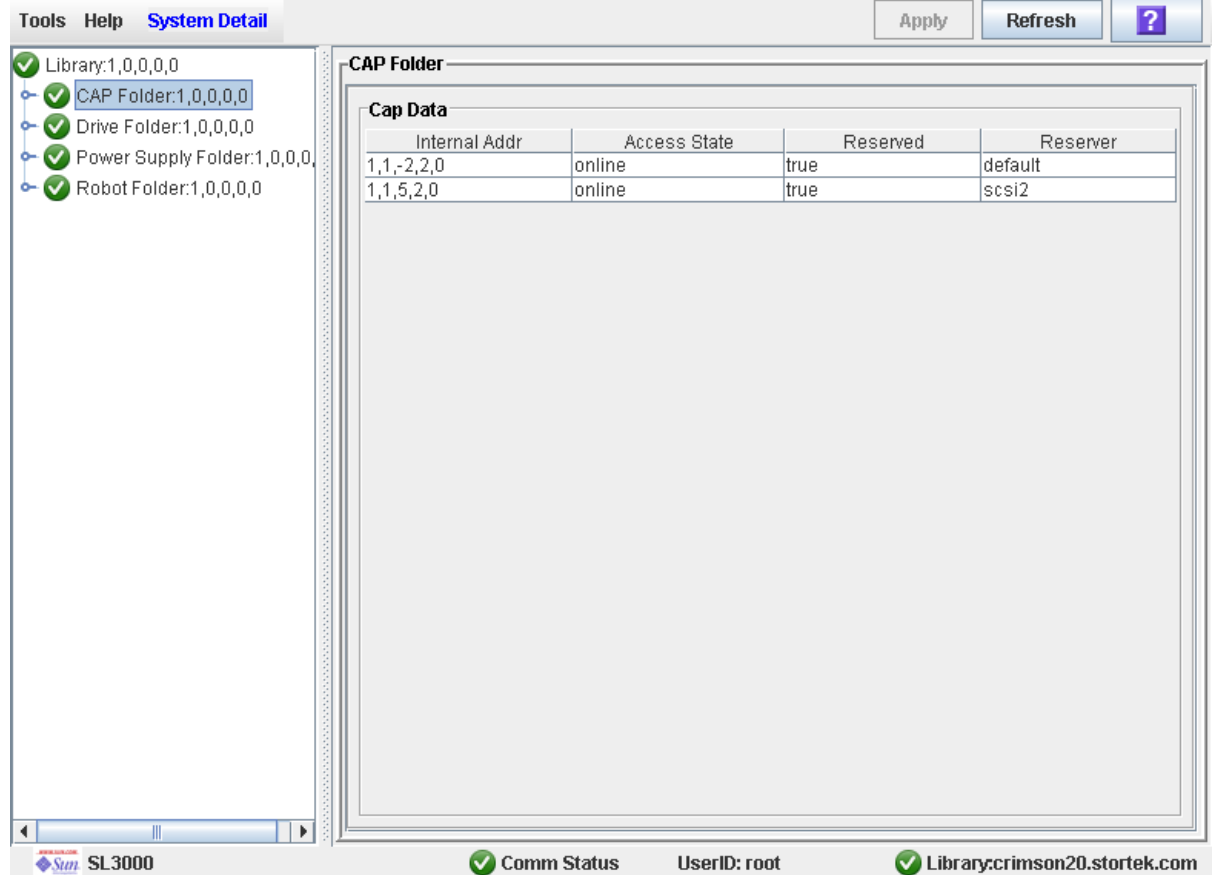

# <span id="page-116-0"></span>▼ Visualizzare lo stato attuale della CAP

Utilizzare questa procedura per visualizzare l'attuale stato operativo di una CAP.

**Nota –** Questa informazione è disponibile anche in **Reports > CAP Details**. Per istruzioni dettagliate, consultare la sezione ["Visualizzare il report di una libreria" a](#page-109-0)  [pagina](#page-109-0) 78.

- **1. Selezionare Tools > System Detail.**
- **2. Espandere la cartella CAP Folder e fare clic sulla CAP che si desidera visualizzare.**
- **3. Fare clic su Status.**

La schermata mostra lo stato corrente della CAP.

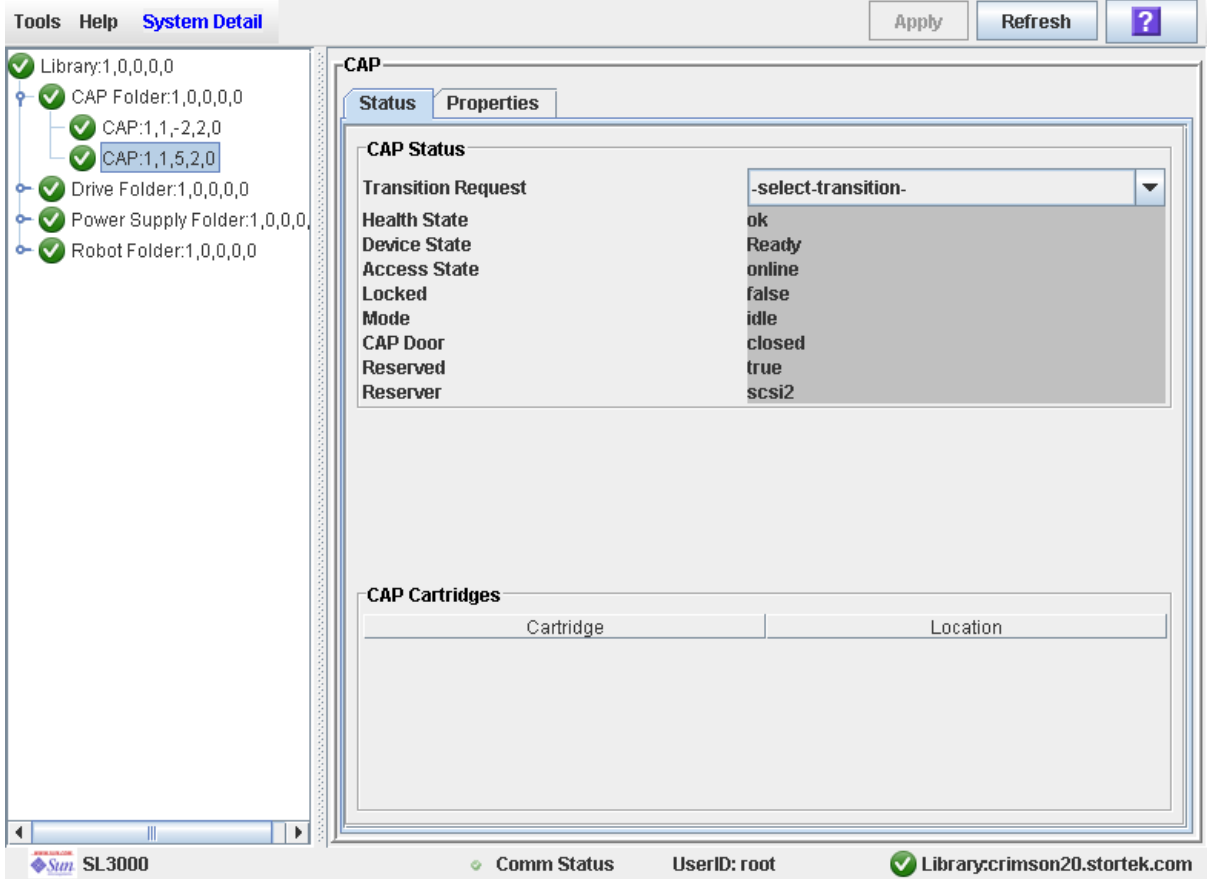

# <span id="page-117-0"></span>▼ Visualizzare le proprietà di una CAP

Utilizzare questa procedura per visualizzare le informazioni statistiche della CAP, inclusi il numero di serie e il numero di celle.

**Nota –** Questa informazione è disponibile anche in **Reports > CAP Details**. Per istruzioni dettagliate, consultare la sezione "Visualizzare il report di una libreria" a [pagina](#page-109-0) 78.

- **1. Selezionare Tools > System Detail.**
- **2. Espandere la cartella CAP Folder e fare clic sulla CAP che si desidera visualizzare.**
- **3. Fare clic su Properties.**

Si apre la schermata **CAP Properties**.

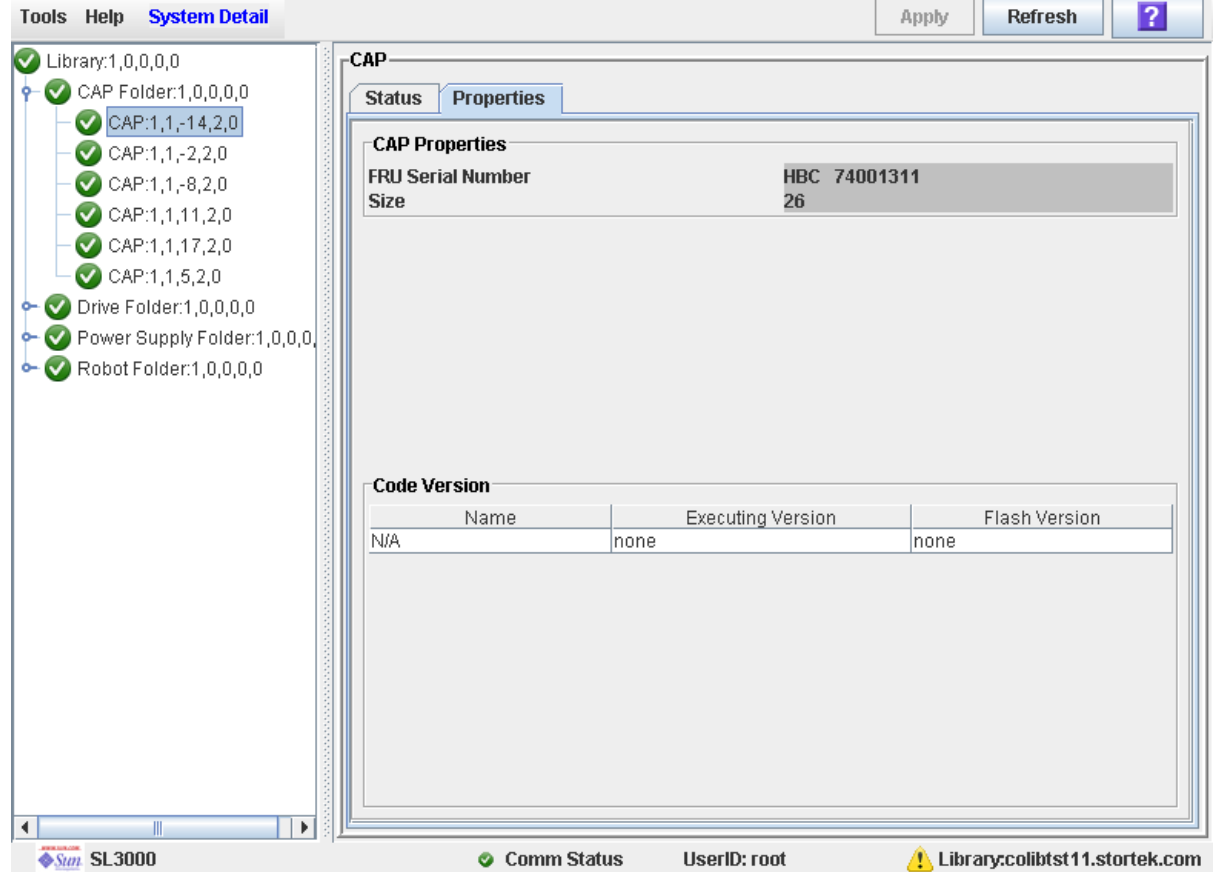

# <span id="page-117-1"></span>▼ Sbloccare e aprire una CAP

- **1. Selezionare Tools > Diagnostics.**
- **2. Espandere la cartella CAP Folder e fare clic sulla CAP da modificare.**

### **3. Fare clic sulla scheda Access.**

Si apre la schermata **Access**.

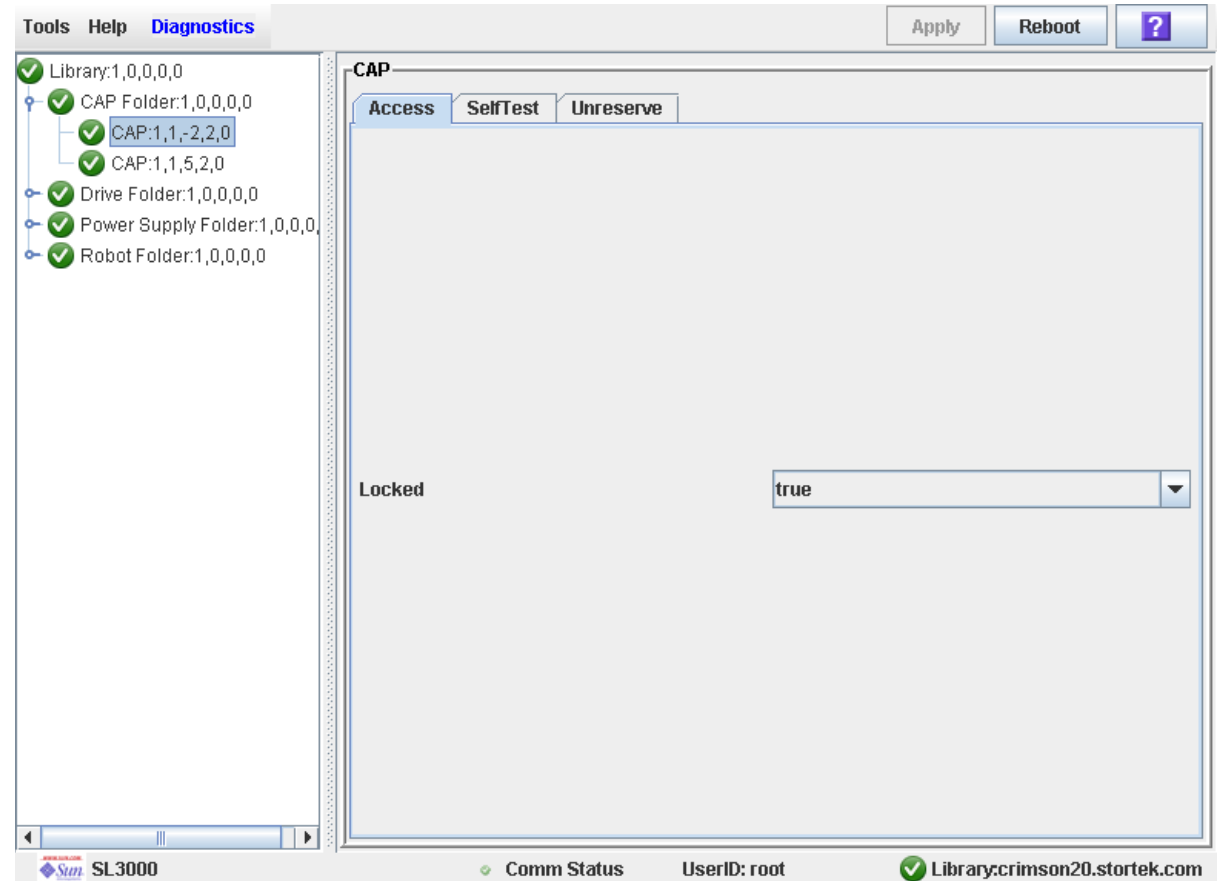

**4. Nel menu a tendina Locked, fare clic su falso ("false"). Fare clic sul pulsante Apply.** Si apre il popup **Confirm**.

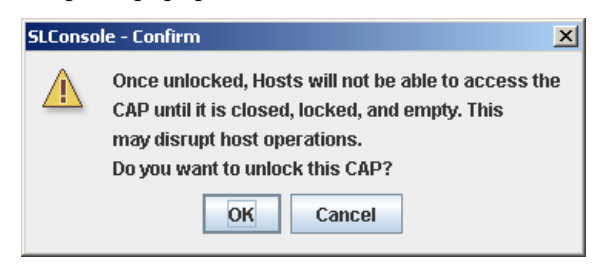

**5. Fare clic su OK.**

La CAP si sblocca e il pulsante CAP si illumina.

**6. Nel pannello di controllo della libreria, premere il pulsante CAP Open sulla CAP.** La CAP ruota verso l'esterno, consentendo l'aggiunta o la rimozione delle cartucce.

# <span id="page-119-0"></span>▼ Chiudere e bloccare una CAP

In genere quando una CAP viene chiusa, si blocca automaticamente. Utilizzare questa procedura per bloccare la CAP manualmente.

**1. Premere il pulsante CAP Open sulla CAP.**

**Attenzione –** *Possibile danno dei dispositivi*. NON forzare l'apertura o la chiusura della CAP.

La CAP ruota verso l'interno. La TallBot controlla le cartucce all'interno delle celle.

- **2. Selezionare Tools > Diagnostics.**
- **3. Espandere la cartella CAP Folder e fare clic sulla CAP da modificare.**
- **4. Fare clic sulla scheda Access.**

Si apre la schermata **Access**.

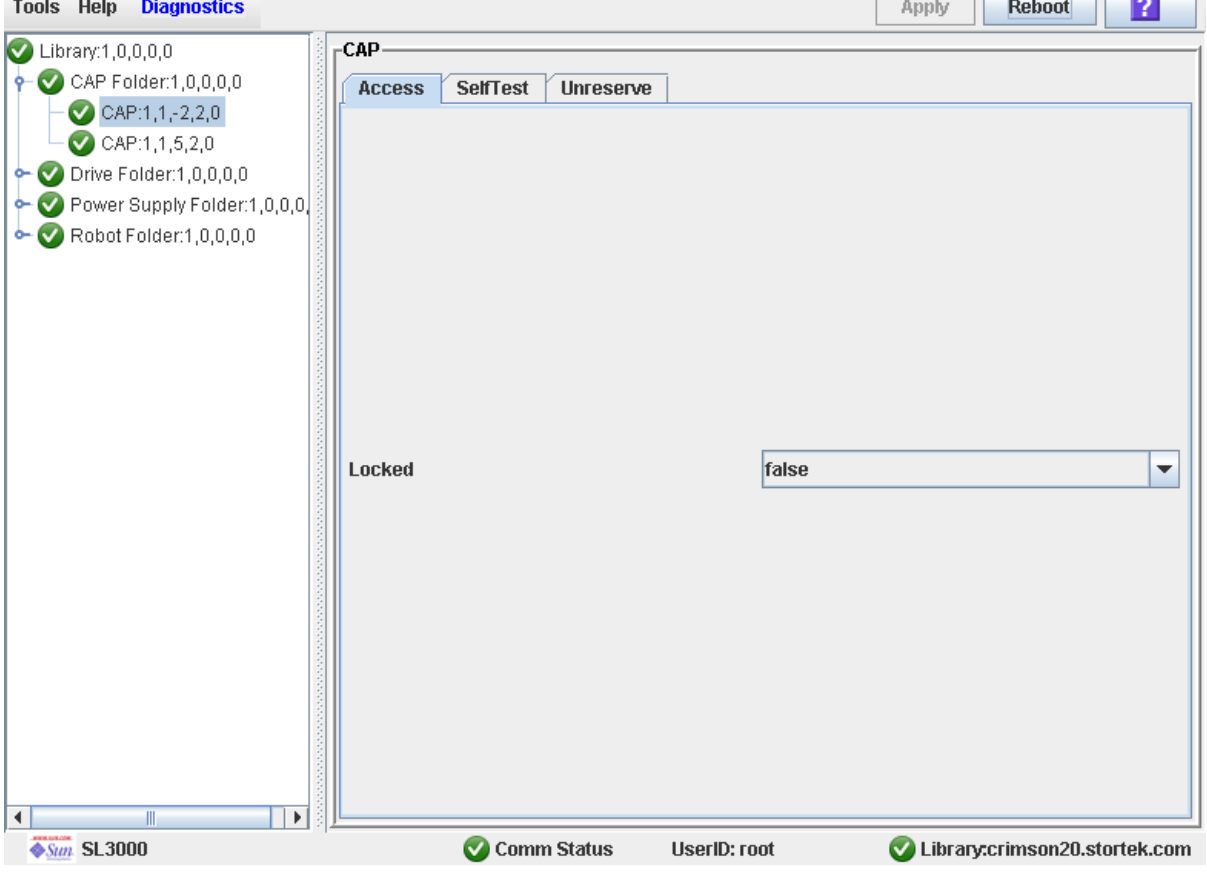

**5. Nel campo Locked, fare clic su vero ("true"). Fare clic sul pulsante Apply.** La CAP si blocca e la luce sul pulsante CAP si spegne.

 $\overline{\phantom{a}}$ 

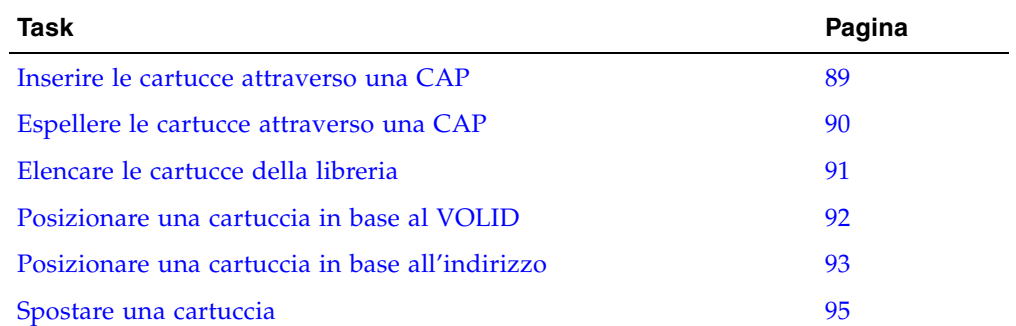

# Task di gestione delle cartucce

### <span id="page-120-0"></span>▼ Inserire le cartucce attraverso una CAP

Utilizzare questa procedura per inserire le cartucce in una libreria attraverso una CAP.

**Nota –** Questa procedura si applica solo alle librerie non partizionate. Per informazioni sulle librerie partizionate, consultare la sezione ["Inserire le cartucce in una partizione"](#page-248-0)  [a pagina](#page-248-0) 217.

**1. Avviare l'operazione di inserimento nell'host Per le procedure e i comandi, consultare la documentazione del software di gestione nastri.**

**Nota –** Se la CAP si trova in modalità di inserimento automatico è possibile saltare questo passo e andare direttamente al [Passo](#page-120-1) 2.

<span id="page-120-1"></span>**2. Premere il pulsante CAP per aprire la CAP.**

La porta della CAP si apre.

**Attenzione –** *Possibile danno dei dispositivi*. NON forzare l'apertura o la chiusura della CAP.

#### **3. Posizionare le cartucce nella CAP.**

Inserire le cartucce in modo che l'etichetta del cliente (se presente) sia rivolta verso l'alto, che il dispositivo hub sia rivolto verso il basso e da avere di fronte l'etichetta VOLID.

Le cartucce possono essere inserite direttamente nei caricatori mentre questi si trovano all'interno della CAP; è possibile anche rimuovere i caricatori dalla CAP, inserire le cartucce nel caricatore e quindi riposizionare i caricatori contenenti le cartucce all'interno della CAP.

**Nota –** Le cartucce possono essere posizionate in qualsiasi slot di una CAP e in qualsiasi ordine; la TallBot controlla tutti gli slot della CAP quando la porta della CAP si chiude.

**Attenzione –** *Possibile danno del supporto*. È sconsigliato inserire cartucce prive di etichette esterne o in posizione capovolta, benché sia possibile farlo. Potrebbero infatti presentarsi problemi durante l'esecuzione di un controllo. Allo stesso modo, si consiglia di non inserire cartucce che contengono etichette illeggibili o danneggiate.

### **4. Premere il pulsante CAP per chiudere la CAP.**

La CAP si chiude e si blocca automaticamente, e la luce sul pulsante CAP si spegne.

**Attenzione –** *Possibile danno dei dispositivi*. NON forzare l'apertura o la chiusura della CAP.

**5. La TallBot controlla la CAP e sposta le cartucce dalla CAP agli slot di storage all'interno della partizione appropriata.**

Quando tutte le cartucce sono state spostate dalla CAP, la libreria rileva che la CAP è vuota e la CAP viene riportata allo stato predefinito.

## <span id="page-121-0"></span>▼ Espellere le cartucce attraverso una CAP

Utilizzare questa procedura per espellere le cartucce da una libreria attraverso una CAP.

**Nota –** Questa procedura si applica solo alle librerie non partizionate. Per informazioni sulle librerie partizionate, consultare la sezione ["Espellere le cartucce da una](#page-248-1)  [partizione" a pagina](#page-248-1) 217.

**1. Avviare l'operazione di espulsione dall'host. Per le procedure e i comandi, consultare la documentazione del software di gestione nastri.**

È necessario specificare i VOLID delle cartucce che si desidera rimuovere dalla libreria.

- **2. La TallBot posiziona le cartucce e le posiziona in una o più CAP disponibili.**
- <span id="page-121-1"></span>**3. Premere il pulsante CAP per aprire la CAP.**

La porta della CAP si apre.

**Attenzione –** *Possibile danno dei dispositivi*. NON forzare l'apertura o la chiusura della CAP.

### **4. Rimuovere le cartucce dalla CAP.**

Le cartucce possono essere rimosse direttamente dai caricatori mentre questi si trovano all'interno della CAP; è possibile anche togliere i caricatori dalla CAP, rimuovere le cartucce dai caricatori e quindi riposizionare i caricatori vuoti all'interno della CAP.

### <span id="page-122-1"></span>**5. Premere il pulsante CAP per chiudere la CAP.**

La CAP si chiude e si blocca automaticamente, e la luce sul pulsante CAP si spegne.

**Attenzione –** *Possibile danno dei dispositivi*. NON forzare l'apertura o la chiusura della CAP.

In caso sia necessario esportare più cartucce, la TallBot continua a riempire le CAP necessarie. Attendere che la porta della CAP si sblocchi e ripetere dal [Passo](#page-121-1) 3 al [Passo](#page-122-1) 5.

L'operazione di espulsione termina automaticamente quando tutte le cartucce specificate sono state espulse.

### **6. La TallBot controlla la CAP per verificare che sia vuota.**

La CAP viene riportata allo stato predefinito.

### <span id="page-122-0"></span>▼ Elencare le cartucce della libreria

Utilizzare questa procedura per visualizzare le informazioni sulle cartucce della libreria, inclusi i VOLID, le posizioni e i tipi di media.

#### **1. Selezionare Tools > Reports.**

Tutte le opzioni dei report della libreria sono elencate nella barra di navigazione.

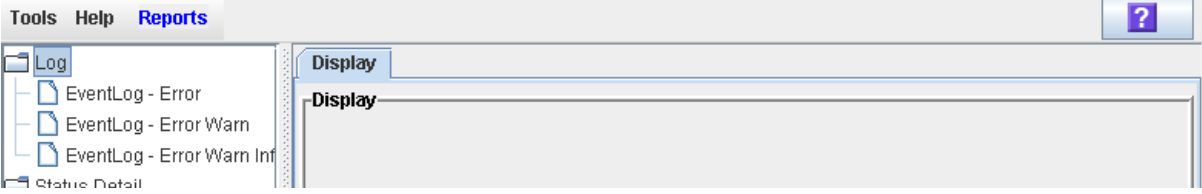

### **2. Espandere la cartella Status Summary.**

Vengono elencati tutti i report di riepilogo dello stato.

### **3. Fare clic su Cartridge Summary.**

Viene visualizzato il report di riepilogo delle cartucce.

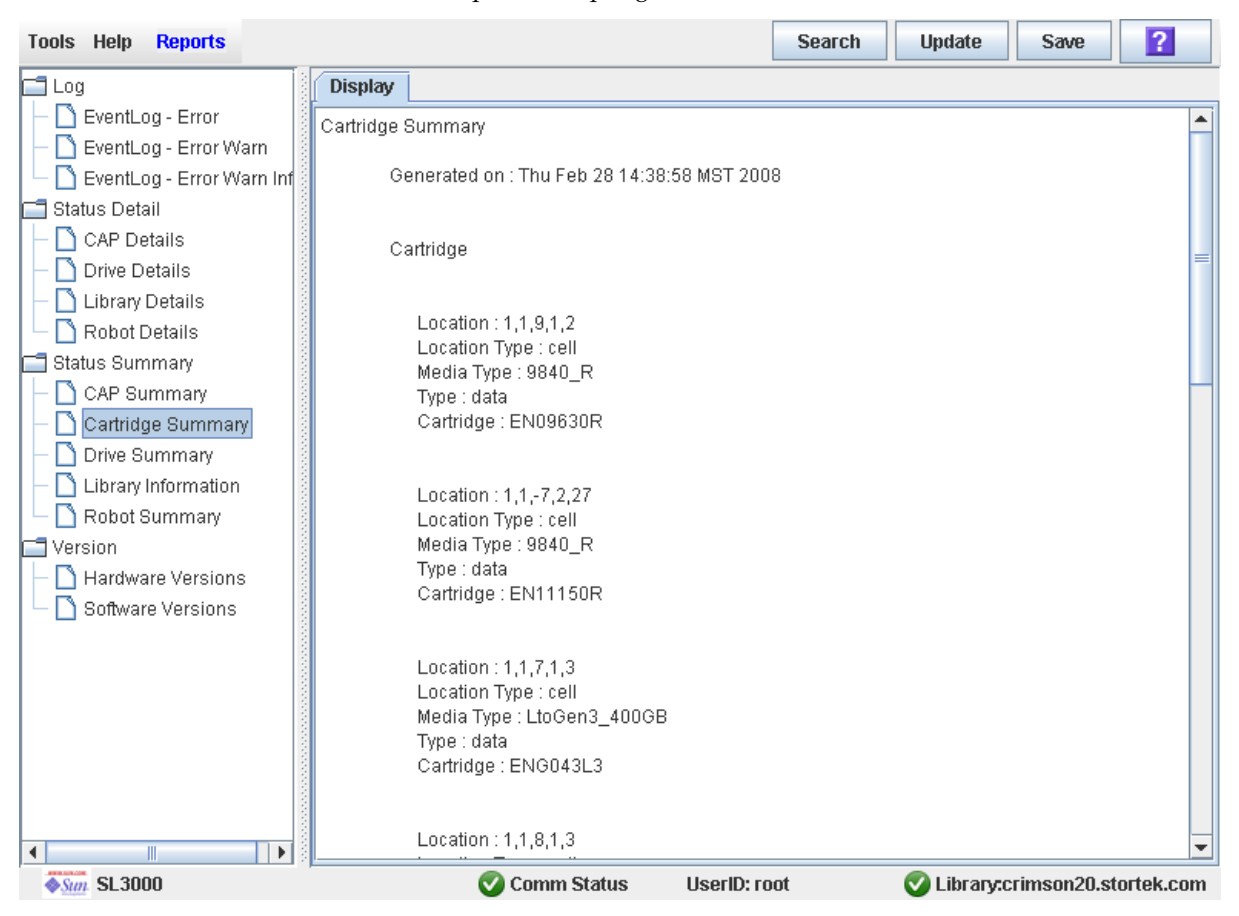

- **4. Per cercare i dati di un report o per salvarlo in un file, seguire le seguenti procedure:**
	- ["Cercare un report di una libreria" a pagina](#page-110-0) 79
	- ["Salvare i dati del report di una libreria in un file" a pagina](#page-113-0) 82

### <span id="page-123-0"></span>▼ Posizionare una cartuccia in base al VOLID

Utilizzare questa procedura per posizionare una cartuccia utilizzando l'ID del suo volume.

- **1. Selezionare Tools > Diagnostics.**
- **2. Fare clic sulla cartella Library Folder nell'albero dei dispositivi.**
- **3. Fare clic sulla scheda Search.**

Si apre la schermata **Library Search**.

**4. Nel menu a tendina Search Type, fare clic su VOLID.**

#### **5. Inserire il VOLID, il richiedente e il tipo di cartuccia.**

**Nota –** Nel campo VOLID è possibile utilizzare caratteri speciali.

### **6. Fare clic su Search.**

La schermata mostra tutte le cartucce che soddisfano i criteri di ricerca.

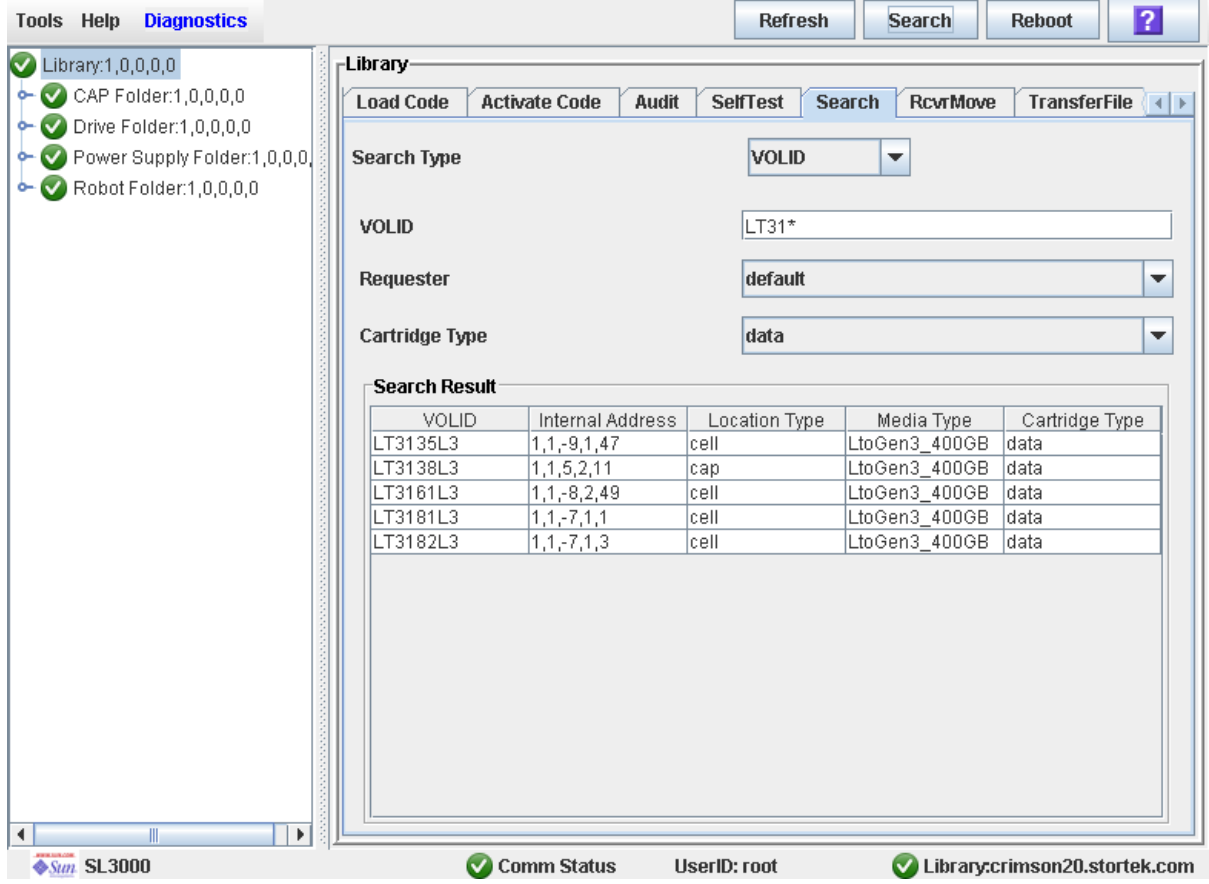

### <span id="page-124-0"></span>▼ Posizionare una cartuccia in base all'indirizzo

Utilizzare questa procedura per posizionare una cartuccia in base alla sua posizione. La posizione può essere in uno dei seguenti formati:

- Indirizzo interno della libreria
- Indirizzo HLI-PRC (solo host HLI)
- Indirizzo FC-SCSI (solo host SCSI-FC)
- **1. Selezionare Tools > Diagnostics.**
- **2. Selezionare la cartella Library Folder nell'albero dei dispositivi.**
- **3. Fare clic sulla scheda Search.**

Si apre la schermata **Library Search**.

- **4. Nel menu a tendina Search Type, fare clic su Location.**
- **5. Nel menu a tendina Location, selezionare il metodo che si desidera utilizzare per impostare i parametri di posizione.**
- **6. Nel campo Location, inserire i parametri di posizione da utilizzare per la ricerca.**

È necessario utilizzare un formato che corrisponde al richiedente **Requester**, specificato in nel prossimo passo. Per esempio:

- Utilizzare il formato indirizzo interno se il richiedente è "default".
- Utilizzare l'indirizzo HLI-PRC se il richiedente è un host HLI.
- Utilizzare l'indirizzo FC-SCSI se il richiedente è un host FC-SCSI.

**Nota –** In questo campo non è possibile utilizzare caratteri speciali.

- **7. Nel menu a tendina Requester, selezionare l'host che sta inviando la richiesta di ricerca.**
- **8. Fare clic sul pulsante Search.**

La schermata mostra tutte le posizioni che soddisfano i criteri di ricerca.

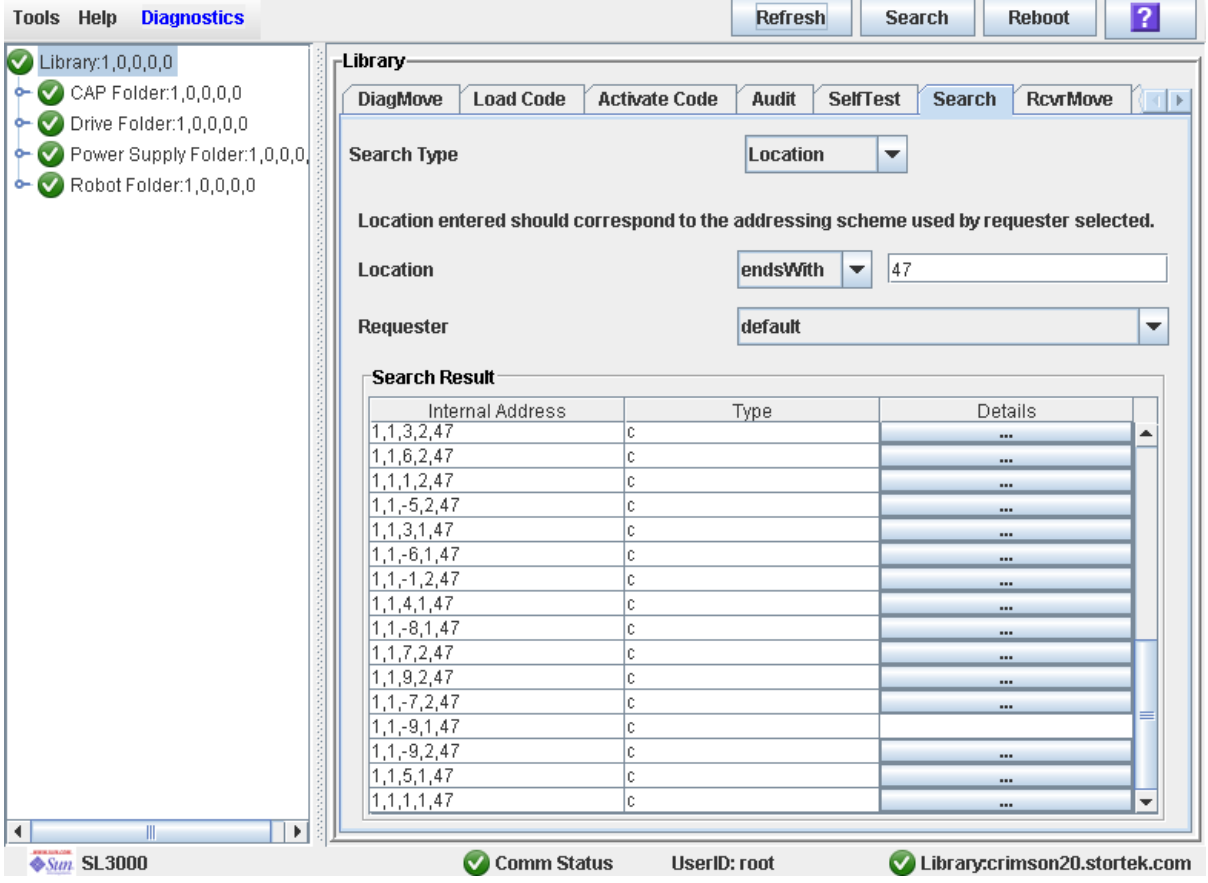

**9. Per informazioni su una cartuccia o per visualizzare il mapping di una posizione fare clic sul pulsante ... nella colonna Details.**

SLConsole - Location Details  $x<sub>l</sub>$ **Cartridge Details VOLID** LT3135L3 Media Type LtoGen3\_400GB **Cartridge Type** data **Mapped Locations** Requester Address  $scsi-1$ 2046 Close

Si apre la schermata **Location Details**.

**10.Fare clic su Close per chiudere il popup.**

### <span id="page-126-0"></span>Spostare una cartuccia

Utilizzare questa procedura per spostare una cartuccia da una posizione a un'altra all'interno della libreria.

**Nota –** Questa procedura aggiorna la posizione delle cartucce nel database del controller della libreria, ma non nel database dell'host. Dopo aver eseguito questa procedura è quindi necessario inviare una richiesta di controllo dal software host per aggiornare il database dell'host. Se tale operazione non viene eseguita, le successive richieste di installazione da parte del software host non verranno portate a termine correttamente.

**Attenzione –** Fare attenzione quando si esegue questa procedura in librerie partizionate. Si potrebbe spostare inavvertitamente una cartuccia da una partizione in un'altra, consentendo alla nuova partizione di sovrascrivere i dati sulla cartuccia.

- **1. Selezionare Tools > Diagnostics.**
- **2. Selezionare la scheda RcvrMove.**
- **3. Definire i parametri della posizione di partenza selezionando prima la modalità (Location o Volume ID).**

Per spostare una cartuccia in base all'indirizzo della posizione:

- **a. Selezionare la posizione come modalità.**
- **b. Selezonare il tipo (CAP, cella o unità) dal menu a tendina.**
- **c. Selezionare l'indirizzo del modulo, della riga e della colonna dai menu a tendina.**

Per spostare la cartuccia in base all'ID del volume:

- **a. Selezionare il VOLID come modalità.**
- **b. Inserire l'ID del volume della cartuccia da spostare.**
- **4. Selezionare i parametri della posizione di destinazione:**
	- **a. Selezionare il tipo (CAP o cella di storage) dal menu a tendina.**
	- **b. Selezionare l'indirizzo del modulo, della riga e della colonna dai menu a tendina.**

**Attenzione –** Se la libreria è partizionata, assicurarsi di mantenere la cartuccia nella partizione alla quale è attualmente allocata. Se si sposta una cartuccia in una cella allocata a una diversa partizione, un host potrebbe considerarla provvisoria e potrebbe quindi sovrascrivere i dati. Se la cartuccia viene spostata in una cella non allocata potrebbe essere considerata non accessibile da tutti gli host.

**5. Fare clic sulla scheda Start nell'angolo in alto a destra della schermata.**

**Nota –** Se la posizione di destinazione è un'unità, è possibile spostare solo una cartuccia da una CAP o da uno slot prenotato. È inoltre impossibile eseguire uno spostamento correttivo se la posizione di destinazione è piena.

- **6. Al termine dello spostamento, il sistema mostra la finestra di dialogo che indica la riuscita dell'operazione. Fare clic su OK.**
- **7. Per aggiornare la nuova posizione della cartuccia nel database dell'host, avviare un controllo della libreria dal software dell'host. Per le procedure e i comandi, consultare la documentazione del software di gestione nastri.**

# Task di gestione delle unità

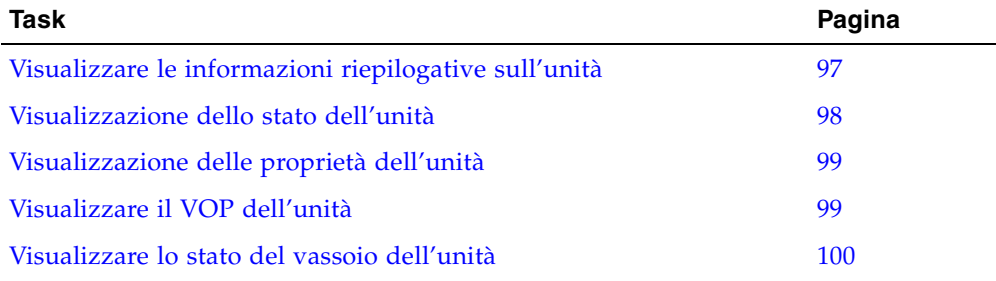

# <span id="page-128-0"></span>▼ Visualizzare le informazioni riepilogative sull'unità

Utilizzare questa procedura per visualizzare le informazioni riepilogative per tutte le unita della libreria.

Se si desidera eseguire l'installazione manuale su un'unità, questa procedura mostra il mapping di tutti gli indirizzi di ciascuna unità della libreria:

- Hardware (alloggiamento unità)
- Firmware (indirizzo interno)
- Software host (indirizzo HLI-PRC)

**Nota –** Questa informazione è disponibile anche in **Reports > Drive Summary**. Per istruzioni dettagliate, consultare la sezione ["Visualizzare il report di una libreria" a](#page-109-0)  [pagina](#page-109-0) 78.

#### **1. Selezionare Tools > System Detail.**

#### **2. Fare clic sulla cartella Drive Folder nell'albero dei dispositivi.**

La schermata mostra un elenco delle unità della libreria e ne indica le posizioni. Vengono indicati l'indirizzo interno, l'alloggiamento dell'unità e l'indirizzo HLI-PRC.

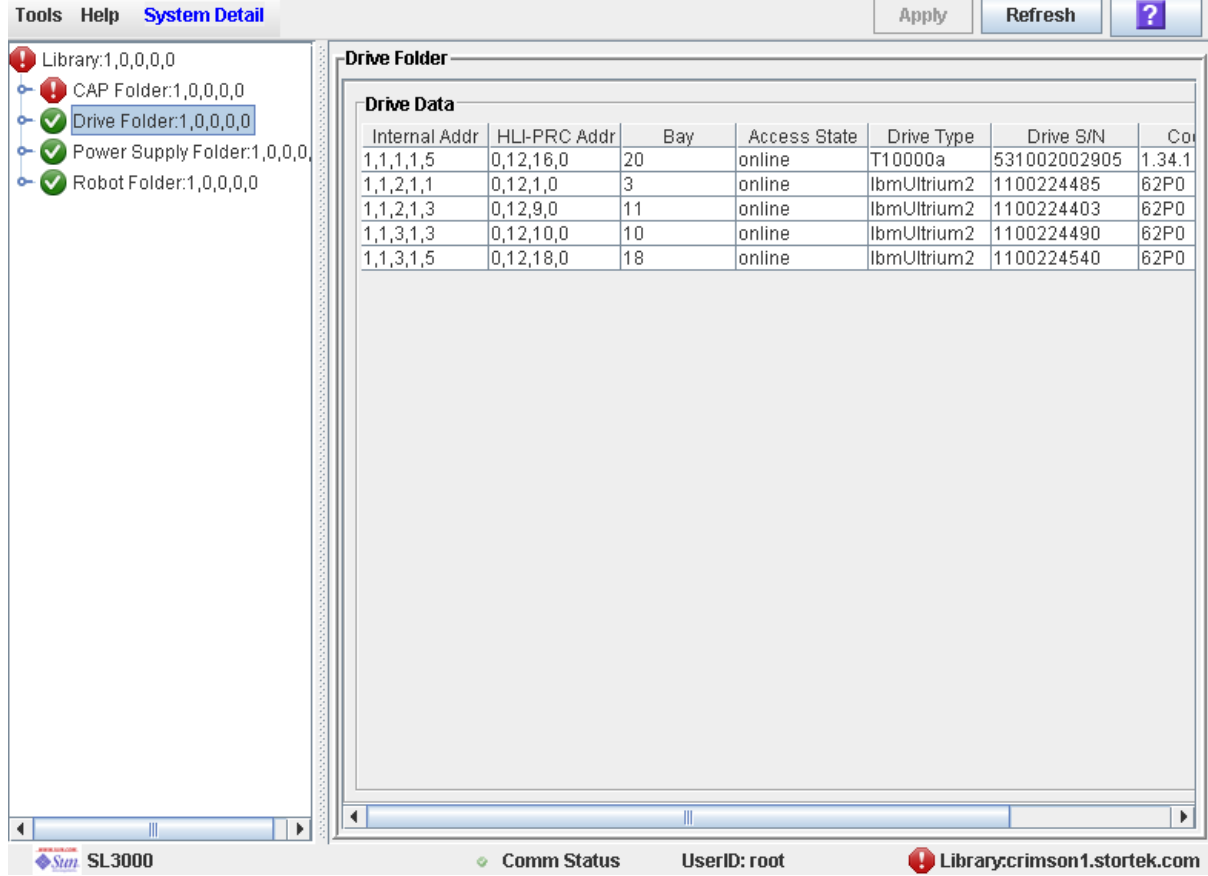

# <span id="page-129-0"></span>▼ Visualizzazione dello stato dell'unità

Utilizzare questa procedura per visualizzare l'attuale stato operativo di un'unità.

**Nota –** Questa informazione è disponibile anche in **Reports > Drive Details**. Per istruzioni dettagliate, consultare la sezione ["Visualizzare il report di una libreria" a](#page-109-0)  [pagina](#page-109-0) 78.

- **1. Selezionare Tools > System Detail.**
- **2. Espandere la cartella Drive Folder e fare clic sull'unità che si desidera visualizzare.**
- **3. Fare clic su Status.**

La schermata mostra lo stato corrente dell'unità.

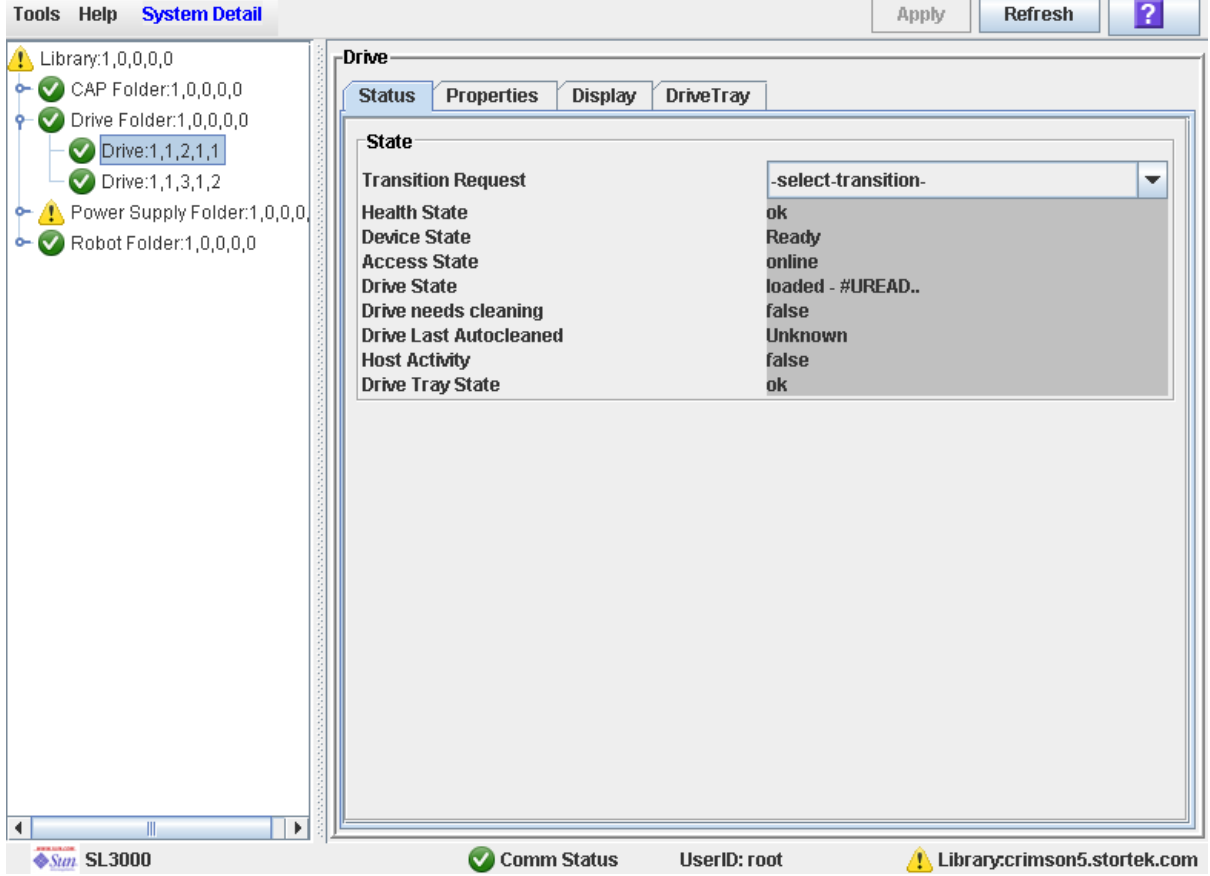

# <span id="page-130-0"></span>▼ Visualizzazione delle proprietà dell'unità

Mostra le informazioni riguardanti la configurazione dell'unità, incluso il tipo di unità, il numero di serie e la configurazione della porta.

**Nota –** Questa informazione è disponibile anche in **Reports > Drive Details**. Per istruzioni dettagliate, consultare la sezione "Visualizzare il report di una libreria" a [pagina](#page-109-0) 78.

- **1. Selezionare Tools > System Detail.**
- **2. Espandere la cartella Drive Folder e fare clic sull'unità che si desidera visualizzare.**
- **3. Fare clic su Properties.**

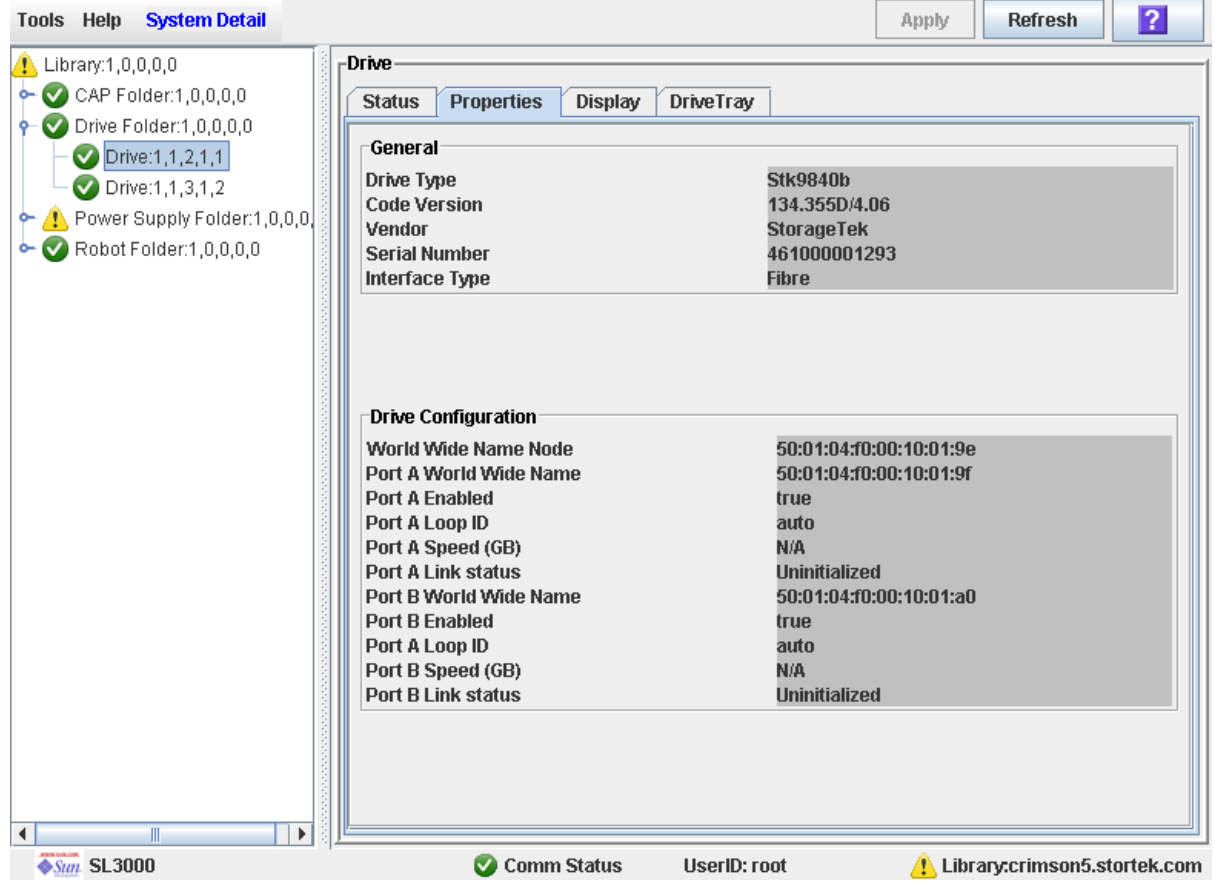

## <span id="page-130-1"></span>▼ Visualizzare il VOP dell'unità

**Nota –** Questa procedura è solo per unità T10000.

Utilizzare questa procedura per visualizzare il pannello operatore virtuale (VOP) delle unità T10000.

- **1. Selezionare Tools > System Detail.**
- **2. Espandere la cartella Drive Folder e fare clic sull'unità che si desidera visualizzare.**
- **3. Fare clic su Display.**

Si apre la schermata VOP dell'unità.

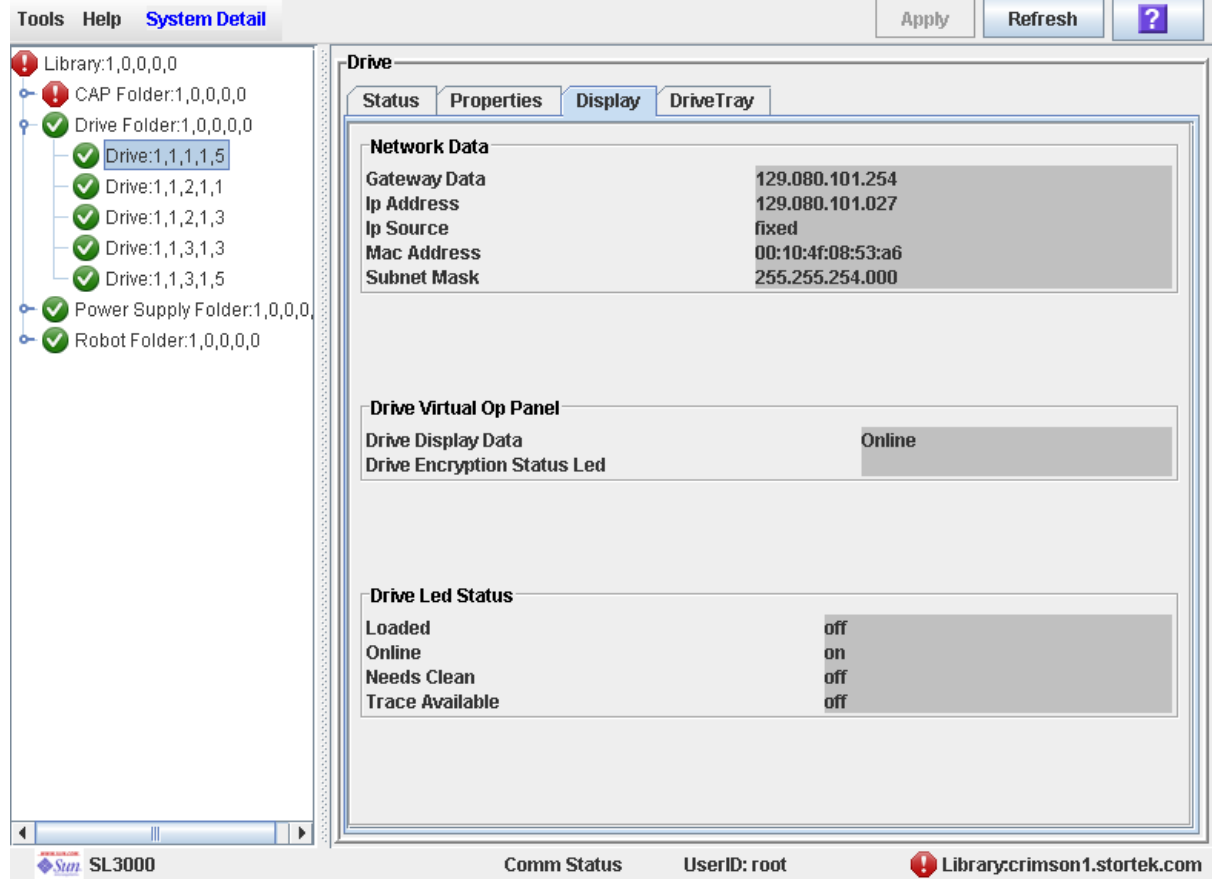

# <span id="page-131-0"></span>▼ Visualizzare lo stato del vassoio dell'unità

Utilizzare questa procedura per visualizzare l'attuale stato del vassoio di un'unità.

- **1. Selezionare Tools > System Detail.**
- **2. Espandere la cartella Drive Folder e fare clic sull'unità che si desidera visualizzare.**

### **3. Fare clic su DriveTray.**

### Si apre la schermata **Status**.

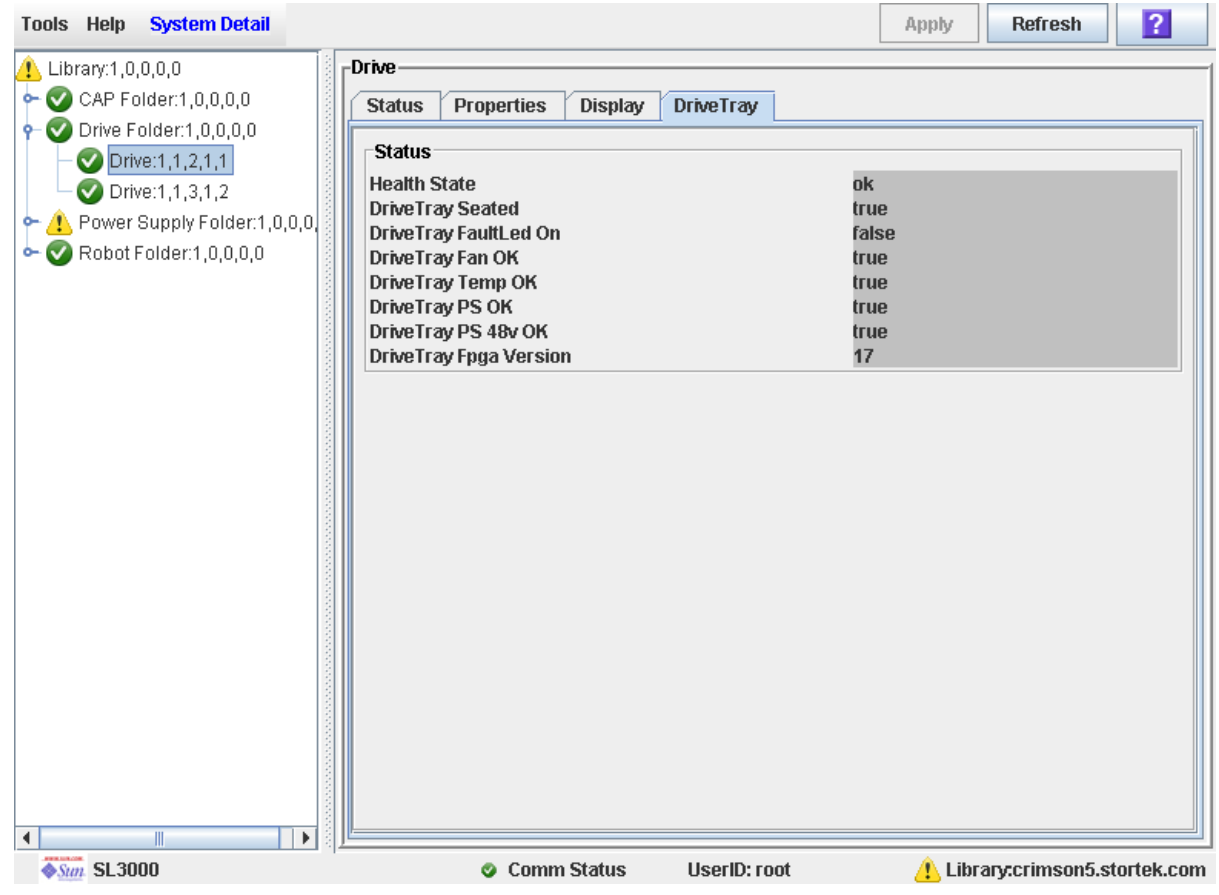

# Task di pulizia dell'unità

**Nota –** I task di pulizia dell'unità si applicano solo a unità gestite da host FC-SCSI collegati. Non si applicano, invece, a unità gestite da host HSC o ACSLS.

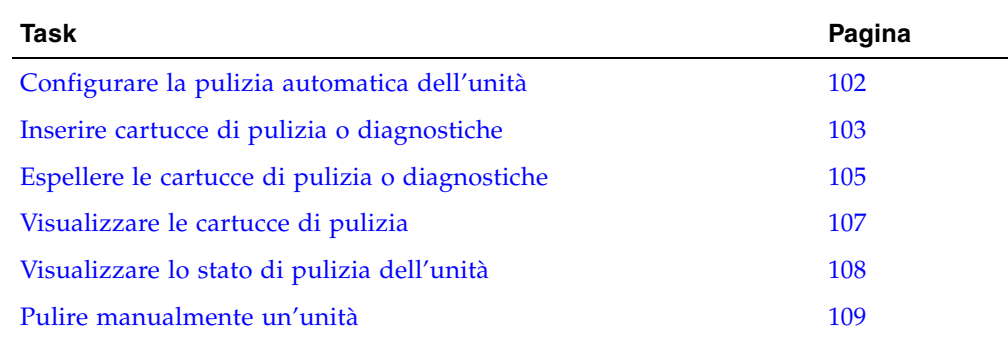

# <span id="page-133-0"></span>▼ Configurare la pulizia automatica dell'unità

Utilizzare questa procedura per abilitare o disabilitare la funzione di pulizia automatica dell'unità. Se la libreria è partizionata, la pulizia automatica può essere abilitata o disabilitata per singole partizioni.

**Nota –** Questa procedura si applica solo a unità non gestite da host HSC o ACSLS. Per ulteriori informazioni sulla gestione della pulizia automatica consultare la documentazione sugli host HSC e ACSLS.

- **1. Selezionare Tools > System Detail, e scegliere la cartella della libreria nell'albero dei dispositivi.**
- **2. Fare clic su Auto Clean e poi su Configure.** Si apre la schermata **Configure Auto Clean**.

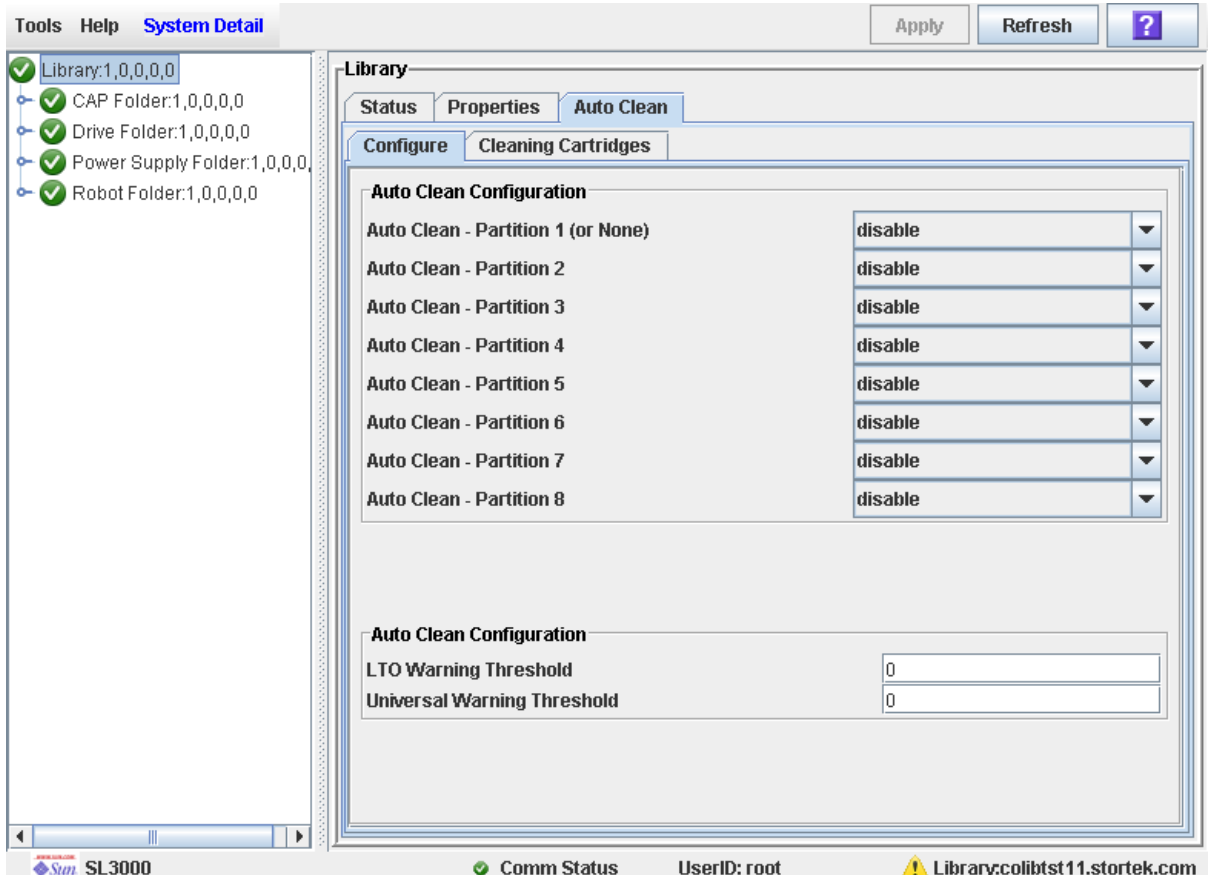

### **3. Completare la sezione Auto Clean Configuration come segue:**

- Librerie non partizionate: selezionare "enable" nel popup Partition 1 (Or None). Gli altri popup possono essere lasciati come sono.
- Librerie partizionate: selezionare "enable" in corrispondenza delle partizioni per le quali si desidera effettuare la pulizia automatica. Selezionare "disable" in corrispondenza di ciascuna partizione per la quale si desidera effettuare la pulizia manuale dell'unità.
- **4. Nella sezione Auto Clean Configuration, specificare la soglia di avvertenza per ciascun tipo di cartuccia.**
- **5. Fare clic su Apply.**

# <span id="page-134-0"></span>▼ Inserire cartucce di pulizia o diagnostiche

Utilizzare questa procedura per inserire nuove cartucce di pulizia o diagnostiche nella libreria tramite una CAP.

**Nota –** Questa procedura si applica solo alle librerie non partizionate.

Prima di cominciare questa procedura, verificare che siano soddisfatte tutte le seguenti condizioni:

- Le celle prenotate richieste devono essere vuote.
- Lo stato Prevent/Allow della CAP deve essere impostato su Allow (consultare il manuale *SCSI Reference Manual* per la sintassi).
- La CAP non deve contenere cartucce dati.

**Nota –** Se la CAP si trova in modalità di inserimento automatico è andare direttamente al [Passo](#page-135-0) 5.

**1. Selezionare Tools > Diagnostics.**

**2. Aprire la cartella CAP Folder, fare clic sulla CAP che si desidera utilizzare e fare di nuovo clic sulla scheda Access.**

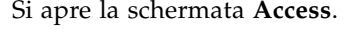

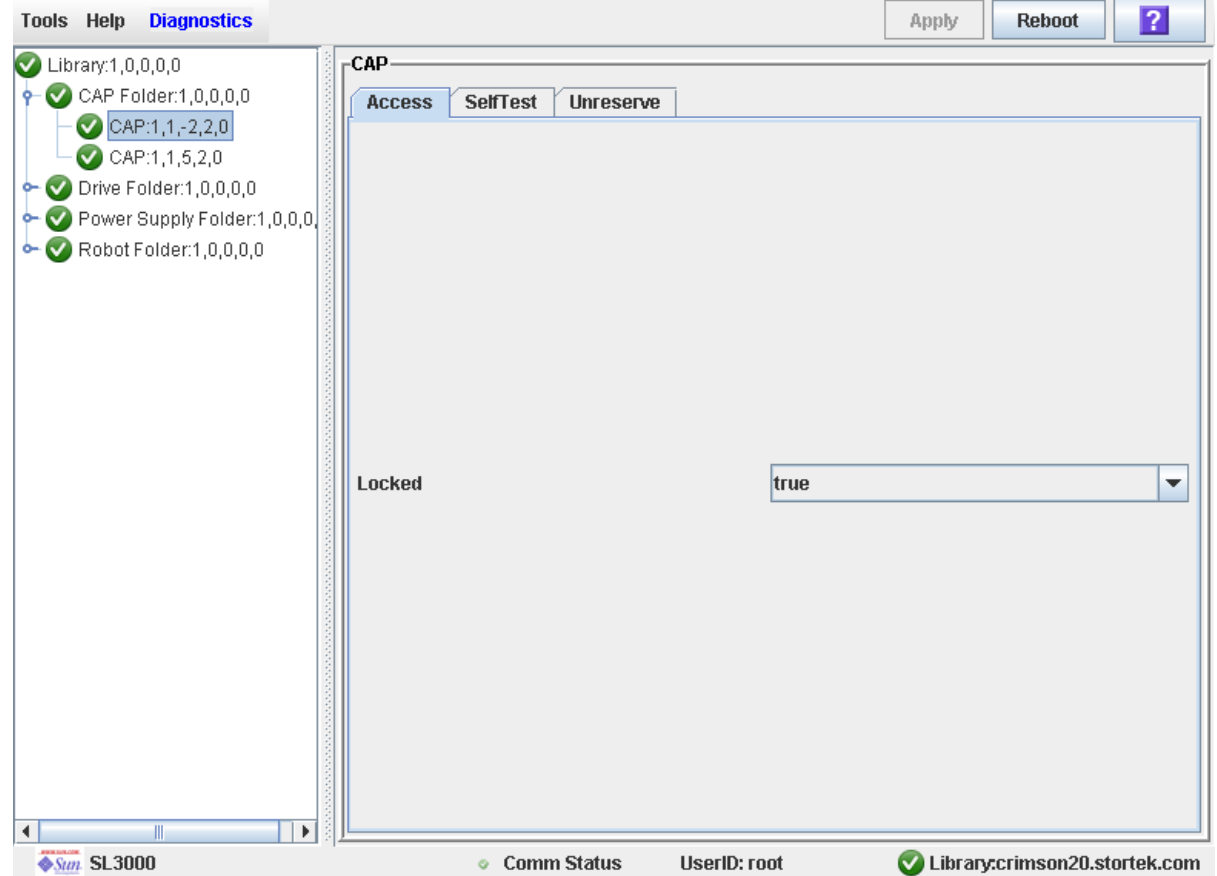

**3. Nel menu a tendina Locked, fare clic su falso ("false"). Fare clic sul pulsante Apply.** Si apre il popup **Confirm**.

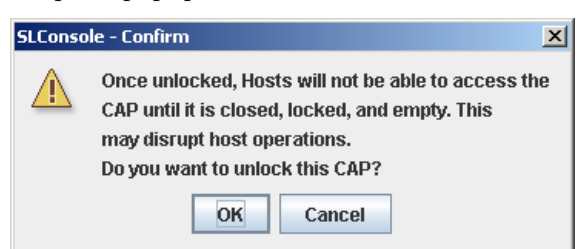

**4. Fare clic su OK.**

Il controller della libreria sblocca la porta della CAP e si accende il LED che segnala l'apertura della CAP.

<span id="page-135-0"></span>**5. Premere il pulsante CAP per aprire la CAP.**

La porta della CAP si apre.

**6. Posizionare le cartucce di pulizia o diagnostiche nella CAP.**

**7. Premere il pulsante CAP per chiudere la CAP.**

La CAP si chiude e si blocca automaticamente, e la luce sul pulsante CAP si spegne.

**8. Spostare manualmente ogni cartuccia in una cella prenotata. Per istruzioni dettagliate, consultare la sezione** ["Spostare una cartuccia" a pagina](#page-126-0) 95**.**

Quando tutte le cartucce sono state spostate dalla CAP, la libreria rileva che la CAP è vuota e la CAP viene riportata allo stato predefinito.

**Nota –** Per un elenco delle cartucce di pulizia e dignostiche negli slot prenotati, consultare la sezione ["Visualizzare le cartucce di pulizia" a pagina](#page-138-0) 107.

## <span id="page-136-0"></span>Espellere le cartucce di pulizia o diagnostiche

Utilizzare questa prodecura per espellere le cartucce di pulizia o diagnostiche scadute tramite la CAP.

**Nota –** Questa procedura si applica solo alle librerie non partizionate.

**Nota –** Prima di iniziare, verificare che tutti gli slot all'interno della CAP che si desidera utilizzare siano vuoti.

**1. Spostare manualmente ogni cartuccia diagnostica o di pulizia che si desidera espellere da una cella riservata a una CAP. Per istruzioni dettagliate, consultare la sezione** ["Spostare una cartuccia" a pagina](#page-126-0) 95**.**

**Nota –** Per un elenco delle cartucce di pulizia e diagnostiche negli slot riservati, consultare la sezione ["Visualizzare le cartucce di pulizia" a pagina](#page-138-0) 107.

**2. Selezionare Tools > Diagnostics.**

**3. Aprire la cartella CAP Folder, fare clic sulla CAP che si desidera utilizzare e fare di nuovo clic sulla scheda Access.**

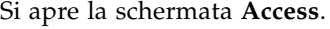

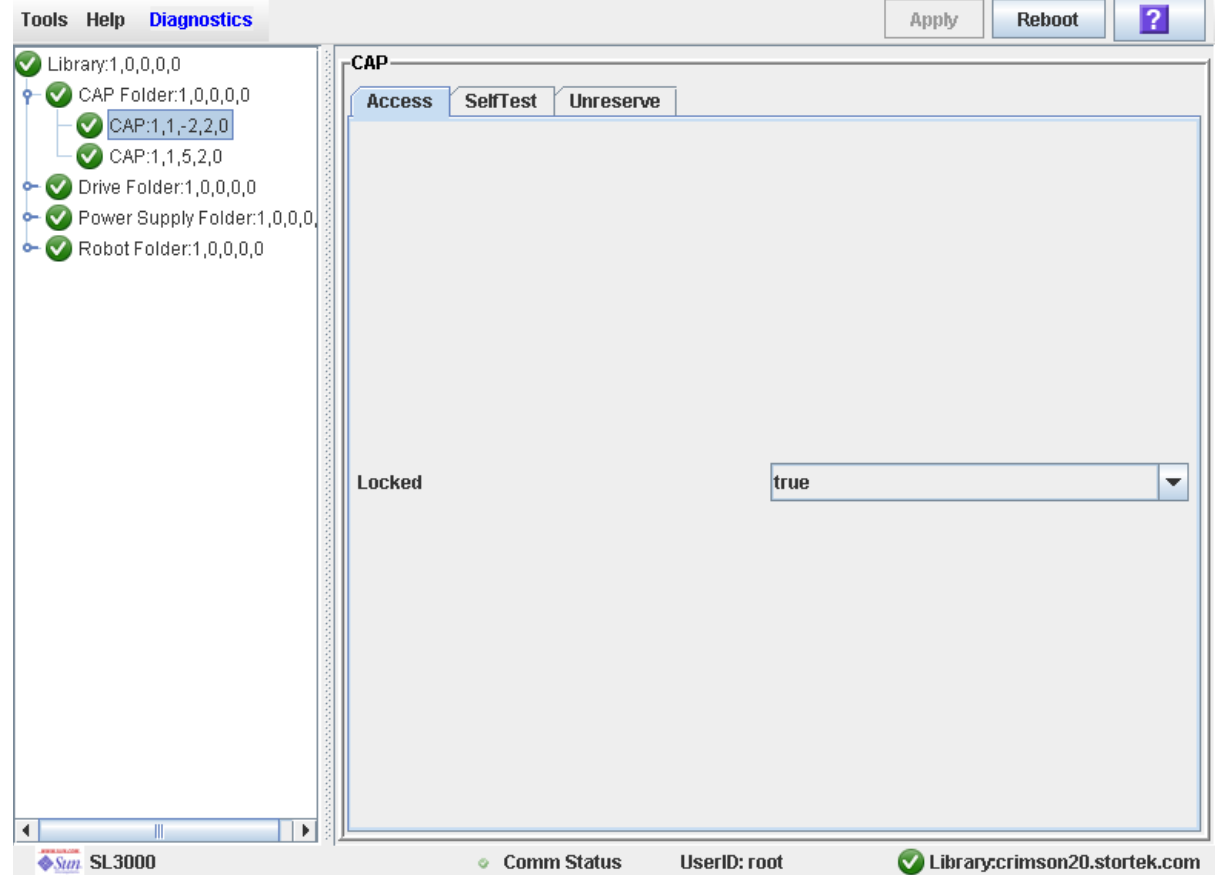

**4. Nel menu a tendina Locked, fare clic su falso ("false"). Fare clic sul pulsante Apply.** Si apre il popup **Confirm**.

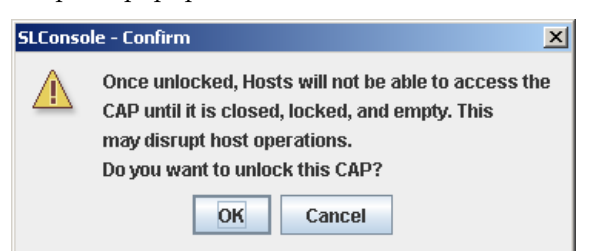

**5. Fare clic su OK.**

Il controller della libreria sblocca la porta della CAP e si accende il LED che segnala l'apertura della CAP.

**6. Premere il pulsante CAP per aprire la CAP.**

La porta della CAP si apre.

**7. Rimuovere tutte le cartucce dalla CAP.**

Prestare attenzione quando si espellono le cartucce di pulizia scadute dalla libreria. Se si apre una CAP per spostare una cartuccia di pulizia scaduta, la cartuccia deve essere rimossa. Se infatti si chiude la CAP senza aver rimosso la cartuccia di pulizia, la TallBot reinserisce la cartuccia scaduta nella libreria e il controller della libreria reimposta il contatore d'utilizzo su 0.

#### **8. Premere il pulsante CAP per chiudere la CAP.**

La CAP si chiude e si blocca automaticamente, e la luce sul pulsante CAP si spegne.

#### **9. La TallBot controlla la CAP per verificare che sia vuota.**

La CAP viene riportata allo stato predefinito.

### <span id="page-138-0"></span>▼ Visualizzare le cartucce di pulizia

**1. Selezionare Tools > System Detail, e scegliere la cartella della libreria nell'albero dei dispositivi.**

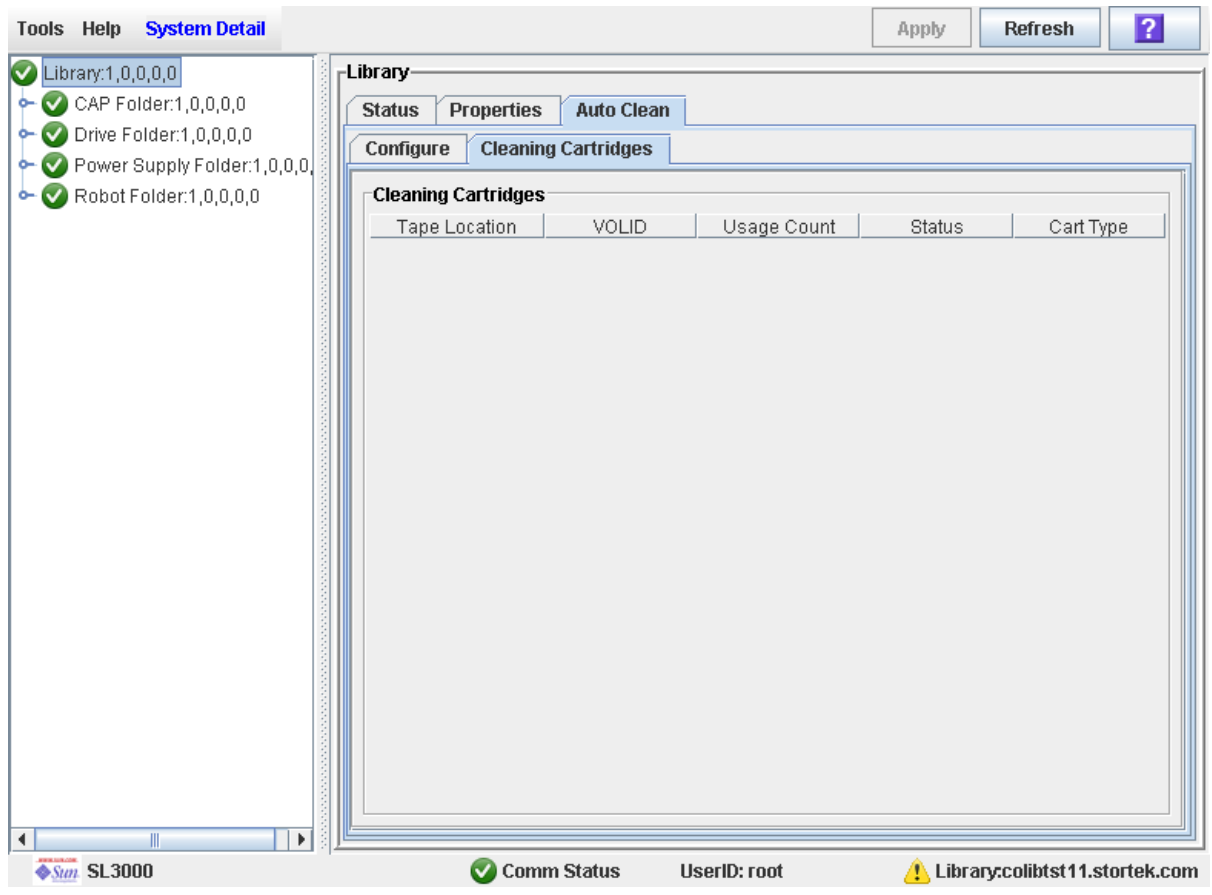

**2. Fare clic su Auto Clean e poi su Cleaning Cartridges.**

L'elenco mostra le seguenti informazioni per ciascuna cartuccia di pulizia:

- Posizione della cartuccia (slot di sistema)
- VOLID
- Conteggio utilizzi
- Stato (OK, avvertenza, scaduto)
- Tipo di cartuccia (per esempio, LTO, SDLT)

### <span id="page-139-0"></span>▼ Visualizzare lo stato di pulizia dell'unità

Utilizzare questa procedura per visualizzare l'attuale stato di pulizia di un'unità.

- **1. Selezionare Tools > System Detail.**
- **2. Espandere la cartella Drive Folder e selezionare l'unità che si desidera visualizzare.**

### **3. Fare clic su Status.**

La schermata mostra le seguenti informazioni sullo stato di pulizia:

- L'unità necessita un intervento di pulizia (Drive needs cleaning)
- Ultima operazione di pulizia o di pulizia automatica dell'unità (Drive Last Cleaned or Drive Last Autocleaned)

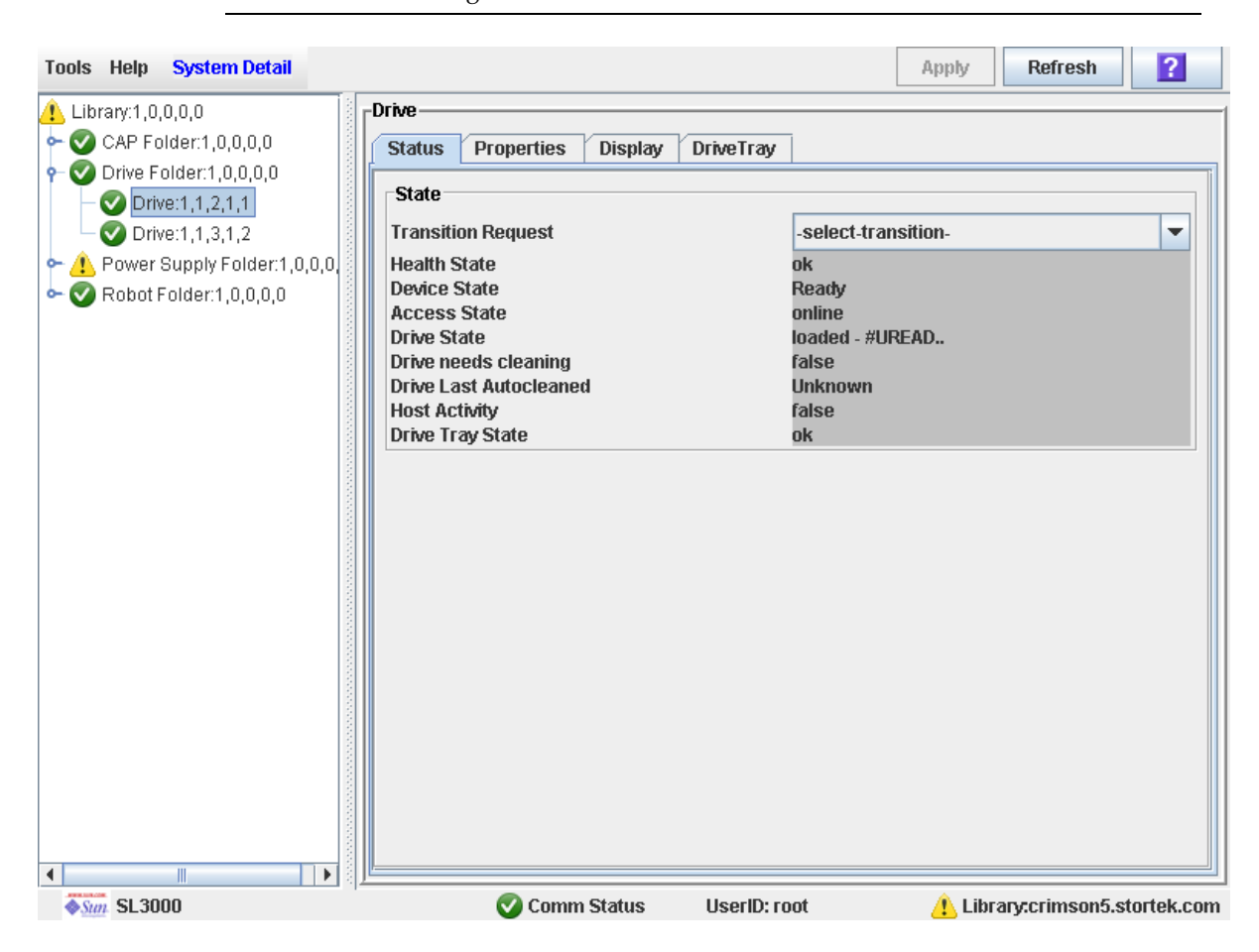

**Nota –** È possibile programmare la pulizia manuale di un'unità monitorando lo stato "Drive needs cleaning".

## <span id="page-140-0"></span>▼ Pulire manualmente un'unità

Utilizzare questa procedura per pulire un'unità. La libreria SL3000 non offre una funzione di pulizia manuale dell'unità dedicata. È necessario installare manualmente una cartuccia di pulizia nell'unità.

È possibile avviare un'operazione di pulizia manuale in qualsiasi momento, anche se l'unità non lo richiede.

**1. Visualizzare l'elenco delle cartucce da pulire. Per istruzioni dettagliate, consultare la sezione** ["Visualizzare le cartucce di pulizia" a pagina](#page-138-0) 107**.**

Poiché la libreria non può contenere più di un tipo di unità, verificare che le celle prenotate contengano le cartucce di pulizia adatte all'unità da pulire.

**2. Spostare manualmente una cartuccia di pulizia da una cella riservata all'unità da pulire. Per istruzioni dettagliate, consultare la sezione** ["Spostare una cartuccia" a](#page-126-0)  [pagina](#page-126-0) 95**.**

- **3. Visualizzare lo stato dell'operazione di pulizia sulla Drive Clean Status Console. Per istruzioni dettagliate, consultare la sezione** ["Visualizzare lo stato di pulizia dell'unità"](#page-139-0)  [a pagina](#page-139-0) 108**.**
- **4. Al completamento dell'operazione di pulizia, spostare di nuovo la cartuccia di pulizia dall'unità in una cella prenotata. Per istruzioni dettagliate, consultare la sezione** ["Spostare una cartuccia" a pagina](#page-126-0) 95**.**

# Task di monitoraggio dell'alimentazione e del robot

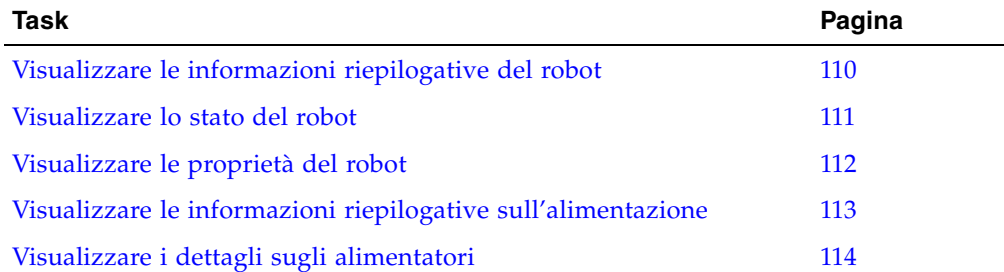

# <span id="page-141-0"></span>▼ Visualizzare le informazioni riepilogative del robot

Utilizzare questa procedura per visualizzare le informazioni riepilogative per tutte le TallBotdella libreria.

**Nota –** Questa informazione è disponibile anche in **Reports > Robot Summary**. Per istruzioni dettagliate, consultare la sezione ["Visualizzare il report di una libreria" a](#page-109-0)  [pagina](#page-109-0) 78.

**1. Selezionare Tools > System Detail.**

### **2. Fare clic sulla cartella Robot Folder nell'albero dei dispositivi.**

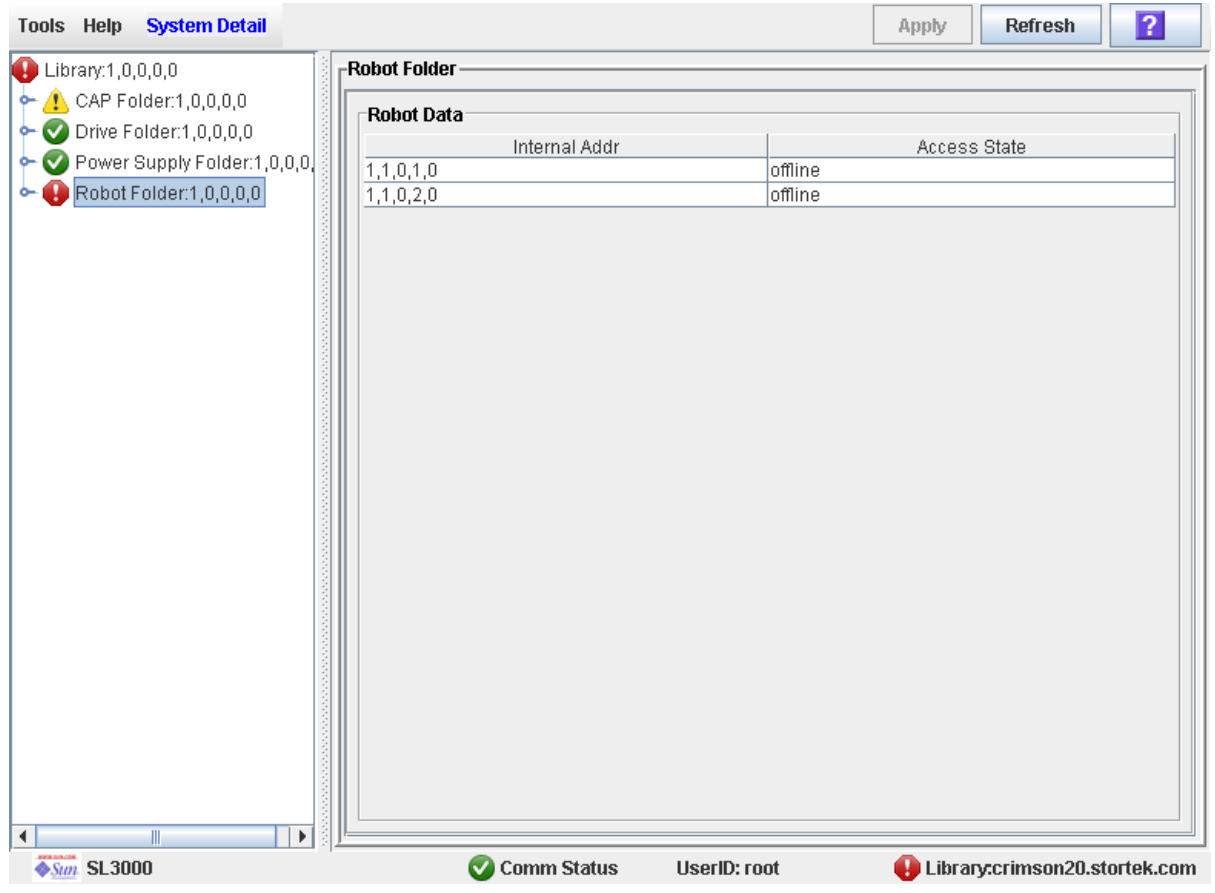

Si apre la schermata **Robot Data**.

# <span id="page-142-0"></span>▼ Visualizzare lo stato del robot

Utilizzare questa procedura per visualizzare l'attuale stato operativo di una TallBot.

**Nota –** Questa informazione è disponibile anche in **Reports > Robot Details**. Per istruzioni dettagliate, consultare la sezione ["Visualizzare il report di una libreria" a](#page-109-0)  [pagina](#page-109-0) 78.

- **1. Selezionare Tools > System Detail.**
- **2. Espandere la cartella Robot Folder e fare clic sul robot da visualizzare.**

### **3. Fare clic su Status.**

La schermata mostra lo stato corrente della TallBot.

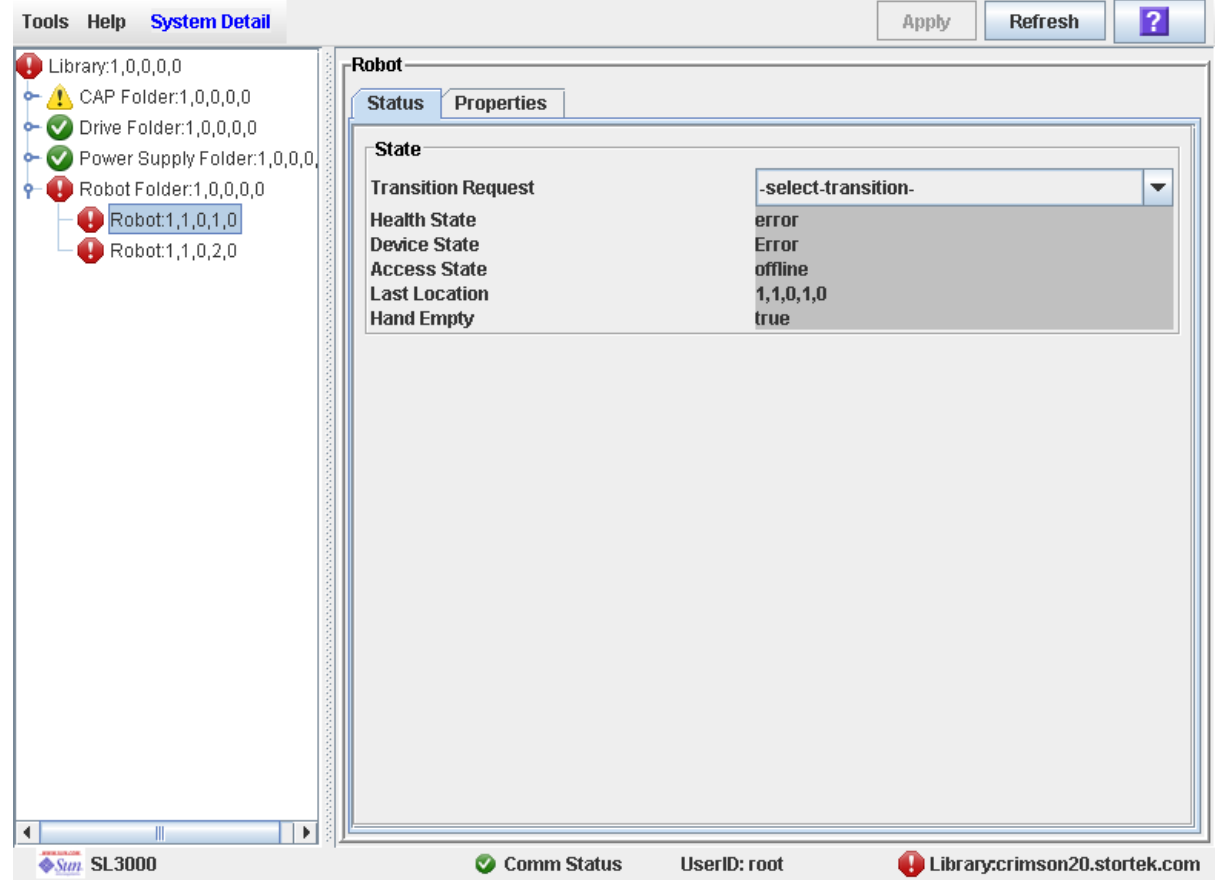

# <span id="page-143-0"></span>▼ Visualizzare le proprietà del robot

Mostra informazioni dettagliate sulla configurazione della TallBot, tra cui il numero di serie e gli attuali livelli del firmware.

**Nota –** Questa informazione è disponibile anche in **Reports > Robot Details**. Per istruzioni dettagliate, consultare la sezione ["Visualizzare il report di una libreria" a](#page-109-0)  [pagina](#page-109-0) 78.

- **1. Selezionare Tools > System Detail.**
- **2. Espandere la cartella Robot Folder e fare clic sul robot da visualizzare.**
#### **3. Fare clic su Properties.**

Si apre la schermata **Robot Properties**.

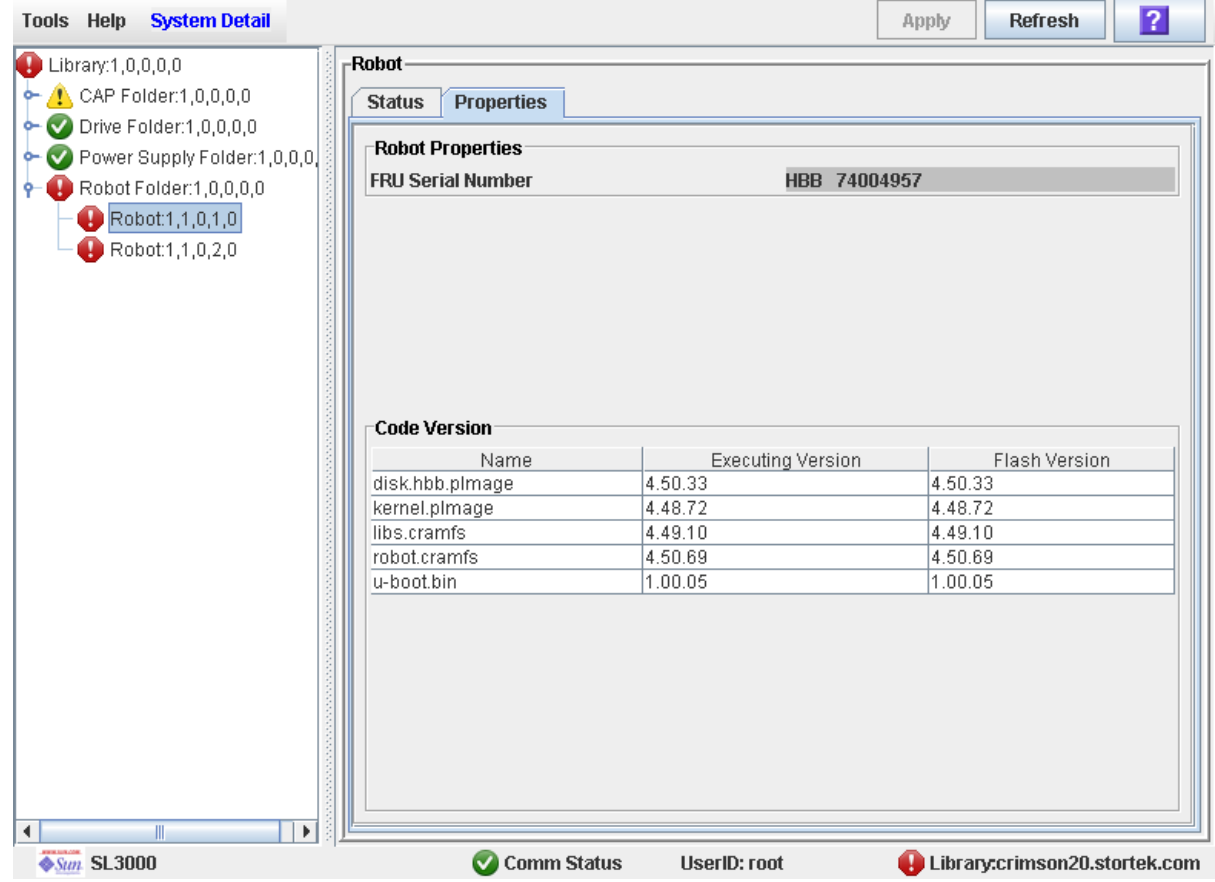

# ▼ Visualizzare le informazioni riepilogative sull'alimentazione

La schermata Power Supply Data mostra le informazioni riepilogative di tutti gli alimentatori della libreria. Questa schermata può essere utilizzata per monitorare lo stato degli alimentatori.

Come impostazione predefinita, la schermata elenca gli alimentatori in base all'indirizzo interno. È tuttavia possibile modificare l'ordine e risistemare e ridimensionare le colonne. Consultare la sezione ["Modificare il layout della schermata"](#page-67-0)  [a pagina](#page-67-0) 36.

- **1. Selezionare Tools > System Detail.**
- **2. Nell'albero della libreria, fare clic su Power Supply Folder.**

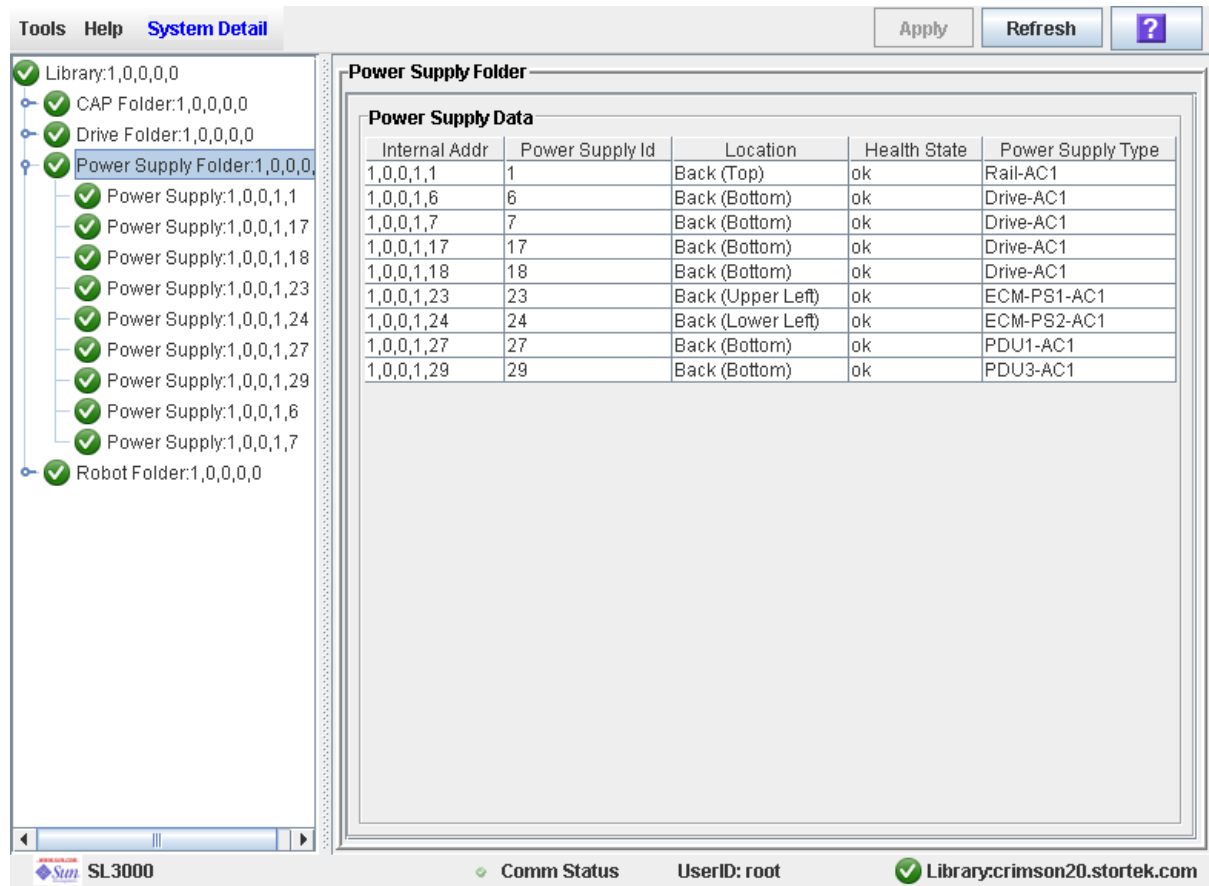

### **3. Si apre la schermata Power Supply Data.**

# ▼ Visualizzare i dettagli sugli alimentatori

La schermata Power Supply Status mostra informazioni dettagliate dell'alimentatore selezionato. Questa schermata può essere utilizzare per stabilire se l'alimentatore deve essere riparato o sostituito.

- **1. Selezionare Tools > System Detail.**
- **2. Nell'albero della libreria, espandere la cartella Power Supply Folder.**
- **3. Fare clic sull'alimentatore che si desidera visualizzare.**

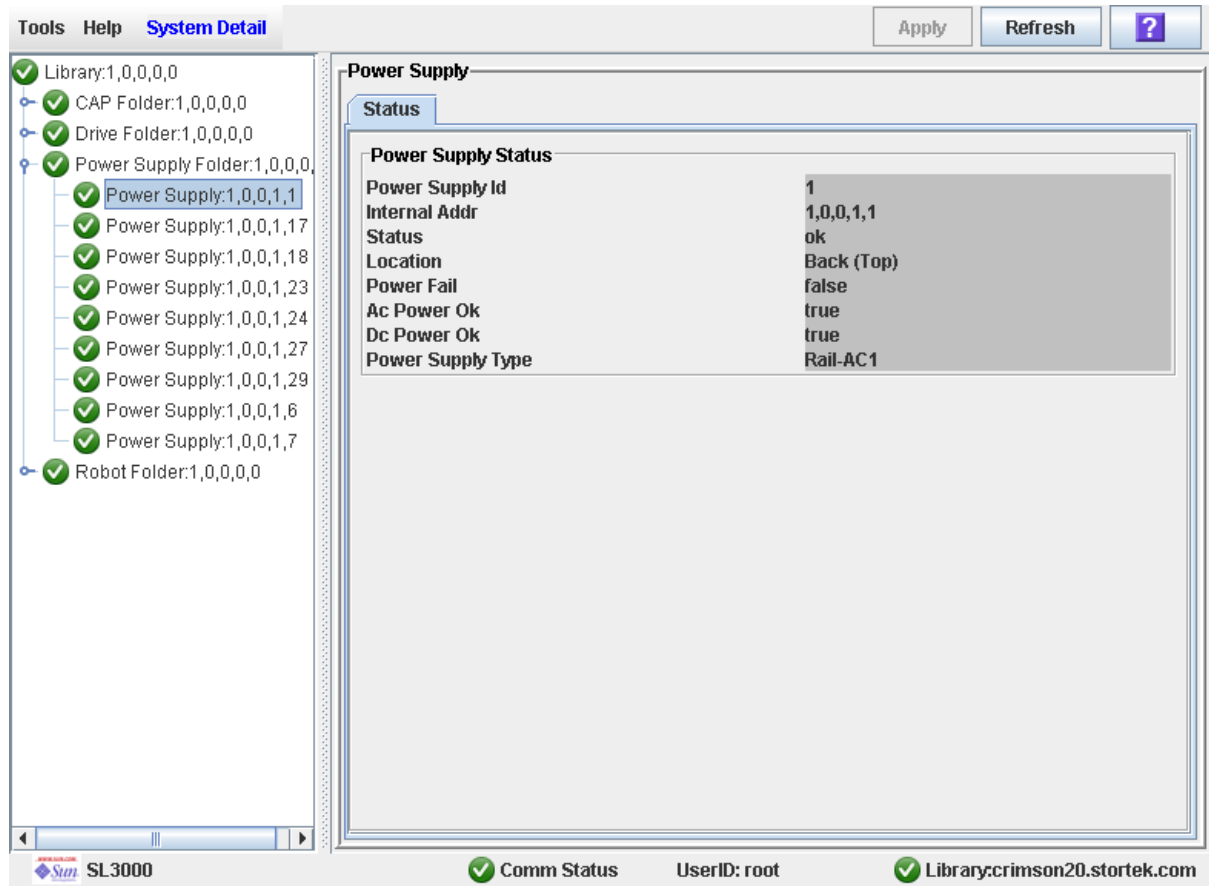

### **4. Si apre la schermata Power Supply Status.**

Task di monitoraggio dell'alimentazione e del robot

# <span id="page-148-0"></span>Licenza

L'utility di licenza consente si installare le funzionalità opzionali selezionate nella libreria SL3000.

# File con il codice di licenza

Il file contenente il codice di licenza può essere fornito all'utente nei seguenti modi:

- Via e-mail da Sun Microsystems, Inc.
- Installato dal Sun responsabile dell'assistenza tecnica

Il file con il codice di licenza è un file archivio Java (.jar) con firma digitale contenente uno o più codici di licenza per le funzionalità acquistate. Per garantire che le funzionalità vengano installate nella libreria corretta, il file con il codice di licenza include il numero di serie della libreria target e può essere installato solo in quella libreria.

Tutte le funzionalità della libreria SL3000 concesse in licenza acquistate per una libreria sono incluse in un unico file di licenza.

**Attenzione –** Quando si installa un nuovo file di licenza, tutte le licenze installate in precedenza nella libreria vengono sovrascritte. Per questa ragione, è importante esaminare i. contenuto di un nuovo file di licenza prima di installarlo, in modo da verificare che contenga tutte le funzionalità acquistate durante il ciclo di vita della libreria. Nel caso in cui il nuovo file non contenesse tutte le funzionalità acquistate, installandolo si potrebbero eliminare le funzionalità precedentemente installate. Se un file con il codice di licenza non risulta corretto, è necessario richiederne uno nuovo al Sun responsabile dell'assistenza tecnica.

# Scadenza delle licenze

**Nota –** La maggior parte delle licenze SL3000 non scade. L'unica licenza che scade è quella relativa al servizio.

Per quanto riguarda le licenze con scadenza, è importante gestire le scadenze in modo da evitare perdite accidentali di funzioni e funzionalità.

Per visualizzare le date di scadenza e il tempo rimanente, consultare la schermata [License Management > Current License.](#page-157-0)

Quando una licenza sta per scadere il controller della libreria invia dei messaggi al log degli eventi della SL Console. Per visualizzarli, utilizzare l'opzione del menu **Tools > Reports**. Per esempio, se una licenza di servizio scade tra 30 giorni, ogni 12 ore viene inviato un messaggio di informazione, mentre se la licenza scade fra meno di 10 giorni, ogni 12 ore viene inviato un messaggio di avvertenza.

# Task di licenza

Questa sezione fornisce istruzioni dettagliate su tutti i task coinvolti durante l'installazione e la gestione delle licenze della libreria.

## <span id="page-149-0"></span>Processo di installazione della licenza

Di seguito è riportato un riepilogo delle operazioni di installazione della licenza. È possibile eventualmente far eseguire tali operazioni dal Sun responsabile dell'assistenza tecnica.

- 1. Acquisto di una o più funzionalità per una libreria Sun StorageTek specifica da Sun Microsystems, Inc.
- 2. Sun invia un messaggio di posta elettronica- con in allegato un file con il codice di licenza.
- 3. Download del file con il codice di licenza in un sistema accessibile da SL Console.
- 4. Utilizzo della SL Console per visualizzare e verificare i contenuti del file con il codice di licenza.
- 5. Utilizzo della SL Console per installare il file con il codice di licenza sulla libreria target.
- 6. Per ulteriori informazioni su come implementare specifiche funzionalità concesse in licenza, consultare i seguenti argomenti:
	- ["Capacity on Demand" a pagina](#page-166-0) 135
	- ["Partizionamento della libraria" a pagina](#page-204-0) 173

## Riepilogo del task di licenza

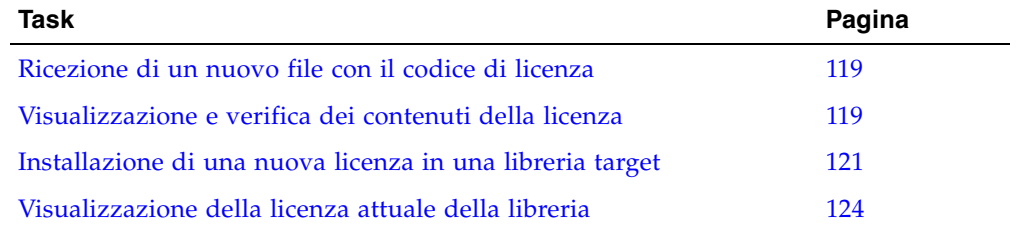

## <span id="page-150-0"></span>▼ Ricezione di un nuovo file con il codice di licenza

Utilizzare la seguente procedura per ricevere un file con il codice di licenza per funzionalità destinate a una specifica libreria Sun StorageTek.

**Nota –** Questa procedura non è eseguita dalla SL Console.

**1. Acquisto di una o più funzionalità da Sun Microsystems, Inc.** 

Per assistenza, contattare il Sun responsabile dell'assistenza tecnica.

**2. Ricezione del file con il codice di licenza da Sun tramite posta elettronica.** 

Di seguito sono riportati alcuni esempi dell'intestazione del messaggio- di posta:

```
Oggetto: SL3000 License Key CR6636975
Data: Wed, 05 Dec 2007 19:24:41 -0700 (MST)
Da: siks-devoffshore@sun.com
```
**3. Download del file con il codice di licenza in un sistema accessibile dalla SL Console.** Salvare gli allegati secondo le modalità standard.

## <span id="page-150-1"></span>▼ Visualizzazione e verifica dei contenuti della licenza

Utilizzare questa procedura per visualizzare un nuovo file contenente il codice di licenza prima di installarlo su una libreria target.

Prima di eseguire i seguenti passaggi, è necessario scaricare un nuovo file di licenza su un sistema accessibile dalla SL Console. Consultare la sezione ["Ricezione di un nuovo](#page-150-0)  [file con il codice di licenza" a pagina](#page-150-0) 119.

#### **1. Utilizzare la SL Console per connettersi alla libreria target.**

Per informazioni, consultare la sezione "Accedere a SL [Console" a pagina](#page-64-0) 33.

### **2. Selezionare Tools > License Management, e fare clic sulla scheda Install License.**  Si apre la schermata **Install License**.

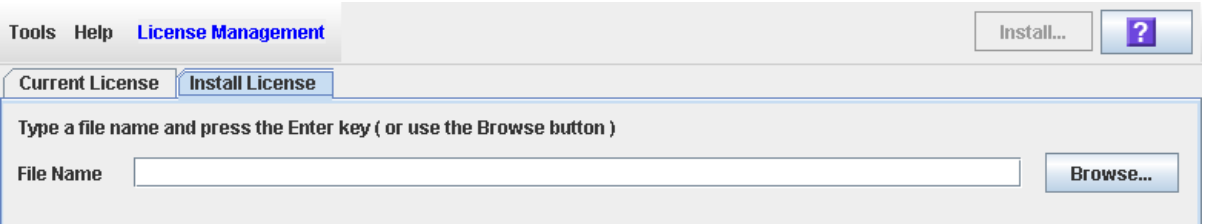

**3. Nel campo File Name, inserire il percorso completo del file con il codice di licenza da visualizzare, e premere Invio. In alternativa, fare clic su Browse e cercare la posizione del file.** 

Nella parte inferiore della schermata vengono visualizzati i dettagli del file di licenza.

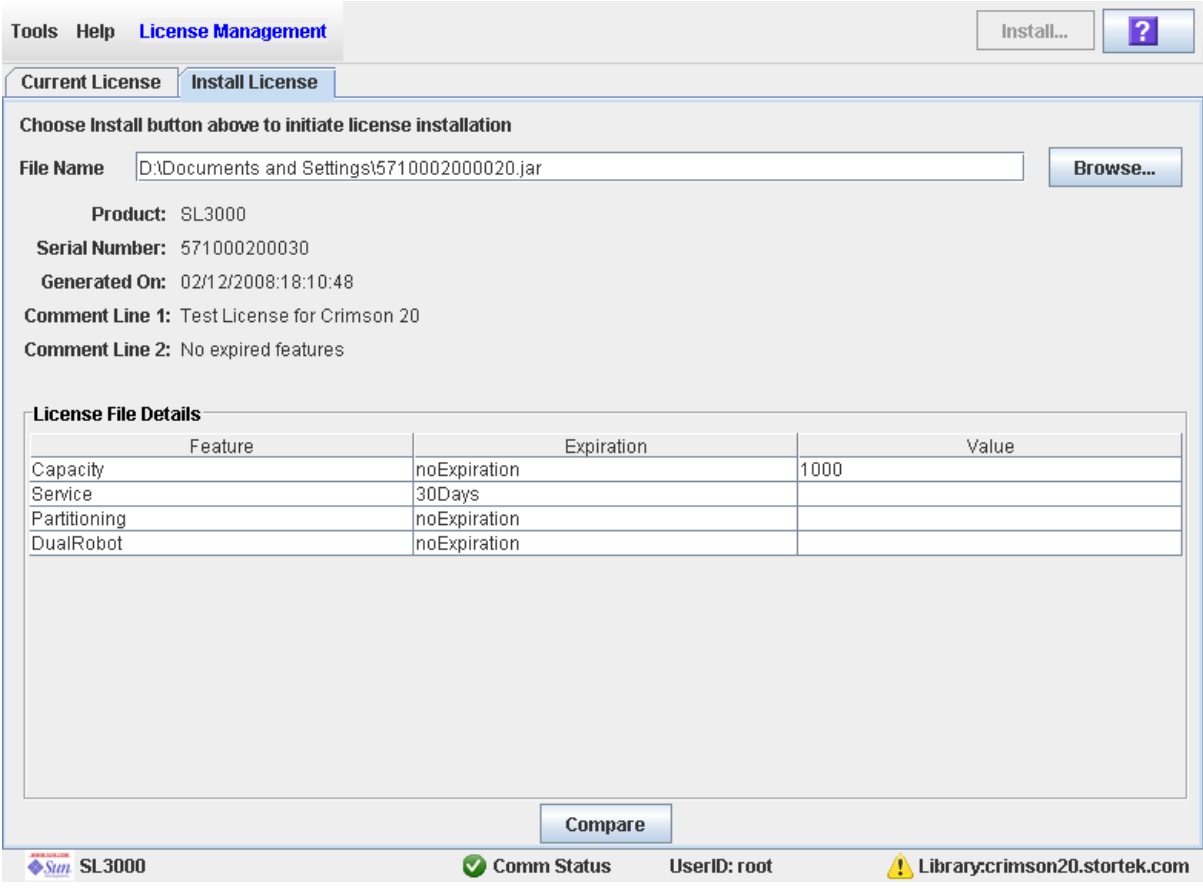

**Nota –** Se il numero di serie della libreria, specificato nel file contenente il codice di licenza, non corrisponde a quello utilizzato per accedere alla libreria, compare un messaggio di avvertenza e i dettali su tale file non vengono visualizzati.

**4. Controllare le informazioni presenti nel file e fare clic su Compare.**  Si apre il popup **Compare Licenses**.

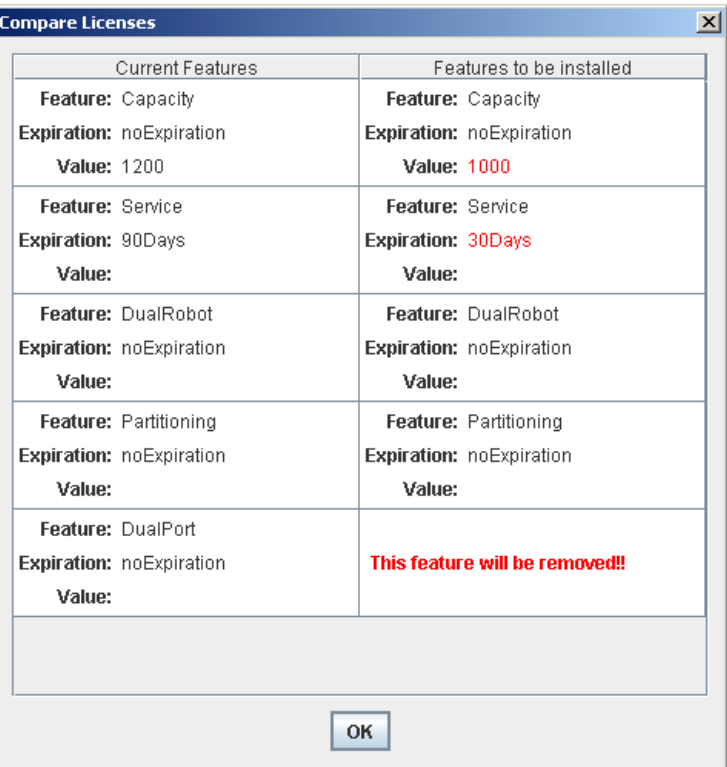

**5. Controllare le informazioni della licenza.**

**Nota –** Le modifiche che verranno implementate installando il nuovo file di licenza, come date di scadenza diverse o funzionalità che verranno rimosse, sono evidenziate in rosso.

In caso di problemi con il nuovo file di licenza, contattare il Sun responsabile dell'assistenza tecnica per risolverli prima di installare il file nella libreria target.

**Attenzione –** Una volta installato un nuovo file di licenza non è possibile ripristinare lo stato precedente.

**6. Fare clic su OK per chiudere il popup.** 

## <span id="page-152-0"></span>▼ Installazione di una nuova licenza in una libreria target

Utilizzare questa procedura per installare un nuovo file contenente il codice di licenza in una libreria target.

Prima di eseguire i seguenti passaggi, è necessario scaricare un nuovo file di licenza su un sistema accessibile dalla SL Console. Consultare la sezione ["Ricezione di un nuovo](#page-150-0)  [file con il codice di licenza" a pagina](#page-150-0) 119.

**1. Utilizzare la SL Console per connettersi alla libreria target.** 

Per informazioni, consultare la sezione "Accedere a SL [Console" a pagina](#page-64-0) 33.

**2. Selezionare Tools > License Management, e fare clic sulla scheda Install License.**  Si apre la schermata **Install License.**

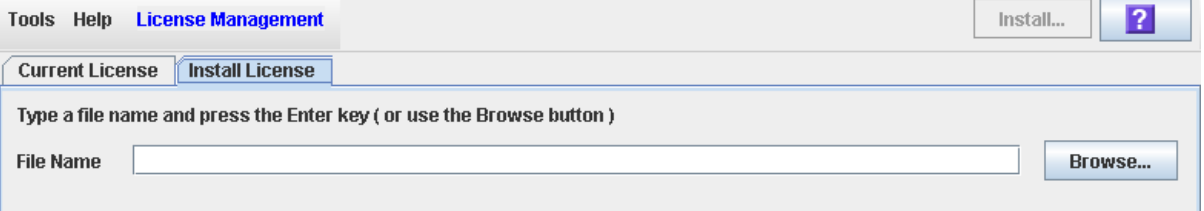

**3. Nel campo File Name, inserire il percorso completo del file con il codice di licenza da installare, e premere Invio. In alternativa, fare clic su Browse e cercare la posizione del file.**

Nella parte inferiore della schermata vengono visualizzati i dettagli del file di licenza.

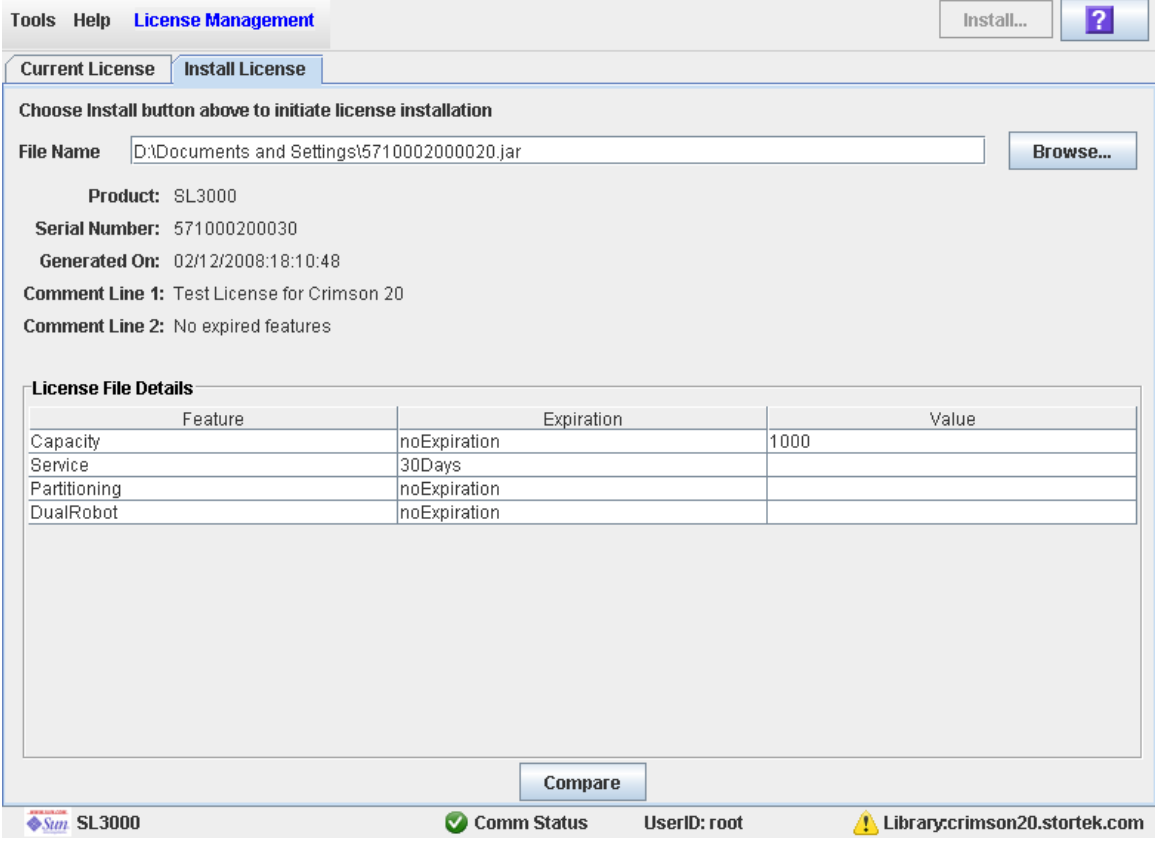

**Contract** 

**Nota –** Se il numero di serie della libreria, specificato nel file contenente il codice di licenza, non corrisponde a quello utilizzato per accedere alla libreria, compare un messaggio di avvertenza e i dettali su tale file non vengono visualizzati.

**4. Controllare le informazioni del file di licenza e fare clic su Install nella barra delle opzioni.** 

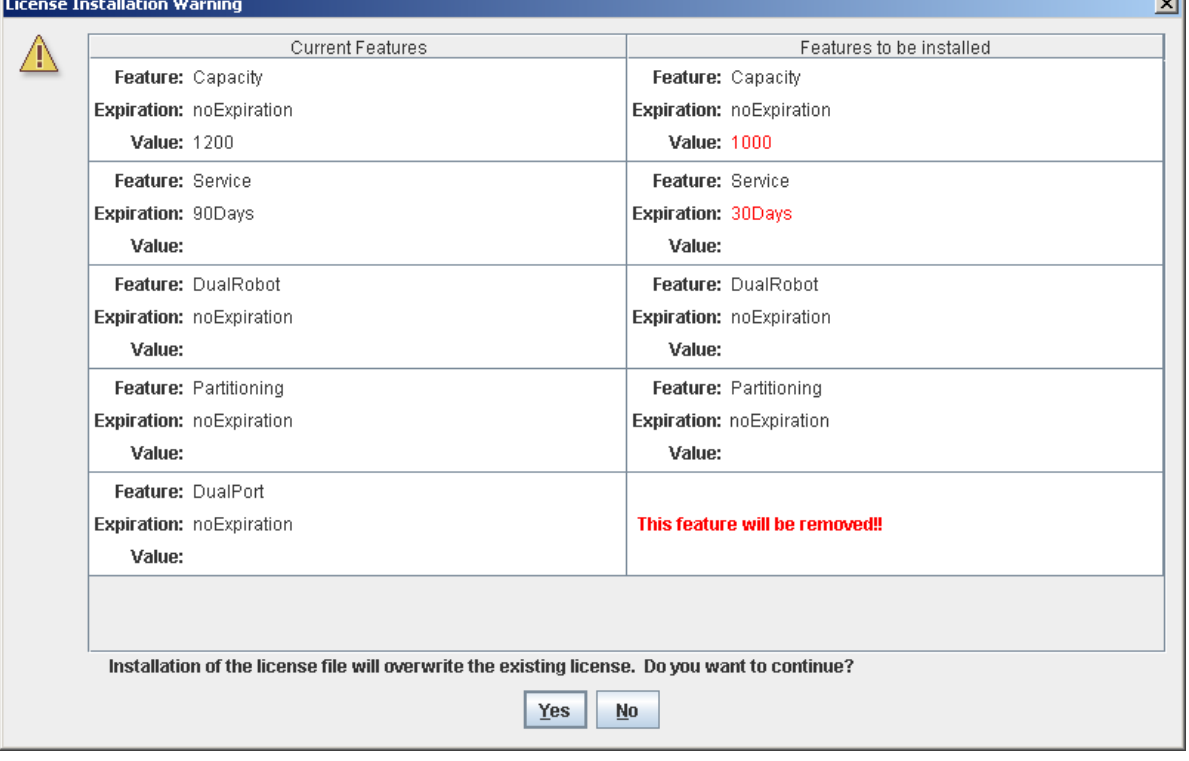

Si apre il popup **License Installation Warning**.

**5. Esaminare le funzionalità che verranno installate e verificare che il nuovo file di licenza sia corretto.** 

**Nota –** Le modifiche che verranno implementate installando il nuovo file di licenza, come date di scadenza diverse o funzionalità che verranno rimosse, sono evidenziate in rosso.

In caso di problemi con il nuovo file, fare clic su **No** per annullare l'installazione. Per risolvere i problemi prima di procedere all'installazione, consultare il Sun responsabile dell'assistenza tecnica.

**Attenzione –** Una volta installato un nuovo file di licenza non è possibile ripristinare lo stato precedente.

**6. Se il nuovo file di licenza è corretto, fare clic su Yesper installarlo nella libreria target.** 

- **7. Il controller della libreria verifica il file di licenza e procede come segue:**
	- In assenza di problemi, vengono installate le funzionalità incluse nel file.
	- Se il nuovo file di licenza è precedente rispetto a quello attualmente installato sulla libreria, si apre il seguente popup e la nuova licenza non viene installata.

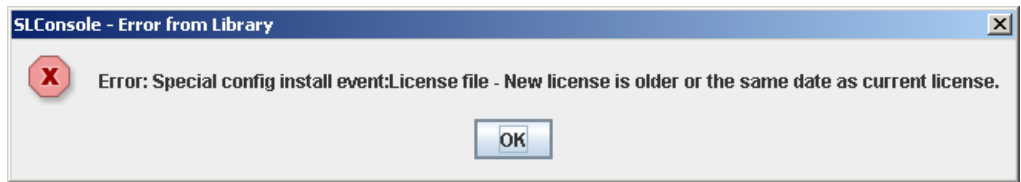

- **8. A seconda delle funzionalità incluse nel file di licenza, può essere necessario eseguire ulteriori task per poter utilizzare le nuove funzionalità.** 
	- Per informazioni approfondite su come agire quando si installa un file di licenza che modifica la funzionalità coperte da licenza della libreria, consultare le sezioni ["Aumentare la capacità concessa in licenza" a pagina](#page-169-0) 138 e ["Diminuire la capacità](#page-170-0)  [concessa in licenza" a pagina](#page-170-0) 139.
	- Per informazioni approfondite su come agire quando si installa un file di licenza con la funzionalità di partizionamento, consultare la sezione ["Installare la funzionalità di](#page-205-0)  [partizionamento" a pagina](#page-205-0) 174.

<span id="page-155-0"></span>▼ Visualizzazione della licenza attuale della libreria

Utilizzare questa procedura per visualizzare le funzionalità attualmente installate nella libreria alla quale si è connessi.

**1. Selezionare Tools > License Management, e fare clic sulla scheda Current License.** 

Si apre la schermata **Current License**, in cui vengono indicate le funzionalità attualmente installate.

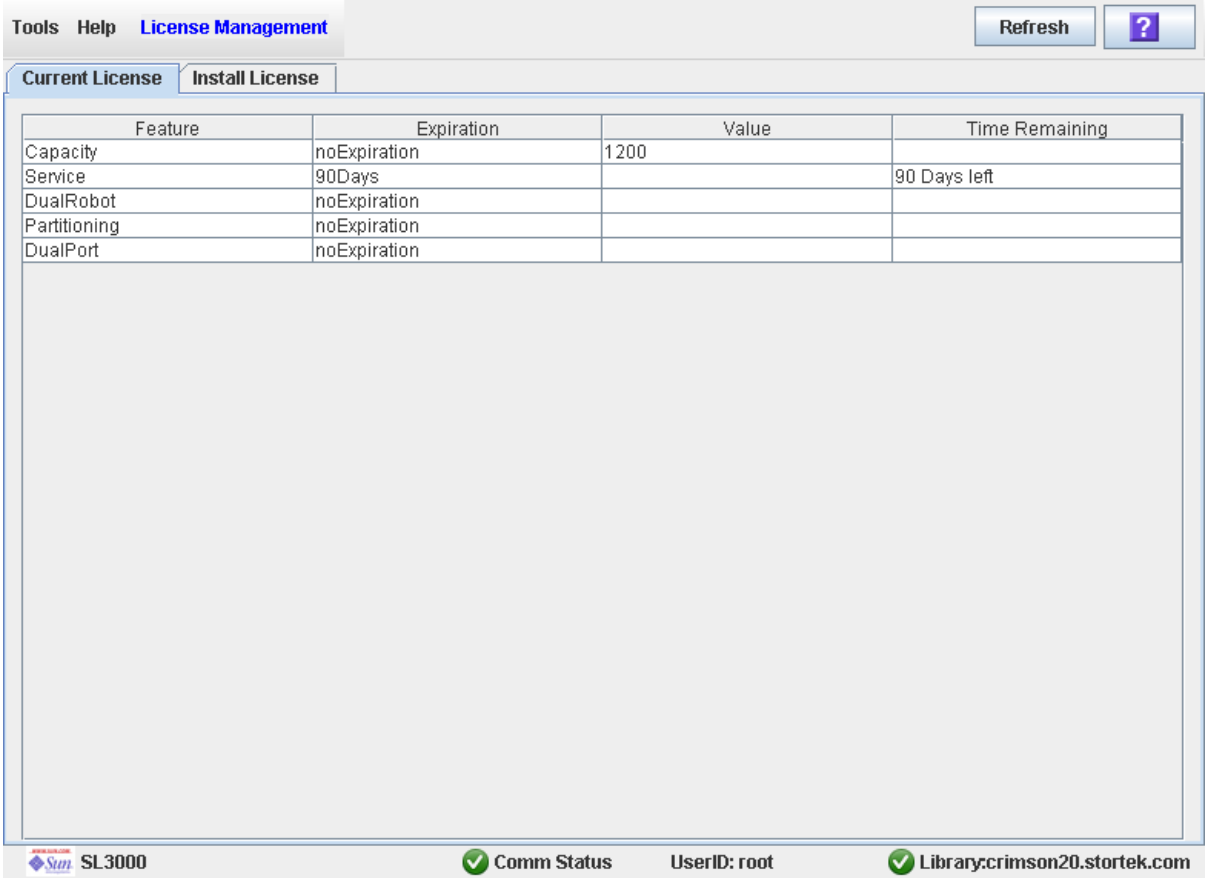

# Riferimento alle schermate delle licenze

In questa sezione vengono elencate descrizioni dettagliate per tutte le schermate relative alle licenze della SL Console, organizzate per percorso di navigazione. Ad esempio, **License Management—Install License—Compare** indica la schermata a cui si accede facendo clic su **Tools**, quindi **License Management** dalla barra dei menu, clic sulla scheda **Install License** e infine sul pulsante **Compare**.

**Nota –** È possibile accedere alle schermate relative alle licenza solo dalla SL Console standalone o dalla SL Console via Web. Non sono disponibili dal pannello operatore locale.

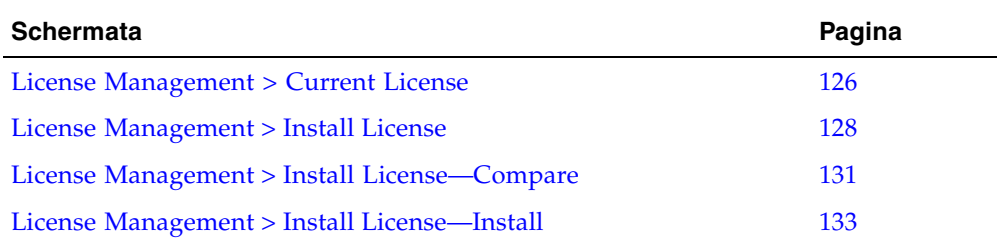

# License Management > Current License

### Schermata di esempio

<span id="page-157-0"></span>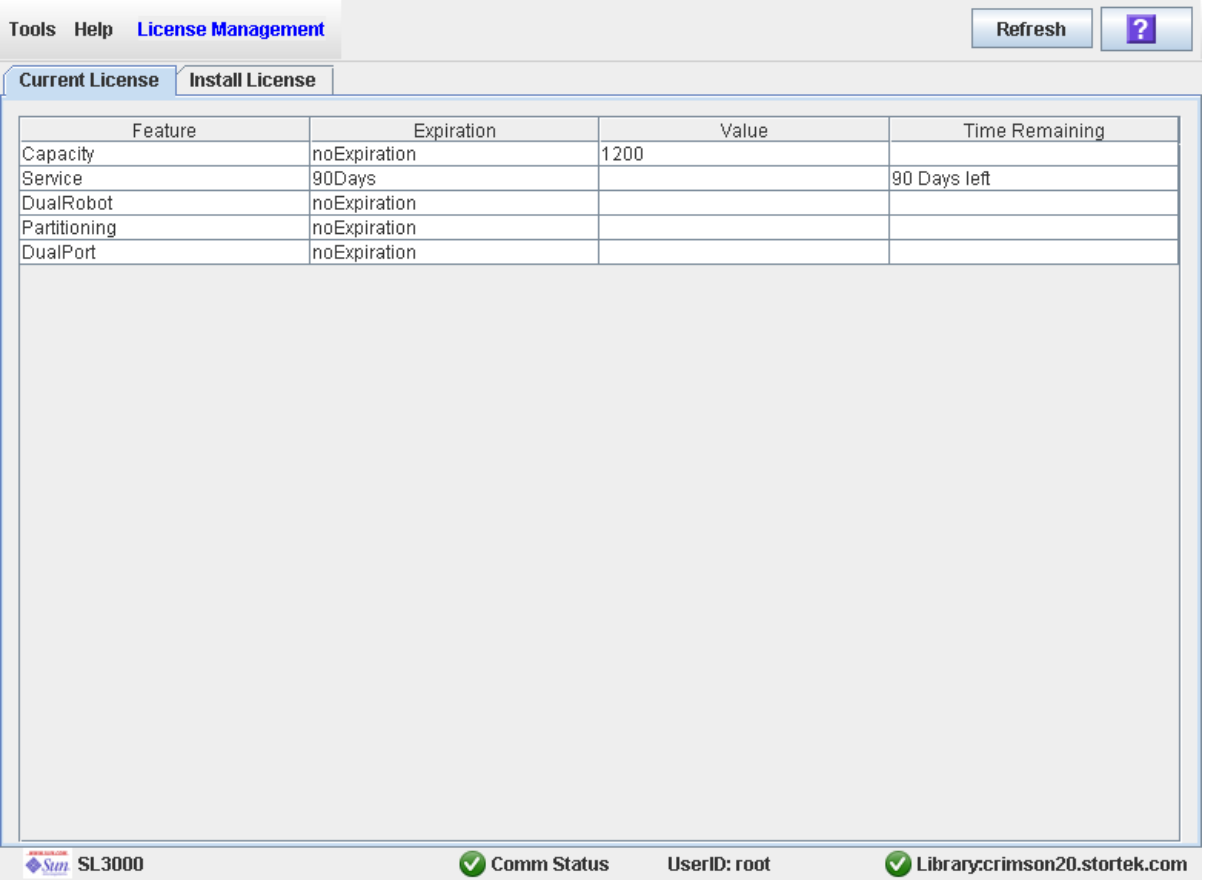

### Descrizione

Visualizza i contenuti del file con il codice della licenza attualmente installato nella libreria alla quale si è connessi.

Il layout e la visualizzazione di questa schermata possono essere modificati. Per informazioni, consultare la sezione ["Modificare il layout della schermata" a pagina](#page-67-0) 36.

### Campi della schermata

#### **Feature**

Sola visualizzazione.

Nome della funzionalità installata nella libreria.

#### **Expiration**

Sola visualizzazione.

Numero di giorni alla scadenza della funzionalità o da quando è scaduta. Se non vi è una data di scadenza, il campo visualizza "noExpiration."

#### **Value**

Sola visualizzazione.

Dettagli della funzionalità, se presenti. Per esempio, nel caso della funzionalità di capacità su richiesta (Capacity on Demand), questo campo mostra la capacità totale fornita dalla licenza. A seconda della funzionalità, il campo può essere vuoto.

#### **Time Remaining**

Sola visualizzazione.

Il tempo che manca alla scadenza della funzionalità. Se non vi è una data di scadenza, il campo resta vuoto.

### Pulsanti

### **Refresh**

Fare clic per aggiornare la visualizzazione con i dati correnti del database del controller della libreria.

#### **? (Help)**

Fare clic per visualizzare la guida in linea relativa alla schermata.

### Consultare anche

■ [License Management](#page-159-0) > Install License

## License Management > Install License

### Schermata di esempio

<span id="page-159-0"></span>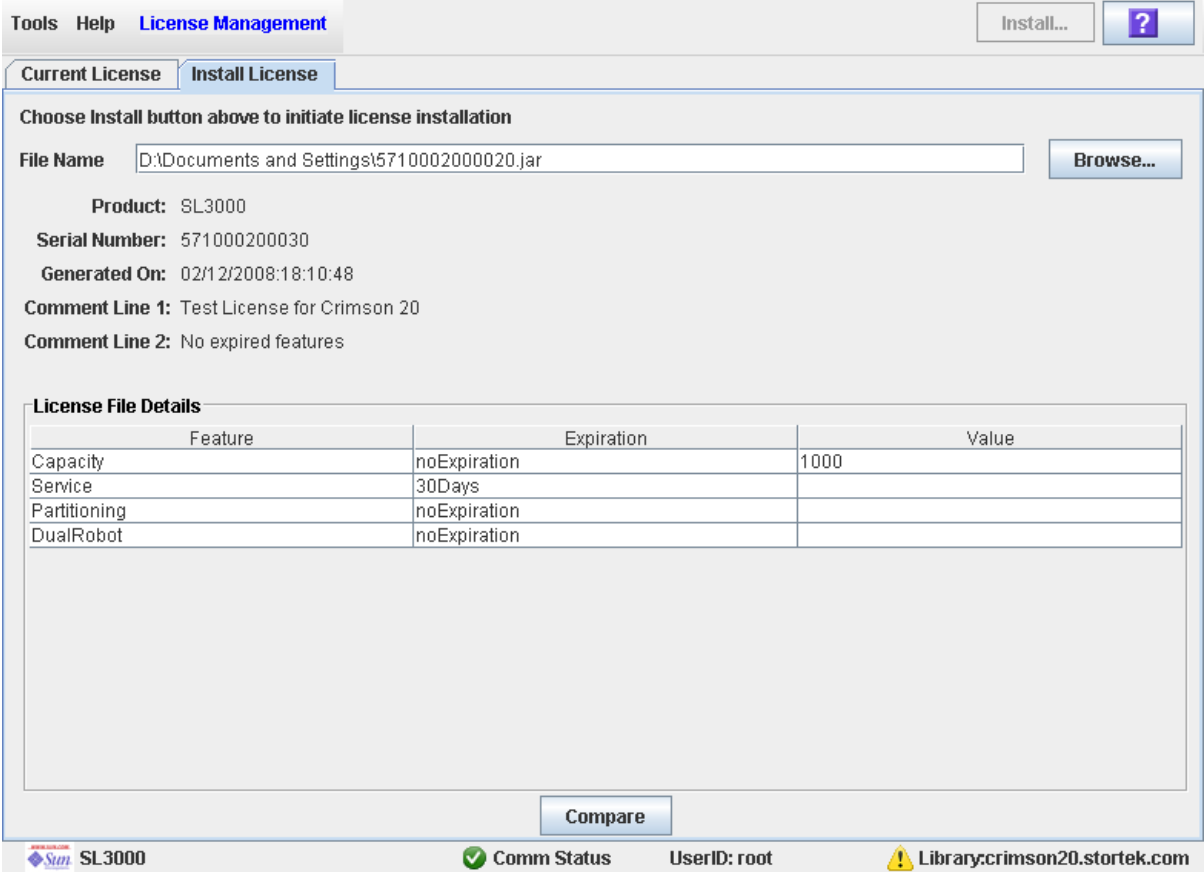

### Descrizione

Consente di visualizzare i contenuti di un nuovo file contenente il codice di licenza.

Include anche i pulsanti che consentono di avviare tutte le seguenti attività:

- Confronta il nuovo file di licenza con quello attualmente installato nella libreria.
- Installa il nuovo file di licenza nella libreria.

Il layout e la visualizzazione di questa schermata possono essere modificati. Per informazioni, consultare la sezione ["Modificare il layout della schermata" a pagina](#page-67-0) 36.

### Campi della schermata

#### **File Name**

#### Necessario.

Immettere il percorso completo del file di licenza che si desidera installare nella libreria. In alternativa, fare clic su **Browse** e cercare la posizione del file. Il file deve essere posizionato in un sistema accessibile alla SL Console e il numero di serie specificato nel file deve corrispondere a quello della libreria alla quale si è connessi.

#### **Product**

Sola visualizzazione.

Il tipo di libreria al quale è destinato il file di licenza. Per esempio, SL3000, SL8500, SL500.

### **Serial Number**

Sola visualizzazione.

Il numero di serie della libreria alla quale è destinato il file di licenza. Deve corrispondere al numero di serie della libreria al quale si è connessi affinché il file di licenza sia valido per questa libreria.

### **Generated On**

Sola visualizzazione.

La data in cui il file di licenza è stato creato.

#### **Comment Line 1**

Sola visualizzazione.

Commento opzionale riguardante il file di licenza, di Sun Microsystems, Inc.

#### **Comment Line 2**

Sola visualizzazione.

Commento opzionale riguardante il file di licenza, di Sun Microsystems, Inc.

### **Feature**

Sola visualizzazione.

Nome di una funzionalità inclusa nel file di licenza.

### **Expiration**

Sola visualizzazione.

Numero di giorni alla scadenza della funzionalità. Se non vi è una data di scadenza, il campo visualizza "noExpiration."

### **Value**

Sola visualizzazione.

Dettagli della funzionalità, se presenti. Per esempio, nel caso della funzionalità relativa alla capacità (Capacity), questo campo mostra la capacità totale fornita dalla licenza. A seconda della funzionalità, il campo può essere vuoto.

### Pulsanti

### **Install**

Fare clic su questo pulsante per installare il file contenente il codice della licenza visualizzato nella libreria alla quale si è connessi. Si apre il popup [License](#page-164-0)  Management > Install [License—Install.](#page-164-0)

#### **Browse**

Fare clic su questo pulsante per cercare il file di licenza che si desidera visualizzare e installare.

**Nota –** Se il numero di serie della libreria, specificato nel file contenente il codice di licenza, non corrisponde a quello utilizzato per accedere alla libreria, compare un messaggio di avvertenza e i dettali su tale file non vengono visualizzati.

#### **Compare**

Fare clic su questo tasto per confrontare il nuovo file di licenza con quello attualmente installato nella libreria. Si apre il popup [License Management](#page-162-0) > Install [License—Compare](#page-162-0).

#### **? (Help)**

Fare clic per visualizzare la guida in linea relativa alla schermata.

### Consultare anche

- [License Management > Current License](#page-157-0)
- License Management > [Install License—Compare](#page-162-0)
- [License Management](#page-164-0) > Install License—Install

# <span id="page-162-0"></span>License Management > Install License—Compare

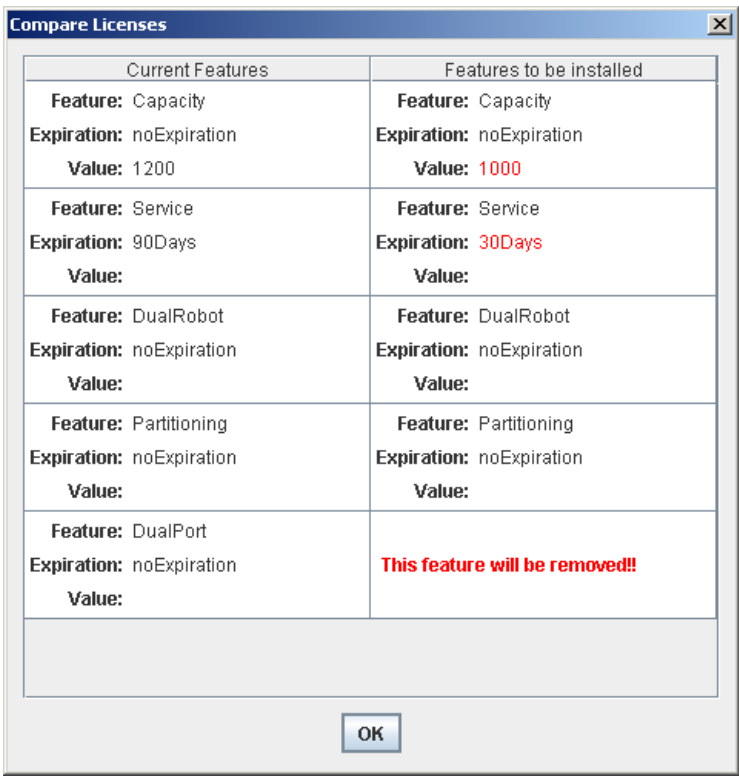

### Schermata di esempio

### Descrizione

Consente di confrontare le seguenti informazioni relative alla licenza:

- Le funzionalità attualmente installate nella libreria alla quale si è connessi.
- Le funzionalità incluse nel nuovo file di licenza specificato nella schermata License [Management](#page-159-0) > Install License.

**Nota –** Le modifiche che verranno implementate installando il nuovo file di licenza, come date di scadenza diverse o funzionalità che verranno rimosse, sono evidenziate in rosso.

Questa schermata è un popup che si apre quando si seleziona **Compare** nella schermata [License Management](#page-159-0) > Install License.

### Campi della schermata

### **Current Features**

Sola visualizzazione.

Elenco di funzionalità, date di scadenza e valori attualmente installati nella libreria alla quale si è connessi.

#### **Features to be Installed**

Sola visualizzazione.

Lista di funzionalità, date di scadenza e valori di tutte le funzionalità incluse nel nuovo file di licenza specificato. Le modifiche che verranno implementate installando il nuovo file di licenza, come date di scadenza diverse o funzionalità che verranno rimosse, sono evidenziate in rosso.

### Pulsanti

### **OK**

Fare clic per abbandonare il popup e tornare alla schermata precedente.

### Consultare anche

- [License Management](#page-159-0) > Install License
- [License Management](#page-164-0) > Install License—Install

## License Management > Install License—Install

#### <span id="page-164-0"></span>**License Installation Warning**  $\vert x \vert$ **Current Features** Features to be installed Æ Feature: Capacity Feature: Capacity Expiration: noExpiration Expiration: noExpiration **Value: 1200 Value: 1000** Feature: Service **Feature: Service** Expiration: 90Days Expiration: 30Days Value: Value: Feature: DualRobot Feature: DualRobot Expiration: noExpiration Expiration: noExpiration Value: Value: Feature: Partitioning Feature: Partitioning Expiration: noExpiration Expiration: noExpiration Value: Value: Feature: DualPort Expiration: noExpiration This feature will be removed!! Value: Installation of the license file will overwrite the existing license. Do you want to continue? Yes <u>N</u>о

### Schermata di esempio

### Descrizione

Consente di confrontare le seguenti informazioni relative alla licenza:

- Le funzionalità attualmente installate nella libreria alla quale si è connessi.
- Le funzionalità incluse nel nuovo file di licenza specificato nella schermata License [Management](#page-159-0) > Install License.

Se l'installazione del nuovo file contenente il codice di licenza comporta la rimozione di funzionalità dalla libreria, compaiono dei messaggi di avviso.

Dopo aver confrontato le informazioni della licenza, è possibile installare il nuovo file di licenza nella libreria facendo clic sul pulsante **Yes**.

**Attenzione –** Si raccomanda di verificare la correttezza del nuovo file di licenza prima di installarlo, poiché non è possibile ripristinare le funzioni rimosse.

Questa schermata è un popup che si apre quando si seleziona **Install** nella schermata [License Management](#page-159-0) > Install License.

A seconda delle funzionalità incluse nel file di licenza, può essere necessario eseguire ulteriori task per poter utilizzare le nuove funzionalità.

- Per informazioni approfondite su come agire quando si installa un file di licenza che modifica la funzionalità coperte da licenza della libreria, consultare le sezioni ["Aumentare la capacità concessa in licenza" a pagina](#page-169-0) 138 e ["Diminuire la capacità](#page-170-0)  [concessa in licenza" a pagina](#page-170-0) 139.
- Per informazioni approfondite su come agire quando si installa un file di licenza con la funzionalità di partizionamento, consultare la sezione ["Installare la funzionalità di](#page-205-0)  [partizionamento" a pagina](#page-205-0) 174.

### Campi della schermata

### **Current Features**

Sola visualizzazione.

Elenco di funzionalità, date di scadenza e valori attualmente installati nella libreria alla quale si è connessi.

### **Features to be Installed**

Sola visualizzazione.

Lista di funzionalità, date di scadenza e valori di tutte le funzionalità incluse nel nuovo file di licenza specificato. Se l'installazione del file contenente il codice di licenza comporta la rimozione di funzionalità dalla libreria, compaiono dei messaggi di avviso.

### Pulsanti

### **Yes**

Fare clic per installare il file di licenza specificato nella libreria. Il controller della libreria verifica la validità del file di licenza e lo installa.

### **No**

Fare clic per annullare l'aggiornamento e tornare alla schermata precedente.

### Consultare anche

- [License Management](#page-159-0) > Install License
- License Management > [Install License—Compare](#page-162-0)

# <span id="page-166-0"></span>Capacity on Demand

La libreria SL3000 include le funzionalità RealTimeGrowth™ e Capacity on Demand. RealTimeGrowth consente di installare capacità di storage fisica aggiuntiva oltre a quella corrente. Capacity on Demand separa la capacità fisica da quella concessa in licenza e consente di pagare solo la capacità necessaria. Con l'aumentare delle esigenze di storage è quindi possibile espandere la capacità con un impatto minimo sull'operatività della libreria. Per attivare la capacità aggiuntiva basta acquistare e installare un file contenente il codice di licenza relativo alla nuova capacità.

**Nota –** La capacità di storage della libreria deve essere installata tramite l'utility in licenza della libreria SL3000. Consultare Capitolo 4, "Licenza" per informazioni.

**Nota –** Questa funzionalità controlla solo le celle di storage delle cartucce. Come impostazione predefinita, le CAP e le unità nastro installate sono attive.

# Funzionalità e limiti di Capacity on Demand

In questa sezione vengono descritte importanti funzionalità nonché limiti della Capacity on Demand che aiuteranno per la sua pianificazione e il suo utilizzo nella libreria SL3000.

- La capacità minima concessa in licenza è di 200 celle di storage.
- La capacità massima concessa in licenza è pari alla capacità fisica della libreria, ovvero 5821 celle.
- $\blacksquare$  È possibile acquistare capacità concessa in licenza aggiuntiva a multipli di 1, 100, 200, 500 o 1000 celle.
- L'installazione di capacità concessa in licenza aggiuntiva ha un impatto minimo sull'operatività della libreria. Una volta esaminate dal controller della libreria, le celle di storage aggiuntive sono immediatamente disponibili; non è necessario riavviare la libreria. La libreria interrompe temporaneamente tutte le connessioni agli host, ma saranno poi automaticamente ripristinate.
- La capacità di storage corrente concessa in licenza di una libreria è quella riportata nel file di licenza installato più di recente.

# Terminologia

I seguenti termini vengono utilizzati per descrivere la gestione della capacità della libreria:

- Capacità fisica o installata: il numero di celle di storage presenti fisicamente nella libreria.
- Capacità in licenza: il numero di celle di storage concesse in licenza alla libreria. Il numero non può superare la capacità installata.
- Capacità attiva: il numero di celle di storage attive concesse in licenza. Questo valore corrisponde alla capacità concessa in licenza. È possibile eventualmente disattivare le celle di storage selezionate, rendendo il valore inferiore alla capacità concessa in licenza.
- Regione di storage attiva: un'area rettangolare di celle di storage attive. Una regione di storage attiva può essere composta da una singola cella di storage o dall'intera capacità concessa in licenza alla libreria.
- Cella attiva: una cella di storage attiva. Solo le celle attive possono essere utilizzate per immagazzinare le cartucce.
- Cella non attiva: una cella di storage che è stata esplicitamente disattivata e che quindi non può essere utilizzata per immagazzinare le cartucce.
- Celle selezionate: una cella di storage non attualmente attiva che verrà attivata automaticamente dal controller della libreria quando la capacità concessa in licenza viene aumentata.

# <span id="page-167-0"></span>Configurazione della regione di storage attiva

Le regioni di storage attive possono essere assegnate automaticamente dal controller della libreria o manualmente dall'utente. L'assegnazione automatica da parte del controller assicura una crescita bilanciata dei moduli della libreria

Una singola cella di storage può essere in uno dei seguenti stati:

- Active: la cella può essere utilizzata per immagazzinare le cartucce.
- Inactive: la cella è stata disattivata e non può essere utilizzata per immagazzinare le cartucce. È possibile monitorare la cella nelle schermate e nei report della libreria, ma il controller rifiuta le richieste di spostamento delle cartucce in quella cella.
- Selected: la cella non è attualmente attiva, ma verrà attivata automaticamente dal controller della libreria quando la capacità concessa in licenza viene aumentata. Questo stato si applica solo alle librerie non partizionate.

Solo le celle di storage attive possono essere utilizzate per immagazzinare le cartucce nastro. Le celle di storage inattive non possono essere utilizzate per immagazzinare le cartucce né essere raggiunte da alcun host.

## <span id="page-168-0"></span>Regole di attivazione della cella

Il controller della libreria utilizza le seguenti regole quando aggiunge delle celle alle regioni di storage attive:

- L'attivazione della cella comincia dalla parte posteriore, superiore sinistra della regione di storage attiva e si sposta in direzione della parte anteriore, inferiore destra.
- Tutte le celle all'interno di una colonna vengono attivate dall'alto verso il basso prima di spostarsi nella colonna successiva.
- Le colonne all'interno di un pannello vengono attivate da sinistra a destra.

## Librerie non partizionate

All'interno di una libreria non partizionata, il controller della libreria seleziona automaticamente tutte le celle fisiche ma ne attiva solo alcune, fino ad arrivare al numero totale della capacità della libreria concessa in licenza. Le celle selezionate che non possono essere attivate per limiti di capacità rimangono selezionate e saranno attivate automaticamente una volta installata ulteriore capacità.

Il controller attiva le celle partendo dal retro della libreria con il modulo all'estrema sinistra e procedendo verso destra. Quindi si sposta sulla parte anteriore, cominciando dal modulo all'estrema sinistra e procedendo verso destra.

Per ottimizzare il posizionamento delle cartucce è possibile eventualmente scegliere delle regioni di storage all'interno della libreria nelle quali far applicare dal controller le regole indicate sopra.

## Librerie partizionate

Nelle librerie partizionate, il numero totale delle celle di storage allocate a tutte le partizioni della libreria non deve superare la capacità della libreria concessa in licenza.

Nelle librerie partizionate, non esiste una regione di storage attiva predefinita. È necessario assegnare le celle di storage alle partizioni in modo esplicito, configurando le regioni di storage attive per ogni partizione. Consultare ["Processo di partizionamento"](#page-216-0)  [a pagina](#page-216-0) 185 per informazioni.

Quando si posizionano le cartucce nelle celle di storage, il controller della libreria applica le regole di attivazione della cella predefinita per ogni singola partizione. Consultare ["Regole di attivazione della cella" a pagina](#page-168-0) 137 per informazioni.

# Disattivare la capacità di storage

È possibile ridurre eventualmente le dimensioni di una regione di storage attiva disattivando alcune celle di storage. Se le cartucce restano isolate a causa della riduzione della capacità viene visualizzato un messaggio di avvertenza.

## <span id="page-169-1"></span>Cartucceisolatein librerie non partizionate

**Nota –** Per informazioni sulle cartucce isolate nelle librerie partizionate, consultare ["Cartucce isolate in librerie partizionate" a pagina](#page-215-0) 184.

Nelle librerie non partizionate, si considera isolata una cartuccia posizionata all'interno di celle di storage non attive. Le cartucce isolate non sono accessibili a tutti gli host.

Sono vari i motivi alla base di una cartuccia isolata. Di seguito sono elencate le possibili cause:

- È stata ridotta la capacità di storage attiva.
- La cartuccia è stata spostata manualmente in una cella non attiva o non accessibile.

Se la SL Console individua una cartuccia isolata, viene visualizzato un messaggio di avvertenza. Optare quindi per una delle seguenti soluzioni per correggere e posizionare la cartuccia isolata:

- Generare un report sulle cartucce isolate.
- Eseguire un controllo della libreria.
- Eseguire uno spostamento correttivo su una cartuccia.

Per istruzioni dettagliate sul controllo e la correzione di cartucce isolate, seguire le procedure seguenti:

- ["Visualizzare il report di una regione di storage attiva" a pagina](#page-178-0) 147
- ["Confermare le modifiche della regione di storage attiva" a pagina](#page-176-0) 145

# <span id="page-169-0"></span>Aumentare la capacità concessa in licenza

Dopo aver installato una licenza che fornisce capacità aggiuntiva, sono necessarie le seguenti importanti considerazioni. Per informazioni sull'installazione dei file di licenza, consultare il Capitolo [4, "Licenza" a pagina 117.](#page-148-0)

- La nuova capacità della libreria è pari alla capacità specificata nel file di licenza installato di recente.
- Per cominciare a utilizzare la nuova capacità non serve riavviare la libreria, ma è necessario configurare tutte le applicazioni host della libreria interessate per riconoscere la nuova capacità. Per ulteriori informazioni, consultare la sezione ["Notifica da parte dell'host delle modifiche della capacità" a pagina](#page-170-1) 139.
- Se la nuova capacità supera la capacità fisica viene visualizzato un messaggio di avvertenza. Non sono necessarie azioni correttive.
- Se la libreria non è partizionata, il controller attiva automaticamente le celle che non sono state esplicitamente disattivate in precedenza dall'utente. In tal caso, per rendere disponibile la nuova capacità in licenza non è necessario l'intervento dell'utente. Se le celle sono state disattivate, tuttavia, può essere necessario selezionare manualmente le celle per poter cominciare a usare la capacità aggiuntiva.
- Se la libreria è partizionata, la nuova capacità viene aggiunta sottoforma di celle non allocate. Per poter cominciare a utilizzare le celle è necessario allocare manualmente nuove celle di storage alle partizioni; per ulteriori informazioni, consultare la sezione ["Progettare una partizione" a pagina](#page-222-0) 191.

# <span id="page-170-0"></span>Diminuire la capacità concessa in licenza

Dopo aver installato una licenza che riduce la capacità, sono necessarie le seguenti importanti considerazioni. Per informazioni sull'installazione dei file di licenza, consultare il Capitolo [4, "Licenza" a pagina 117](#page-148-0).

**Nota –** L'installazione di capacità ridotta è una situazione eccezionale; assicurarsi di voler ottenere proprio questo risultato prima di installare il file di licenza.

- Se in seguito alla riduzione della capacità vengono isolate delle cartucce compare un messaggio di avvertenza.
- Per le librerie non partizionate:
	- La nuova capacità ridotta ha immediatamente effetto.
	- Il controller della libreria disattiva le celle in ordine inverso rispetto alla loro attivazione: le celle attivate più di recente vengono disattivate per prime.
- Per le librerie partizionate:
	- Se il numero totale di celle allocate a tutte le partizioni supera la nuova capacità concessa in licenza, la libreria viene automaticamente messa offline. È necessario disallocare manualmente le celle dalle partizioni in modo che l'allocazione complessiva non superi la nuova capacità concessa in licenza.
	- Se il numero totale di celle allocate a tutte le partizioni è ancora inferiore rispetto a quello della nuova capacità concessa in licenza, la nuova capacità ridotta ha subito effetto, senza bisogno di modificare le allocazioni della partizione. La libreria continua la sua attività senza interruzioni.

# <span id="page-170-1"></span>Notifica da parte dell'host delle modifiche della capacità

Quando viene aggiunta o rimossa la capacità di storage, il controller della libreria informa tutti gli host interessati in base ai requisiti dell'interfaccia:

- Gli host FC-SCSI ricevono la notifica tramite una richiesta di ripristino LUN. L'host deve effettuare un nuovo controllo della libreria per determinare le modifiche della configurazione.
- Gli host HLI vengono informati tramite un messaggio asincrono. L'host può quindi inviare al controller la richiesta della nuova configurazione.

Per le procedure e i comandi, consultare la documentazione del software di gestione nastri.

**Attenzione –** Per questi motivi, si consiglia di non mettere la libreria a disposizione di altri utenti finché non si confermano le modifiche apportate alla regione di storage attiva.

Non esiste una convalida in tempo reale dei limiti della partizione rispetto al database del controller della libreria. Quindi, se la libreria viene resa disponibile e altri utenti muovono le cartucce o apportano modifiche alla configurazione della libreria, si potrebbe assistere a conflitti di configurazione. Per informazioni, consultare la sezione "Sincronizzare la visualizzazione con il database del controller" a pagina 35.

In fase di modifiche alle regioni di storage attive, la libreria interrompe temporaneamente tutte le connessioni agli host HSC o ACSLS. Le connessioni agli host saranno poi automaticamente ripristinate. Verrà tuttavia visualizzata una serie di messaggi di errore e potrebbe essere impossibile concludere i task in corso per la gestione delle cartucce.

# Task di gestione della capacità

Questa sezione fornisce istruzioni dettagliate su tutti i task coinvolti durante l'implementazione e la gestione della capacità di storage nella libreria.

## Processo di installazione della capacità di storage

Di seguito è riportato un riepilogo del processo utilizzato per installare la nuova capacità di storage della libreria.

- 1. Acquisto e installazione di una licenza relativa alla capacità. Per ulteriori informazioni, consultare la sezione ["Processo di installazione della licenza" a](#page-149-0)  [pagina](#page-149-0) 118.
- 2. La nuova capacità concessa in licenza è immediatamente disponibile. Non è necessario riavviare la libreria.
- 3. Nelle librerie non partizionate, tutte le celle appena attivate sono immediatamente disponibili. Procedere come segue:
	- Se si desidera utilizzare la configurazione della regione di storage predefinita assegnata dal controller della libreria, è necessario configurare tutte le applicazioni host interessate in modo da renderle in grado di riconoscere le nuove regioni di storage. Per ulteriori informazioni, consultare la sezione ["Notifica da](#page-170-1)  [parte dell'host delle modifiche della capacità" a pagina](#page-170-1) 139.
	- Per modificare la configurazione della regione di storage predefinita, consultare la sezione ["Definire le regioni di storage attive" a pagina](#page-173-0) 142.
- 4. Nelle librerie partizionate, tutte le celle appena attivate vengono aggiunte come celle non allocate e non sono quindi disponibili. È necessario allocare manualmente le nuove celle alle partizioni. Per istruzioni dettagliate, consultare la sezione ["Processo](#page-216-0)  [di partizionamento" a pagina](#page-216-0) 185.

# SL Console Area di lavoro della regione di storage attiva

La schermata **Select Active Cells** e tutti i popup correlati forniscono un'area di lavoro dinamica per personalizzare la configurazione della capacità concessa in licenza. Tutte le informazioni relative alla configurazione della capacità concessa in licenza vengono automaticamente salvate nell'area di lavoro della regione di storage attiva della SL Console e conservate per la durata della sessione della SL Console. È quindi possibile visualizzare le varie regioni di storage attive e abbandonare nonché ritornare alle schermate **Select Active Cells** tutte le volte necessarie senza perdere le modifiche alla configurazione.

Le informazioni nell'area di lavoro relativa alla regione di storage attiva della SL Console vengono salvate nel database del controller della libreria premendo il pulsante **Apply** nella schermata Select Active Cells > Select [Active](#page-185-0) Cells. Queste informazioni andranno perse qualora si verifichi una delle seguenti situazioni prima di aver eseguito gli aggiornamenti:

- Ci si disconnette attivamente dalla sessione della SL Console.
- La sessione della SL Console scade o la connessione alla libreria è interrotta.
- Si aggiorna attivamente l'area di lavoro della regione di storage attiva dal database del controller della libreria corrente. Ciò avviene premendo il tasto **Refresh** nella schermata **Select Active Cells**.

**Attenzione –** Per questi motivi, si consiglia di non mettere la libreria a disposizione di altri utenti finché non si confermano le modifiche apportate alla regione di storage attiva.

Non esiste una convalida in tempo reale dei limiti della partizione rispetto al database del controller della libreria. Quindi, se la libreria viene resa disponibile e altri utenti muovono le cartucce o apportano modifiche alla configurazione della libreria, si potrebbe assistere a conflitti di configurazione. Per informazioni, consultare la sezione "Sincronizzare la visualizzazione con il database del controller" a pagina 35.

In fase di modifiche alle regioni di storage attive, la libreria interrompe temporaneamente tutte le connessioni agli host HSC o ACSLS. Le connessioni agli host saranno poi automaticamente ripristinate. Verrà tuttavia visualizzata una serie di messaggi di errore e potrebbe essere impossibile concludere i task in corso per la gestione delle cartucce.

# Task di gestione della capacità

**Nota –** Questi task si applicano solo alle librerie non partizionate. Per istruzioni dettagliate sulla configurazione delle regioni di storage nelle librerie partizionate, consultare la sezione ["Processo di partizionamento" a pagina](#page-216-0) 185.

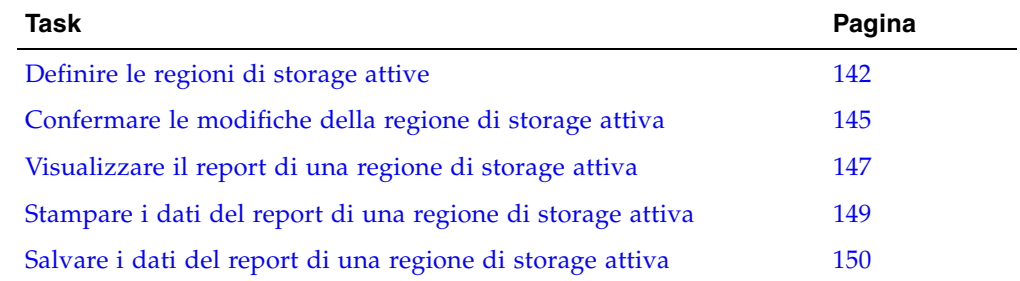

<span id="page-173-0"></span>▼ Definire le regioni di storage attive

**Nota –** Per informazioni sull'installazione di capacità concessa in licenza, consultare la sezione ["Processo di installazione della licenza" a pagina](#page-149-0) 118.

Quando si installa capacità concessa in licenza aggiuntiva, il controller della libreria attiva automaticamente il numero di celle di storage corrispondente alla capacità concessa in licenza. Quando sceglie le celle da attivare utilizza un gruppo di regole interne. Per ulteriori informazioni, consultare la sezione ["Configurazione della regione](#page-167-0)  [di storage attiva" a pagina](#page-167-0) 136.

Utilizzare questa procedura solo se si desidera eseguire una delle seguenti operazioni:

- Personalizzare le regioni di storage attive in modo che siano diverse dalla configurazione predefinita assegnata dal controller della libreria. Per esempio, è possibile configurare le celle di storage attive in modo da concentrare le cartucce intorno alle unità e da lasciare le estremità della libreria libere per una espansione futura.
- Disattivare le celle di storage in modo che il numero totale di celle attive sia inferiore alla capacità concessa in licenza.
- Deselezionare le celle di storage in modo che non vengano automaticamente attivate quando la capacità concessa in licenza della libreria viene aumentata.

**Nota –** Se si desidera utilizzare la configurazione della regione di storage predefinita dal controller della libreria, non è necessario utilizzare questa procedura.

### **1. Selezionare Tools > Select Active Cells.**

Si apre la schermata **Module Map**.

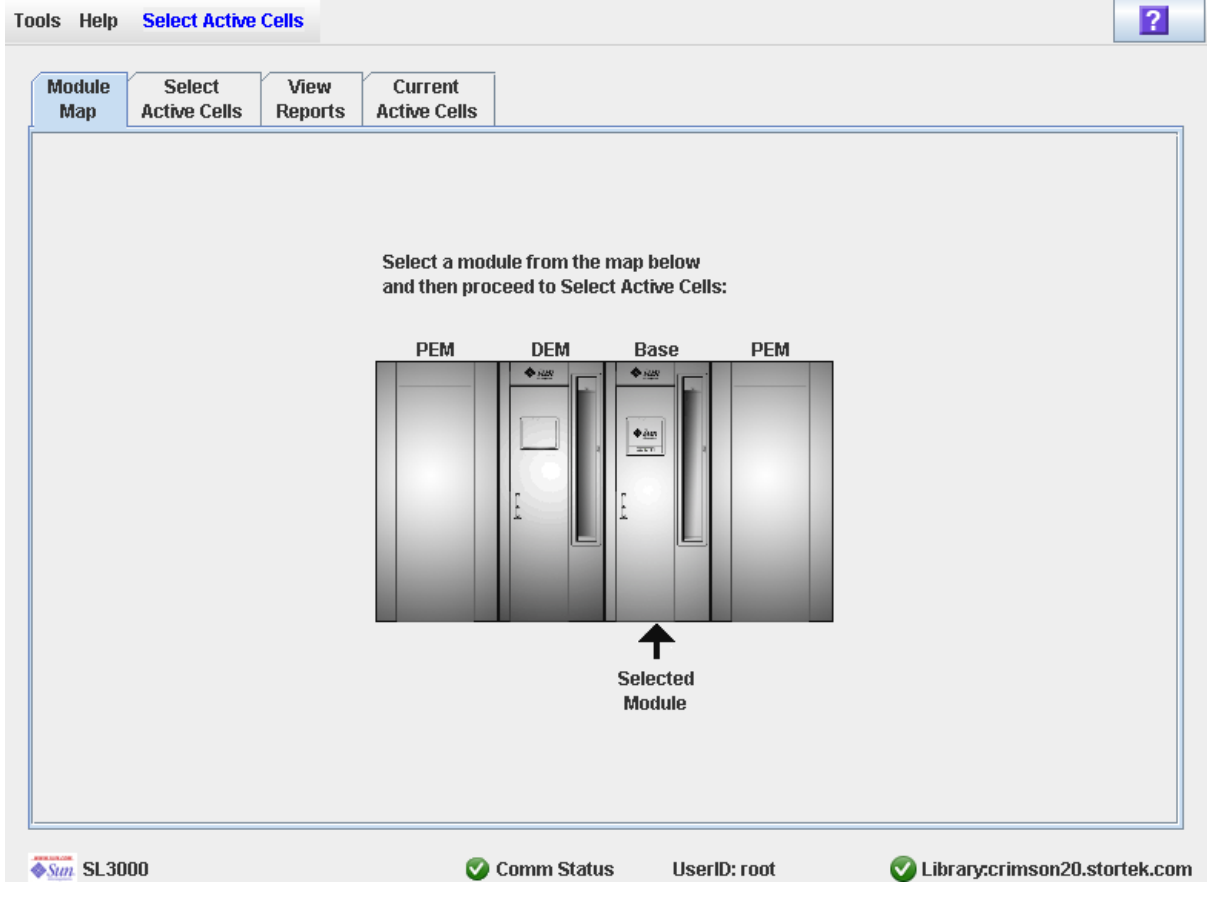

- **2. Fare clic sul modulo per il quale si desidera definire le regioni di storage attive.**
- **3. Fare clic sulla scheda Select Active Cells.**

Si apre la schermata **Select Active Cells**, in cui è visualizzata la configurazione corrente del modulo selezionato.

**Nota –** La prima volta che compare questa schermata, il numero di celle selezionate è uguale alla capacità fisica della libreria e il numero di celle attive è uguale alla capacità complessiva concessa in licenza della libreria.

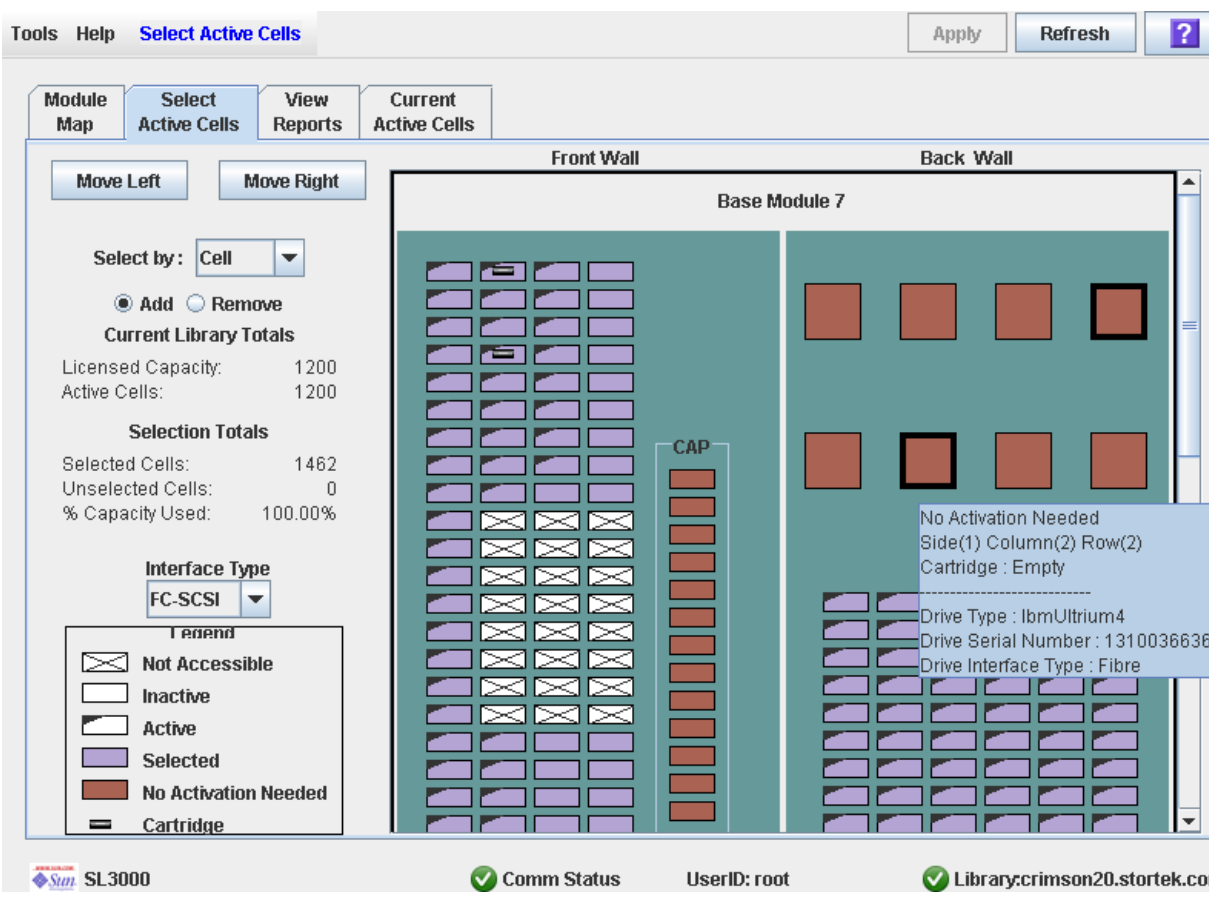

**Nota –** Fare clic sui pulsanti **Move Left** o **Move Right** per visualizzare un modulo direttamente adiacente a quello attualmente visualizzato.

- **4. Scegliere il metodo Selected by e fare clic sul pulsante di scelta Add o Remove.**
- **5. Utilizzare la mappa della libreria per selezionare le celle di storage da attivare o disattivare.**

**Nota –** Per ulteriori istruzioni sull'utilizzo della mappa della libreria, consultare "Select Active Cells > Select Active [Cells" a pagina](#page-185-0) 154.

Le modifiche alla configurazione della capacità vengono salvate nell'area di lavoro della regione di storage attiva della SL Console per la durata della sessione di login. È quindi possibile modificare, abbandonare nonché ritornare alle schermate **Select Active Cells** tutte le volte necessarie senza perdere le modifiche.

**6. Dopo aver effettuato le modifiche desiderate, andare alla sezione** ["Confermare le](#page-176-0)  [modifiche della regione di storage attiva" a pagina](#page-176-0) 145 **per verificarle e salvarle.** 

# <span id="page-176-0"></span>▼ Confermare le modifiche della regione di storage attiva

Utilizzare questa procedura per verificare e confermare le modifiche della configurazione della regione di storage attiva effettuate tramite la schermata **Select Active Cells**. Questa procedura avvisa nel caso si verifichino i seguenti errori:

- La libreria contiene cartucce isolate. Per ulteriori informazioni, consultare la sezione ["Cartucceisolatein librerie non partizionate" a pagina](#page-169-1) 138.
- Le celle saranno rese inaccessibili agli host della libreria.

**Attenzione –** Per questi motivi, si consiglia di non mettere la libreria a disposizione di altri utenti finché non si confermano le modifiche apportate alla regione di storage attiva.

Non esiste una convalida in tempo reale dei limiti della partizione rispetto al database del controller della libreria. Quindi, se la libreria viene resa disponibile e altri utenti muovono le cartucce o apportano modifiche alla configurazione della libreria, si potrebbe assistere a conflitti di configurazione. Per informazioni, consultare la sezione "Sincronizzare la visualizzazione con il database del controller" a pagina 35.

In fase di modifiche alle regioni di storage attive, la libreria interrompe temporaneamente tutte le connessioni agli host HSC o ACSLS. Le connessioni agli host saranno poi automaticamente ripristinate. Verrà tuttavia visualizzata una serie di messaggi di errore e potrebbe essere impossibile concludere i task in corso per la gestione delle cartucce.

### **1. Seguire i passaggi indicati nella sezione** ["Definire le regioni di storage attive" a](#page-173-0)  [pagina](#page-173-0) 142**.**

Le modifiche apportate vengono visualizzate sullo schermo **Select Active Cells**.

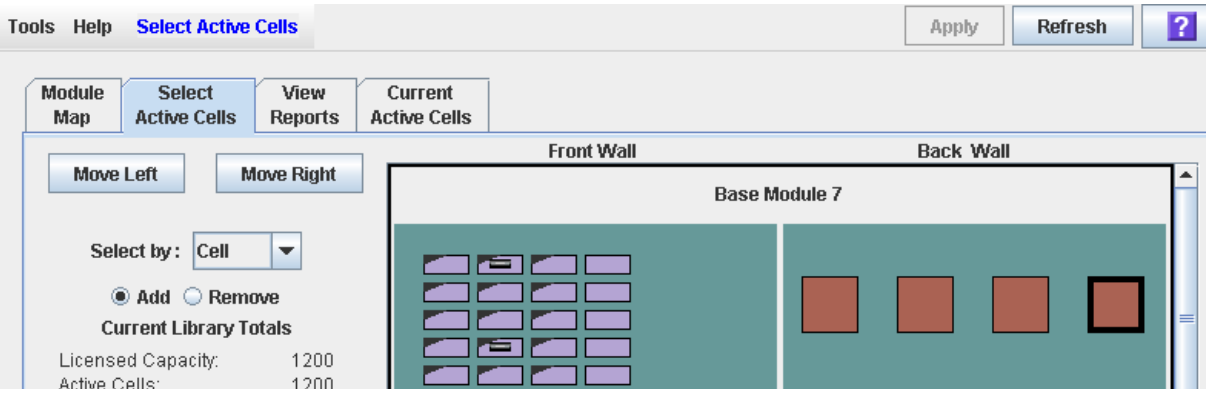

### **2. Nella barra delle opzioni, fare clic su Apply.**

Vengono verificati i limiti delle regioni di storage attive, comprese le sedi di tutte le cartucce nastro.

**The Common Street** 

**Nota –** La verifica viene eseguita solo sulla configurazione della regione di storage attiva definita nelle schermate **Select Active Cells**. Non vengono invece verificate le regioni di storage attive rispetto al database del controller della libreria. Non è pertanto possibile individuare conflitti nella configurazione dovuti a eventuali movimenti di cartucce per mano di altri utenti o modifiche alla configurazione della libreria (eseguite tramite l'interfaccia a riga di comando, altre sessioni di SL Console o altre applicazioni host) nel momento in cui sono state apportate le modifiche alle regioni.

Si apre il popup **Confirm Apply** a indicare la presenza di eventuali cartucce isolate o di altri errori nella configurazione della regione di storage attiva.

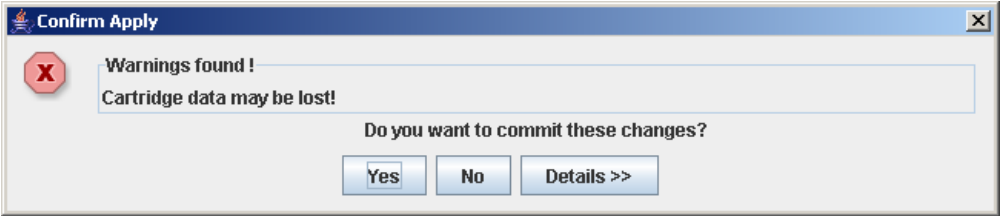

**3. Per visualizzare i messaggi di avvertenza dettagliati in cui vengono spiegati i motivi per cui le cartucce sono isolate, selezionare Details.** 

È possibile utilizzare il pulsante **Details** per passare da una vista espansa a una chiusa dei messaggi di avvertenza.

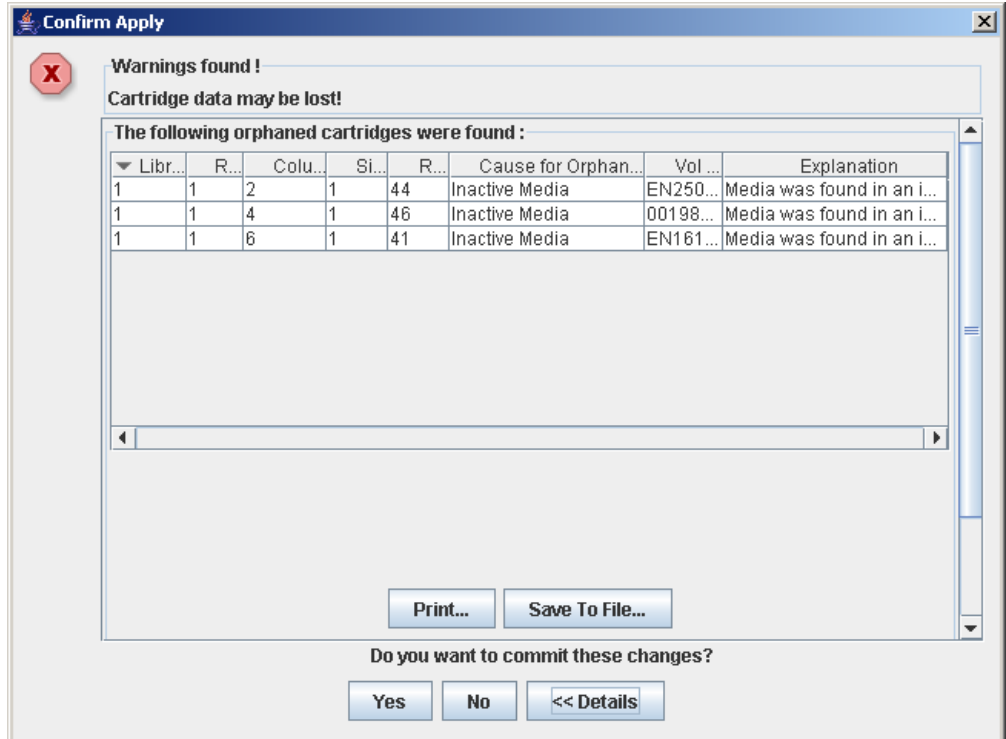

- **4. Nella vista espansa dei messaggi di avvertenza, è inoltre possibile eseguire le seguenti operazioni:**
	- Stampare i dati del messaggio dettagliato facendo clic su **Print**.
	- Salvare i dati del messaggio dettagliato in un file delimitato da virgole facendo clic su **Save**.
- **5. Procedere come segue:**
	- Fare clic su **No** per annullare l'aggiornamento.

Il database del controller della libreria non è aggiornato, ma tutte le modifiche apportate vengono riportate nella schermata **Select Active Cells**.

- Fare clic su Yes per effettuare i seguenti aggiornamenti nel database del controller della libreria e procedere al [Passo](#page-178-1) 6.
	- Le celle bianche contrassegnate da un'orecchietta sull'angolo sinistro vengono disattivate.
	- Le celle viola senza orecchietta sull'angolo sinistro vengono attivate fino a raggiungere la capacità totale della libreria concessa in licenza. Le celle viola che non possono essere attivate per limiti di capacità rimangono viola. Saranno attivate automaticamente una volta installata un'ulteriore capacità.
	- Tutte le altre celle rimangono invariate.

**Commit Success**.

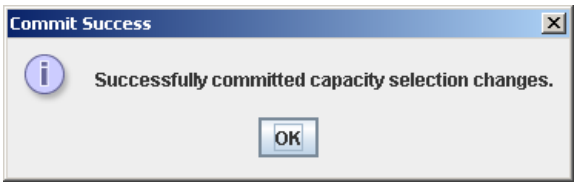

<span id="page-178-1"></span>**6. Fare clic su OK per tornare alla schermata Select Active Cells.** 

Tutte le celle appena attivate sono immediatamente disponibili; non è necessario riavviare la libreria.

**7. Perché questi aggiornamenti siano riconosciuti, è necessario configurare tutte le applicazioni host della libreria interessate. Per le procedure e i comandi, consultare la documentazione del software di gestione nastri.**

## <span id="page-178-0"></span>▼ Visualizzare il report di una regione di storage attiva

Utilizzare questa procedura per visualizzare il seguente report della regione di storage attiva:

- Cartridge Cell and Media Summary: visualizza un elenco dettagliato di tutte le risorse della libreria e del loro stato (attivo o inattivo).
- Orphaned Cartridge Report: visualizza un elenco dettagliato di tutte le cartucce isolate.

**Nota –** Nei report sulla regione di storage attiva vengono elencati i dati salvati nel database del controller della libreria. Se sono state apportate modifiche alla configurazione della regione storage attiva senza averle confermate nel controller della libreria, i dati in questi report non corrisponderanno a quelli visualizzati nella schermata **Select Active Cells**.

**1. Selezionare Tools > Select Active Cells, e fare clic sulla scheda View Reports.**

Si apre la schermata **View Reports**.

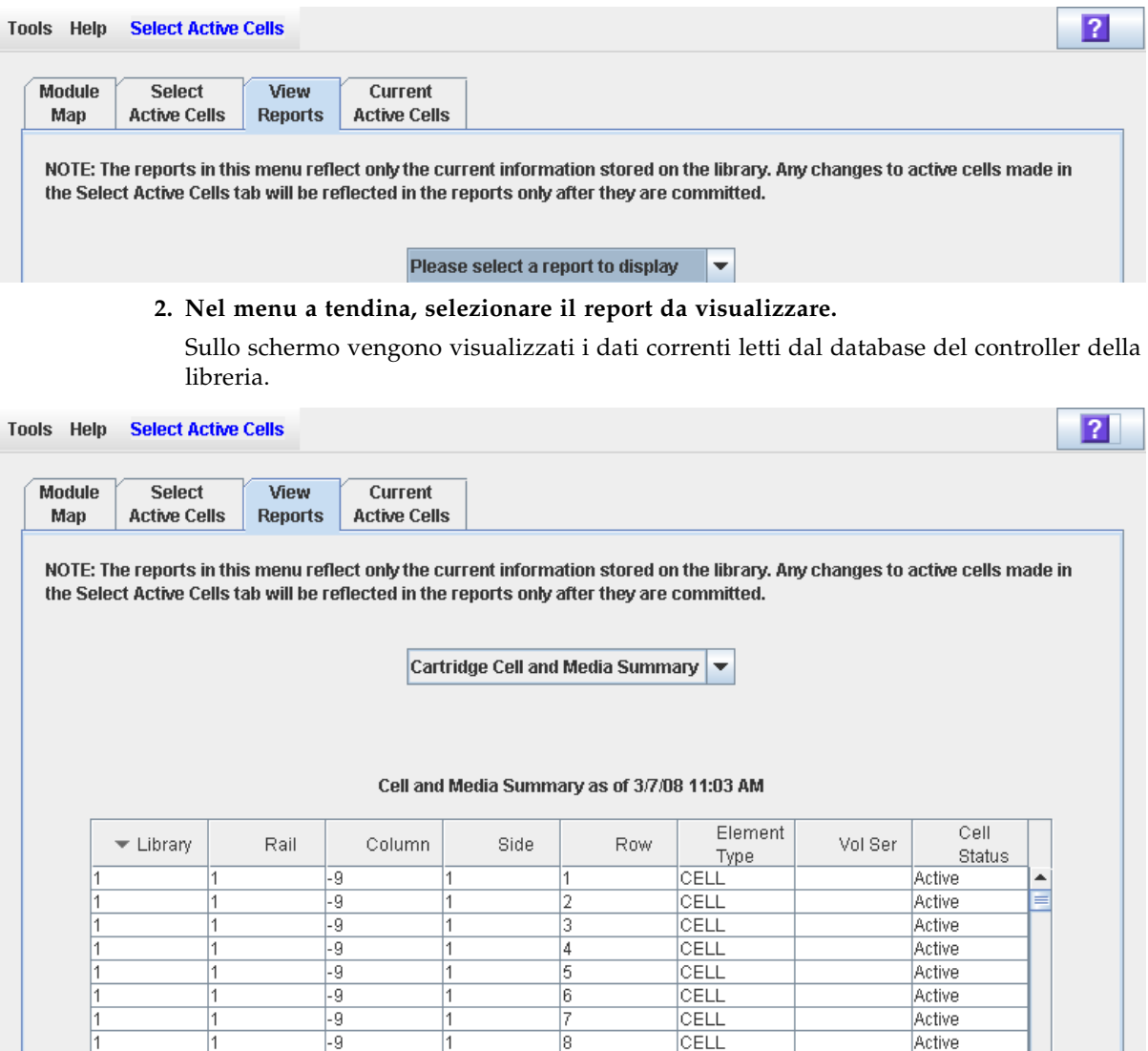

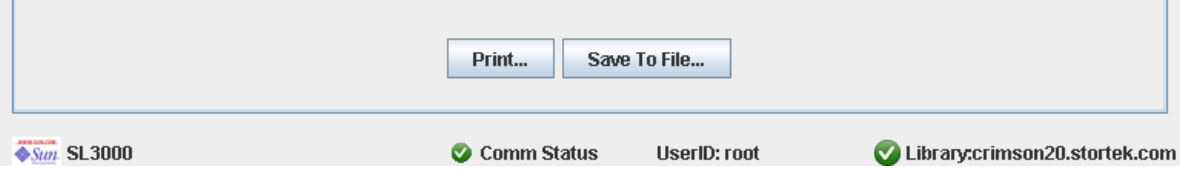

9

CELL

 $\vert$ 1

1

 $\overline{-9}$ 

 $\vert$ 1

 $\overline{\phantom{0}}$ 

Active
- **3. Se si vuole stampare i dati del report e salvarli in un file, seguire le procedure seguenti:**
	- ["Stampare i dati del report di una regione di storage attiva" a pagina](#page-180-0) 149
	- ["Salvare i dati del report di una regione di storage attiva" a pagina](#page-181-0) 150

# <span id="page-180-0"></span>▼ Stampare i dati del report di una regione di storage attiva

Utilizzare questa procedura per stampare il report di una regione di storage attiva. Tale procedura può essere eseguita da una qualsiasi schermata di report di una regione di storage attiva.

**1. Selezionare Tools > Select Active Cells e fare clic sulla scheda View Reports.**

Si apre la schermata **View Reports**.

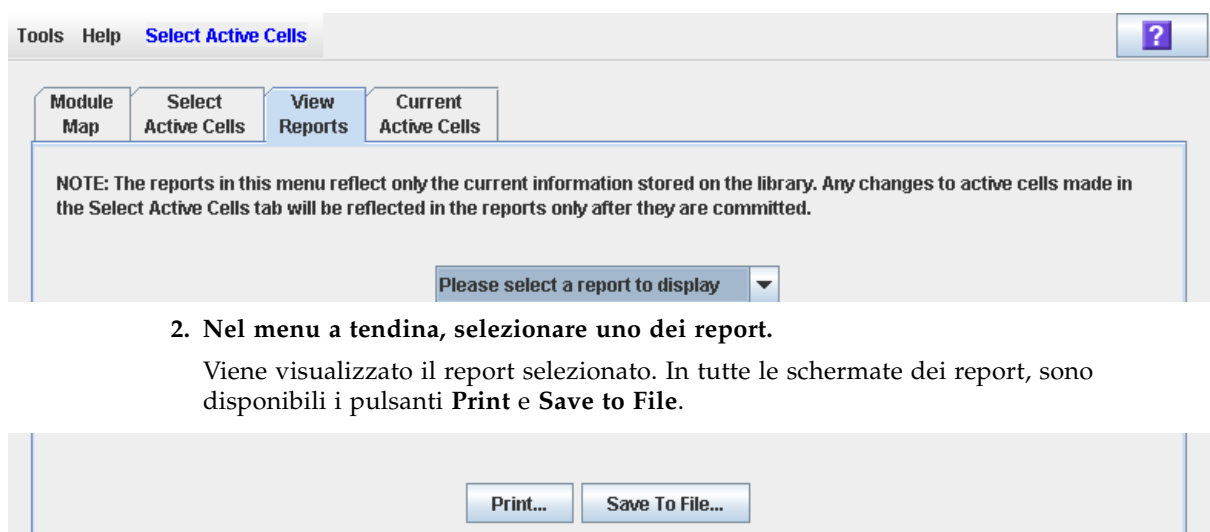

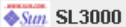

Comm Status UserID: root

Library:crimson20.stortek.com

#### **3. Fare clic su Print.**

Si apre il popup **Print**.

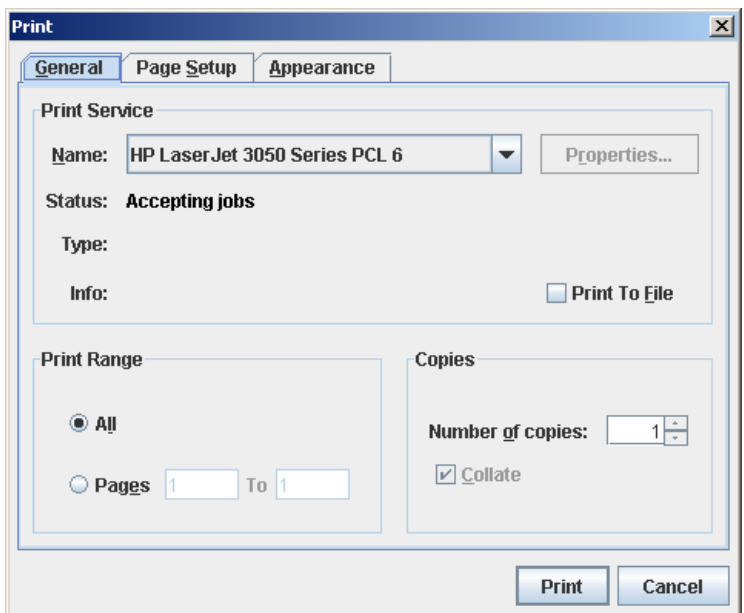

**4. Completare il popup di stampa e fare clic su Print.** 

Il report viene stampato sulla stampante selezionata.

# <span id="page-181-0"></span>▼ Salvare i dati del report di una regione di storage attiva

Utilizzare questa procedura per salvare i dati di un report di una regione di storage attiva su un file delimitato da virgole (formato .csv). Per visualizzare il file si possono utilizzare varie applicazioni per fogli di calcolo. Tale procedura può essere eseguita da una qualsiasi schermata di report di una regione di storage attiva.

**1. Selezionare Tools > Select Active Cells e fare clic sulla scheda View Reports.**

Si apre la schermata **View Reports**.

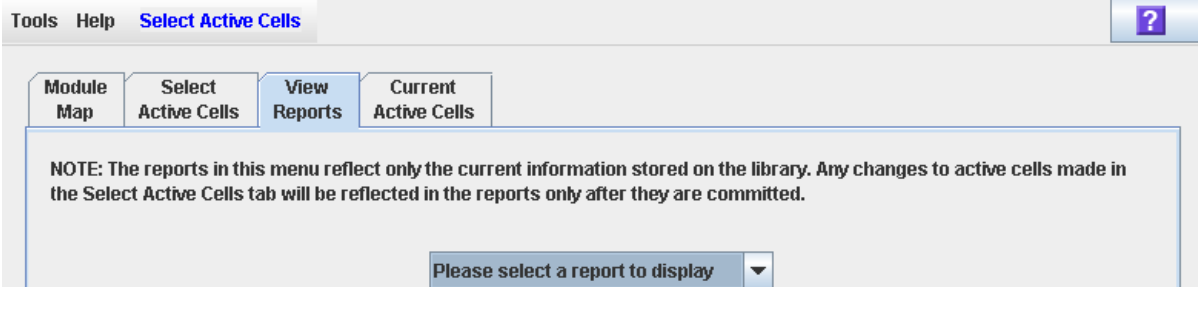

#### **2. Nel menu a tendina, selezionare uno dei report.**

Viene visualizzato il report selezionato. In tutte le schermate dei report, sono disponibili i pulsanti **Print** e **Save to File**.

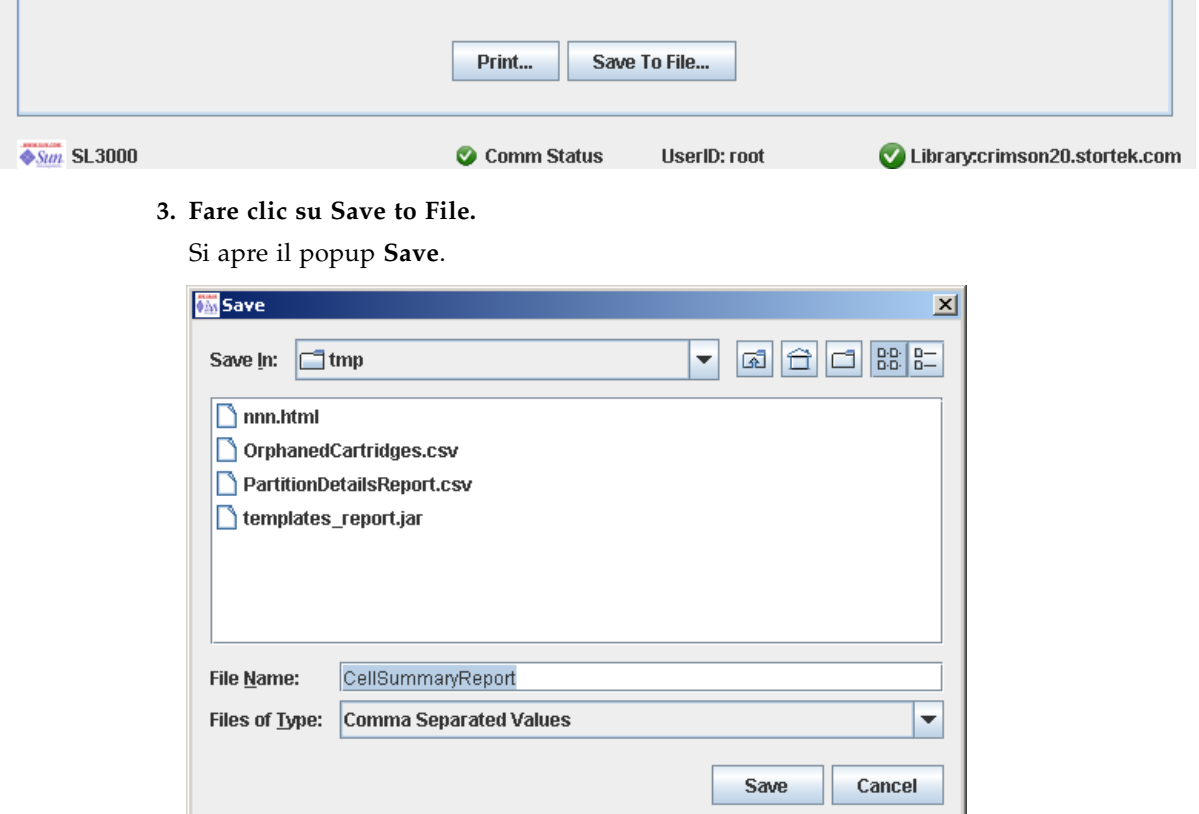

- **4. Sfogliare la directory in cui si desidera salvare il file e immettere il nome del file.**
- **5. Fare clic su Save.**

I dati vengono salvati nel file specificato.

# Riferimento alle schermate della regione di storage attiva

In questa sezione vengono elencate descrizioni dettagliate per tutte le schermate relative alla regione di storage attiva di SL Console, organizzate per percorso di navigazione. Per esempio, **Select Active Cells—Select Active Cells—Confirm Apply**  indica la schermata a cui si accede facendo clic su**Tools**, quindi **Select Active Cells**  dalla barra dei menu, clic sulla scheda **Select Active Cells** e infine sul pulsante **Confirm Apply**.

**Nota –** Queste schermate sono disponibili solo per le librerie non partizionate. Consultare la sezione ["Riferimento alle schermate delle partizioni" a pagina](#page-252-0) 221 per esaminare le schermate utilizzate per gestire la capacità nelle librerie partizionate.

**Nota –** Soltanto la schermata Select Active [Cells—Current Active Cells](#page-201-0) è disponibile nel pannello operatore locale. A tutte le schermate restanti si accede solo da SL Console standalone o da SL Console via Web.

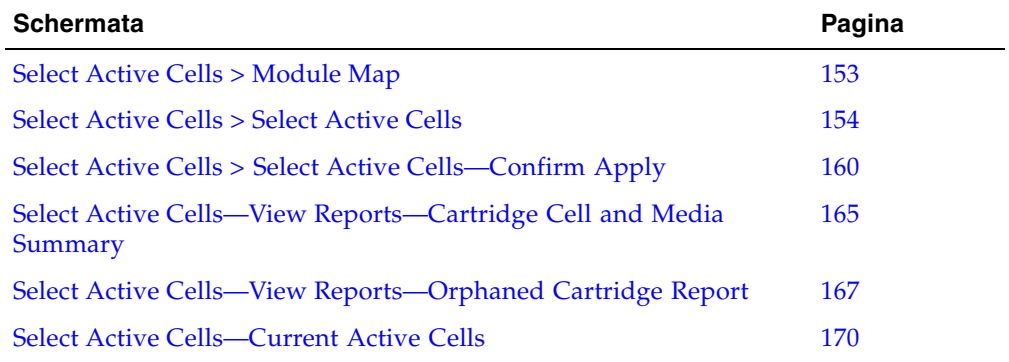

**Nota –** La schermata **Select Active Cells** e tutti i popup correlati forniscono un'area di lavoro dinamica in cui organizzare le regioni di storage attive. Tutte le informazioni sulle celle attive vengono automaticamente salvate nell'area di lavoro della regione di storage della SL Console e conservate per la durata della sessione della SL Console. È quindi possibile modificare, abbandonare nonché ritornare alle schermate **Select Active Cells** tutte le volte necessarie senza perdere le modifiche.

**Attenzione –** Le informazioni nell'area di lavoro relativa alla regione di storage attiva della SL Console vengono salvate nel database del controller della libreria premendo il pulsante **Apply**. Se la sessione della SL Console termina oppure i dati dell'area di lavoro vengono aggiornati prima di averli confermati con il pulsante **Apply**, andranno perse tutte le modifiche alla regione di storage attiva apportate tramite le schermate **Select Active Cells** e tutti i popup correlati.

## Select Active Cells > Module Map

## Schermata di esempio

<span id="page-184-0"></span>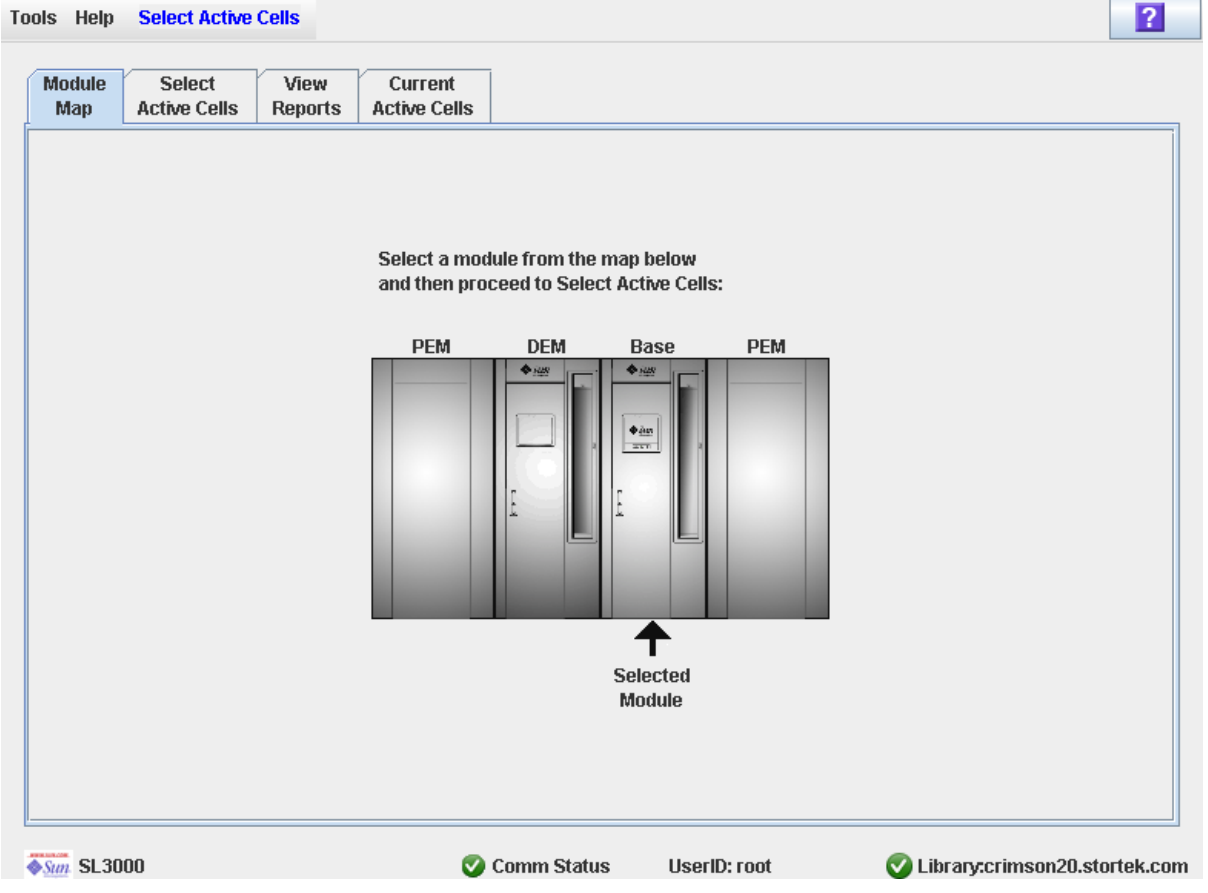

## Descrizione

Consente di selezionare il modulo della libreria nel quale attivare o disattivare le celle per l'immagazzinamento delle cartucce.

## Campi della schermata

#### **Select a module from the map below**

Sullo schermo viene visualizzata un'immagine sulla configurazione attuale del modulo della libreria. Le informazioni sono lette direttamente dal database del controller della libreria.

Fare clic sul modulo nel quale si desidera selezionare le celle di storage, quindi fare clic sulla scheda **Select Active Cells**.

## Pulsanti

### **? (Help)**

Fare clic per visualizzare la guida in linea relativa alla schermata.

## Consultare anche

■ Select [Active](#page-185-0) Cells > Select Active Cells

# Select Active Cells > Select Active Cells

<span id="page-185-0"></span>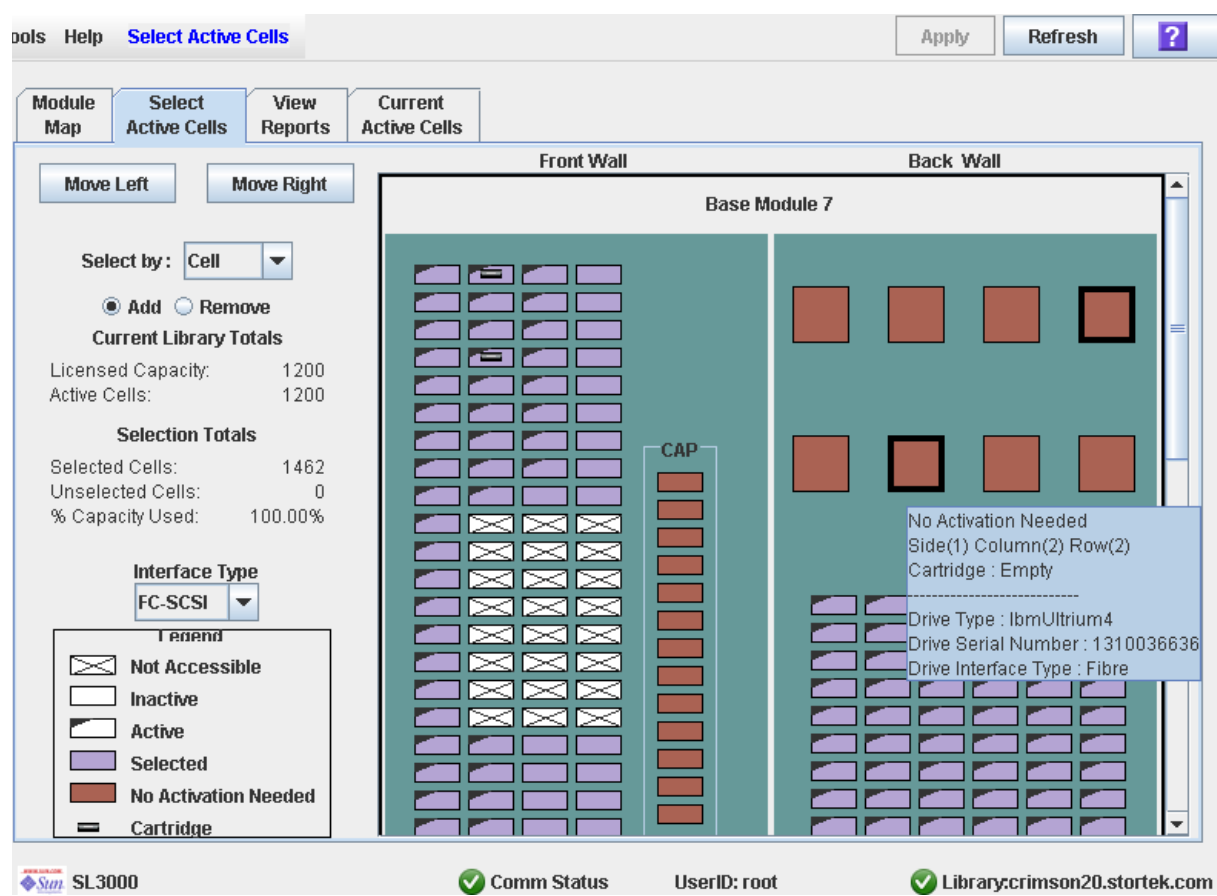

## Schermata di esempio

## Descrizione

**Nota –** Se si desidera utilizzare la configurazione della regione di storage attiva predefinita dal controller della libreria, non è necessario utilizzare questa schermata. Consente di definire le regioni di storage attive della libreria selezionando le celle di storage che si desidera attivare o disattivare. Per esempio, è possibile configurare le celle di storage attive in modo da concentrare le cartucce intorno alle unità e da lasciare le estremità della libreria libere per una espansione futura.

È possibile attivare un numero qualsiasi di celle fino ad arrivare alla capacità totale concessa in licenza per la libreria. Le celle selezionate che non possono essere attivate per limiti di capacità rimangono selezionate e saranno attivate automaticamente una volta installata ulteriore capacità.

Per selezionare celle di storage è possibile utilizzare uno dei seguenti metodi (per istruzioni dettagliate, consultare ["Library Map" a pagina](#page-189-0) 158):

- Selezionare le singole celle o i gruppi di celle
- Selezionare un'intera colonna all'interno di un modulo della libreria
- Selezionare un lato all'interno del modulo della libreria (frontale o posteriore)
- Selezionare un intero modulo della libreria
- Selezionare tutte le celle all'interno della libreria

**Attenzione –** Disattivando le celle di storage le celle potrebbero restare isolate e potrebbe essere impossibile accedere ai dati. Per ulteriori informazioni, consultare la sezione ["Cartucceisolatein librerie non partizionate" a pagina](#page-169-0) 138.

**Nota –** È possibile selezionare solo celle di storage; le CAP e le unità nastro installate sono sempre attive.

**Nota –** La schermata **Select Active Cells** e tutti i popup correlati forniscono un'area di lavoro dinamica in cui organizzare le regioni di storage attive. Tutte le informazioni sulle celle attive vengono automaticamente salvate nell'area di lavoro della regione di storage della SL Console e conservate per la durata della sessione della SL Console. È quindi possibile modificare, abbandonare nonché ritornare alle schermate **Select Active Cells** tutte le volte necessarie senza perdere le modifiche.

**Attenzione –** Le informazioni nell'area di lavoro relativa alla regione di storage attiva della SL Console vengono salvate nel database del controller della libreria premendo il pulsante **Apply**. Se la sessione della SL Console termina oppure i dati dell'area di lavoro vengono aggiornati prima di averli confermati con il pulsante **Apply**, andranno perse tutte le modifiche alla regione di storage attiva apportate tramite le schermate **Select Active Cells** e tutti i popup correlati.

#### Campi della schermata

#### **Select by**

Necessario.

Indica il metodo da utilizzare per selezionare le celle di storage da attivare o disattivare. Le opzioni sono le seguenti:

■ Cell: vengono selezionati un gruppo singolo o gruppi rettangolari di celle.

- Column: vengono selezionate tutte le celle in una colonna
- Side: vengono selezionate tutte le celle in un lato di un modulo della libreria.
- Module: vengono selezionate tutte le celle all'interno di un modulo della libreria.
- Library: vengono selezionare tutte le celle all'interno della libreria.

#### **Nota –** È necessario selezionare **Add** o **Remove**.

#### **Add**

Necessario.

Indica che si vogliono assegnare delle celle alla regione di storage attiva. Si possono selezionare soltanto celle non attive nella mappa della libreria.

#### **Remove**

Necessario.

Indica che si vogliono rimuovere delle celle dalla regione di storage attiva. Si possono selezionare soltanto celle attive o evidenziate nella mappa della libreria.

#### *Current Library Totals*

#### **Capacity**

Sola visualizzazione.

Capacità totale della libreria concessa in licenza.

#### **Active Cells**

Sola visualizzazione.

Numero totale di celle di storage che sono state attivate nel database del controller della libreria. Il valore non può essere superiore alla **capacità** concessa in licenza.

### *Selection Totals*

#### **Selected Cells**

Sola visualizzazione.

Il numero totale di celle selezionate e attive. Il valore può essere superiore alla **capacità** concessa in licenza.

#### **Unselected Cells**

Sola visualizzazione.

Il numero totale di celle deselezionate e inattive.

**Nota – Selected Cells** + **Unselected Cells** = capacità fisica della libreria

#### **% Capacity Used**

Sola visualizzazione.

Percentuale della capacità totale concessa in licenza che è stata selezionata (non può essere superiore a 100%). È data da:

**Selected Cells** / **Capacity** (concessa in licenza)

#### **Interface Type**

Necessario.

 Tipo di interfaccia da utilizzare per la connessione dell'host della libreria. Le opzioni sono le seguenti:

- HLI
- FC-SCSI

Sullo schermo viene visualizzato il valore assegnato in precedenza. È possibile mantenere questo valore oppure modificarlo.

**Nota –** Per ulteriori informazioni su come modificare questo campo, consultare la sezione ["Modificare il tipo di interfaccia della libreria \(librerie non partizionate\)" a](#page-107-0)  [pagina](#page-107-0) 76.

#### *Legend*

Legenda per la mappa della libreria. Lo stato di ogni risorsa della libreria (cella di storage, unità nastro o cella CAP) è indicato come segue:

- Not Accessible (bianco e barrato con una x-). La risorsa non è accessibile ad alcun host. Di seguito sono elencate i possibili motivi:
	- Le celle di storage sono state configurate per le cartucce diagnostiche.
	- L'alloggiamento dell'unità non contiene unità.
	- La CAP è stata configurata per operazioni di immagazzinamento e non per le operazioni CAP.
- Inactive (bianco). La cella di storage non è selezionata.
	- Se la cella ha anche un'orecchietta sull'angolo sinistro significa che è attualmente attiva nel database del controller della libreria e che è stata selezionata per essere rimossa dalla regione di storage attiva. Facendo clic sul pulsante **Apply** la cella verrà resa inattiva nel database del controller.
	- Se la cella non ha un'orecchietta sull'angolo sinistro significa che è attualmente inattiva nel database del controller della libreria. Facendo clic sul pulsante **Apply** lo stato delle celle nel database del controller della libreria non cambierà.
- Active (orecchietta sulla sinistra). Indica lo stato della cella di storage nel database del controller della libreria:
	- Le celle contrassegnate da un'orecchietta sull'angolo sinistro sono attualmente attive.
	- Le celle contrassegnate da un'orecchietta sull'angolo sinistro sono attualmente inattive.
- Selected (viola). La cella di storage è selezionata. Le celle possono essere selezionate automaticamente dal controller della libreria o manualmente dall'utente.
	- Se la cella ha anche un'orecchietta sull'angolo sinistro significa che è attualmente attiva nel database del controller della libreria. Facendo clic sul pulsante **Apply** lo stato delle celle nel database del controller della libreria non cambierà.
- Se la cella non ha un'orecchietta sull'angolo sinistro significa che è attualmente inattiva nel database del controller della libreria e che è stata selezionata per essere aggiunta alla regione di storage attiva. Facendo clic sul pulsante **Apply**, la cella verrà resa attiva nel database del controller della libreria, fino al totale della capacità concessa in licenza della libreria. Le celle viola che non possono essere attivate per limiti di capacità rimangono viola. Saranno attivate automaticamente una volta installata un'ulteriore capacità.
- No Activation Needed (marrone). La risorsa non può essere selezionata su questo schermo perché è attiva come impostazione predefinita; si applica a tutte le celle CAP e alle unità nastro.
- Cartridge (icona di una cartuccia). La risorsa contiene una cartuccia nastro.
- Gli slot unità con unità installate sono evidenziate da un bordo spesso. Gli slot unità vuoti hanno invece un bordo sottile.

#### <span id="page-189-0"></span>*Library Map*

Rappresentazione grafica della configurazione corrente della libreria. I dati per la visualizzazione iniziale della sessione di login della SL Console vengono letti dal database del controller della libreria. Dopo di che le modifiche saranno visualizzate. Sono visualizzate le seguenti informazioni:

- Tipo di modulo attualmente visualizzato (Base Module, modulo DEM, modulo PEM.)
- ID modulo numerico (da 1 a 12)
- Posizione di tutte le risorse (celle di storage, unità nastro, celle CAP) all'interno della libreria

**Nota –** Spostare il cursore su una delle risorse per visualizzare un tooltip con le informazioni dettagliate sulla cella o sull'unità, se è attiva nel database del controller della libreria, se è attualmente selezionata nella schermata, e l'identità di ogni cartuccia installata.

Utilizzare la mappa della libreria per modificare i limiti delle aree di capacità di storage attiva. Facendo clic sul pulsanti di scelta **Add** o **Remove** è possibile selezionare o deselezionare le celle.

In base al valore selezionato nel campo **Select by**, è possibile eseguire una delle seguenti azioni.

- Select by cell: vengono selezionati risorse singole o gruppi di risorse. Non è necessario che le celle di storage attive siano adiacenti.
	- Per selezionare una cella di storage singola, fare doppio clic.
	- Per selezionare un gruppo rettangolare di celle di storage, fare clic sulla cella in un angolo del rettangolo, quindi selezionare la cella o l'unità diagonalmente opposta.
- Select by column: viene selezionata un'intera colonna del modulo. Non è necessario che le colonne di celle attive siano adiacenti. Fare clic su una qualsiasi cella di storage all'interno della colonna che si desidera selezionare.
- Select by side: vengono selezionate tutte le celle di storage su un intero lato del modulo. Non è necessario che i lati attivi siano adiacenti. Fare clic su una qualsiasi cella di storage all'interno del lato che si desidera selezionare.
- Select by module: vengono selezionate tutte le celle di storage all'interno di un modulo. Non è necessario che i moduli attivi siano adiacenti. Fare clic su una qualsiasi cella di storage all'interno del modulo che si desidera selezionare.
- Select the library: vengono selezionare tutte le celle di storage all'interno della libreria. Fare clic su una qualsiasi cella di storage all'interno della libreria.

### Pulsanti

#### **Move Left**

Fare clic per visualizzare il primo modulo della libreria a sinistra di quello attualmente visualizzato. Il pulsante non è attivo se non esistono moduli a sinistra.

#### **Move Right**

Fare clic per visualizzare il primo modulo della libreria a destra di quello attualmente visualizzato. Il pulsante non è attivo se non esistono moduli a destra.

#### **Apply**

Fare clic per aggiornare il database del controller della libreria con le impostazioni della schermata. Si apre il popup **Confirm Apply** a indicare la presenza di eventuali cartucce isolate o di altri errori nella configurazione della regione di storage attiva.

**Nota –** Il pulsante è disattivato se non sono state apportate modifiche alla schermata **Select Active Cells** dall'ultimo aggiornamento.

Lo stato delle celle verrà aggiornato nel database del controller della libreria, come segue:

- Le celle bianche contrassegnate da un'orecchietta sull'angolo sinistro vengono disattivate.
- Le celle viola senza orecchietta sull'angolo sinistro vengono attivate fino a raggiungere la capacità totale della libreria concessa in licenza. Le celle viola che non possono essere attivate per limiti di capacità rimangono viola. Saranno attivate automaticamente una volta installata un'ulteriore capacità.
- Tutte le altre celle rimangono invariate.

#### **Refresh**

Fare clic per aggiornare la schermata con i dati correnti letti dal database del controller della libreria. Tutte le modifiche non confermate, apportate alla regione di storage attiva durante la sessione di login alla SL Console, saranno eliminate. Si apre il popup **Cell Selection Refresh** in cui si richiede di confermare l'aggiornamento.

#### **? (Help)**

Fare clic per visualizzare la guida in linea relativa alla schermata.

## Consultare anche

- Select Active Cells > [Module](#page-184-0) Map
- Select Active Cells > Select Active [Cells—Confirm Apply](#page-191-0)
- **Select Active [Cells—Current Active Cells](#page-201-0)**

# <span id="page-191-0"></span>Select Active Cells > Select Active Cells—Confirm Apply

## Schermata di esempio

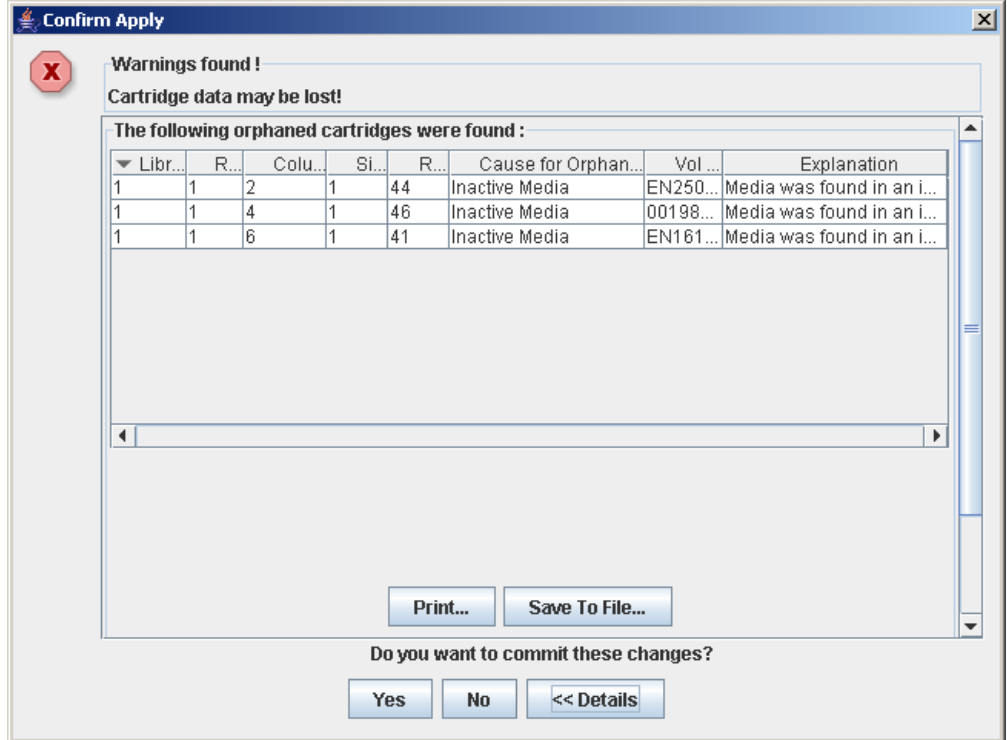

### Descrizione

Visualizza un elenco degli errori di configurazione nelle regioni di storage attive definite. Questa schermata è un popup che si apre quando si seleziona **Apply** nella schermata Select [Active](#page-185-0) Cells > Select Active Cells.

Dopo aver visualizzato i messaggi di errore, è possibile confermare tutti i dati dalla schermata **Select Active Cells** nel database del controller della libreria facendo clic sul pulsante **Yes**.

Errori possibili:

- La libreria contiene cartucce isolate. Per informazioni, consultare la sezione ["Cartucce isolate in librerie partizionate" a pagina](#page-215-0) 184.
- Le celle di storage sono state rimosse dalla libreria.

In presenza di uno di questi errori, la schermata visualizza subito dei messaggi di avvertenza riepilogativi. È possibile visualizzare i messaggi dettagliati facendo clic sul pulsante **Details**.

Si consiglia di correggere tutti gli errori prima di confermare i dati nel database del controller della libreria.

Si può eventualmente stampare i dati della schermata oppure salvarli in un file delimitato da virgole.

## Campi della schermata

#### **Warnings found**

Sola visualizzazione.

Messaggi di errore riepilogativi relativi alla configurazione della regione di storage.

#### **Library**

Sola visualizzazione.

Numero della libreria in cui è posizionata la cartuccia isolata. È sempre 1.

#### **Rail**

Sola visualizzazione.

Numero del binario in cui è posizionata la cartuccia isolata. È sempre 1.

#### **Column**

Sola visualizzazione.

Numero della colonna in cui è posizionata la cartuccia isolata. Lo si calcola partendo dal lato sinistro del Base Module. +1 è verso destra; -1 è verso sinistra.

#### **Side**

Sola visualizzazione.

Lato del modulo in cui è posizionata la cartuccia isolata. 1 è la parete posteriore; 2 è la parete frontale.

#### **Row**

Sola visualizzazione.

Numero della riga in cui è posizionata la cartuccia isolata. La numerazione delle righe è consecutiva, dall'alto al basso. La riga 1 è in alto.

#### **Cause for Orphaned State**

Sola visualizzazione.

Il motivo per cui la cartuccia è stata identificata come isolata. Le opzioni sono:

- Just Activated
- Inactive Media

#### **Vol Ser**

Sola visualizzazione.

Numero di serie del volume (VOLID) della cartuccia isolata.

#### **Explanation**

Sola visualizzazione.

Spiegazione sul motivo per cui la cartuccia è isolata.

Di seguito alcune delle possibili opzioni:

- $\hat{E}$  stato trovato un supporto in una cella non attiva.
- $\hat{E}$  stata appena attivata una cella non attiva con un supporto. Pulsanti

**Nota –** Per visualizzare i pulsanti **Print** e **Save to File** è necessario scorrere in basso alla finestra interna.

#### **Print**

Fare clic per stampare il report sulla stampante selezionata.

#### **Save to File**

Fare clic per salvare il report come file di testo designato e delimitato da virgole (estensione .csv). Sono molti i fogli di calcolo e i programmi database in grado di aprire i file delimitati da virgole.

#### **Yes**

Fare clic per confermare l'aggiornamento del database del controller della libreria con le impostazioni correnti in **Select Active Cells**. Lo stato delle celle viene aggiornato nel database del controller della libreria, come segue:

- Le celle bianche contrassegnate da un'orecchietta sull'angolo sinistro vengono disattivate.
- Le celle viola senza orecchietta sull'angolo sinistro vengono attivate fino a raggiungere la capacità totale della libreria concessa in licenza. Le celle viola che non possono essere attivate per limiti di capacità rimangono viola. Saranno attivate automaticamente una volta installata un'ulteriore capacità.
- Tutte le altre celle rimangono invariate.

#### **No**

Fare clic per annullare l'aggiornamento. Il database del controller della libreria non è aggiornato, ma tutte le modifiche apportate vengono riportate nella schermata **Select Active Cells**.

#### **Details**

Fare clic per passare da una vista espansa a una chiusa della visualizzazione dei messaggi di avvertenza.

## Consultare anche

■ Select [Active](#page-185-0) Cells > Select Active Cells

# Select Active Cells—Reports

Schermata di esempio

<span id="page-194-0"></span>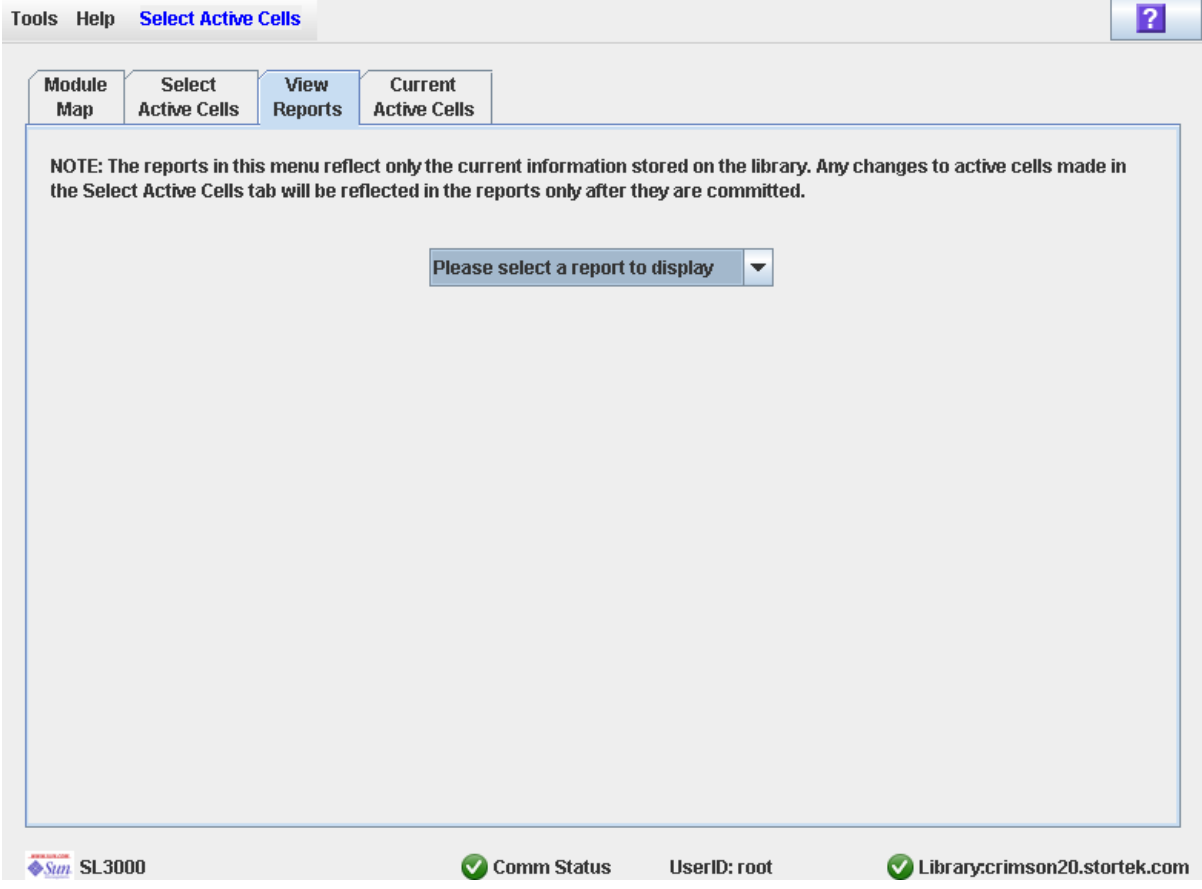

## Descrizione

Consente di selezionare uno dei seguenti report sulla regione di storage attiva:

- Cartridge Cell and Media Summary
- Orphaned Cartridge Report

**Nota –** Nei report sulla regione di storage attiva vengono elencati i dati salvati nel database del controller della libreria. Se sono state apportate modifiche alla configurazione della regione di storage attiva senza averle confermate con il pulsante **Apply**, i dati in questi report non coincideranno a quelli visualizzati nella schermata **Select Active Cells**.

## Campi della schermata

#### **Please select a report to display**

#### Necessario.

Fare clic sul report che si desidera visualizzare. Il menu a discesa elenca tutti i report sulla regione di storage attiva disponibili.

### Pulsanti

#### **Apply**

Fare clic per aggiornare il database del controller della libreria con le impostazioni della schermata. Si apre il popup **Confirm Apply** a indicare la presenza di eventuali cartucce isolate o di altri errori nella configurazione della regione di storage attiva.

**Nota –** Il pulsante è disattivato se non sono state apportate modifiche alla schermata **Select Active Cells** dall'ultimo aggiornamento.

#### **Refresh**

Fare clic per aggiornare la schermata con i dati correnti letti dal database del controller della libreria. Tutte le modifiche non confermate, apportate alla regione di storage attiva durante la sessione di login alla SL Console, saranno eliminate. Si apre il popup **Cell Selection Refresh** in cui si richiede di confermare l'aggiornamento.

#### **? (Help)**

Fare clic per visualizzare la guida in linea relativa alla schermata.

## Consultare anche

- Select [Active](#page-185-0) Cells > Select Active Cells
- Select Active Cells—View [Reports—Cartridge Cell and Media Summary](#page-196-0)
- Select Active Cells—View [Reports—Orphaned Cartridge Report](#page-198-0)

## <span id="page-196-0"></span>Select Active Cells—View Reports—Cartridge Cell and Media Summary

## Schermata di esempio

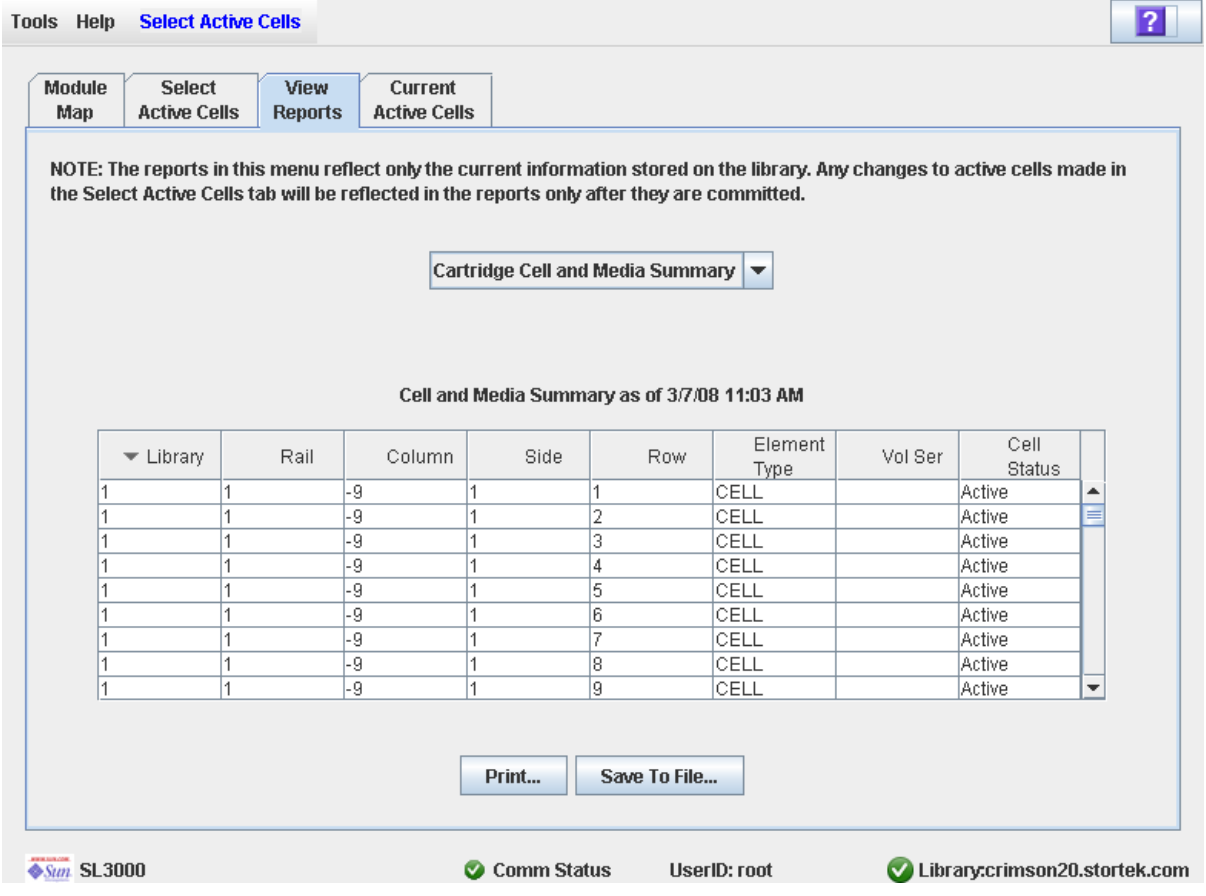

### Descrizione

Visualizza informazioni dettagliate su tutte le risorse della libreria (celle di storage, unità nastro e celle CAP) nonché informazioni su tutte le cartucce di storage.

**Nota –** Nei report sulla regione di storage attiva vengono elencati i dati salvati nel database del controller della libreria. Se sono state apportate modifiche alla configurazione della regione storage attiva senza averle confermate nel controller della libreria, i dati in questi report non corrisponderanno a quelli visualizzati nella schermata **Select Active Cells**.

Il layout e la visualizzazione di questa schermata possono essere modificati. Per informazioni, consultare la sezione ["Modificare il layout della schermata" a pagina](#page-67-0) 36.

Si può eventualmente stampare i dati della schermata oppure salvarli in un file delimitato da virgole.

### Campi della schermata

#### **Library**

Sola visualizzazione.

Numero della libreria in cui è posizionata la risorsa della libreria. È sempre 1.

#### **Rail**

Sola visualizzazione.

Numero del binario in cui è posizionata la risorsa della libreria. È sempre 1.

#### **Column**

Sola visualizzazione.

Numero della colonna in cui è posizionata la risorsa della libreria. Lo si calcola partendo dal lato sinistro del Base Module. +1 è verso destra; -1 è verso sinistra.

#### **Side**

Sola visualizzazione.

Lato del modulo in cui è posizionata la risorsa della libreria. 1 è la parete posteriore; 2 è la parete frontale.

#### **Row**

Sola visualizzazione.

Numero della riga in cui è posizionata la risorsa della libreria. La numerazione delle righe è consecutiva, dall'alto al basso. La riga 1 è in alto.

#### **Element Type**

Sola visualizzazione.

Tipo di risorsa della libreria. Le opzioni sono le seguenti:

- CAP
- CELL
- DRIVE

#### **Vol Ser**

Sola visualizzazione.

Numero di serie del volume (VOLID) della cartuccia posizionata nella risorsa della libreria, se applicabile.

#### **Cell Status**

Sola visualizzazione.

Stato capacità della risorsa della libreria. Si applica soltanto alle celle di storage. Le opzioni sono le seguenti:

- Active: la cella è attiva. Può essere utilizzata per immagazzinare le cartucce.
- Inactive: la cella non è attiva. Non può essere utilizzata per immagazzinare le cartucce.

### Pulsanti

#### **Print**

Fare clic per stampare il report sulla stampante selezionata.

#### **Save to File**

Fare clic per salvare il report come file di testo designato e delimitato da virgole (estensione .csv). Sono molti i fogli di calcolo e i programmi database in grado di aprire i file delimitati da virgole.

#### **? (Help)**

Fare clic per visualizzare la guida in linea relativa alla schermata.

### Consultare anche

- Select Active [Cells—Reports](#page-194-0)
- Select Active Cells—View [Reports—Orphaned Cartridge Report](#page-198-0)

# <span id="page-198-0"></span>Select Active Cells—View Reports—Orphaned Cartridge Report

## Schermata di esempio

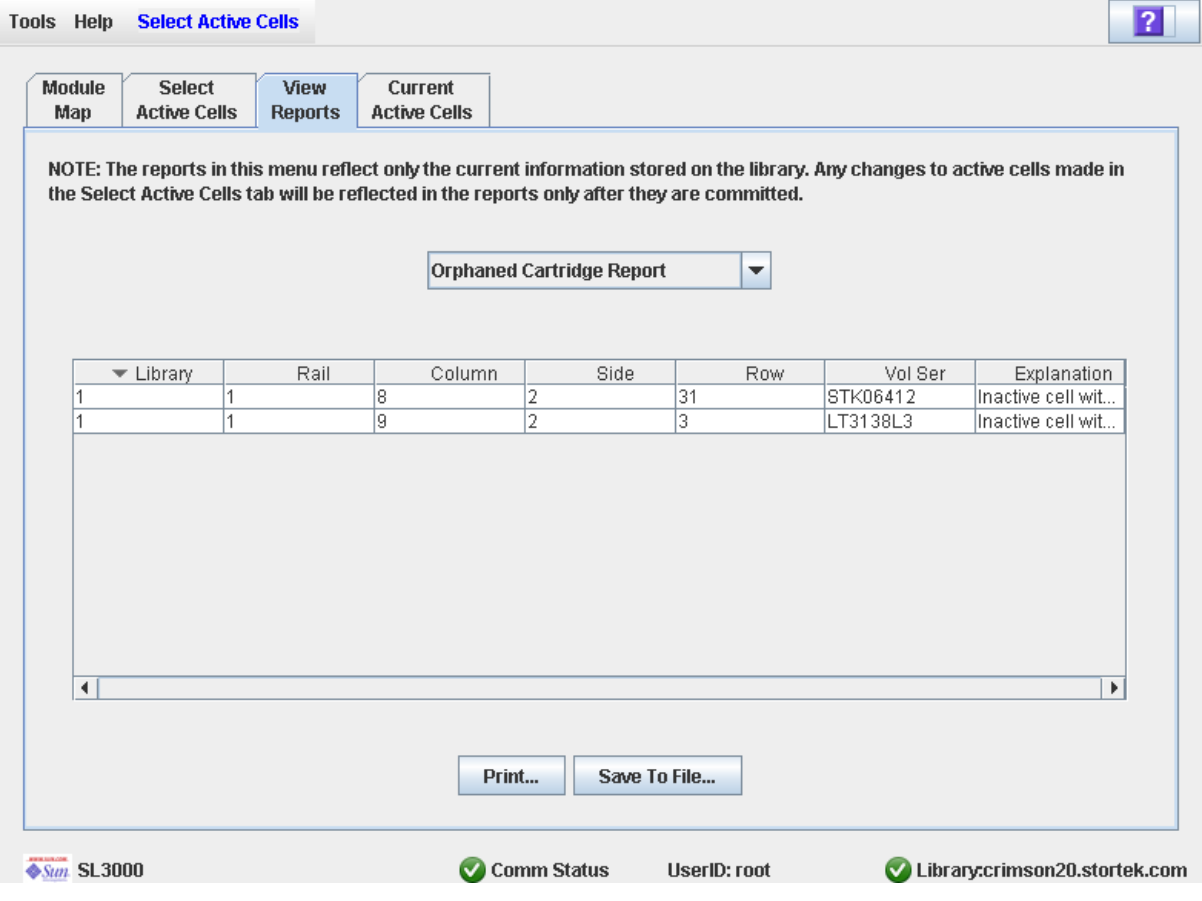

## Descrizione

Visualizza le posizioni e i numeri di serie del volume (VOLID) di tutte le cartucce isolate della libreria. Identifica inoltre il motivo per cui la cartuccia è isolata.

**Nota –** Nei report sulla regione di storage attiva vengono elencati i dati salvati nel database del controller della libreria. Se sono state apportate modifiche alla configurazione della regione storage attiva senza averle confermate nel controller della libreria, i dati in questi report non corrisponderanno a quelli visualizzati nella schermata **Select Active Cells**.

Il layout e la visualizzazione di questa schermata possono essere modificati. Per informazioni, consultare la sezione ["Modificare il layout della schermata" a pagina](#page-67-0) 36.

Si può eventualmente stampare i dati della schermata oppure salvarli in un file delimitato da virgole.

### Campi della schermata

#### **Library**

Sola visualizzazione.

Numero della libreria in cui è posizionata la cartuccia isolata. È sempre 1.

#### **Rail**

Sola visualizzazione.

Numero del binario in cui è posizionata la cartuccia isolata. È sempre 1.

#### **Column**

Sola visualizzazione.

Numero della colonna in cui è posizionata la cartuccia isolata. Lo si calcola partendo dal lato sinistro del Base Module. +1 è verso destra; -1 è verso sinistra.

#### **Side**

Sola visualizzazione.

Lato del modulo in cui è posizionata la cartuccia isolata. 1 è la parete posteriore; 2 è la parete frontale.

#### **Row**

Sola visualizzazione.

Numero della riga in cui è posizionata la cartuccia isolata. La numerazione delle righe è consecutiva, dall'alto al basso. La riga 1 è in alto.

#### **Vol Ser**

Sola visualizzazione.

Numero di serie del volume (VOLID) della cartuccia isolata.

#### **Explanation**

Sola visualizzazione. Spiegazione sul motivo per cui la cartuccia è isolata. Di seguito alcune delle possibili opzioni:

- È stato trovato un supporto in una cella non attiva.
- È stata appena attivata una cella non attiva con un supporto.

### Pulsanti

#### **Print**

Fare clic per stampare il report sulla stampante selezionata.

#### **Save**

Fare clic per salvare il report come file di testo designato e delimitato da virgole (estensione .csv). Sono molti i fogli di calcolo e i programmi database in grado di aprire i file delimitati da virgole.

#### **? (Help)**

Fare clic per visualizzare la guida in linea relativa alla schermata.

## Consultareanche

- Select Active [Cells—Reports](#page-194-0)
- Select Active Cells—View [Reports—Orphaned Cartridge Report](#page-198-0)

# Select Active Cells—Current Active Cells

<span id="page-201-0"></span>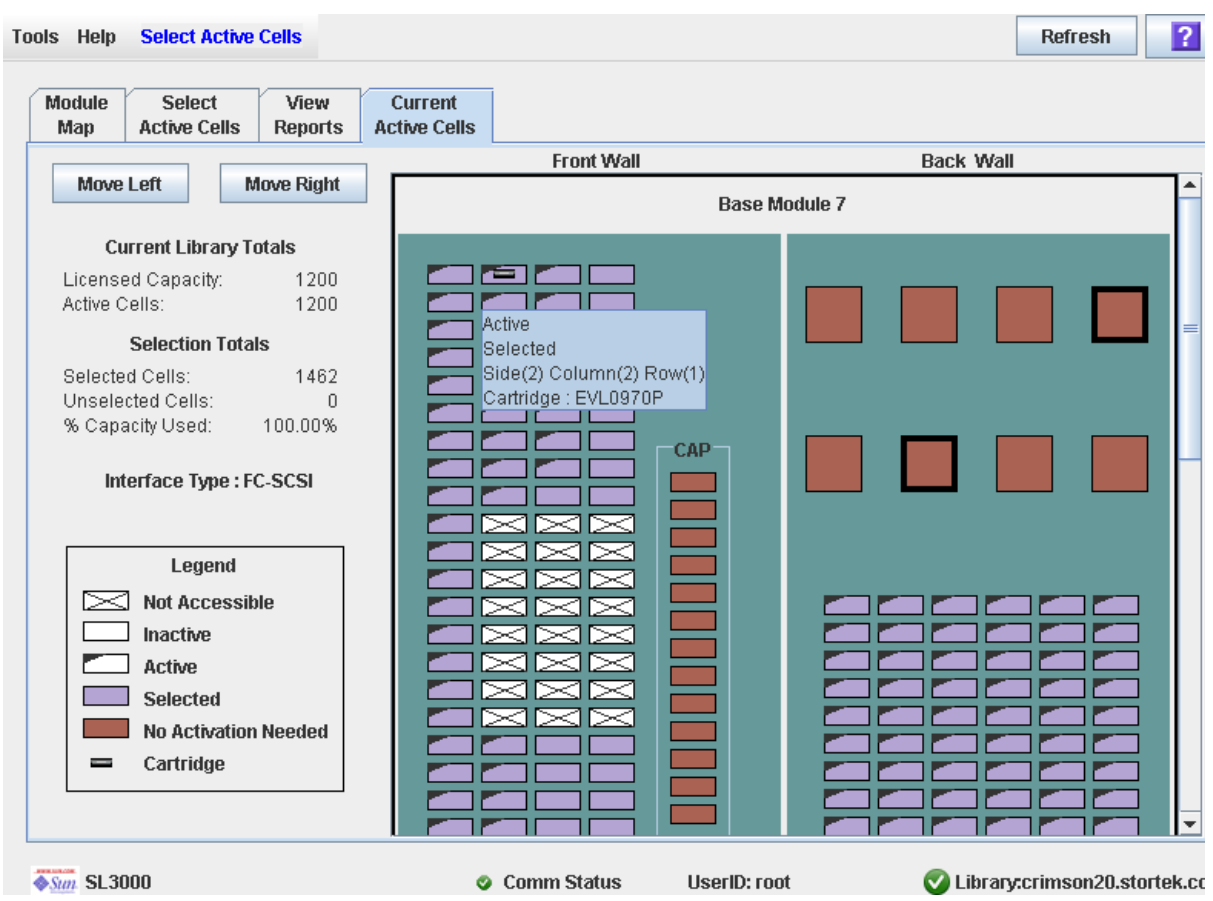

## Schermata di esempio

## Descrizione

Visualizza le regioni di storage della libreria attive. Mostra le celle di storage attive, non attive o in attesa di attivazione.

È l'unica schermata **Select Active Cells** disponibile nel pannello operatore locale.

**Nota –** La schermata è di sola visualizzazione.

## Campi della schermata

Per descrizioni dettagliate sui campi della schermata, consultare "Select Active Cells > Select Active [Cells" a pagina](#page-185-0) 154.

## Pulsanti

### **Refresh**

Fare clic per aggiornare la visualizzazione con i dati correnti del database del controller della libreria.

#### **? (Help)**

Fare clic per visualizzare la guida in linea relativa alla schermata.

## Consultareanche

■ Select [Active](#page-185-0) Cells > Select Active Cells

Riferimento alle schermate della regione di storage attiva

# Partizionamento della libraria

**Nota –** Il partizionamento della libreria è una funzionalità concessa in licenza. È necessario installarla tramite l'utility in licenza della libreria SL3000. Consultare il capitolo Capitolo 4, "Licenza" per informazioni.

Il partizionamento della libreria consente di riservare sezioni della libreria SL3000 all'uso esclusivo di specifici host. Ad esempio, è possibile configurare un gruppo di celle e unità di storage da utilizzare solo per operazioni Veritas e un altro gruppo solo per operazioni Tivoli. Questo consente quindi di configurare una libreria SL3000 per applicazioni attive su più sistemi operativi.

# Funzionalità e restrizioni del partizionamento

In questa sezione vengono descritte importanti funzionalità nonché restrizioni del partizionamento della libreria che aiuteranno nella sua configurazione e nel suo utilizzo all'interno della libreria SL3000.

- In una libreria SL3000 è possibile configurare fino a otto partizioni.
- La dimensione di una partizione può variare da una cella di storage singola, a un'unità nastro, a una CAP intera. Le celle e le unità all'interno di una partizione non devono essere necessariamente adiacenti.
- Le celle di storage e le unità nastro allocate a una partizione possono essere utilizzate esclusivamente dagli host assegnati a tale partizione. Gli host assegnati ad altre partizioni non hanno accesso ai contenuti di queste celle e unità. Consultare ["Celle](#page-210-0)  [di storage e unità" a pagina](#page-210-0) 179 per informazioni.
- Le celle di storage e le unità non allocate ad alcuna partizione non sono accessibili da alcun host. Ad esempio, si può pensare di lasciare un'area di celle senza allocazione, riservata per un partizionamento futuro.
- Le connessioni tra partizione e host possono essere utilizzate per l'interfaccia (TCP/IP) FC-SCSI o HLI
- Le CAP intere possono essere allocate per uso esclusivo di una partizione oppure possono essere condivise da più partizioni. Consultare ["Partizionamento e CAP" a](#page-210-1)  [pagina](#page-210-1) 179 per informazioni.

■ Possono essere condivise soltanto dalle partizioni con lo stesso tipo di interfaccia host. Quindi, le partizioni FC-SCSI e HLI non possono condividere la stessa CAP.

# Abilitare e disabilitare il partizionamento

Per utilizzare le partizioni in una libreria, è necessario installare la funzionalità di partizionamento tramite l'utility in licenza. Consultare Capitolo [4, "Licenza" a pagina](#page-148-0)  [117](#page-148-0) per informazioni.

Una libreria con partizionamento abilitato può avere uno dei seguenti stati:

- Partizionata: la libreria possiede almeno una partizione definita dall'utente e un ID partizione valido.
- Non partizionata: la libreria non possiede partizioni definite dall'utente. Il comportamento di una libreria non partizionata è il medesimo di quello assunto da una libreria in cui il partizionamento non è abilitato. Quindi, tutte le celle di storage attive, le unità nonché le CAP diventano accessibili a ogni host.

Per disabilitare il partizionamento da una libreria, è necessario prima di tutto eliminare tutte le partizioni. Lo stato della libreria cambierà e diventerà non partizionata.

# Pianificare la partizione

Grazie alla funzionalità di partizionamento, l'utilizzo della libreria diventa molto flessibile. Sono richieste pianificazione attenta, elevata conoscenza del mapping di celle di storage e di pareti della libreria nonché esperienza nella configurazione e nell'amministrazione di applicazioni software host. È necessario provvedere a un sistema di comunicazione chiaro tra tutte le parti coinvolte, compresi programmatori e amministratori di sistema, operatori della libreria e addetti al servizio clienti Sun.

Prima di creare delle partizioni, è necessario pianificare l'area di storage destinata ad accogliere le cartucce nonché prevedere il numero di celle libere necessarie. È necessario riconoscere i limiti di ogni partizione e le relazioni di proprietà degli host. Si deve inoltre verificare che tutte le unità nastro e le cartucce siano state trasferite nelle posizioni corrette in base alle assegnazioni pianificate.

## Installare la funzionalità di partizionamento

Dopo aver installato la funzionalità di partizionamento su una libreria non ancora partizionata, sono necessarie le seguenti importanti considerazioni.

- È possibile iniziare a creare le partizioni immediatamente. Non è necessario effetturare il reboot della libreria.
- Finché non si crea almeno una partizione, la libreria mantiene uno stato di non partizionata. Pertanto tutte le celle di storage in licenza, le unità e le CAP rimangono accessibili a tutti gli host.

## Capacità di storage allocata

Nelle librerie partizionate, il numero totale delle celle di storage allocate a tutte le partizioni della libreria non deve superare la capacità della libreria concessa in licenza.

Nelle librerie partizionate, non esiste una regione di storage attiva predefinita. È necessario assegnare le celle di storage alle partizioni in modo esplicito, configurando le regioni di storage attive per ogni partizione. Consultare ["Processo di partizionamento"](#page-216-0)  [a pagina](#page-216-0) 185 per informazioni.

Quando le cartucce vengono assegnate alle celle di storage, il controller della libreria applica le regole di selezione delle cella predefinite per ogni singola partizione. Consultare ["Regole di attivazione della cella" a pagina](#page-168-0) 137 per informazioni.

## Configurazioni delle partizioni

Utilizzare la SL Console standalone o la SL Console via Web per configurare le partizioni della libreria. Le schermate per il partizionamento non sono disponibili nel pannello operatore locale.

Per configurare una partizione, è necessario definire le seguenti informazioni:

- [Informazioni riepilogative sulla partizione](#page-206-0)
- [Connessioni tra partizione e host](#page-206-1)
- [Limiti della partizione](#page-207-0)

Per istruzioni dettagliate sulla definizione delle partizioni della libreria, consultare ["Processo di partizionamento" a pagina](#page-216-0) 185.

### <span id="page-206-0"></span>Informazioni riepilogative sulla partizione

 Le informazioni riepilogative sulla partizione comprendono l'ID partizione, il nome, il tipo di connessione tra partizione e host (HLI o FC-SCSI). L'ID partizione deve essere univoco e compreso tra 1 e 8.

### <span id="page-206-1"></span>Connessioni tra partizione e host

Le connessioni tra partizione e host identificano gli host che possono accedere a una partizione. Ogni partizione viene visualizzata nell'host come libreria separata. Un host può controllare una o più partizioni. È inoltre possibile che una sola partizione FC-SCSI sia controllata da più di un host. Si consiglia tuttavia attenzione durante l'implementazione di tale configurazione. Alcune applicazioni host, infatti, non possono condividere le risorse.

#### *Connessioni tra partizione e host HLI*

A una partizione HLI (Host Library Interface) possono essere assegnati fino a 16 host. Definire la configurazione per la connessione tra partizione e host HLI utilizzando il software di gestione della libreria (ACSLS o HSC). Non esistono schermate della SL Console per visualizzare o aggiornare queste informazioni. Consultare la documentazione del software di gestione nastri appropriata per informazioni.

## *Connessioni tra partizione e host FC-SCSI*

Una partizione FC-SCSI può disporre di una o più connessioni tra partizione e host. La configurazione della connessione tra partizione e host è definita dall'utente e comprende i seguenti dati:

- Il WWPN (World Wide Port Name) del controller (HBA) FC-SCSI
- Il numero della porta della scheda in fibra ottica della libreria
- Il numero dell'unità logica (LUN) della partizione nell'host

Consultare ["Configurare una connessione tra partizione e host" a pagina](#page-221-0) 190 per istruzioni dettagliate sulla definizione di tali dati.

## <span id="page-207-0"></span>Limiti della partizione

I limiti della partizione identificano le celle di storage, le unità e le CAP di ogni partizione. È possibile aggiungere a una partizione soltanto le celle non allocate ed è possibile rimuovere solo le cella allocate.

I limiti di una partizione possono essere definiti in uno dei seguenti modi:

- Selezionare le singole celle o i gruppi rettangolari di celle da aggiungere o rimuovere da una partizione. Le celle o i gruppi di celle non devono essere consecutivi.
- Selezionare una colonna del modulo da aggiungere o rimuovere da una partizione. Le colonne non devono essere consecutive.
- Selezionare il lato del modulo intero (frontale o posteriore) da aggiungere o rimuovere da una partizione. I lati non devono essere consecutivi.
- Selezionare un modulo intero da aggiungere o rimuovere da una partizione. I moduli non devono essere consecutivi.

**Nota –** È possibile avere partizioni con risorse non allocate.

# Partizioni e risorse della libreria

## Indirizzamenti delle risorse della libreria

Gli indirizzi della risorsa identificano ogni risorsa in maniera univoca (celle di storage, unità e CAP) all'interno della libreria. La libreria SL3000 e gli host collegati utilizzano i seguenti schemi di indirizzamento:

- [Indirizzo interno della libreria](#page-208-0)
- [Indirizzo dell'elemento FC-SCSI](#page-208-1)
- [Indirizzo HLI-PRC](#page-209-0)

Ogni partizione viene visualizzata in un host come libreria separata. Questo si riflette nell'indirizzo della partizione.

## <span id="page-208-0"></span>Indirizzo interno della libreria

L'indirizzo interno della libreria viene utilizzato dal controller della libreria SL3000 e dall'albero di dispostivi della SL Console per identificare la posizione fisica di ogni risorsa. La libreria SL3000 utilizza uno schema di indirizzamento a cinque cifre, con valori delimitati da virgole, in cui si specifica la libreria, il binario, la colonna il lato e la riga, tenendo di fronte la libreria e gli alloggiamenti delle unità.

Il formato dell'indirizzo interno della libreria SL3000 è *l*,*r*,*c*,*s,w* dove:

- *l* = numero della libreria o della partizione; questo valore è sempre 1.
- $l$  = numero del binario; questo valore è sempre 1.
- *c* = numero della colonna. La numerazione della colonna parte dal lato sinistro del Base Module (avendo di fronte la parete di fondo interna), come di seguito descritto:
	- La numerazione è statica e consente quindi di aggiungere dei moduli senza dover rinumerare le colonne esistenti.
	- Le colonne interne o a destra del Base Module sono numerate con il segno +, con sequenza crescente da sinistra a destra.
	- Le colonne a sinistra del Base Module sono numerate con il segno -, con sequenza decrescente da destra a sinistra.
	- I pannelli del Base Module sono sempre compresi tra 1 e 6.
	- Se presenti, i pannelli DEM sono sempre compresi tra -1 e -6.
	- Se non esistono moduli DEM e un modulo CEM si trova a sinistra del Base Module, le colonne da -1 a -6 vengono saltate e al modulo CEM vengono assegnate le colonne da -7 a -12.
	- Le colonne CEM a destra del Base Module iniziano con 7.
	- Le colonne AEM sono numerate come se un DEM e quattro CEM fossero installati a sinistra e quattro CEM fossero installati a destra del Base Module
- $s =$  lato. Parete di fondo  $= 1$ , parete frontale  $= 2$ .
- *c* = numero della riga. La numerazione è consecutiva, dall'alto al basso. I valori validi sono da 1 a 52. La riga 1 si trova in alto.

## <span id="page-208-1"></span>Indirizzo dell'elemento FC-SCSI

L'indirizzo dell'elemento FC-SCSI viene utilizzato dagli host con una connessione FC-SCSI alla libreria SL3000 unicamente per identificare tutte le risorse disponibili nell'host.

Per la numerazione dell'elemento FC-SCSI viene utilizzato un numero intero con cui si identifica ogni risorsa della libreria. La numerazione dell'elemento FC -SCSI all'interno delle librerie partizionate è continua per ogni partizione anche se le posizioni delle celle della partizione non sono adiacenti. Gli indirizzi dell'elemento FC-SCSI di una partizione iniziano dal modulo, dalla riga e dalla colonna più bassi all'interno della partizione, procedono poi per riga fino alla fine della colonna e poi per colonna fino alla fine del modulo.

Se risorse nuove vengono allocate a una partizione FC-SCSI esistente, le risorse originali non vengono rinumerate. In questo modo si evita di compromettere l'host FC-SCSI.

## *Esempi di indirizzo per l'elemento FC-SCSI*

Se la base di una libreria nonché i moduli di espansione di storage vengono allocati alla partizione 1 e il modulo dell'unità viene allocato alla partizione 2, la numerazione dell'elemento -SCSI sarà la seguente:

- La numerazione della partizione 1 inizia con il primo slot disponibile del Base Module e prosegue fino all'ultima cella disponibile del modulo.
- La numerazione della partizione 2 inizia con il primo slot disponibile dell'indirizzo PRC del modulo unità e termina con l'ultima cella disponibile di quel modulo.

## <span id="page-209-0"></span>Indirizzo HLI-PRC

L'indirizzo HLI-PRC (Host Library Interface-Panel, Row, Column) è utilizzato dagli host che dispongono di una connessione HLI alla libreria SL3000, compresi ACSLS e HSC. L'indirizzo HLI-PRC identifica in maniera univoca tutte le risorse della libreria che sono accessibili all'host e sono assegnate al software dell'host.

L'indirizzo HLI-PRC è un valore a otto cifre con cui si specifica la libreria, il pannello, la riga e la colonna in cui è posizionata la risorsa. Il formato è *ll*:*pp*:*rr*:*cc*, dove:

- *l* = numero binario; questo valore è sempre 00.
- *c* = numero colonna. La numerazione si basa sul Base Module, come segue:
	- I pannelli del Base Module sono sempre compresi tra 12 e 13.
	- I moduli a sinistra del Base Module sono numerati in ordine decrescente partendo da 11. I moduli a destra sono numerati in ordine crescente partendo da 14.
	- Alle pareti posteriori vengono assegnati numeri pari mentre alle pareti frontali numeri dispari.
	- Se presenti, i pannelli DEM sono sempre 10 e 11.
	- Se non esistono DEM e un CEM si trova a sinistra del Base Module, i pannelli 10 e 11 vengono saltati e al CEM vengono assegnate i pannelli 8 e 9. In questo modo è possibile aggiungere un DEM a sinistra del Base Module in un secondo momento senza dover rinumerare i moduli.
- *rr* = numero della riga all'interno del pannello. La numerazione è consecutiva, dall'alto al basso. I valori validi sono da 0 a 51. La riga 0 si trova in alto.
- $rr$  = numero della colonna all'interno del pannello. La numerazione è consecutiva, da sinistra a destra, partendo dal fronte del modulo. Ogni pannello possiede un massimo di sei colonne. I valori vali per le colonne sono quindi compresi tra 0 e 5.

## *Numerazione HLI CAP*

I numeri delle CAP della libreria sono assegnati dal modulo, da sinistra a destra:

- $\blacksquare$  CAP Base Module = 6
- $CAP$  DEM = 5
- CAP in CEM a sinistra del Base Module = da 1 a 4
- CAP in CEM a destra del Base Module = 7–10
- $CAP$  AEM a sinistra del Base Module = 0
- CAP AEM a destra del Base Module = 11

Le CAP contengono un'unica colonna di celle con 26 righe. Le celle sono numerate da 0 a 25.

L'AEM contiene una CAP per il caricamento di massa con 234 celle distribuite su sei colonne. La numerazione delle colonne inizia dalla parete posteriore e prosegue da sinistra a destra (colonne da 0 a 2); continua poi sulla parete frontale e prosegue da sinistra a destra (colonne da 3 a 5).

## <span id="page-210-0"></span>Celle di storage e unità

Tutte le celle di storage, le unità nastro e le cartucce allocate a una partizione sono di proprietà esclusiva dell'host assegnato e pertanto non sono accessibili da altri host. Ad esempio, se viene allocato un gruppo di unità nastro a una partizione, soltanto l'host assegnato a questa partizione può accedere a tali unità.

 Non è invece assolutamente possibile accedere alle celle di storage e alle unità non allocate ad alcuna partizione. Ad esempio, si può pensare di lasciare un'area di celle senza allocazione, riservata per un partizionamento futuro.

Nelle schermate e nei report di SL Console, le celle di storage e le unità possono essere visualizzate con uno dei seguenti stati:

- Allocata: assegnata a una partizione corrente.
- Non allocata (non assegnata): non assegnata ad alcuna partizione; è possibile assegnarla a una partizione corrente.
- Non disponibile: assegnata a un'altra partizione.
- Non accessibile: non disponibile per operazioni host. Le celle sono ad esempio riservate per cartucce diagnostiche, sono fisicamente bloccate o non attive.

**Nota –** I TallBotsono risorse condivise e non possono essere allocate a una sola partizione.

Per visualizzare le assegnazioni della partizione per gestire celle di storage e unità, consultare ["Partitions—Reports—Cartridge Cell and Media Summary" a pagina](#page-289-0) 258.

# <span id="page-210-1"></span>Partizionamento e CAP

**Nota –** SL3000 non supporta CAP comuni, CAP divise o l'allocazione di celle CAP singole a una partizione. Queste funzionalità sono disponibili solo per SL500.

Quando si configurano le CAP è necessario prevedere attentamente il loro utilizzo. Una partizione può infatti utilizzare solo le CAP allocate a sé in modo esplicito. Non esiste il concetto di CAP "comune" in SL3000.

Quando una CAP viene allocata a una partizione, vengono automaticamente allocate anche tutte le celle della CAP. Non è possibile allocare o disallocare singole celle di una CAP. Non esiste il concetto di CAP "divisa" in SL3000.

## Allocazioni delle CAP

Per impostazione predefinita, le CAP di una libreria partizionata non sono allocate. È possibile allocare le CAP alla partizione tramite la schermata [Partitions—Design](#page-271-0)  [\(Step 3b\)](#page-271-0). Le allocazioni delle CAP possono assumere una delle seguenti forme:

- Dedicata: la CAP è allocata a una partizione con uso esclusivo.
- Condivisa: la CAP è allocata e può essere utilizzata da più di una partizione specificata. Consultare ["CAP condivise"](#page-211-0) per informazioni.

Una volta allocata, diventa una CAP FC-SCSI CAP o HLI CAP, a seconda del tipo di interfaccia host della prima partizione a cui è allocata. Se ad esempio una CAP precedentemente non allocata viene allocata a una partizione con interfaccioa FC-SCSI, la CAP diventerà una CAP FC-SCSI. Le allocazioni successive delle CAP potranno essere indirizzate soltanto su partizioni FC-SCSI. Per modificare la CAP da FC-SCSI in HLI, prima di tutto disallocare la CAP dalle partizioni FC-SCSI, quindi riallocarla a una partizione HLI.

**Nota –** Le allocazioni CAP non sono obbligatorie, è possibile avere delle partizioni senza CAP allocate.

**Nota –** Dato che le applicazioni host FC-SCSI non usano generalmente prenotazioni di CAP, si consiglia di dedicare almeno una CAP a ogni partizione FC-SCSI quando possibile. In questo modo ogni partizione può operare indipendentemente dalle altre, evitando problemi di contesa di risorse che possono subentrare invece in caso di CAP condivise.

## <span id="page-211-0"></span>CAP condivise

Una libreria può avere un numero superiore di partizioni rispetto alle CAP. È pertanto necessario condividere le CAP tra le partizioni. Possono condividere una CAP soltanto le partizioni con lo stesso tipo di interfaccia host. Ad esempio, alcune partizioni FC-SCSI possono condividere un gruppo di una o più CAP, altre partizioni HLI possono condividere un gruppo diverso di CAP. Le partizioni HLI e FC-SCSI non possono tuttavia condividere entrambe le stesse CAP.

Per semplicità, si consiglia di conservare raggruppamenti delle CAP condivise per tutte le partizioni a cui sono allocate. Ad esempio, se le CAP A e B vengono allocate a una partizione ma anche un'altra partizione necessita di accedere ad A o B, allocare entrambe le CAP alla seconda partizione e non soltanto una delle due CAP.

**Nota –** È molto importante gestire con attenzione l'utilizzo della CAP condivisa negli host FC-SCSI affinché si evitino problemi di contesa. Consultare ["Operazioni CAP" a](#page-212-0)  [pagina](#page-212-0) 181 per informazioni.

## Modalità di inserimento automatico delle CAP

La modalità di inserimento automatico delle CAP consente all'operatore di una libreria di aprire una CAP e di avviare l'operazione di inserimento senza che sia necessaria una richiesta esplicita o una prenotazione esplicita da parte dell'applicazione host. La modalità di inserimento automatico è disponibile per le CAP dedicate a una partizione. Le CAP nella modalità di inserimento automatico sono sbloccate.

Tale modalità è gestita dalle applicazioni host. Consultare la documentazione del software di gestione nastri appropriata per informazioni.

# <span id="page-212-0"></span>Operazioni CAP

Per operazioni di inserimento ed espulsione, una CAP può essere utilizzata da una sola partizione per volta. Una partizione può rivendicare la proprità di una CAP in uno dei seguenti modi:

- La CAP è dedicata a una partizione. In questo caso la partizione ha sempre la proprietà esclusiva sulla CAP.
- Un'applicazione host prenota la CAP prima che abbia luogo un'operazione di inserimento o espulsione. Succede solitamente solo con le applicazioni host HLI. Consultare ["Prenotazioni di CAP" a pagina](#page-213-0) 182 per informazioni.
- L'utente associa la partizione alla CAP in modo esplicito. Succede solo per le CAP FC-SCSI condivise. Consultare ["Associazioni di CAP FC-SCSI condivise" a](#page-215-1)  [pagina](#page-215-1) 184 per informazioni.
- Una partizione posiziona una cartuccia nella CAP: Se non si verifica nessuna delle condizioni indicate sopra, la prima partizione che posiziona una cartuccia nella CAP durante un'operazione di esportazione diventa proprietaria della CAP finché l'esportazione termina e la CAP viene chiusa e svuotata.

Quando una partizione è proprietaria di una CAP, tale CAP è riservata esclusivamente a quella partizione e non è disponibile per tutte le altre.

## Stati delle CAP

Per aprire una CAP e inserire o rimuovere le cartucce, è necessario che la CAP sia sbloccata. Quando una CAP è sbloccata, la luce del pulsante CAP è accesa.

Dopo aver chiuso una CAP, la TallBot esegue un controllo per determinare la presenza di cartucce. Durante il controllo la CAP è bloccata e la luce del pulsante CAP è spenta. Dopo aver completato il controllo, la CAP torna al suo stato predefinito.

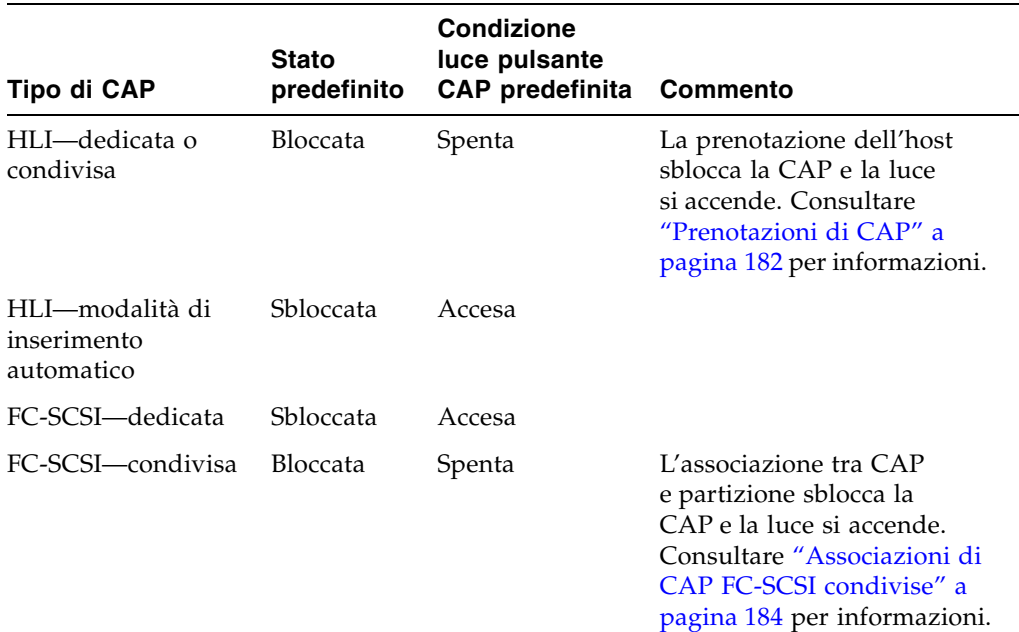

La seguente tabella descrive gli stati predefiniti di tipi diversi di CAP all'interno di una libreria partizionata.

# <span id="page-213-0"></span>Prenotazioni di CAP

Entrambi gli host FC-SCSI e HLI possono prenotare le CAP. La possibilità di prenotare una CAP concede a una partizione un diritto di proprietà esclusivo su una CAP condivisa durante l'operazione di inserimento o espulsione. Al termine dell'operazione, l'applicazione host deve rilasciare la prenotazione così che la CAP torni disponibile alle altre partizioni che la condividono. Nessun'altra partizione potrà accedere alla CAP finché l'operazione non sarà terminata e la prenotazione rilasciata.

Perché una partizione possa prenotare una CAP, è necessario che la CAP non sia prenotata (valido solo per le CAP condivise), sia vuota e chiusa.

## Prenotazioni di CAP HLI

Le applicazioni host HLI si servono di un sistema rigoroso per gestire le prenotazioni delle CAP tra gli host client. Quindi, prenotare sempre una CAP prima di sbloccarla o spostare una cartuccia su di essa. Se un'applicazione host HLI tenta di prenotare una CAP già prenotata da un'altra partizione, il controller della libreria invia un messaggio all'host richiedente specificando l'ID della partizione e l'ID della prenotazione.

*Rilasciare le prenotazioni delle CAP*

In operazioni normali, la prenotazione di una CAP per un host ACLS o HSC viene rilasciata in uno dei seguenti modi:

- Operazioni di inserimento: dopo che tutte le cartucce sono state inserite nella libreria, l'host termina il comando di inserimento in modo esplicito. Il controller della libreria rilascia la CAP dopo aver verificato che è chiusa e vuota.
- Operazioni di espulsione: dopo che le tutte cartucce sono state espulse, l'host termina automaticamente l'operazione di espulsione. Il controller della libreria rilascia la CAP dopo aver verificato che è chiusa e vuota.

Se per un qualsiasi motivo, la prenotazione della CAP non viene rilasciata come descritto sopra, la CAP non sarà disponibile a tutte le altre partizioni e le cartucce appartenenti alla prima partizione potrebbero rimanere nella CAP. In questo caso, si consiglia di terminare l'operazione di inserimento o espulsione dall'host che detiene la prenotazione. In questo modo si assicura il rilascio normale della prenotazione della CAP.

**Nota –** Consultare la documentazione ACSLS o HSC per informazioni su come terminare le operazioni di inserimento ed espulsione.

#### *Ignorare le prenotazioni delle CAP*

Può succedere in taluni casi che non sia possibile accedere all'host in possesso di una prenotazione e non è pertanto possibile eseguire il normale rilascio della CAP. La causa potrebbe trovarsi nella terminazione dell'host oppure nella mancanza di autorizzazioni di sicurezza o accesso fisico per poter eseguire i comandi nell'host. In questo caso, è possibile ignorare la prenotazione delle CAP manualmente, ossia rimuovere la prenotazione. Per informazioni sulla procedura, consultare la sezione "Ignorare la prenotazione di una CAP" a pagina 80.

**Nota –** Prestare estrema attenzione nell'utilizzo della SL Console quando si ignora la prenotazione di una CAP. Se non si completa la procedura, la CAP potrebbe rimanere non disponibile a tutte le partizioni e/o le cartucce assegnate a una partizione potrebbero essere inserite in un'altra partizione.

**Nota –** È possibile utilizzare la SL Console per ignorare una prenotazione CAP solo in una libreria partizionata. Se una libreria non è partizionata, le prenotazioni delle CAP devono essere rilasciate sempre tramite ACSLS o HSC.

## Prenotazioni CAP -SCSI

La maggior parte delle applicazioni host FC-SCSI non usano le prenotazione delle CAP. Le applicazioni host FC-SCSI diventano generalmente proprietari esclusivi di una CAP e pertanto non gestiscono la condivisione delle CAP. Per evitare la contesa di una CAP condivisa tra partizioni, è possibile associare manualmente una partizione a una CAP. Consultare ["Associazioni di CAP FC-SCSI condivise"](#page-215-1) per informazioni.

## <span id="page-215-1"></span>Associazioni di CAP FC-SCSI condivise

Se una partizione FC-SCSI condivide delle CAP con altre partizioni, si consiglia di associare manualmente la partizione alle relative CAP prima di avviare l'operazione di inserimento ed espulsione. Per informazioni sulla procedura, consultare ["Associare una](#page-246-0)  [partizione FC-SCSI alle CAP condivise" a pagina](#page-246-0) 215.

Un'associazione tra partizione e CAP conferisce alla partizione il diritto di proprietà esclusivo sulle proprie CAP condivise, come succedere con la prenotazione di una CAP. In questo modo si assicura che le cartucce siano inserite sempre nella partizione corrente e si impedisce che altre partizioni rilevino la proprietà di una CAP condivisa già in uso.

Durante l'associazione di una CAP a una partizione, si applicano le seguenti regole:

- È possibile associare a una CAP soltanto una sola partizione per volta.
- Se si seleziona una partizione, tutte le sue CAP allocate le vengono associate in una sola volta. Non è possibile selezionare singolarmente le CAP da associare alla partizione.
- È possibile selezionare più di una partizione per volta soltanto se le partizioni selezionate non condividono CAP tra di loro.
- Le associazioni tra CAP e partizioni rimangono attive finché non vengono rimosse in modo esplicito. Le associazioni non vengono rimosse automaticamente al completamento delle operazioni di inserimento o espulsione.
- Le associazioni tra CAP e partizioni vengono rimosse durante il reboot della libreria, i cicli di alimentazione, la chiusura o l'apertura della porta della libreria o l'inizializzazione delle CAP.
- Le associazioni tra CAP e partizioni vengono rimosse se la CAP viene allocata a un'altra partizione tramite la schermata **Design (Step 3b)**.
- Se l'associazione tra una CAP e una partizione viene rimossa mentre la CAP è aperta o contiene delle cartucce, la proprietà della CAP sarà modificata nel richiedente default e la CAP non sarà disponibile per tutte le partizioni. È necessario svuotare e chiudere la CAP prima di poterla associare a una qualsiasi partizione.

## <span id="page-215-0"></span>Cartucce isolate in librerie partizionate

**Nota –** Per informazioni sulle cartucce isolate nelle librerie non partizionate, consultare ["Cartucceisolatein librerie non partizionate" a pagina](#page-169-1) 138.

Nelle librerie partizionate, si considera isolata una cartuccia posizionata all'interno di una cella o di un'unità non allocata, ossia una cella o un'unità non allocata ad alcuna partizione definita.

**Attenzione –** Se un host rileva una cartuccia isolata, potrebbe considerarla provvisoria e potrebbe quindi sovrascrivere i dati. È quindi molto importante posizionare correttamente le cartucce isolate.

Sono vari i motivi alla base di una cartuccia isolata. Di seguito sono elencate le possibili cause:

- Sono stati modificati i limiti della partizione.
- È stata eliminata una partizione.
■ La cartuccia è stata spostata manualmente in una cella non allocata o non accessibile.

Se la SL Console individua una cartuccia isolata, viene visualizzato un messaggio di avvertenza. Optare quindi per una delle seguenti soluzioni per correggere e posizionare la cartuccia isolata:

- Generare un report sulle cartucce isolate.
- Eseguire un controllo della libreria.
- Eseguire uno spostamento correttivo su una cartuccia.

Per istruzioni dettagliate sul controllo e sulla correzione di cartucce isolate, seguire le procedure seguenti:

- ["Verificare le configurazioni della partizione" a pagina](#page-225-0) 194
- ["Correggere le cartucce isolate" a pagina](#page-229-0) 198
- ["Confermare le modifiche alla configurazione della partizione" a pagina](#page-229-1) 198

## Processo di partizionamento

**Nota –** Il partizionamento della libreria è una funzionalità concessa in licenza. È necessario installarla tramite l'utility in licenza della libreria SL3000. Consultare il capitolo Capitolo 4, "Licenza" per informazioni.

### Processo di configurazionedella partizione

Quando si configurano le partizioni di una libreria per la prima volta, si consiglia di utilizzare le schermate in questa sequenza:

- 1. **Instructions (Step 1)**: vengono verificate le istruzioni riepilogative sul processo di configurazione della partizione.
- 2. **Summary (Step 2)**: vengono visualizzate le informazioni sulla configurazione della partizione e sulla connessione tra partizione e host. Accedere eventualmente ad altre schermate per eseguire i seguenti task:
	- Aggiungere una partizione
	- Modificare una partizione
	- Eliminare una partizione

**Nota –** I seguenti task sono disponibili solo per le connessioni tra partizione e host FC-SCSI.

- Aggiungere una connessione
- Modificare una connessione
- Eliminare una connessione
- 3. **Module Map (Step 3a)**: viene selezionato il modulo della libreria per il quale si intende definire i limiti precisi della partizione.
- 4. **Design (Step 3b)**: vengono visualizzate ed eventualmente modificate le informazioni sui limiti precisi della partizione. Accedere eventualmente ad altre schermate per eseguire i seguenti task:
	- Verificare le configurazioni della partizione
	- Aggiornare la visualizzazione con i dati correnti letti dal database del controller della libreria.
- 5. **Commit (Step 4)**: vengono confermate tutte le modifiche apportate al database del controller della libreria nelle schermate **Summary(2)** e **Design (3b)** e in tutti i popup correlati. Accedere eventualmente ad altre schermate per eseguire il seguente task:
	- Aggiornare la visualizzazione con i dati correnti letti dal database del controller della libreria.

È possibile utilizzare la schermata **Reports** per visualizzare in qualsiasi momento, nonché salvare o stampare se necessario, le informazioni sulla configurazione della partizioni lette dal database del controller della libreria.

## Area di lavoro delle partizioni nella SL Console

Le schermate per la partizione **Summary (Step 2)** e **Design (Step 3b)**, insieme a tutti i popup correlati, offrono un'area di lavoro dinamica in cui organizzare le partizioni della libreria. Tutte le informazioni relative alla configurazione delle partizioni vengono automaticamente salvate nell'area di lavoro della partizione nella memoria della SL Console e conservate per la durata della sessione della SL Console. In questo modo è possibile passare da una vista ad una altra nonché da una schermata all'altra delle partizioni tutte le volte necessarie senza perdere le modifiche apportate alla configurazione.

Le informazioni nell'area di lavoro della partizione della SL Console vengono confermate nel database del controller della libreria soltanto tramite la schermata **Commit (Step 4)**. Queste informazioni andranno perse qualora si verifichi una delle seguenti situazioni prima di aver confermato gli aggiornamenti:

- Ci si disconnette attivamente dalla sessione della SL Console.
- La sessione della SL Console scade o la connessione alla libreria è interrotta.
- Si aggiorna l'area di lavoro della SL Console attivamente dal database del controller della libreria corrente, tramite il pulsante **Refresh** nelle schermate **Summary (Step 2)** e **Design (Step 3b)**.

**Attenzione –** Per questi motivi, si consiglia di non mettere la libreria a disposizione di altri utenti finché non si confermano le modifiche apportate all'aria di lavoro della partizione.

Non esiste una convalida in tempo reale dei limiti della partizione rispetto al database del controller della libreria. Quindi, se la libreria viene resa disponibile e altri utenti muovono le cartucce o apportano modifiche alla configurazione della libreria, si potrebbe assistere a conflitti di configurazione. Per informazioni, consultare la sezione "Sincronizzare la visualizzazione con il database del controller" a pagina 35.

In fase di conferma delle modifiche alle configurazioni della partizione, la libreria interrompe temporaneamente tutte le connessioni agli host HSC o ACSLS. Le connessioni agli host saranno poi automaticamente ripristinate. Verrà tuttavia visualizzata una serie di messaggi di errore e potrebbe essere impossibile concludere i task in corso per la gestione delle cartucce.

# Riepilogo del task di partizionamento

I task di partizionamento sono suddivisi nelle seguenti categorie:

- ["Task di configurazionedella partizione" a pagina](#page-218-0) 187
- ["Task di gestione delle partizioni" a pagina](#page-232-0) 201
- ["Task per report sulle partizioni" a pagina](#page-242-0) 211
- ["Task per operazioni sulle CAP" a pagina](#page-246-0) 215

# <span id="page-218-0"></span>Task di configurazionedella partizione

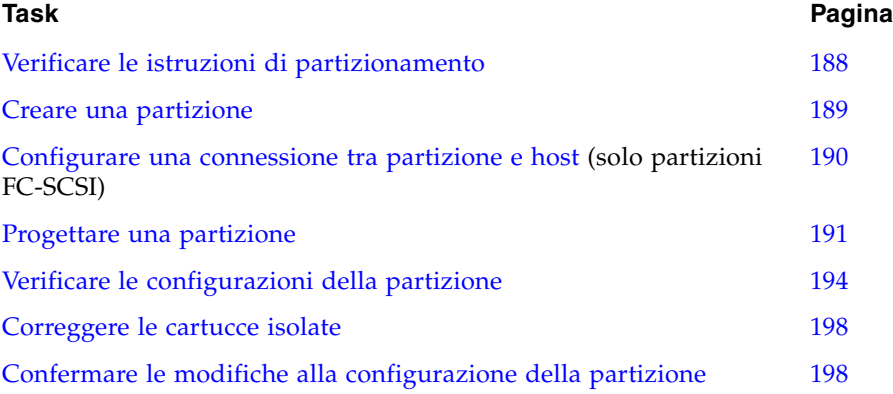

## <span id="page-219-0"></span>▼ Verificare le istruzioni di partizionamento

Utilizzare questa procedura per verificare il processo di partizionamento.

#### **1. Selezionare Tools > Partitions.**

Se si seleziona questa procedura per la prima volta durante una sessione di login alla SL Console, si apre automaticamente la schermata **Instructions (Step 1)**.

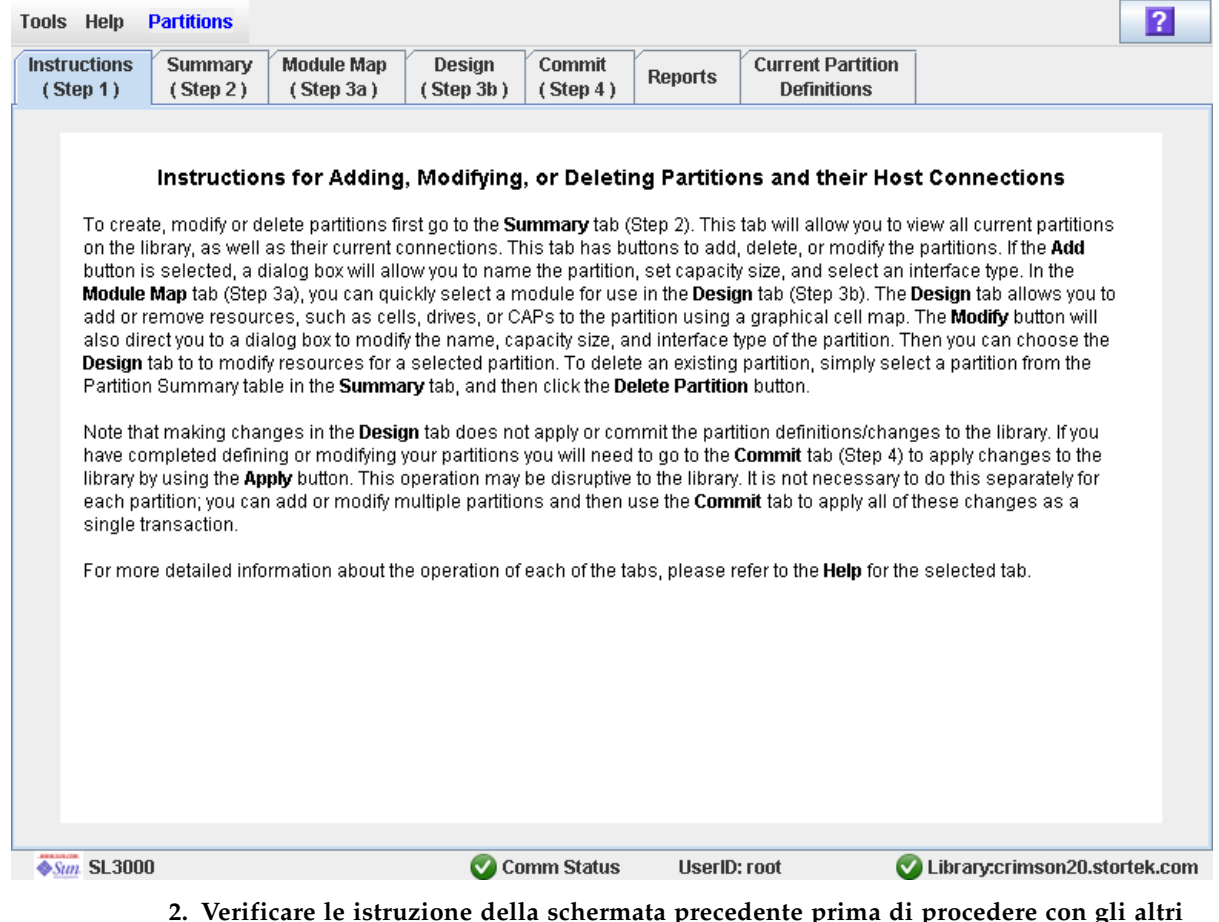

**2. Verificare le istruzione della schermata precedente prima di procedere con gli altri task di partizionamento.** 

### <span id="page-220-0"></span>▼ Creare una partizione

Utilizzare questa procedura per creare la partizione di una nuova libreria e assegnare la capacità di storage. È possibile creare fino a otto partizioni, con ID compresti tra 1 e 8.

**1. Selezionare Tools > Partitions e fare clic sulla scheda Summary (Step 2).** 

Si apre la schermata **Summary (Step 2)**.

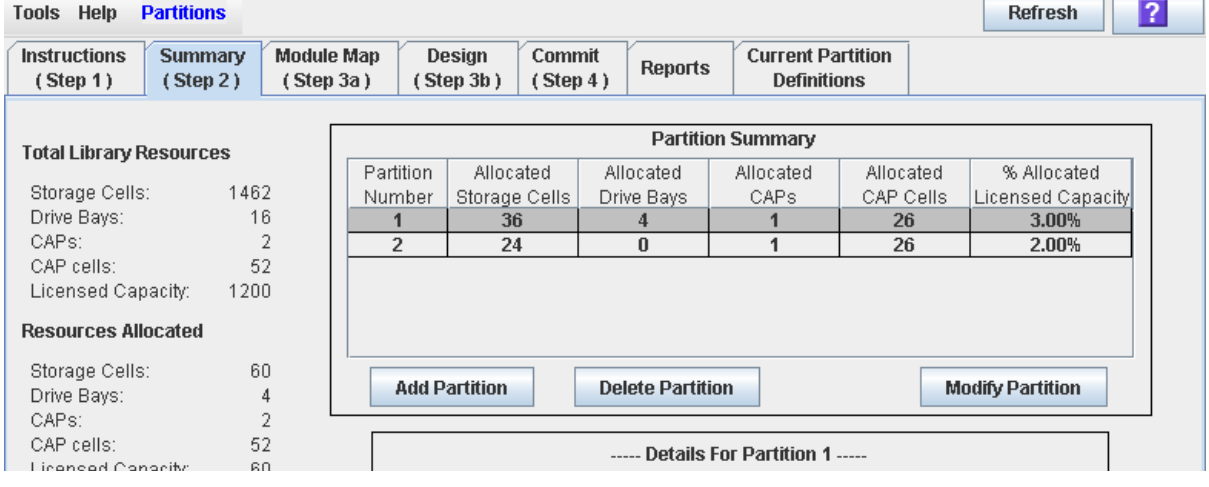

**2. Fare clic su Add Partition.** 

Si apre il popup **Add Partition**.

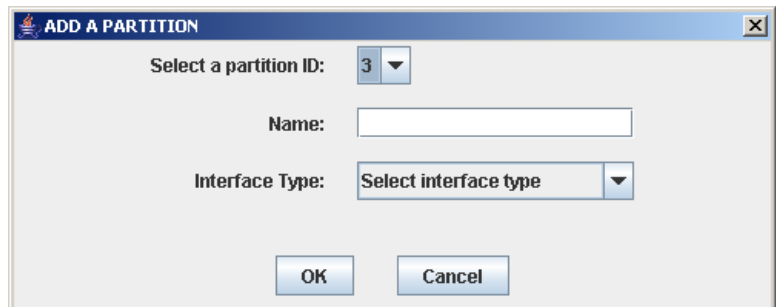

**3. Selezionare l'ID della partizione da aggiungere, quindi inserire il nome, la capacità e il tipo di interfaccia.** 

**Nota –** Non è necessario che gli ID partizione siano consecutivi. Ad esempio, è possibile creare la partizione 2 e la partizione 4 senza dover necessariamente creare la 1 e la 3.

**4. Fare clic su OK.** 

Le modifiche alla configurazione della partizione vengono salvate nell'area di lavoro della partizione della SL Console per la durata della sessione di login.

Per aggiornare il database del controller della libreria con tutte le modifiche apportate in questa sessione di login alla SL Console, consultare "Verificare le configurazioni della partizione" a pagina 194 e "Confermare le modifiche alla configurazione della partizione" a pagina 198.

## <span id="page-221-0"></span>▼ Configurare una connessione tra partizione e host

**Nota –** Questa procedura riguarda solo le connessioni tra partizione e host FC-SCSI. Le connessioni tra partizione e host HLI sono configurate tramite il software di gestione della libreria dell'host (HSC o ACSLS) e non tramite la SL Console. Per informazioni, consultare la documentazione su HSC e ACSLS.

Utilizzare questa procedura per configurare la connessione tra un host e una partizione selezionata. Perché la partizione sia accessibile all'host, eseguire la seguente procedura.

Ogni partizione può avere fino a nove connessioni host, ognuna con LUN univoco. Ogni host può essere connesso a più di una partizione.

### **1. Selezionare Tools > Partitions e fare clic sulla scheda Summary (Step 2)**. Si apre la schermata **Summary (Step 2)**.

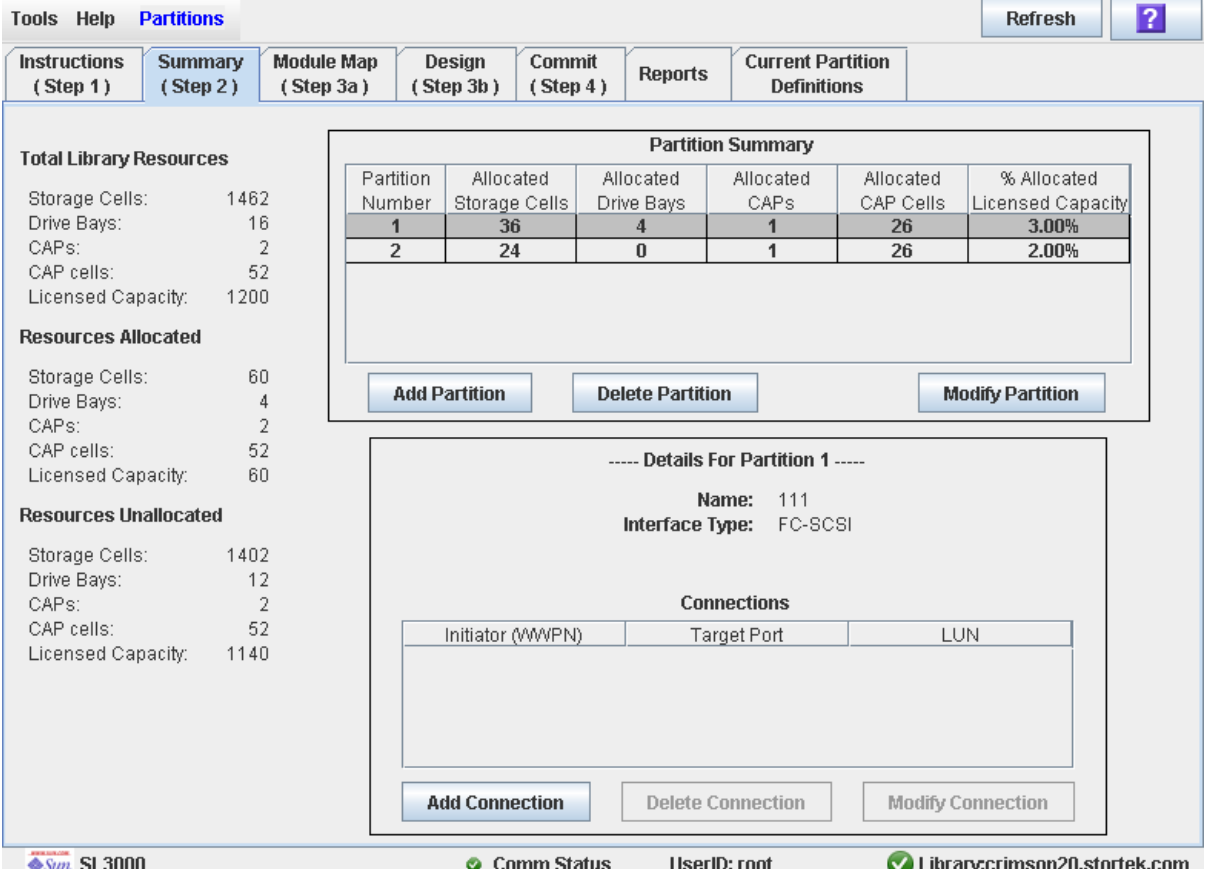

#### **2. Selezionare la partizione a cui si vuole aggiungere una connessione host.**

**Nota –** Se si seleziona una partizione HLI, tutti i pulsanti nella sezione Details della schermata non sono attivi.

**3. Fare clic su Add Connection.** 

Si apre il popup **Add Connection**.

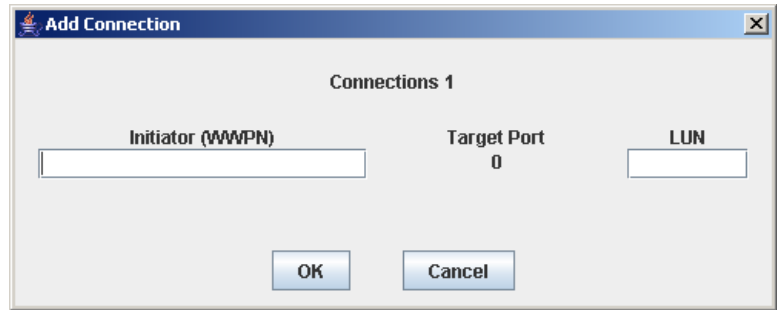

**4. Inserire un valore in Initiator (WWPN) e LUN.** 

**Nota –** Tutti gli iniziatori connessi alla libreria devono avere una partizione della libreria assegnata a LUN 0. Al momento della verifica o della conferma della modifiche di configurazione, la SL Console informerà l'utente qualora un iniziatore non soddisfacesse questo requisito.

**5. Fare clic su OK.** 

### <span id="page-222-0"></span>▼ Progettare una partizione

Utilizzare questa procedura per aggiungere o rimuovere le risorse di una libreria (celle di storage, unità nastro e CAP) da una partizione.

**Nota –** Le risorse di una libreria possono essere allocate a una sola partizione per volta. Se si desidera aggiungere delle risorse a una partizione ma tali risorse sono già allocate a un'altra partizione, è necessario prima di tutto rimuovere le risorse dalla partizione assegnata. Solo poi è possibile aggiungerle alla nuova partizione.

**1. Selezionare Tools > Partitions.**

### **2. Selezionare la scheda Module Map (Step 3a).**

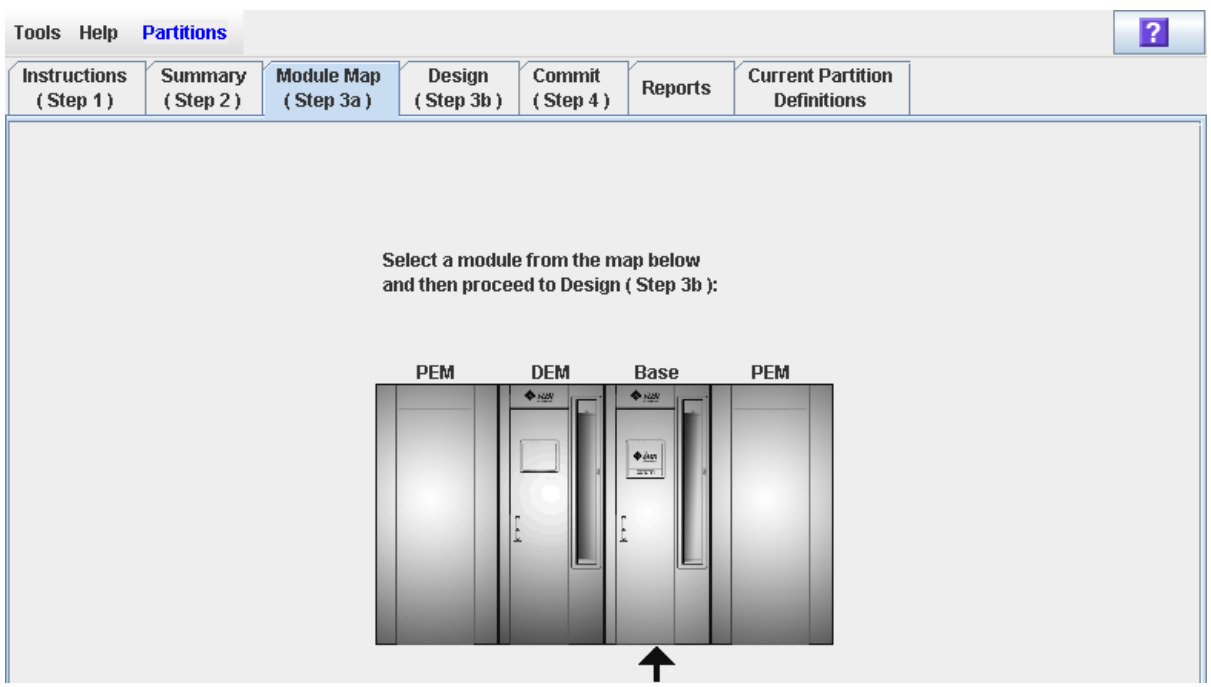

Si apre la schermata **Module Map (Step 3a)**.

**3. Fare clic sul modulo per il quale si vuole progettare una partizione.** 

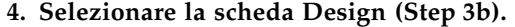

Si apre la schermata **Design (Step 3b)**, in cui è visualizzata la configurazione corrente del modulo selezionato.

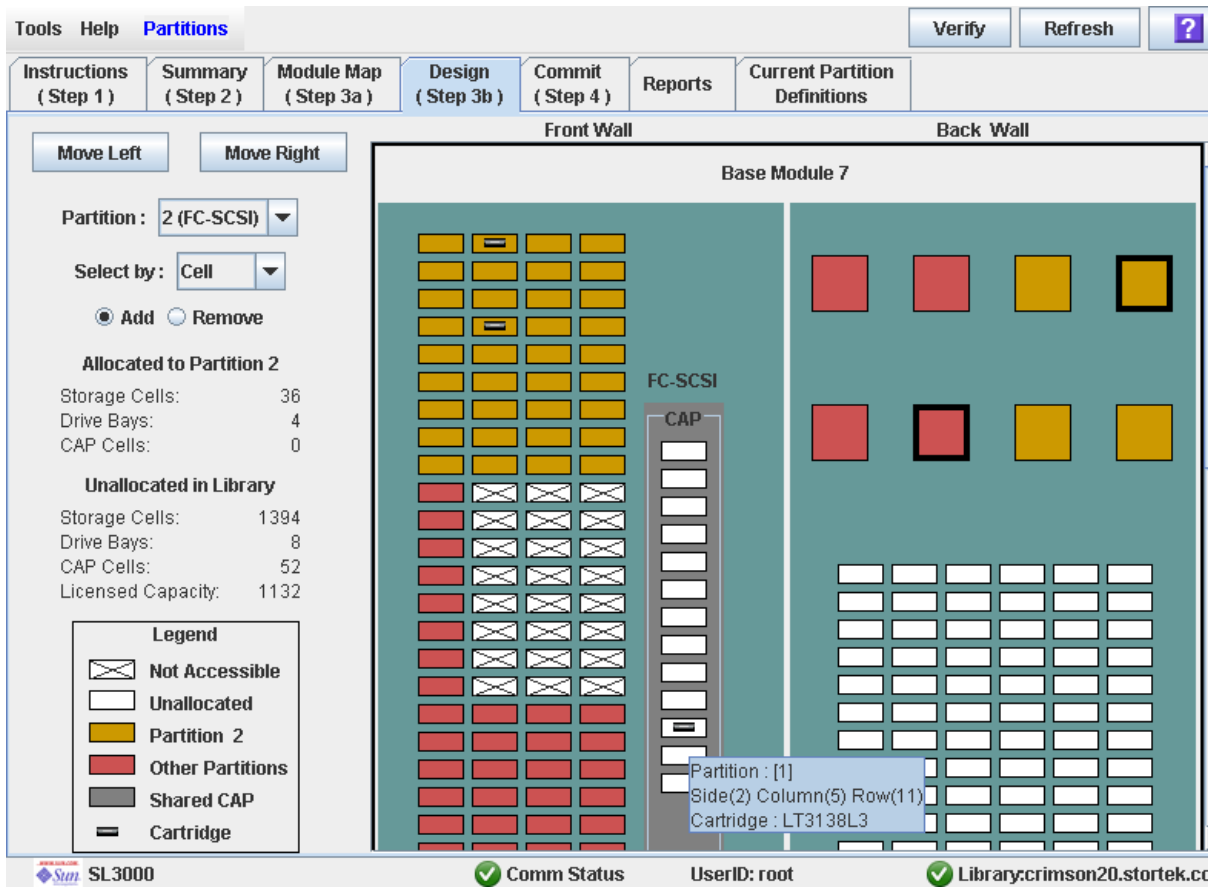

**5. Nel menu a tendina Partition, selezionare la partizione da configurare.** 

Vengono aggiornati tutti i campi della schermata con la configurazione corrente della partizione selezionata.

**Nota –** Fare clic sui pulsanti **Move Left** o **Move Right** per visualizzare un modulo direttamente adiacente a quello attualmente visualizzato.

- **6. Scegliere il metodo Selected by e fare clic sul pulsante di scelta Add o Remove.**
- **7. Utilizzare la mappa della libreria per selezionare le risorse da aggiungere o rimuovere.**

**Nota –** Per istruzioni dettagliate sull'utilizzo della mappa della libreria, consultare ["Partitions—Design \(Step 3b\)" a pagina](#page-271-0) 240.

Le modifiche alla configurazione della partizione vengono salvate nell'area di lavoro della partizione della SL Console per la durata della sessione di login.

Per aggiornare il database del controller della libreria con tutte le modifiche apportate in questa sessione di login alla SL Console, consultare "Verificare le configurazioni della partizione" a pagina 194 e "Confermare le modifiche alla configurazione della partizione" a pagina 198.

## <span id="page-225-0"></span>Verificare le configurazioni della partizione

Utilizzare questa procedura per verificare le modifiche apportate alla configurazione della partizione durante la sessione di login alla SL Console. Questa procedura avvisa nel caso si verifichino i seguenti errori:

- Una partizione contiene cartucce isolate. Consultare "Cartucce isolate in librerie [partizionate" a pagina](#page-215-0) 184 per informazioni.
- Le risorse della libreria sono state rimosse da una partizione.
- Un host connesso alla libreria non possiede una partizione assegnata a LUN 0.
- La domanda per la capacità in licenza della libreria è in eccesso, ossia le allocazioni della partizione totale superano le capacità in licenza.

**Nota –** Questa procedura verifica una sola partizione per volta. Se è necessario verificare più di una partizione, ripetere la procedura separatamente per ogni partizione.

**1. Selezionare Tools > Partitions.**

#### **2. Selezionare la scheda Module Map (Step 3a).**

 $\overline{2}$ **Partitions Tools Help Instructions Summary Module Map Design** Commit **Current Partition Reports**  $(Step 1)$  $(Stop 2)$ (Step 3a) (Step 3b)  $(Step 4)$ **Definitions** Select a module from the map below and then proceed to Design (Step 3b): **PEM DEM Base PEM** 4 **Selected** Module

#### Si apre la schermata **Module Map (Step 3a)**.

### **3. Fare clic sul modulo per il quale si vuole verificare una partizione.**

Il modulo viene evidenziato sullo schermo.

#### **4. Selezionare la scheda Design (Step 3b).**

Si apre la schermata **Design (Step 3b)**, in cui è visualizzata la configurazione corrente del modulo selezionato.

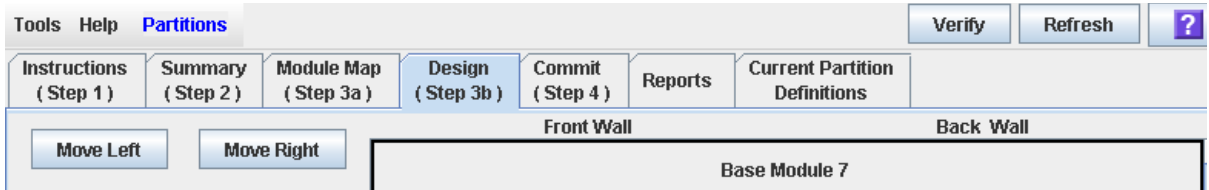

#### **5. Nel menu a tendina Partition, selezionare la partizione da verificare.**

Vengono aggiornati tutti i campi della schermata con la configurazione corrente della partizione selezionata.

#### **6. Nella barra delle opzioni, fare clic su Verify.**

Vengono verificati i limiti della partizione selezionata, comprese le posizioni di tutte le cartucce nastro.

**Nota –** La verifica riguarda solo la configurazione della partizione corrente all'interno dell'area di lavoro della partizione della SL Console. Non vengono invece verificati i limiti della partizione corrente rispetto al database del controller della libreria. Non è pertanto possibile individuare conflitti nella configurazione dovuti a eventuali movimenti di cartucce per mano di altri utenti o modifiche alla configurazione della libreria (eseguite tramite l'interfaccia a riga di comando, altre sessioni della SL Console o altre applicazioni host) nel momento in cui sono state apportate le modifiche alla partizione.

Si apre il popup **Verify Results** in cui si specificano eventuali cartucce isolate, capacità di storage utilizzata in eccesso o altri errori nella configurazione della partizione corrente.

**Nota –** Se la capacità della libreria è utilizzata in eccesso (ossia le allocazioni totali della partizione superano la capacità concessa in licenza), è necessario rimuovere le celle di storage dalle allocazioni della partizione per rientrare nella capacità concessa. Solo poi si può procedere con la fase ["Confermare le modifiche alla configurazione](#page-229-1)  [della partizione" a pagina](#page-229-1) 198.

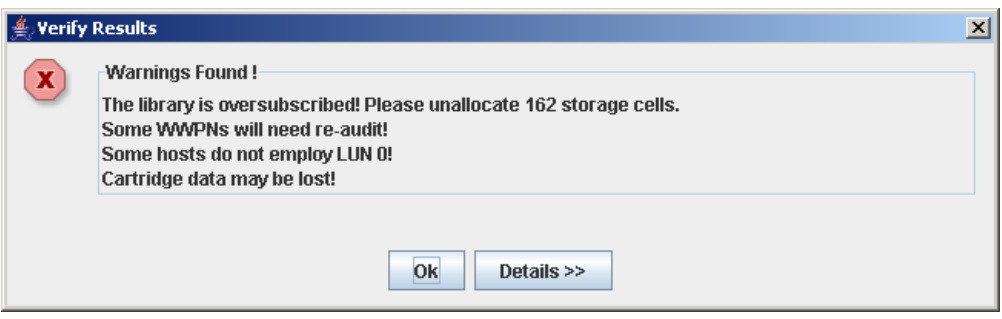

**7. Per visualizzare i messaggi di avvertenza dettagliati in cui vengono spiegati i motivi per cui le cartucce sono isolate, selezionare Details.** 

È possibile utilizzare il pulsante **Details** per passare da una vista espansa a una chiusa dei messaggi di avvertenza.

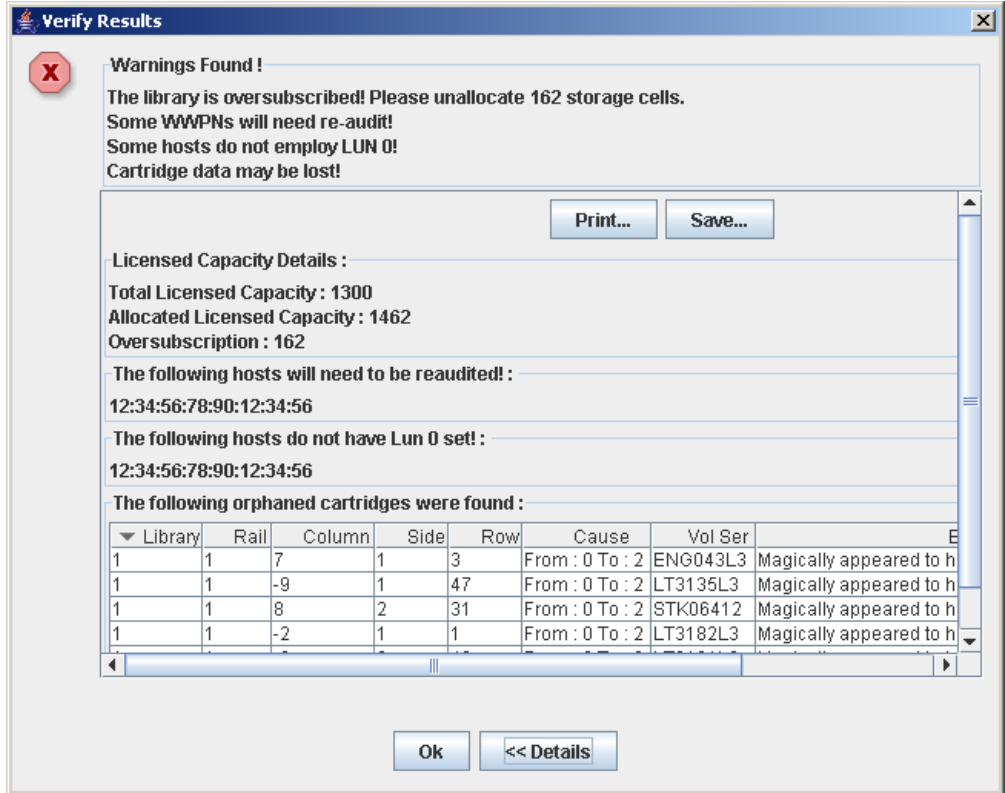

- **8. Nella vista espansa dei messaggi di avvertenza è inoltre possibile eseguire le seguenti operazioni:**
	- Stampare i dati del messaggio dettagliato facendo clic su **Print**.
	- Salvare i dati del messaggio dettagliato in un file delimitato da virgole facendo clic su **Save**.
- **9. Selezionare OK per chiudere il popup Verify Results e tornare alla schermata Design (Step 3b).**

**Nota –** Si consiglia di seguire la procedura ["Correggere le cartucce isolate" a](#page-229-0)  [pagina](#page-229-0) 198 prima di confermare le modifiche nel database del controller della libreria.

### <span id="page-229-0"></span>Correggere le cartucce isolate

Se la SL Console individua una cartuccia isolata, viene visualizzato un messaggio di avvertenza. Si consiglia di correggere ed eliminare tutte le cartucce isolate prima di procedere con ["Confermare le modifiche alla configurazione della partizione" a](#page-229-1)  [pagina](#page-229-1) 198.

Per risolvere il problema delle cartucce isolate, eseguire una delle azioni seguenti:

- Stampare un report delle cartucce isolate
- Eseguire un controllo della libreria
- Eseguire uno spostamento correttivo su una cartuccia isolata

### <span id="page-229-1"></span>Confermare le modifiche alla configurazione della partizione

**Attenzione –** Questa procedura aggiorna il database del controller della libreria con tutte le modifiche apportate alla configurazione della partizione durante la sessione della SL Console. Se questa procedura viene erroneamente utilizzata prima di aver abbandonato la sessione corrente della SL Console, tutte le modifiche andranno perse.

**Attenzione –** Per questi motivi, si consiglia di non mettere la libreria a disposizione di altri utenti finché non si confermano le modifiche apportate all'aria di lavoro della partizione.

Non esiste una convalida in tempo reale dei limiti della partizione rispetto al database del controller della libreria. Quindi, se la libreria viene resa disponibile e altri utenti muovono le cartucce o apportano modifiche alla configurazione della libreria, si potrebbe assistere a conflitti di configurazione. Per informazioni, consultare la sezione "Sincronizzare la visualizzazione con il database del controller" a pagina 35.

In fase di conferma delle modifiche alle configurazioni della partizione, la libreria interrompe temporaneamente tutte le connessioni agli host HSC o ACSLS. Le connessioni agli host saranno poi automaticamente ripristinate. Verrà tuttavia visualizzata una serie di messaggi di errore e potrebbe essere impossibile concludere i task in corso per la gestione delle cartucce.

**Nota –** Si consiglia di seguire la procedura [Correggere le cartucce isolate](#page-229-0) prima di eseguire quella corrente.

**Nota –** Se la capacità della libreria corrente è utilizzata in eccesso (ossia le allocazioni totali della partizione superano la capacità concessa in licenza), non è possibile eseguire questa procedura. Il pulsante **Apply** non è attivo. Prima di continuare, rimuovere le celle di storage dalle allocazioni della partizione per rientrare nella capacità concessa.

#### **1. Variare la libreria offline per ACSLS e HSC.**

Per le procedure e i comandi, consultare la documentazione del software di gestione nastri.

**2. Selezionare Tools > Partitions e fare clic sulla scheda Commit (Step 4).**

Si apre la schermata **Commit (Step 4)**.

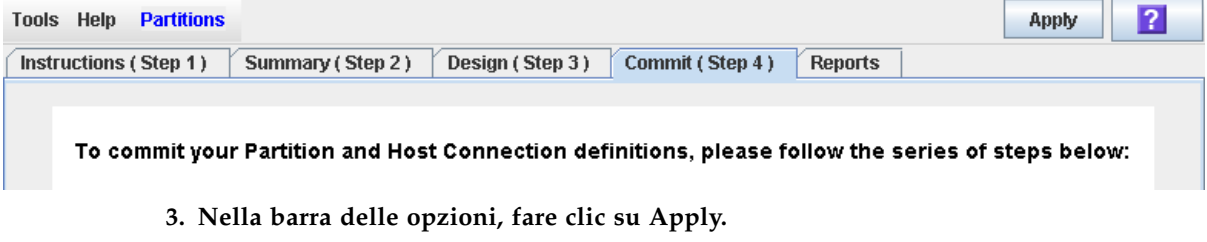

Vengono verificati i limiti della partizione selezionata, comprese le posizioni di tutte le cartucce nastro.

**Nota –** La verifica riguarda solo la configurazione della partizione corrente all'interno dell'area di lavoro della partizione della SL Console. Non vengono invece verificati i limiti della partizione corrente rispetto al database del controller della libreria. Non è pertanto possibile individuare conflitti nella configurazione dovuti a eventuali movimenti di cartucce per mano di altri utenti o modifiche alla configurazione della libreria (eseguite tramite l'interfaccia a riga di comando, altre sessioni della SL Console o altre applicazioni host) nel momento in cui sono state apportate le modifiche alla partizione.

Si apre il popup **Confirm Apply** in cui si specificano eventuali cartucce isolate o altri errori nella configurazione della partizione corrente.

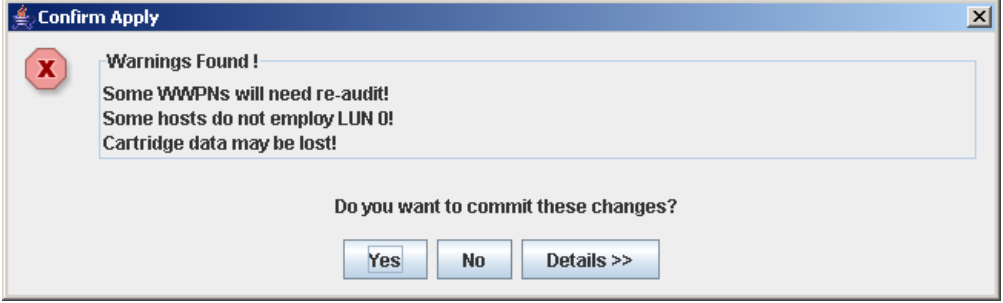

**4. Per visualizzare i messaggi di avvertenza dettagliati in cui vengono spiegati i motivi per cui le cartucce sono isolate, selezionare Details.** 

È possibile utilizzare il pulsante **Details** per passare da una vista espansa a una chiusa dei messaggi di avvertenza.

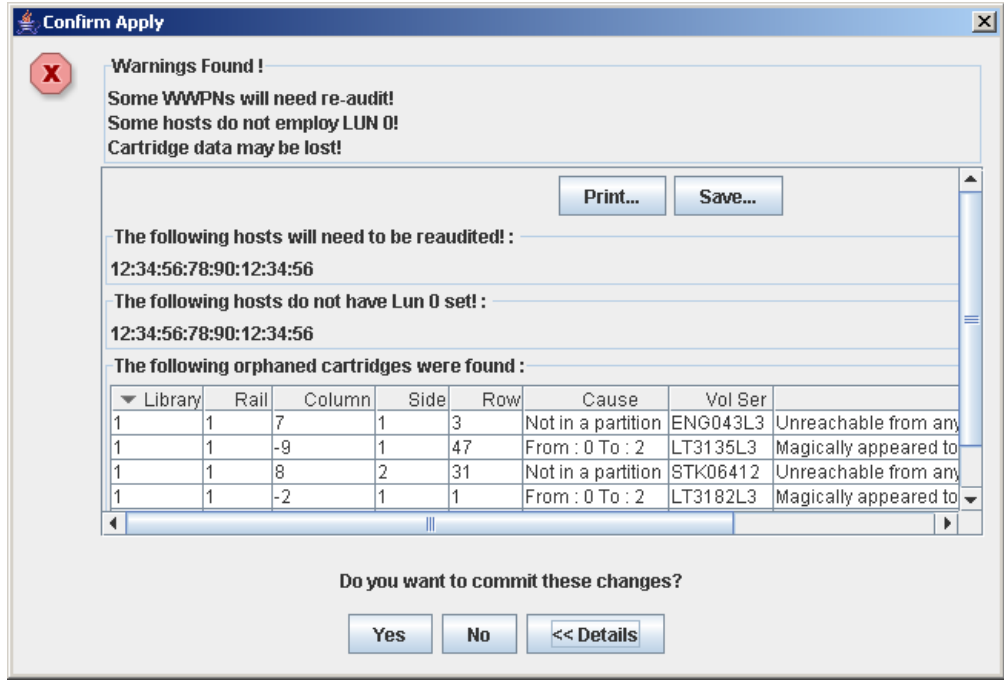

- **5. Nella vista espansa dei messaggi di avvertenza è inoltre possibile eseguire le seguenti operazioni:**
	- Stampare i dati del messaggio dettagliato facendo clic su Print.
	- Salvare i dati del messaggio dettagliato in un file delimitato da virgole facendo clic su **Save**.
- **6. Procedere come segue:**
	- Fare clic su **No** per annullare l'aggiornamento. Il database del controller della libreria non viene aggiornato. Si mantengono tuttavia tutte le modifiche alla partizione apportate dalla sessione di login nell'area di lavoro della partizione della SL Console.
	- Fare clic su Yes per aggiornare il database del controller della libreria.

Si apre il popup **Commit Success**.

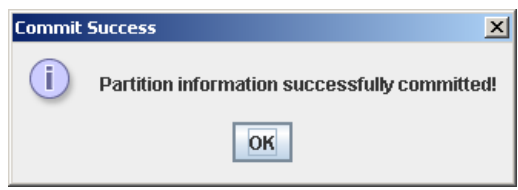

Fare clic su **OK** per tornare alla schermata **Commit (Step 4)**.

**7. Perché questi aggiornamenti siano riconosciuti, è necessario configurare tutte le applicazioni host della libreria interessate. Per le procedure e i comandi, consultare la documentazione del software di gestione nastri.** 

# <span id="page-232-0"></span>Task di gestione delle partizioni

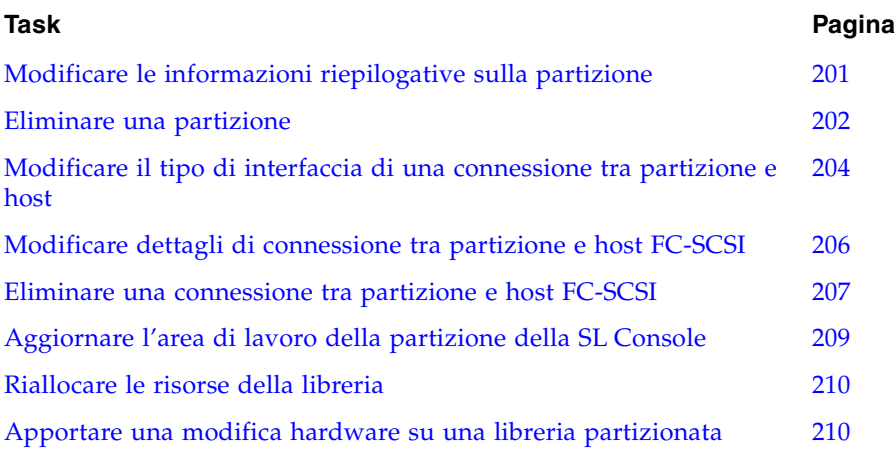

## <span id="page-232-1"></span>▼ Modificare le informazioni riepilogative sulla partizione

Utilizzare questa procedura per modificare il nome e la capacità di storage allocata di una partizione esistente.

**Nota –** Per modificare il tipo di connessione tra partizione e host (HLI o FC-SCSI), consultare ["Modificare il tipo di interfaccia di una connessione tra partizione e host" a](#page-235-0)  [pagina](#page-235-0) 204.

**Nota –** Non è possibile modificare l'ID partizione. Per assegnare un ID partizione, eliminare la partizione obsoleta e crearne una nuova con un ID nuovo.

**1. Selezionare Tools > Partitions e fare clic sulla scheda Summary (Step 2).** Si apre la schermata **Summary (Step 2)**.

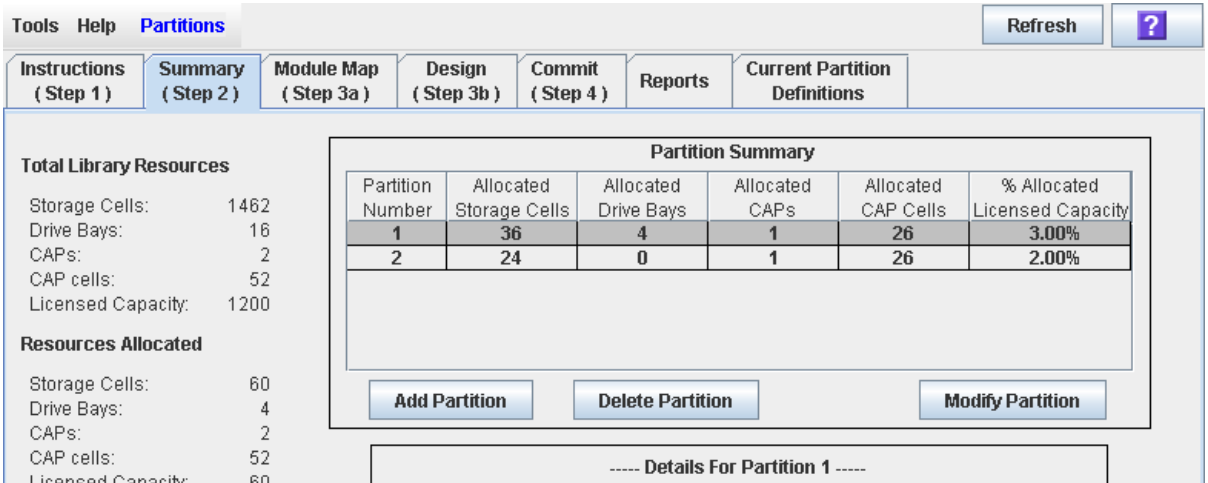

- **2. Nella sezione Partition Summary, selezionare la partizione da modificare.**
- **3. Fare clic su Modify Partition.**

Si apre il popup **Modify a Partition**.

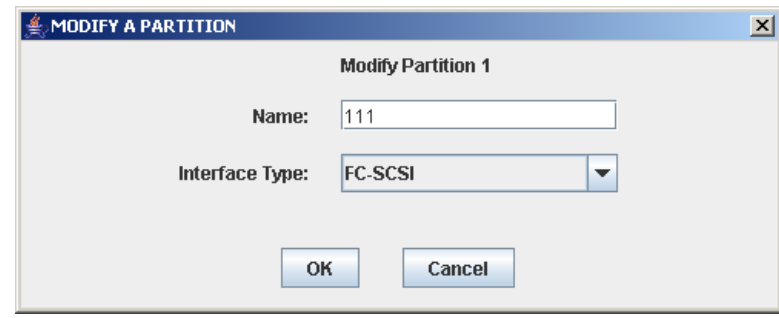

- **4. Inserire le modifiche da apportare.**
- **5. Fare clic su OK per confermare le modifiche.**

### <span id="page-233-0"></span>▼ Eliminare una partizione

Utilizzare questa procedura per eliminare una partizione dalla libreria. Di seguito sono elencate le modifiche apportate alla configurazione della partizione della libreria:

- Tutte le risorse allocate alla partizione sono contrassegnate come disponibili.
- Tutte le connessioni host per la partizione sono eliminate.
- L'ID partizione è eliminato.

**Attenzione –** Se si eliminano le partizioni, si potrebbe assistere a cartucce isolate e perdita di dati. Consultare ["Cartucce isolate in librerie partizionate" a pagina](#page-215-0) 184 per informazioni.

**Nota –** Se si eliminano tutte le partizioni di una libreria, lo stato della libreria diventa non partizionata. Tutte le celle di storage, le unità e le CAP attive sono accessibili a tutti gli host.

**1. Selezionare Tools > Partitions e fare clic sulla scheda Summary (Step 2).**

Si apre la schermata **Summary (Step 2)**.

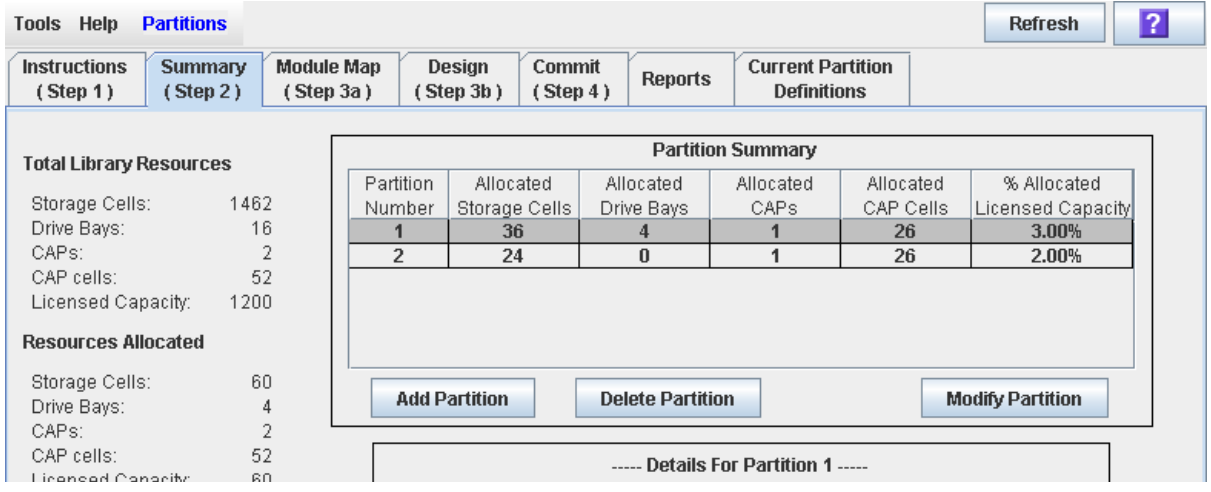

- **2. Nella sezione Partition Summary, selezionare la partizione da rimuovere.**
- **3. Fare clic su Delete Partition.**

Si apre un popup di conferma.

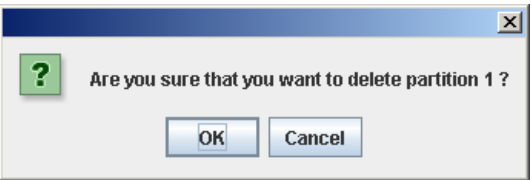

- **4. Fare clic su OK per confermare l'eliminazione.** 
	- Se le partizioni rimangono nella libreria, procedere con [Passo](#page-235-1) 7.
	- Se non ne rimangono, si apre il popup **Select Library Interface Type**.

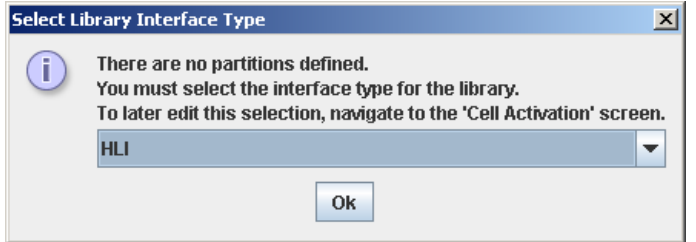

- **5. Selezionare il tipo di interfaccia della libreria che si intende assegnare per tutte le connessioni host alla libreria. Le opzioni sono le seguenti:**
	- HLI
	- FC-SCSI
- **6. Fare clic su OK per confermare la modifica.**

#### <span id="page-235-1"></span>**7. Gli aggiornamenti sono i seguenti:**

Le modifiche alla configurazione della partizione vengono salvate nell'area di lavoro della partizione della SL Console per la durata della sessione di login.

Per aggiornare il database del controller della libreria con tutte le modifiche apportate in questa sessione di login alla SL Console, consultare "Verificare le configurazioni della partizione" a pagina 194 e "Confermare le modifiche alla configurazione della partizione" a pagina 198.

Se non rimangono partizioni all'interno della libreria, lo stato della libreria cambierà in non partizionata non appena saranno salvati gli aggiornamenti.

## <span id="page-235-0"></span>▼ Modificare il tipo di interfaccia di una connessione tra partizione e host

Utilizzare questa procedura per modificare il tipo di connessione tra partizione e host di una partizione esistente. Date le seguenti conseguenze, utilizzare tale procedura con attenzione:

- La modifica del tipo di interfaccia può comportare la perdita delle connessioni host attive.
- La modifica del tipo di interfaccia da FC-SCSI a HLI può comportare la perdita dei sulla connessione FC-SCSI.
- Le CAP non possono essere condivise tra tipi di partizione. La modifica del tipo di interfaccia può pertanto comportare la perdita delle assegnazioni definite per CAP condivise. Le assegnazioni di CAP dedicate non sono interessate.

**Nota –** Per modificare il nome o la capacità di storage allocata di una partizione esistente, consultare ["Modificare le informazioni riepilogative sulla partizione" a](#page-232-1)  [pagina](#page-232-1) 201.

**1. Selezionare Tools > Partitions e fare clic sulla scheda Summary (Step 2).**

Si apre la schermata **Summary (Step 2)**.

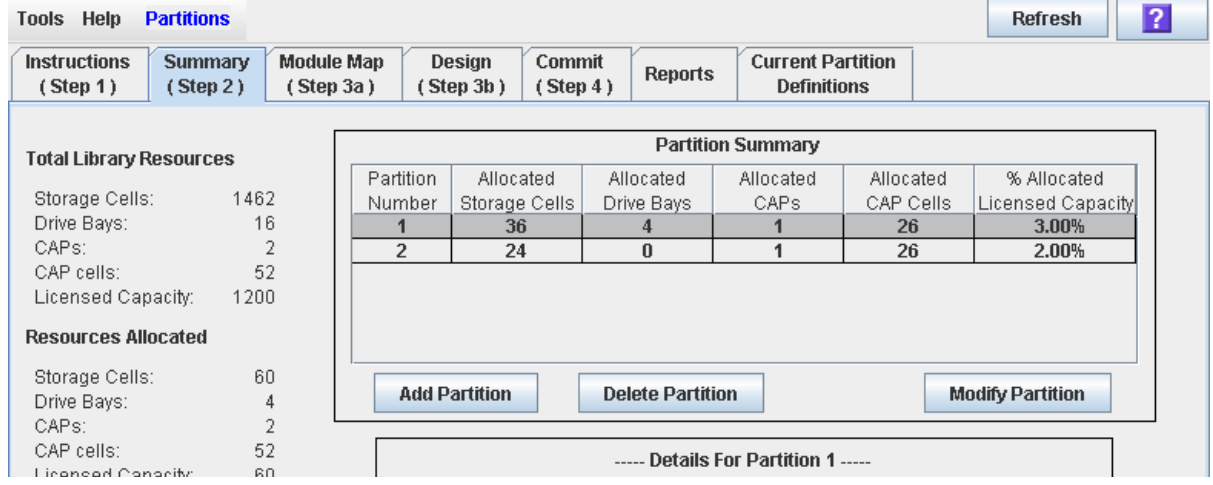

**2. Nella sezione Partition Summary, selezionare la partizione da modificare.** 

**3. Fare clic su Modify Partition.**

Si apre il popup **Modify a Partition**.

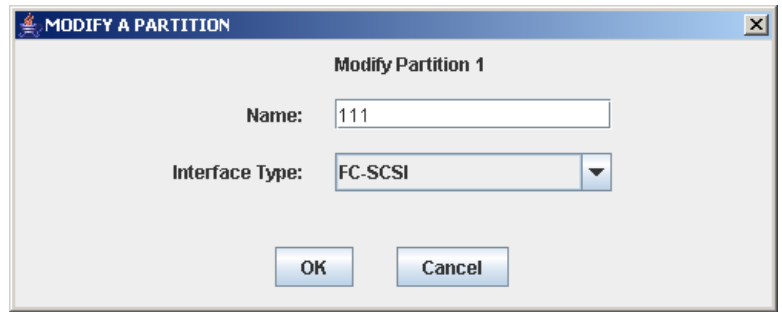

- **4. Nel menu a tendina Interface Type, selezionare il tipo di interfaccia che si desidera assegnare. Fare clic su OK.**
- **5. La SL Console controlla la configurazione della partizione corrente nell'area di lavoro della SL Console. Se la partizione possiede allocazioni di CAP condivise oppure in caso di partizioni FC-SCSI e dettagli sulla connessione tra partizione e host, vengono visualizzati dei popup di avvertenza. Di seguito sono presentati i possibili popup.** 
	- Modifica da HLI a FC-SCSI:

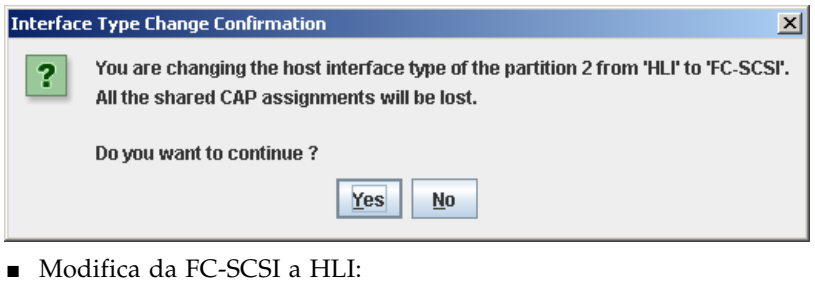

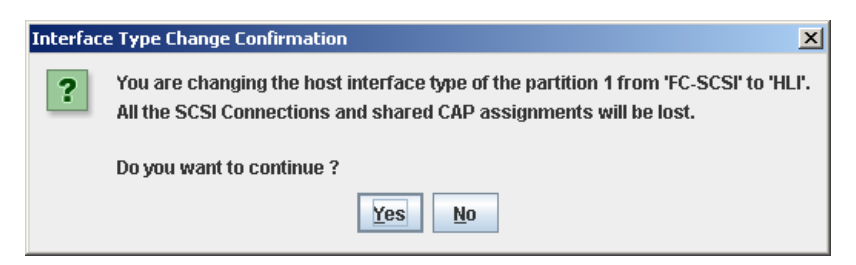

**6. Fare clic su Yes per confermare la modifica.** 

Le modifiche alla configurazione della partizione vengono salvate nell'area di lavoro della partizione della SL Console per la durata della sessione di login.

Per aggiornare il database del controller della libreria con tutte le modifiche apportate in questa sessione di login alla SL Console, consultare "Verificare le configurazioni della partizione" a pagina 194 e "Confermare le modifiche alla configurazione della partizione" a pagina 198.

## <span id="page-237-0"></span>▼ Modificare dettagli di connessione tra partizione e host FC-SCSI

**Nota –** Questa procedura riguarda solo le connessioni tra partizione e host FC-SCSI. Le connessioni tra partizione e host HLI sono configurate tramite il software di gestione della libreria (HSC o ACSLS), e non tramite la SL Console. Per informazioni, consultare la documentazione su HSC e ACSLS.

Utilizzare questa procedura per modificare il Wide Port Name dell'host e il numero LUN della libreria per una connessione tra partizione e host.

**Nota –** Non è possibile modificare il numero della porte di destinazione della libreria che deve essere sempre 0.

#### **1. Selezionare Tools > Partitions e fare clic sulla scheda Summary (Step 2).**

Si apre la schermata **Summary (Step 2)**.

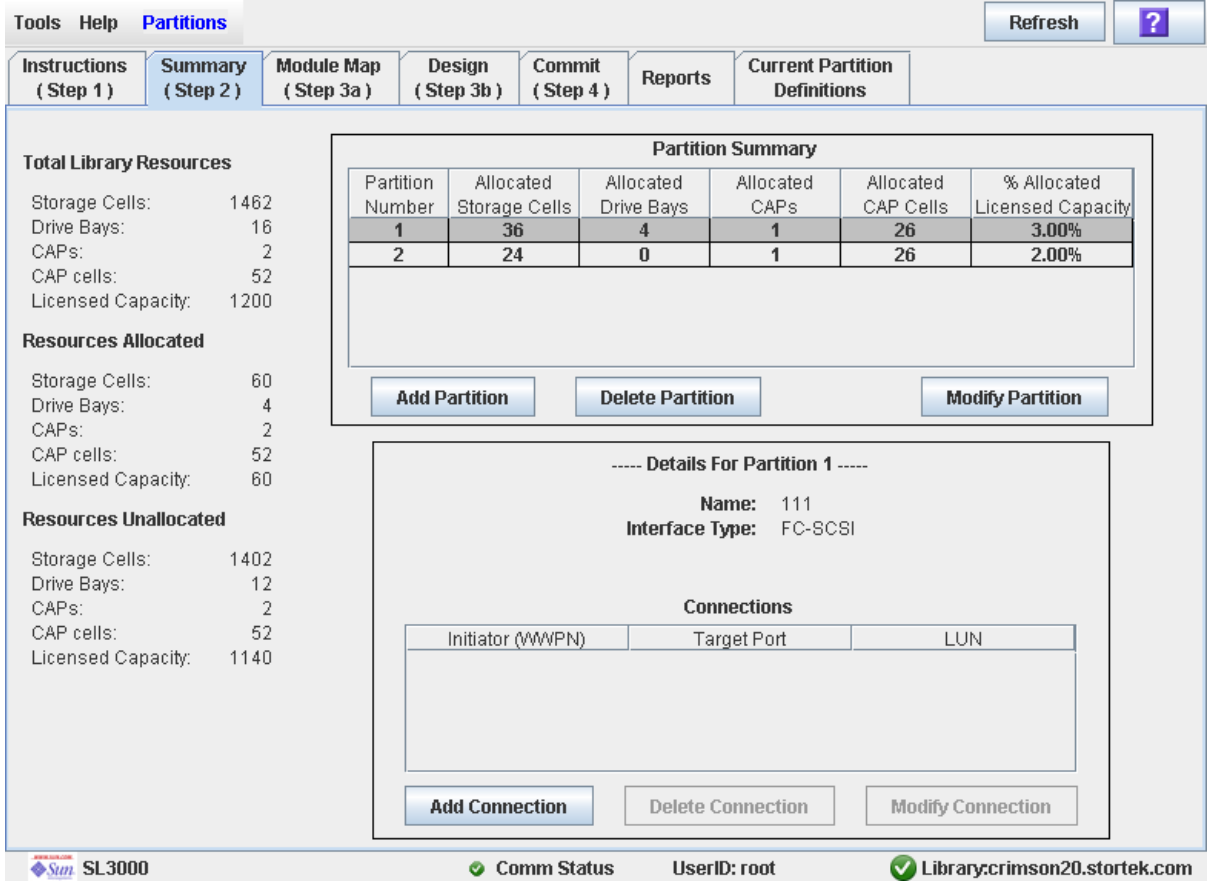

- **2. Nella sezione Summary della schermo, fare clic sulla partizione per la quale si intende modificare una connessione.**
- **3. Nella sezione Connections, selezionare la connessione tra partizione e host da modificare.**

**Nota –** Se si seleziona una partizione HLI, tutti i pulsanti nella sezione Details della schermata non sono attivi.

**4. Fare clic su Modify Connection.**

Si apre il popup **Modify a Connection**.

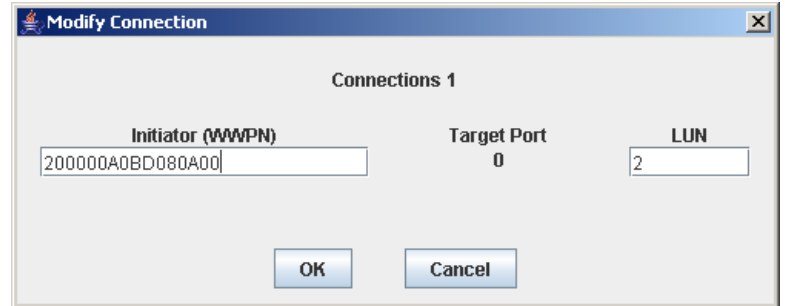

- **5. Inserire le modifiche da apportare.**
- **6. Fare clic su OK per confermare le modifiche.**

Le modifiche alla configurazione della partizione vengono salvate nell'area di lavoro della partizione della SL Console per la durata della sessione di login.

Per aggiornare il database del controller della libreria con tutte le modifiche apportate in questa sessione di login alla SL Console, consultare "Verificare le configurazioni della partizione" a pagina 194 e "Confermare le modifiche alla configurazione della partizione" a pagina 198.

### <span id="page-238-0"></span>▼ Eliminare una connessione tra partizione e host FC-SCSI

**Nota –** Questa procedura riguarda solo le connessioni tra partizione e host FC-SCSI. Le connessioni tra partizione e host HLI sono configurate tramite il software di gestione della libreria (HSC o ACSLS), e non tramite la SL Console. Per informazioni, consultare la documentazione su HSC e ACSLS.

Utilizzare questa procedura per eliminare una connessione tra partizione e host. Al termine di questa procedura, l'host non potrà più accedere alla partizione.

### **1. Selezionare Tools > Partitions e fare clic sulla scheda Summary (Step 2).** Si apre la schermata **Summary (Step 2)**.

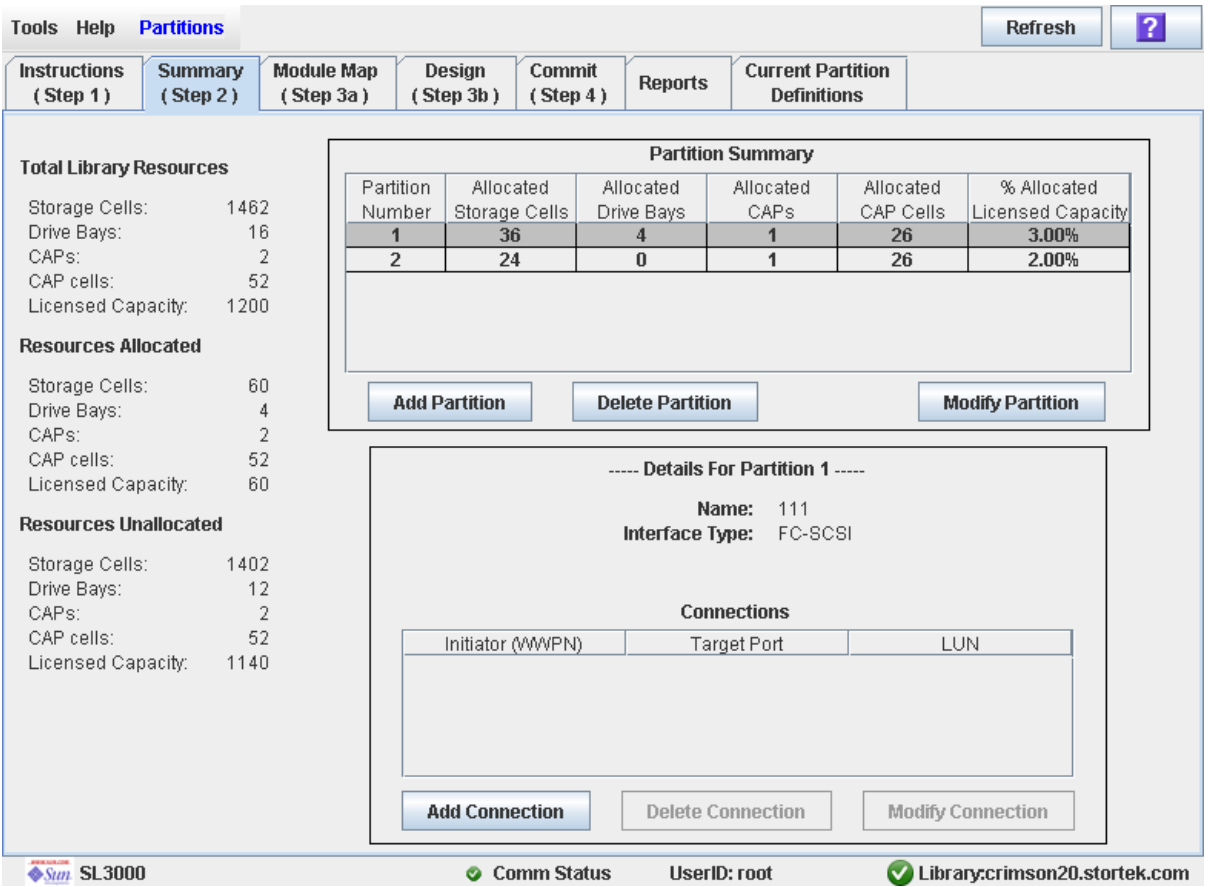

**2. Nella sezione Summary della schermata, fare clic sulla partizione per la quale si intende eliminare una connessione.** 

**Nota –** Se si seleziona una partizione HLI, tutti i pulsanti nella sezione Details della schermata non sono attivi.

- **3. Nella sezione Connections, selezionare la connessione tra partizione e host da eliminare.**
- **4. Fare clic su Delete Connection.**

Si apre un popup di conferma.

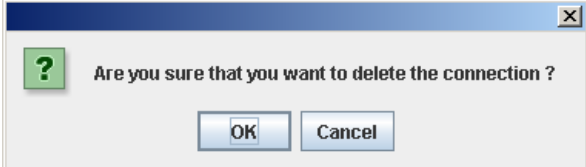

#### **5. Fare clic su OK per confermare l'eliminazione.**

Le modifiche alla configurazione della partizione vengono salvate nell'area di lavoro della partizione della SL Console per la durata della sessione di login.

Per aggiornare il database del controller della libreria con tutte le modifiche apportate in questa sessione di login alla SL Console, consultare "Verificare le configurazioni della partizione" a pagina 194 e "Confermare le modifiche alla configurazione della partizione" a pagina 198.

### <span id="page-240-0"></span>Aggiornare l'area di lavoro della partizione della SL Console

Utilizzare questa procedura per aggiornare l'area di lavoro della partizione della SL Console con i dati correnti letti dal database del controller della libreria. I dati correnti rispecchiano tutti gli aggiornamenti che altri utenti hanno eseguito nel database del controller della libreria durante la sessione di login utilizzando l'interfaccia a riga di comando, altre sessioni di SL Console o altre applicazioni host.

**Nota –** Al termine della procedura, tutte le modifiche non salvate, apportate alla partizione durante questa sessione di login alla SL Console saranno annullate.

- **1. Selezionare Tools > Partitions.**
- **2. Selezionare una delle seguenti schede:**
	- **Summary (Step 2)**
	- **Design (**Step 3**b)**

Si apre la schermata selezionata.

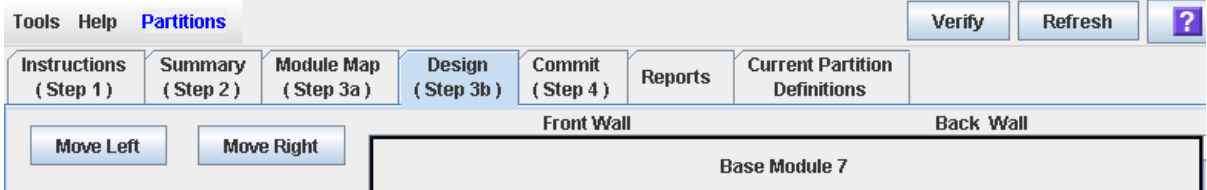

**3. Nella barra delle opzioni, fare clic su Refresh.** 

Si apre il popup **Partition Refresh**.

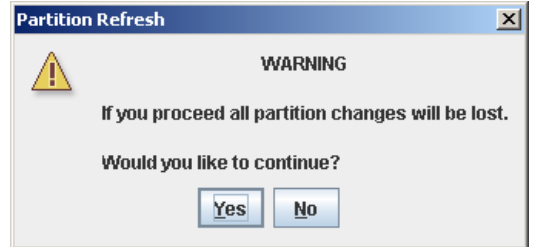

**4. Fare clic su Yes per confermare l'aggiornamento.** 

Tutte le informazioni sullo schermo relative alla partizione vengono aggiornate con i dati letti dal database del controller della libreria.

### <span id="page-241-0"></span>Riallocare le risorse della libreria

Per riallocare le risorse della libreria (celle di storage, unità nastro, CAP o cartucce) da una partizione a un'altra, è necessario utilizzare la schermata **Design (Step 3b)**. Seguire la seguente procedura a due fasi:

- 1. Rimuovere la risorsa dalla partizione in cui è attualmente allocata.
- 2. Allocare la risorsa in una partizione diversa.

Consultare ["Progettare una partizione" a pagina](#page-222-0) 191 per istruzioni dettagliate.

**Attenzione –** Quando le partizioni vengono riallocate, si può assistere a cartucce isolate e perdita di dati. Consultare ["Cartucce isolate in librerie partizionate" a](#page-215-0)  [pagina](#page-215-0) 184 per informazioni.

### <span id="page-241-1"></span>Apportare una modifica hardware su una libreria partizionata

Alcune modifiche hardware alla libreria (aggiunta di moduli di espansione, di un secondo robot o di celle per le CAP) possono richiedere la rimozione di una parte o dell'intero modulo partizionato esistente. Utilizzare la procedura seguente per apportare tali modifiche hardware senza perdere le informazioni relative alle sezioni della libreria che rimangono invariate.

**Attenzione –** Se non si segue scrupolosamente questa procedura, si rischia di perdere le informazioni di configurazione della partizione della libreria una volta modificato l'hardware.

1. Disallocare tutte le risorse della libreria (celle di storage, CAP e unità) che, con la modifica hardware, saranno rimosse dalle partizioni a cui sono attualmente allocate.

Consultare ["Progettare una partizione" a pagina](#page-222-0) 191 per istruzioni dettagliate.

- 2. Spegnere la libreria Consultare ["Spegnere la libreria" a pagina](#page-360-0) 329 per istruzioni dettagliate.
- 3. Installare la modifica hardware.
- 4. Accendere la libreria

Consultare ["Accendere la libreria" a pagina](#page-360-1) 329 per istruzioni dettagliate.

Tutte le allocazioni della partizioni che riguardano parti della libreria non modificate rimangono operative.

5. Allocare le risorse della libreria aggiunte in seguito alla modifica hardware. Consultare ["Progettare una partizione" a pagina](#page-222-0) 191 per istruzioni dettagliate.

**Attenzione –** Quando le partizioni vengono riallocate, si può assistere a cartucce isolate e perdita di dati. Consultare ["Cartucce isolate in librerie partizionate" a](#page-215-0)  [pagina](#page-215-0) 184 per informazioni.

# <span id="page-242-0"></span>Task per report sulle partizioni

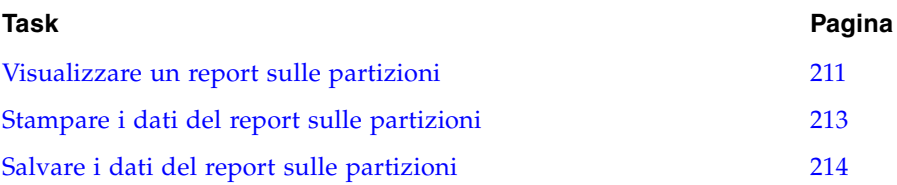

## <span id="page-242-1"></span>▼ Visualizzare un report sulle partizioni

Utilizzare questa procedura per visualizzare uno dei seguenti report sulle partizioni:

- Cartridge Cell and Media Summary: visualizza un elenco dettagliato di tutte le assegnazioni di risorse alla partizione.
- Host Connections Summary: visualizza informazioni dettagliate sulle connessioni tra partizioni e host per tutte le partizioni.
- Orphaned Cartridge Report: visualizza un elenco dettagliato di tutte le cartucce isolate.
- Partition Details: visualizza informazioni dettagliate su una partizione selezionata.
- Partition Summary: visualizza informazioni riepilogative su tutte le partizioni.

**Nota –** Nei report sulla partizione vengono elencati i dati salvati nel database del controller della libreria. Se la configurazione della partizione è stata modificata senza che siano state confermatele modifiche al controller della libreria dalla schermata **Commit (Step 4)**, i dati elencati nei report non coincideranno con quelli visualizzati nelle schermate relative alle partizioni **Summary (Step 2)** e **Design (Step 3b**).

#### **1. Selezionare Tools > Partitions e fare clic sulla scheda Reports.**

Si apre la schermata **Reports**.

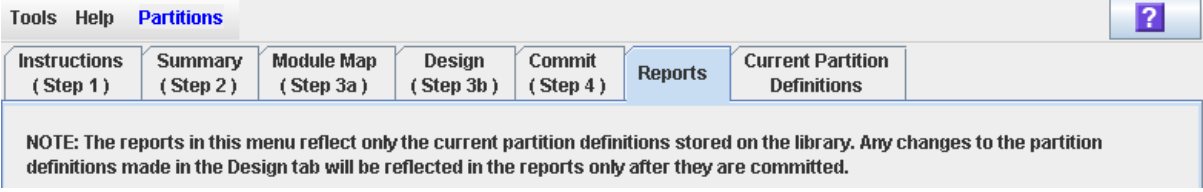

### **2. Nel menu a tendina, selezionare il report da visualizzare.**

Sullo schermo vengono visualizzati i dati correnti letti dal database del controller della libreria.

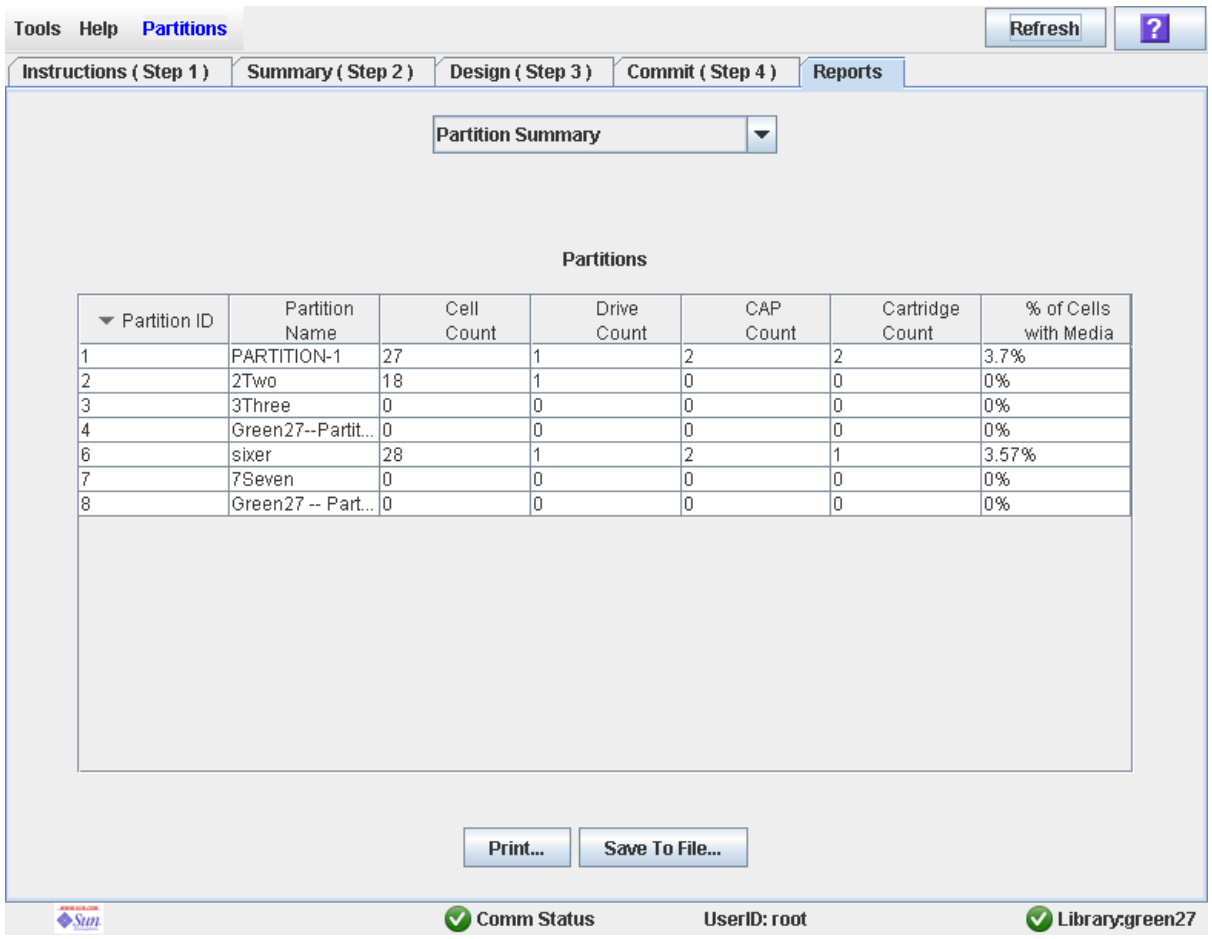

**3. Se si vuole stampare i dati del report e salvarli in un file, seguire le procedure seguenti:**

- ["Stampare i dati del report sulle partizioni" a pagina](#page-244-0) 213
- ["Salvare i dati del report sulle partizioni" a pagina](#page-245-0) 214

## <span id="page-244-0"></span>▼ Stampare i dati del report sulle partizioni

Utilizzare questa procedura per stampare il report su una partizione. Tale procedura può essere eseguita da una qualsiasi schermata del report sulla partizione.

#### **1. Selezionare Tools > Partitions e fare clic sulla scheda Reports.**

Si apre la schermata **Reports**.

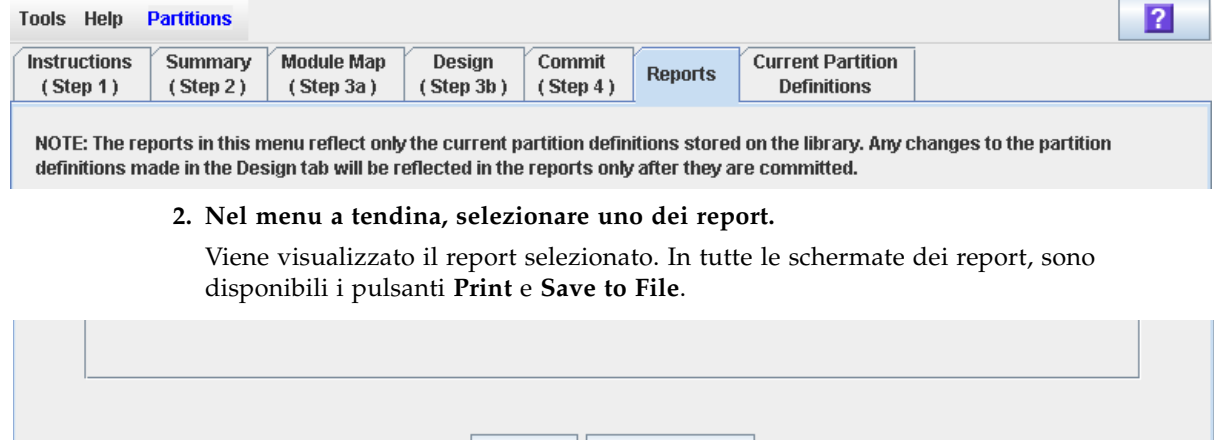

Save To File...

Print...

**3. Fare clic su Print.** 

Si apre il popup **Print**.

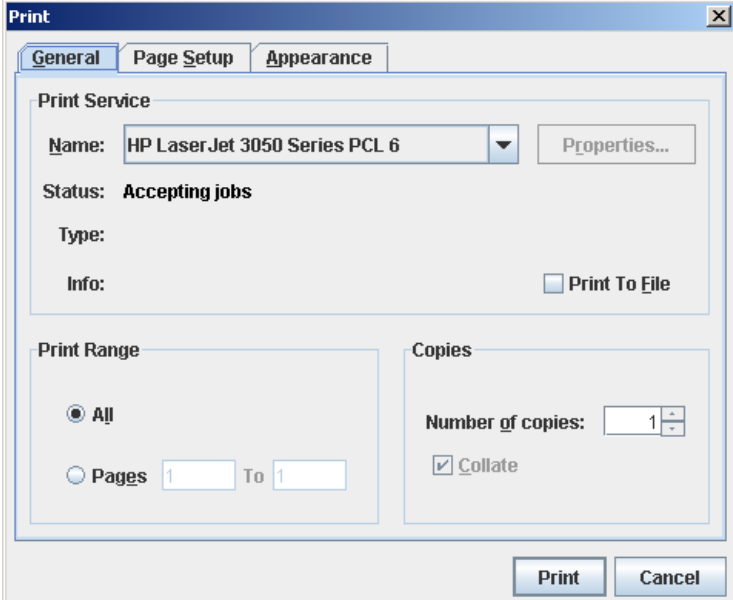

**4. Completare il popup di stampa e fare clic su Print.**  Il report viene stampato sulla stampante selezionata.  $\mathbb{R}$ 

## <span id="page-245-0"></span>▼ Salvare i dati del report sulle partizioni

Utilizzare questa procedura per salvare i dati di un report partizione su un file delimitato da virgole (formato .csv). Per visualizzare il file si possono utilizzare varie applicazioni per fogli di calcolo. Tale procedura può essere eseguita da una qualsiasi schermata del report sulla partizione.

#### **1. Selezionare Tools > Partitions e fare clic sulla scheda Reports**.

Si apre la schermata **Reports**.

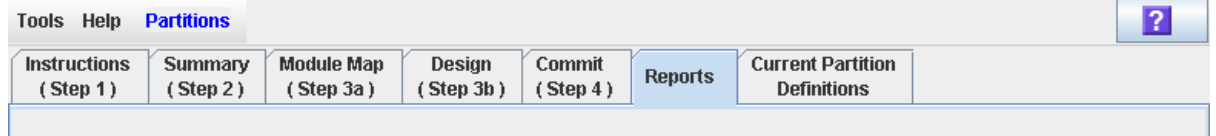

NOTE: The reports in this menu reflect only the current partition definitions stored on the library. Any changes to the partition definitions made in the Design tab will be reflected in the reports only after they are committed.

**2. Nel menu a tendina, selezionare uno dei report.** 

Viene visualizzato il report selezionato. In tutte le schermate dei report, sono disponibili i pulsanti **Print** e **Save to File**.

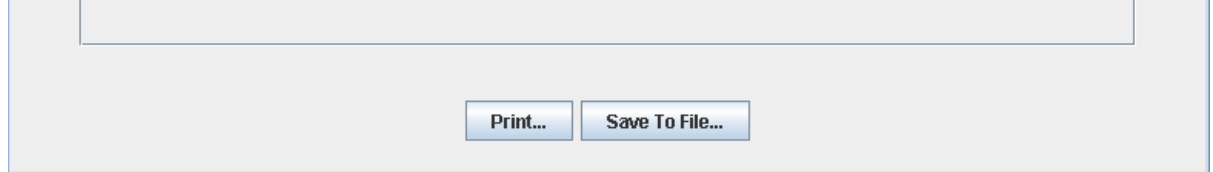

**3. Fare clic su Save to File.**

Si apre il popup **Save**.

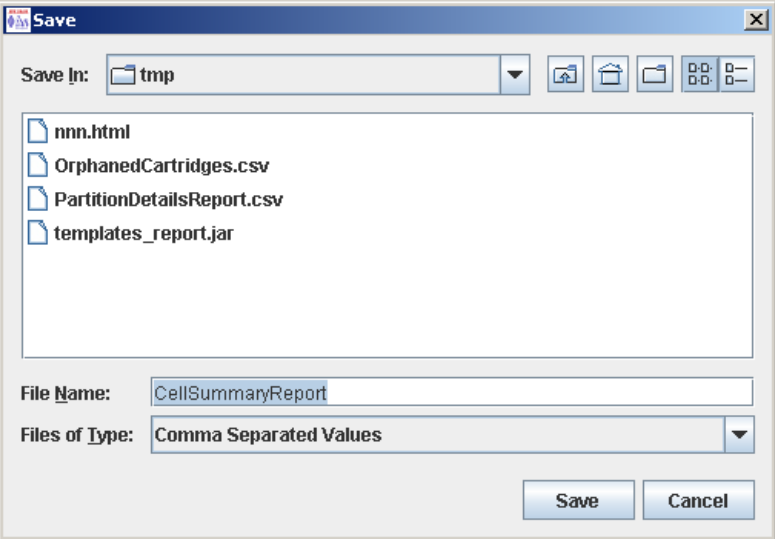

- **4. Sfogliare la directory in cui si desidera salvare il file e immettere il nome del file.**
- **5. Fare clic su Save.**

I dati vengono salvati nel file specificato.

and the state

# <span id="page-246-0"></span>Task per operazioni sulle CAP

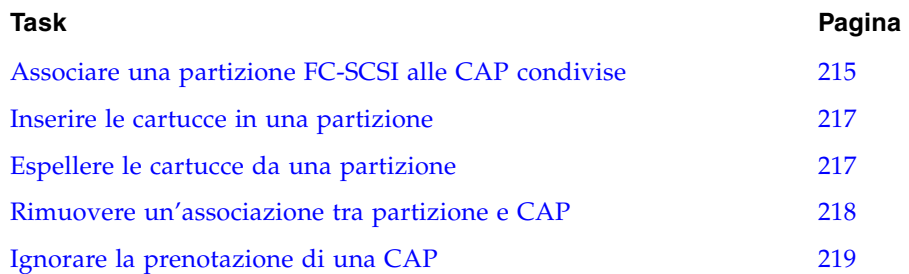

## <span id="page-246-1"></span>▼ Associare una partizione FC-SCSI alle CAP condivise

Utilizzare questa procedura per associare una partizione FC-SCSI alle CAP condivise. Utilizzare questa procedura prima di inserire o espellere le cartucce da una partizione FC-SCSI qualora ENTRAMBE le seguenti condizioni siano vere:

- La partizione condivide una o più CAP con altre partizioni
- L'applicazione host FC-SCSI non usa prenotazioni di CAP e comandi che impediscono o ammettono determinate operazioni.

**Nota –** Non si deve utilizzare questa procedura con partizioni HLI poiché le applicazioni host HLI impiegano sempre prenotazioni di CAP. Se la si usa per le partizioni HLI, la CAP non sarà disponibile a host ACSLS e HSC.

**Nota –** Tale procedura non è necessaria per le CAP FC-SCSI dedicate perché una partizione detiene sempre la proprietà sulle proprie CAP.

Con questa procedura si assegna a una partizione il diritto di esclusiva sulle sue CAP condivise finché l'associazione non viene rimossa in modo esplicito. Consultare ["Rimuovere un'associazione tra partizione e CAP" a pagina](#page-249-0) 218 per informazioni.

**1. Selezionare Tools > Shared CAP Assignment.** 

Si apre la schermata **Shared CAP Assignment**.

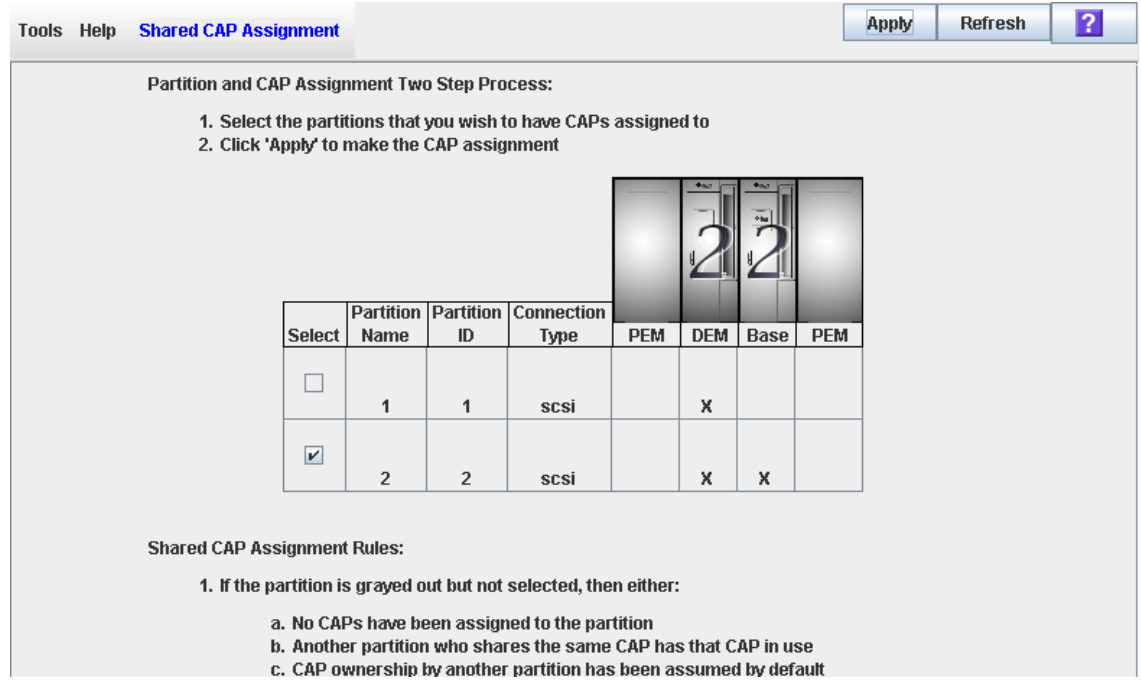

- **2. Fare clic sulla casella di controllo relativa alle partizioni in cui inserire le cartucce. Per informazioni sui campi di questa schermata, consultare** ["Assegnazione](#page-304-0)  di CAP [condivise" a pagina](#page-304-0) 273**.**
- **3. Fare clic su Apply.**

Si apre il popup **CAP Confirm**.

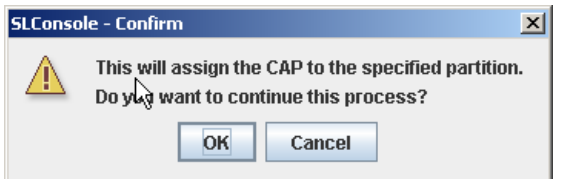

- **4. Fare clic su OK.**
- **5. Eseguire l'operazione di inserimento ed espulsione. Consultare una delle seguenti procedure per ulteriori dettagli:**
	- ["Inserire le cartucce in una partizione" a pagina](#page-248-0) 217
	- ["Espellere le cartucce da una partizione" a pagina](#page-248-1) 217

### <span id="page-248-0"></span>▼ Inserire le cartucce in una partizione

Utilizzare questa procedura per inserire le cartucce in una o più partizioni. Le partizioni possono utilizzare solo le CAP che hanno allocate a sé.

**Nota –** Se si inseriscono le cartucce in una partizione FC-SCSI che possiede una o più CAP condivise e l'applicazione host non utilizza prenotazioni di CAP nonché comandi che impediscono o ammettono determinate operazioni, è necessario associare la partizione alle CAP prima di avviare questa procedura. Consultare ["Associare una](#page-246-1)  [partizione FC-SCSI alle CAP condivise" a pagina](#page-246-1) 215. Un errore nella procedura può comportare il blocco della CAP e può impedire l'acquisizione della proprietà sulla CAP.

- **1. Avviare l'operazione di inserimento nell'host Per le procedure e i comandi, consultare la documentazione del software di gestione nastri.**
- **2. Premere il pulsante CAP per aprire la CAP.**

La porta della CAP si apre.

- **3. Posizionare le cartucce nella CAP.**
- **4. Premere il pulsante CAP per chiudere la CAP.**

La CAP si chiude e si blocca automaticamente, e la luce sul pulsante CAP si spegne.

**5. La TallBot controlla la CAP e sposta le cartucce dalla CAP agli slot di storage all'interno della partizione appropriata.** 

La luce del pulsante CAP potrebbe riaccendersi una volta completato il controllo. Quando tutte le cartucce sono state spostate dalla CAP, la libreria rileva che la CAP è vuota.

- **6. La prenotazione della CAP viene rilasciata come segue:**
	- Se si avvia la procedura da un host HLI o da un host FC-SCSI che utilizzano prenotazioni di CAP, l'host rimuove la prenotazione rendendo disponibile la CAP ad altre partizioni.
	- Se prima di tale procedura è stata eseguita manualmente un'associazione tra CAP e partizione, è possibile rimuovere l'associazione se la partizione termina con la CAP. Per informazioni, consultare la sezione "Rimuovere un'associazione tra partizione e CAP" a pagina 218.
	- Se la partizione FC-SCSI utilizza una CAP dedicata, la CAP rimane sbloccata e riservata alla partizione.

### <span id="page-248-1"></span>▼ Espellere le cartucce da una partizione

Utilizzare questa procedura per espellere le cartucce da una libreria partizionata. Le partizioni possono utilizzare solo le CAP che hanno allocate a sé.

**Nota –** Se si espellono le cartucce da una partizione FC-SCSI che possiede una o più CAP condivise e l'applicazione host non utilizza prenotazioni di CAP, è necessario associare la partizione alle CAP prima di avviare questa procedura. Consultare ["Associare una partizione FC-SCSI alle CAP condivise" a pagina](#page-246-1) 215. Un errore nella procedura può comportare il blocco della CAP e può impedire l'acquisizione della proprietà sulla CAP.

- **1. Avviare l'operazione di espulsione dall'host. Per le procedure e i comandi, consultare la documentazione del software di gestione nastri.**
- **2. La TallBot posiziona le cartucce in una o più CAP assegnate all'host.**
- **3. Premere il pulsante CAP per aprire la CAP.**

La porta della CAP si apre.

- **4. Rimuovere le cartucce dalla CAP.**
- **5. Premere il pulsante CAP per chiudere la CAP.**

La CAP si chiude e si blocca automaticamente, e la luce sul pulsante CAP si spegne.

**6. La TallBot controlla la CAP per verificare che sia vuota.**

La luce del pulsante CAP potrebbe riaccendersi una volta completato il controllo.

- **7. La prenotazione della CAP viene rilasciata come segue:**
	- Se si avvia la procedura da un host HLI o da un host FC-SCSI che utilizzano prenotazioni di CAP, l'host rimuove la prenotazione rendendo disponibile la CAP ad altre partizioni.
	- Se prima di tale procedura è stata eseguita manualmente un'associazione tra CAP e partizione, è possibile rimuovere l'associazione se la partizione termina con la CAP. Per informazioni, consultare la sezione "Rimuovere un'associazione tra partizione e CAP" a pagina 218.
	- Se la partizione FC-SCSI utilizza una CAP dedicata, la CAP rimane sbloccata e riservata alla partizione.

### <span id="page-249-0"></span>▼ Rimuovere un'associazione tra partizione e CAP

Utilizzare questa procedura dopo aver completato un'operazione di inserimento o di espulsione e qualora la partizione sia stata associata precedentemente alle sue CAP condivise. Con questa procedura vengono rimosse le associazioni tra CAP e partizioni impostate in precendenza. Le CAP condivise tornano quindi disponibili ad altre partizioni.

#### **1. Selezionare Tools > Shared CAP Assignment.**

Si apre la schermata **Shared CAP Assignment**.

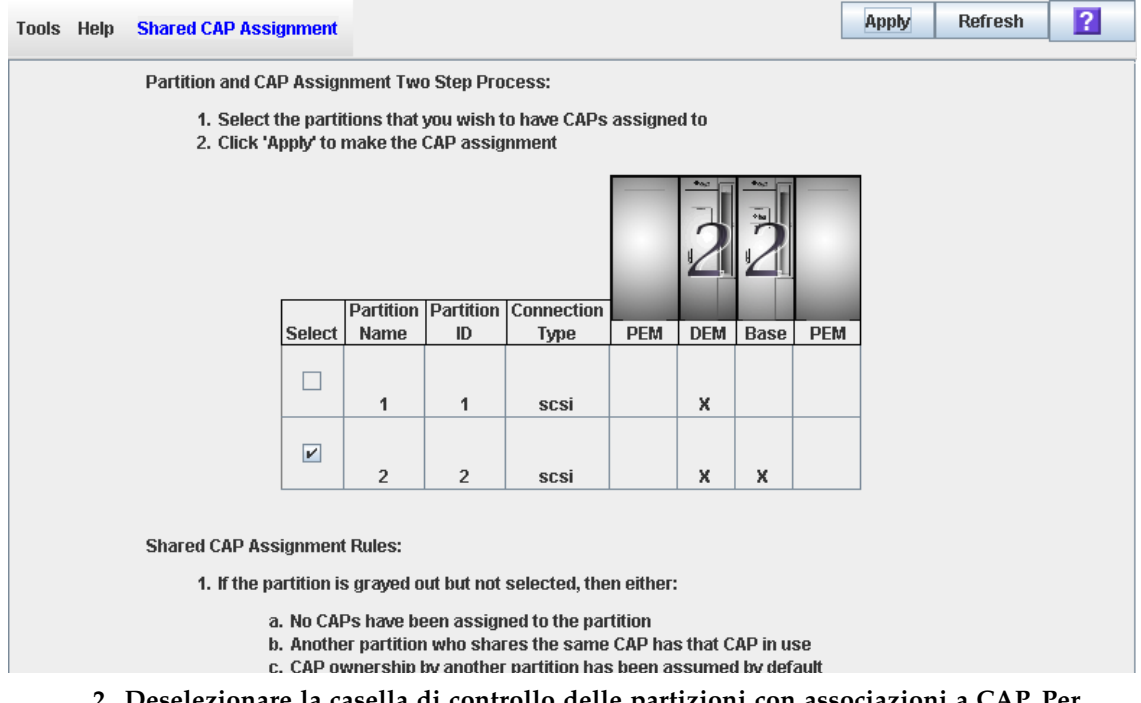

- **2. Deselezionare la casella di controllo delle partizioni con associazioni a CAP. Per informazioni sui campi di questa schermata, consultare** ["Assegnazione](#page-304-0)  di CAP [condivise" a pagina](#page-304-0) 273**.**
- **3. Fare clic su Apply.**

Si apre il popup **CAP Confirm**.

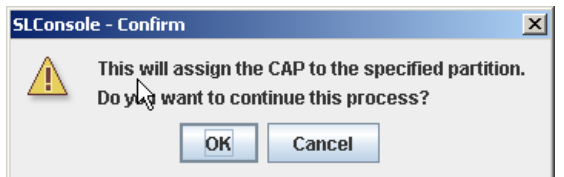

**4. Fare clic su OK.** 

### <span id="page-250-0"></span>▼ Ignorare la prenotazione di una CAP

Utilizzare questa procedura quando una CAP condivisa è prenotata per una partizione ma la prenotazione non può essere rilasciata dall'host ACSLS o HSC.

**Nota –** Questo argomento si applica solo alle librerie partizionate. Se una libreria non è partizionata, le prenotazioni delle CAP devono essere rilasciate sempre tramite ACSLS o HSC. Per ulteriori informazioni consultare la documentazione su ACSLS e HSC.

**Nota –** Seguire tutti i passi di questa procedura. Se non si completa la procedura, la CAP potrebbe rimanere non disponibile a tutte le partizioni  $e/o$  le cartucce assegnate a una partizione potrebbero essere inserite in un'altra partizione.

- **1. Selezionare Tools > Diagnostics.**
- **2. Espandere CAP Folder e fare clic sulla CAP la cui prenotazione deve essere ignorata (rimozione della prenotazione).**
- **3. Fare clic sulla scheda Unreserve.**

Si apre la schermata **Unreserve** in cui è specificata la partizione con la CAP prenotata.

<span id="page-251-0"></span>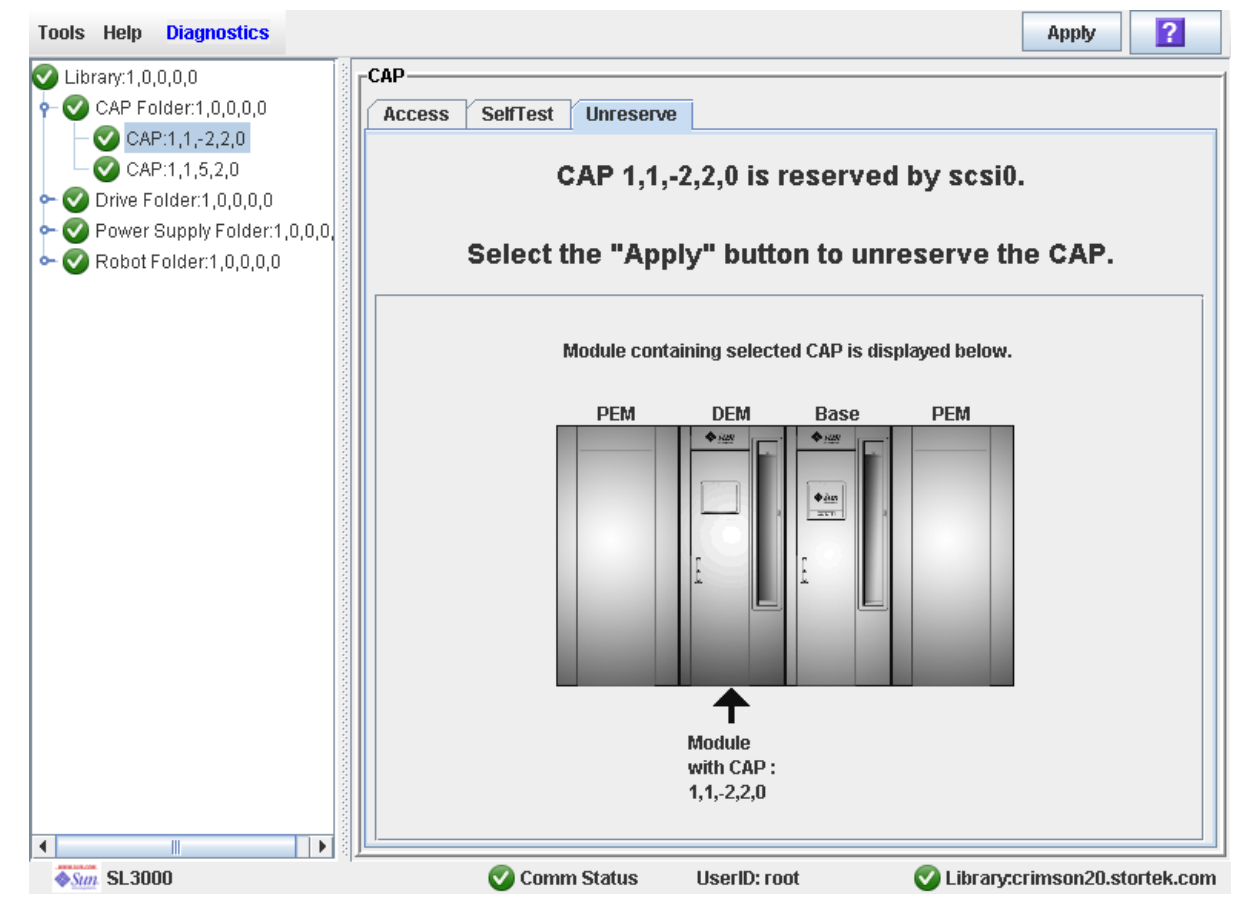

#### **4. Fare clic su Apply per ignorare la prenotazione.**

Si apre il popup **Unreserve Confirm** in cui è visualizzato il messaggio "This will remove the reservation from the designated host..."

- Fare clic su OK per proseguire con tale operazione. La libreria rimuove la prenotazione della CAP e imposta l'utente della CAP su Default. In questo modo la CAP non sarà disponibile a tutte le partizioni.
- Fare clic su **Cancel** per annullare l'operazione e tornare alla [Passo](#page-251-0) 3.
- **5. Se la CAP è bloccata, sbloccarla nella SL Console. Per informazioni sulla procedura, consultare** ["Sbloccare e aprire una CAP" a pagina](#page-117-0) 86**.**
#### **6. Premere il pulsante CAP per aprire la CAP.**

- Se è vuota, procedere con la [Passo](#page-252-0) 8.
- Se contiene cartucce rimuoverle tutte.

#### **7. Assegnare un'etichetta alle cartucce con l'ID partizione visualizzato nella** [Passo](#page-251-0) 3**.**

#### <span id="page-252-0"></span>**8. Premere il pulsante CAP per chiudere la CAP.**

La CAP si chiude e blocca automaticamente, e la luce sul pulsante CAP si spegne.

La libreria controlla la CAP per verificare che sia vuota. Lo stato della CAP viene quindi impostato su Unreserved. La CAP diventa disponibile a tutte le partizioni alle quali è allocata.

**Nota –** Aggiornare la visualizzazione della CAP per controllare il suo nuovo stato.

**9. Contattare il responsabile della gestione delle cartucce rimosse così che possa determinare dove posizionarle. Se si devono inserire di nuovo nella libreria, inserirle nella partizione corretta.** 

# Riferimento alle schermate delle partizioni

In questa sezione vengono elencate descrizioni dettagliate su tutte le schermate della SL Console relative alle partizioni, organizzate per percorso di navigazione. Ad esempio, **Partitions—Summary (Step 2)—Add Connection** indica la schermata a cui si accede facendo clic su **Tools**, quindi **Partitions** dalla barra dei menu, clic sulla scheda **Summary (Step 2)** e infine clic sul pulsante **Add Connection**.

**Nota –** Soltanto la schermata [Partitions—Current Partition Definitions](#page-285-0) è disponibile nel pannello operatore locale. A tutte le schermate restanti si accede solo dalla SL Console standalone o dalla SL Console via Web.

Le schermate delle partizioni sono suddivise nelle seguenti categorie:

- ["Schermate di riepilogo sulle partizioni" a pagina](#page-253-0) 222
- ["Schermate per la progettazione delle partizioni e la conferma" a pagina](#page-269-0) 238
- ["Schermate dei report sulle partizioni" a pagina](#page-286-0) 255
- ["Schermate operative per CAP partizioni" a pagina](#page-304-0) 273

**Nota –** La partizione **Summary (Step 2)**, le schermate **Design (Step 3b)** e tutti i popup correlati forniscono un'area di lavoro dinamica in cui organizzare le partizioni della libreria. Tutte le informazioni relative alla configurazione delle partizioni vengono automaticamente salvate nell'area di lavoro della partizione nella memoria della SL Console e conservate per la durata della sessione della SL Console. In questo modo è possibile passare da una vista ad una altra nonché da una schermata all'altra delle partizioni tutte le volte necessarie senza perdere le modifiche apportate alla configurazione.

**Attenzione –** Le informazioni nell'area di lavoro della partizione della SL Console vengono salvate nel database del controller della libreria soltanto tramite la schermta **Commit (Step 4)**. Se la sessione della SL Console termina oppure i dati dell'area di lavoro vengono aggiornati prima di averli confermati dalla schermata **Commit (Step 4)**, andranno perse tutte le modifiche alla partizione apportate tramite le schermate **Summary (Step 2)** e **Design (Step 3b)** e tutti i popup correlati.

# <span id="page-253-0"></span>Schermate di riepilogo sulle partizioni

[Partitions—Instructions \(Step 1\)](#page-254-0)

[Partitions—Summary \(Step](#page-255-0) 2)

[Partitions—Summary \(Step](#page-260-0) 2)—Add Connection

[Partitions—Summary \(Step](#page-262-0) 2)—Add Connection

[Partitions—Summary \(Step](#page-263-0) 2)—Modify Connection

[Partitions—Summary \(Step](#page-265-0) 2)—Add Partition

[Partitions—Summary \(Step](#page-266-0) 2)—Delete Partition

[Partitions—Summary \(Step](#page-267-0) 2)—Modify Partition

# Partitions—Instructions (Step 1)

# Schermata di esempio

<span id="page-254-0"></span>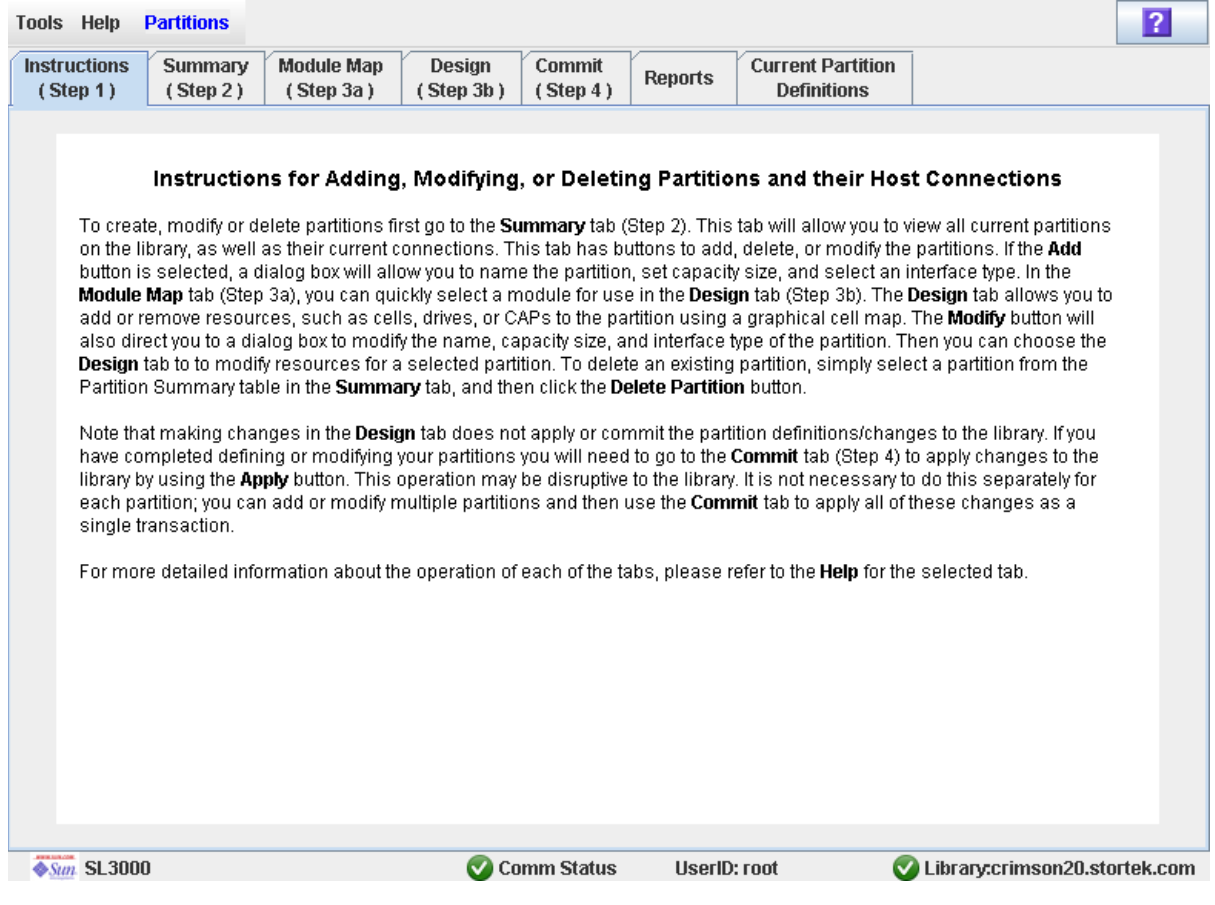

# Descrizione

Visualizza le istruzioni per utilizzare le schermate delle partizioni.

**Nota –** Questa schermata si apre automaticamente la prima volta in cui si seleziona **Tools > Partitions** durante una sessione di login alla SL Console.

# Campi della schermata

Nessuno

## Pulsanti

### **? (Help)**

Fare clic per visualizzare la guida in linea relativa alla schermata.

# Consultare anche

- [Partitions—Summary \(Step](#page-255-0) 2)
- [Partitions—Design \(Step 3b\)](#page-271-0)
- [Partitions—Commit](#page-280-0) (Step 4)
- [Partitions—Reports](#page-287-0)

# Partitions—Summary (Step 2)

# Schermata di esempio

<span id="page-255-0"></span>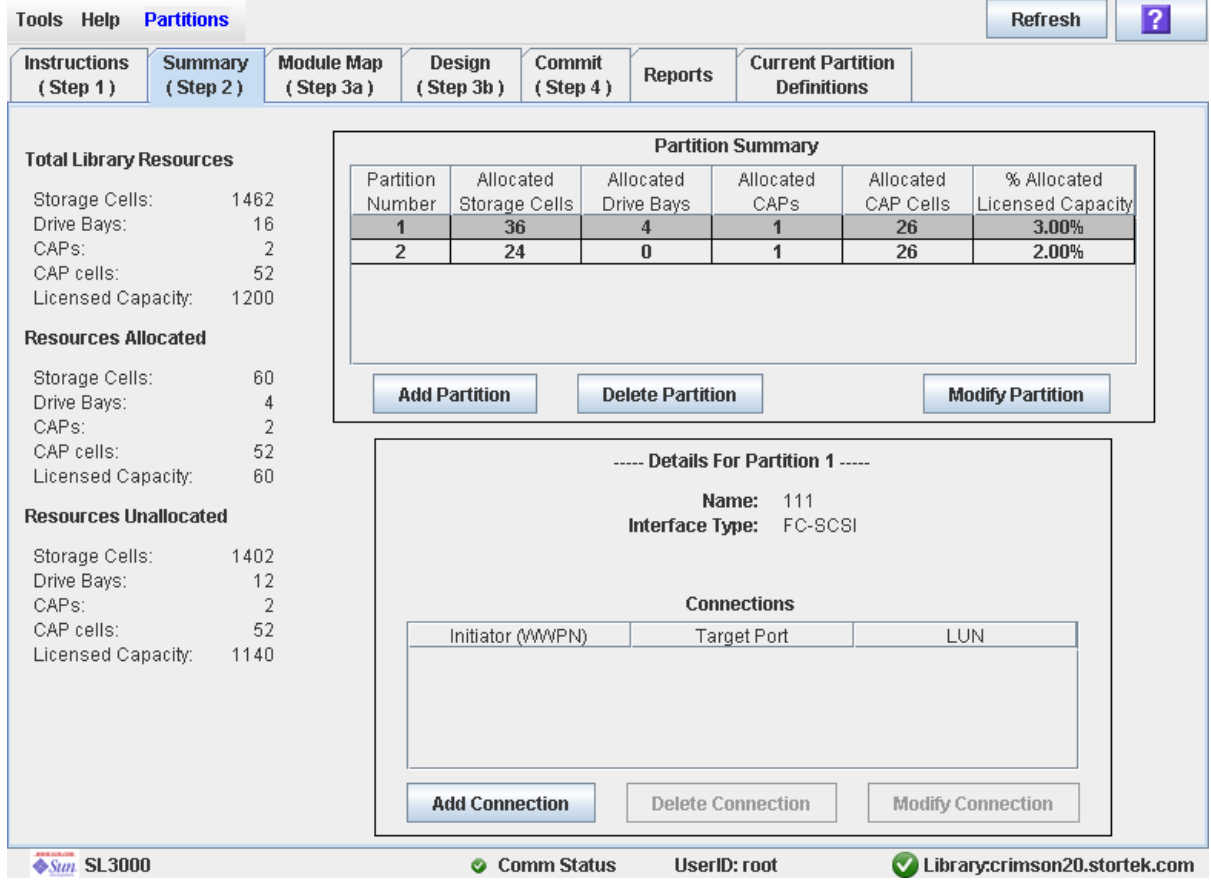

# Descrizione

Visualizza le informazioni riepilogative sulla libreria ed eventualmente su una partizione selezionata.

Include anche i pulsanti che consentono di avviare tutte le seguenti attività:

- Aggiungere una nuova partizione
- Eliminare una partizione dalla libreria
- Modificare le informazioni riepilogative sulla partizione

**Nota –** I seguenti pulsanti sono disponibili solo per le connessioni tra partizione e host FC-SCSI. Le connessioni tra partizione e host HLI sono configurate tramite il software di gestione della libreria dell'host (HSC o ACSLS), e non tramite la SL Console. Per informazioni, consultare la documentazione su HSC e ACSLS.

- Aggiungere una nuova connessione tra partizione e host
- Eliminare una connessione tra partizione e host
- Modificare la configurazione di una connessione tra partizione e host

## Campi della schermata

## *Partition Summary*

#### **Partition Number**

Sola visualizzazione.

ID assegnato alla partizione. Gli ID possono essere compresi tra 1 e 8.

#### **Allocated Storage Cells**

Sola visualizzazione.

Numero totale delle celle di storage allocate alla partizione.

#### **Allocated Drive Bays**

Sola visualizzazione.

Numero totale delle unità nastro allocate alla partizione.

#### **Allocated CAPs**

Sola visualizzazione.

Numero totale delle CAP allocate alla partizione. Rappresenta la CAP intera e non le singole celle della CAP.

### **Allocated CAP Cells**

Sola visualizzazione.

Numero totale delle singole celle della CAP allocate alla partizione.

#### **% Allocated Licensed Capacity**

Sola visualizzazione.

Percentuale della capacità della libreria concessa in licenza che è stata allocata a questa partizione. È data da:

(partizione) **Allocated Storage Cells** / (libreria totale) **Licensed Capacity**

# *Details for Partition n*

**Nota –** I campi seguenti visualizzano le informazioni sulla connessione tra partizione e host relativa alla partizione selezionata attualmente nella tabella Partition Summary.

#### **Name**

Sola visualizzazione.

Nome assegnato alla partizione selezionata.

#### **Interface Type**

Sola visualizzazione.

Tipo di interfaccia assegnato alla connessione tra partizione e host selezionata. Le opzioni sono le seguenti:

- HLI
- FC-SCSI

**Nota –** I seguenti campi sono disponibili solo per le connessioni tra partizione e host FC-SCSI.

### **Initiator (WWPN)**

Sola visualizzazione.

WWPN (World Wide Port Name) del controller (HBA) FC-SCSI.

#### **Target Port**

Sola visualizzazione.

Numero della porta del controller della libreria SL3000. Il valore è sempre 0.

#### **LUN**

Sola visualizzazione.

Numero dell'unità logica (LUN) della partizione della libreria nell'host. Il valore deve essere univoco nell'host.

### *TOTAL LIBRARY RESOURCES*

#### **Storage Cells**

Sola visualizzazione.

Capacità fisica totale della libreria.

#### **Drive Bays**

Sola visualizzazione. Numero totale delle unità nastro nella libreria.

#### **CAPs**

Sola visualizzazione. Numero totale delle CAP nella libreria.

#### **CAP cells**

Sola visualizzazione.

Numero totale delle celle CAP nella libreria.

#### **Licensed Capacity**

Sola visualizzazione.

Capacità totale della libreria concessa in licenza.

## *RESOURCES ALLOCATED*

#### **Storage Cells**

Sola visualizzazione.

Numero totale delle celle di storage allocate a tutte le partizioni della libreria nella schermata **Design (Step 3b)**.

#### **Drive Bays**

Sola visualizzazione.

Numero totale delle unità nastro allocate a tutte le partizioni della libreria.

#### **CAPs**

Sola visualizzazione.

Numero totale delle CAP allocate a tutte le partizioni della libreria.

#### **CAP cells**

Sola visualizzazione.

Numero totale delle celle CAP allocate a tutte le partizioni della libreria.

#### **Licensed Capacity**

Sola visualizzazione.

Capacità totale di storage concessa in licenza e assegnata a tutte le partizioni della libreria tramite la schermata **Add Partition** o **Modify Partition**.

# *RESOURCES UNALLOCATED*

#### **Storage Cells**

Sola visualizzazione.

Numero totale di celle di storage nella libreria che non sono allocate ad alcuna partizione.

#### **Drive Bays**

Sola visualizzazione.

Numero totale di unità nastro nella libreria che non sono allocate ad alcuna partizione.

#### **CAPs**

#### Sola visualizzazione.

Numero totale di CAP nella libreria che non sono allocate ad alcuna partizione.

#### **CAP cells**

Sola visualizzazione.

Numero totale di celle della CAP nella libreria che non sono allocate ad alcuna partizione.

#### **Licensed Capacity**

Sola visualizzazione.

Capacità totale di storage concessa in licenza non assegnata ad alcuna partizione della libreria tramite la schermata **Add Partition** o **Modify Partition**. È data da:

(libreria totale) **Licensed Capacity** – (allocata) **Licensed Capacity**

## Pulsanti

#### **Refresh**

Fare clic per aggiornare l'area di lavoro della partizione della SL Console con i dati correnti letti dal database del controller della libreria. Tutte le modifiche non confermate, apportate alla partizione durante la sessione di login alla SL Console, saranno eliminate. Si apre il popup **Partition Refresh** in cui si richiede di confermare l'aggiornamento.

#### **? (Help)**

Fare clic per visualizzare la guida in linea relativa alla schermata.

#### **Add Partition**

Fare clic per aggiungere una nuova partizione. Si apre il popup [Partitions—Summary \(Step](#page-265-0) 2)—Add Partition.

#### **Delete Partition**

Fare clic per eliminare la partizione attualmente selezionata. Si apre il popup [Partitions—Summary \(Step](#page-266-0) 2)—Delete Partition.

#### **Modify Partition**

Fare clic per modificare le informazioni riepilogative sulla partizione selezionata. Si apre il popup [Partitions—Summary \(Step](#page-267-0) 2)—Modify Partition.

**Nota –** I seguenti pulsanti sono disponibili solo per le connessioni tra partizione e host FC-SCSI.

#### **Add Connection**

Fare clic per aggiungere una nuova connessione host alla partizione attualmente selezionata. Si apre il popup [Partitions—Summary \(Step](#page-260-0) 2)—Add Connection.

#### **Delete Connection**

Fare clic per eliminare la connessione tra partizione e host attualmente selezionata. Si apre il popup [Partitions—Summary \(Step](#page-262-0) 2)—Add Connection.

#### **Modify Connection**

Fare clic per modificare la connessione tra partizione e host attualmente selezionata. Si apre il popup [Partitions—Summary \(Step](#page-263-0) 2)—Modify Connection.

## Consultare anche

- [Partitions—Summary \(Step](#page-255-0) 2)
- [Partitions—Summary \(Step](#page-265-0) 2)—Add Partition
- [Partitions—Summary \(Step](#page-266-0) 2)—Delete Partition
- [Partitions—Summary \(Step](#page-267-0) 2)—Modify Partition
- [Partitions—Summary \(Step](#page-260-0) 2)—Add Connection
- [Partitions—Summary \(Step](#page-262-0) 2)—Add Connection
- [Partitions—Summary \(Step](#page-263-0) 2)—Modify Connection
- [Partitions—Module](#page-269-1) Map (Step 3a)
- [Partitions—Design \(Step 3b\)](#page-271-0)
- [Partitions—Commit](#page-280-0) (Step 4)
- [Partitions—Reports](#page-287-0)

# <span id="page-260-0"></span>Partitions—Summary (Step 2)—Add Connection

## Schermata di esempio

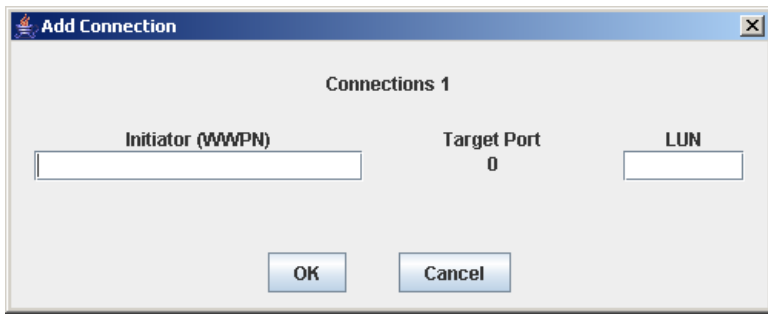

## Descrizione

Consente di configurare la connessione tra un host e la partizione selezionata. Ogni partizione può avere fino a nove connessioni tra partizione e host, ognuna con un LUN univoco.

**Nota –** Questa procedura è disponibile solo per le connessioni tra partizione e host FC-SCSI. Le connessioni tra partizione e host HLI sono configurate tramite il software di gestione della libreria dell'host (HSC o ACSLS), e non tramite la SL Console. Per informazioni consultare la documentazione su HSC e ACSLS.

Questa schermata è un popup che si apre quando si seleziona **Add Connection** nella schermata [Partitions—Summary \(Step](#page-255-0) 2).

**Attenzione –** Le informazioni nell'area di lavoro della partizione della SL Console vengono salvate nel database del controller della libreria soltanto tramite la schermta **Commit (Step 4)**. Se la sessione della SL Console termina oppure i dati dell'area di lavoro vengono aggiornati prima di averli confermati dalla schermata **Commit (Step 4)**, andranno perse tutte le modifiche alla partizione apportate tramite le schermate **Summary (Step 2)** e **Design (Step 3b)** e tutti i popup correlati.

# Campi della schermata

#### **Connections** *n*

Sola visualizzazione.

ID partizione della partizione selezionata.

#### **Initiator (WWPN)**

Necessario.

WWPN (World Wide Port Name) del controller (HBA) FC-SCSI.

Sedici cifre esadecimali. È possibile inserire le cifre esadecimali sia in maiuscolo sia in minuscolo. Vengono tuttavia visualizzate sempre in maiuscolo.

#### **Target Port**

Sola visualizzazione.

Numero della porta del controller della libreria SL3000. Il valore è sempre 0.

#### **LUN**

Necessario.

Numero dell'unità logica (LUN) della partizione della libreria nell'host. Il valore deve essere univoco nell'host. È possibile inserire fino a nove LUN univoci per partizione.

**Nota –** Tutti gli iniziatori connessi alla libreria devono avere una partizione della libreria assegnata a LUN 0. Al momento della verifica o della conferma della modifiche di configurazione, la SL Console informerà l'utente qualora un iniziatore non soddisfacesse questo requisito.

## Pulsanti

#### **OK**

Fare clic per aggiornare l'area di lavoro della partizione della SL Console con le impostazioni correnti della schermata e tornare alla schermata precedente.

**Nota –** Il database del controller della libreria non viene aggiornato facendo clic su questo pulsante.

#### **Cancel**

Fare clic per eliminare le impostazioni correnti della schermata e tornare alla schermata precedente.

## Consultare anche

■ [Partitions—Summary \(Step](#page-255-0) 2)

# <span id="page-262-0"></span>Partitions—Summary (Step 2)—Add Connection

## Schermata di esempio

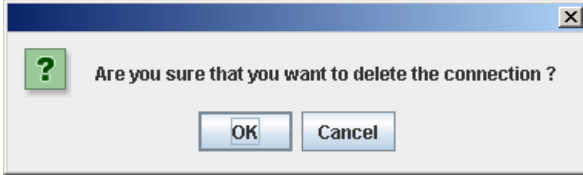

# Descrizione

Consente di eliminare la connessione tra partizione e host selezionata.

**Nota –** Questa procedura è disponibile solo per le connessioni tra partizione e host FC-SCSI. Le connessioni tra partizione e host HLI sono configurate tramite il software di gestione della libreria dell'host (HSC o ACSLS), e non tramite la SL Console. Per informazioni consultare la documentazione su HSC e ACSLS.

Questa schermata è un popup che si apre quando si seleziona **Delete Connection** nella schermata [Partitions—Summary \(Step](#page-255-0) 2).

**Attenzione –** Le informazioni nell'area di lavoro della partizione della SL Console vengono salvate nel database del controller della libreria soltanto tramite la schermta **Commit (Step 4)**. Se la sessione della SL Console termina oppure i dati dell'area di lavoro vengono aggiornati prima di averli confermati dalla schermata **Commit (Step 4)**, andranno perse tutte le modifiche alla partizione apportate tramite le schermate **Summary (Step 2)** e **Design (Step 3b)** e tutti i popup correlati.

# Campi della schermata

Nessuno

## Pulsanti

#### **OK**

Fare clic per aggiornare l'area di lavoro della partizione della SL Console con le impostazioni correnti della schermata e tornare alla schermata precedente.

**Nota –** Il database del controller della libreria non viene aggiornato facendo clic su questo pulsante.

### **Cancel**

Fare clic per eliminare le impostazioni correnti della schermata e tornare alla schermata precedente.

# Consultare anche

■ [Partitions—Summary \(Step](#page-255-0) 2)

# <span id="page-263-0"></span>Partitions—Summary (Step 2)—Modify Connection

# Schermata di esempio

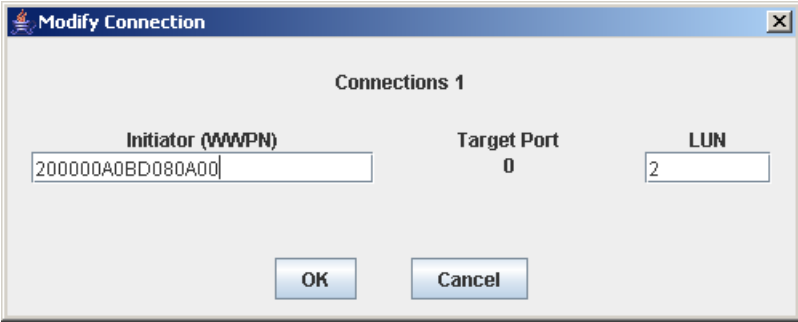

# Descrizione

Consente di modificare la connessione tra partizione e host selezionata.

**Nota –** Questa procedura è disponibile solo per le connessioni tra partizione e host FC-SCSI. Le connessioni tra partizione e host HLI sono configurate tramite il software di gestione della libreria dell'host (HSC o ACSLS), e non tramite la SL Console. Per informazioni consultare la documentazione su HSC e ACSLS.

Questa schermata è un popup che si apre quando si seleziona **Modify Connection** nella schermata [Partitions—Summary \(Step](#page-255-0) 2).

**Attenzione –** Le informazioni nell'area di lavoro della partizione della SL Console vengono salvate nel database del controller della libreria soltanto tramite la schermta **Commit (Step 4)**. Se la sessione della SL Console termina oppure i dati dell'area di lavoro vengono aggiornati prima di averli confermati dalla schermata **Commit (Step 4)**, andranno perse tutte le modifiche alla partizione apportate tramite le schermate **Summary (Step 2)** e **Design (Step 3b)** e tutti i popup correlati.

## Campi della schermata

#### **Connections** *n*

Sola visualizzazione.

ID partizione della partizione selezionata.

#### **Initiator (WWPN)**

WWPN (World Wide Port Name) del controller (HBA) FC-SCSI.

Sedici cifre esadecimali. È possibile inserire le cifre esadecimali sia in maiuscolo sia in minuscolo. Vengono tuttavia visualizzate sempre in maiuscolo.

Sullo schermo viene visualizzato il valore assegnato in precedenza. È possibile mantenere questo valore oppure modificarlo.

#### **Target Port**

Sola visualizzazione.

Numero della porta del controller della libreria SL3000. Il valore è sempre 0.

#### **LUN**

Necessario.

Numero dell'unità logica (LUN) della partizione della libreria nell'host. Il valore deve essere univoco nell'host.

**Nota –** Tutti gli iniziatori connessi alla libreria devono avere una partizione della libreria assegnata a LUN 0. Al momento della verifica o della conferma della modifiche di configurazione, la SL Console informerà l'utente qualora un iniziatore non soddisfacesse questo requisito.

## Pulsanti

#### **OK**

Fare clic per aggiornare l'area di lavoro della partizione della SL Console con le impostazioni correnti della schermata e tornare alla schermata precedente.

**Nota –** Il database del controller della libreria non viene aggiornato facendo clic su questo pulsante.

#### **Cancel**

Fare clic per eliminare le impostazioni correnti della schermata e tornare alla schermata precedente.

### Consultare anche

■ [Partitions—Summary \(Step](#page-255-0) 2)

# <span id="page-265-0"></span>Partitions—Summary (Step 2)—Add Partition

# Schermata di esempio

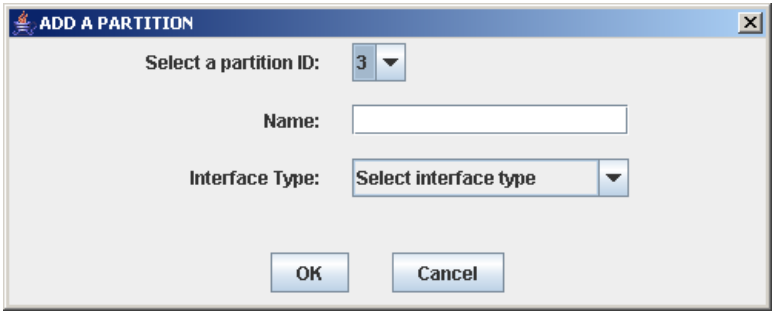

# Descrizione

Consente di aggiungere una nuova partizione. È possibile creare fino a otto partizioni, con ID compresi tra 1 e 8.

Questa schermata è un popup che si apre quando si seleziona **Add Partition** nella schermata [Partitions—Summary \(Step](#page-255-0) 2).

**Attenzione –** Le informazioni nell'area di lavoro della partizione della SL Console vengono salvate nel database del controller della libreria soltanto tramite la schermta **Commit (Step 4)**. Se la sessione della SL Console termina oppure i dati dell'area di lavoro vengono aggiornati prima di averli confermati dalla schermata **Commit (Step 4)**, andranno perse tutte le modifiche alla partizione apportate tramite le schermate **Summary (Step 2)** e **Design (Step 3b)** e tutti i popup correlati.

# Campi della schermata

## **Select a Partition ID**

Necessario.

ID partizione da aggiungere. i valori possibili sono compresi tra 1 e 8.

Il menu a discesa visualizza tutti gli ID disponibili. Il valore predefinito è l'ID immediatamente disponbile in ordine numerico.

### **Name**

Opzionale.

Nome da assegnare alla partizione.

Caratteri ASCII da 0 a 60.

### **Interface Type**

Necessario.

Tipo di interfaccia da utilizzare per la connessione tra partizione e host. Le opzioni sono le seguenti:

- HLI
- FC-SCSI

## Pulsanti

#### **OK**

Fare clic per aggiornare l'area di lavoro della partizione della SL Console con le impostazioni correnti della schermata e tornare alla schermata precedente.

**Nota –** Il database del controller della libreria non viene aggiornato facendo clic su questo pulsante.

#### **Cancel**

Fare clic per eliminare le impostazioni correnti della schermata e tornare alla schermata precedente.

### Consultare anche

■ [Partitions—Summary \(Step](#page-255-0) 2)

# <span id="page-266-0"></span>Partitions—Summary (Step 2)—Delete Partition

# Schermata di esempio

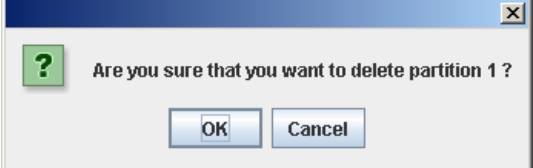

# Descrizione

Consente di confermare l'eliminazione della partizione specificata. Tutte le informazioni sulla partizione (connessioni tra partizione e host, limiti partizione e ID partizione) vengono eliminati dall'area di lavoro della partizione della SL Console.

Questa schermata è un popup che si apre quando si seleziona **Delete Partition** nella schermata [Partitions—Summary \(Step](#page-255-0) 2).

**Attenzione –** Le informazioni nell'area di lavoro della partizione della SL Console vengono salvate nel database del controller della libreria soltanto tramite la schermta **Commit (Step 4)**. Se la sessione della SL Console termina oppure i dati dell'area di lavoro vengono aggiornati prima di averli confermati dalla schermata **Commit (Step 4)**, andranno perse tutte le modifiche alla partizione apportate tramite le schermate **Summary (Step 2)** e **Design (Step 3b)** e tutti i popup correlati.

# Campi della schermata

Nessuno

# Pulsanti

### **OK**

Fare clic per aggiornare l'area di lavoro della partizione della SL Console con le impostazioni correnti della schermata e tornare alla schermata precedente.

**Nota –** Il database del controller della libreria non viene aggiornato facendo clic su questo pulsante.

#### **Cancel**

Fare clic per eliminare le impostazioni correnti della schermata e tornare alla schermata precedente.

## Consultare anche

■ [Partitions—Summary \(Step](#page-255-0) 2)

# <span id="page-267-0"></span>Partitions—Summary (Step 2)—Modify Partition

# Schermata di esempio

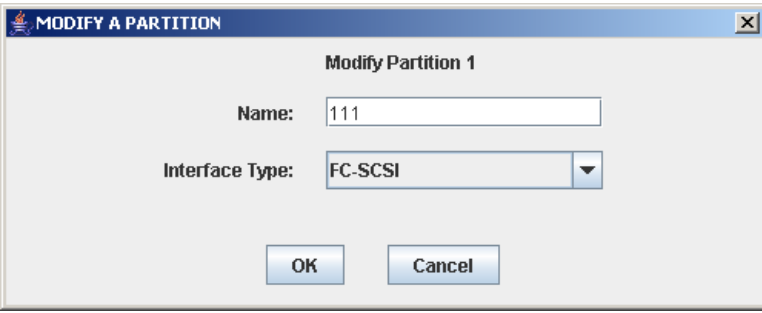

## Descrizione

Consente di modificare il nome o il tipo di connessione tra partizione e host assegnato alla partizione selezionata.

Questa schermata è un popup che si apre quando si seleziona **Modify Partition** nella schermata Partitions-Summary (Step 2).

**Attenzione –** Le informazioni nell'area di lavoro della partizione della SL Console vengono salvate nel database del controller della libreria soltanto tramite la schermta **Commit (Step 4)**. Se la sessione della SL Console termina oppure i dati dell'area di lavoro vengono aggiornati prima di averli confermati dalla schermata **Commit (Step 4)**, andranno perse tutte le modifiche alla partizione apportate tramite le schermate **Summary (Step 2)** e **Design (Step 3b)** e tutti i popup correlati.

## Campi della schermata

#### **Modify Partition** *n*

Sola visualizzazione.

ID della partizione da modificare.

#### **Name**

Nome da assegnare alla partizione.

Caratteri ASCII da 0 a 60.

Sullo schermo viene visualizzato il valore assegnato in precedenza. È possibile mantenere questo valore oppure modificarlo.

#### **Interface Type**

Tipo di interfaccia da utilizzare per la connessione tra partizione e host. Le opzioni sono le seguenti:

- HLI
- FC-SCSI

Sullo schermo viene visualizzato il valore assegnato in precedenza. È possibile mantenere questo valore oppure modificarlo.

**Nota –** La modifica del tipo di interfaccia può comportare la perdita delle connessioni host attive e delle allocazioni di CAP condivise. Consultare ["Modificare il tipo di](#page-235-0)  [interfaccia di una connessione tra partizione e host" a pagina](#page-235-0) 204 per informazioni.

# Pulsanti

#### **OK**

Fare clic per aggiornare l'area di lavoro della partizione della SL Console con le impostazioni correnti della schermata e tornare alla schermata precedente.

**Nota –** Il database del controller della libreria non viene aggiornato facendo clic su questo pulsante.

#### **Cancel**

Fare clic per eliminare le impostazioni correnti della schermata e tornare alla schermata precedente.

## Consultare anche

■ [Partitions—Summary \(Step](#page-255-0) 2)

# <span id="page-269-0"></span>Schermate per la progettazione delle partizioni e la conferma

[Partitions—Design \(Step 3b\)](#page-271-0) [Partitions—Design \(Step](#page-277-0) 3b)—Verify Results [Partitions—Commit](#page-280-0) (Step 4) [Partitions—Commit \(Step](#page-282-0) 4)—Confirm Apply [Partitions—Current Partition Definitions](#page-285-0)

# Partitions—Module Map (Step 3a)

<span id="page-269-1"></span>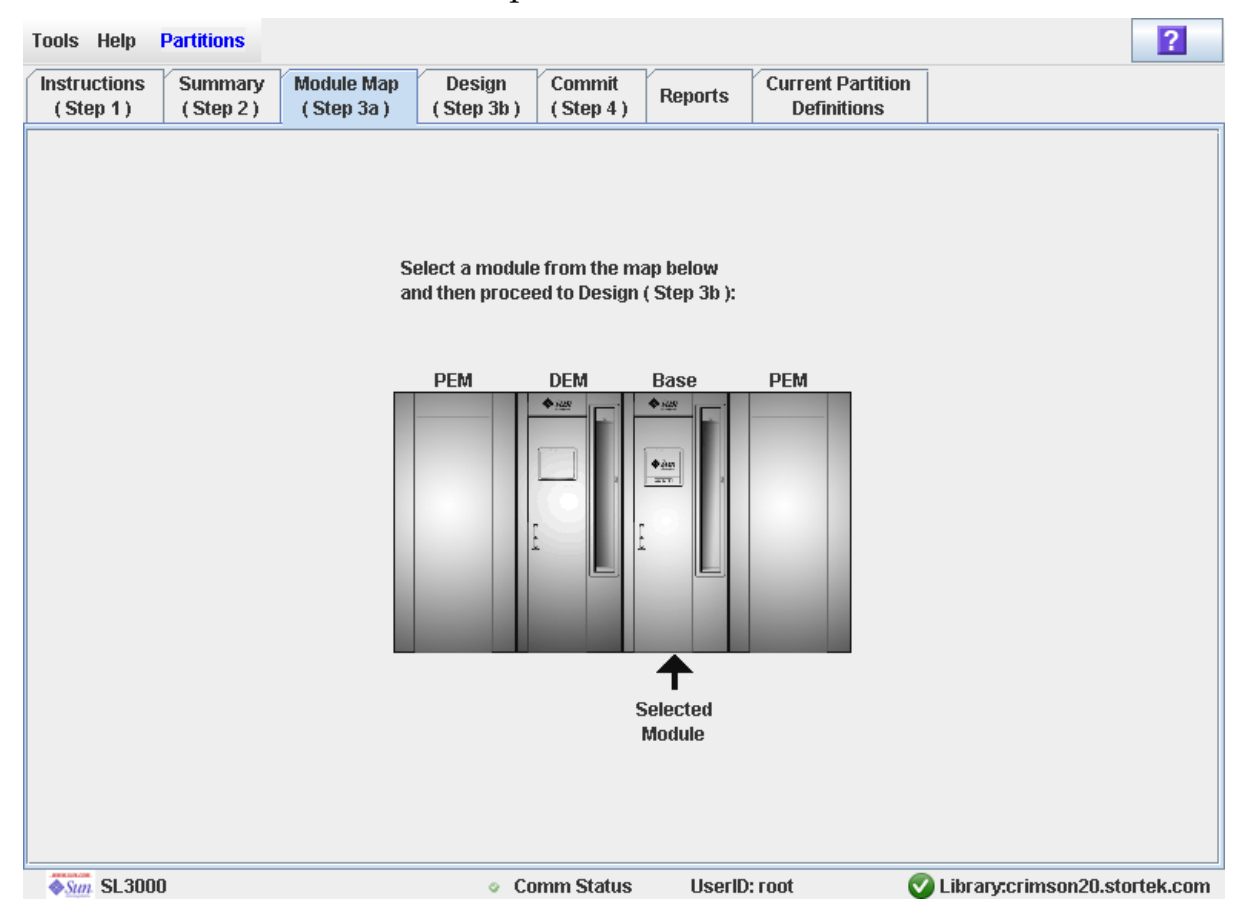

# Schermata di esempio

# Descrizione

Consente di selezionare il modulo della libreria per il quale si intede definire i limiti della partizione.

# Campi della schermata

## **Select a module from the map below**

Necessario.

Sullo schermo viene visualizzata un'immagine sulla configurazione attuale del modulo della libreria. Le informazioni sono lette direttamente dal database del controller della libreria.

Fare clic sul modulo per cui si intende progettare una partizione, quindi fare clic sulla scheda **Design (Step 3b)**.

# Pulsanti

### **? (Help)**

Fare clic per visualizzare la guida in linea relativa alla schermata.

# Consultare anche

■ [Partitions—Design \(Step 3b\)](#page-271-0)

# Partitions—Design (Step 3b)

<span id="page-271-0"></span>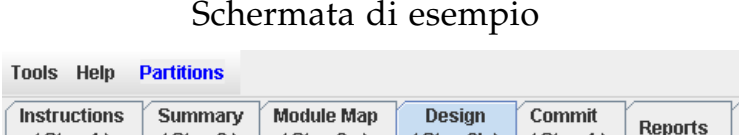

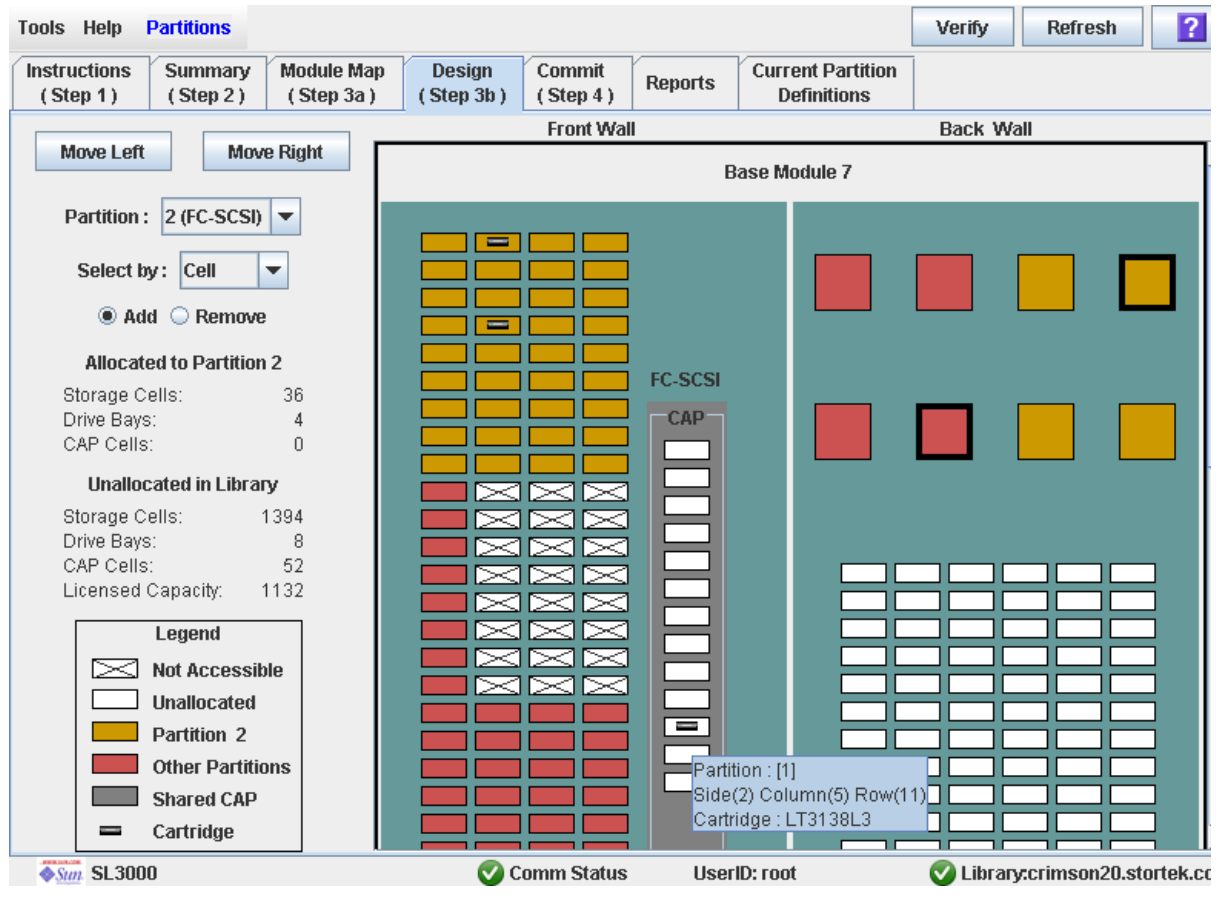

# Descrizione

Consente di definire i limiti della partizione selezionando le risorse (celle di storage, unità nastro o CAP) da includere nella partizione. È possibile utilizzare uno dei seguenti metodi per aggiungere o rimuovere le risorse da una partizione (consultare ["Library Map" a pagina](#page-275-0) 244 per ulteriori istruzioni):

- Selezionare le singole celle o i gruppi di celle
- Selezionare un'intera colonna all'interno del modulo della libreria (dall'alto al basso)
- Selezionare un lato all'interno del modulo della libreria (frontale o posteriore)
- Selezionare un intero modulo della libreria

**Nota –** Questa videata è disponibile solo se le partizioni per la libreria sono state definite dalla schermata [Partitions—Summary \(Step](#page-265-0) 2)—Add Partition.

**Attenzione –** Se si eliminano i limiti della partizione, si potrebbe assistere a cartucce isolate e perdita di dati. Consultare ["Cartucce isolate in librerie partizionate" a](#page-215-0)  [pagina](#page-215-0) 184 per informazioni.

**Nota –** La partizione **Summary (Step 2)**, le schermate **Design (Step 3b)** e tutti i popup correlati forniscono un'area di lavoro dinamica in cui organizzare le partizioni della libreria. Tutte le informazioni relative alla configurazione delle partizioni vengono automaticamente salvate nell'area di lavoro della partizione nella memoria della SL Console e conservate per la durata della sessione della SL Console. In questo modo è possibile passare da una vista ad una altra nonché da una schermata all'altra delle partizioni tutte le volte necessarie senza perdere le modifiche apportate alla configurazione.

**Attenzione –** Le informazioni nell'area di lavoro della partizione della SL Console vengono salvate nel database del controller della libreria soltanto tramite la schermta **Commit (Step 4)**. Se la sessione della SL Console termina oppure i dati dell'area di lavoro vengono aggiornati prima di averli confermati dalla schermata **Commit (Step 4)**, andranno perse tutte le modifiche alla partizione apportate tramite le schermate **Summary (Step 2)** e **Design (Step 3b)** e tutti i popup correlati.

# Campi della schermata

#### **Partition**

Necessario.

Partizione in cui aggiungere o da cui rimuovere le risorse (celle di storage, unità nastro o CAP).

Il menu a discesa visualizza tutti gli ID partizione validi per la libreria. Identifica inoltre il tipo di interfaccia host (FC-SCSI o HLI). Se non si definiscono ID partizione, il menu è vuoto.

**Nota –** Quando si seleziona una partizione, la schermata viene automaticamente aggiornata e vengono visualizzati i dati relativi a quella partizione letti dall'area di lavoro della partizione della SL Console.

#### **Select by**

Necessario.

Indica il metodo da utilizzare per definire i limiti della partizione. Le opzioni sono le seguenti:

- Cell: vengono selezionati un gruppo singolo o gruppi rettangolari di risorse.
- Column: vengono selezionate tutte le risorse in una colonna.
- Side: vengono selezionate tutte le risorse (CAP escluse) in un lato di un modulo della libreria.
- Module: vengono selezionate tutte le risorse (CAP escluse) in un modulo della libreria.

**Nota –** È necessario selezionare **Add** o **Remove**.

#### **Add**

Necessario.

Indica che si vogliono assegnare delle risorse alla partizione. Si possono selezionare soltanto le risorse non allocate nella mappa della libreria.

#### **Remove**

Necessario.

Indica che si vogliono rimuovere delle risorse dalla partizione. Si possono selezionare soltanto le risorse allocate nella mappa della libreria.

## *Allocated to Partition n*

**Nota –** I dati in questi campi vengono aggiornati automaticamente dall'area di lavoro della partizione della SL Console dopo aver selezionato una partizione.

#### **Storage Cells**

Sola visualizzazione.

Numero totale delle celle di storage allocate alla partizione selezionata, in base ai limiti della partizione attualmente definiti.

#### **Drive Bays**

Sola visualizzazione.

Numero totale delle unità nastro allocate alla partizione selezionata, in base ai limiti della partizione attualmente definiti.

### **CAP Cells**

Sola visualizzazione.

Numero totale delle celle CAP allocate alla partizione selezionata, in base ai limiti della partizione attualmente definiti.

### *Unallocated in Library*

**Nota –** I dati in questi campi vengono aggiornati automaticamente dall'area di lavoro della partizione della SL Console dopo aver selezionato una partizione.

#### **Storage Cells**

Sola visualizzazione.

Numero totale di celle di storage nella libreria che non sono allocate ad alcuna partizione.

#### **Drive Bays**

Sola visualizzazione.

Numero totale di unità nastro nella libreria che non sono allocate ad alcuna partizione.

#### **CAP Cells**

Sola visualizzazione.

Numero totale di celle della CAP nella libreria che non sono allocate ad alcuna partizione.

#### **Licensed Capacity**

**Nota –** Questo campo viene visualizzato soltanto se la libreria possiede una capacità concessa in licenza non allocata. Se le allocazioni superano tale capacità (utilizzo della capacità in eccesso), viene visualizzato il campo **Oversubscription**.

Sola visualizzazione.

Capacità totale della libreria concessa in licenza non allocata ad alcuna partizione. È data da:

Capacità totale della libreria concessa in licenza – Totale delle celle di storage allocate

#### **Oversubscription**

**Nota –** Questo campo viene visualizzato soltanto se le allocazioni superano la capacità concessa in licenza (utilizzo della capacità in eccesso). Se la libreria possiede una capacità in licenza non allocata, viene visualizzato il campo **Licensed Capacity**.

Sola visualizzazione.

Capacità totale della libreria concessa in licenza superata in seguito alle allocazioni della partizioni. È data da:

Totale delle celle di storage allocate – Capacità totale concessa in licenza

È necessario rimuovere le allocazioni in eccesso prima di poter confermare le mofiche dalla schermata **Commit (Step 4)**.

#### *Legend*

Legenda per la mappa della libreria. Lo stato di ogni risorsa della libreria (cella di storage, unità nastro o cella CAP) è indicato come segue:

- Not Accessible (bianco e barrato con una x-). La risorsa non è accessibile ad alcuna risorsa. Di seguito sono elencate i possibili motivi:
	- Le celle di storage sono state configurate per le cartucce diagnostiche
	- Le celle di storage non sono comprese nella capacità concessa in licenza della libreria.
- Unallocated. La risorsa non è attualmente allocata ad alcuna partizione e pertanto è disponibile per la partizione selezionata.
- Partition *n* (in oro) La risorsa è allocata alla partizione selezionata, partition *n*.
- Other Partitions (in rosso). La risorsa è allocata a un'altra partizione e pertanto NON è disponibile per la partizione selezionata.
- Shared CAP (con sfondo grigio) La CAP è stata assegnata ad almeno una partizione Viene visualizzato il tipo di interfaccia host assegnato alla CAP (HLI o SCSI).
- Cartridge (icona di una cartuccia). La risorsa contiene una cartuccia nastro.
- Gli slot unità con unità installate sono evidenziate da un bordo spesso. Gli slot unità vuoti hanno invece un bordo sottile.

### <span id="page-275-0"></span>*Library Map*

Rappresentazione grafica della configurazione corrente della libreria. I dati per la visualizzazione iniziale della sessione di login alla SL Console vengono letti dal database del controller della libreria. Dopo aver modificato le configurazioni delle partizioni, saranno visualizzati i dati rilevati dall'area di lavoro della partizione della SL Console. Sono visualizzate le seguenti informazioni:

- Tipo di modulo attualmente visualizzato (Base Module, modulo DEM, modulo PEM)
- ID modulo numerico (da 1 a 12)
- Posizione di tutte le risorse (celle di storage, unità nastro, celle di CAP) all'interno della libreria
- Tipo di connessione tra partizione e host di una CAP condivisa

**Nota –** Spostare il cursore su una delle risorse per visualizzare un tooltip con le informazioni dettagliate sulla cella o sull'unità, l'assegnazione della partizione e l'identità di ogni cartuccia installata.

**Nota –** Se non si definiscono ID partizione, la mappa della libreria sarà di sola visualizzazione.

Utilizzare la mappa della libreria per modificare i limiti della partizione selezionata. A seconda che sia stato selezionato il pulsante di scelta **Add** o **Remove**, tutte le risorse selezionate vengono aggiunte o rimosse dalla partizione.

In base al valore selezionato nel campo **Select by**, è possibile eseguire una delle seguenti azioni.

- Select by cell: vengono selezionati risorse singole o gruppi di risorse. Non è necessario che le risorse di una partizione siano adiacenti.
	- Per selezionare una risorsa singola, fare doppio clic.
	- Per selezionare un gruppo rettangolare di risorse, fare clic sulla cella o l'unità in un angolo del rettangolo, quindi selezionare la cella o l'unità diagonalmente opposta.
- Select by column: viene selezionata un'intera colonna del modulo. Non è necessario che le colonne di una partizione siano adiacenti. Per selezionare una colonna, fare clic su una qualsiasi risorsa della colonna.
- Select by side: vene selezionato un intero lato di un modulo, CAP esclusa. Non è necessario che i lati di una partizione siano adiacenti. Per selezionare un lato di un modulo della libreria, fare clic su una qualsiasi risorsa del lato.
- Select by module: viene selezionato un intero modulo, CAP esclusa. Non è necessario che i moduli in una partizione siano adiacenti. Per selezionare un modulo della libreria, fare clic su una qualsiasi risorsa del modulo.

## Pulsanti

#### **Move Left**

Fare clic per visualizzare il primo modulo della libreria a sinistra di quello attualmente visualizzato. Il pulsante non è attivo se non esistono moduli a sinistra.

#### **Move Right**

Fare clic per visualizzare il primo modulo della libreria a destra di quello attualmente visualizzato. Il pulsante non è attivo se non esistono moduli a destra.

#### **Verify**

Fare clic per verificare le modifiche apportate alla configurazione della partizione durante la sessione di login alla SL Console. Si apre il popup **Tools > Partitions—Design (Step 3b)—Verify Results** ad indicare l'eventuale presenza di cartucce isolate o di altri errori nella configurazione della partizione corrente.

**Nota –** Questa procedura verifica una sola partizione per volta. Se è necessario verificare più di una partizione, ripetere la procedura separatamente per ogni partizione.

**Nota –** La verifica riguarda solo la configurazione della partizione corrente all'interno dell'area di lavoro della partizione della SL Console. Non vengono invece verificati i limiti della partizione corrente rispetto al database del controller della libreria. Non è pertanto possibile individuare conflitti nella configurazione dovuti a eventuali movimenti di cartucce per mano di altri utenti o modifiche alla configurazione della libreria (eseguite tramite l'interfaccia a riga di comando, altre sessioni della SL Console o altre applicazioni host) nel momento in cui sono state apportate le modifiche alla partizione.

#### **Refresh**

Fare clic per aggiornare l'area di lavoro della partizione della SL Console con i dati correnti letti dal database del controller della libreria. Tutte le modifiche non confermate, apportate alla partizione durante la sessione di login alla SL Console, saranno eliminate. Si apre il popup **Partition Refresh** in cui si richiede di confermare l'aggiornamento.

#### **? (Help)**

Fare clic per visualizzare la guida in linea relativa alla schermata.

# Consultare anche

- [Partitions—Summary \(Step](#page-255-0) 2)
- [Partitions—Module](#page-269-1) Map (Step 3a)
- [Partitions—Design \(Step](#page-277-0) 3b)—Verify Results
- [Partitions—Commit](#page-280-0) (Step 4)
- Partitions-Current Partition Definitions
- [Partitions—Reports](#page-287-0)

# <span id="page-277-0"></span>Partitions—Design (Step 3b)—Verify Results

# Schermata di esempio

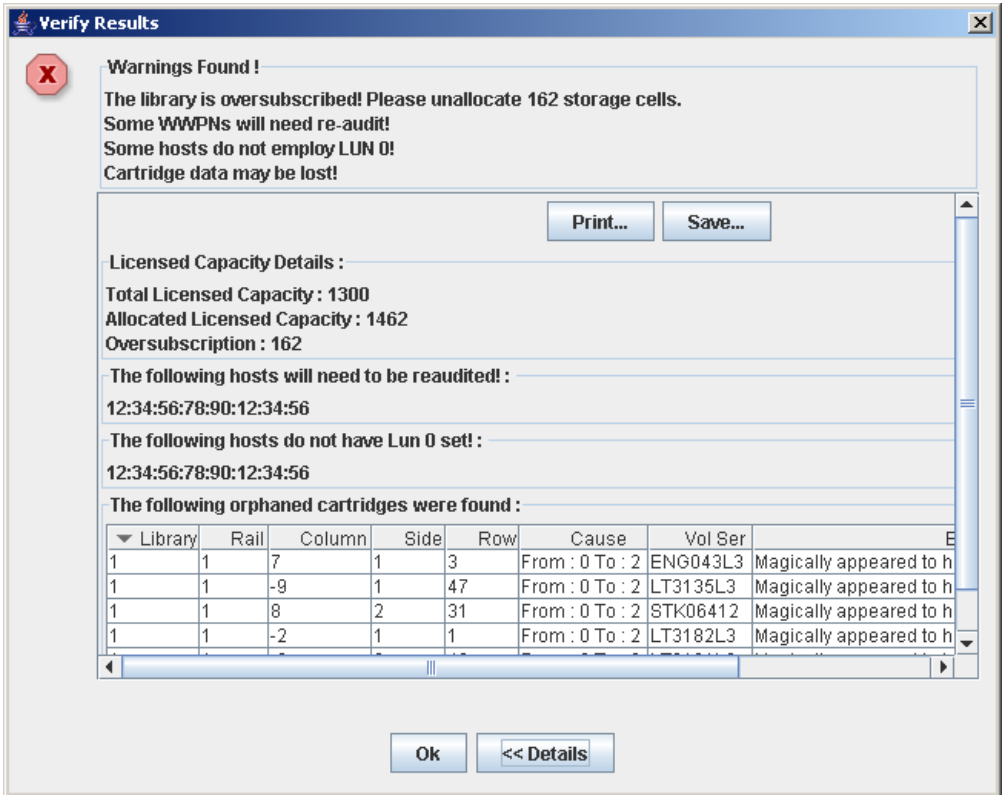

# Descrizione

Visualizza un elenco degli errori di configurazione nell'area di lavoro corrente della partizione della SL Console.

Questa schermata è un popup che si apre quando si seleziona **Verify Results** nella schermata [Partitions—Design \(Step 3b\)](#page-271-0).

Errori possibili:

- Una partizione contiene cartucce isolate. Per informazioni, consultare la sezione "Cartucce isolate in librerie partizionate".
- Le risorse della libreria sono state rimosse da una partizione.
- La connessione tra partizione e host non dispone di una partizione assegnata a LUN 0 (solo per connessioni FC-SCSI).

In presenza di uno di questi errori, la schermata visualizza all'inizio dei messaggi di avvertenza riepilogativi. È possibile visualizzare i messaggi dettagliati facendo clic sul pulsante **Details**.

Si consiglia di correggere tutti gli errori prima di confermare i dati nel database del controller della libreria.

Si può eventualmente stampare i dati della schermata oppure salvarli in un file delimitato da virgole.

**Nota –** La partizione **Summary (Step 2)**, le schermate **Design (Step 3b)** e tutti i popup correlati forniscono un'area di lavoro dinamica in cui organizzare le partizioni della libreria. Tutte le informazioni relative alla configurazione delle partizioni vengono automaticamente salvate nell'area di lavoro della partizione nella memoria della SL Console e conservate per la durata della sessione della SL Console. In questo modo è possibile passare da una vista ad una altra nonché da una schermata all'altra delle partizioni tutte le volte necessarie senza perdere le modifiche apportate alla configurazione.

**Attenzione –** Le informazioni nell'area di lavoro della partizione della SL Console vengono salvate nel database del controller della libreria soltanto tramite la schermta **Commit (Step 4)**. Se la sessione della SL Console termina oppure i dati dell'area di lavoro vengono aggiornati prima di averli confermati dalla schermata **Commit (Step 4)**, andranno perse tutte le modifiche alla partizione apportate tramite le schermate **Summary (Step 2)** e **Design (Step 3b)** e tutti i popup correlati.

## Campi della schermata

**Nota –** I campi di questa schermata sono gli stessi visualizzati nel popup [Partitions—Commit \(Step](#page-282-0) 4)—Confirm Apply.

#### **Warnings found**

Sola visualizzazione.

Messaggi di errore riepilogativi relativi alla configurazione della partizione.

#### **The library is oversubscribed. Please unallocate** *nnn* **storage cells.**

Sola visualizzazione.

Indica che le allocazioni della partizione totale superano attualmente la capacità della libreria concessa in licenza. *nnn* è il numero delle celle che è necessario rimuovere dalle allocazioni. Il pulsante **Apply** nella schermata **Commit (Step 4)** rimane disattivato fino a quando il totale delle celle allocate rientra nella capacità della libreria concessa in licenza.

#### **The following hosts will need re-audited**

Sola visualizzazione.

World Wide Port Name (WWPN) di un qualsiasi host che necessita di un nuovo controllo della partizione della libreria. Può succedere se le risorse della libreria sono state eliminate dalla partizione.

#### **The following hosts do not have Lun 0 set**

Sola visualizzazione.

World Wide Port Name (WWPN) di un qualsiasi host che non dispone di partizioni della libreria impostate come LUN 0 nell'host. L'errore riguarda solo le connessioni tra partizione e host FC-SCSI.

#### **The following orphaned cartridges were found**

Sola visualizzazione.

Informazioni dettagliate relative a tutte le cartucce isolate nella configurazione corrente della partizione. Comprende la posizione dilibreria, binario, colonna, lato, riga della cartuccia, il numero di serie del volume (VOLID), le cause possibili nonché le spiegazioni sul perché la cartuccia è isolata.

### Pulsanti

#### **Print**

Fare clic per stampare il report sulla stampante selezionata.

#### **Save**

Fare clic per salvare il report come file di testo designato e delimitato da virgole (estensione .csv). Sono molti i fogli di calcolo e i programmi database in grado di aprire i file delimitati da virgole.

#### **OK**

Fare clic per annullare l'aggiornamento. Il database del controller della libreria non viene aggiornato. Si mantengono tuttavia tutte le modifiche alla partizione apportate dalla sessione di login nell'area di lavoro della partizione della SL Console.

#### **Details**

Fare clic per passare da una vista espansa a una chiusa della visualizzazione dei messaggi di avvertenza.

# Consultare anche

- [Partitions—Design \(Step 3b\)](#page-271-0)
- [Partitions—Commit \(Step](#page-282-0) 4)—Confirm Apply

# Partitions—Commit (Step 4)

# Schermata di esempio

<span id="page-280-0"></span>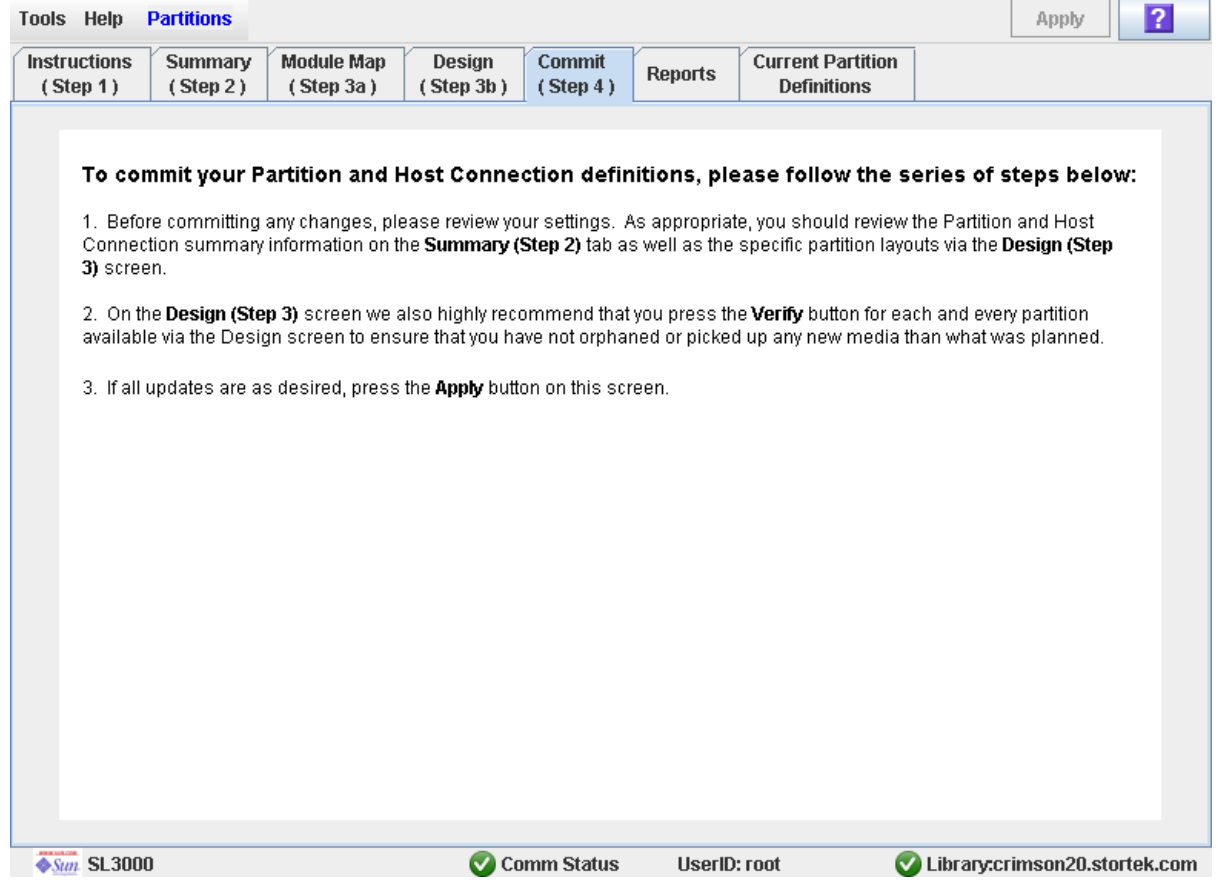

# Descrizione

Consente di confermare tutti i dati dell'area di lavoro della partizione corrente della SL Console nel database del controller della libreria. Saranno confermati i dati seguenti di tutte le partizioni:

- Informazioni riepilogative sulla partizione
- Informazioni sulla configurazione della connessione tra partizione e host
- Dettagli sui limiti della partizione

**Attenzione –** Per questi motivi, si consiglia di non mettere la libreria a disposizione di altri utenti finché non si confermano le modifiche apportate all'aria di lavoro della partizione.

Non esiste una convalida in tempo reale dei limiti della partizione rispetto al database del controller della libreria. Quindi, se la libreria viene resa disponibile e altri utenti muovono le cartucce o apportano modifiche alla configurazione della libreria, si potrebbe assistere a conflitti di configurazione. Per informazioni, consultare la sezione "Sincronizzare la visualizzazione con il database del controller" a pagina 35.

In fase di conferma delle modifiche alle configurazioni della partizione, la libreria interrompe temporaneamente tutte le connessioni agli host HSC o ACSLS. Le connessioni agli host saranno poi automaticamente ripristinate. Verrà tuttavia visualizzata una serie di messaggi di errore e potrebbe essere impossibile concludere i task in corso per la gestione delle cartucce.

**Attenzione –** Le informazioni nell'area di lavoro della partizione della SL Console vengono salvate nel database del controller della libreria soltanto tramite la schermta **Commit (Step 4)**. Se la sessione della SL Console termina oppure i dati dell'area di lavoro vengono aggiornati prima di averli confermati dalla schermata **Commit (Step 4)**, andranno perse tutte le modifiche alla partizione apportate tramite le schermate **Summary (Step 2)** e **Design (Step 3b)** e tutti i popup correlati.

**Attenzione –** Si consiglia di seguire la procedura [Correggere le cartucce isolate](#page-229-0) prima di utilizzare questa schermata.

**Attenzione –** In questa schermata, il database del controller della libreria viene aggiornato con tutte le modifiche apportate alla configurazione della partizione durante la sessione della SL Console. Se questa schermata viene erroneamente utilizzata prima di aver abbandonato la sessione corrente della SL Console, tutte le modifiche andranno perse.

# Campi della schermata

Nessuno

## Pulsanti

#### **Apply**

Fare clic per aggiornare il database del controller della libreria utilizzando le impostazioni correnti dell'area di lavoro della partizione di SL Console. Si apre il popup **Tools > Partitions—Commit (Step 4)—Confirm Apply** a indicare l'eventuale presenza di cartucce isolate o di altri errori nella configurazione corrente della partizione.

**Nota –** Il pulsante non è attivo se le allocazioni totali della partizione superano al momento la capacità della libreria concessa in licenza. Per attivarlo, è necessario rimuovere le celle di storage dalle allocazioni della partizione. In questo modo il totale delle celle allocate rientrerà nella capacità della libreria concessa in licenza.

**Nota –** Il pulsante è disattivato se non sono state apportate modifiche all'area di lavoro della partizione di SL Console dall'ultima conferma.

#### **? (Help)**

Fare clic per visualizzare la guida in linea relativa alla schermata.

### Consultare anche

- [Partitions—Summary \(Step](#page-255-0) 2)
- [Partitions—Design \(Step 3b\)](#page-271-0)
- [Partitions—Design \(Step](#page-277-0) 3b)—Verify Results
- [Partitions—Commit \(Step](#page-282-0) 4)—Confirm Apply
- [Partitions—Reports](#page-287-0)

# <span id="page-282-0"></span>Partitions—Commit (Step 4)—Confirm Apply

## Schermata di esempio

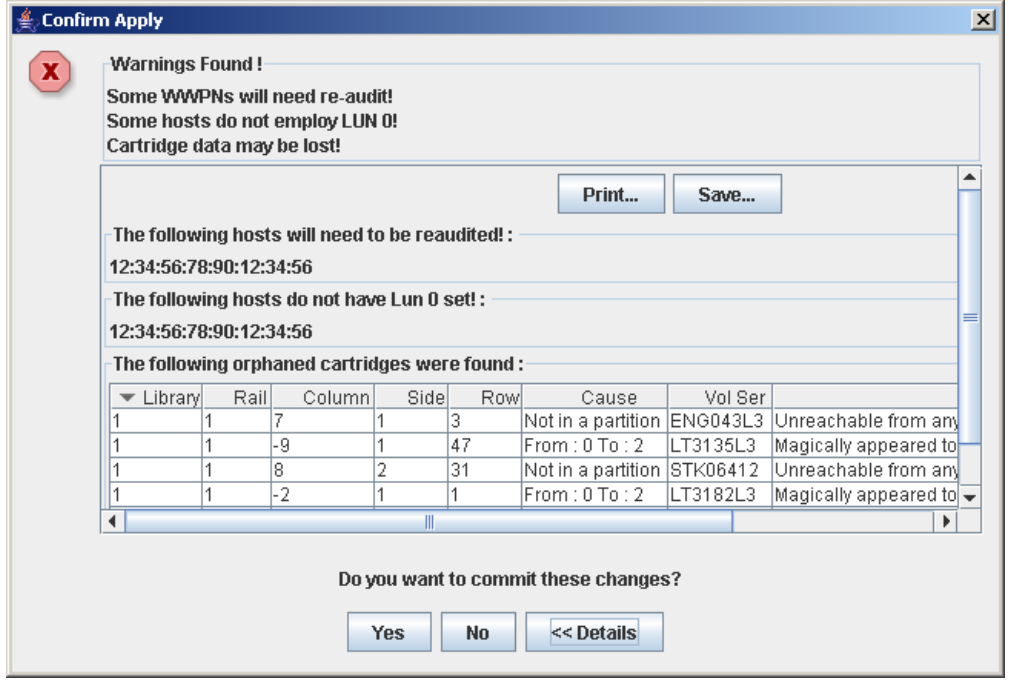

# Descrizione

Visualizza un elenco degli errori di configurazione nell'area di lavoro corrente della partizione della SL Console. Questa schermata è un popup che si apre quando si seleziona **Apply** nella schermata [Partitions—Commit](#page-280-0) (Step 4).

Dopo aver visualizzato i messaggi di errore, è possibile confermare tutti i dati dell'area di lavoro della partizione di SL Console nel database del controller della libreria, facendo clic sul pulsante **Yes**.

Errori possibili:

- Una partizione contiene cartucce isolate. Per informazioni, consultare la sezione "Cartucce isolate in librerie partizionate".
- Le risorse della libreria sono state rimosse da una partizione.
- La connessione tra partizione e host non dispone di una partizione assegnata a LUN 0 (solo per connessioni FC-SCSI).

In presenza di uno di questi errori, la schermata visualizza all'inizio dei messaggi di avvertenza riepilogativi. È possibile visualizzare i messaggi dettagliati facendo clic sul pulsante **Details**.

Si consiglia di correggere tutti gli errori prima di confermare i dati nel database del controller della libreria.

Si può eventualmente stampare i dati della schermata oppure salvarli in un file delimitato da virgole.

**Attenzione –** Le informazioni nell'area di lavoro della partizione della SL Console vengono salvate nel database del controller della libreria soltanto tramite la schermta **Commit (Step 4)**. Se la sessione della SL Console termina oppure i dati dell'area di lavoro vengono aggiornati prima di averli confermati dalla schermata **Commit (Step 4)**, andranno perse tutte le modifiche alla partizione apportate tramite le schermate **Summary (Step 2)** e **Design (Step 3b)** e tutti i popup correlati.

## Campi della schermata

**Nota –** I campi di questa schermata sono gli stessi visualizzati nel popup [Partitions—Design \(Step](#page-277-0) 3b)—Verify Results.

#### **Warnings found**

Sola visualizzazione.

Messaggi di errore riepilogativi relativi alla configurazione della partizione.

#### **The library is oversubscribed. Please unallocate** *nnn* **storage cells.**

Sola visualizzazione.

Indica che le allocazioni della partizione totale superano attualmente la capacità della libreria concessa in licenza. *nnn* è il numero delle celle che è necessario rimuovere dalle allocazioni. Il pulsante **Apply** nella schermata **Commit (Step 4)** rimane disattivato fino a quando il totale delle celle allocate rientra nella capacità della libreria concessa in licenza.

#### **The following hosts will need re-audited**

Sola visualizzazione.

World Wide Port Name (WWPN) di un qualsiasi host che necessita di un nuovo controllo della partizione della libreria. Può succedere se le risorse della libreria sono state eliminate dalla partizione.

#### **The following hosts do not have Lun 0 set**

Sola visualizzazione.

World Wide Port Name (WWPN) di un qualsiasi host che non dispone di partizioni della libreria impostate come LUN 0 nell'host. L'errore riguarda solo le connessioni tra partizione e host FC-SCSI.

#### **The following orphaned cartridges were found**

Sola visualizzazione.

Informazioni dettagliate relative a tutte le cartucce isolate nella configurazione corrente della partizione. Comprende la posizione dilibreria, binario, colonna, lato, riga della cartuccia, il numero di serie del volume (VOLID), le cause possibili nonché le spiegazioni sul perché la cartuccia è isolata.

### Pulsanti

#### **Print**

Fare clic per stampare il report sulla stampante selezionata.

#### **Save**

Fare clic per salvare il report come file di testo designato e delimitato da virgole (estensione .csv). Sono molti i fogli di calcolo e i programmi database in grado di aprire i file delimitati da virgole.

#### **Yes**

Fare clic per confermare l'aggiornamento del database del controller della libreria con le impostazioni dell'area di lavoro della SL Console.

#### **No**

Fare clic per annullare l'aggiornamento. Il database del controller della libreria non viene aggiornato. Si mantengono tuttavia tutte le modifiche alla partizione apportate dalla sessione di login nell'area di lavoro della partizione della SL Console.

#### **Details**

Fare clic per passare da una vista espansa a una chiusa della visualizzazione dei messaggi di avvertenza.

# Consultare anche

- [Partitions—Commit](#page-280-0) (Step 4)
- [Partitions—Design \(Step](#page-277-0) 3b)—Verify Results

# Partitions—Current Partition Definitions

<span id="page-285-0"></span>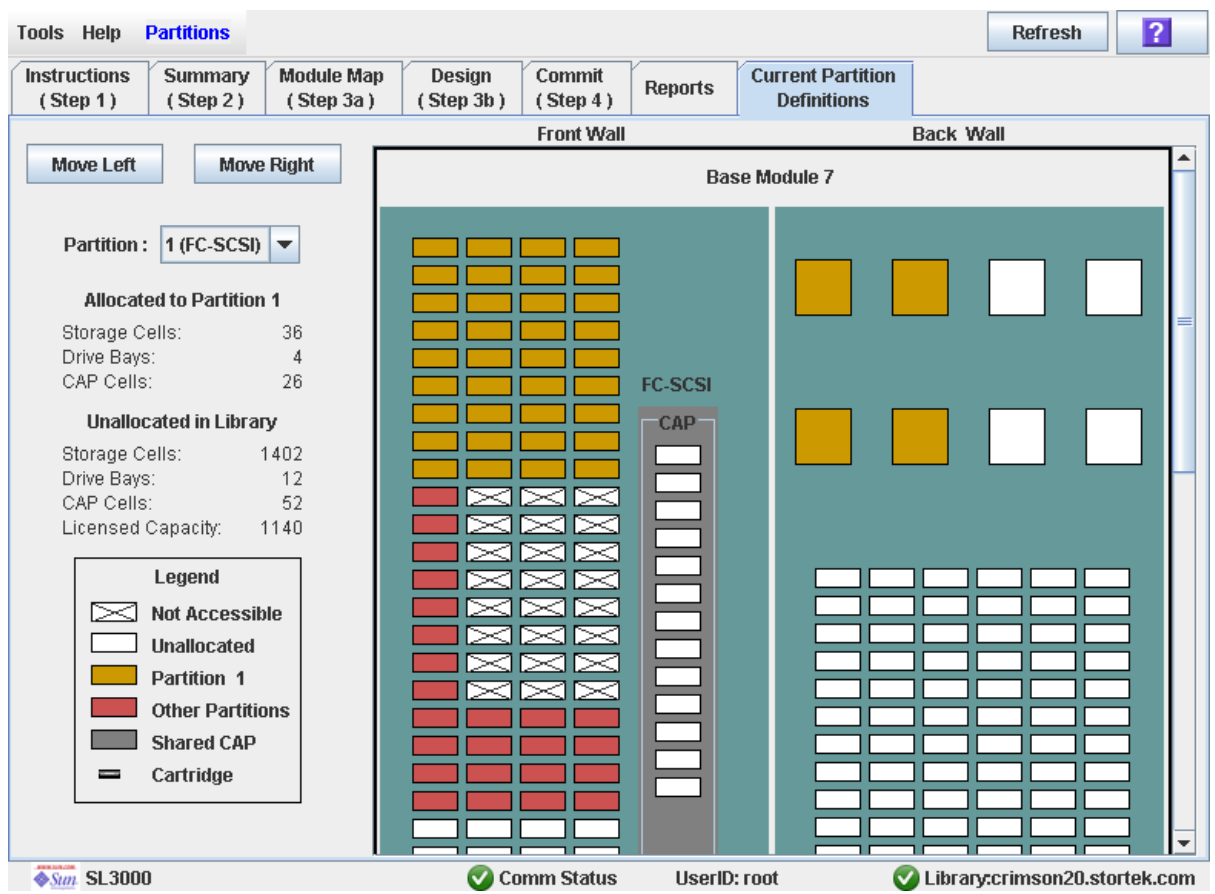

# Schermata di esempio

# Descrizione

Visualizza i limiti e le allocazioni della partizione correnti. È l'unica schermata sulle partizioni disponibile nel pannello operatore locale.

**Nota –** La schermata è di sola visualizzazione.

# Campi della schermata

Per descrizioni dettagliate sui campi della schermata, consultare ["Partitions—Design](#page-271-0)  [\(Step 3b\)" a pagina](#page-271-0) 240.

## Pulsanti

### **Refresh**

Fare clic per aggiornare la visualizzazione con i dati correnti del database del controller della libreria.

#### **? (Help)**

Fare clic per visualizzare la guida in linea relativa alla schermata.

# Consultare anche

■ [Partitions—Design \(Step 3b\)](#page-271-0)

# <span id="page-286-0"></span>Schermate dei report sulle partizioni

#### [Partitions—Reports](#page-287-0)

[Partitions—Reports—Cartridge Cell and Media Summary](#page-289-0)

[Partitions—Reports—Host Connections Summary](#page-292-0)

[Partitions—Reports—Orphaned Cartridge Report](#page-295-0)

[Partitions—Reports—Partition Details](#page-298-0)

[Partitions—Reports—Partition Summary](#page-301-0)

# Partitions—Reports

# Schermata di esempio

<span id="page-287-0"></span>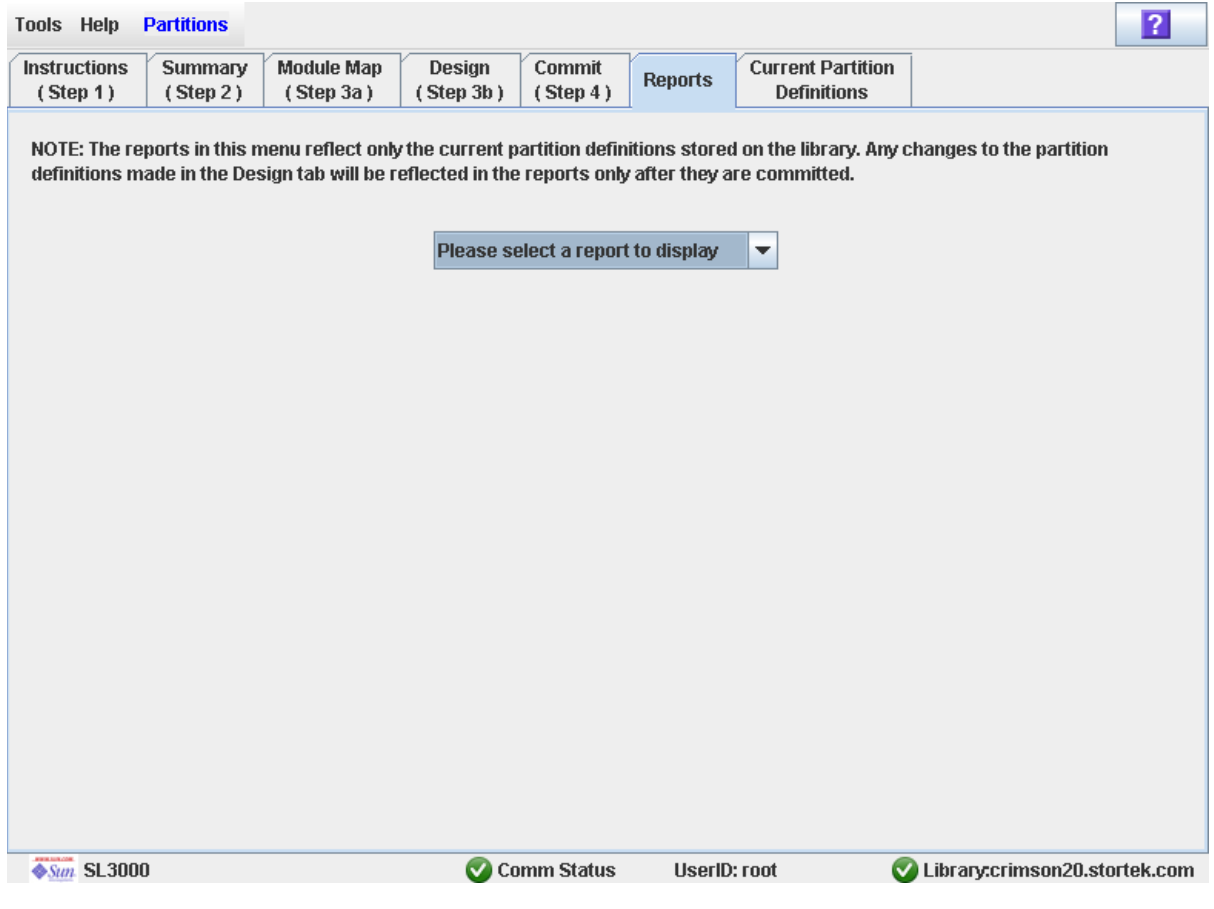

# Descrizione

Consente di selezionare uno dei seguenti report sulle partizioni della libreria:

- Cartridge Cell and Media Summary
- Host Connections Summary
- Orphaned Cartridge Report
- Partition Details
- Partition Summary

**Nota –** Nei report sulla partizione vengono elencati i dati salvati nel database del controller della libreria. Se la configurazione della partizione è stata modificata senza che siano state confermatele modifiche al controller della libreria dalla schermata **Commit (Step 4)**, i dati elencati nei report non coincideranno con quelli visualizzati nelle schermate relative alle partizioni **Summary (Step 2)** e **Design (Step 3b**).
# Campi della schermata

## **Please select a report to display**

## Necessario.

Fare clic sul report che si desidera visualizzare. Il menu a discesa elenca tutti i report disponibili sulle partizioni della libreria.

# Pulsanti

## **Refresh**

Fare clic per aggiornare l'area di lavoro della partizione della SL Console con i dati correnti letti dal database del controller della libreria. Tutte le modifiche non confermate, apportate alla partizione durante la sessione di login alla SL Console, saranno eliminate. Si apre il popup **Partition Refresh** in cui si richiede di confermare l'aggiornamento.

## **? (Help)**

Fare clic per visualizzare la guida in linea relativa alla schermata.

# Consultare anche

- [Partitions—Summary \(Step](#page-255-0) 2)
- [Partitions—Design \(Step 3b\)](#page-271-0)
- [Partitions—Commit](#page-280-0) (Step 4)
- [Partitions—Reports—Cartridge Cell and Media Summary](#page-289-0)
- [Partitions—Reports—Host Connections Summary](#page-292-0)
- [Partitions—Reports—Orphaned Cartridge Report](#page-295-0)
- [Partitions—Reports—Partition Details](#page-298-0)
- [Partitions—Reports—Partition Summary](#page-301-0)

# <span id="page-289-0"></span>Partitions—Reports—Cartridge Cell and Media Summary

# Schermata di esempio

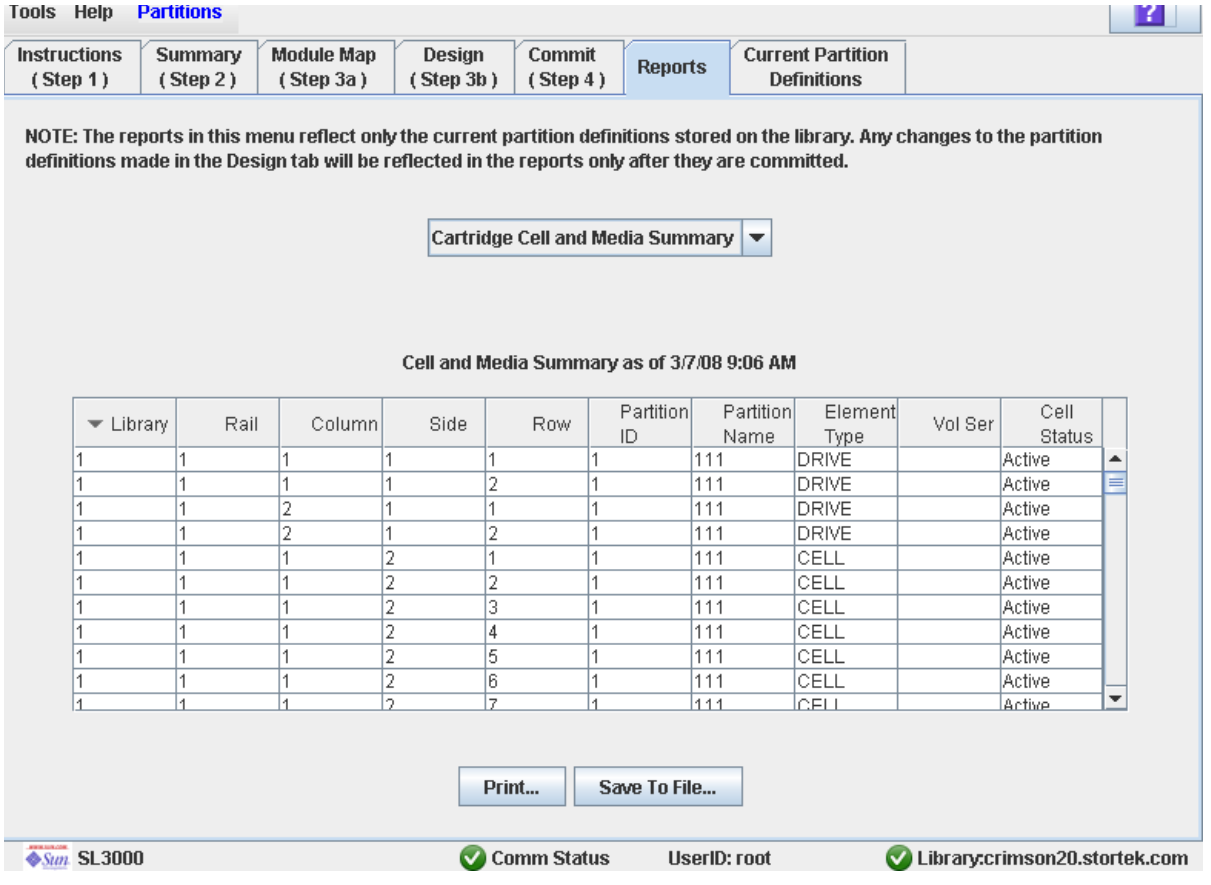

# Descrizione

Visualizza informazioni dettagliate su tutte le risorse della libreria (celle di storage, unità nastro e celle CAP) nonché informazioni su tutte le cartucce di storage.

**Nota –** Nei report sulla partizione vengono elencati i dati salvati nel database del controller della libreria. Se la configurazione della partizione è stata modificata senza che siano state confermatele modifiche al controller della libreria dalla schermata **Commit (Step 4)**, i dati elencati nei report non coincideranno con quelli visualizzati nelle schermate relative alle partizioni **Summary (Step 2)** e **Design (Step 3b**).

Il layout e la visualizzazione di questa schermata possono essere modificati. Consultare ["Modificare il layout della schermata" a pagina](#page-67-0) 36 per informazioni.

Si può eventualmente stampare i dati della schermata oppure salvarli in un file delimitato da virgole.

# Campi della schermata

### **Library**

Sola visualizzazione.

Numero della libreria in cui è posizionata la risorsa della libreria. È sempre 1.

### **Rail**

Sola visualizzazione.

Numero del binario in cui è posizionata la risorsa della libreria. È sempre 1.

### **Column**

Sola visualizzazione.

Numero della colonna in cui è posizionata la risorsa della libreria. Lo si calcola partendo dal lato sinistro del Base Module. +1 è verso destra; -1 è verso sinistra.

#### **Side**

Sola visualizzazione.

Lato del modulo in cui è posizionata la risorsa della libreria. 1 è la parete posteriore; 2 è la parete frontale.

#### **Row**

Sola visualizzazione.

Numero della riga in cui è posizionata la risorsa della libreria. La numerazione delle righe è consecutiva, dall'alto al basso. La riga 1 è in alto.

## **Partition ID**

Sola visualizzazione.

ID della partizione a cui è allocata la risorsa della libreria, se applicabile.

## **Partition Name**

Sola visualizzazione.

Nome della partizione a cui è allocata la risorsa della libreria, se applicabile. Se non esistono partizioni definite per la libreria, viene visualizzato "Non-Partitioned Library".

### **Element Type**

Sola visualizzazione.

Tipo di risorsa della libreria. Le opzioni sono le seguenti:

- CAP
- CELL
- DRIVE

#### **Vol Ser**

Sola visualizzazione.

Numero di serie del volume (VOLID) della cartuccia posizionata nella risorsa della libreria, se applicabile.

# **Cell Status**

Sola visualizzazione.

Stato capacità della risorsa della libreria. Si applica soltanto alle celle di storage. Le opzioni sono le seguenti:

- Active: la cella è attiva e può essere utilizzata in base alla capacità assegnata. Può essere impiegata per immagazzinare le cartucce.
- Inactive: la cella non è attiva. Non può essere utilizzata per immagazzinare le cartucce.

# Pulsanti

## **Print**

Fare clic per stampare il report sulla stampante selezionata.

## **Save to File**

Fare clic per salvare il report come file di testo designato e delimitato da virgole (estensione .csv). Sono molti i fogli di calcolo e i programmi database in grado di aprire i file delimitati da virgole.

## **Refresh**

Fare clic per aggiornare l'area di lavoro della partizione della SL Console con i dati correnti letti dal database del controller della libreria. Tutte le modifiche non confermate, apportate alla partizione durante la sessione di login alla SL Console, saranno eliminate. Si apre il popup **Partition Refresh** in cui si richiede di confermare l'aggiornamento.

## **? (Help)**

Fare clic per visualizzare la guida in linea relativa alla schermata.

# Consultare anche

- [Partitions—Reports—Host Connections Summary](#page-292-0)
- [Partitions—Reports—Orphaned Cartridge Report](#page-295-0)
- Partitions-Reports-Partition Details
- [Partitions—Reports—Partition Summary](#page-301-0)

# Partitions—Reports—Host Connections Summary

Schermata di esempio

<span id="page-292-0"></span>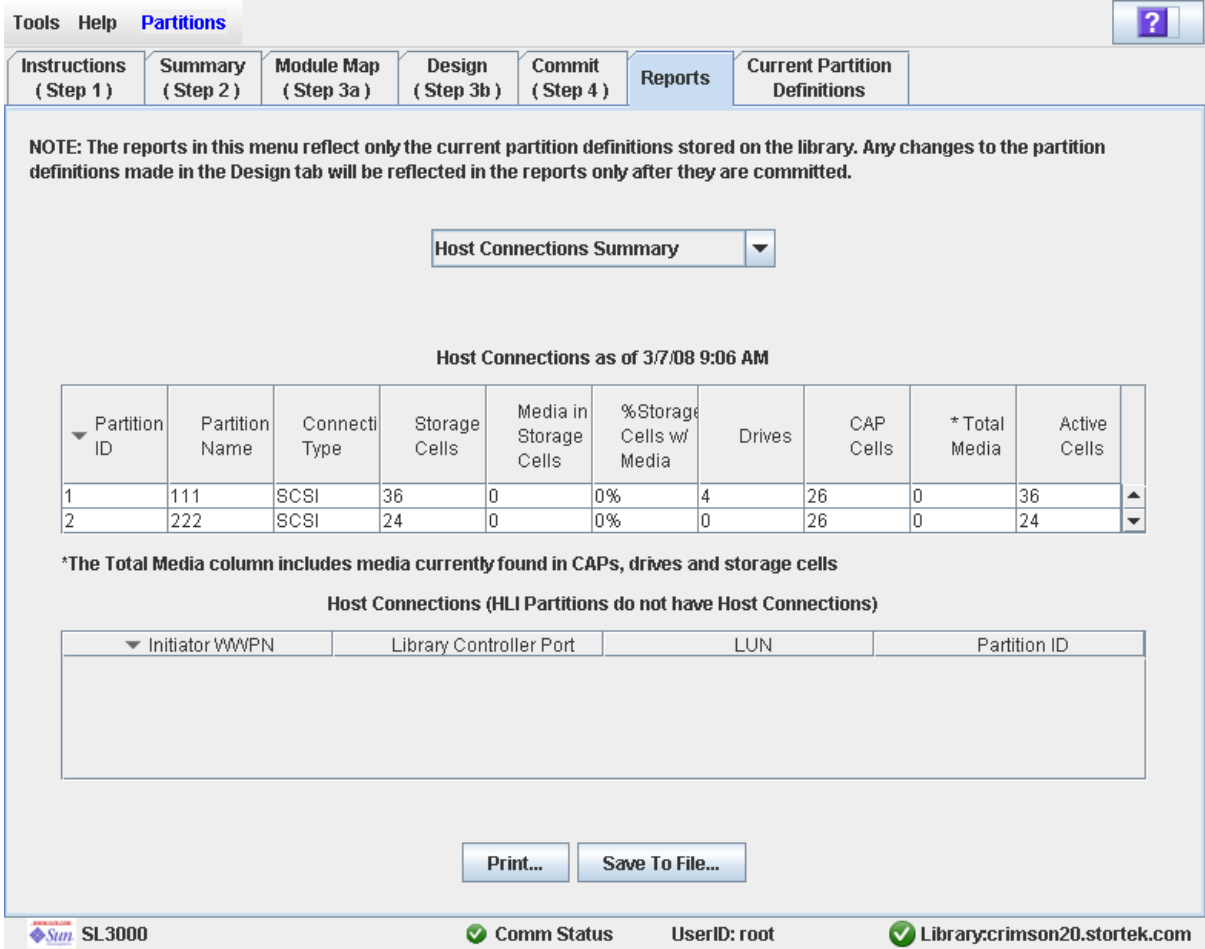

# Descrizione

Visualizza informazioni dettagliate su tutte le connessioni tra partizione e host della libreria.

**Nota –** Nei report sulla partizione vengono elencati i dati salvati nel database del controller della libreria. Se la configurazione della partizione è stata modificata senza che siano state confermatele modifiche al controller della libreria dalla schermata **Commit (Step 4)**, i dati elencati nei report non coincideranno con quelli visualizzati nelle schermate relative alle partizioni **Summary (Step 2)** e **Design (Step 3b**).

Il layout e la visualizzazione di questa schermata possono essere modificati. Consultare ["Modificare il layout della schermata" a pagina](#page-67-0) 36 per informazioni.

Si può eventualmente stampare i dati della schermata oppure salvarli in un file delimitato da virgole.

# Campi della schermata

# *Partitions*

**Nota –** I campi delle schermate di questa sessione sono visualizzati anche nel report [Partitions—Reports—Partition Summary](#page-301-0).

### **Partition ID**

Sola visualizzazione. ID della partizione (da 1 a 8).

### **Partition Name**

Sola visualizzazione. Nome della partizione.

### **Connection Type**

Sola visualizzazione.

Tipo di interfaccia utilizzato dalla connessione tra partizione e host. Le opzioni sono le seguenti:

- HLI
- FC-SCSI

### **Storage Cells**

Sola visualizzazione.

Numero totale delle celle di storage allocate alla partizione.

### **Media in Storage Cells**

Sola visualizzazione.

Numero totale delle cartucce nastro all'interno delle celle di storage della partizione.

### **% Storage Cells w/ Media**

Sola visualizzazione.

Percentuale delle celle di storage che contengono cartucce nastro. È data da **Media in Storage Cells** / **Storage Cells**.

## **Drive Bays**

Sola visualizzazione.

Numero totale degli alloggiamenti dell'unità allocati alla partizione.

## **CAP Cells**

Sola visualizzazione.

Numero totale delle celle CAP allocate alla partizione.

## **Total Media**

Sola visualizzazione.

Numero totale delle cartucce nastro all'interno della partizione, tra cui cartucce in celle di storage, CAP e unità assegnate alla partizione.

### **Active Cells**

Sola visualizzazione.

Capacità totale della cella di storage assegnata alla partizione nella schermata **Add Partition**.

## *Host Connections*

#### **Initiator (WWPN)**

Sola visualizzazione.

WWPN (World Wide Port Name) di un controller (HBA) FC-SCSI con una connessione alla partizione.

#### **Library Controller Port**

Sola visualizzazione.

Numero della porta del controller della libreria SL3000nell'host. Il valore è sempre 0.

#### **LUN**

Sola visualizzazione.

Numero dell'unità logica (LUN) della partizione della libreria nell'host.

### **Partition ID**

Sola visualizzazione.

ID della partizione con la quale l'host ha una connessione.

### Pulsanti

## **Print**

Fare clic per stampare il report sulla stampante selezionata.

### **Save**

Fare clic per salvare il report come file di testo designato e delimitato da virgole (estensione .csv). Sono molti i fogli di calcolo e i programmi database in grado di aprire i file delimitati da virgole.

### **Refresh**

Fare clic per aggiornare l'area di lavoro della partizione della SL Console con i dati correnti letti dal database del controller della libreria. Tutte le modifiche non confermate, apportate alla partizione durante la sessione di login alla SL Console, saranno eliminate. Si apre il popup **Partition Refresh** in cui si richiede di confermare l'aggiornamento.

#### **? (Help)**

Fare clic per visualizzare la guida in linea relativa alla schermata.

## Consultare anche

- [Partitions—Reports—Cartridge Cell and Media Summary](#page-289-0)
- [Partitions—Reports—Orphaned Cartridge Report](#page-295-0)
- Partitions-Reports-Partition Details
- [Partitions—Reports—Partition Summary](#page-301-0)

# Partitions—Reports—Orphaned Cartridge Report

Schermata di esempio

<span id="page-295-0"></span>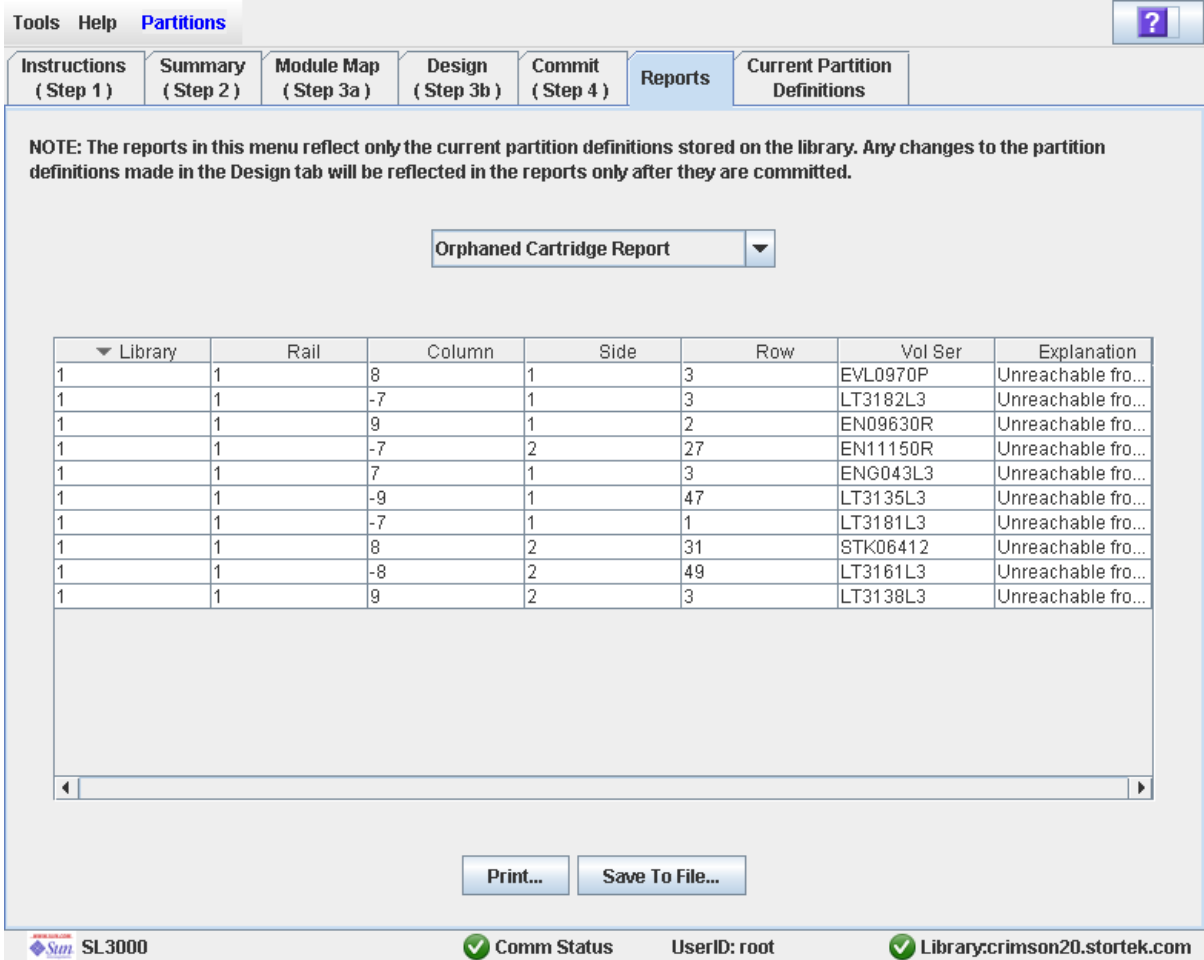

# Descrizione

Visualizza le posizioni e i numeri di serie del volume (VOLID) di tutte le cartucce isolate della libreria. Identifica inoltre il motivo per cui la cartuccia è isolata.

**Nota –** Nei report sulla partizione vengono elencati i dati salvati nel database del controller della libreria. Se la configurazione della partizione è stata modificata senza che siano state confermatele modifiche al controller della libreria dalla schermata **Commit (Step 4)**, i dati elencati nei report non coincideranno con quelli visualizzati nelle schermate relative alle partizioni **Summary (Step 2)** e **Design (Step 3b**).

Il layout e la visualizzazione di questa schermata possono essere modificati. Consultare ["Modificare il layout della schermata" a pagina](#page-67-0) 36 per informazioni.

Si può eventualmente stampare i dati della schermata oppure salvarli in un file delimitato da virgole.

# Campi della schermata

#### **Library**

Sola visualizzazione.

Numero della libreria in cui è posizionata la cartuccia isolata. È sempre 1.

## **Rail**

Sola visualizzazione.

Numero del binario in cui è posizionata la cartuccia isolata. È sempre 1.

#### **Column**

Sola visualizzazione.

Numero della colonna in cui è posizionata la cartuccia isolata. Lo si calcola partendo dal lato sinistro del Base Module. +1 è verso destra; -1 è verso sinistra.

### **Side**

Sola visualizzazione.

Lato del modulo in cui è posizionata la cartuccia isolata. 1 è la parete posteriore; 2 è la parete frontale.

### **Row**

Sola visualizzazione.

Numero della riga in cui è posizionata la cartuccia isolata. La numerazione delle righe è consecutiva, dall'alto al basso. La riga 1 è in alto.

## **Vol Ser**

Sola visualizzazione.

Numero di serie del volume (VOLID) della cartuccia isolata.

### **Explanation**

Sola visualizzazione.

Spiegazione sul motivo per cui la cartuccia è isolata.

Poiché questo report viene generato dal database del controller della libreria, l'unica opzione è la seguente:

■ Unreachable from any host

# Pulsanti

#### **Print**

Fare clic per stampare il report sulla stampante selezionata.

#### **Save**

Fare clic per salvare il report come file di testo designato e delimitato da virgole (estensione .csv). Sono molti i fogli di calcolo e i programmi database in grado di aprire i file delimitati da virgole.

# **Refresh**

Fare clic per aggiornare l'area di lavoro della partizione della SL Console con i dati correnti letti dal database del controller della libreria. Tutte le modifiche non confermate, apportate alla partizione durante la sessione di login alla SL Console, saranno eliminate. Si apre il popup **Partition Refresh** in cui si richiede di confermare l'aggiornamento.

## **? (Help)**

Fare clic per visualizzare la guida in linea relativa alla schermata.

# Consultare anche

- [Partitions—Reports—Cartridge Cell and Media Summary](#page-289-0)
- [Partitions—Reports—Host Connections Summary](#page-292-0)
- [Partitions—Reports—Partition Details](#page-298-0)
- [Partitions—Reports—Partition Summary](#page-301-0)

# Partitions—Reports—Partition Details

# Schermata di esempio

<span id="page-298-0"></span>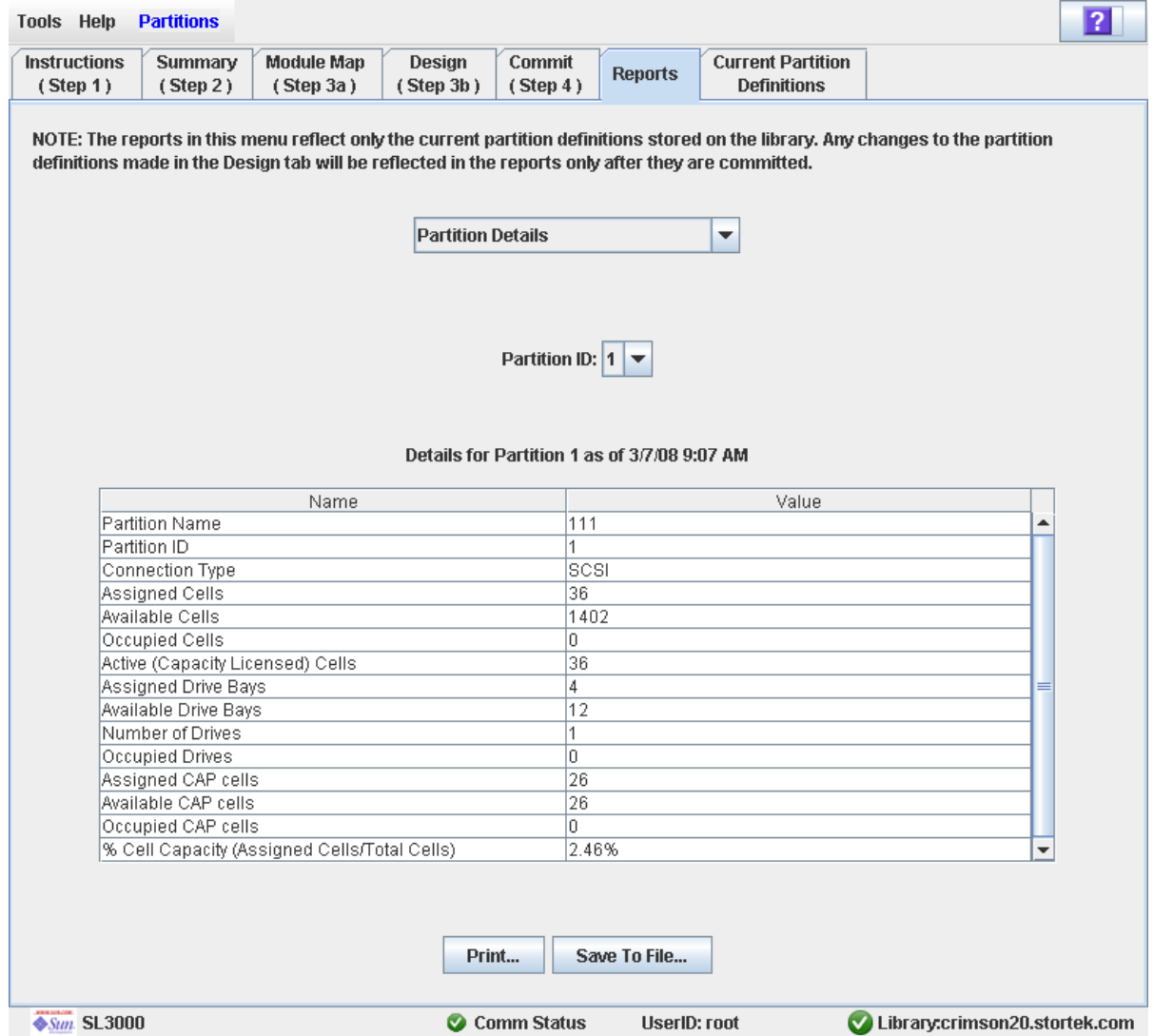

# Descrizione

Visualizza informazioni dettagliate su una partizione selezionata.

**Nota –** Nei report sulla partizione vengono elencati i dati salvati nel database del controller della libreria. Se la configurazione della partizione è stata modificata senza che siano state confermatele modifiche al controller della libreria dalla schermata **Commit (Step 4)**, i dati elencati nei report non coincideranno con quelli visualizzati nelle schermate relative alle partizioni **Summary (Step 2)** e **Design (Step 3b**).

Il layout e la visualizzazione di questa schermata possono essere modificati. Consultare ["Modificare il layout della schermata" a pagina](#page-67-0) 36 per informazioni.

Si può eventualmente stampare i dati della schermata oppure salvarli in un file delimitato da virgole.

# Campi della schermata

### **Partition Name**

Sola visualizzazione.

Nome della partizione.

### **Partition ID**

Sola visualizzazione.

ID della partizione (da 1 a 8)

## **Connection Type**

Sola visualizzazione.

Tipo di interfaccia utilizzato dalla connessione tra partizione e host. Le opzioni sono le seguenti:

- HLI
- FC-SCSI

### **Assigned Cells**

Sola visualizzazione.

Numero totale delle celle di storage allocate alla partizione.

### **Available Cells**

Sola visualizzazione.

Numero totale di celle di storage nella libreria disponibili per essere allocate alla partizione.

## **Occupied Cells**

Sola visualizzazione.

Numero totale di celle di storage nella partizione che contengono cartucce nastro.

## **Active (Capacity Licensed) Cells**

Sola visualizzazione.

Capacità totale della cella di storage assegnata alla partizione nella schermata **Add Partition**.

### **Assigned Drive Bays**

Sola visualizzazione.

Numero totale degli alloggiamenti dell'unità allocati alla partizione.

## **Available Drive Bays**

Sola visualizzazione.

Numero totale di alloggiamenti dell'unità nella libreria disponibili per essere allocati alla partizione.

#### **Occupied Drives**

Sola visualizzazione.

Numero totale delle unità nastro installate nella partizione che contengono cartucce nastro.

### **Assigned CAP cells**

Sola visualizzazione.

Numero totale delle celle di CAP allocate alla partizione utilizzando CAP dedicate o condivise.

#### **Available CAP cells**

Sola visualizzazione.

Numero totale delle celle di CAP nella libreria disponibili per essere allocate alla partizione. Il numero comprende tutte le celle di CAP come segue:

- CAP non allocate ad alcuna partizione.
- CAP non allocate attualmente a questa partizione, ma allocate ad altre partizioni che hanno lo stesso tipo di interfaccia host di questa partizione.

Il numero non comprende invece tutte le celle di CAP come segue:

- CAP attualmente allocate a tale partizione.
- CAP allocate a partizioni che hanno un tipo di interfaccia host diverso.

### **Occupied CAP cells**

Sola visualizzazione.

Numero totale di celle di storage nella partizione che contengono cartucce nastro.

### **% Cell Capacity (Assigned Cells/Total Cells)**

Sola visualizzazione.

Percentuale di celle di storage nella libreria allocate a questa partizione. È data da: Numero delle celle allocate alla partizione / Capacità fisica totale della libreria

# Pulsanti

# **Print**

Fare clic per stampare il report sulla stampante selezionata.

#### **Save**

Fare clic per salvare il report come file di testo designato e delimitato da virgole (estensione .csv). Sono molti i fogli di calcolo e i programmi database in grado di aprire i file delimitati da virgole.

### **Refresh**

Fare clic per aggiornare l'area di lavoro della partizione della SL Console con i dati correnti letti dal database del controller della libreria. Tutte le modifiche non confermate, apportate alla partizione durante la sessione di login alla SL Console, saranno eliminate. Si apre il popup **Partition Refresh** in cui si richiede di confermare l'aggiornamento.

#### **? (Help)**

Fare clic per visualizzare la guida in linea relativa alla schermata.

# Consultare anche

- [Partitions—Reports—Cartridge Cell and Media Summary](#page-289-0)
- [Partitions—Reports—Host Connections Summary](#page-292-0)
- [Partitions—Reports—Orphaned Cartridge Report](#page-295-0)
- [Partitions—Reports—Partition Summary](#page-301-0)

# Partitions—Reports—Partition Summary

# Schermata di esempio

<span id="page-301-0"></span>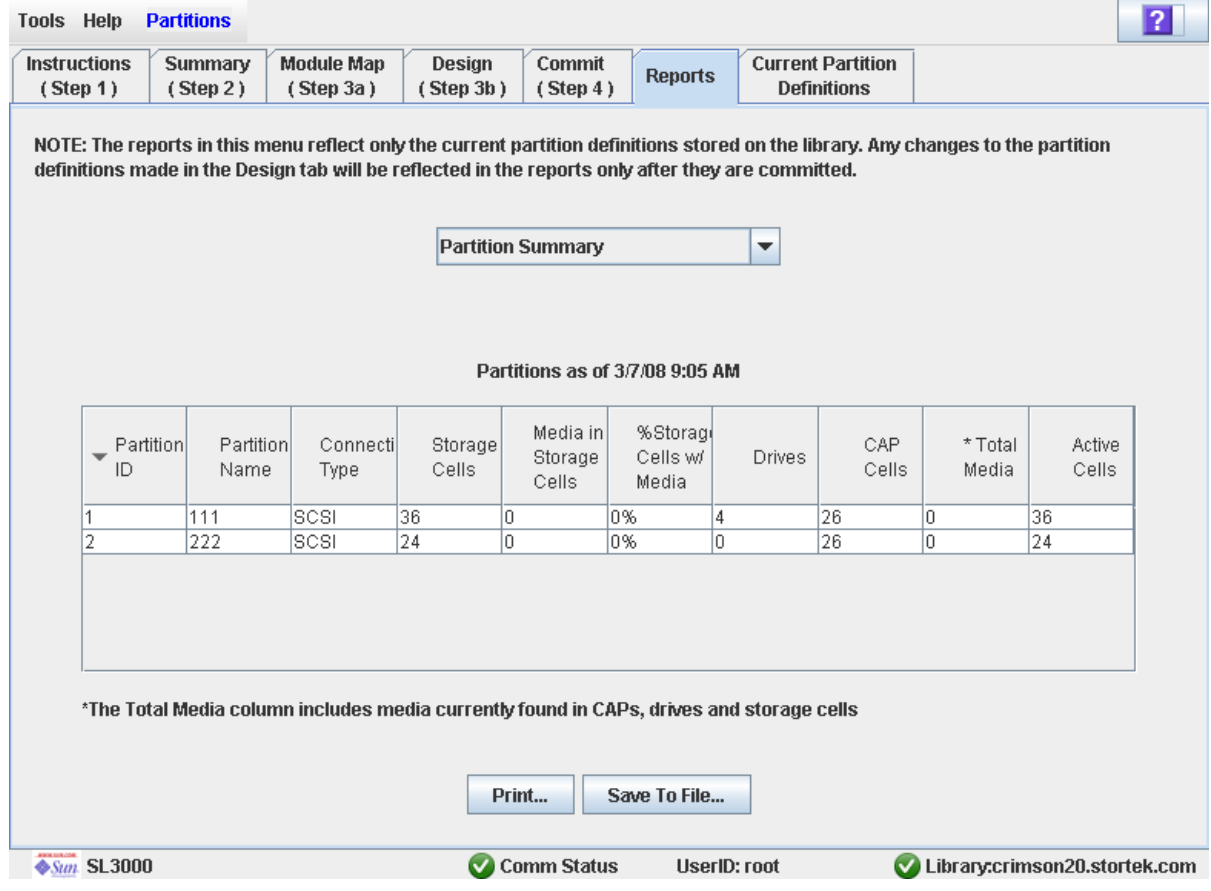

# Descrizione

Visualizza le informazioni riepilogative su tutte le partizioni della libreria.

**Nota –** Nei report sulla partizione vengono elencati i dati salvati nel database del controller della libreria. Se la configurazione della partizione è stata modificata senza che siano state confermatele modifiche al controller della libreria dalla schermata **Commit (Step 4)**, i dati elencati nei report non coincideranno con quelli visualizzati nelle schermate relative alle partizioni **Summary (Step 2)** e **Design (Step 3b**).

Il layout e la visualizzazione di questa schermata possono essere modificati. Consultare ["Modificare il layout della schermata" a pagina](#page-67-0) 36 per informazioni.

Si può eventualmente stampare i dati della schermata oppure salvarli in un file delimitato da virgole.

# Campi della schermata

**Nota –** I campi di queste schermate sono visualizzati anche nel report [Partitions—Reports—Host Connections Summary.](#page-292-0)

### **Partition ID**

Sola visualizzazione.

ID della partizione (da 1 a 8).

### **Partition Name**

Sola visualizzazione.

Nome della partizione.

### **Connection Type**

Sola visualizzazione.

Tipo di interfaccia utilizzato dalla connessione tra partizione e host. Le opzioni sono le seguenti:

- HLI
- FC-SCSI

#### **Storage Cells**

Sola visualizzazione.

Numero totale delle celle di storage allocate alla partizione.

### **Media in Storage Cells**

Sola visualizzazione.

Numero totale delle cartucce nastro all'interno delle celle di storage della partizione.

## **% Storage Cells w/ Media**

Sola visualizzazione.

Percentuale delle celle di storage che contengono cartucce nastro. È data da **Media in Storage Cells** / **Storage Cells**.

## **Drive Bays**

Sola visualizzazione.

Numero totale degli alloggiamenti dell'unità allocati alla partizione.

## **CAP Cells**

Sola visualizzazione.

Numero totale delle celle CAP allocate alla partizione.

## **Total Media**

Sola visualizzazione.

Numero totale delle cartucce nastro all'interno della partizione, tra cui cartucce in celle di storage, CAP e unità assegnate alla partizione.

## **Active Cells**

Sola visualizzazione.

Capacità totale della cella di storage assegnata alla partizione nella schermata **Add Partition**.

# Pulsanti

## **Print**

Fare clic per stampare il report sulla stampante selezionata.

## **Save**

Fare clic per salvare il report come file di testo designato e delimitato da virgole (estensione .csv). Sono molti i fogli di calcolo e i programmi database in grado di aprire i file delimitati da virgole.

## **Refresh**

Fare clic per aggiornare l'area di lavoro della partizione della SL Console con i dati correnti letti dal database del controller della libreria. Tutte le modifiche non confermate, apportate alla partizione durante la sessione di login alla SL Console, saranno eliminate. Si apre il popup **Partition Refresh** in cui si richiede di confermare l'aggiornamento.

## **? (Help)**

Fare clic per visualizzare la guida in linea relativa alla schermata.

# Consultare anche

- [Partitions—Reports—Cartridge Cell and Media Summary](#page-289-0)
- [Partitions—Reports—Host Connections Summary](#page-292-0)
- [Partitions—Reports—Orphaned Cartridge Report](#page-295-0)
- [Partitions—Reports—Partition Details](#page-298-0)

# Schermate operative per CAP partizioni

[Assegnazione di](#page-304-0) CAP condivise Diagnostics > [CAP—Unreserve](#page-307-0)

# Assegnazione di CAP condivise

# Schermata di esempio

<span id="page-304-0"></span>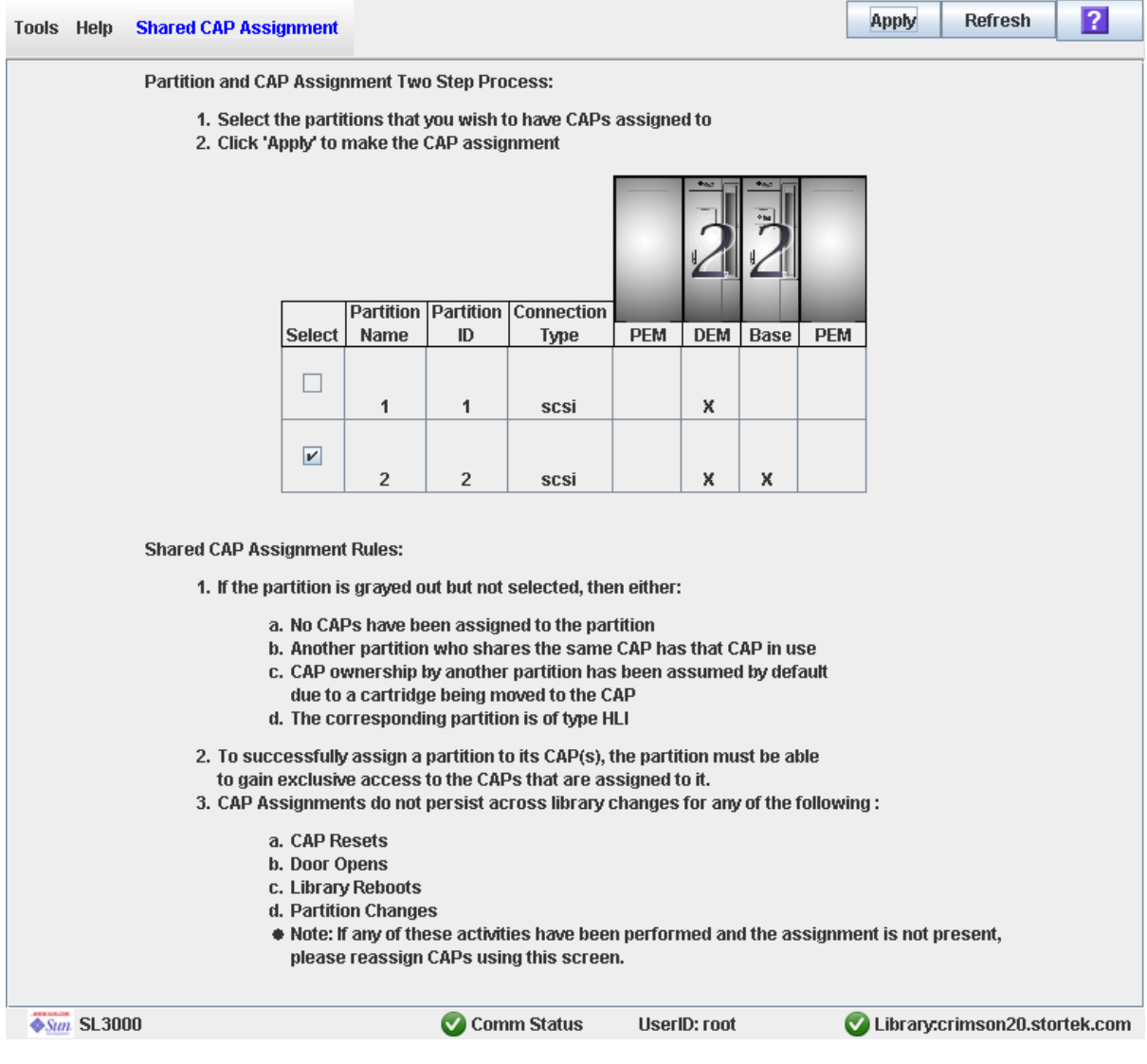

# Descrizione

Consente di associare una CAP a una partizione prima di utilizzare una CAP FC-SCSI condivisa per inserire o espellere le cartucce da una partizione. Le associazioni tra partizione e CAP consentono di prenotare la CAP perché sia utilizzata dalla partizione selezionata in modalità esclusiva per tutta la durata delle operazioni in inserimento ed espulsione.

**Nota –** Questa schermata non è disponibile se la libreria non contiene CAP FC-SCSI condivise.

Seguire le seguenti regole quando si utilizza questa schermata:

- Utilizzare la schermata soltanto per CAP FC-SCSI condivise.
- Non è necessario utilizzare questa schermata per CAP dedicate poiché una partizione dispone sempre del diritto di proprietà sulle proprie CAP dedicate.
- Non è necessario utilizzare questa schermata con partizioni HLI poiché le applicazioni host HLI impiegano sempre prenotazioni di CAP.
- È possibile associare a una CAP soltanto una sola partizione per volta.
- Se si seleziona una partizione, tutte le sue CAP allocate le vengono associate in una sola volta. Non è possibile selezionare singolarmente le CAP da associare alla partizione.
- È possibile selezionare più di una partizione per volta soltanto se le partizioni selezionate non condividono CAP tra di loro.
- Le associazioni tra CAP e partizioni rimangono attive finché non vengono rimosse in modo esplicito. Le associazioni non vengono rimosse automaticamente al completamento delle operazioni di inserimento o espulsione.
- Le associazioni tra CAP e partizioni vengono rimosse durante il reboot della libreria, i cicli di alimentazione, la chiusura o l'apertura della porta della libreria o l'inizializzazione delle CAP.
- Le associazioni tra CAP e partizioni vengono rimosse se la CAP viene allocata a un'altra partizione tramite la schermata **Design (Step 3b)**.
- Se l'associazione tra una CAP e una partizione viene rimossa mentre la CAP è aperta o contiene delle cartucce, la proprietà della CAP sarà modificata nel richiedente default e la CAP non sarà disponibile per tutte le partizioni. È necessario svuotare e chiudere la CAP prima di poterla associare a una qualsiasi partizione.

Consultare ["Inserire le cartucce in una partizione" a pagina](#page-248-0) 217 e ["Espellere le cartucce](#page-248-1)  [da una partizione" a pagina](#page-248-1) 217 per informazioni sull'utilizzo di questa schermata e del pulsante **CAP Open**.

# Campi della schermata

#### **Select**

Selezionare una o più partizioni per cui si intende inserire o espellere le cartucce come segue:

- Contrassegnare la casella di controllo per selezionare la partizione. La schermata viene aggiornata come segue:
	- Tutte le CAP allocate a quella partizione sono contrassegnate dal numero della partizione presente sulla mappa del modulo.
	- Tutte le altre partizioni che condividono CAP con altre partizioni non sono attive.
- Eliminare la marcatura dalla casella di controllo per deselezionare la partizione.

Le partizioni non attive non possono essere selezionate. Una partizione può non essere attiva per uno dei seguenti motivi:

- Nessuna CAP è stata allocata alla partizione.
- La partizione ha un tipo di connessione host HLI.
- La CAP è attualmente utilizzata da un'altra partizione che condivide la CAP.
- La CAP è attualmente utilizzata dall'utente predefinito (operatore della libreria).

### **Partition Name**

Sola visualizzazione.

Nome assegnato alla partizione.

#### **Partition ID**

Sola visualizzazione.

ID assegnato alla partizione. Gli ID possono essere compresi tra 1 e 8.

#### **Connection Type**

Sola visualizzazione.

Tipo di interfaccia assegnato alla connessione tra partizione e host. Le opzioni sono le seguenti:

- HLI
- FC-SCSI

#### **Library module map**

Sola visualizzazione.

Sullo schermo viene visualizzata un'immagine sulla configurazione attuale del modulo della libreria. Le informazioni sono lette direttamente dal database del controller della libreria.

Le allocazioni delle CAP di ogni partizioni sono indicate come segue:

- Una X nella colonna del modulo della libreria indica che la CAP di quel modulo è allocata alla partizione di quella riga.
- Nessuna X nella colonna del modulo della libreria indica che la CAP di quel modulo non è allocata alla partizione di quella riga.

# Pulsanti

# **Apply**

Fare clic per aggiornare il database del controller della libreria con le impostazioni di questa schermata. Si apre il popup **CAP Confirm** in cui si richiede di confermare l'aggiornamento.

## **Refresh**

Fare clic per aggiornare l'area di lavoro della partizione della SL Console con i dati correnti letti dal database del controller della libreria. Tutte le modifiche non confermate, apportate alla partizione durante la sessione di login alla SL Console, saranno eliminate. Si apre il popup **Partition Refresh** in cui si richiede di confermare l'aggiornamento.

## **? (Help)**

Fare clic per visualizzare la guida in linea relativa alla schermata.

# Consultare anche

■ [Partitions—Design \(Step 3b\)](#page-271-0)

# Diagnostics > CAP—Unreserve

# Schermata di esempio

<span id="page-307-0"></span>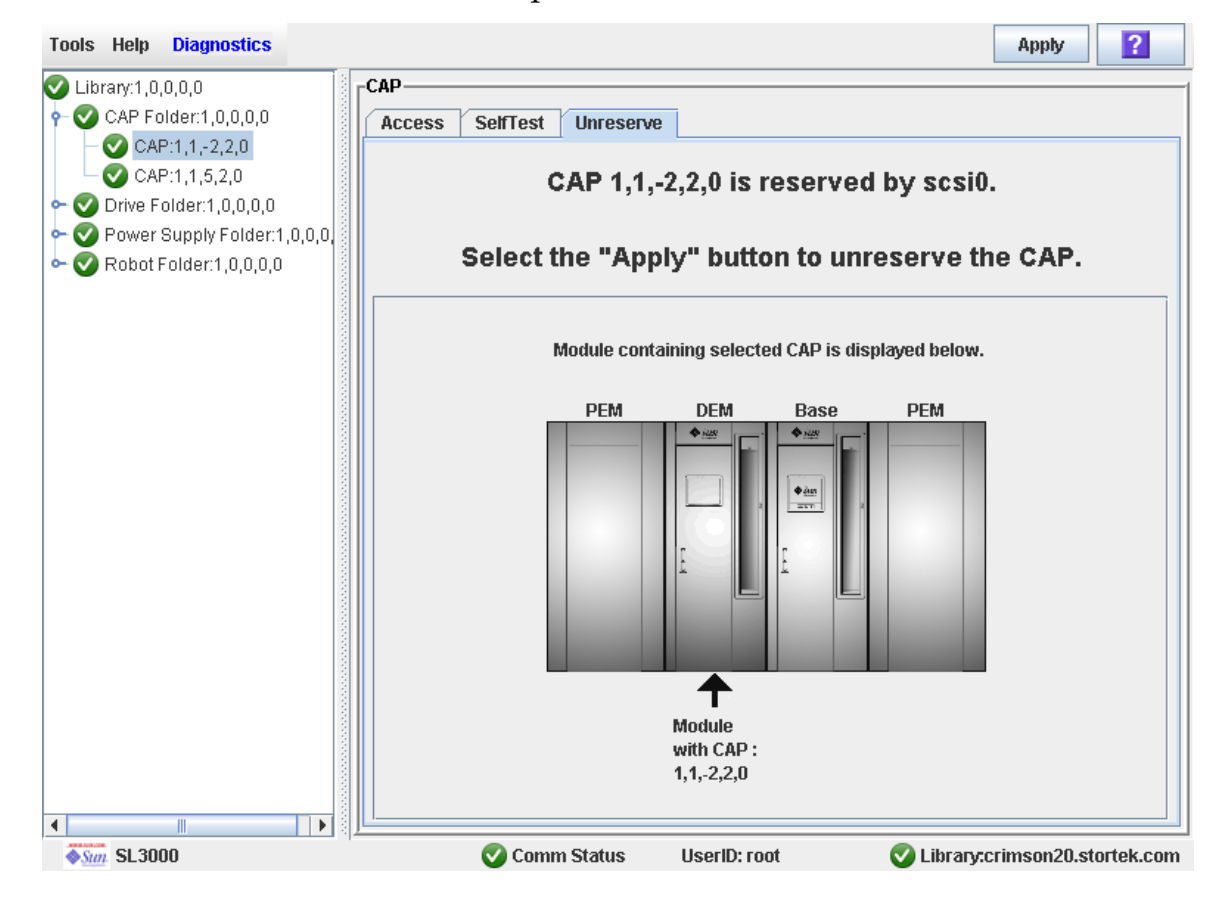

**276** Manuale dell'utente di SL3000 • Aprile 2008 Revisione: A • 418605201

# Descrizione

Consente di ignorare una prenotazione CAP avviata da un host. In questo caso, il controller della libreria rimuove la prenotazione della CAP e imposta l'utente della CAP su "Default". In questo modo la CAP non sarà disponibile a tutte le partizioni.

Una volta ignorata la presentazione, sarà necessario aprire la CAP e rimuovere tutte le cartucce. Dopo aver chiuso la CAP, il controller della libreria chiuderà e controllerà la CAP per verificare che sia vuota. Lo stato della CAP sarà quindi impostato su "Unreserved". La CAP diventa disponibile a tutte le partizioni.

**Nota –** Nel caso delle CAP FC-SCSI, ignorare una prenotazione CAP significa interrompere tutte le associazioni tra CAP e partizione, anche se la CAP è dedicata alla partizione FC-SCSI. È necessario riassociare la partizione alla CAP in modo esplicito prima che la partizione possa utilizzare la CAP.

Per dettagli sulla procedura, consultare ["Ignorare la prenotazione di una CAP" a](#page-250-0)  [pagina](#page-250-0) 219.

# Campi della schermata

**CAP** *CAP\_id* **is** *status***.** 

Sola visualizzazione.

Stato della CAP selezionata. Opzioni possibili:

- reserved by *host\_name*: è stata avviata un'operazione CAP dall'host specificato. Si può utilizzare questa schermata per rimuovere la prenotazione della CAP.
- reserved by default: è stata avviata un'operazione CAP nella SL Console. Non è possibile utilizzare questa schermata per rimuovere la prenotazione della CAP.
- not reserved: la CAP non è prenotata; non è necessario rimuovere la prenotazione della CAP.

### **Module containing selected CAP is displayed below**

Sola visualizzazione.

Sullo schermo viene visualizzata un'immagine sulla configurazione attuale del modulo della libreria. Le informazioni sono lette direttamente dal database del controller della libreria.

La CAP selezionata è contrassegnata da una freccia.

# Pulsanti

### **Apply**

Fare clic per ignorare la prenotazione della CAP dell'host. Si apre il popup **CAP Confirm** in cui si richiede di confermare l'aggiornamento.

**Nota –** Questo pulsante è attivo solo se lo stato della CAP è reserved by *host\_name*".

# **? (Help)**

Fare clic per visualizzare la guida in linea relativa alla schermata.

# Consultare anche

■ [Assegnazione di](#page-304-0) CAP condivise

# Diagnostica e utility della SL Console

# Eventi libreria

Il controller della libreria monitora costantemente le attività e registra i log di tutti gli eventi. Gli eventi sono archiviati sotto tre titoli:

- Eventi di comunicazione: sono incluse tutte le comunicazioni host-libreria, librerialibreria e libreria-unità.
- Evento di errore: a ciascun errore è assegnato un codice di azione di quattro cifre (esadecimale).
- Eventi di avviso: segnalano un calo delle prestazioni o delle condizioni che può indicare futuri errori irreversibili.

# Monitoraggi degli eventi

Gli utenti o il responsabile dell'assistenza tecnica Sun possono utilizzare i monitor della SL Console per visualizzare gli eventi della libreria. Le seguenti informazioni possono essere utili nel diagnosticare la causa di un evento:

- Data/ora: indica quando si è verificato l'evento.
- Codici azione: indica il comando avviato, come "caricamento unità".
- Codici risultato: indica il risultato dell'azione richiesta.
- Diagnostica KSP (Known Service Plan): indica il meccanismo o il componente responsabile del task o dell'errore.

**Nota –** Non esistono opzioni per eliminare il log dell'evento.

# Verifica automatica della libreria

L'utility di diagnostica tramite verifica automatica ha lo scopo di aiutare nella diagnosi dei problemi più semplici riguardanti il funzionamento della libreria e può essere eseguita ogni volta che è necessario.

**Nota –** Le routine di verifica automatica della libreria sono non-distruttive.

La verifica automatica della libreria comporta il seguente processo:

- 1. Controllo del percorso di comunicazione tra il controller, le unità e la TallBot della libreria.
- 2. Esecuzione di operazioni di acquisizione e assegnazione per controllare lo stato della TallBot e della CAP, comprese operazioni di acquisizione e assegnazione da uno slot prenotato a uno qualsiasi dei seguenti slot vuoti:
	- Slot di storage
	- Slot della CAP
	- Slot corner
- 3. Esecuzione di un controllo della libreria.
- 4. Installazione e disinstallazione delle cartucce diagnostiche per tutte le unità installate nella libreria.

**Nota –** La verifica automatica non parte se negli slot prenotati non viene trovata una cartuccia diagnostica.

**Nota –** Se negli slot del sistema viene trovata una cartuccia diagnostica, la verifica automatica viene ripetuta per ogni tipo di unità. Qualora per un certo tipo di unità non venisse trovata una cartuccia diagnostica, l'operazione di installazione/disinstallazione non verrà effettuata su quella unità.

# Aggiornamenti del Firmware della libreria

Il firmware della libreria è situato nel controller. Il firmware iniziale viene installato durante la fabbricazione. Quando viene rilasciato un nuovo firmware, è necessario utilizzare l'utility di caricamento del codice per aggiornare il firmware all'interno della libreria e i supporti correlati (CAP e TallBot).

**Nota –** Il firmware della libreria non contiene aggiornamenti del codice delle unità.

# <span id="page-312-0"></span>Da dove scaricare il firmware

Il pacchetto del firmware della libreria SL3000 è un file .jar (Java Archive). disponibile per il download ai seguenti indirizzi Sun Microsystems, Inc.:

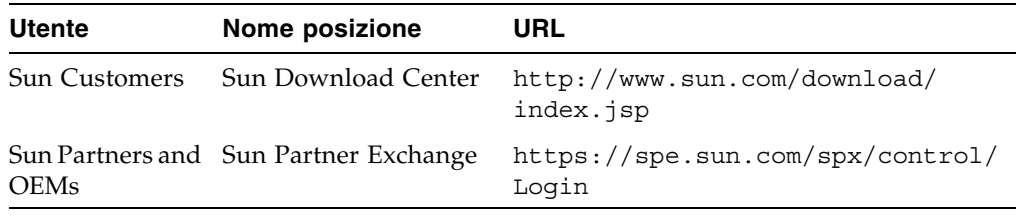

**Nota –** È necessario disporre di un ID e una password validi per effettuare il login al sito di download che si desidera utilizzare. Per assistenza, contattare il Sun responsabile dell'assistenza tecnica.

# Processo di installazione del firmware

Il processo di caricamento del codice del firmware nel controller della libreria è il seguente:

- 1. Individuare il pacchetto di aggiornamento del firmware (file .jar ) sul relativo sito di download Sun. Consultare la sezione ["Da dove scaricare il firmware" a pagina](#page-312-0) 281 sopra.
- 2. Scaricare il codice in una cartella sul proprio PC locale.
- 3. Scaricare il pacchetto del firmware dal PC al controller della libreria. Tramite questo processo il pacchetto viene decompresso al termine del download e reso disponibile per l'attivazione. Consultare la sezione ["Scaricare un codice nel controller della](#page-322-0)  [libreria" a pagina](#page-322-0) 291.
- 4. Attivare il codice di download nel controller della libreria. Consultare la sezione ["Attivare un codice" a pagina](#page-323-0) 292.
- 5. Riavviare la libreria per rendere funzionante il codice. Consultare la sezione ["Riavviare la libreria" a pagina](#page-321-0) 290.

# Controlli

Un controllo è il processo di lettura e catalogazione delle cartucce all'interno della libreria o di verifica della posizione delle cartucce. Il controller della libreria gestisce un database delle cartucce contenente le seguenti informazioni per tutte le cartucce della libreria:

- Numeri di serie del volume (VOLID o VOLSER)
- Posizione corrente (nel formato indirizzo interno della libreria)
- Stato verificato (vero o falso)

La libreria controlla la posizione di tutte le cartucce nelle aree di storage e prenotate nelle seguenti situazioni:

- Dopo l'apertura e la chiusura di una o di entrambe le porte di accesso.
- Quando la SL Console effettua una richiesta di controllo.
- Quando un host invia la richiesta di controllo della libreria.

La SL Console può essere utilizzata per eseguire i seguenti tipi di controlli:

- [Controllo fisico](#page-313-0)
- [Verifica del controllo](#page-313-1)

**Attenzione –** Se il record delle cartucce di un host non combacia con le informazioni contenute nel database delle cartucce del controller possono verificarsi problemi a livello di sistema.

# <span id="page-313-0"></span>Controllo fisico

In un controllo fisico, la TallBot verifica il VOLID delle cartucce installate e il controller della libreria aggiorna il database delle cartucce. Al termine del controllo, lo stato della posizione delle cartucce passa da verificato ("verified") a vero ("True"). La durata del controllo dipende dalle dimensioni della libreria.

La libreria esegue un controllo fisico nelle seguenti situazioni.

- Automaticamente quando la porta di accesso di una libreria è stata aperta e chiusa. Si tratta sempre di un controllo completo dell'intera libreria.
- Quando avviato manualmente dalla SL Console. Esistono due tipi di controlli fisici avviati manualmente:
	- Controllo di tutta la libreria: la TallBot analizza tutte le celle (storage, CAP e unità), cataloga i VOLID e le posizioni e aggiorna il database delle cartucce del controller. Il controllo è un processo che avviene in background e non interrompe le attività della libreria online. Per informazioni, consultare la sezione ["Controllare l'intera libreria" a pagina](#page-326-0) 295.
	- Controllo di un intervallo specifico: la TallBot esamina solo un intervallo specifico di slot (storage, CAP e unità) e aggiorna il database delle cartucce del controller. Le informazioni del controllo vengono mostrate nella SL Console durante l'esecuzione del controllo stesso. Per informazioni, consultare la sezione ["Controllare un intervallo di celle" a pagina](#page-328-0) 297.

# <span id="page-313-1"></span>Verifica del controllo

La verifica di un controllo convalida lo stato della posizione di una specifica cartuccia o di un intervallo di posizioni (incluse CAP e unità) nel database delle cartucce. Se alla verifica lo stato dell'indirizzo di una cartuccia risulta essere falso ("false"), viene avviato un controllo fisico di quella posizione e il database delle cartucce viene aggiornato. Lo stato di avanzamento del controllo viene mostrato nella sezione Audit Console della SL Console. Per informazioni, consultare la sezione ["Effettuare la verifica](#page-330-0)  [di un controllo" a pagina](#page-330-0) 299.

# Spostamenti diagnostici del robot

Gli spostamenti diagnostici vengono utilizzati per monitorare o diagnosticare un problema all'interno di una TallBot. Lo spostamento può essere effettuato con o senza cartucce.

Al completamento di uno spostamento diagnostico, le cartucce non vengono riorganizzate nelle celle storage, ma tornano nelle loro posizioni originali al termine dell'operazione. Tuttavia, se l'operazione non va a buon fine, può capitare che le cartucce restino nelle nuove posizioni.

Uno spostamento diagnostico è composto da questi elementi:

- [Intervallo indirizzi target](#page-314-0)
- [Intervallo indirizzi pool](#page-315-0)
- [Spostamento dell'ordine di accesso](#page-315-1)
- [Selezione robot](#page-315-2)

# <span id="page-314-0"></span>Intervallo indirizzi target

L'intervallo degli indirizzi target definisce i parametri di posizione in una libreria entro i quali viene eseguito lo spostamento diagnostico. Esistono due tipi di ordini di accesso per un indirizzo target:

- ["Ordine di accesso sequenziale" a pagina](#page-315-3) 284
- ["Ordine di accesso casuale" a pagina](#page-315-4) 284

Di seguito sono indicati tipi di indirizzi target validi:

- Celle di storage: considera tutte le posizioni storage come intervallo target
- CAP: considera tutti gli slot della CAP come intervallo target/pool.
- Celle unità e storage: considera tutte le celle dell'unità e di storage come intervallo target/pool.
- Celle di sistema: considera le posizioni (slot prenotati) contenenti la cartucce di pulizia o diagnostica come intervallo target/pool.
- Tutte: considera le celle di storage, della CAP e delle unità come intervallo target/pool.

**Nota –** Selezionando l'opzione storage, CAP, unità, sistema o tutte, le posizioni associate vengono prenotate come intervallo target. Tuttavia, solo la posizione in uso dalla TallBot per un'operazione di acquisizione/assegnazione non è accessibile da parte dell'host.

# <span id="page-315-0"></span>Intervallo indirizzi pool

Le posizioni dell'intervallo degli indirizzi pool sono utilizzate per eseguire sulle cartucce fornite spostamenti diagnostici verso e dall'intervallo di indirizzi target. Un indirizzo pool viene utilizzato anche per eseguire un'operazione se l'indirizzo target non contiene una cartuccia. Non è presente un ordine di accesso specifico all'interno dell'intervallo degli indirizzi target. L'intervallo degli indirizzi pool non include le posizioni delle unità.

**Nota –** Gli intervalli degli indirizzi pool non contengono le posizioni delle unità.

# <span id="page-315-1"></span>Spostamento dell'ordine di accesso

# <span id="page-315-3"></span>Ordine di accesso sequenziale

In uno spostamento diagnostico con ordine di accesso sequenziale, la TallBot effettua un'operazione di acquisizione a partire dalla prima posizione nell'intervallo degli indirizzi target e quindi continua ad esaminare le posizioni in ordine sequenziale all'interno dell'intervallo fino al completamento del numero di spostamenti richiesti.

**Nota –** Se si sceglie di non spostare le cartucce, le operazioni di acquisizione/ assegnazione non vengono eseguite. La TallBot si posiziona negli indirizzi target e pool.

# <span id="page-315-4"></span>Ordine di accesso casuale

In uno spostamento diagnostico con ordine di accesso casuale, la TallBot prende una posizione a caso nell'intervallo degli indirizzi target per acquisire una cartuccia. La TallBot può anche esaminare più volte la stessa posizione nell'intervallo degli indirizzi target per acquisire una cartuccia. La routine di accesso casuale termina al completamento del numero di spostamenti richiesti.

Se si sceglie di non spostare le cartucce, le operazioni di acquisizione/assegnazione non vengono eseguite. La TallBot si posiziona negli indirizzi target e pool.

# <span id="page-315-2"></span>Selezione robot

La TallBot utilizzata per lo spostamento diagnostico viene selezionata in base all'intervallo minimo e massimo degli indirizzi target e pool impostato dall'utente.

# Funzioni di controllo dello spostamento diagnostico

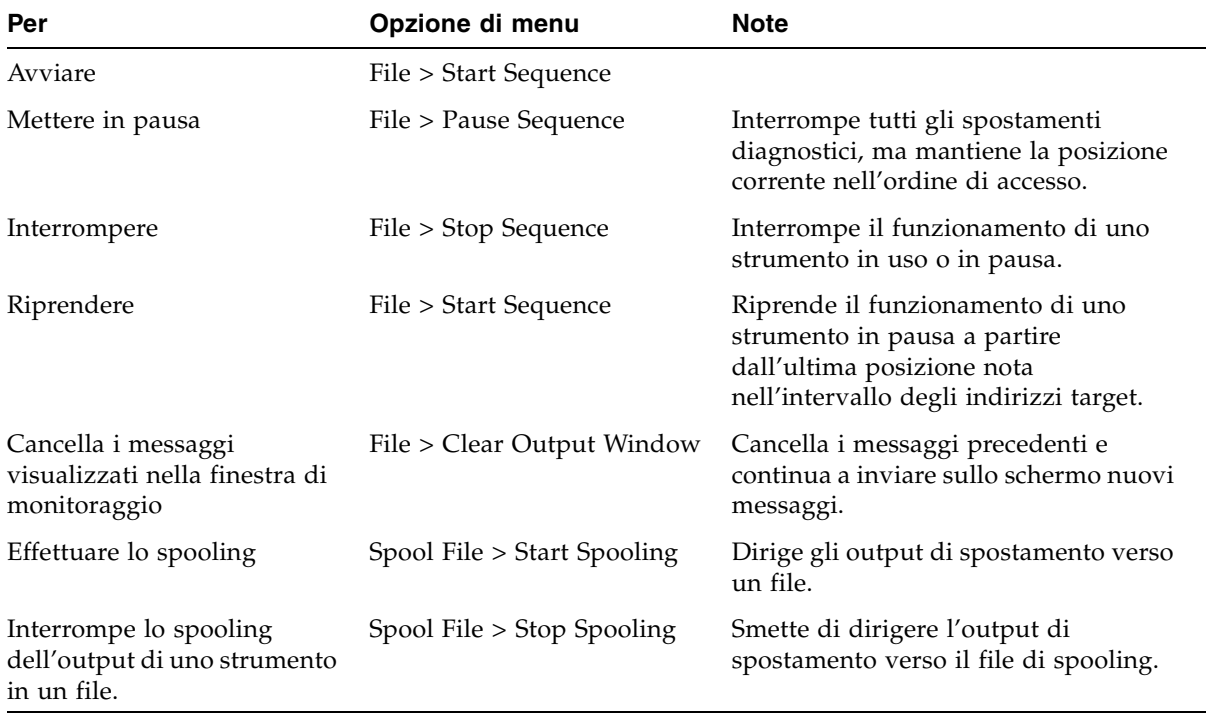

Per gestire gli spostamenti aperti è possibile utilizzare le seguenti opzioni:

**Nota –** Se sono aperti diversi spostamenti diagnostici, a ciascuno spostamento è assegnata una schermata di monitoraggio.

# Task di diagnostica e utility

I task di diagnostica e utility sono suddivisi nelle seguenti categorie:

- ["Task di monitoraggio degli eventi" a pagina](#page-317-0) 286
- ["Task di utility della libreria" a pagina](#page-320-0) 289
- ["Task di controllo" a pagina](#page-326-1) 295
- ["Task di utility della CAP" a pagina](#page-332-0) 301
- ["Task di utility dell'unità" a pagina](#page-336-0) 305
- ["TallBot Task di utility" a pagina](#page-339-0) 308

# <span id="page-317-0"></span>Task di monitoraggio degli eventi

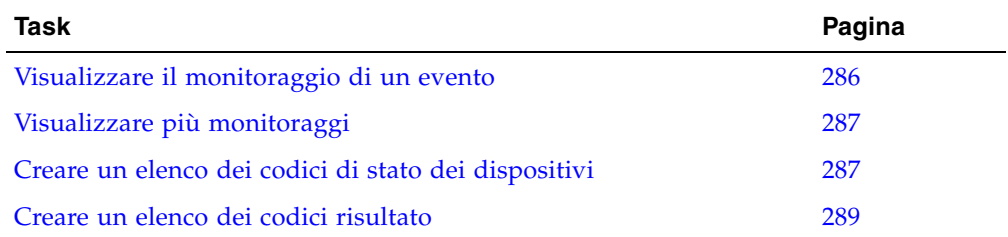

# <span id="page-317-1"></span>▼ Visualizzare il monitoraggio di un evento

Le informazioni di monitoraggio degli eventi vengono aggiornate in modo dinamico a seconda dell'occorrenza degli eventi selezionati. Le informazioni inviate nel corso di un'operazione di invio e-mail, stampa, salvataggio o spooling riflette i dati (e il formato) mostrati nella schermata alla richiesta dell'operazione stessa.

**Nota –** I monitoraggi degli eventi sono utili per eseguire l'analisi della causa di un errore. Se la libreria è incorsa in errori riproducibili, è possibile avviare il monitoraggio degli eventi ed effettuare lo spooling di tutti gli eventi in un file per acquisire i dati. Quindi, è possibile inviare il file al Sun responsabile dell'assistenza tecnica per farlo esaminare.

**Nota –** Per monitorare più eventi, consultare la sezione ["Visualizzare più monitoraggi"](#page-318-0)  [a pagina](#page-318-0) 287.

- **1. Selezionare Tools > Monitors.**
- **2. Aprire la cartella Permanent Monitors.**

Vengono mostrati i monitoraggi della libreria alla quale si ha accesso.

**3. Fare clic sul monitoraggio dell'evento che si desidera utilizzare e fare clic su Open dalla barra delle opzioni.** 

Il sistema mostra i dati raccolti per quell'evento.

**4. Utilizzare le seguenti opzioni per gestire le informazioni mostrate nelle schermata per l'evento selezionato:**

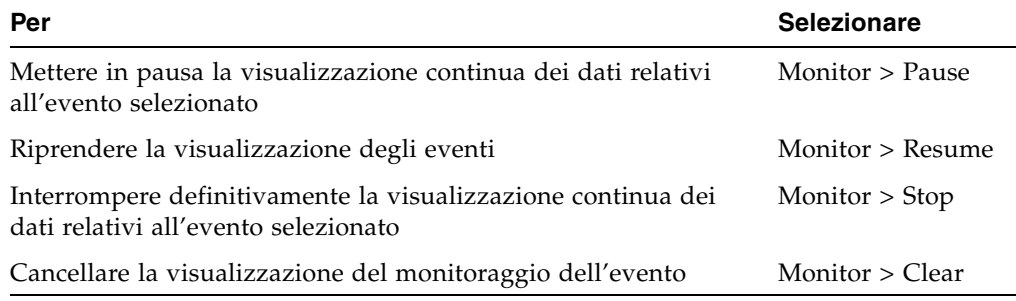

- **5. Per chiudere un monitoraggio, fare clic sulla X nell'angolo in alto a destra della finestra.**
- **6. Per effettuare lo spooling dei dati di un evento in un file, seguire questa procedura:**
	- **a. Selezionare Spool File > Start Spooling.**
	- **b. Nel popup Save, fare clic su Save in Folder e quindi digitare il nome di un file.**
	- **c. Fare clic su Save.**
	- **d. Per interrompere lo spooling, selezionare Spool File > Stop Spooling.**

# <span id="page-318-0"></span>▼ Visualizzare più monitoraggi

Per aprire e gestire più monitoraggi di eventi, utilizzare le seguenti opzioni dalla barra delle opzioni:

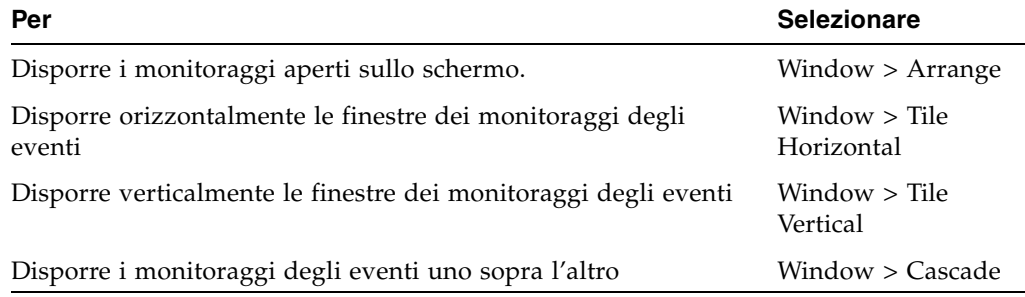

# <span id="page-318-1"></span>▼ Creare un elenco dei codici di stato dei dispositivi

Utilizzare la seguente procedura per creare un elenco con i codici di stato dei dispositivi e le loro descrizioni.

- **1. Selezionare Tools > Diagnostics.**
- **2. Fare clic sulla cartella Library Folder nell'albero dei dispositivi.**

Si apre la schermata **Library**.

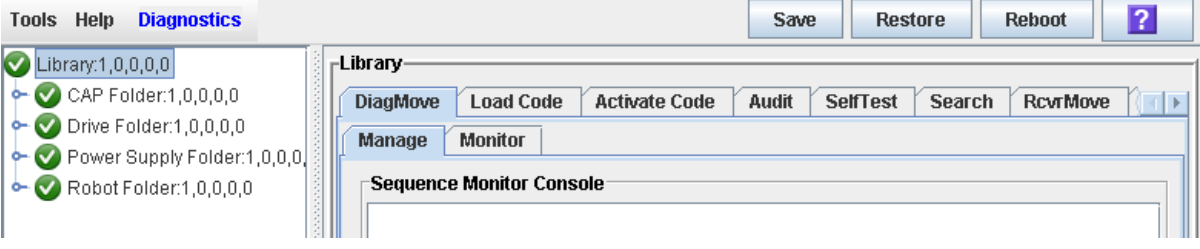

**3. Fare clic sulla scheda Search.**

Si apre la schermata **Library Search**.

**4. Nel menu a tendina Search Type, fare clic su Device Status.** 

## **5. Completare il campo Device Status come segue:**

- Per cercare il codice di stato di un particolare dispositivo, è necessario digitare il codice completo; non sono ammessi caratteri speciali o codici parziali.
- Per elencare tutti i codici di stato dei dispositivi, selezionare la casella di controllo **List All**.

## **6. Fare clic su Search nella barra delle opzioni.**

La schermata mostra l'elenco dei codici di stato dei dispositivi e le relative descrizioni.

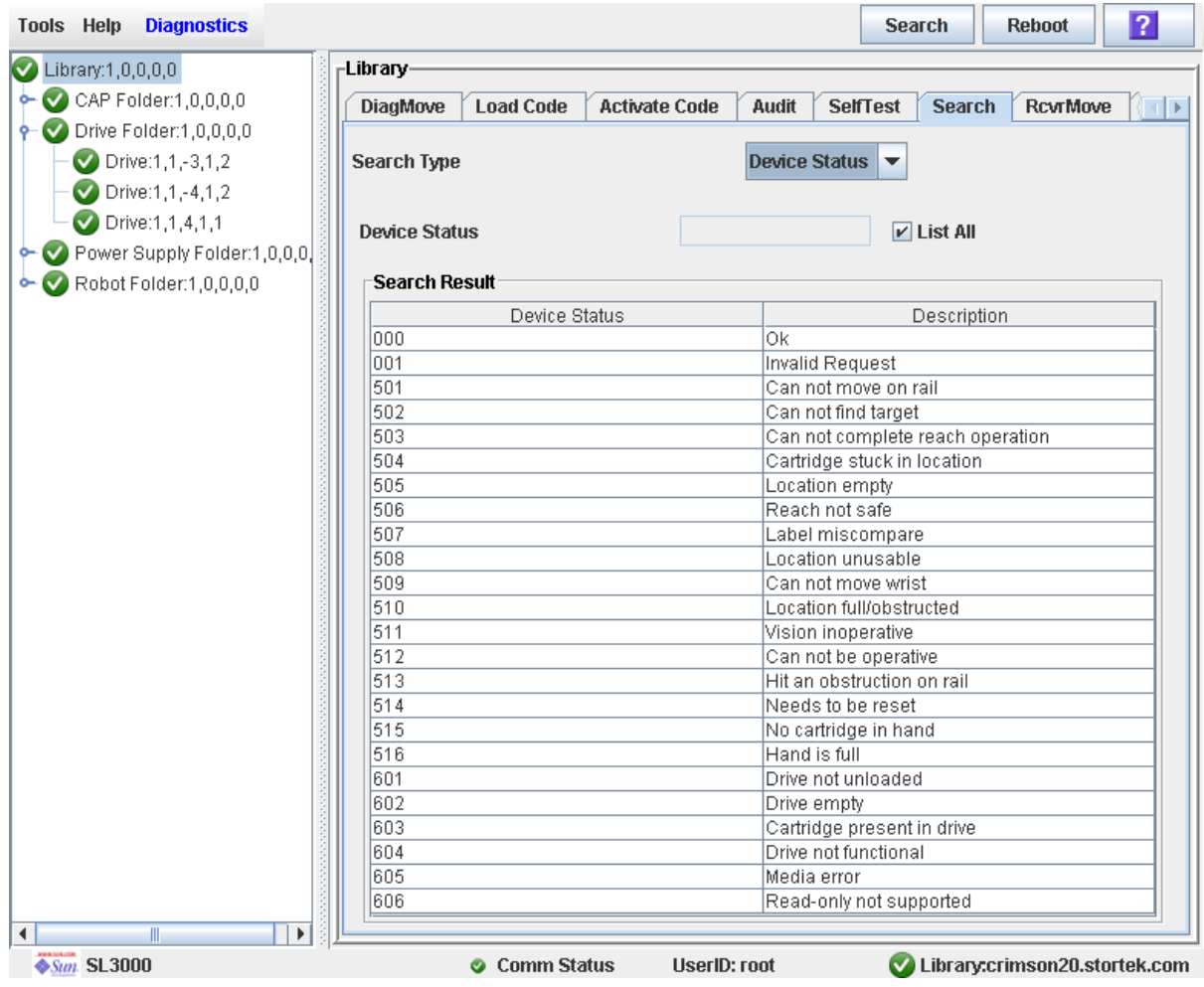

# <span id="page-320-1"></span>▼ Creare un elenco dei codici risultato

Utilizzare la seguente procedura per creare un elenco con i codici risultato e le loro descrizioni.

- **1. Selezionare Tools > Diagnostics.**
- **2. Fare clic sulla cartella Library Folder nell'albero dei dispositivi.**

Si apre la schermata **Library**.

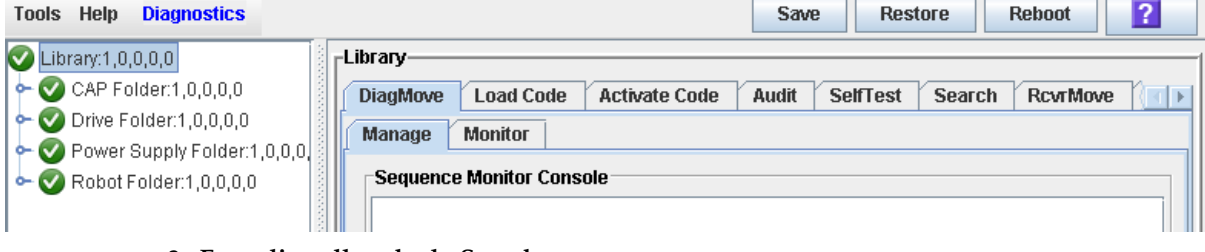

**3. Fare clic sulla scheda Search.**

Si apre la schermata **Library Search**.

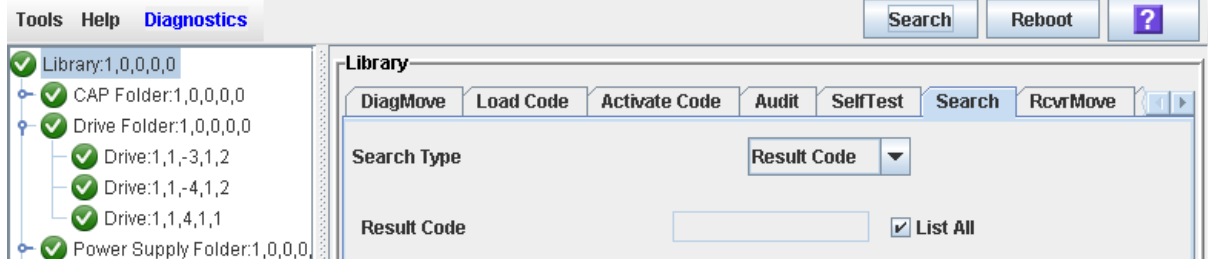

### **4. Nel menu a tendina Search Type, fare clic su Result Code.**

- **5. Completare il campo Result Code come segue:**
	- Per cercare un codice è necessario digitarlo per esteso; non sono ammessi caratteri speciali o codici parziali.
	- Per elencare tutti i codici, selezionare la casella di controllo **List All**.

# <span id="page-320-0"></span>Task di utility della libreria

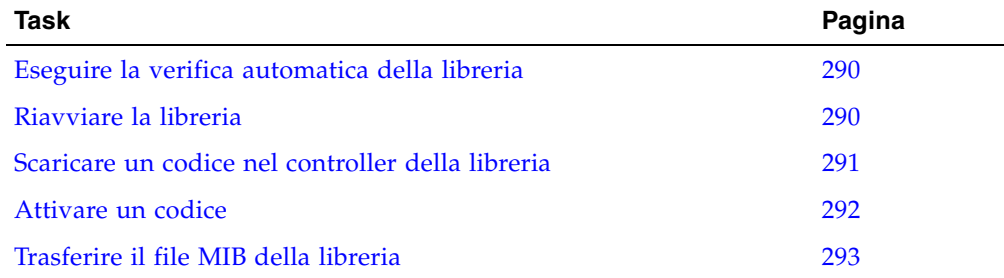

# <span id="page-321-1"></span>▼ Eseguire la verifica automatica della libreria

**Nota –** È necessario che nella libreria siano presenti le cartucce diagnostiche adatte alle unità della libreria stessa.

- **1. Selezionare Tools > Diagnostics.**
- **2. Fare clic sulla cartella Library Folder nell'albero dei dispositivi.**

Si apre la schermata **Library**.

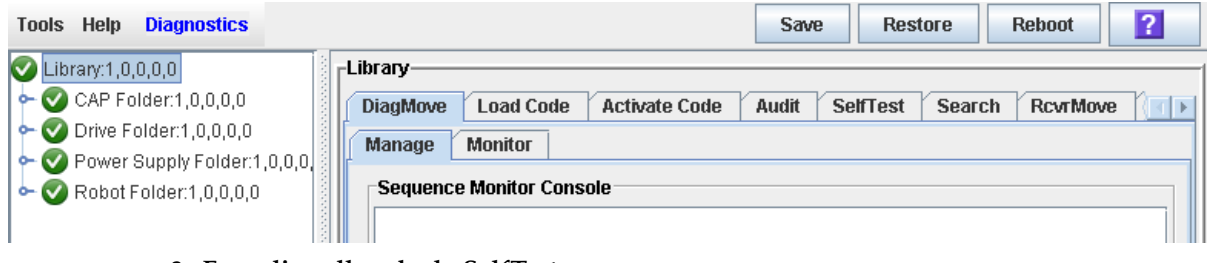

**3. Fare clic sulla scheda SelfTest.**

**Nota –** La schermata di verifica automatica mostra un campo Mode con due opzioni: distruttivo e non distruttivo. Allo stato attuale, è valida solo l'opzione non distruttivo.

#### **4. Fare clic sulla scheda Run nella barra delle opzioni.**

Durante la verifica automatica la finestra della SL Console mostra lo stato dei processi diagnostici in corso.

# <span id="page-321-0"></span>▼ Riavviare la libreria

Utilizzare questa procedura per riavviare la libreria. Questo processo prevede il ricaricamento del firmware dalla memoria flash e il riavvio del controller della libreria.

- **1. Selezionare Tools > Diagnostics.**
- **2. Fare clic sulla cartella Library Folder nell'albero dei dispositivi.**

Si apre la schermata **Library**.

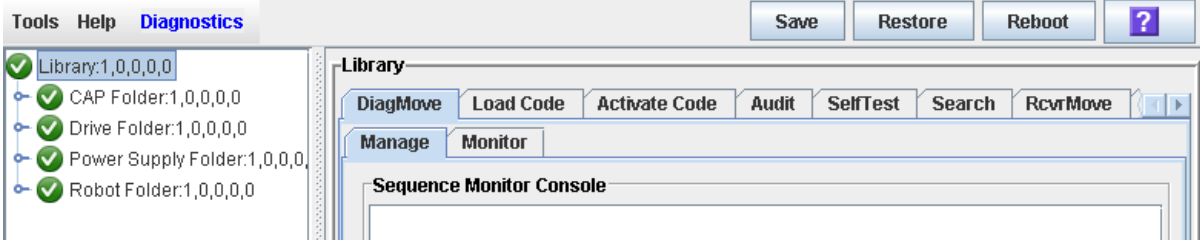

**3. Fare clic su Reboot nella barra delle opzioni.**

Si apre il popup **Reboot Confirm**.

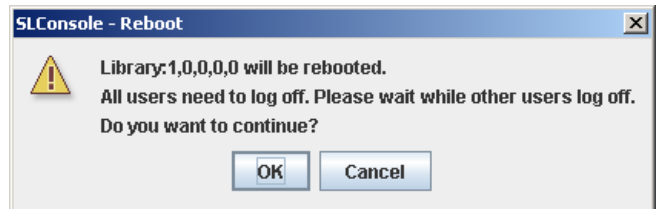

- **4. Fare clic su OK.**
- **5. Fare clic su OK per continuare.**

Il controller riavvia la libreria e si apre il popup **Reboot Success**.

- **6. Fare clic su OK per chiudere il popup.**
- **7. Mettere la libreria online. Per informazioni, consultare la sezione** ["Mettere la libreria](#page-359-0)  [in modalità online" a pagina](#page-359-0) 328**.**

# <span id="page-322-0"></span>▼ Scaricare un codice nel controller della libreria

- **1. Selezionare Tools > Diagnostics.**
- **2. Fare clic sulla cartella Library Folder nell'albero dei dispositivi.** Si apre la schermata **Library**.

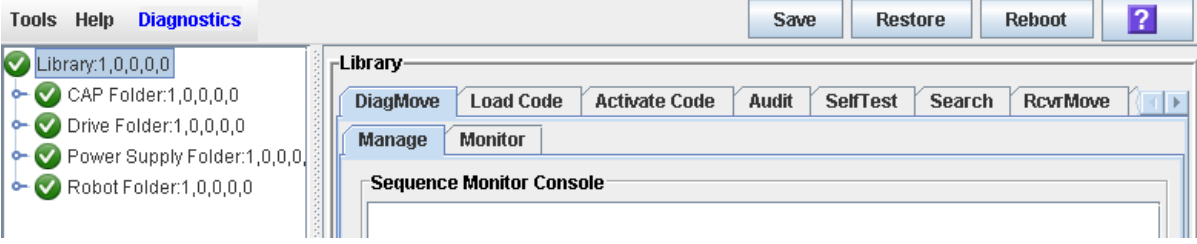

- **3. Fare clic sulla scheda Load Code.**
- **4. Fare clic sul pulsante Browse per individuare e selezionare il nome della cartella e del file contenente il pacchetto del firmware (file** .jar **) sul PC, quindi fare clic su Open.**
- **5. Fare clic sul pulsante Load nella barra delle opzioni.**
- **6. Fare clic su OK per confermare il download.**

**Nota –** Il processo di download può richiedere fino a cinque minuti. La SL Console indica lo stato del trasferimento del file dal PC al controller della libreria.

**Nota –** Al termine del download, il sistema decomprime il pacchetto.

**7. Una volta eseguita la decompressione, è possibile attivare subito il codice o farlo in un momento successivo. Per istruzioni dettagliate, consultare la sezione** ["Attivare un](#page-323-0)  [codice" a pagina](#page-323-0) 292**.**

# <span id="page-323-0"></span>Attivare un codice

Attivando il codice presente nel controller della libreria lo si rende operativo.

- **1. Selezionare Tools > Diagnostics.**
- **2. Fare clic sulla cartella Library Folder nell'albero dei dispositivi.** Si apre la schermata **Library**.

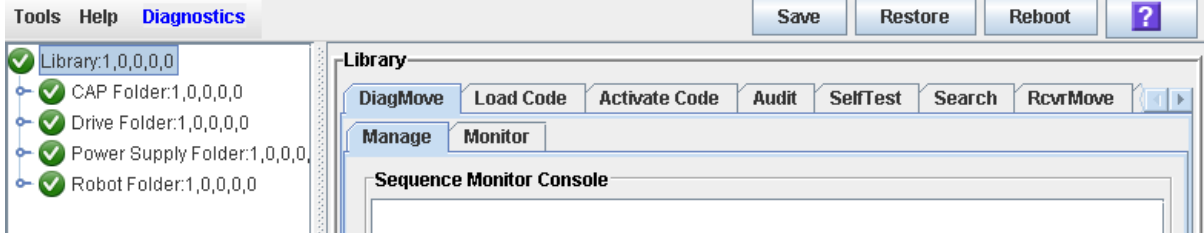

- **3. Fare clic sulla scheda Activate Code.**
- **4. Fare clic su Target nel menu a tendina.**

**Nota –** Target si riferisce al pacchetto firmware (file .jar ) contenente il codice libreria di SL3000.

**5. Fare clic sul codice per attivarlo dalla sezione Available Versions.** 

**Nota –** La versione con prefisso \* è il codice attualmente attivo. Non è possibile selezionare di nuovo questo codice per attivarlo.

**6. Fare clic sul pulsante Activate nella barra delle opzioni.**

**Nota –** Per completare il processo di attivazione del codice potrebbero essere necessari fino a dieci minuti.

**Attenzione –** POTENZIALE DANNEGGIAMENTO INTERNO DEL FILE. Non riavviare alcun dispositivo né eseguire alcuna operazione all'interno della libreria durante l'attivazione del codice.

**7. Fare clic su OK per continuare.**

**Nota –** La schermata Activate Console mostra lo stato del processo di attivazione del codice. Il codice attivato compare nell'elenco delle versioni disponibili ed è contrassegnato da un asterisco (\*). Nell'elenco sono riportate anche la versione non decompressa e le versioni attivate in precedenza del codice (senza "\*").

- **8. Il sistema chiede di riavviare la libreria. Fare clic su OK per riavviare la libreria.**
- **9. Fare clic su OK per terminare la sessione della SL Console.**
- **10.Nella schermata del login, fare clic su Exit per chiudere l'applicazione.**
- **11.Attendere che la libreria abbia completato l'inizializzazione prima di connettersi di nuovo alla SL Console.**

**Nota –** La SL Console legge tutti i dati di configurazione della libreria dal controller della libreria. Per questo motivo, è necessario fare molta attenzione quando si accede alla SL Console prima che l'inizializzazione della libreria sia stata completata. Potrebbero essere visualizzati dei messaggi di avvertenza a indicare che i dati di configurazione non sono ancora disponibili; in tal caso sarà necessario uscire e accedere nuovamente alla console in seguito. Inoltre, se il controllo viene effettuato nel corso del processo di inizializzazione, fino a che non è completato, tutti i dati di configurazione visualizzati potrebbero non essere del tutto aggiornati o accurati.

### Trasferire il file MIB della libreria

Utilizzare questa procedura per copiare il file SNMP MIB (Management Information Base) pubblico in una posizione specifica sul PC o la postazione di lavoro locale. Il file viene salvato come file di testo. È possibile inviare il file via e-mail al responsabile dell'assistenza tecnica Sun per ricevere assistenza nella diagnosi dei problemi riguardanti la libreria.

- **1. Selezionare Tools > Diagnostics.**
- **2. Fare clic sulla cartella Library Folder nell'albero dei dispositivi.** Si apre la schermata **Library**.

#### **3. Fare clic sulla scheda TransferFile.**

Si apre la schermata di trasferimento del file MIB.

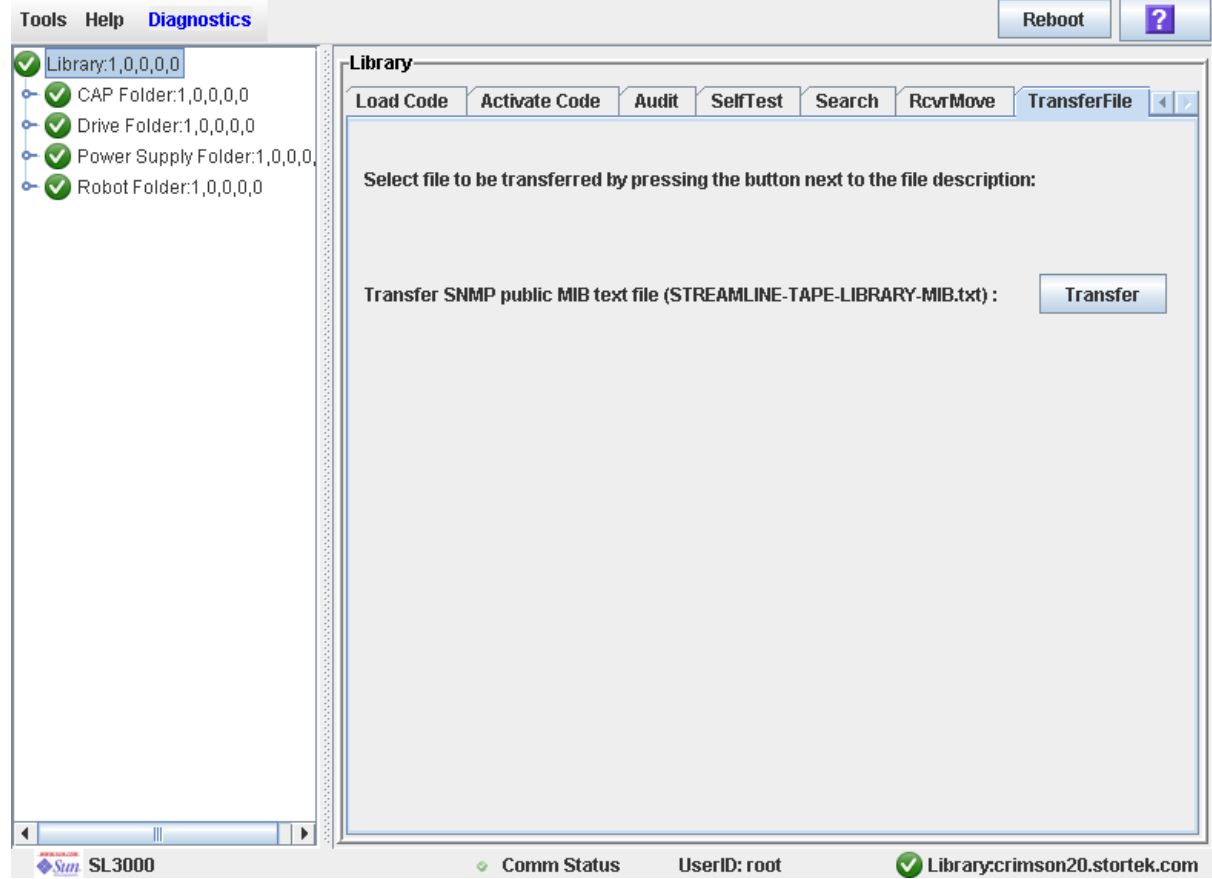

#### **4. Fare clic su Transfer.**

Si apre il popup **Save**.

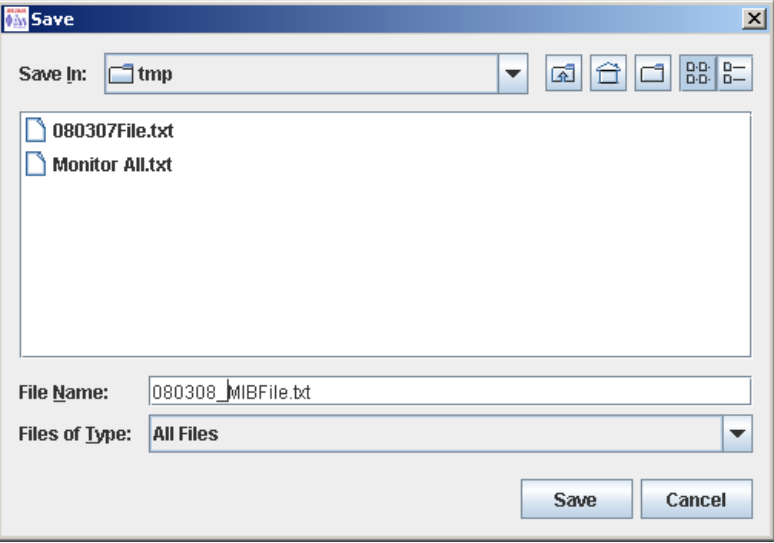

- **5. Sfogliare la directory in cui si desidera salvare il file ed immettere il nome del file nel campo File Name. Assicurarsi di assegnargli il suffisso** .txt**.**
- **6. Fare clic su Save.**

I dati vengono salvati nel file specificato e si apre il popup **Transferred Successful**.

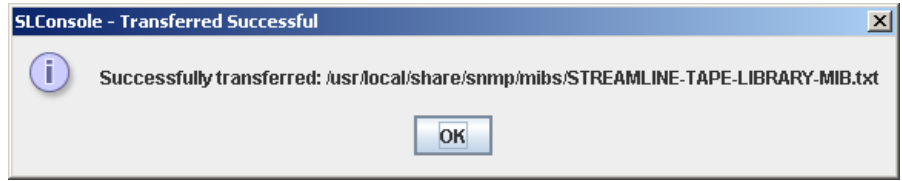

**7. Fare clic su OK per chiudere il popup.** 

# Task di controllo

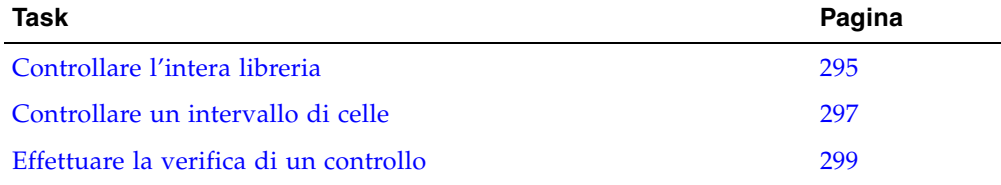

### <span id="page-326-0"></span>▼ Controllare l'intera libreria

Durante questo controllo la TallBot esamina tutti gli slot delle cartucce, cataloga i VOLID e le posizioni e aggiorna il database del controller della libreria.

**Nota –** Benché si tratti di un processo in background che non comporta l'interruzione delle operazioni della libreria, richiede la condivisione delle risorse della TallBot. Per questa ragione si consiglia di non eseguire il controllo in periodi di intensa attività.

**Nota –** Una volta avviato non è possibile interrompere il controllo.

- **1. Selezionare Tools > Diagnostics.**
- **2. Fare clic sulla cartella Library Folder nell'albero dei dispositivi.** Si apre la schermata **Library**.

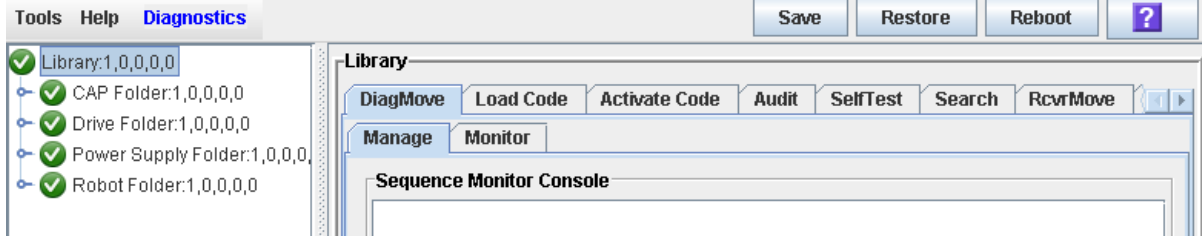

**3. Fare clic sulla scheda Audit.**

Si apre la schermata **Library Audit**.

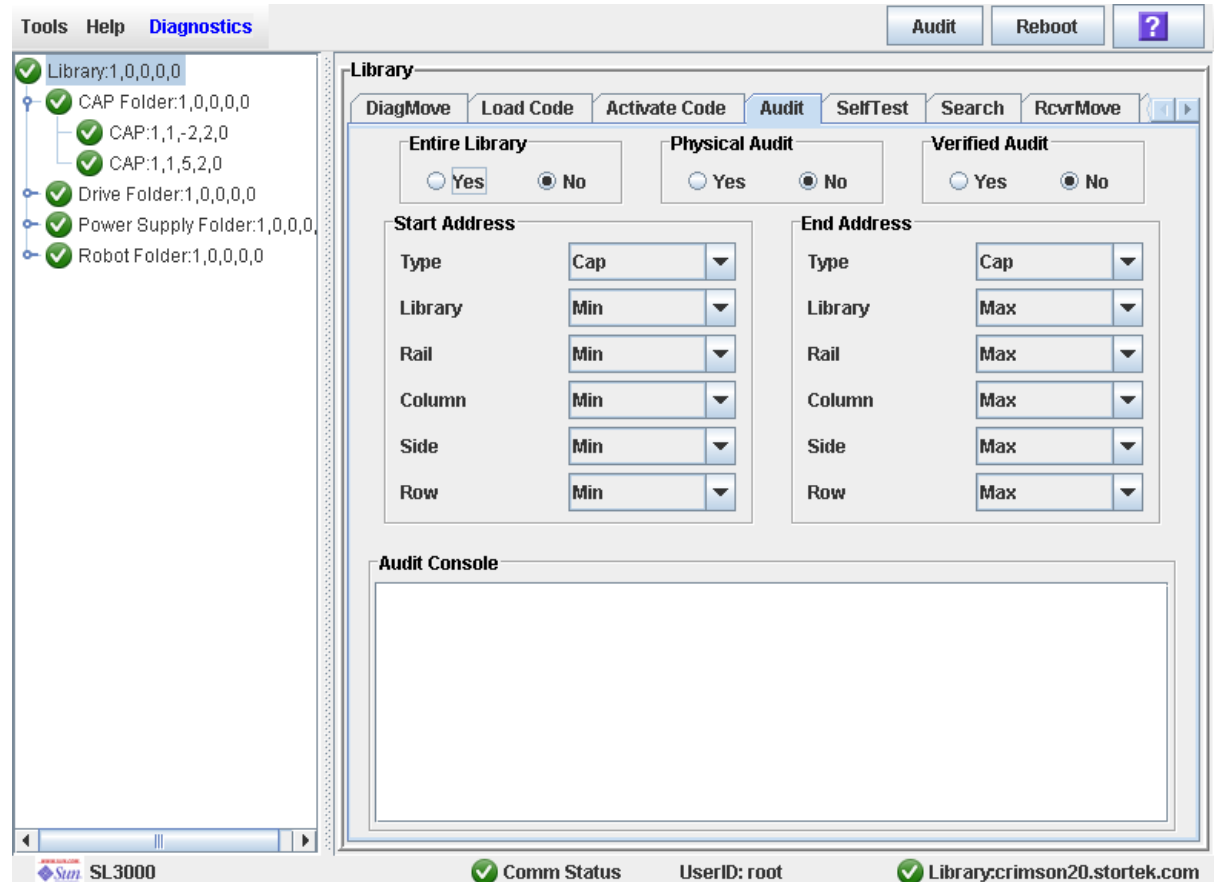

**4. Nel campo Entire Library, fare clic su Yes. Quindi fare clic sul pulsante Audit nella barra delle opzioni.**

Si apre un popup di conferma.

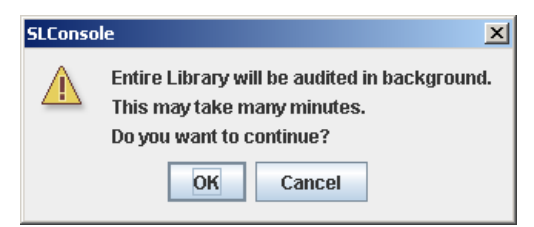

**5. Fare clic su OK per eseguire il controllo in background o Cancel per annullarlo.**

**Nota –** Una volta fatto clic su **OK**, il controllo non potrà essere interrotto e continuerà fino al completamento del processo.

**6. Dopo qualche ora è possibile visualizzare il report di riepilogo in cui sono riportate le ultime posizioni e i VOLID delle cartucce. Per informazioni, consultare la sezione**  ["Visualizzare il report di una libreria" a pagina](#page-109-0) 78**.**

T.

TГ

### <span id="page-328-0"></span>▼ Controllare un intervallo di celle

Durante il controllo la TallBot esamina solo un intervallo specifico di slot delle cartucce (incluse le CAP e le unità) e aggiorna il database del controller della libreria.

- **1. Selezionare Tools > Diagnostics.**
- **2. Fare clic sulla cartella Library Folder nell'albero dei dispositivi.**

Si apre la schermata **Library**.

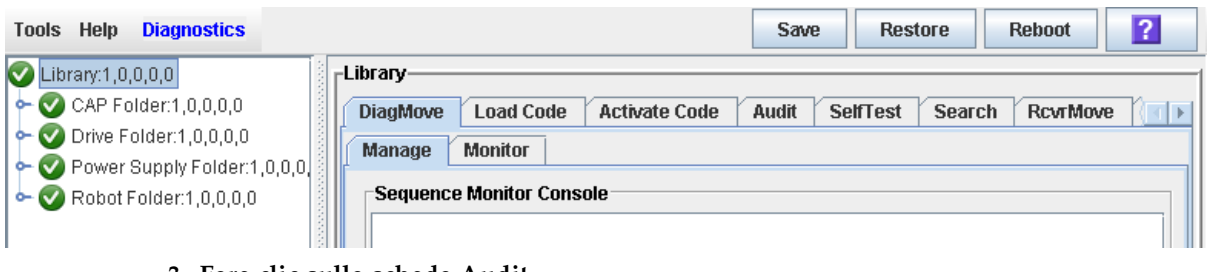

**3. Fare clic sulla scheda Audit.**

Si apre la schermata **Library Audit**.

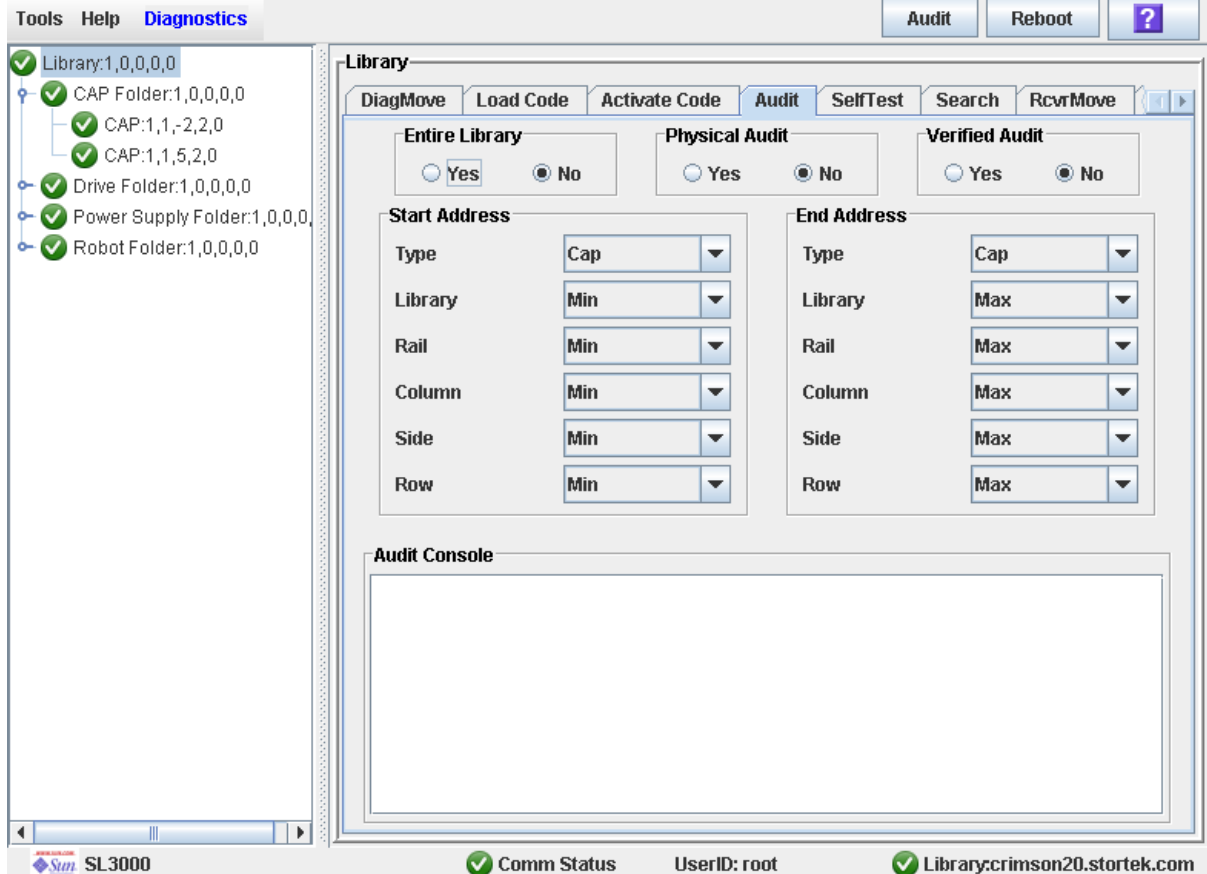

**4. Nel campo Entire Library, fare clic su No. Nel campo Physical Audit, fare clic su Yes. Nel campo Verified Audit, fare clic su No.**

- **5. Nei campi Start Address e End Address, selezionare i tipi di dispositivi da controllare e le posizioni degli indirizzi iniziali e finali interni alla libreria. Consultare la sezione** ["Indirizzo interno della libreria" a pagina](#page-365-0) 334 **per una spiegazione dettagliata di questo formato indirizzo.**
- **6. Fare clic sul pulsante Audit nella barra delle opzioni.**

Si apre un popup di conferma.

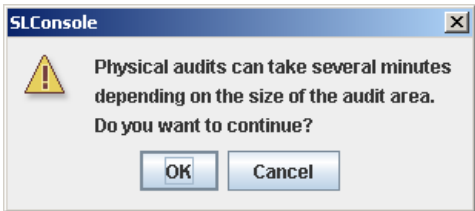

**7. Fare clic su OK per eseguire il controllo in background o Cancel per annullarlo.**

**Nota –** Una volta fatto clic su **OK**, il controllo non potrà essere interrotto e continuerà fino al completamento del processo.

**8. La sezione Audit Console mostra lo stato di avanzamento del controllo.** 

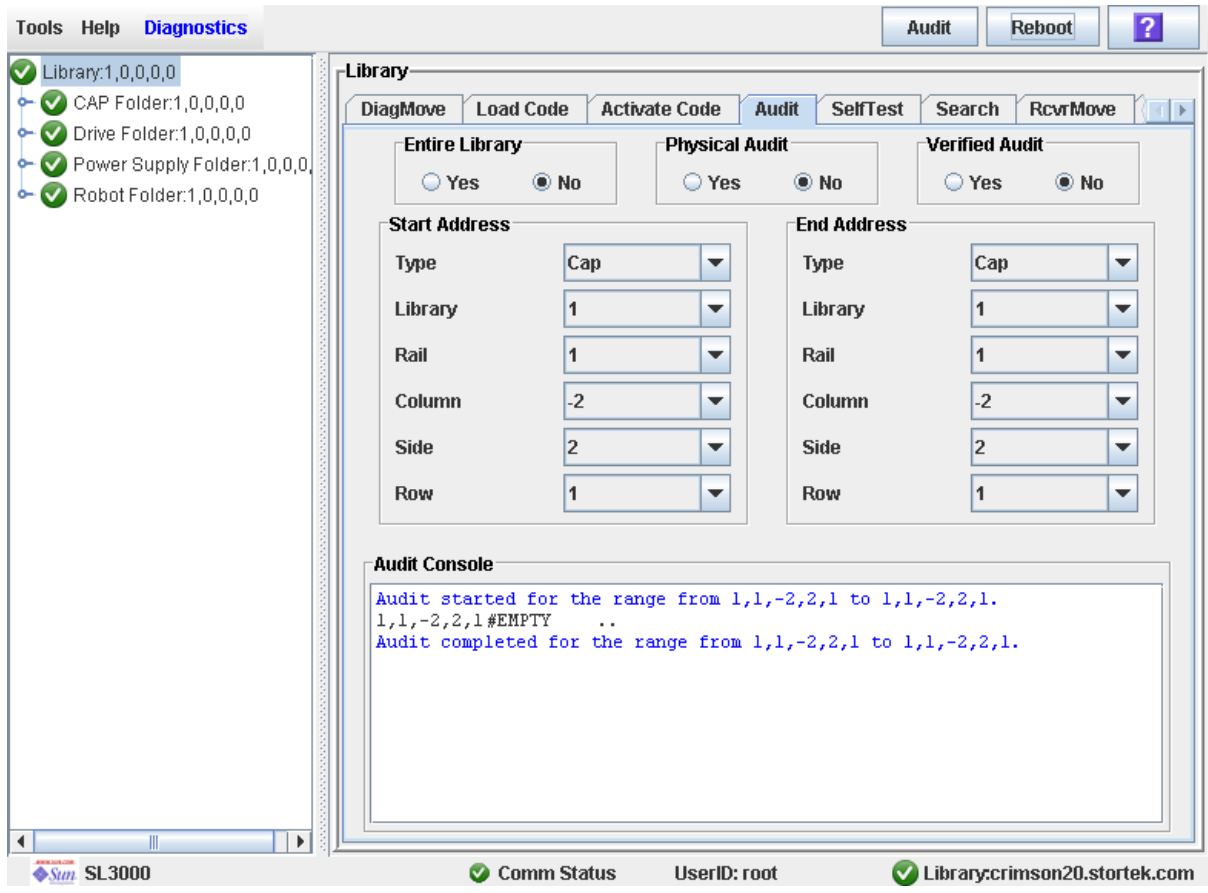

**Nota –** È anche possibile visualizzare il report di riepilogo delle cartucce in cui sono riportate le ultime posizioni e i VOLID delle cartucce. Per informazioni, consultare la sezione ["Visualizzare il report di una libreria" a pagina](#page-109-0) 78.

## <span id="page-330-0"></span>▼ Effettuare la verifica di un controllo

La verifica di un controllo convalida lo stato della posizione di una specifica cartuccia o di un intervallo di posizioni (incluse CAP e unità) nel database del controller. Se alla verifica lo status dell'indirizzo di una cartuccia risulta essere falso (false), viene avviato un controllo fisico di quella posizione e il database del controller viene aggiornato.

- **1. Selezionare Tools > Diagnostics.**
- **2. Fare clic sulla cartella Library Folder nell'albero dei dispositivi.**

Si apre la schermata **Library**.

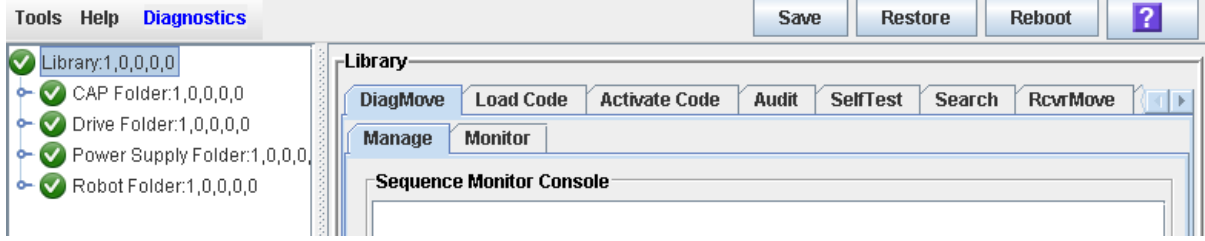

#### **3. Fare clic sulla scheda Audit.**

Si apre la schermata **Library Audit**.

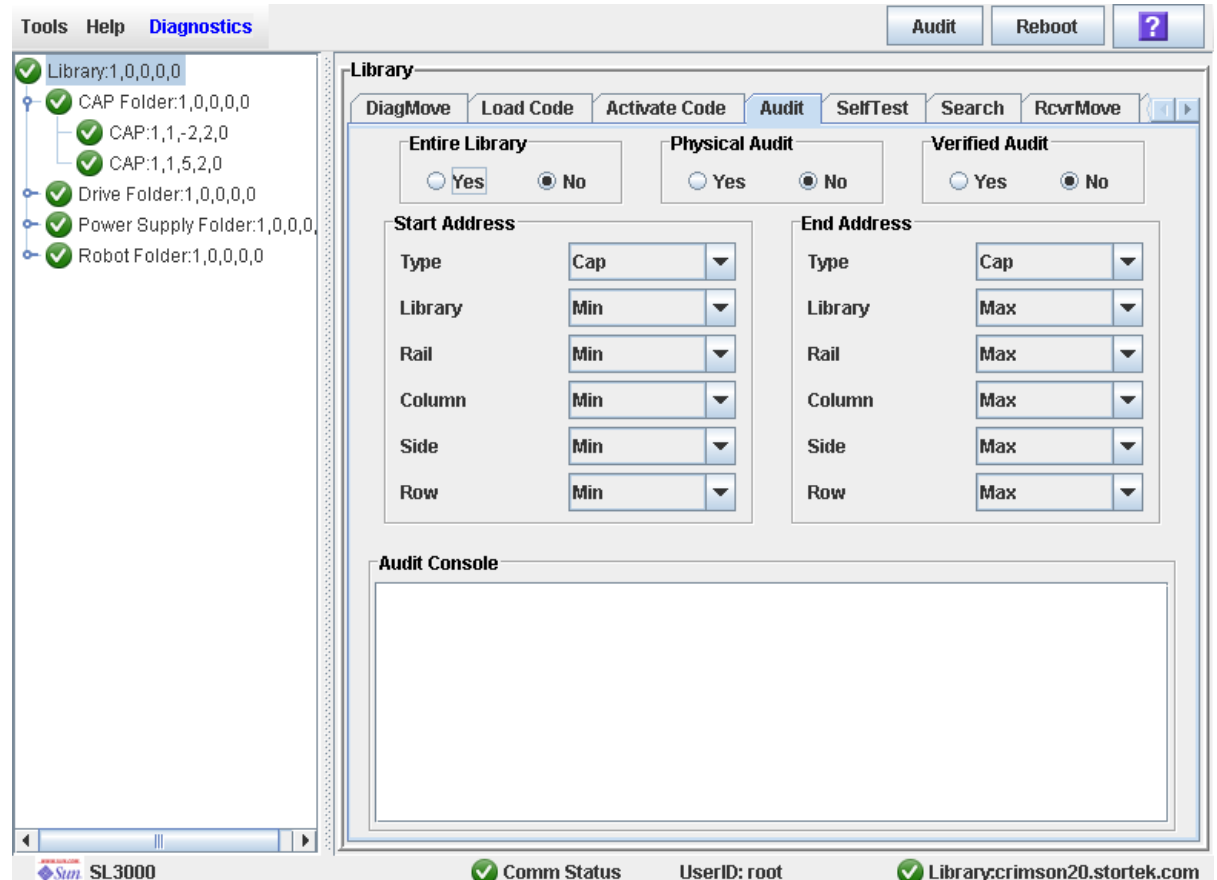

- **4. Nel campo Entire Library, fare clic su No. Nel campo Verified Audit, fare clic su No. Nel campo Verified Audit, fare clic su Yes.**
- **5. Nei campi Start Address e End Address, selezionare i tipi di dispositivi da controllare e le posizioni degli indirizzi iniziali e finali interni alla libreria. Consultare la sezione** ["Indirizzo interno della libreria" a pagina](#page-365-0) 334 **per una spiegazione dettagliata di questo formato indirizzo.**
- **6. Fare clic sul pulsante Audit nella barra delle opzioni.**

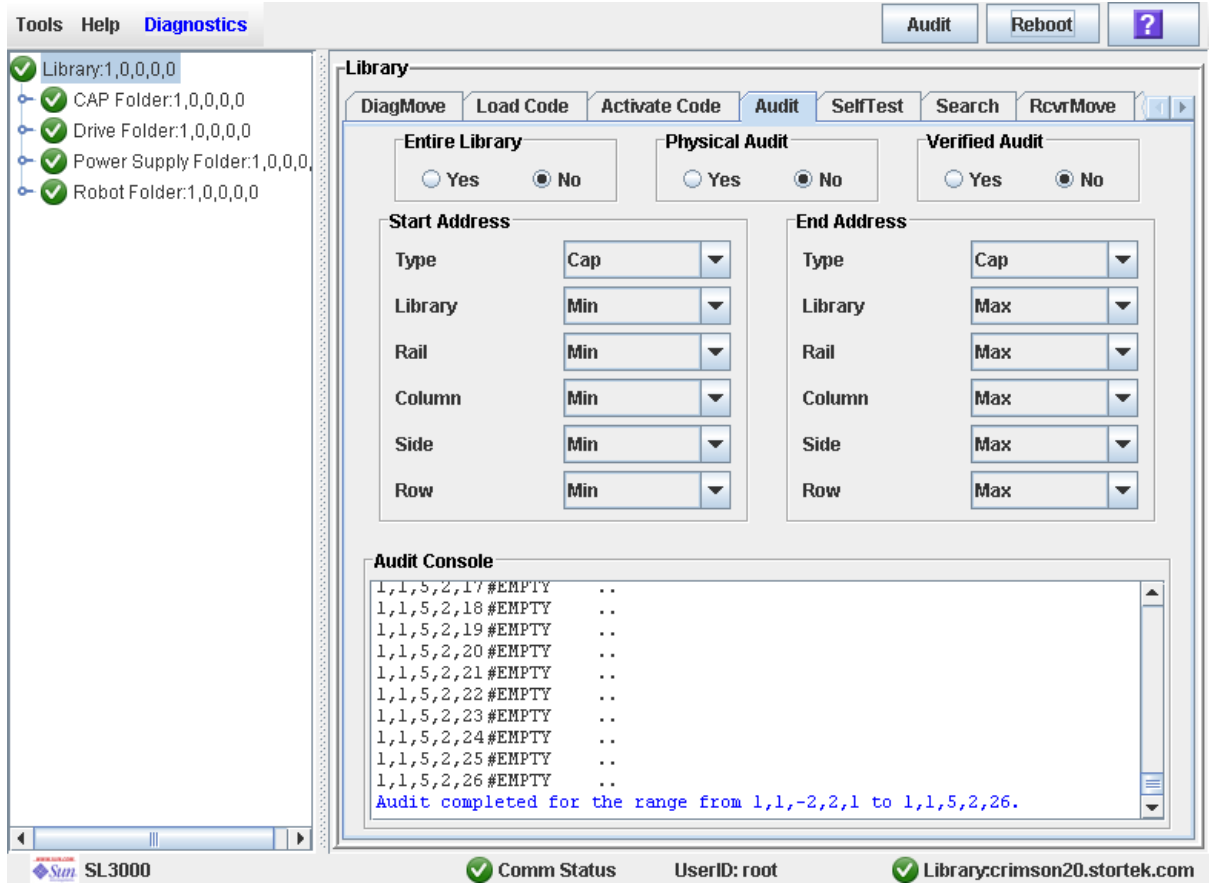

La sezione **Audit Console** mostra lo stato di avanzamento del controllo.

# Task di utility della CAP

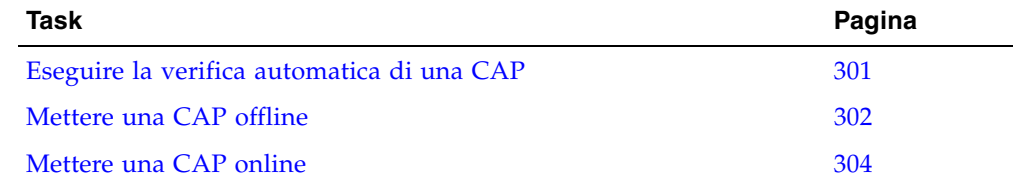

<span id="page-332-0"></span>▼ Eseguire la verifica automatica di una CAP

**Nota –** Attualmente la verifica automatica della CAP esegue le stesse routine della verifica automatica della libreria. In futuro saranno disponibili veritiche automatiche delle CAP specifiche.

- **1. Selezionare Tools > Diagnostics.**
- **2. Espandere la cartella CAP e fare clic sulla CAP da testare.**
- **3. Fare clic sulla scheda SelfTest.**
- **4. Nel menu a tendina Mode, fare clic su Non-Disruptive.**
- **5. Fare clic sul pulsante Run nella barra delle opzioni.**

Durante la verifica automatica vengono visualizzati dei messaggi di stato. Al termine della verifica compare un messaggio che segnala il completamento del processo diagnostico.

### <span id="page-333-0"></span>▼ Mettere una CAP offline

Seguire questa procedura per mettere una CAP offline con la SL Console.

**Nota –** Utilizzare questa procedura solo se non è in uso il software di gestione nastri ACSLS o HSC, oppure se i server non sono in grado di comunicare con la libreria. ACSLS e HSC non ricevono la notifica quando lo stato della libreria o dei suoi componenti viene modificato dalla SL Console; ciò può provocare un malfunzionamento della libreria. Per istruzioni su come modificare lo stato della libreria e dei suoi componenti attraverso ACSLS o HSC, consultare la documentazione del software di gestione dei nastri.

- **1. Selezionare Tools > System Detail.**
- **2. Espandere la cartella CAP Folder e fare clic sulla CAP da modificare.**

#### **3. Fare clic sulla scheda Status.**

La schermata mostra lo stato corrente della CAP.

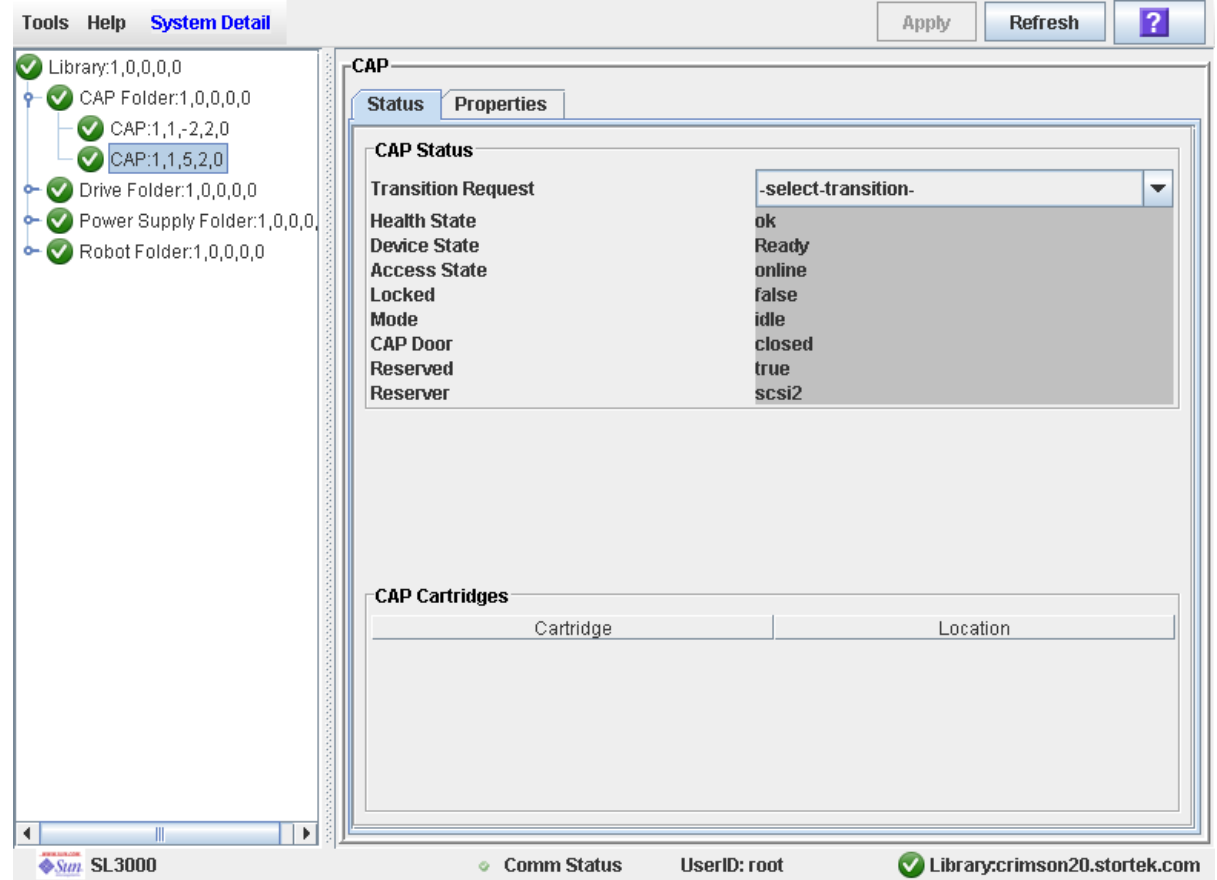

**4. Nel campo Transition Request, selezionare Take Offline. Fare clic su Apply.** 

Tutti i processi in sospeso riguardanti la CAP vengono completati e lo stato della CAP viene modificato come segue:

- Health State: Warn
- Device State: Not accessible (HLI host connections); Not ready (SCSI host connections)
- Access State: Offline

## <span id="page-335-0"></span>▼ Mettere una CAP online

Seguire questa procedura per mettere una CAP online con la SL Console.

**Nota –** Utilizzare questa procedura solo se non è in uso il software di gestione nastri ACSLS o HSC, oppure se i server non sono in grado di comunicare con la libreria. ACSLS e HSC non ricevono la notifica quando lo stato della libreria o dei suoi componenti viene modificato dalla SL Console; ciò può provocare un malfunzionamento della libreria. Per istruzioni su come modificare lo stato della libreria e dei suoi componenti attraverso ACSLS o HSC, consultare la documentazione del software di gestione dei nastri.

**Nota –** I dispositivi della libreria che si trovano in stato di errore offline possono funzionare online solo dopo aver corretto l'errore.

- **1. Selezionare Tools > System Detail.**
- **2. Espandere la cartella CAP Folder e fare clic sulla CAP da modificare.**
- **3. Fare clic sulla scheda Status.**

La schermata mostra lo stato corrente della CAP.

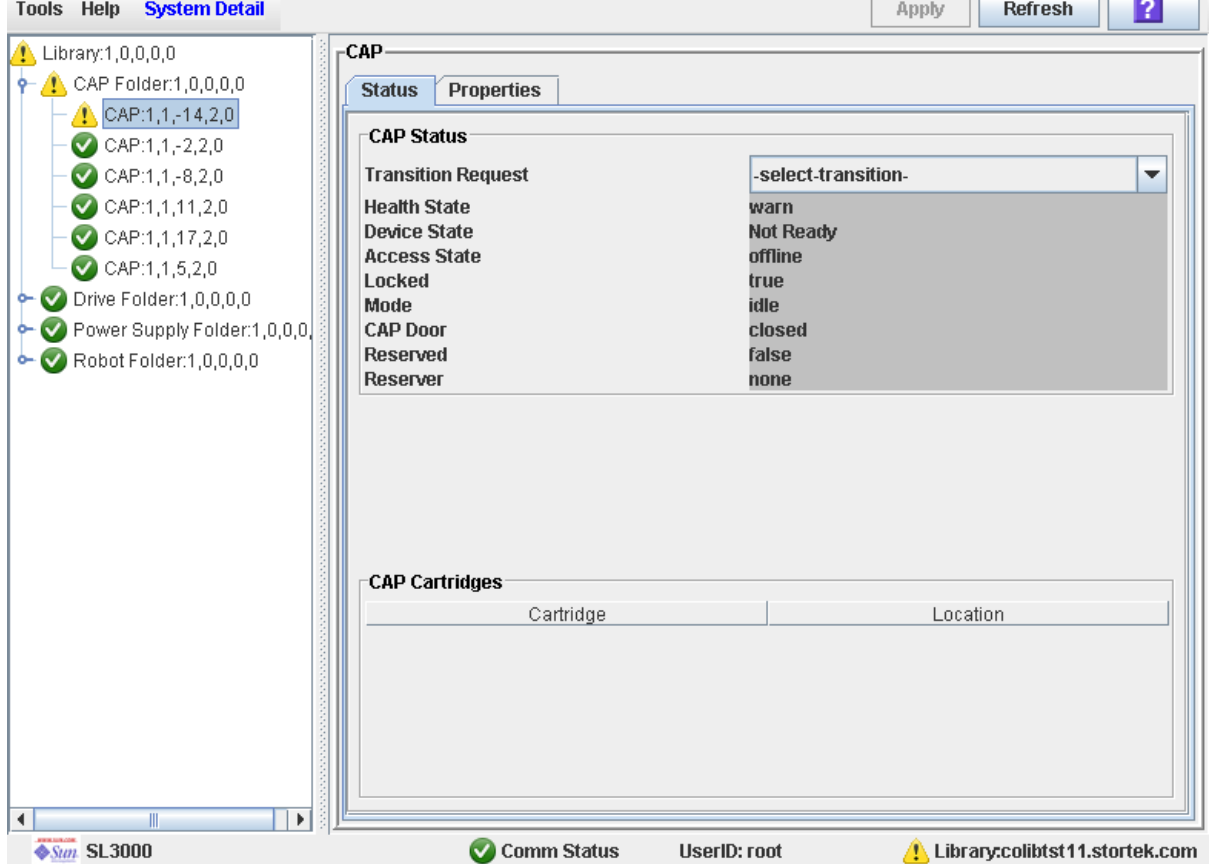

10 av 11

ПF

- **4. Nel campo Transition Request, fare clic su Bring online. Fare clic su Apply.**  Lo stato della CAP viene aggiornato come segue:
	- Health State: ok
	- Device State: Ready
	- Access State: Online

# Task di utility dell'unità

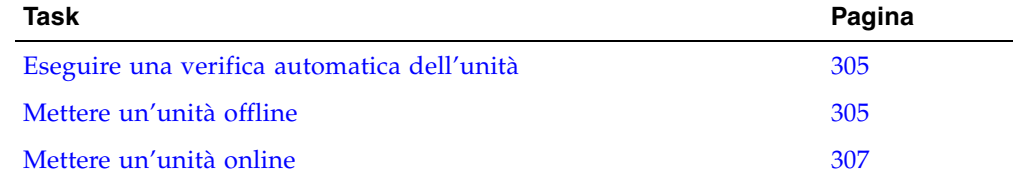

## <span id="page-336-0"></span>▼ Eseguire una verifica automatica dell'unità

- **1. Selezionare Tools > Diagnostics.**
- **2. Espandere la cartella Drive Folder e fare clic sull'unità da testare.**
- **3. Fare clic sulla scheda SelfTest.**
- **4. Nel menu a tendina Mode, fare clic su Non-Disruptive.**
- **5. Fare clic sul pulsante Run nella barra delle opzioni.**

Durante la verifica automatica vengono visualizzati dei messaggi di stato. Al termine della verifica compare un messaggio che segnala il completamento del processo diagnostico.

### <span id="page-336-2"></span><span id="page-336-1"></span>▼ Mettere un'unità offline

Seguire questa procedura per mettere un'unità offline con la SL Console.

**Nota –** Utilizzare questa procedura solo se non è in uso il software di gestione nastri ACSLS o HSC, oppure se i server non sono in grado di comunicare con la libreria. ACSLS e HSC non ricevono la notifica quando lo stato della libreria o dei suoi componenti viene modificato dalla SL Console; ciò può provocare un malfunzionamento della libreria. Per istruzioni su come modificare lo stato della libreria e dei suoi componenti attraverso ACSLS o HSC, consultare la documentazione del software di gestione dei nastri.

- **1. Selezionare Tools > System Detail.**
- **2. Espandere la cartella Drive Folder e fare clic sull'unità da modificare.**

#### **3. Fare clic sulla scheda Status.**

La schermata mostra lo stato corrente dell'unità.

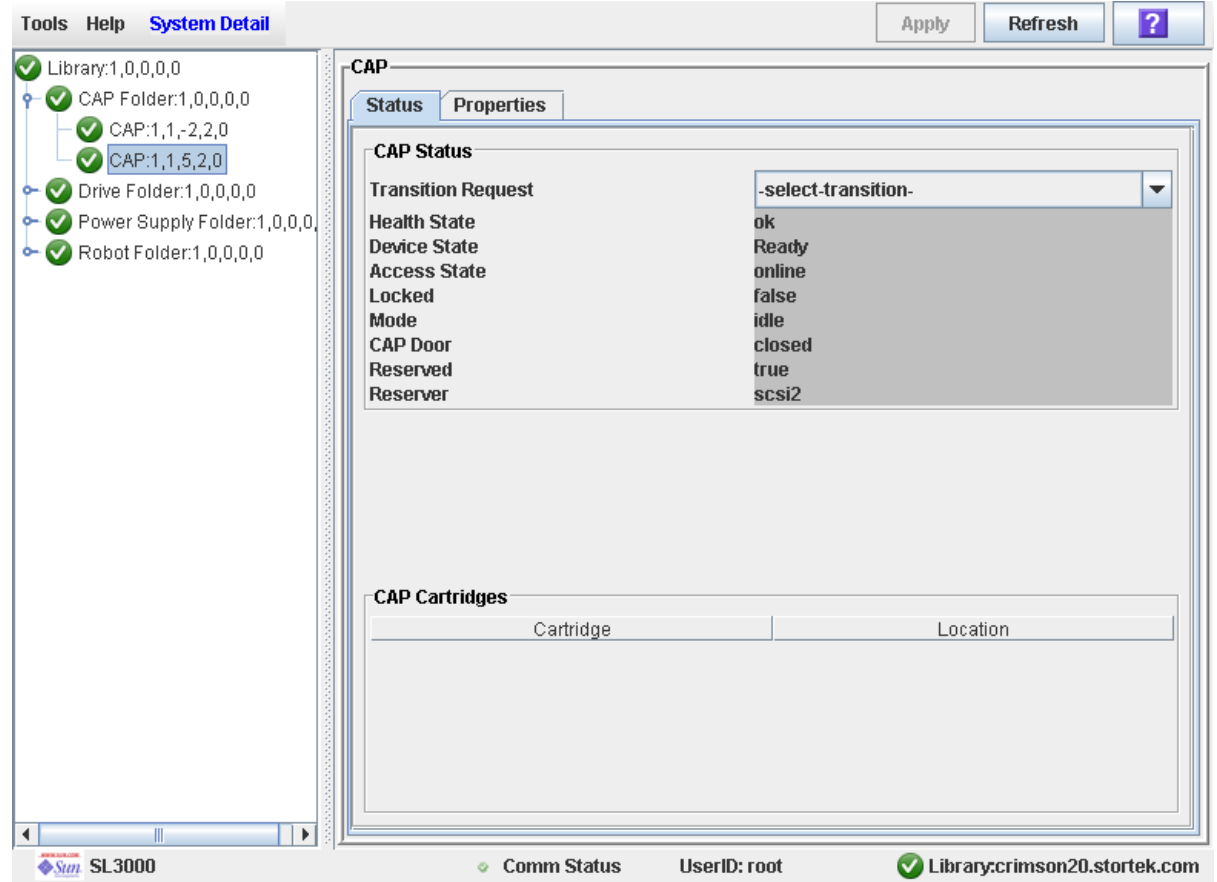

**4. Nel campo Transition Request, selezionare Take Offline. Fare clic su Apply.** 

Tutti i processi in sospeso riguardanti l'unità vengono completati e lo stato dell'unità viene modificato come segue:

- Health State: Warn
- Device State: Not accessible (HLI host connections); Not ready (SCSI host connections)
- Access State: Offline

10 an 11

ПF

### <span id="page-338-0"></span>▼ Mettere un'unità online

Seguire questa procedura per mettere un'unità online con la SL Console.

**Nota –** Utilizzare questa procedura solo se non è in uso il software di gestione nastri ACSLS o HSC, oppure se i server non sono in grado di comunicare con la libreria. ACSLS e HSC non ricevono la notifica quando lo stato della libreria o dei suoi componenti viene modificato dalla SL Console; ciò può provocare un malfunzionamento della libreria. Per istruzioni su come modificare lo stato della libreria e dei suoi componenti attraverso ACSLS o HSC, consultare la documentazione del software di gestione dei nastri.

**Nota –** I dispositivi della libreria che si trovano in stato di errore offline possono funzionare online solo dopo aver corretto l'errore.

- **1. Selezionare Tools > System Detail.**
- **2. Espandere la cartella Drive Folder e fare clic sull'unità da modificare.**
- **3. Fare clic sulla scheda Status.**

La schermata mostra lo stato corrente dell'unità.

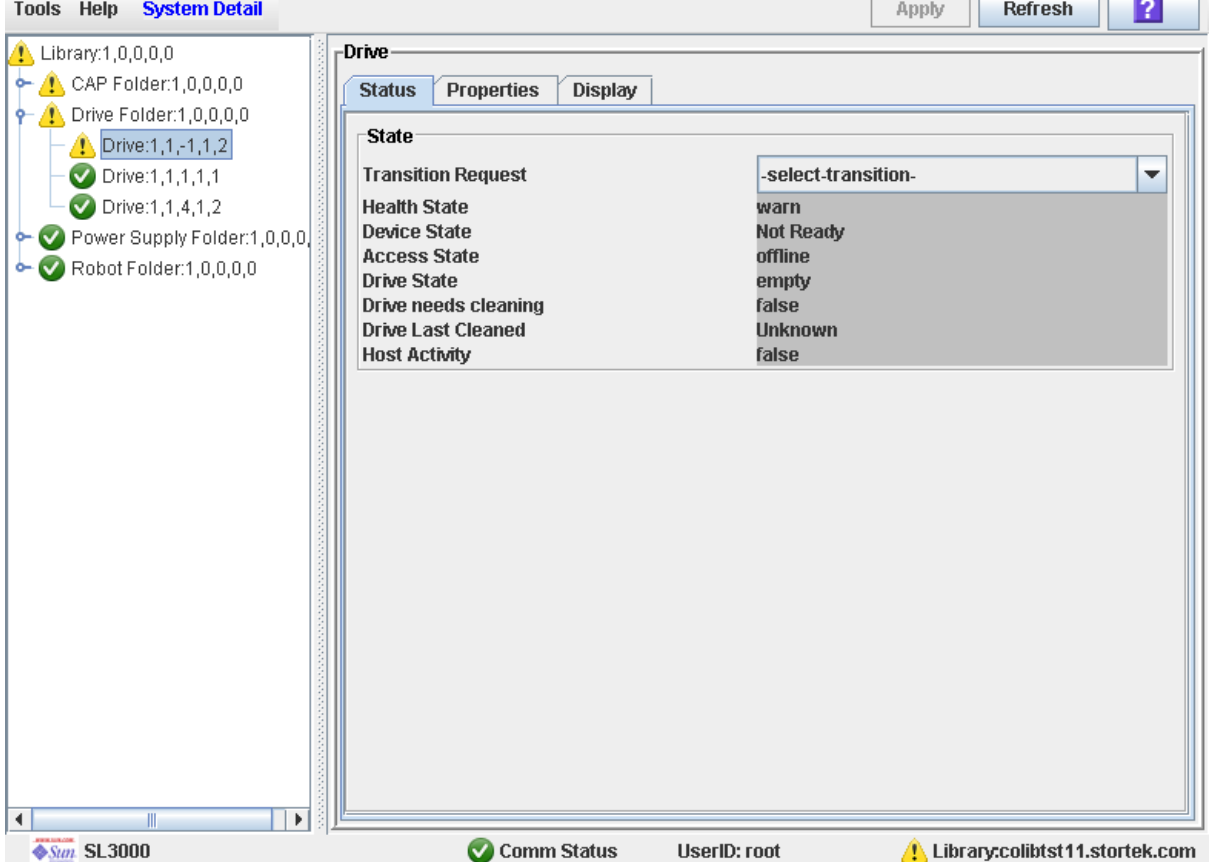

- **4. Nel campo Transition Request, selezionare Bring online. Fare clic su Apply.**  Lo stato dell'unità viene aggiornato come segue:
	- Health State: ok
	- Device State: Ready
	- Access State: Online

# TallBot Task di utility

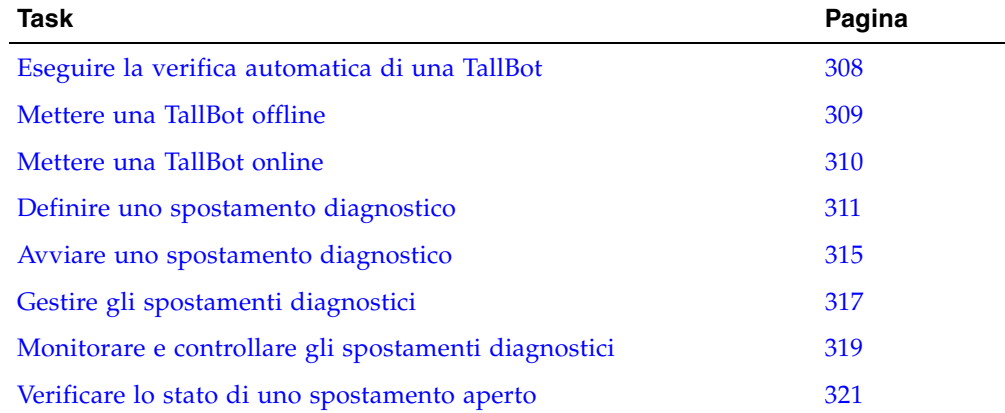

### <span id="page-339-0"></span>▼ Eseguire la verifica automatica di una TallBot

**Nota –** Per eseguire la verifica automatica di una TallBot, è necessario che nella libreria siano disponibili delle cartucce diagnostiche.

- **1. Selezionare Tools > Diagnostics.**
- **2. Espandere la cartella Robot Folder e fare clic sul robot da testare.**
- **3. Fare clic sulla scheda SelfTest.**
- **4. Nel menu a tendina Mode, fare clic su Non-Disruptive.**
- **5. Fare clic sul pulsante Run nella barra delle opzioni.**

Durante la verifica automatica vengono visualizzati dei messaggi di stato. Al termine della verifica compare un messaggio che segnala il completamento del processo diagnostico.

### <span id="page-340-0"></span>▼ Mettere una TallBot offline

Seguire questa procedura per mettere una TallBot offline con la SL Console.

**Nota –** Utilizzare questa procedura solo se non è in uso il software di gestione nastri ACSLS o HSC, oppure se i server non sono in grado di comunicare con la libreria. ACSLS e HSC non ricevono la notifica quando lo stato della libreria o dei suoi componenti viene modificato dalla SL Console; ciò può provocare un malfunzionamento della libreria. Per istruzioni su come modificare lo stato della libreria e dei suoi componenti attraverso ACSLS o HSC, consultare la documentazione del software di gestione dei nastri.

- **1. Selezionare Tools > System Detail.**
- **2. Espandere la cartella Robot Folder e fare clic sulla TallBot da testare.**
- **3. Fare clic sulla scheda Status.**

La schermata mostra lo stato corrente della TallBot.

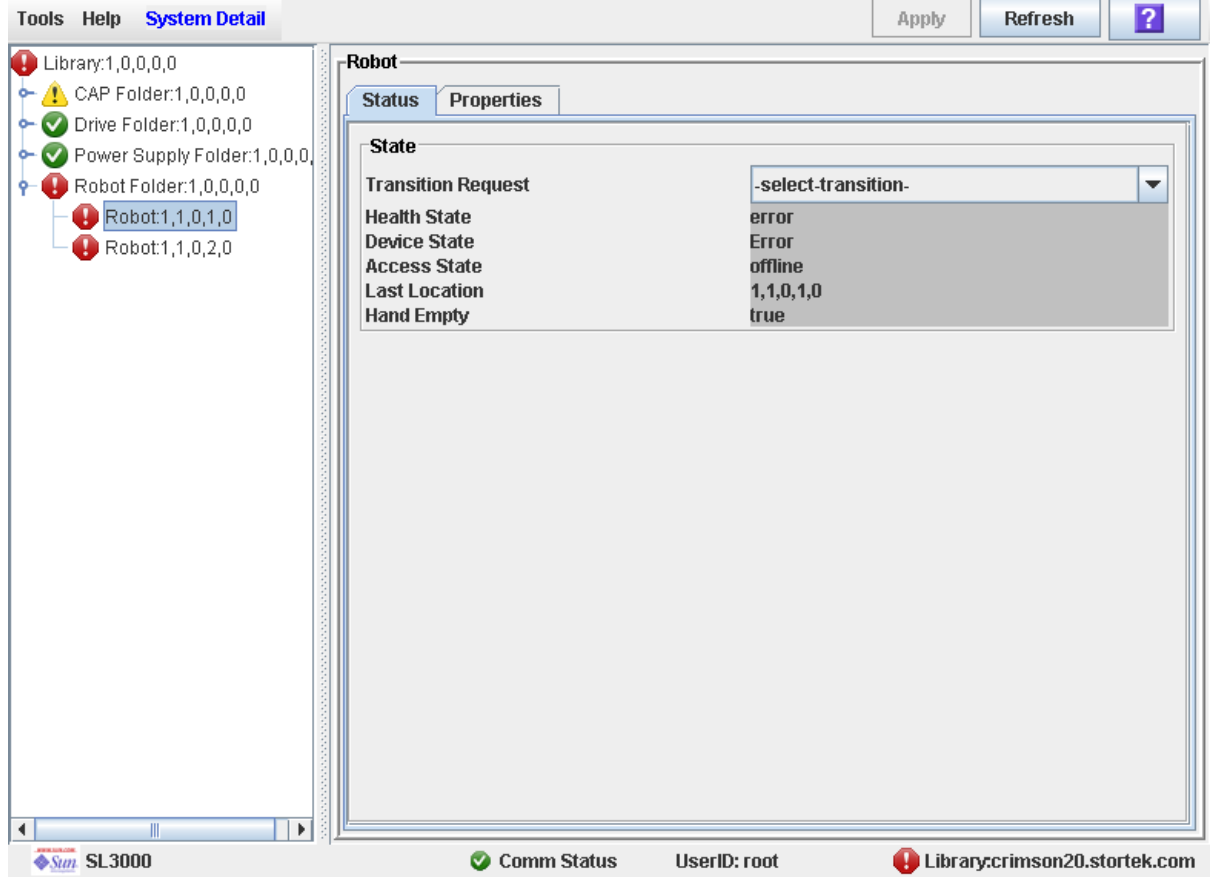

**4. Nel campo Transition Request, selezionare Take Offline. Fare clic su Apply.** 

Tutti i processi in sospeso riguardanti la TallBot vengono completato e lo stato della TallBot viene modificato come segue:

- Health State: Warn
- Device State: Not accessible (HLI host connections); Not ready (SCSI host connections)
- Access State: Offline
- **5. La TallBot viene spostata alla fine del binario e non può essere utilizzata dalla libreria. Se la libreria sta utilizzando la funzionalità di TallBot ridondante, la seconda TallBot raccoglierà tutte le richieste.**

## <span id="page-341-0"></span>▼ Mettere una TallBot online

Seguire questa procedura per mettere una TallBot online con la SL Console.

**Nota –** Utilizzare questa procedura solo se non è in uso il software di gestione nastri ACSLS o HSC, oppure se i server non sono in grado di comunicare con la libreria. ACSLS e HSC non ricevono la notifica quando lo stato della libreria o dei suoi componenti viene modificato dalla SL Console; ciò può provocare un malfunzionamento della libreria. Per istruzioni su come modificare lo stato della libreria e dei suoi componenti attraverso ACSLS o HSC, consultare la documentazione del software di gestione dei nastri.

**Nota –** I dispositivi della libreria che si trovano in stato di errore offline possono funzionare online solo dopo aver corretto l'errore.

- **1. Selezionare Tools > System Detail.**
- **2. Espandere la cartella Robot Folder e fare clic sulla TallBot da testare.**

#### **3. Fare clic sulla scheda Status.**

La schermata mostra lo stato corrente della TallBot.

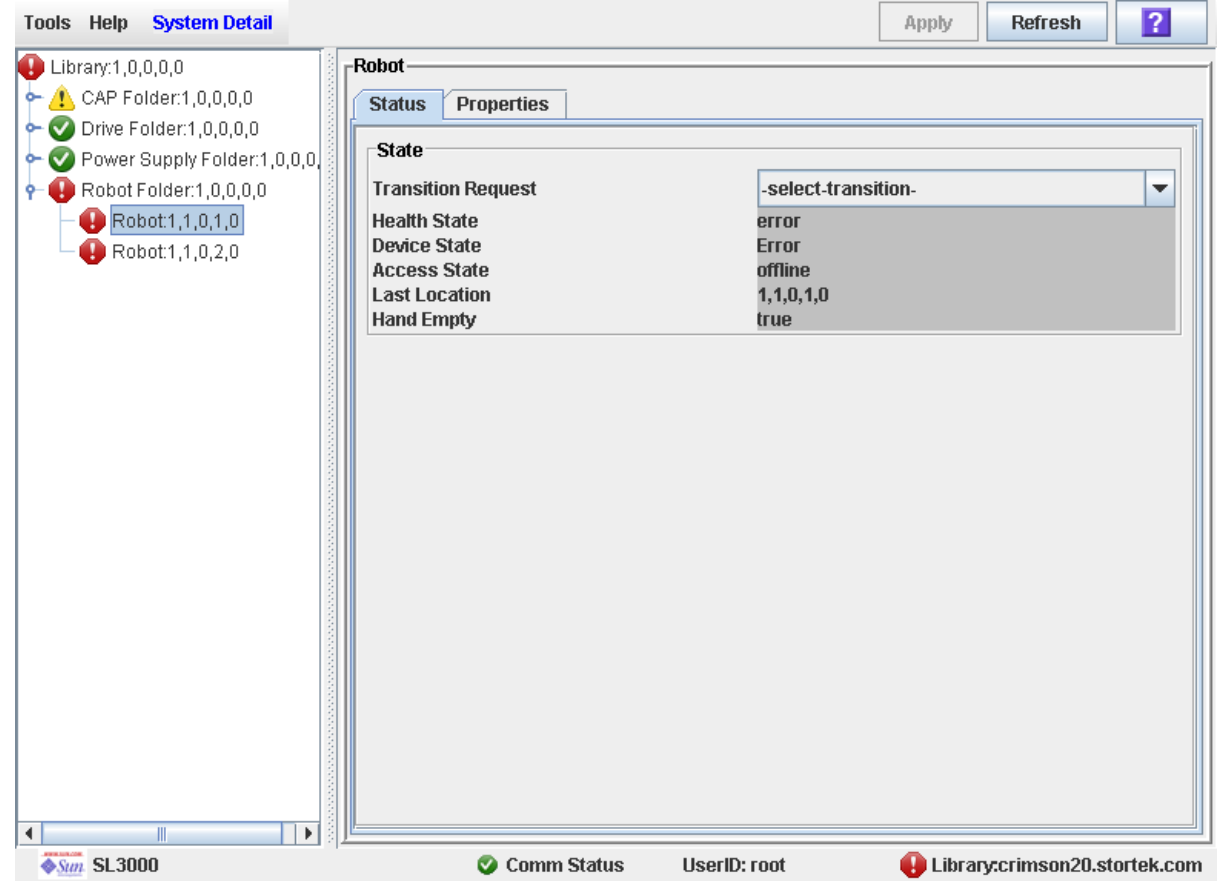

#### **4. Nel campo Transition Request, fare clic su Bring Online. Fare clic su Apply.**

Lo stato della Tallbot viene aggiornato come segue:

- Health State: ok
- Device State: Ready
- Access State: Online

## <span id="page-342-0"></span>▼ Definire uno spostamento diagnostico

È possibile impostare ed eseguire diversi spostamenti diagnostici simultaneamente, purché gli intervalli degli indirizzi target e pool non si sovrappongano.

**Nota –** Questa procedura richiede la condivisione delle risorse della TallBot; per questa ragione si consiglia di non effettuarla in periodi di intensa attività.

**1. Selezionare Tools > Diagnostics.** 

#### **2. Fare clic sulla cartella Library Folder nell'albero dei dispositivi.** Si apre la schermata **Library**.

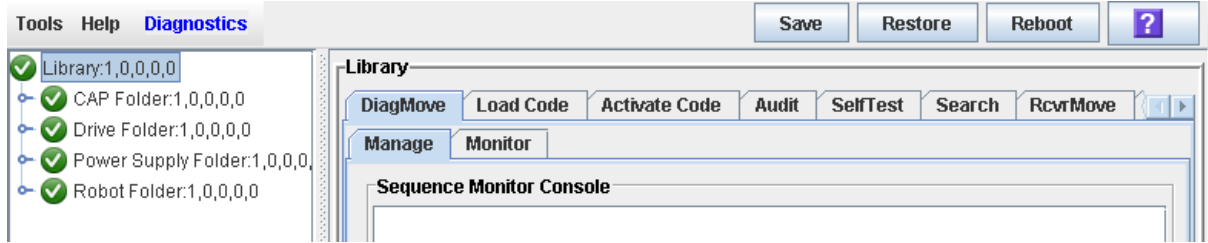

#### **3. Fare clic sulla scheda DiagMove e poi sulla scheda Manage.**

Si apre la schermata **Diagnostic Move Manage**.

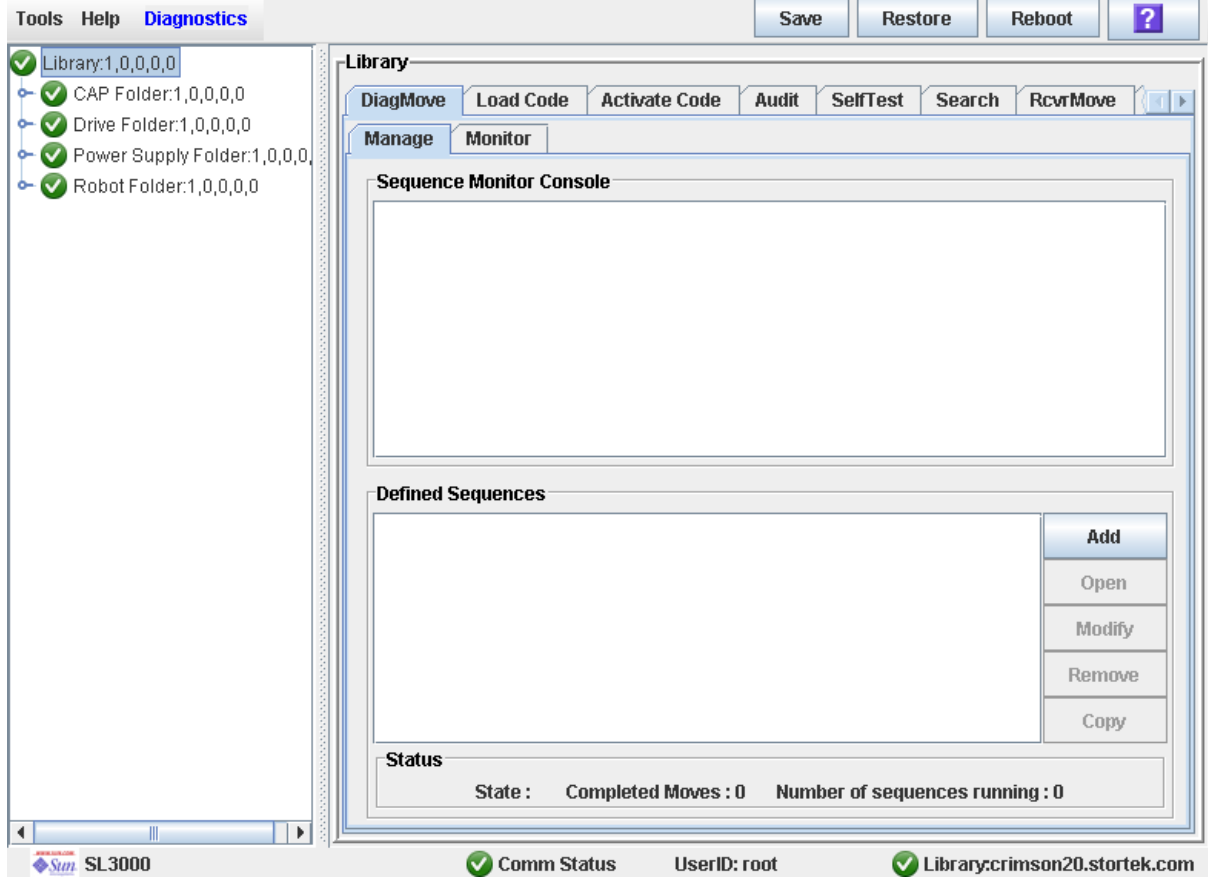

#### **4. Nella sezione Defined Sequence, fare clic su Add.**

Si apre la schermata dell'indirizzo target **Sequence**.

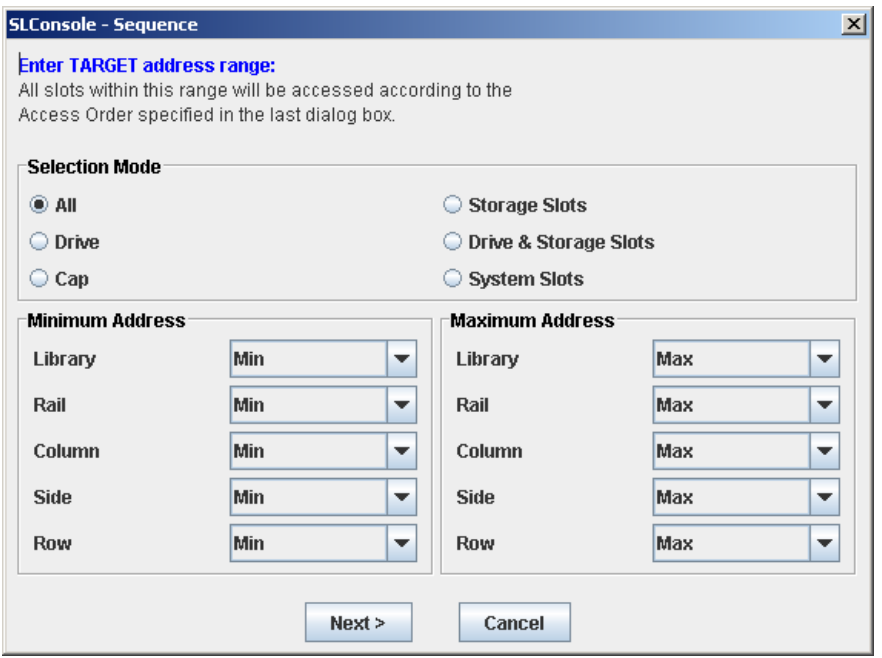

- **5. Nel campo Selection Mode, selezionare il tipo di celle di cui si desidera eseguire la diagnosi.**
- **6. Nei campi Minimum Address e Maximum Address, selezionare la colonna (Column), il lato (Side) e la riga (Row) degli indirizzi target minimo e massimo.**
- **7. Fare clic su Next.**

Si apre la schermata dell'indirizzo sorgente **Sequence**.

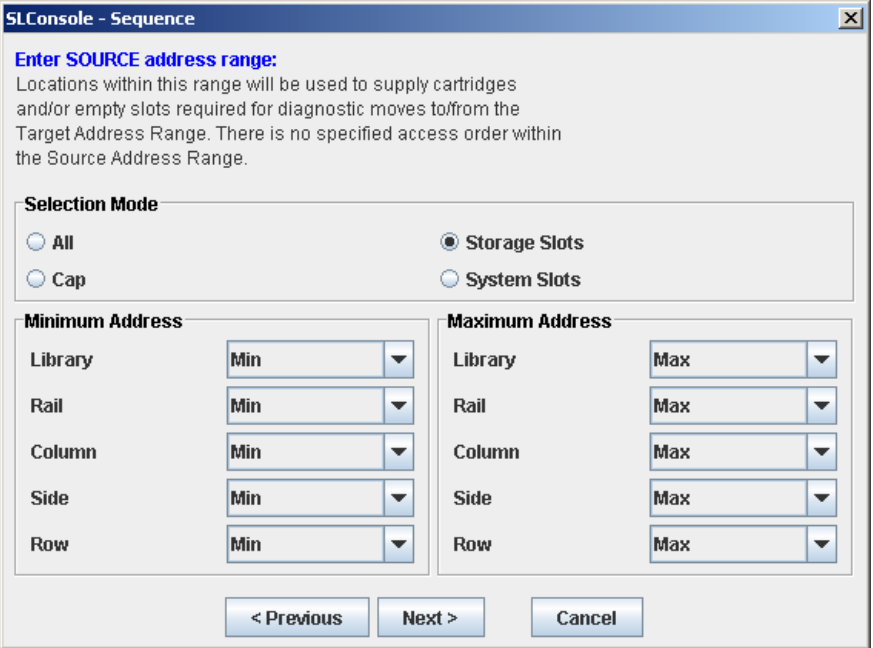

- **a. Selezionare l'indirizzo target adatto e fare clic su Next. Consultare la sezione**  ["Intervallo indirizzi target" a pagina](#page-314-0) 283**.**
- **8. Per definire i parametri dell'intervallo degli indirizzi pool:**
	- **a. Selezionare l'indirizzo pool adatto.**
	- **b. Fare clic su Next per proseguire o su Previous per modificare l'intervallo degli indirizzi target.**

Si apre la schermata **Sequence Name**.

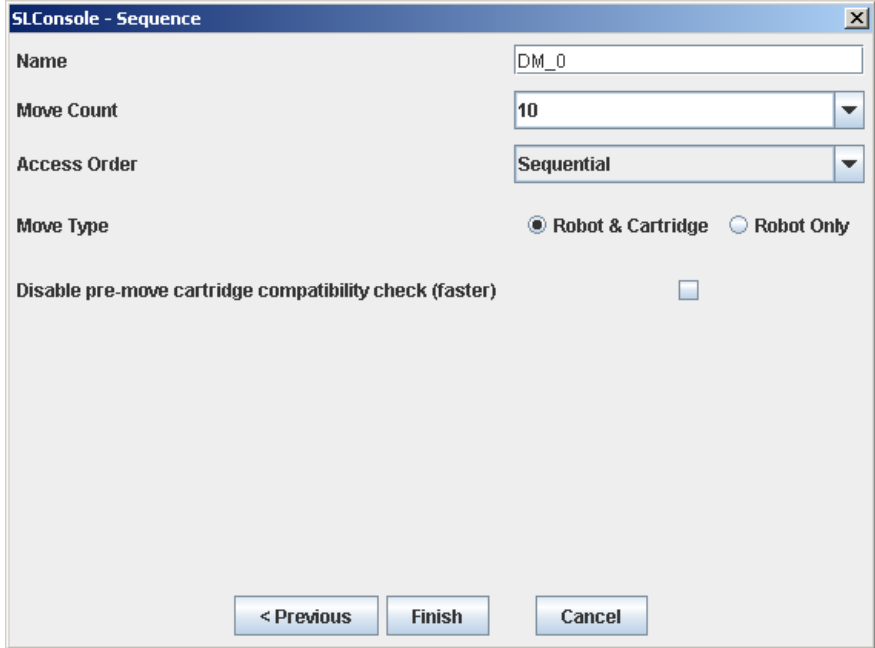

#### **9. Definire i seguenti parametri:**

- Nome dello spostamento diagnostico
- Numero di spostamenti (indicare un numero tra 1 e 5000)
- Ordine di accesso (sequenziale o casuale)
- Tipo di spostamento (Robot and Cartridge oppure Robot Only)

#### **10.Fare clic su Previous per tornare alla schermata precedente e modificare l'intervallo degli indirizzi target o pool oppure su Finish per completare la configurazione.**

Compare la schermata **Diagnostic Move Manage**. La sequenza diagnostica appena definita è riportata nella sezione **Defined Sequences**.

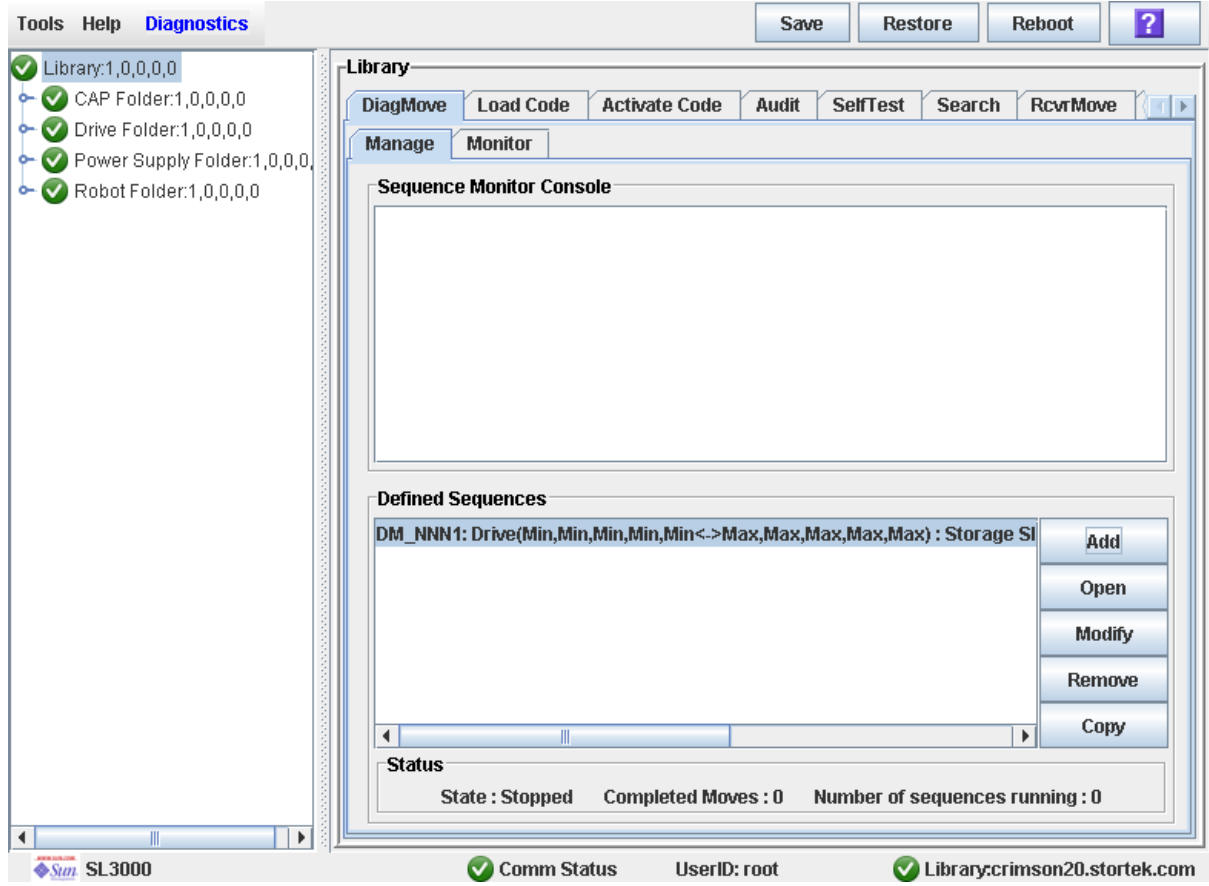

# <span id="page-346-0"></span>▼ Avviare uno spostamento diagnostico

- **1. Selezionare Tools > Diagnostics.**
- **2. Fare clic sulla cartella Library Folder nell'albero dei dispositivi.** Si apre la schermata **Library**.

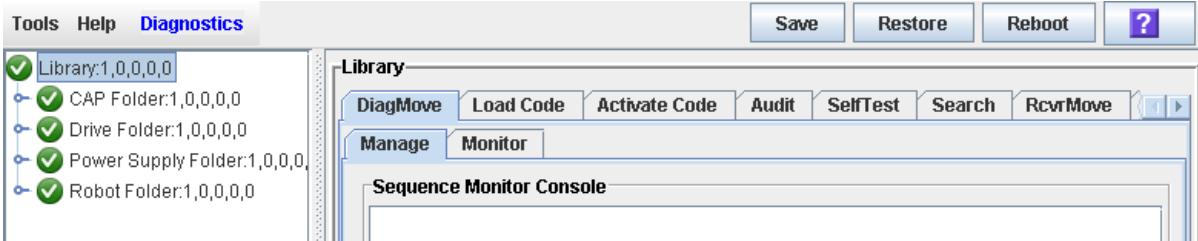

**3. Fare clic sulla scheda DiagMove e poi sulla scheda Manage.**  Si apre la schermata **Diagnostic Move Manage**.

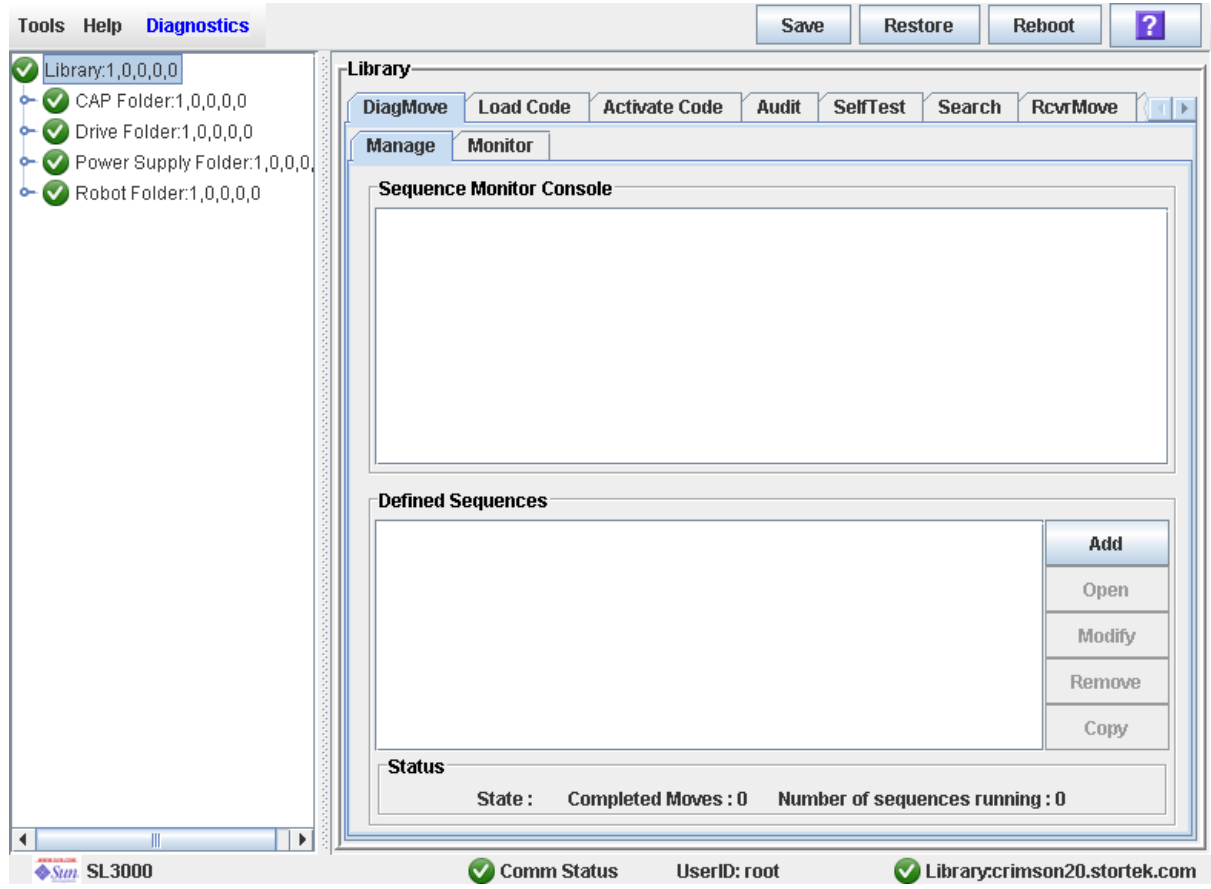

**4. Nella sezione Defined Sequences fare clic su uno spostamento diagnostico e quindi fare clic su Open.** 

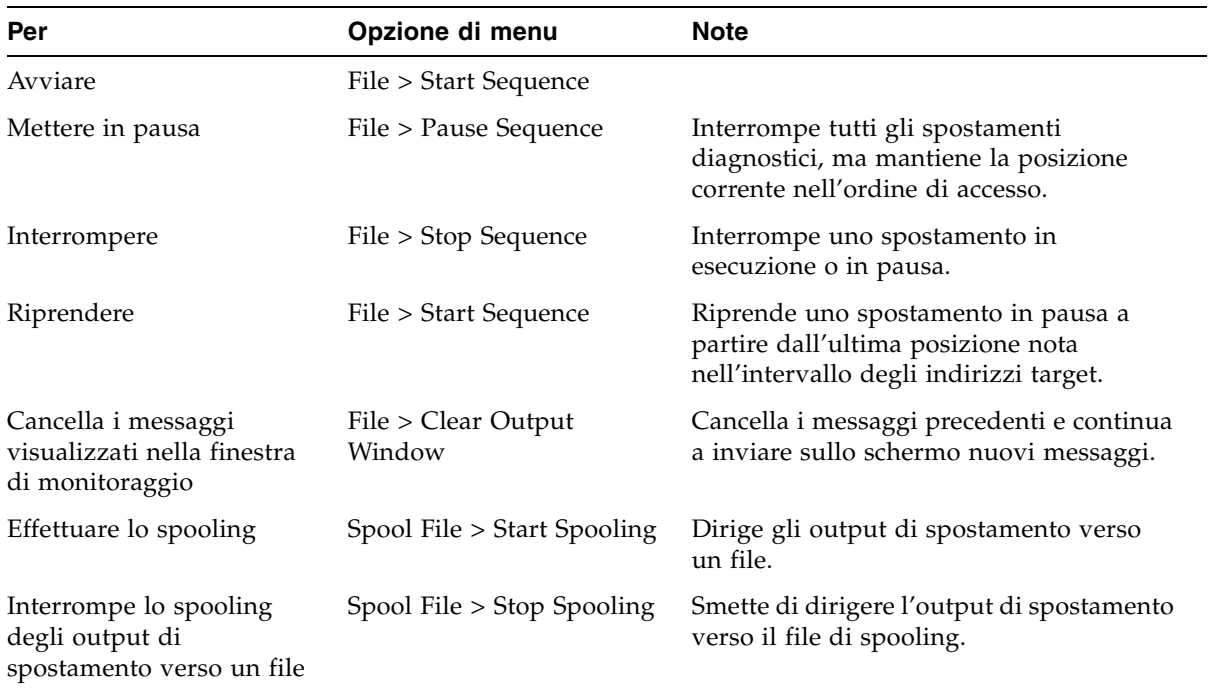

#### **5. Compare una finestra con le opzioni con le seguenti funzioni:**

# <span id="page-348-0"></span>▼ Gestire gli spostamenti diagnostici

Lo spostamento diagnostico consente di creare e gestire operazioni di acquisizione/assegnazione.

**1. Selezionare Tools > Diagnostics.** 

### **2. Fare clic sulla cartella Library Folder nell'albero dei dispositivi.**

Si apre la schermata **Library**.

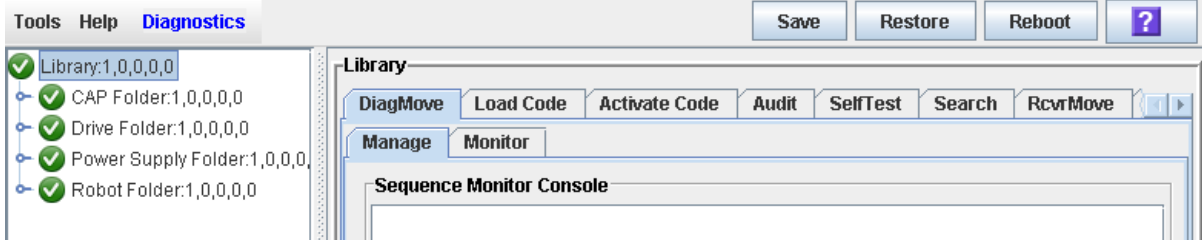

#### **3. Fare clic sulla scheda DiagMove e poi sulla scheda Manage.**  Si apre la schermata **Diagnostic Move Manage**.

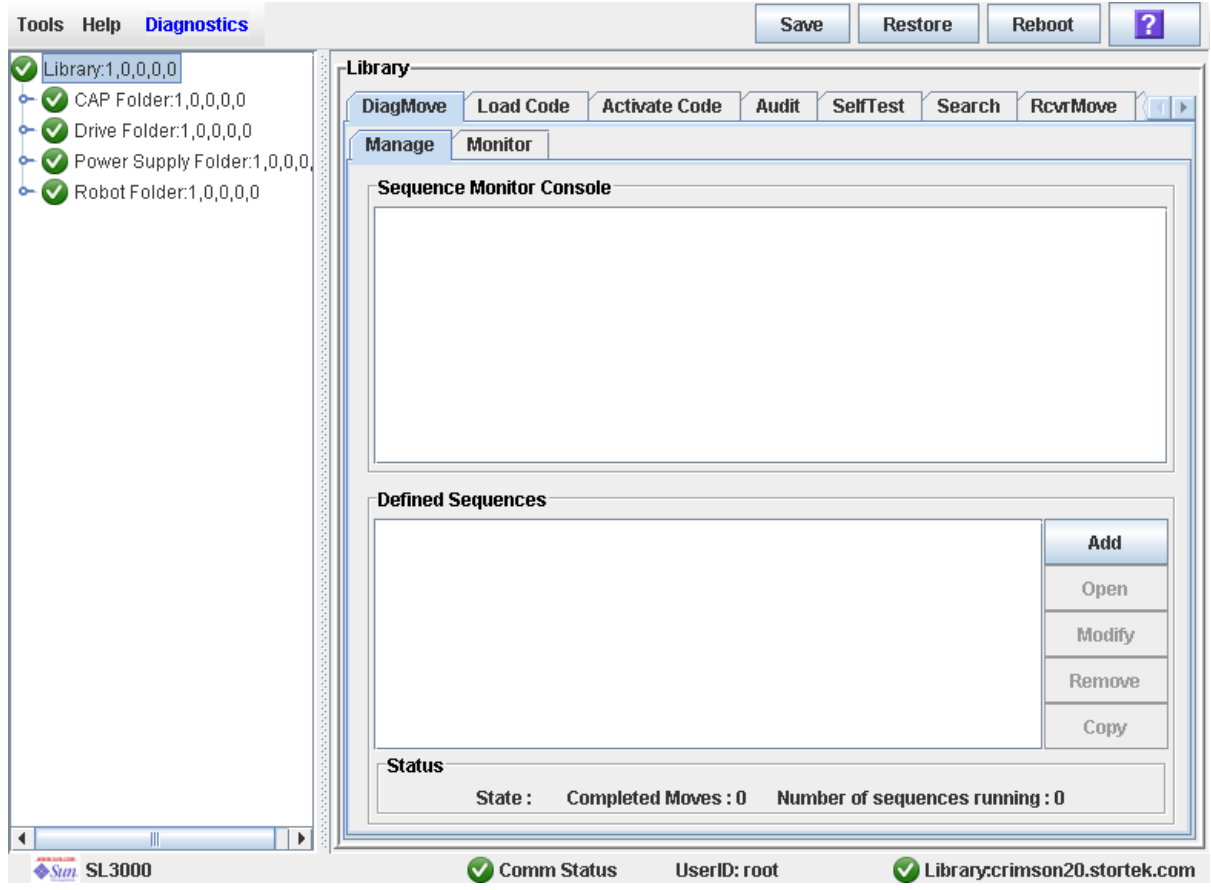

**4. Dalla sezione Defined Sequences, selezionare una delle seguenti opzioni:**

| Per                                                        | Opzione da selezionare | <b>Note</b>                                                                                                    |
|------------------------------------------------------------|------------------------|----------------------------------------------------------------------------------------------------|
| Definire uno spostamento<br>diagnostico                    | Add                    |                                                                                                    |
| Avviare uno spostamento<br>diagnostico                     | Open                   | È possibile avviare più spostamenti<br>diagnostici contemporaneamente purché gli<br>intervalli degli indirizzi target e pool<br>assegnati agli spostamenti non si<br>sovrappongano. |
| Eliminare uno spostamento<br>diagnostico                   | Remove                 | Non aprire la routine degli spostamenti<br>diagnostici.                                                                                                    |
| Modificare le opzioni di<br>uno spostamento<br>diagnostico | Modify                 | La routine degli spostamenti diagnostici non<br>deve essere aperta, o, se è aperta, deve<br>essere impostata sullo stato "Stopped".                                                 |
| Copiare uno spostamento<br>diagnostico esistente           | Copy                   | Consente di copiare la definizione di uno<br>spostamento diagnostico, effettua modifiche<br>se necessario e assegna un nomer diverso.                                               |

- **5. Per salvare la definizione di uno strumento in un file:** 
	- **a. Fare clic su Save nella barra delle opzioni.**
	- **b. Nel popup Save, fare clic su Save in Folder e quindi digitare il nome di un file.**
	- **c. Selezionare il formato file adeguato (HTML, Text o XML) e fare clic su Save.**

**Nota –** Se il file esiste già, sovrascriverlo.

**Nota –** Dopo aver salvato in un file le definizioni degli spostamenti, è possibile rimuoverle dalla SL Console e ripristinarle successivamente in un'altra libreria.

- **6. Per ripristinare uno spostamento diagnostico salvato in precedenza e rimosso:**
	- **a. Fare clic su Restore nella barra delle opzioni.**
	- **b. Fare clic sulla cartella e sul nome del file relativo allo spostamento.**
	- **c. Fare clic su Open.**
- **7. Per gestire gli spostamenti diagnostici attualmente aperti, consultare la sezione**  ["Funzioni di controllo dello spostamento diagnostico" a pagina](#page-316-0) 285**.**

## <span id="page-350-0"></span>▼ Monitorare e controllare gli spostamenti diagnostici

È possibile aprire e monitorare uno o più spostamenti.

- **1. Selezionare Tools > Diagnostics.**
- **2. Fare clic sulla cartella Library Folder nell'albero dei dispositivi.** Si apre la schermata **Library**.

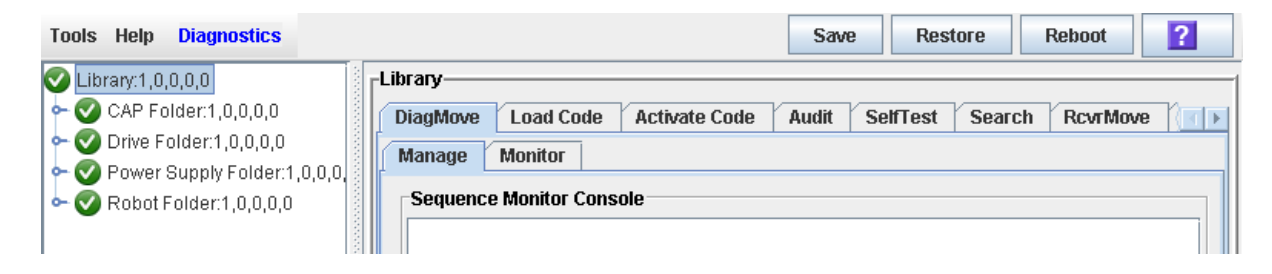

**3. Fare clic sulla scheda DiagMove e poi sulla scheda Manage.**  Si apre la schermata **Diagnostic Move Manage**.

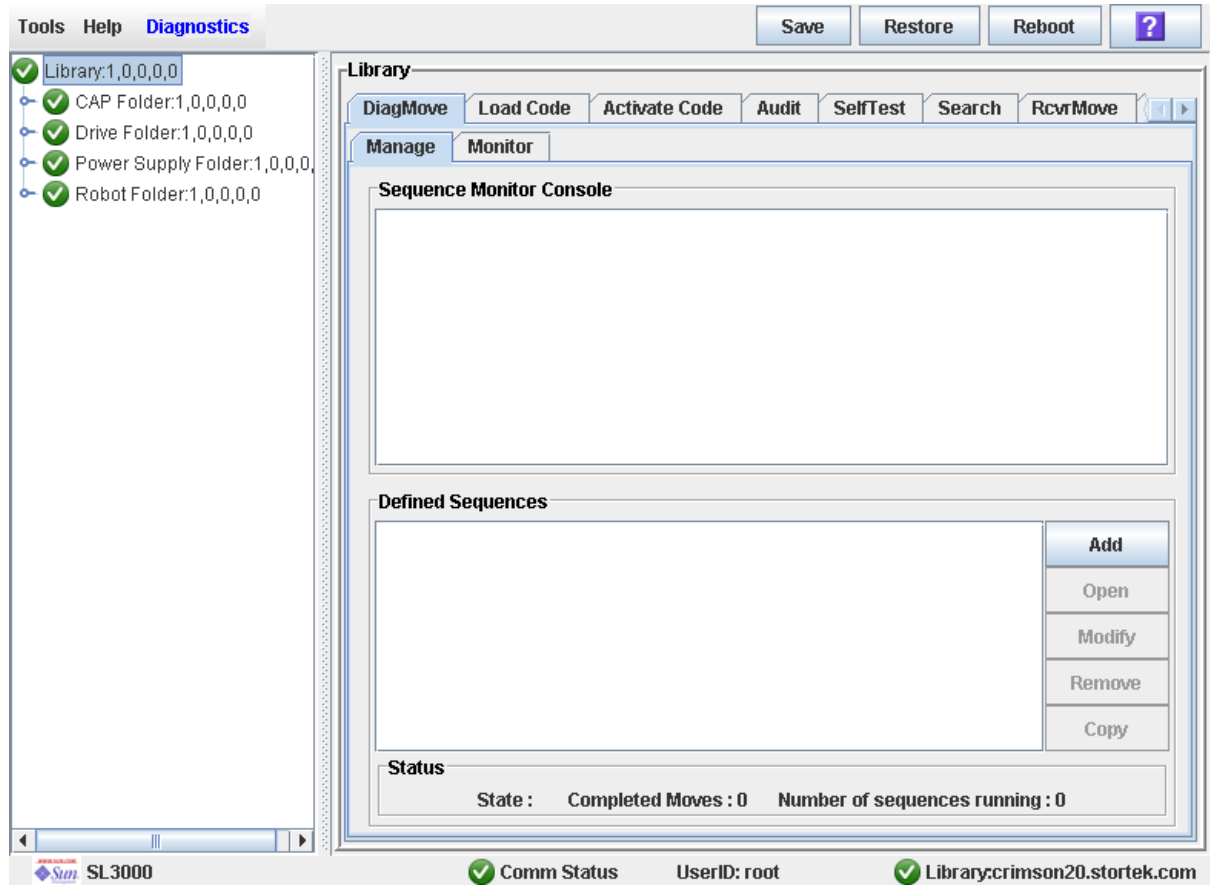

**4. Nella sezione Defined Sequences fare clic su uno spostamento e quindi fare clic su Open.** 

**Nota –** È possibile avere aperti più spostamenti diagnostici contemporaneamente purché gli intervalli degli indirizzi di destinazione e pool assegnati agli spostamenti non si sovrappongano.

**5. Per aprire più spostamenti dall'elenco, seguire i seguenti passi.** 

**Nota –** Per ogni spostamento selezionato viene visualizzata una finestra di monitoraggio.

#### **6. Per ciascuna finestra selezionare File > Start, per avviare lo spostamento.**

La finestra di monitoraggio di ciascuno spostamento aperto riporta i seguenti indicatori di stato:

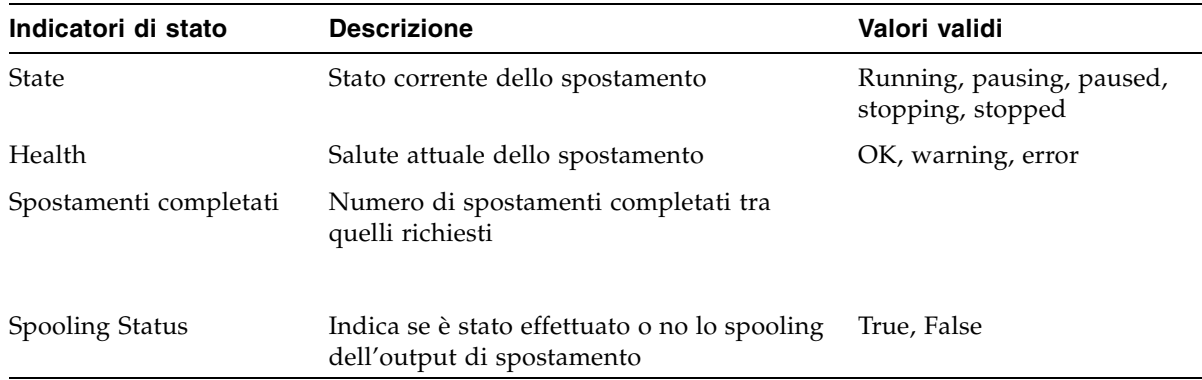

# <span id="page-352-0"></span>▼ Verificare lo stato di uno spostamento aperto

- **1. Selezionare Tools > Diagnostics.**
- **2. Fare clic sulla cartella Library Folder nell'albero dei dispositivi.** Si apre la schermata **Library**.

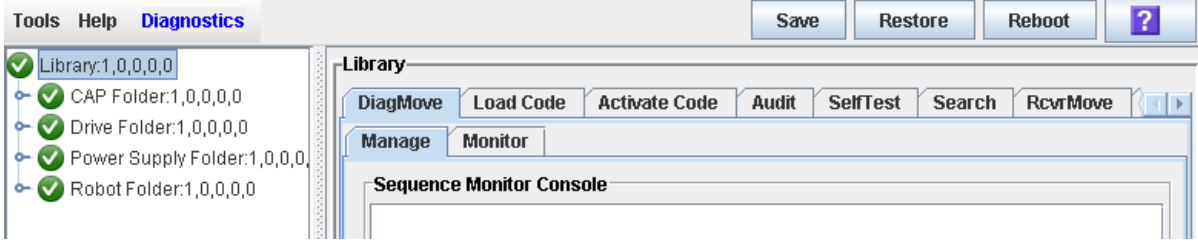

#### **3. Fare clic sulla scheda DiagMove e poi sulla scheda Manage.**  Si apre la schermata **Diagnostic Move Manage**.

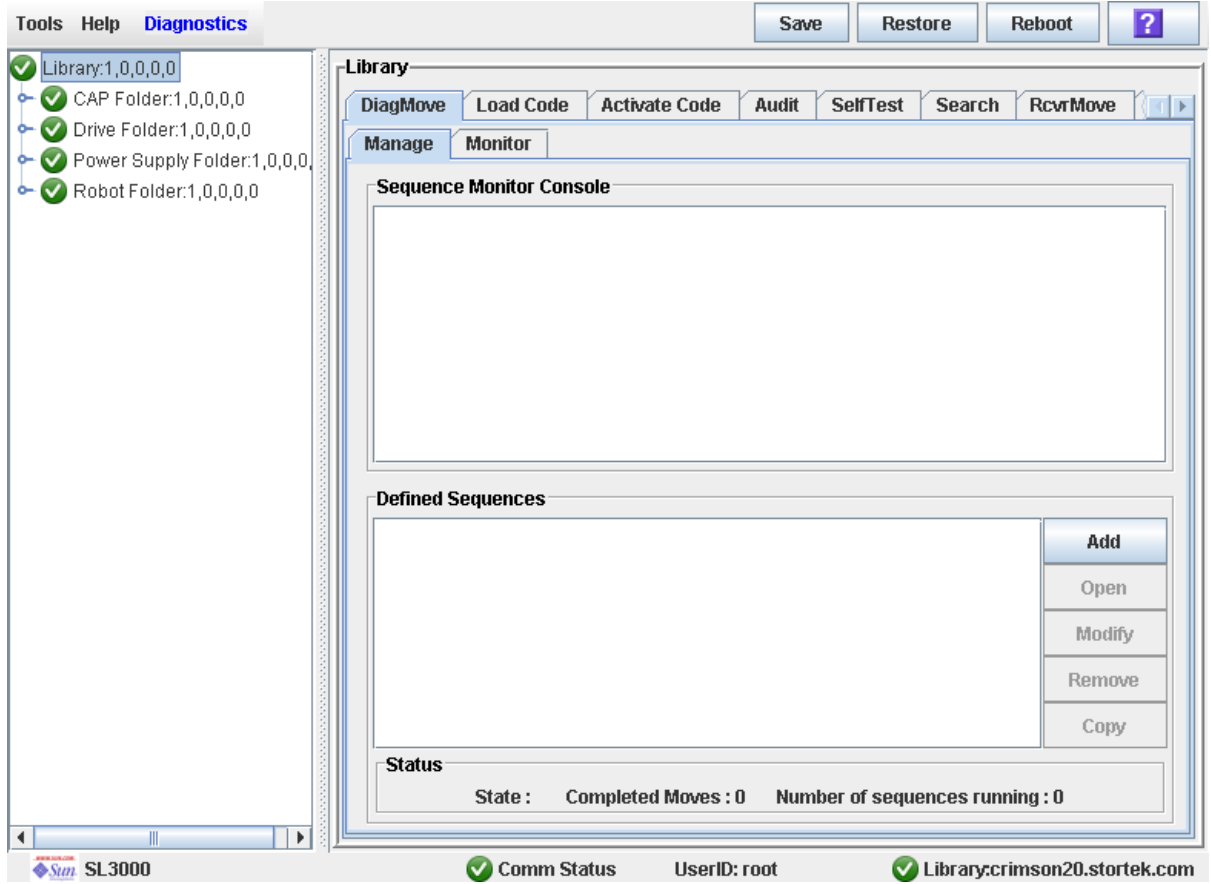

#### **4. Selezionare lo spostamento dall'elenco nella sezione Defined Sequences.**

La sezione Status della schermata mostra lo stato, gli spostamenti completati e il numero di sequenze attualmente in esecuzione.

La sezione Selected Monitor Console mostra lo stato degli spostamenti diagnostici per lo spostamento selezionato dall'elenco.

# Operazioni manuali

Quando si trova in modalità operativa manuale, la libreria non consente l'accesso da parte dell'host. Questo può dipendere dal fatto che nella libreria si è verificato un errore irreversibile o che un componente della libreria deve essere riparato o installato. Quando la libreria si trova in questa modalità per installare e disinstallare le cartucce è necessario l'intervento da parte dell'utente.

# Sicurezza della libreria

Leggere attentamente le precauzioni di sicurezza riportate in questa sezione prima di entrare nella libreria. È necessario seguire accuratamente le procedure di sicurezza ogni volta che si entra nella libreria.

### Precauzioni generali di sicurezza

**Avvertenza – rischio di lesioni personali. Per evitare che la porta di accesso si chiuda accidentalmente mentre ci si trova all'interno della libreria, una volta sbloccata la porta si consiglia di bloccarla tenendola aperta e di portare la chiave con sé.** 

Prima di entrare nella libreria, assicurarsi di:

- Conoscere la posizione del meccanismo di sblocco di emergenza della porta. Consultare la sezione ["Dispositivi di blocco della porta di SL3000" a pagina](#page-355-0) 324.
- Lasciare aperta la porta di accesso quando si lavora all'interno della libreria. Sulla struttura di ogni porta è presente un commutatore che all'apertura interrompe l'alimentazione CC e le linee di segnale che vanno ai motori della libreria. Consultare la sezione ["Servomeccanismo di interruzione dell'alimentazione di SL3000" a](#page-355-1)  [pagina](#page-355-1) 324.
- Conoscere la posizione dei meccanismi di rilascio della porta. Consultare la sezione ["Meccanismi di rilascio della porta" a pagina](#page-356-0) 325.
- Conoscere i limiti spaziali della libreria. Consultare la sezione "Limiti fisici" a [pagina](#page-356-1) 325.

# <span id="page-355-0"></span>Dispositivi di blocco della porta di SL3000

I dispositivi di blocco di sicurezza della porta sono posizionati dietro le porte di accesso frontali del Base Module e del modulo DEM. Per aprire una porta è necessaria una chiave di accesso.

I dispositivi di blocco di sicurezza della porta sono costantemente monitorati dal controller della libreria. Durante il normale funzionamento, quando una porta di accesso viene aperta si avvia la modalità di interruzione d'emergenza dei componenti robotici e tutti i motori della libreria vengono immediatamente disabilitati. Ciò impedisce ai motori di funzionare mentre la porta della libreria è aperta. Se la libreria viene messa in modalità offline, aprendo la porta di accesso la corrente che va ai binari e al bus di alimentazione viene interrotta.

I commutatori sulla porta vengono monitorati anche quando la libreria è spenta. In questo caso, una batteria invia la corrente ai circuiti al fine di rilevare l'apertura o la chiusura di una porta.

Quando un Base Module e un DEM sono collegati tra loro, aprendo la porta di accesso di uno dei due moduli viene automaticamente sospeso il funzionamento dell'intera libreria (i due commutatori sulla porta sono collegati in serie).

# <span id="page-355-1"></span>Servomeccanismo di interruzione dell'alimentazione di SL3000

Un'ulteriore funzionalità di sicurezza è il servomeccanismo di interruzione dell'alimentazione. Se il controller della libreria rileva che il motore della libreria è guasto, interromperà la corrente che lo alimenta tramite un servomeccanismo di interruzione dell'alimentazione. In questo modo si evita un'interruzione improvvisa della corrente fino a che non viene determinata la causa del problema.

### <span id="page-356-0"></span>Meccanismi di rilascio della porta

Le maniglie presenti sulle porte di accesso del Base Module e del modulo DEM presentano un meccanismo di rilascio di colore giallo (vedere la [FIGURA](#page-356-2) 8-1.) Questo meccanismo funge da protezione in caso una persona si trovi all'interno della libreria e la porta di accesso si chiuda e blocchi accidentalmente. Azionando il meccanismo di rilascio, la porta si sblocca e si apre.

FIGURA 8-1 Meccanismo di rilascio della porta

<span id="page-356-2"></span>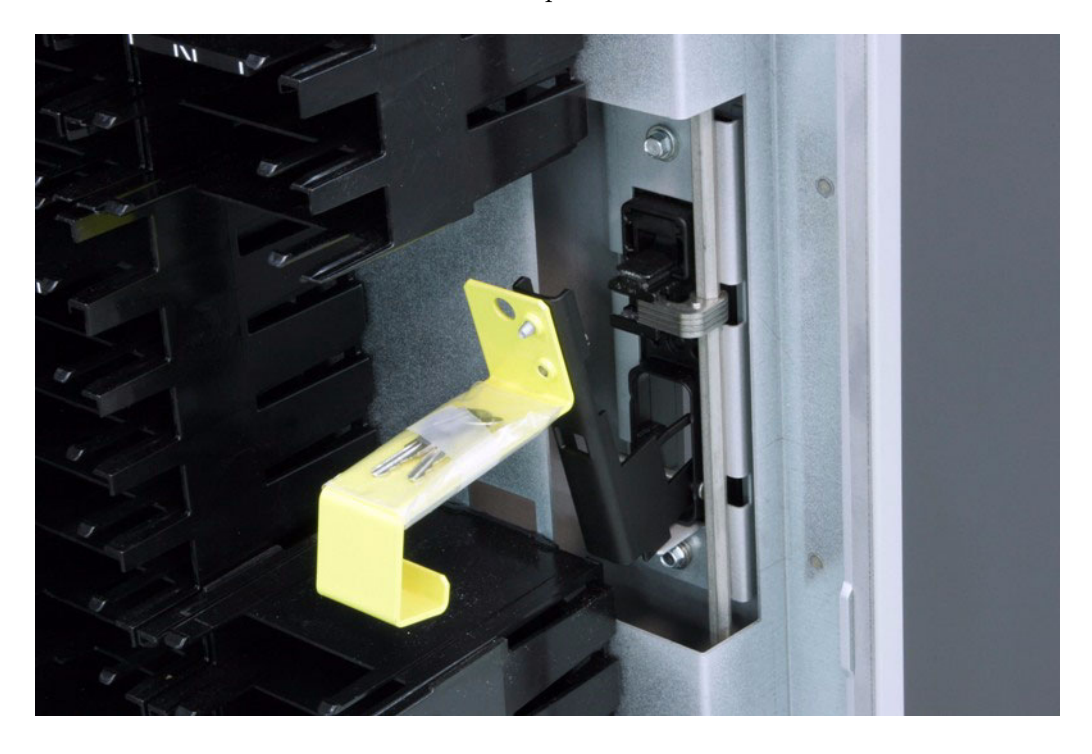

### Illuminazione interna

L'interno della libreria è sempre illuminato da LED bianchi posizionati sul soffitto.

# <span id="page-356-1"></span>Limiti fisici

La libreria non offre molto spazio per muoversi. È necessario tenere sempre presenti i limiti spaziali.

- Fare attenzione che gli indumenti non si impiglino negli array di plastica che ospitano le cartucce (lo spazio è di soli 0,4 m [18 in.]).
- Fare attenzione a non urtare gli array con testa o il corpo.
- Per accedere alle cartucce, può essere necessario spostare una TallBot; in tal caso, fare attenzione a non danneggiare i componenti elettronici della TallBot.
- Se si sta inserendo o estraendo manualmente una cartuccia, fare attenzione a non toccare i componenti di caricamento meccanici ed elettronici dell'unità.

# Task delle operazioni manuali

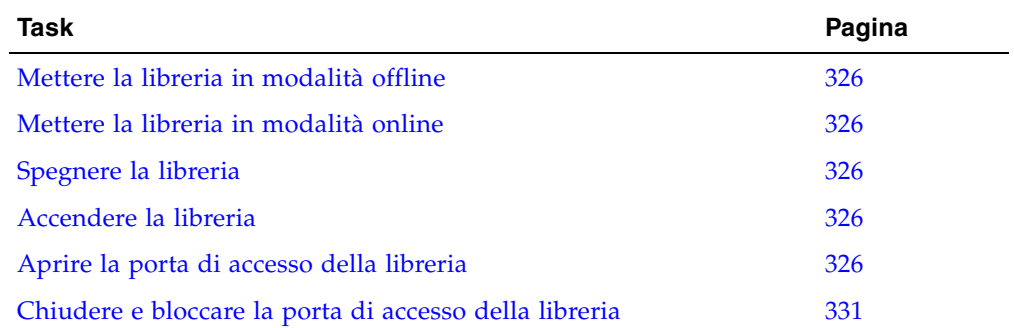

### <span id="page-357-0"></span>▼ Mettere la libreria in modalità offline

Seguire questa procedura per mettere la libreria in modalità offline tramite la SL Console.

**Nota –** Utilizzare questa procedura solo se non è in uso il software di gestione nastri ACSLS o HSC, oppure se i server non sono in grado di comunicare con la libreria. ACSLS e HSC non ricevono la notifica quando lo stato della libreria o dei suoi componenti viene modificato dalla SL Console; ciò può provocare un malfunzionamento della libreria. Per istruzioni su come modificare lo stato della libreria e dei suoi componenti attraverso ACSLS o HSC, consultare la documentazione del software di gestione dei nastri.

Può essere necessario utilizzare questa procedura nei seguenti casi:

- Prima di spegnere la libreria.
- Prima di aprire la porta di accesso della libreria.
- Quando la libreria non è operativa e richiede un intervento di manutenzione.
- **1. Mettere tutte le unità della libreria in modalità offline.**

Per informazioni, consultare la sezione ["Mettere un'unità offline" a pagina](#page-336-2) 305.

- **2. Selezionare Tools > System Detail.**
- **3. Fare clic sulla cartella Library Folder nell'albero dei dispositivi.**

#### **4. Fare clic sulla scheda Status, e poi sulla scheda General.**

Tools Help System Detail Refresh  $|2|$ Apply  $\bigcirc$  Library:1,0,0,0,0 -Library<sub>:</sub>  $\bullet$  CAP Folder:1,0,0,0,0 **Status Properties Auto Clean**  $\bullet$  Drive Folder:1,0,0,0,0 General **HLI** Power Supply Folder:1,0,0,0  $\bullet$  Robot Folder:1,0,0,0,0 -State **Transition Request** -select-transition-÷ **Health State** ok **Device State Ready** online **Access State Left Access Door** closed closed **Right Access Door Partition State** Valid Host Interface **Host Interface Type Non-Partitioned scsi**  $\left| \cdot \right|$  $\blacktriangleright$  $\frac{1}{2}$ Sun. SL3000 Comm Status **UserID: root** Library:crimson20.stortek.com

Viene visualizzato lo stato corrente della libreria.

**5. Nel campo Transition Request, selezionare Take offline. Fare clic su Apply.**

Tutti i processi in sospeso vengono completati e lo stato della libreria viene modificato come segue:

- Health State: Warn
- Device State: Not accessible (HLI host connections); Not ready (SCSI host connections)
- Access State: Offline

# <span id="page-359-0"></span>▼ Mettere la libreria in modalità online

Seguire questa procedura per mettere la libreria in modalità offline tramite la SL Console.

**Nota –** Utilizzare questa procedura solo se non è in uso il software di gestione nastri ACSLS o HSC, oppure se i server non sono in grado di comunicare con la libreria. ACSLS e HSC non ricevono la notifica quando lo stato della libreria o dei suoi componenti viene modificato dalla SL Console; ciò può provocare un malfunzionamento della libreria. Per istruzioni su come modificare lo stato della libreria e dei suoi componenti attraverso ACSLS o HSC, consultare la documentazione del software di gestione dei nastri.

- **1. Selezionare Tools > System Detail.**
- **2. Fare clic sulla cartella Library Folder nell'albero dei dispositivi.**
- **3. Fare clic sulla scheda Status, e poi sulla scheda General.**

La schermata mostra lo stato corrente della libreria.

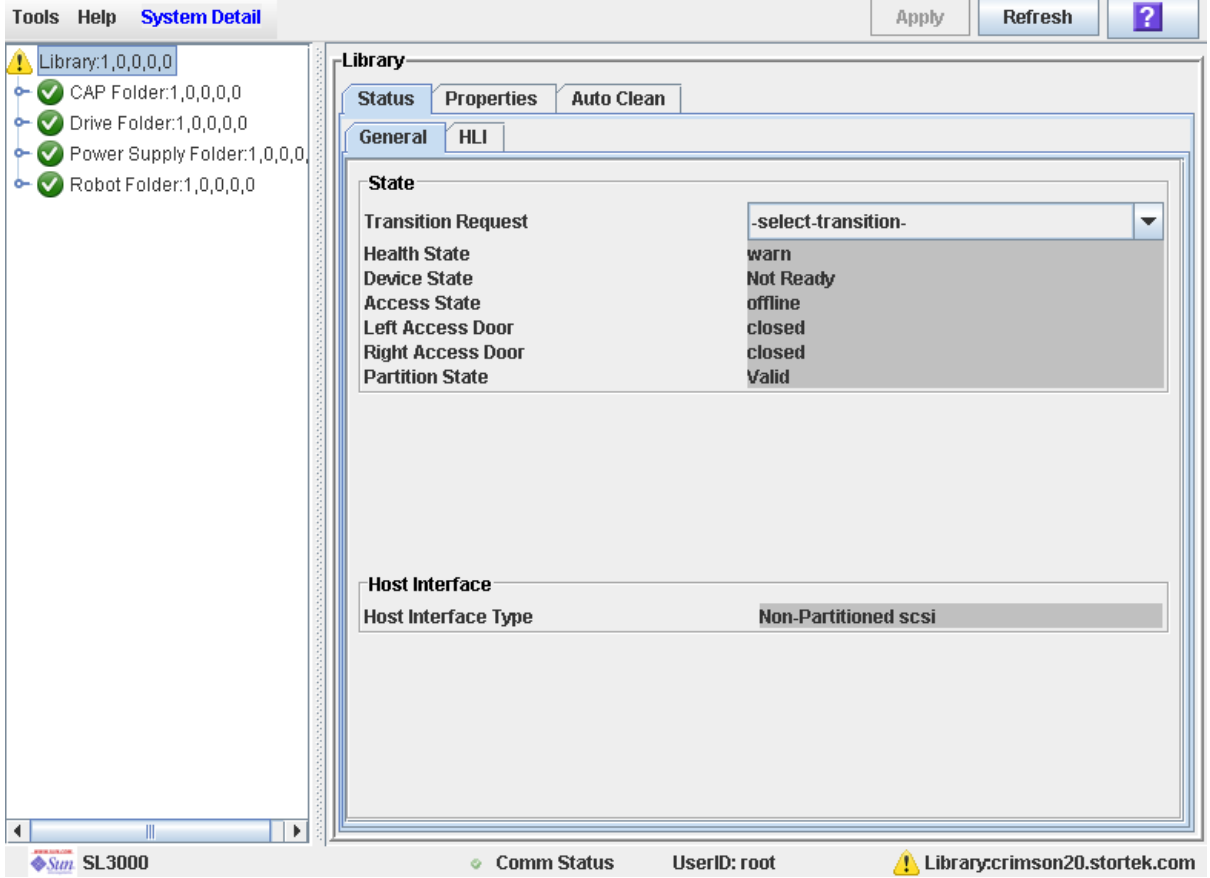

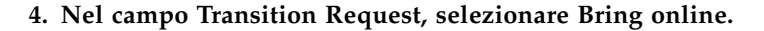
#### **5. Fare clic su Apply.**

Lo stato della libreria viene aggiornato, in questo modo:

- Health State: ok
- Device State: Ready
- Access State: Online
- **6. Se consentito, mettere la libreria in modalità online negli host ACSLS e HSC. Per le procedure dettagliate, consultare la documentazione relativa agli host ACSLS e HSC.**

### ▼ Spegnere la libreria

Utilizzare questa procedura per spegnere la libreria.

**1. Mettere tutte le unità della libreria in modalità offline.** 

Per informazioni, consultare la sezione ["Mettere un'unità offline" a pagina](#page-336-0) 305.

**2. Mettere la libreria in modalità offline.** 

Per informazioni, consultare la sezione ["Mettere la libreria in modalità offline" a](#page-357-0)  [pagina](#page-357-0) 326.

- **3. Aprire le porte posteriori del Base Module e del DEM (se presente).**
- **4. Spegnere i commutatori di alimentazione.**
- **5. Se necessario, spegnere gli interruttori di circuito sulle unità di distribuzione dell'alimentazione.**

### <span id="page-360-0"></span>▼ Accendere la libreria

Utilizzare questa procedura per accendere la libreria. Se le porte di accesso sono state aperte e chiuse verrà eseguito il controllo completo della libreria.

- **1. Aprire le porte posteriori del Base Module e del DEM (se presente).**
- **2. Se necessario, accendere gli interruttori di circuito sulle unità di distribuzione dell'alimentazione.**
- **3. Accendere i commutatori di alimentazione.**
- **4. La libreria inizia il processo di inizializzazione, in questo modo:**

**Nota –** La SL Console legge tutti i dati di configurazione della libreria dal controller della libreria. Per questo motivo, è necessario fare molta attenzione quando si accede alla SL Console prima che l'inizializzazione della libreria sia stata completata. Potrebbero essere visualizzati dei messaggi di avvertenza a indicare che i dati di configurazione non sono ancora disponibili; in tal caso sarà necessario uscire e accedere nuovamente alla console in seguito. Inoltre, se il controllo viene effettuato nel corso del processo di inizializzazione, fino a che non è completato, tutti i dati di configurazione visualizzati potrebbero non essere del tutto aggiornati o accurati.

- 1. Il codice del controller della libreria è attivato.
- 2. Il controller della libreria individua elettronicamente i componenti della libreria:
	- a. Determina la configurazione dell'alimentazione CA (N+1 o 2N).
	- b. Verifica la funzione del controller dell'unità nastro.
	- c. Controlla le funzioni opzionali (per esempio, un pannello operatore locale).
	- d. Stabilisce la comunicazione e la configurazione del controller della TallBot.
	- e. Esamina tutte le unità nastro e ne determina la posizione.
	- f. Ricerca tutte le CAP:
		- Se la porta di una CAP è completamente aperta, verrà lasciata tale.
		- Se non è possibile determinare lo stato della porta di una CAP, viene aggiornato come chiuso e bloccato.
- 3. La TallBot esegue il processo di individuazione fisica:
	- a. La TallBot analizza tutta la libreria per determinarne le dimensioni.
	- b. La TallBot esamina il blocco di identificazione del modulo per ciascun modulo.
	- c. La libreria effettua la configurazione automatica sulla base di queste informazioni.
- 4. Se una delle porte di accesso è stata aperta e chiusa, verrà avviato il controllo della libreria, in questo modo:
	- a. La TallBot identifica ogni colonna di array (dall'alto verso il basso).
	- b. La TallBot esamina ogni colonna, registrando i VOLID di tutte le cartucce.
	- c. La posizione di ciascun VOLID viene registrata nel database del controller della libreria.
	- d. Le celle di storage senza cartucce sono indicate come vuote.
	- e. Se viene trovata una cartuccia in una CAP, la CAP viene chiusa e bloccata.

**Nota –** Il controllo non aggiorna i database delle cartucce host. Per informazioni sull'aggiornamento dei database host, consultare la documentazione relativa al software di gestione dei nastri.

5. xLa libreria entra nello stato Ready.

#### **5. Mettere la libreria in modalità online.**

Per istruzioni dettagliate, consultare la sezione ["Mettere la libreria in modalità online"](#page-359-0)  [a pagina](#page-359-0) 328.

### ▼ Aprire la porta di accesso della libreria

Utilizzare questa procedura per aprire le porte principali della libreria.

**Avvertenza – rischio di lesioni personali. Per evitare che la porta di accesso si chiuda accidentalmente mentre ci si trova all'interno della libreria, una volta sbloccata la porta si consiglia di bloccarla tenendola aperta e di portare la chiave con sé.** 

**1. Mettere tutte le unità della libreria in modalità offline.** 

Per informazioni, consultare la sezione ["Mettere un'unità offline" a pagina](#page-336-0) 305.

**2. Mettere la libreria in modalità offline.** 

Per informazioni, consultare la sezione ["Mettere la libreria in modalità offline"](#page-357-0)  [a pagina](#page-357-0) 326.

- **3. Inserire la chiave nella serratura e girarla per sbloccare la porta.**
- **4. Sollevare la maniglia per aprire la porta.**
- **5. Girare la chiave per bloccare la porta aperta. In questo modo la porta non potrà essere chiusa mentre qualcuno è all'interno della libreria.**
- **6. Rimuovere la chiave dalla serratura e tenerla con sé.**

### ▼ Chiudere e bloccare la porta di accesso della libreria

Utilizzare questa procedura per chiudere e bloccare le porte principali della libreria.

- **1. Verificare di non aver dimenticato niente all'interno della libreria.**
- **2. Se la porta di accesso aperta era stata bloccata, inserire la chiave nella serratura e girarla per sbloccare la porta.**
- **3. Spingere la porta e assicurarsi che si sia chiusa saldamente.**
- **4. Girare la chiave per bloccare la porta chiusa.**
- **5. Rimuovere la chiave dalla serratura e riporla in un luogo sicuro.**
- **6. Se la libreria è spenta, accenderla.**

Per informazioni, consultare la sezione ["Accendere la libreria" a pagina](#page-360-0) 329.

**Nota –** Poiché le porte di accesso sono state aperte, verrà eseguito un controllo completo della libreria.

Task delle operazioni manuali

## Indirizzi delle risorse della libreria

Questa appendice descrive i seguenti schemi di indirizzamento della libreria.

- [Indirizzo interno della libreria](#page-365-0): utilizzato dal controller della libreria.
- [Posizioni HLI-PRC](#page-370-0): utilizzati da host con connessioni TCP/IP alla libreria.
- [Posizioni dell'elemento FC-SCSI](#page-375-0): utilizzati da host con connessioni FC-SCSI alla libreria.
- [Numeri dell'hardware dell'unità](#page-377-0): slot per array fisico in cui è installata un'unità.
- [World Wide Name dinamici dell'unità:](#page-378-0) generati automaticamente dal controller della libreria per le unità installate.

Questi schemi sono utilizzati per posizionare tutte le risorse della libreria, tra cui:

- Celle di storage delle cartucce
- Slot delle unità nastro
- Unità installate
- Celle di sistema/prenotate
- Celle della CAP

# Tecnologia CenterLine

Il design modulare della libreria SL3000 sfrutta la tecnologia CenterLine per favorire il bilanciamento del workload e migliorare le prestazioni del sistema. Il lato sinistro del Base Module, l'unico modulo necessario, funge da asse (CenterLine). È possibile aggiungere altri moduli sul lato destro o sinistro del Base Module. Le colonne a destra della CenterLine hanno numerazione positiva (+), mentre quelle a sinistra negativa (–).

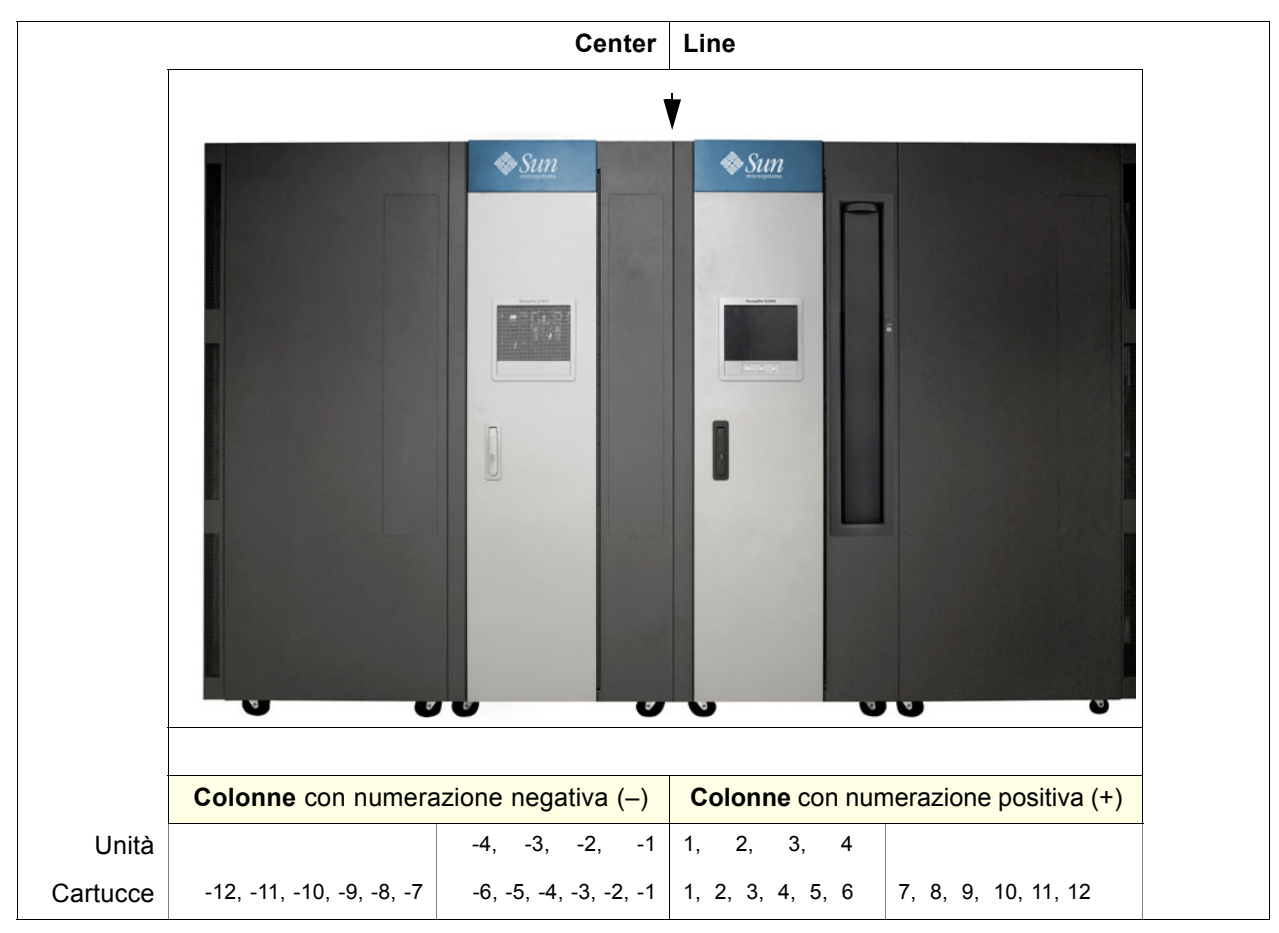

FIGURA A-1 Indirizzamento della CenterLine e delle colonne

# <span id="page-365-0"></span>Indirizzo interno della libreria

### Celle di storage

Lo schema di indirizzamento interno della libreria SL3000 è composto da cinque elementi:

- 1. **Numero libreria:** sempre 1.
- 2. **Numero binario:** sempre 1.

3. **Numero colonna:** posizione orizzontale. È riportato sull'estremità sinistra (tenendo di fronte la parete di fondo) del Base Module. Le colonne hanno numerazione positiva (+), in ordine crescente, da sinistra verso destra, in tutti i moduli connessi al lato destro del Base Module.

Se un modulo è collocato a sinistra del Base Module, invece, le posizioni delle colonne hanno numerazione negativa (–), in ordine crescente, da destra verso sinistra, in tutti i moduli connessi al lato sinistro del Base Module.

- 4. **Lato**: parete di fondo = 1, parete frontale = 2.
- 5. **Riga:** posizione verticale, indicata nell'ultima cella in alto della colonna. Le celle di storage delle cartucce sono numerate da 1 a 52.

Nella prima riga in alto, le unità sono numerate in questo modo: Colonne 1—4, Riga 1. Nella seconda riga, sono numerate in questo modo: Colonne 1—4, Riga 2, e così via. Tuttavia, come indicato nella TABELLA [A-1 a pagina 335](#page-366-0), le unità hanno quattro colonne, mentre gli array delle cartucce ne hanno sei.

#### Esempio di indirizzo interno della libreria—Base Module

Come esempio sull'utilizzo dello scherma di indirizzamento interno della libreria, consultare la TABELLA [A-1 a pagina 335;](#page-366-0) l'indirizzo dell'unità 13 sarebbe 1, 1, +4, 1, 4, come indicato di seguito:

- 1. Numero libreria = 1
- 2. Numero binario = 1
- 3. Numero colonna = +4
- 4. Lato = 1
- 5. Riga = 4

<span id="page-366-0"></span>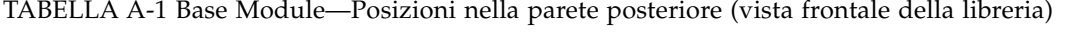

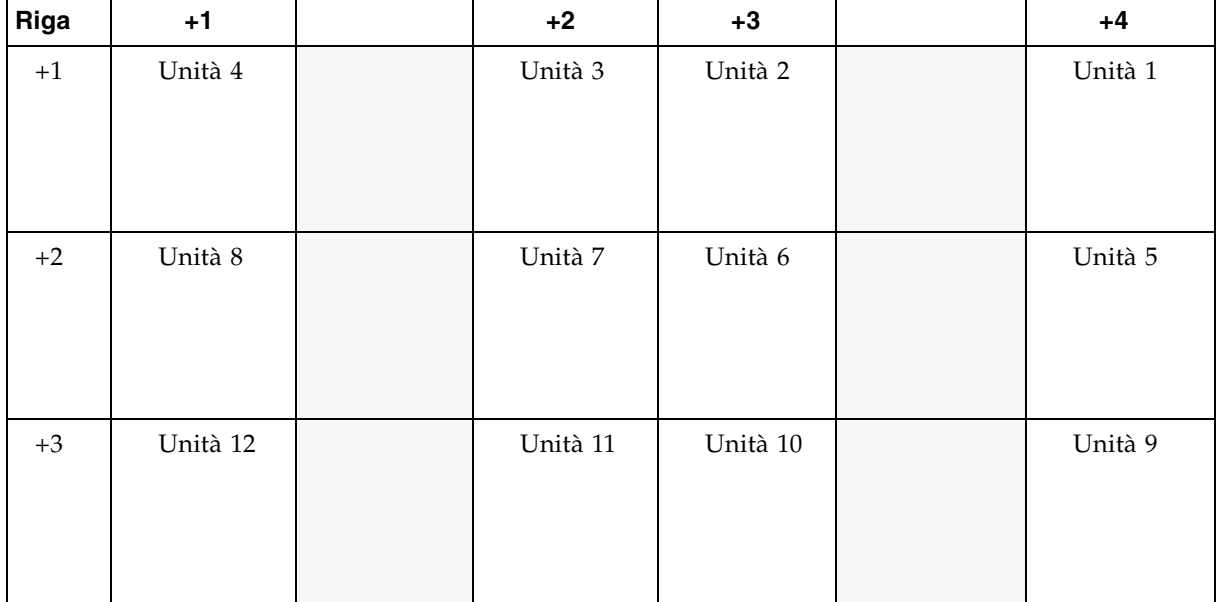

| Riga                         | $+1$                |                                                      | $+2$                               | $+3$                |                                    | $+4$                               |
|------------------------------|---------------------|------------------------------------------------------|------------------------------------|---------------------|------------------------------------|------------------------------------|
| $+4$                         | Unità 16            |                                                      | Unità 15                           | Unità 14            |                                    | Unità 13                           |
|                              | $+1$                | $+2$                                                 | $+3$                               | $+4$                | $+5$                               | $+6$                               |
| $+24$<br>$+35$               | Celle di<br>storage | Celle di<br>storage                                  | Celle di<br>storage                | Celle di<br>storage | Celle di<br>storage                | Celle di<br>storage                |
| $+36$<br>$+48$               | Celle di<br>storage | Celle di<br>storage                                  | Celle di<br>storage                | Celle di<br>storage | Celle di<br>storage                | Celle di<br>storage                |
| $+49$<br>$\tilde{}$<br>$+52$ | Nessun<br>array     | In alto $2 =$<br>subordinato<br>In basso $=$<br>swap | 4 celle<br>Diagnostica<br>/Pulizia | ID 4 celle          | 4 celle<br>Diagnostica/<br>Pulizia | 4 celle<br>Diagnostica/<br>Pulizia |

TABELLA A-1 Base Module—Posizioni nella parete posteriore (vista frontale della libreria) (segue)

**Nota:** vista frontale della libreria.

Come secondo esempio, la posizione delle due celle drop-off su questa parete sono:

- 1. Numero libreria = 1
- 2. Numero binario = 1
- 3. Numero colonna = +2
- 4. Lato = 1
- 5. Righe = 49 e 50

...che si traduce in 1, 1, +2, 1, 49 e 1, 1, +2, 1, 50.

#### Esempio di indirizzo interno della libreria—DEM

Per la numerazione dell'unità 27 consultare la TABELLA [A-2 a pagina 337.](#page-368-0) Come esempio sull'utilizzo dello schema di indirizzamento interno della libreria, la posizione dell'unità sarebbe...

- 1. Numero libreria = 1
- 2. Numero binario = 1
- 3. Numero colonna = -3
- 4. Lato = 1
- 5. Riga = 1

...che si traduce in 1, 1, -3, 1, 1.

Come secondo esempio, la posizione dell'array di quattro celle che può contenere cartucce diagnostiche su questa parete è...

- 1. Numero libreria = 1
- 2. Numero binario = 1
- 3. Numero colonna = -4
- 4. Lato = 1
- 5. Righe = da 49 a 52

...che si traduce in 1, 1, -4, 1, da 49 a 1, 1, -4, 1, 52.

<span id="page-368-0"></span>TABELLA A-2 Drive Expansion Module—Posizioni sulla parete posteriore (vista frontale della libreria)

| $-4$                                 |                                                      | -3                                 | $-2$                  |                                    | $-1$                               | Riga                              |  |  |
|--------------------------------------|------------------------------------------------------|------------------------------------|-----------------------|------------------------------------|------------------------------------|-----------------------------------|--|--|
| Unità 28                             |                                                      | Unità 27                           | Unità 26              |                                    | Unità 25                           | $\mathbf{1}$                      |  |  |
| Unità 32                             |                                                      | Unità 31                           | Unità 30              |                                    | Unità 29                           | 2                                 |  |  |
| $-6$                                 | $-5$                                                 | $-4$                               | $-3$                  | $-2$                               | $-1$                               |                                   |  |  |
| Celle di<br>storage                  | Celle di<br>storage                                  | Celle di<br>storage                | Celle di<br>storage   | Celle di<br>storage                | Celle di<br>storage                | 13<br>$\thicksim$                 |  |  |
| Celle di<br>storage                  | Celle di<br>storage                                  | Celle di<br>storage                | Celle di<br>storage   | Celle di<br>storage                | Celle di<br>storage                | 23<br>24<br>$\thicksim$           |  |  |
|                                      |                                                      |                                    |                       |                                    |                                    | 35                                |  |  |
| Celle di<br>storage                  | Celle di<br>storage                                  | Celle di<br>storage                | Celle di<br>storage   | Celle di<br>storage                | Celle di<br>storage                | 36<br>$\thicksim$<br>48           |  |  |
| <b>Nessun</b><br>array               | In alto $2 =$<br>subordinato<br>In basso $=$<br>swap | 4 celle<br>Diagnostica<br>/Pulizia | ID <sub>4</sub> celle | 4 celle<br>Diagnostica<br>/Pulizia | 4 celle<br>Diagnostica<br>/Pulizia | 49<br>$\tilde{\phantom{a}}$<br>52 |  |  |
| Nota: vista frontale della libreria. |                                                      |                                    |                       |                                    |                                    |                                   |  |  |

## Celle di sistema/prenotate

All'interno del Base Module due celle sono riservate solo alle posizioni di drop-off e una cella è prenotata come cella swap. Le restanti celle del sistema possono essere utilizzate per le cartucce diagnostiche o di pulizia; per un elenco andare alla TABELLA [A-3 a pagina 338.](#page-369-0)

All'interno del Base Module vi sono un totale di 12 celle di diagnostica e pulizia; nel modulo DEM sono presenti complessivamente 12 o 15 celle di diagnostica o pulizia. Per un elenco fare riferimento alla TABELLA [A-3 a pagina 338.](#page-369-0)

In un CEM o un PEM non sono presenti celle prenotate.

| <b>Posizioni celle</b>                           | Tipo di modulo     | Utilizzo                        | <b>Posizione</b>                  |
|--------------------------------------------------|--------------------|---------------------------------|-----------------------------------|
| $1, 1, 2, 1, 49 - 50$                            | <b>Base Module</b> | Celle subordinate (prenotate)   | Parete posteriore del Base Module |
| $1, 1, -4, 1, 49 - 50$                           | <b>DEM</b>         | Cartucce di pulizia/diagnostica | Parete posteriore del DEM         |
| 1, 1, 2, 1, 51                                   | Base Module        | Cella swap (prenotata)          | Parete posteriore del Base Module |
| $1, 1, -5, 1, 51$                                | <b>DEM</b>         | Cartucce di pulizia/diagnostica | Parete posteriore del DEM         |
| $1, 1, 5, 1, 49 - 52$<br>$1, 1, 6, 1, 49 - 52$   | Base Module        | Cartucce di pulizia/diagnostica | Parete posteriore del Base Module |
| $1, 1, -1, 1, 49 - 52$<br>$1, 1, -2, 1, 49 - 52$ | <b>DEM</b>         | Cartucce di pulizia/diagnostica | Parete posteriore del DEM         |

<span id="page-369-0"></span>TABELLA A-3 Celle prenotate

**Nota:** non posizionare cartucce dati in una cella prenotata. Tali celle non sono visualizzate dal database dell'utente (questo significa che la TallBot online non andrà mai in queste celle).

## Celle della CAP

Le posizioni delle celle all'interno delle CAP seguono uno schema di notazione simile a quello delle altre posizioni all'interno della libreria:

- 1. **Numero libreria:** (sempre 1)
- 2. **Numero binario**: (sempre 1)
- 3. **Numero colonna:** posizione orizzontale. È riportato sull'estremità sinistra (avendo di fronte l'interno della libreria) del Base Module. Le colonne hanno numerazione positiva (+), in ordine crescente, da sinistra verso destra, in tutti i moduli connessi al lato destro del Base Module.

Se un modulo è collocato a sinistra del Base Module, invece, le posizioni delle colonne hanno numerazione negativa (–), in ordine crescente, da destra verso sinistra, in tutti i moduli connessi al lato sinistro del Base Module.

- 4. **Lato**: (sempre 2 [parte frontale]).
- 5. **Riga:** posizione verticale, indicata nell'ultima cella in alto della colonna. Le celle sono numerate da 1 a 13 nel caricatore superiore e da 14 a 26 in quello inferiore. Le maniglie del caricatore sono posizionate sopra ciascun caricatore della CAP.

**Nota –** La maniglia del caricatore non è considerata una cella.

#### Esempio di indirizzo interno della libreria—Celle della CAP

La quarta cella della CAP nella parte inferiore del Base Module sarebbe...

- 1. Numero libreria = 1
- 2. Numero binario = 1
- 3. Numero colonna = +5
- 4. Lato = 2
- 5. Riga = 4

...che si traduce in 1, 1, +5, 2, 4.

La sesta cella della CAP nella parte inferiore di un DEM sarebbe...

- 1. Numero libreria = 1
- 2. Numero binario = 1
- 3. Numero colonna = -2
- 4. Lato  $= 2$
- 5. Riga = 6
- ...che si traduce in 1, 1, -2, 2, 6.

## <span id="page-370-0"></span>Posizioni HLI-PRC

### Celle di storage

La posizione (indirizzo) dell'interfaccia della libreria host-pannello, riga, colonna (HLI-PRC) è composta da un numero di otto -cifre separate da virgole (LL, PP, RR, CC) che rappresentano il numero **L**SM, **P**annello, **R**iga, **C**olonna. Questo schema di indirizzamento è utilizzato dai client HLI, inclusi ACSLS e HSC, per indicare le celle di storage delle cartucce alle quali possono accedere.

**Nota –** L'indirizzo interno della libreria SL3000 identifica la posizione fisica della cartuccia all'interno della libreria e l'HLI-PRC si riferisce all'indirizzo assegnato dal software host.

La posizione della cella appare nel seguente formato:

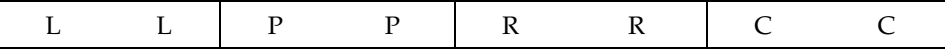

dove,

LL: numero LSM (sempre 00)

PP: Pannello (relativo al Base Module: numeri discendenti a sinistra e ascendenti a destra; numeri pari = pareti posteriori, numeri dispari = pareti frontali)

- Base Module = pannelli 12 e 13
- DEM aggiunto a sinistra = pannelli 10 e 11

**Nota –** Eccezione: se un CEM viene aggiunto a sinistra di un Base Module anziché di un DEM, la numerazione del pannello di quel modulo sarà 8 e 9 (consultare la sezione ["Posizione della cella di storage HLI-PRC—Esempio 3" a pagina](#page-372-0) 341). In questo modo è possibile installare un DEM in un momento successivo senza dover rinumerare i moduli.

■ modulo aggiunto a destra = pannelli 14 e 15

**Nota –** RR: Riga nel pannello (un numero da 0 a 51) Nota bene: le righe dell'indirizzo interno della libreria partono da 1 mentre le righe HLI-PRC da 0.

CC: Colonna nella riga (numerazione da sinistra a destra, a partire dalla parte frontale del modulo)

**Nota –** CC: Colonne nel pannello (un numero da 0 a 5). Nota bene: le colonne dell'indirizzo interno della libreria partono da 1 mentre le righe HLI-PRC da 0.

### Posizioni della cella di storage HLI-PRC—Esempio 1

Per un esempio su come è formulato questo schema di numerazione, fare riferimento alla [TABELLA](#page-371-0) A-4.

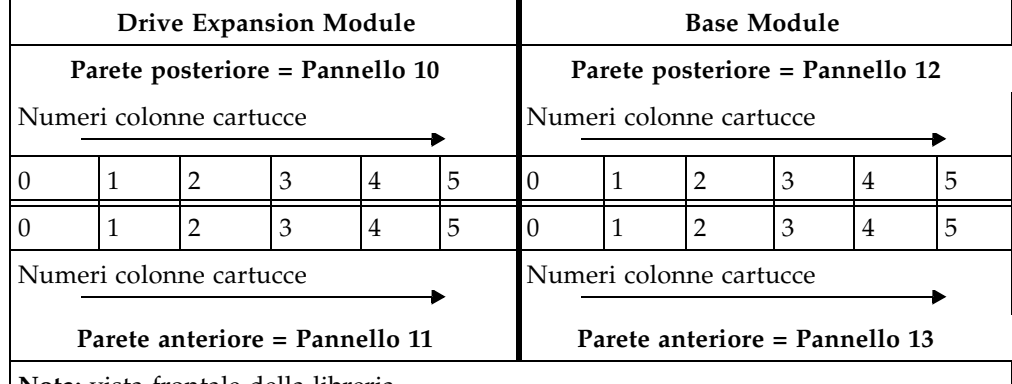

<span id="page-371-0"></span>TABELLA A-4 Posizioni delle celle nell'interfaccia libreria host—Esempio 1

**Nota:** vista frontale della libreria.

Nell'esempio 1, la libreria è composta da due moduli. La posizione della cella di una cartuccia posta sulla parete posteriore del Base Module alla colonna 5 e riga 24, si tradurrebbe in:

 $LL = 00$ ,  $PP = 12$ ,  $RR = 24$ ,  $CC = 05$ ; oppure 00, 12, 24, 05

#### Posizione della cella di storage HLI-PRC—Esempio 2

Aggiungendo un modulo a sinistra della libreria descritta nell'Esempio 1 si ottiene uno schema con numerazione discendente. Fare riferimento alla [TABELLA](#page-372-1) A-5 per vedere come funziona.

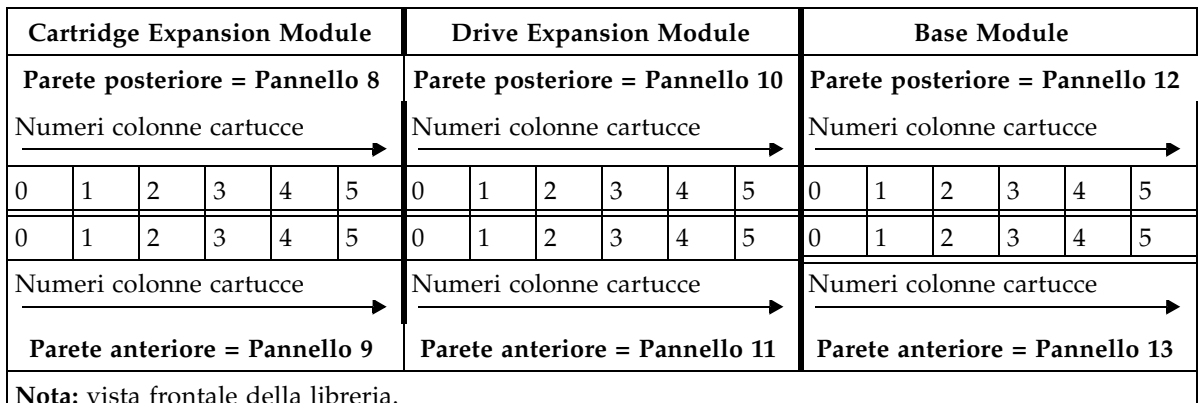

<span id="page-372-1"></span>TABELLA A-5 Posizioni delle celle nell'interfaccia libreria host—Esempio 2

**Nota:** vista frontale della libreria.

In questo esempio, è stato aggiunto un modulo CEM a sinistra di un DEM. I suoi pannelli hanno numerazione 8 e 9. Aggiungendo un altro modulo a sinistra della libreria, i pannelli di questo modulo sarebbero 6 e 7.

Viceversa, aggiungendo un modulo a destra del Base Module, i numeri dei pannelli del nuovo modulo sarebbero 14 e 15, e così via.

### <span id="page-372-0"></span>Posizione della cella di storage HLI-PRC—Esempio 3

Come eccezione alla numerazione continua dei pannelli, viene mostrato un terzo esempio nella [TABELLA](#page-373-0) A-6. In questa libreria, sono stati aggiunti due CEM a sinistra del Base Module. Si noti che, senza un DEM, la numerazione dei pannelli a sinistra del Base Module è 8 e 9, e non 10 e 11.

Ciò indica:

- che vi è un'eccezione allo schema di numerazione consecutiva dei pannelli
- che se successivamente viene installato un DEM, la numerazione dei pannelli dei moduli esistenti non cambia

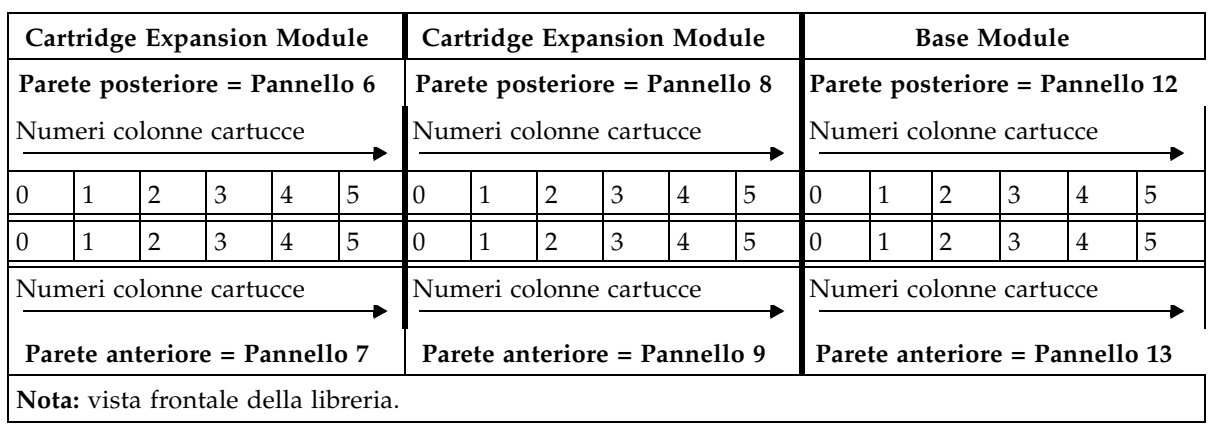

<span id="page-373-0"></span>TABELLA A-6 Posizioni delle celle nell'interfaccia libreria host—Esempio 3

**Nota –** Questo schema di numerazione agevola notevolmente gli utenti che, aggiungendo un nuovo modulo, non dovranno modificare le configurazioni dei pannelli esistenti.

Benché il software di gestione del nastro host segua lo stesso schema di numerazione a cinque cifre dell'indirizzo della libreria SL3000, vi sono significative differenze rispetto all'assegnazione delle celle, al comportamento della CAP e ad altri aspetti di funzionamento descritti di seguito.

Per identificare la posizione HLI-PRC di una cartuccia, consultare la sezione ["Posizionare una cartuccia in base al VOLID" a pagina](#page-123-0) 92. Questa procedura mostra le informazioni relative alla cartuccia nei formati dell'indirizzo interno della libreria e dell'indirizzo HLI-PRC.

### Slot delle unità

Per quando riguarda le unità, la notazione delle posizioni HLI-PRC è diversa rispetto a quella delle celle di storage delle cartucce. La [TABELLA](#page-374-0) A-7 mostra come funziona lo schema di numerazione; la libreria è vista posteriormente.

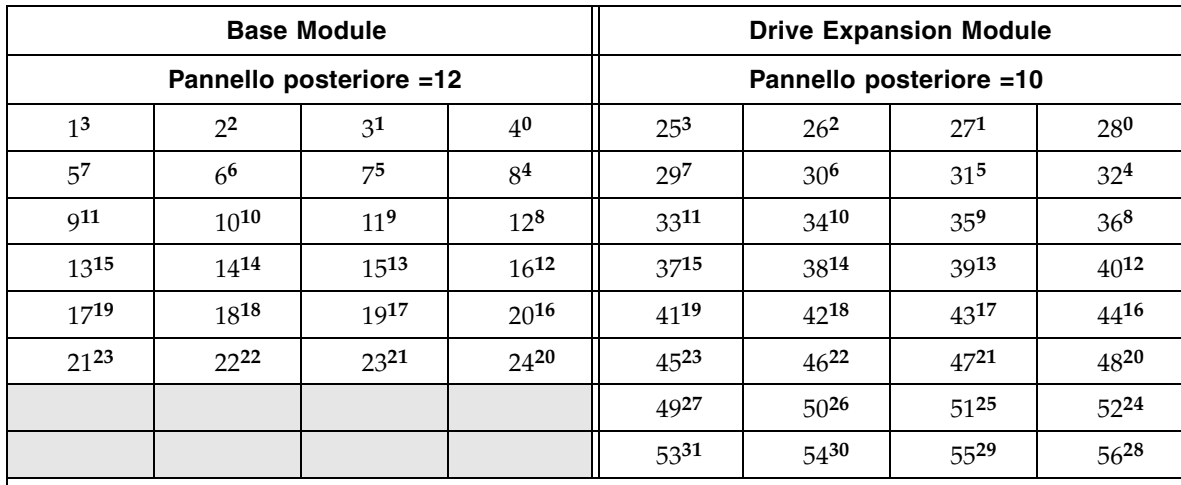

<span id="page-374-0"></span>TABELLA A-7 Posizioni dell'unità nastro nell'interfaccia della libreria host

**Note:** vista posteriore della libreria.

I numeri in apice (in grassetto) rappresentano le posizioni HLI-PRC (che si traducono nel numero della riga).

La notazione numerica standard rappresenta il numero dell'unità.

- I numeri standard corrispondono alla numerazione fisica delle unità.
- I numeri in apice (in grassetto) corrispondono alle posizioni HLI-PRC (riga).
- La numerazione HLI-PRC è sequenziale da desta a sinistra, da 0 a 3, per la prima riga (in alto) del primo modulo.
- Lo schema di numerazione sequenziale HLI-PRC ricomincia, da destra a sinistra, da 0 a 3, nel modulo successivo.
- Il numero della colonna è sempre 0.

#### Posizioni dell'unità HLI-PRC—Esempio 1

Un'unità è identificata da un numero a essa assegnato anziché che tramite le posizioni delle righe e delle colonne. Il numero dell'unità viene assegnato alla posizione occupata dalla riga di una cella, mentre la posizione occupata dalla colonna di una cella è sempre 00. Per esempio, il numero 20 assegnato all'unità equivale alla seguente posizione HLI-PRC:

Libreria = 00

Pannello = 12

Unità =  $16$ 

Colonna = 00

#### Posizioni dell'unità HLI-PRC—Esempio 2

Come secondo esempio, passando da una posizione HLI-PRC a una hardware, l'unità nastro 00, 10, 25, 00 è equivalente all'hardware dell'unità nastro numero 51.

### Celle della CAP

Le posizioni HLI-PRC della CAP hanno una notazione differente rispetto a quella utilizzata per le celle di storage delle cartucce. Le CAP utilizzano numeri CAP al posto di numeri pannello e le celle CAP sono sempre posizionate nella colonna 00, righe dalla 00 alla 25. Di seguito è riportata la struttura nel dettaglio:

Libreria = sempre 00

 $CAP = 01 - 10$ 

 $Riga = 00-25$ 

Colonna = sempre 00

Per individuare la posizione HLI-PRC di una cartuccia, consultare la sezione ["Posizionare una cartuccia in base al VOLID" a pagina](#page-123-0) 92. Questa procedura mostra le informazioni relative alla cartuccia sia nel formato dell'indirizzo interno della libreria che in quello dell'indirizzo HLI-PRC.

## <span id="page-375-0"></span>Posizioni dell'elemento FC-SCSI

Poiché la libreria SL3000 presenta anche un'interfaccia controllo Fibre Channel (libreria), è necessario conoscere la numerazione della cartuccia/CAP/unità secondo gli elementi FC-SCSI.

La TABELLA [A-8 a pagina 345](#page-376-0) rappresenta le posizioni dell'elemento FC-SCSI nelle pareti posteriori di una libreria che ha:

- Quattro moduli
- 166 celle di storage per cartucce concesse in licenza
- 36 unità nastro

La TABELLA [A-9 a pagina 345](#page-376-1) rappresenta gli elementi FC-SCSI nelle pareti anteriori della stessa libreria.

**Nota –** Entrambe le tabelle riportate di seguito indicano gli elementi FC-SCSI di una libreria non partizionata nativa.

La [TABELLA](#page-376-0) A-8 e la [TABELLA](#page-376-1) A-9 sono solo degli esempi che servono a mostrare che la numerazione dell'elemento FC-SCSI è:

- Per gli elementi di storage: dall'alto verso il basso, da sinistra a destra, a partire dalla parete posteriore (vista frontale, numero 2000) e continuando con lo stesso schema sulle pareti anteriori (vista frontale della libreria).
- Per gli elementi CAP (elementi di importazione/esportazione): dal basso verso l'alto, da sinistra a destra, a partire dall'elemento numero 10 nella CAP più a sinistra del modulo.
- Le unità nastro (elementi per il trasferimento dei dati): da sinistra a destra, dall'alto in basso, a cominciare dalla CenterLine del Base Module (elemento 1000) e continuando nel DEM.

Nella sequenza non sarà incluso uno slot unità vacante.

| Cartridge<br>Expansion<br><b>Module</b>                                                            |      | <b>Drive Expansion Module</b><br>(Center Line) |       |       | <b>Base Module</b><br>(Center Line) |      |       | Cartridge<br><b>Expansion</b><br><b>Module</b> |       |      |      |
|----------------------------------------------------------------------------------------------------|------|------------------------------------------------|-------|-------|-------------------------------------|------|-------|------------------------------------------------|-------|------|------|
| 2000                                                                                               | 2010 | 1022                                           | 1023  | 1024  | 1025                                | 1000 | 1001  | 1002                                           | 1003  | 2060 | 2070 |
| 2001                                                                                               | 2011 | 1026                                           | Vuoto | 1027  | 1028                                | 1004 | 1005  | 1006                                           | 1007  | 2061 | 2071 |
| 2002                                                                                               | 2012 | 1029                                           | 1030  | Vuoto | 1031                                | 1008 | 1009  | 1010                                           | 1011  | 2062 | 2072 |
| 2003                                                                                               | 2013 | 1032                                           | 1033  | 1034  | 1035                                | 1012 | 1013  | 1014                                           | 1015  | 2063 | 2073 |
| 2004                                                                                               | 2014 | 2020                                           | 2026  | 2032  | 2038                                | 1016 | Vuoto | 1017                                           | 1018  | 2064 | 2074 |
| 2005                                                                                               | 2015 | 2021                                           | 2027  | 2033  | 2039                                | 1019 | 1020  | 1021                                           | Vuoto | 2065 | 2075 |
| 2006                                                                                               | 2016 | 2022                                           | 2028  | 2034  | 2040                                | 2044 | 2048  | 2052                                           | 2056  | 2066 | 2076 |
| 2007                                                                                               | 2017 | 2023                                           | 2029  | 2035  | 2041                                | 2045 | 2049  | 2053                                           | 2057  | 2067 | 2077 |
| 2008                                                                                               | 2018 | 2024                                           | 2030  | 2036  | 2042                                | 2046 | 2050  | 2054                                           | 2058  | 2068 | 2078 |
| 2009                                                                                               | 2019 | 2025                                           | 2031  | 2037  | 2043                                | 2047 | 2051  | 2055                                           | 2059  | 2069 | 2079 |
| Note: per le unità nastro la numerazione parte dalla CenterLine (parete sinistra del Base Module). |      |                                                |       |       |                                     |      |       |                                                |       |      |      |

<span id="page-376-0"></span>TABELLA A-8 Posizioni degli elementi FC-SCSI—Pareti posteriori (vista frontale)

Gli slot delle unità nastro vuoti non vengono considerati.

La [TABELLA](#page-376-1) A-9 indica la posizione degli elementi FC-SCSI delle pareti anteriori della stessa libreria.

<span id="page-376-1"></span>TABELLA A-9 Posizioni degli elementi FC-SCSI—Pareti anteriori (vista frontale)

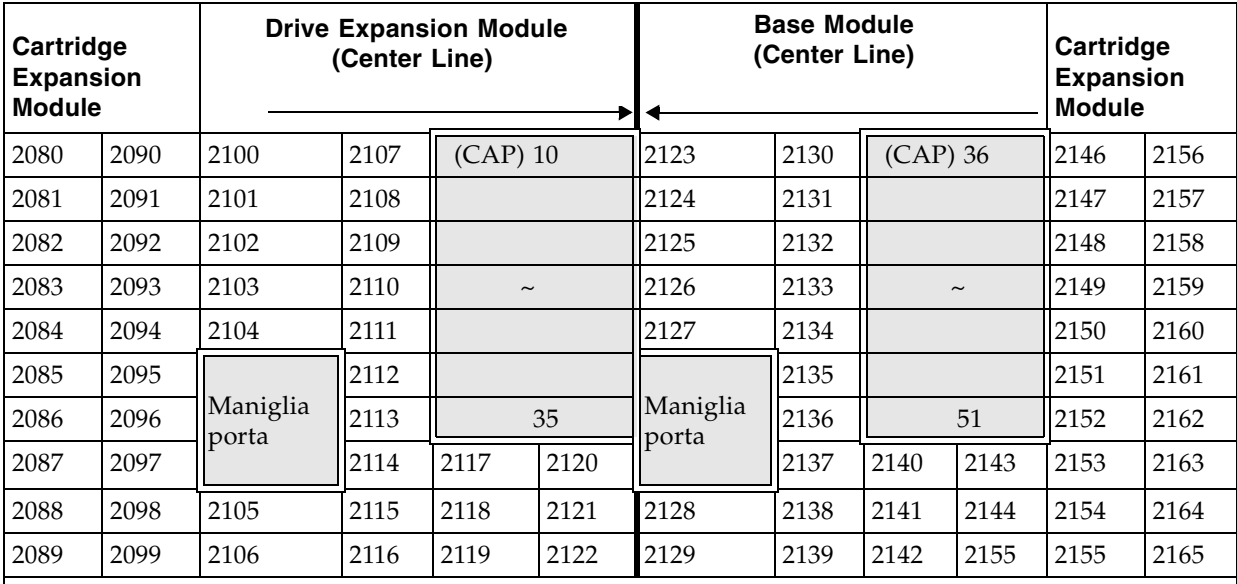

**Note:** vista frontale della libreria.

Le posizioni delle celle di storage delle cartucce sono in ordine crescente e saltano le posizioni delle maniglie delle porte.

Le celle CAP sono uniche e sequenziali, da sinistra a destra, con vista frontale della libreria.

# <span id="page-377-0"></span>Numeri dell'hardware dell'unità

Il numero dell'hardware di un'unità è strettamente interno alla libreria ed è definito dai cavi elettrici che collegano lo slot dell'unità. I numeri sono stampati su decalcomanie all'interno delle porte posteriori dei moduli della libreria.

La [TABELLA](#page-377-1) A-10 mostra questo schema di numerazione per il Base Module, visto posteriormente. La TABELLA [A-11 a pagina 346](#page-377-2) illustra la numerazione del DEM.

| Numero array  | Vassoi dell'unità |          |          |          |
|---------------|-------------------|----------|----------|----------|
| 1             | Unità 1           | Unità 2  | Unità 3  | Unità 4  |
|               | Unità 5           | Unità 6  | Unità 7  | Unità 8  |
| Numero array  | Vassoi dell'unità |          |          |          |
| $\mathcal{P}$ | Unità 9           | Unità 10 | Unità 11 | Unità 12 |
|               | Unità 13          | Unità 14 | Unità 15 | Unità 16 |
| Numero array  | Vassoi dell'unità |          |          |          |
| 3             | Unità 17          | Unità 18 | Unità 19 | Unità 20 |
|               | Unità 21          | Unità 22 | Unità 23 | Unità 24 |

<span id="page-377-1"></span>TABELLA A-10 Numerazione dell'unità nastro del Base Module—Hardware

<span id="page-377-2"></span>TABELLA A-11 Numerazione dell'unità nastro del Drive Expansion Module—Hardware

| Numero array   | Vassoi dell'unità                                                                 |          |          |          |  |  |  |
|----------------|-----------------------------------------------------------------------------------|----------|----------|----------|--|--|--|
| $\mathbf{1}$   | Unità 25                                                                          | Unità 26 | Unità 27 | Unità 28 |  |  |  |
|                | Unità 29                                                                          | Unità 30 | Unità 31 | Unità 32 |  |  |  |
| Numero array   | Vassoi dell'unità                                                                 |          |          |          |  |  |  |
| $\mathfrak{D}$ | Unità 33                                                                          | Unità 34 | Unità 35 | Unità 36 |  |  |  |
|                | Unità 37                                                                          | Unità 38 | Unità 39 | Unità 40 |  |  |  |
| Numero array   | Vassoi dell'unità                                                                 |          |          |          |  |  |  |
| 3              | Unità 41                                                                          | Unità 42 | Unità 43 | Unità 44 |  |  |  |
|                | Unità 45                                                                          | Unità 46 | Unità 47 | Unità 48 |  |  |  |
| Numero array   | Vassoi unità                                                                      |          |          |          |  |  |  |
| 4              | Unità 49                                                                          | Unità 50 | Unità 51 | Unità 52 |  |  |  |
|                | Unità 53                                                                          | Unità 54 | Unità 55 | Unità 56 |  |  |  |
|                | <b>Nota</b> - I numeri riportati sono stati presi dalla parte posteriore del DEM. |          |          |          |  |  |  |

## <span id="page-378-0"></span>World Wide Name dinamici dell'unità

I World Wide Name (WWN) dinamici dell'unità, o indirizzi Fibre Channel, vengono generati automaticamente dal controller della libreria durante l'inizializzazione della stessa. Essi vengono assegnati agli slot delle unità della libreria e non ai dispositivi. Se viene sostituita un'unità, alla nuova unità viene assegnato lo stesso nome di quella sostituita, in questo modo non è necessario riconfigurare il sistema. A ciascuno slot sono assegnati tre World Wide Name: nodo, porta A e porta B.

**Nota –** La funzionalità del World Wide Name dinamico viene generalmente abilitata al momento dell'installazione. È necessario che sia libreria che tutte le unità nastro siano dotate di un firmware che supporta tale funzionalità Quando la funzionalità è abilitata, tutte le unità devono avere un livello di firmware adeguato. Se il livello di firmware di un'unità non è sufficiente, resta in attesa di essere configurata e non può essere utilizzata dall'host.

World Wide Name dinamici dell'unità

# Schemi delle pareti

Questa appendice fornisce tabelle e schemi dettagliati sui seguenti elementi:

- ["Pareti del Base Module" a pagina](#page-381-0) 350
- ["Pareti del Drive Expansion Module" a pagina](#page-382-0) 351
- ["Pareti del Cartridge Expansion Module" a pagina](#page-383-0) 352
- ["Pareti del Parking Expansion Module" a pagina](#page-384-0) 353
- ["Blocco di configurazione" a pagina](#page-385-0) 354
- ["Numerazione dellerighe" a pagina](#page-386-0) 355
- ["Celle di sistema/prenotate" a pagina](#page-387-0) 356

<span id="page-381-0"></span>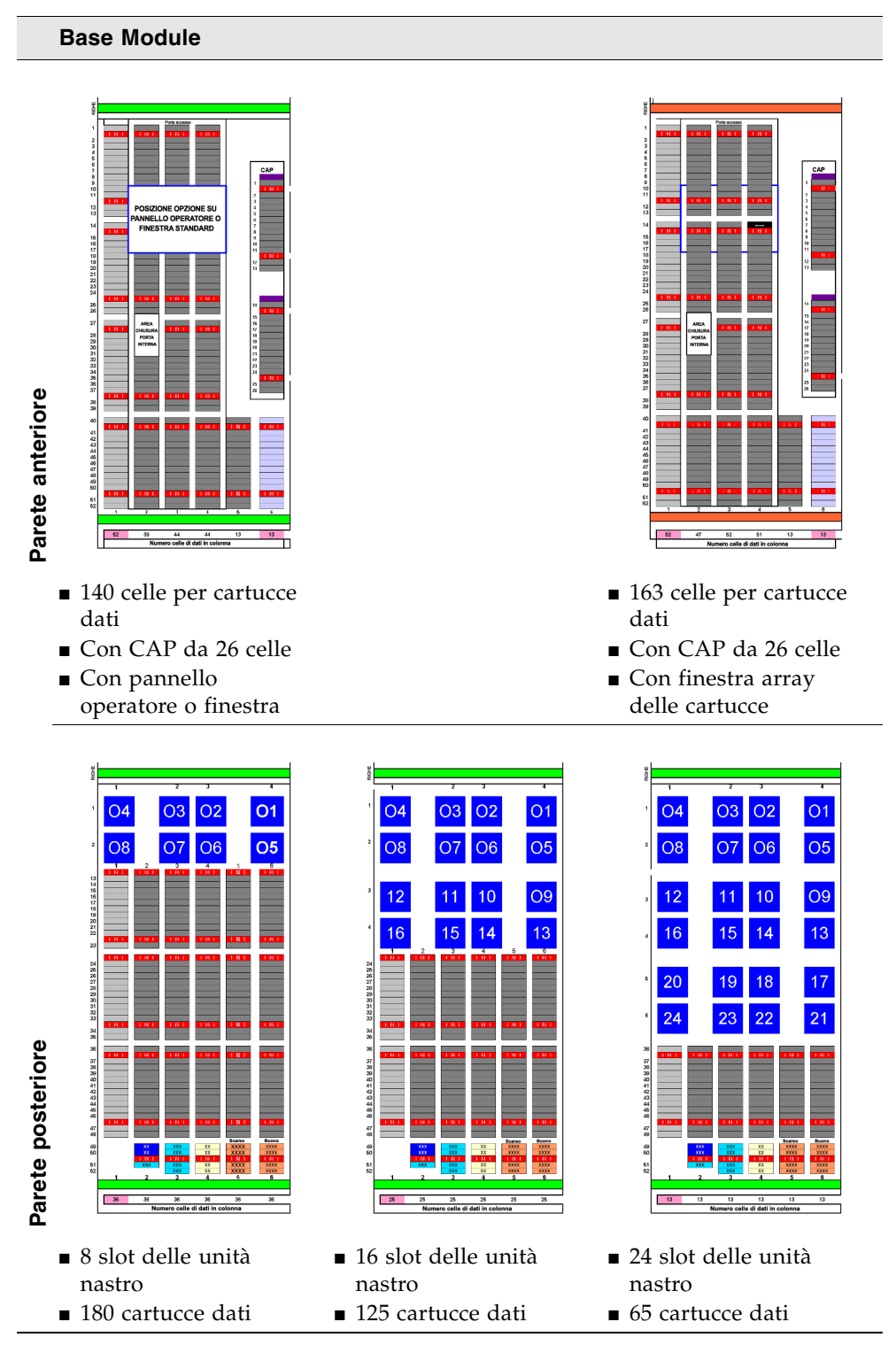

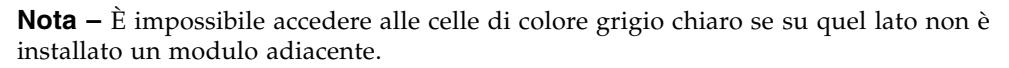

#### <span id="page-382-0"></span>**Drive Expansion Module**

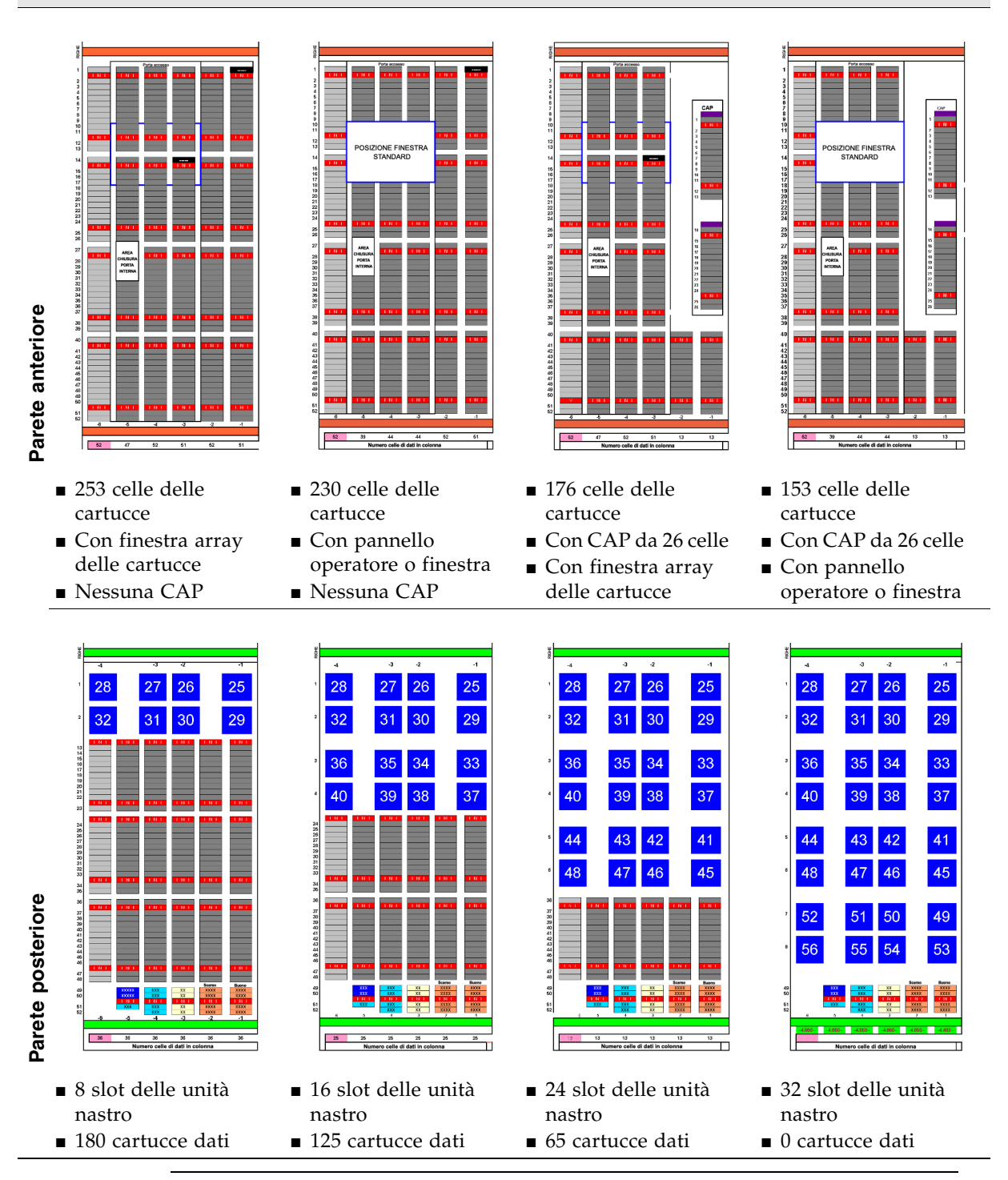

**Nota –** È impossibile accedere alle celle di colore grigio chiaro se su quel lato non è installato un modulo adiacente.

<span id="page-383-0"></span>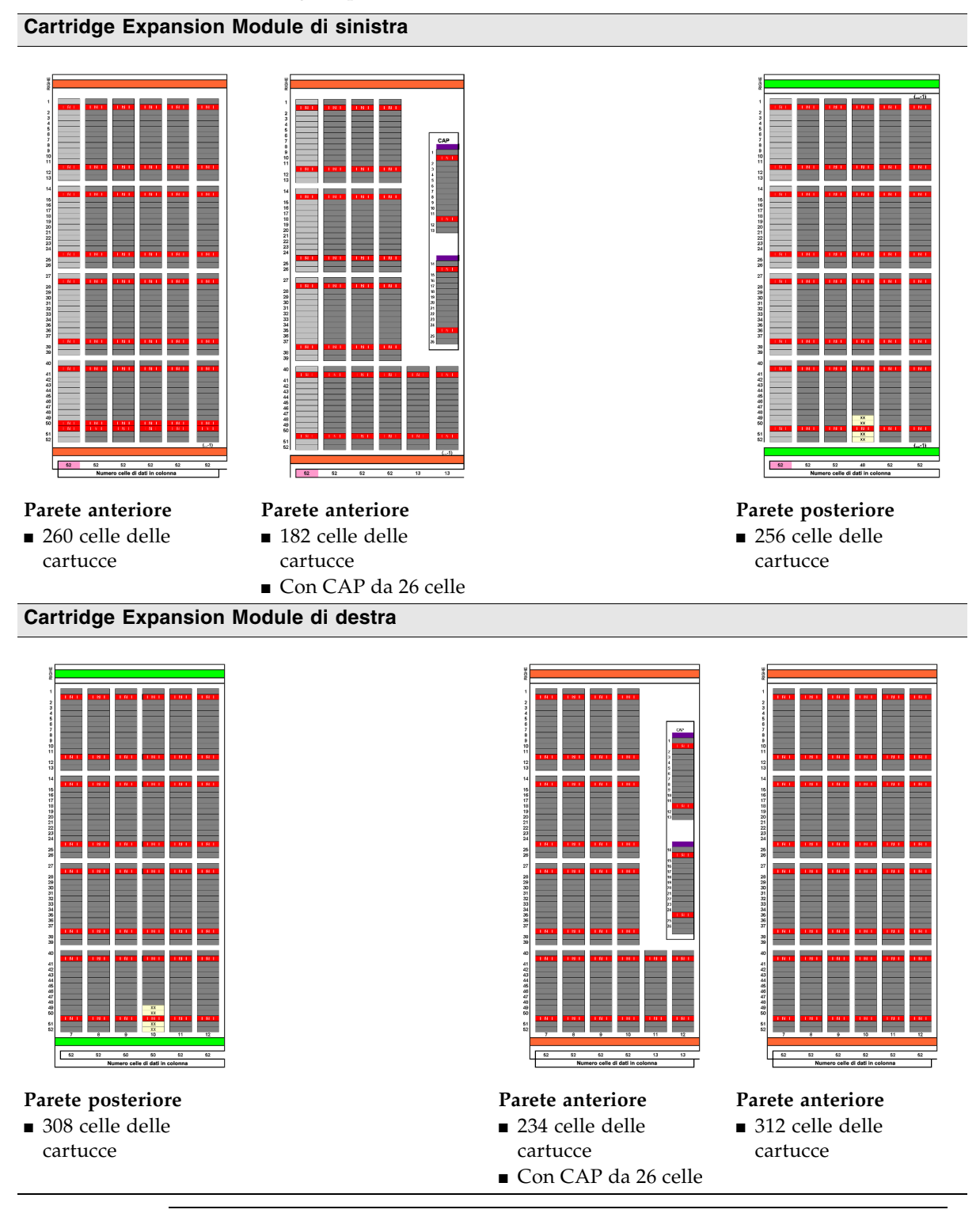

**Nota –** È impossibile accedere alle celle di colore grigio chiaro se su quel lato non è installato un modulo adiacente.

<span id="page-384-0"></span>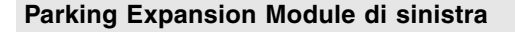

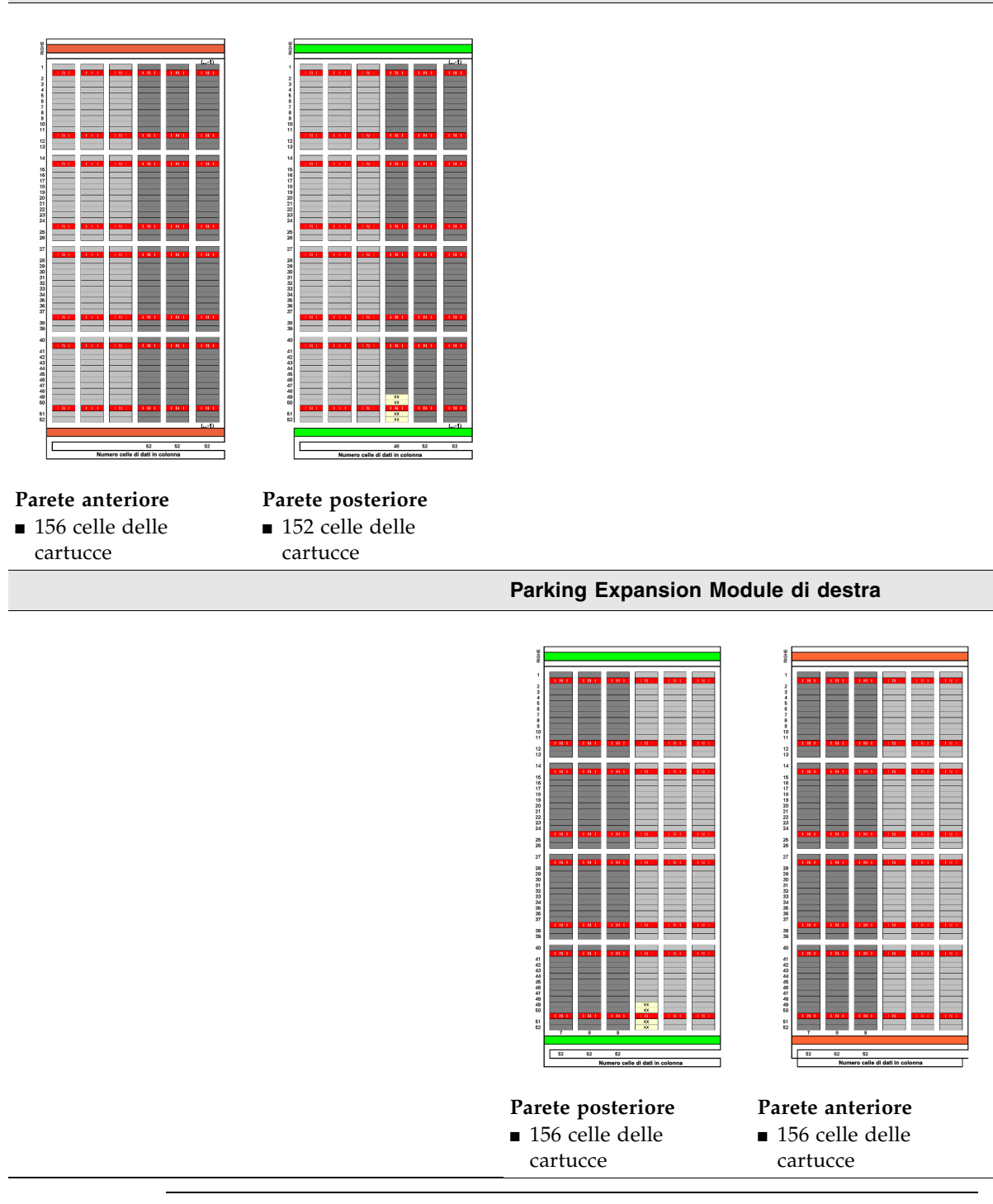

**Nota –** Sei colonne di array, tre sulla parete posteriore e tre sulla parete frontale, sul lato sia sinistro che destro; non sono accessibili e non consentono un'unità robotica difettosa.

# <span id="page-385-0"></span>Blocco di configurazione

Ogni modulo nella libreria SL3000 ha un blocco di configurazione nella parte inferiore della parete posteriore nella colonna 4, righe 49, 50, 51 e 52. Questo blocco identifica:

- Il tipo di modulo
- La configurazione della parete posteriore
- La configurazione della parete frontale
- Le opzioni per quel modulo

Durante l'inizializzazione della libreria, l'unità robotica ispeziona il blocco di configurazione per stabilire la configurazione del modulo.

FIGURA B-5 Blocco di configurazione

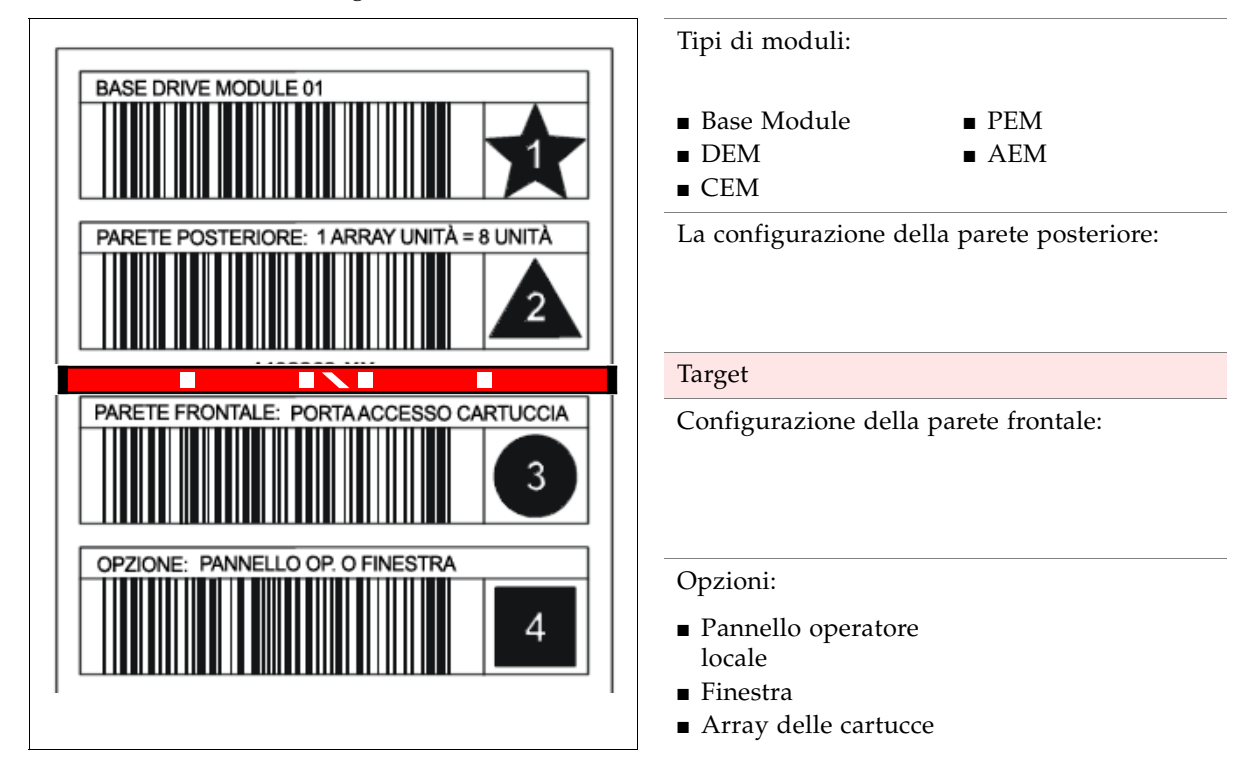

# <span id="page-386-0"></span>Numerazione dellerighe

FIGURA B-6 Numerazione delle righe

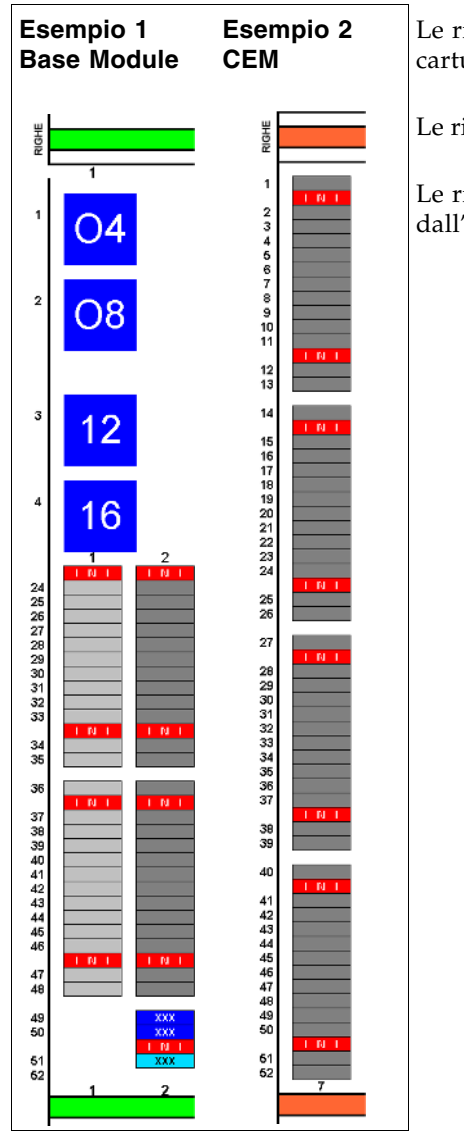

ighe indicano la posizione verticale di una uccia o di un'unità nastro.

ighe hanno sempre una numerazione positiva.

ighe delle celle di storage sono numerate 'alto  $(1)$  verso il basso  $(52)$ .

# <span id="page-387-0"></span>Celle di sistema/prenotate

Sia il Base Module che il Drive Expansion Module presentano slot speciali nella parte inferiore della parete posteriore. Questi slot assolvono a funzioni speciali per la libreria e le unità nastro.

La [FIGURA](#page-387-1) B-7 mostra un esempio di questi slot:

- 1. Slot swap (2) nella colonna 2, righe 49 e 50.
- 2. Slot di diagnostica (1) nella colonna 2, riga 51.
- 3. Slot di diagnostica (4) nella colonna 3, righe 49, 50, 51 e 52.
- 4. Blocco di configurazione nella colonna 4, righe 49, 50, 51 e 52.
- 5. Cartucce di pulizia (4) nella colonna 5, righe 49, 50, 51 e 52.
- 6. Cartucce di pulizia (4) nella colonna 6, righe 49, 50, 51 e 52.

<span id="page-387-1"></span>FIGURA B-7 Slot prenotati

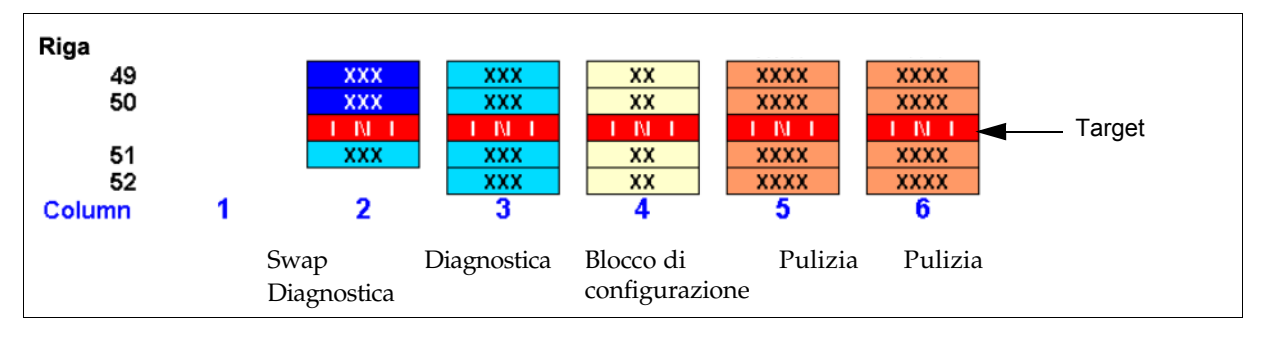

## Gestione delle cartucce

Questa appendice fornisce informazioni sull'etichettatura e la gestione delle cartucce utilizzate nelle librerie Sun StorageTek.

### Etichette cartucce valide

Le cartucce della libreria devono essere etichettate con un'etichetta esterna valida. La libreria supporta diverse etichette codice a barre Code 39 standard:

Per le cartucce T9840 e T10000, utilizzare etichette fornite da Trioptic (progettazione di Data Products/Colorflex) o Tricode (American Eagle/Writeline). Entrambe le versioni richiedono un carattere ID supporto separato.

**Nota –** Le cartucce non etichettate non sono supportate. Consultare la sezione ["Cartucce non etichettate" a pagina](#page-390-0) 359.

## Sun Unità nastro e cartucce StorageTek

Le etichette delle unità nastro di Sun StorageTek T9840 (modelli C e D) e T10000 sono elencate nella [TABELLA](#page-388-0) C-1. Queste unità nastro offrono anche supporto per la crifratura.

<span id="page-388-0"></span>TABELLA C-1 Sun StorageTek Codici cartucce

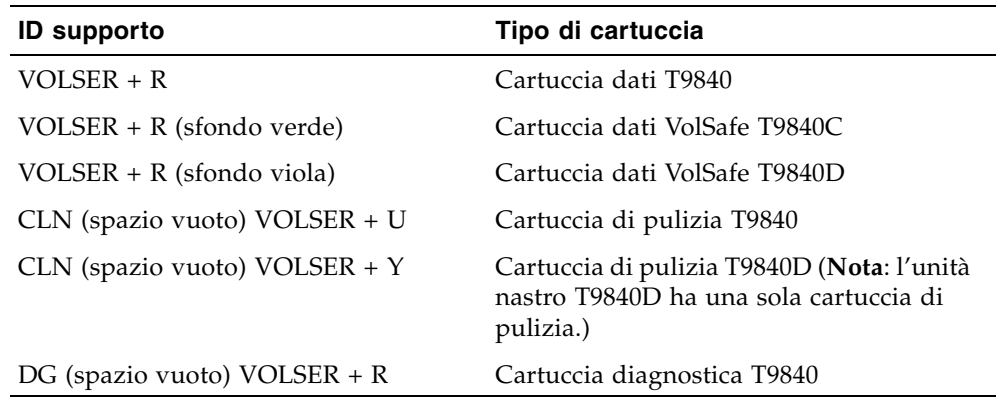

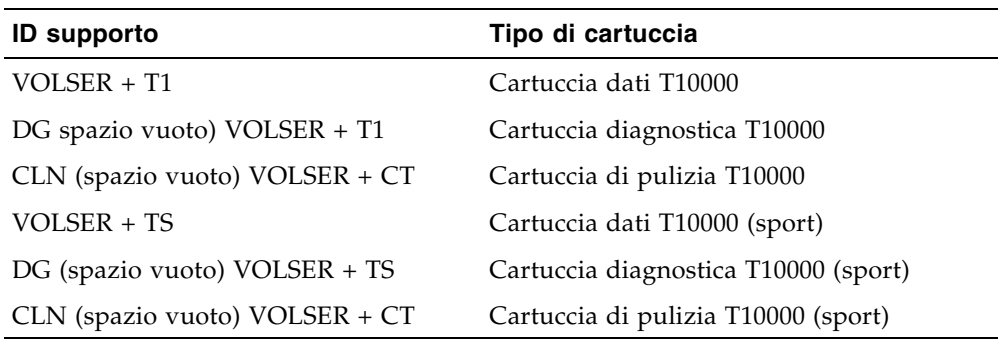

TABELLA C-1 Sun StorageTek Codici cartucce (segue)

### Unità nastro e cartucce LTO

**Nota –** La tecnologia LTO è stata sviluppata da IBM, Hewlett-Packard e Seagate (Certance). La tecnologia LTO è un "formato aperto", il che significa che gli utenti hanno a disposizione molteplici fonti di approvvigionamento di prodotti e supporti.

La etichette per cartucce LTO presentano otto caratteri. Gli ultimi due sono l'ID del supporto (L3, L4, LT o LU). CLN o DG sono i primi caratteri sulle etichette di pulizia o diagnostica. Le unità nastro LTO-4 offrono anche supporto per la cifratura.

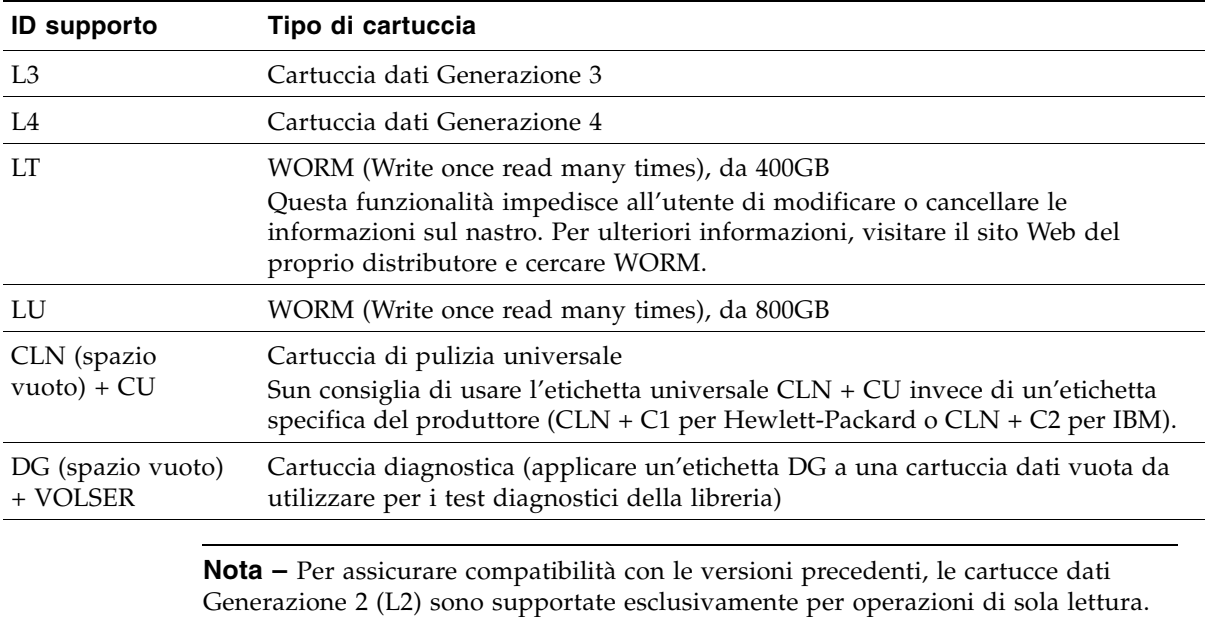

TABELLA C-2 Codici cartucce LTO

## Corretto inserimento della cartuccia

La cartuccia deve essere inserita nella cella di storage, nella cella della CAP o nell'unità con il codice a barre in basso, e con il VOLID leggibile da destra a sinistra. L'hub della cartuccia deve essere sempre rivolto verso il basso.

# Cartucce non leggibili

Le cartucce possono essere classificate come non leggibili per le seguenti ragioni:

- [Cartucce non etichettate](#page-390-0)
- [Cartucce-capovolte](#page-390-1)

HSC e ACSLS espellono automaticamente cartucce non leggibili dalla libreria. Gli host FC-SCSI potrebbero non essere in grado di farlo; la cartuccia non leggibile può essere spostata automaticamente in una CAP durante l'inizializzazione della libreria.

**Nota –** Se numerose cartucce vengono identificate come non leggibili, potrebbe esserci una fotocamera o un lettoreTallBot difettoso. Ciò potrebbe far sì che un elevato numero di cartucce venga espulso dalla libreria.

### <span id="page-390-0"></span>Cartucce non etichettate

Le cartucce senza etichette esterne non sono completamente supportate dalla libreria SL3000. Le cartucce non etichettate non possono essere montate sulle unità, ma possono essere spostate tra CAP e celle di storage.

- Se una cartuccia non etichettata viene posizionata in una CAP, la TallBot la lascerà in tale posizione. La disposizione della cartuccia dipende dal software dell'host.
- Se una cartella non etichettata viene posizionata in una cella di storage della libreria, nel corso del controllo verrà segnalato che la cartuccia è illeggibile e non valida. A seconda del software dell'host, la cartuccia può non essere riconosciuta da quest'ultimo o espulsa attraverso la CAP.

### <span id="page-390-1"></span>Cartucce-capovolte

Non tentare mai di inserire le cartucce capovolte, soprattutto quelle per Sun StorageTek. Il modo in cui la libreria gestisce la situazione dipende dal tipo di cartuccia.

### Sun StorageTek Cartucce

**Attenzione –** Le cartucce perSun StorageTekcapovolte non entrano nelle celle di storage della libreria e possono danneggiarsi o danneggiare la TallBot.

- Se una cartuccia per Sun StorageTek viene infilata capovolta nel caricatore di una CAP, la CAP non si chiude.
- Se una cartuccia per Sun StorageTek viene infilata capovolta in una cella di storage della libreria, la cartuccia uscirà dalla cella di storage e danneggerà la TallBot.

### Cartucce LTO

- Se una cartuccia LTO viene posizionata capovolta nel caricatore di una CAP, la TallBot lascerà la cartuccia in tale posizione. La disposizione della cartuccia dipende dal software dell'host.
- Se una cartuccia LTO viene posizionata capovolta in una cella di storage della libreria, nel corso del controllo verrà segnalato che la cartuccia è illeggibile e non valida. A seconda del software dell'host, la cartuccia può non essere riconosciuta da quest'ultimo o espulsa attraverso la CAP.

## Server della SL Console via Web

La SL Console via Web è una funzionalità standard della libreria SL3000 ed è compresa nel CD fornito con ogni libreria. Consente di installare la SL Console su un Web server centralizzato. I singoli client possono quindi utilizzare un browser supportato per scaricare e accedere alla SL Console via Web.

La SL Console via Web è distribuita come file Java Web Archive (.war).

## Considerazioni su sicurezza

Il cliente è responsabile dell'implementazione di tutti i sistemi di sicurezza appropriati, compresi firewall, accesso utente.

## Requisiti del server

È possibile implementare la SL Console via Web su un qualsiasi Web server compatibile con la piattaforma J2EE (Java 2 Platform, Enterprise Edition). Si consiglia di utilizzare Java System Web Server.

**Nota –** Tutte le procedure descritte in questo documento presumono si stia utilizzando Java System Web Server.

## Installazione e gestione del server

L'installazione e la gestione del server della SL Console via Web implicano le seguenti procedure:

- ["Scaricare Java System Web Server" a pagina](#page-393-0) 362
- ["Installare Java System Web Server" a pagina](#page-396-0) 365
- ["Accedere alla console di amministrazione di Java System Web Server" a pagina](#page-400-0) 369
- ["Installare e implementare la SL](#page-403-0) Console via Web" a pagina 372
- "Avviare la SL [Console via Web" a pagina](#page-408-0) 377
- "Aggiornare la SL [Console via Web" a pagina](#page-410-0) 379

### <span id="page-393-0"></span>▼ Scaricare Java System Web Server

Utilizzare questa procedura per scaricare Java System Web Server qualora non sia già installato sul proprio server.

**Nota –** Per questa procedura è necessario disporre di un nome utente e di una password Sun Online Account.

#### **1. Aprire un browser; nella barra degli indirizzi inserire l'URL della pagina dei server Sun:**

http://www.sun.com/download/index.jsp?cat=Web%20%26%20Proxy%20Servers&tab=3&subcat=Web%20Servers

**2. Nella pagina dei server, selezionare il collegamento al server che corrisponde alla piattaforma del proprio server.** 

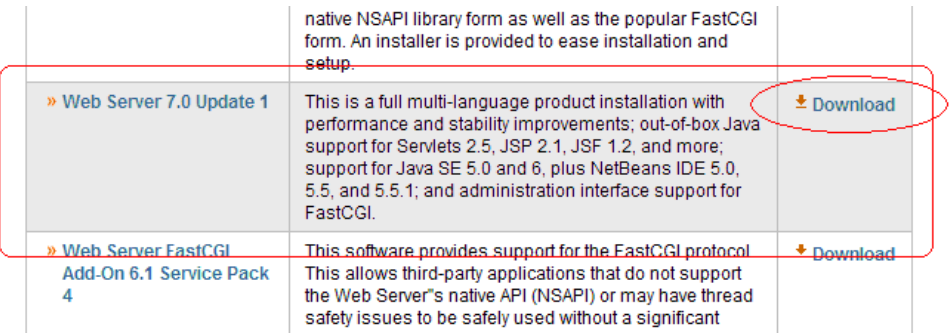

**3. Nella schermata Sun Java System Web Server, che varierà a seconda della selezione nel passo precedente, scorrere per verificare l'elenco delle piattaforme supportate, quindi fare clic su Download.** 

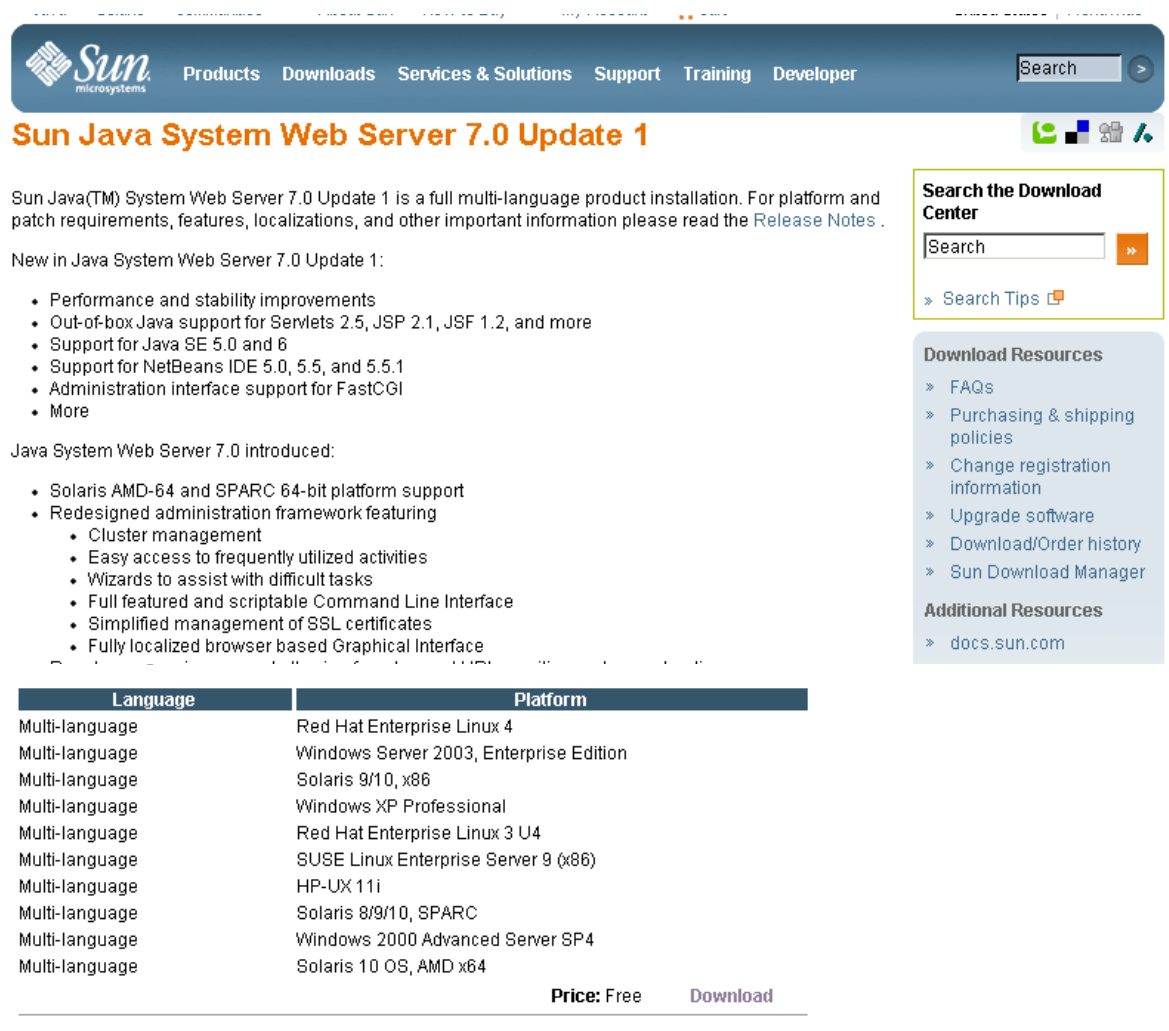

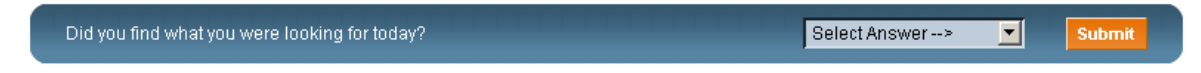

Contact | About Sun | News & Events | Employment | Site Map | Privacy | Terms of Use | Trademarks | Copyright 1994-2007 Sun Microsystems, Inc.

#### **4. Nella schermata Sun Download Center Login, inserire il nome utente e la password, quindi fare clic su Login.**

**Nota –** Se non si dispone ancora di un account, selezionare **Register Now** e seguire le istruzioni per crearne uno.

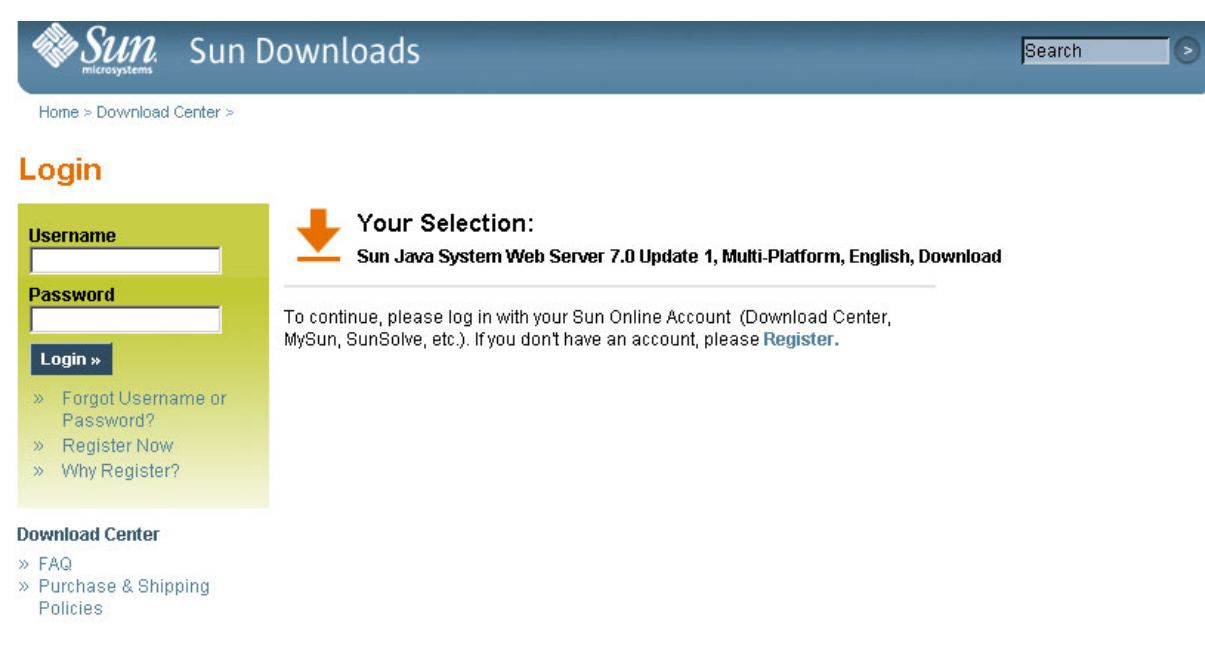

Contact | About Sun | News | Employment | Privacy | Terms of Use | Trademarks | Copyright 1994-2007 Sun Microsystems, Inc.

#### **5. Nella schermata Sun Download Center, selezionare quanto segue:**

- Fare clic sul pulsante di scelta **Accept License Agreement**.
- Selezionare il collegamento **Sun Java System Web Server** che corrisponde alla piattaforma del proprio server.

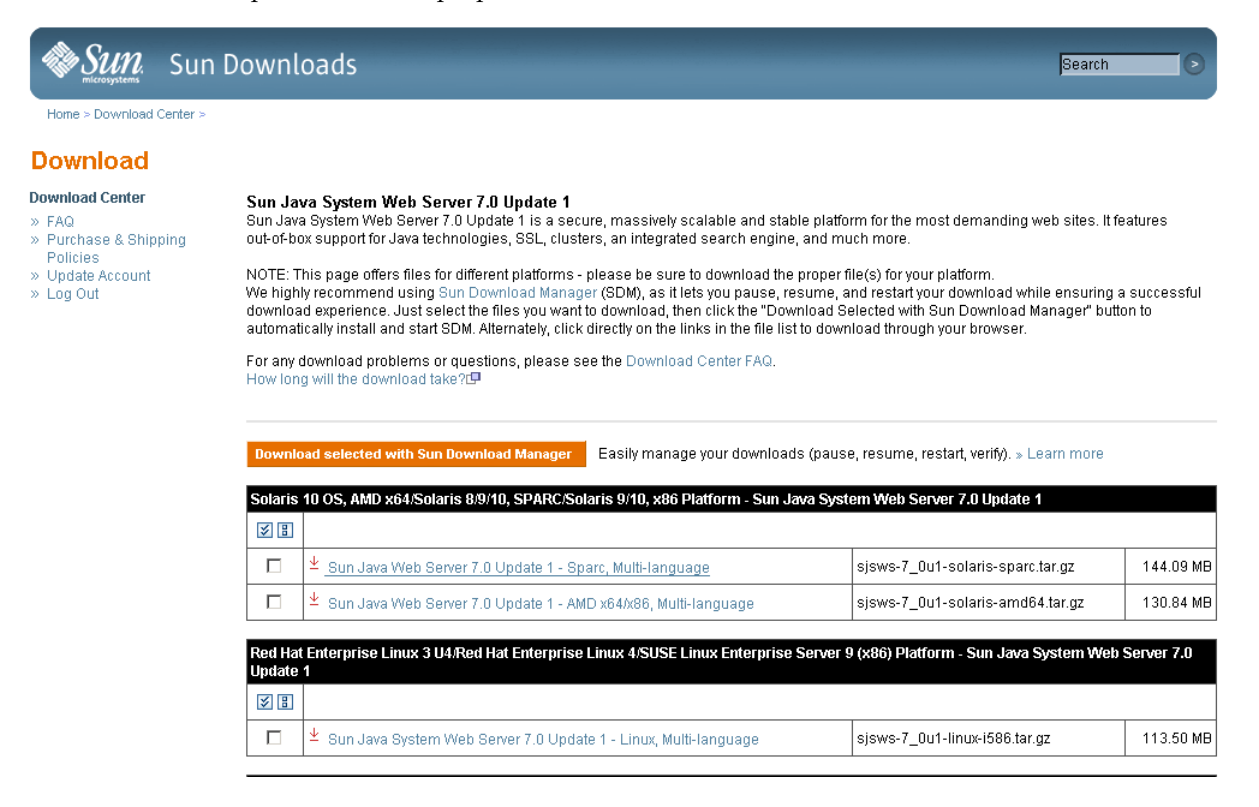
**6. Nel popup, fare clic su Save to Disk, per salvare il file di archivio compresso in una directory a scelta, quindi fare clic su OK.** 

**Nota –** L'operazione può richiedere diversi minuti. You have chosen to open Sjsws-7\_0u1-solaris-sparc.tar.gz which is a: WinZip File from: http://sdlc-esd.sun.com What should Firefox do with this file? O Open with WinZip (default)  $\blacktriangledown$ Save to Disk □ Do this automatically for files like this from now on. ОK Cancel

**7. Utilizzare l'utility di estrazione appropriato (ad esempio,** gunzip**,** pkunzip**) per estrarre i file di Java System Web Server in una directory a scelta.** 

## <span id="page-396-0"></span>▼ Installare Java System Web Server

<span id="page-396-2"></span><span id="page-396-1"></span>Utilizzare questa procedura per installare Java System Web Server qualora non sia già installato sul proprio server.

**1. Nella directory in cui sono stati estratti i file di Sun Java System Web Server, fare doppio clic o eseguire il file di configurazione dalla riga di comando (**setup **o**  setup.exe**, a seconda della propria piattaforma.** 

Se l'installazione avviene su una piattaforma Solaris, potrebbe essere necessario richiamare le autorizzazioni root o sudo a seconda della directory in cui si sta installando. In questo caso, seguire i seguenti passi:

a. cd *extraction\_directory*

dove *extraction\_directory* è la directory in cui sono stati estratti i file compressi di Java Web Server.

- **b.** xhost +
- **c.** sudo ./setup

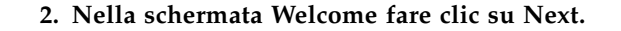

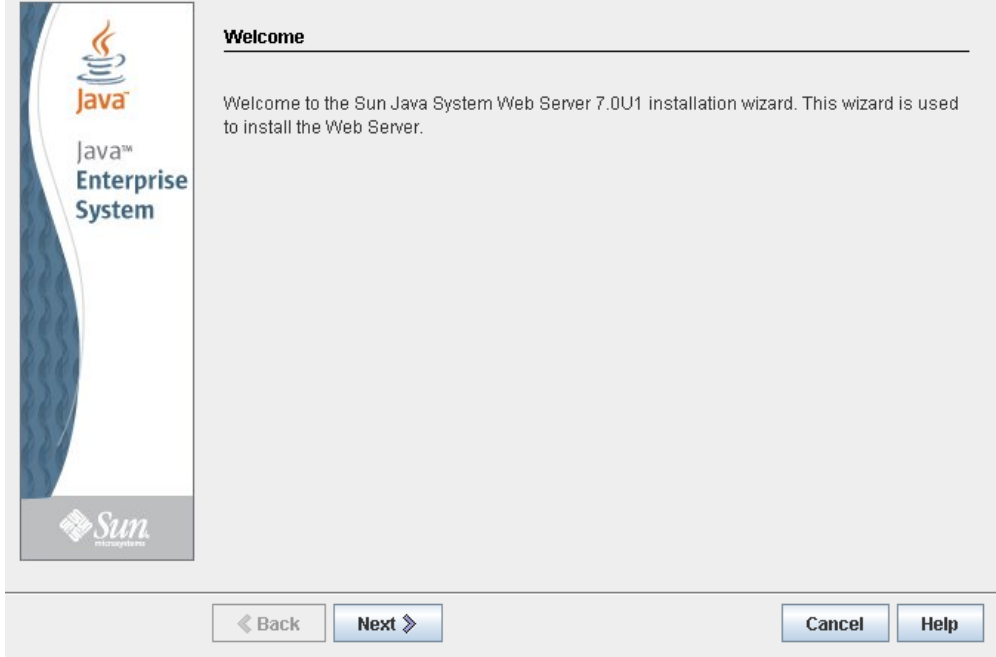

**3. Nella schermata Software License Agreement, selezionare il pulsante di scelta Yes, quindi fare clic su Next.** 

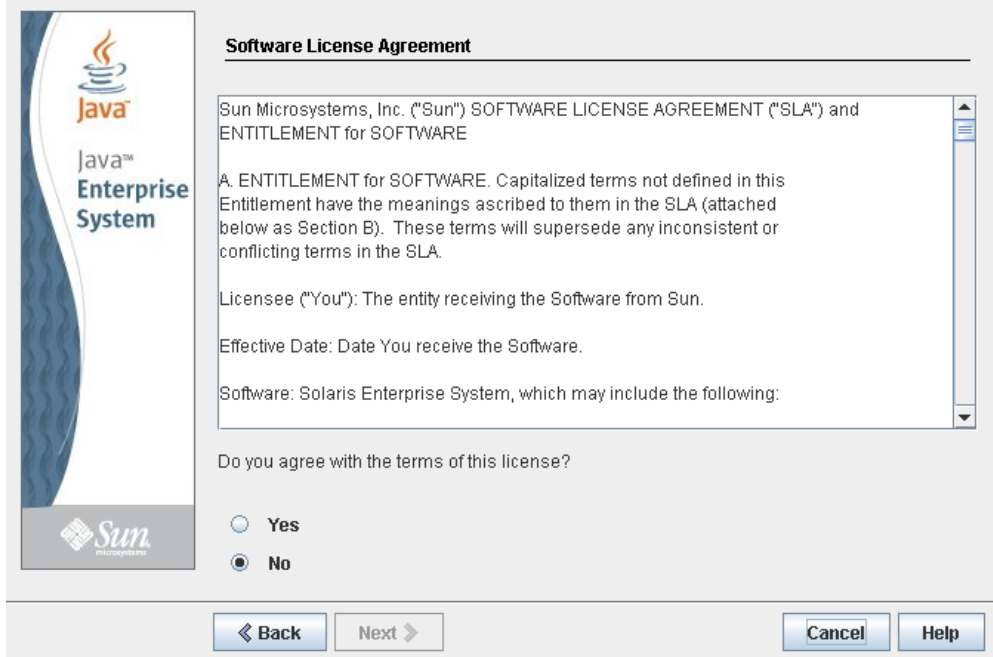

**4. Nella schermata Select Installation Directory, specificare la directory in cui si vuole installare il server, quindi fare clic su Next.**

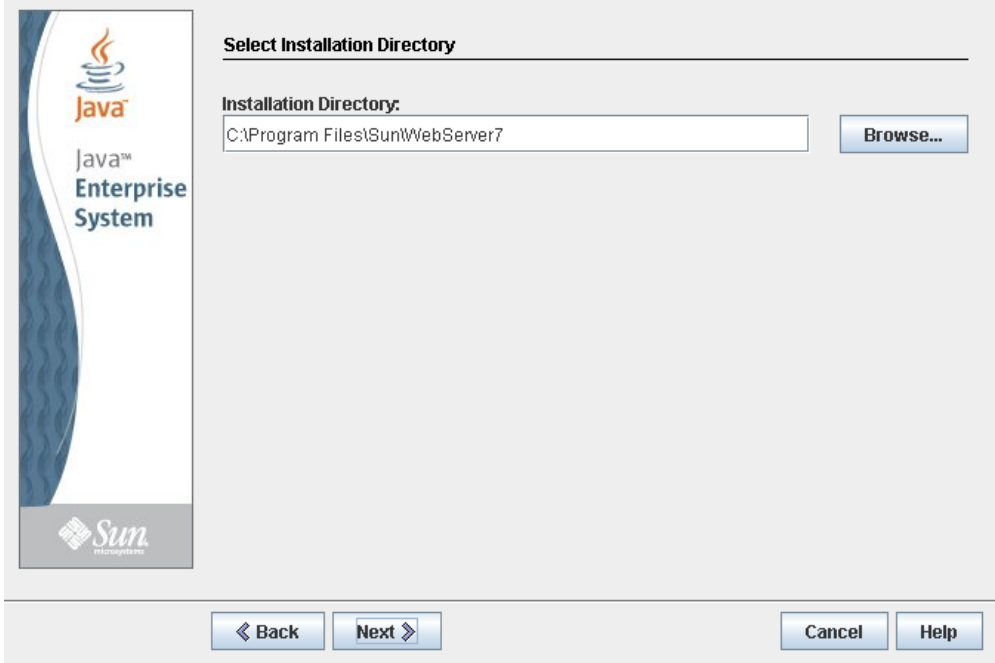

**5. Nella schermata Type of Installation, selezionare Express, quindi fare clic su Next.**

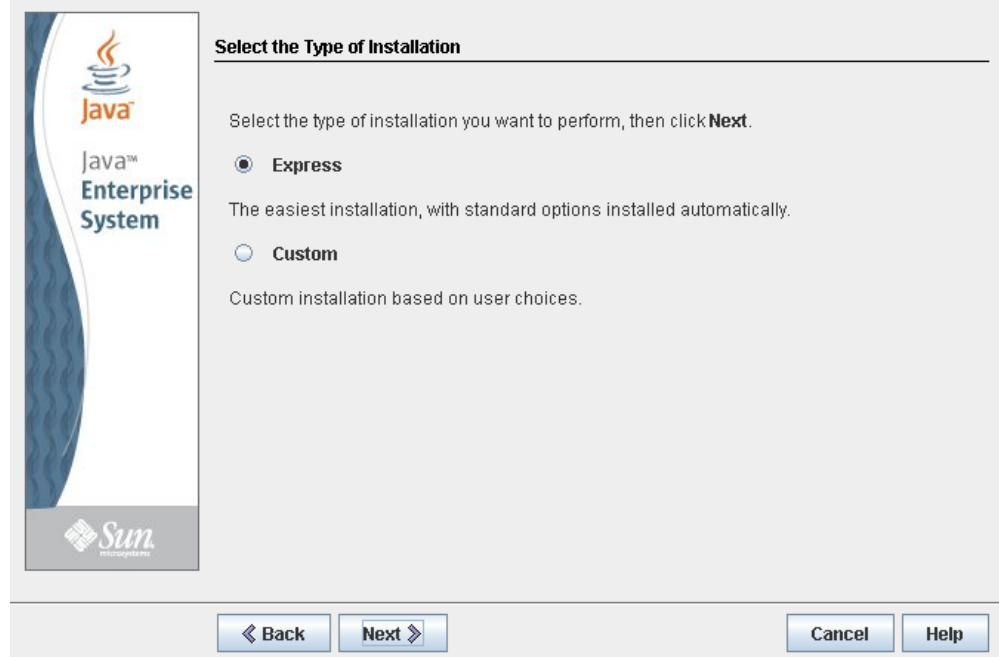

**6. Nella schermata Administration Server Settings, specificare la password di protezione per l'utente admin, quindi fare clic su Next.** 

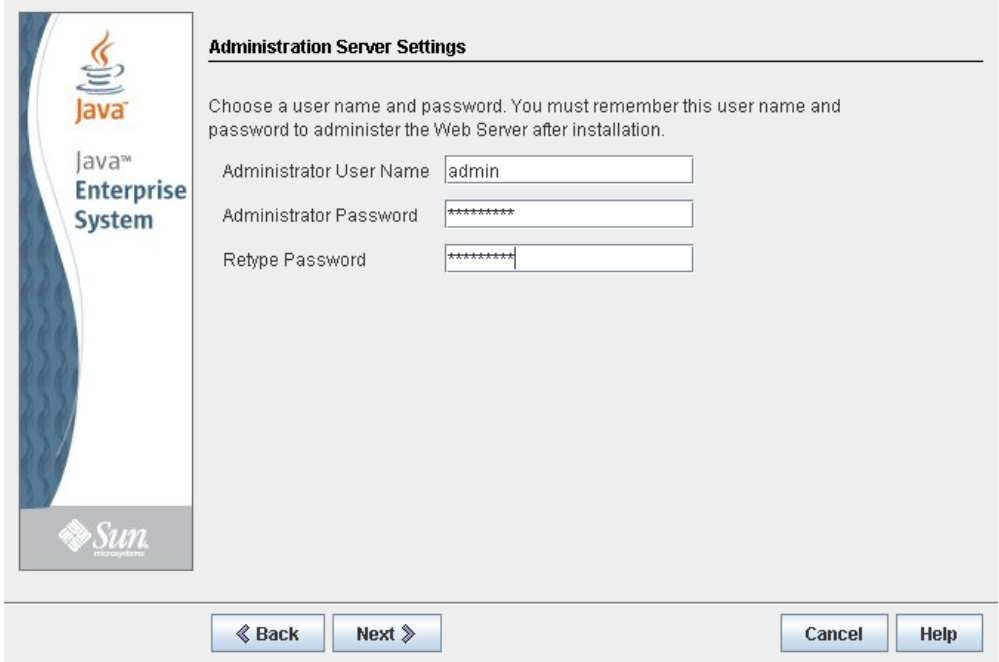

**7. Nella schermata Ready to Install, verificare le informazioni sull'installazione, quindi fare clic su Install Now.** 

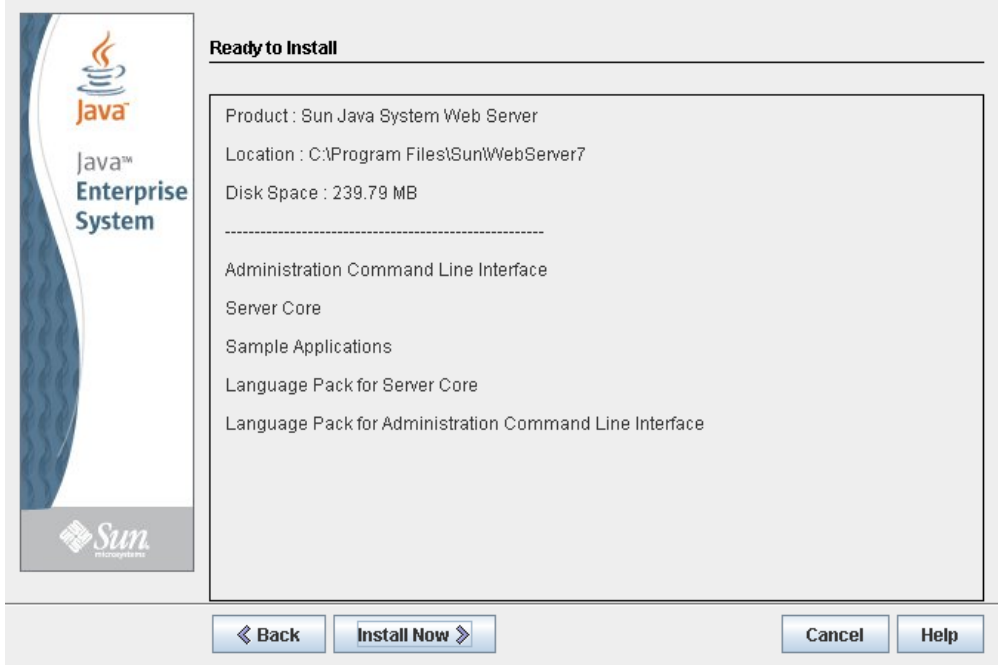

Inizia l'installazione e sullo schermo compare una barra di avanzamento.

**8. Nella schermata Installation Complete, verificare le informazioni e annotare l'URL dell'Administration Console specificato nel punto #2 alla voce "Next Steps. Sarà richiesto nella prossima procedura.** 

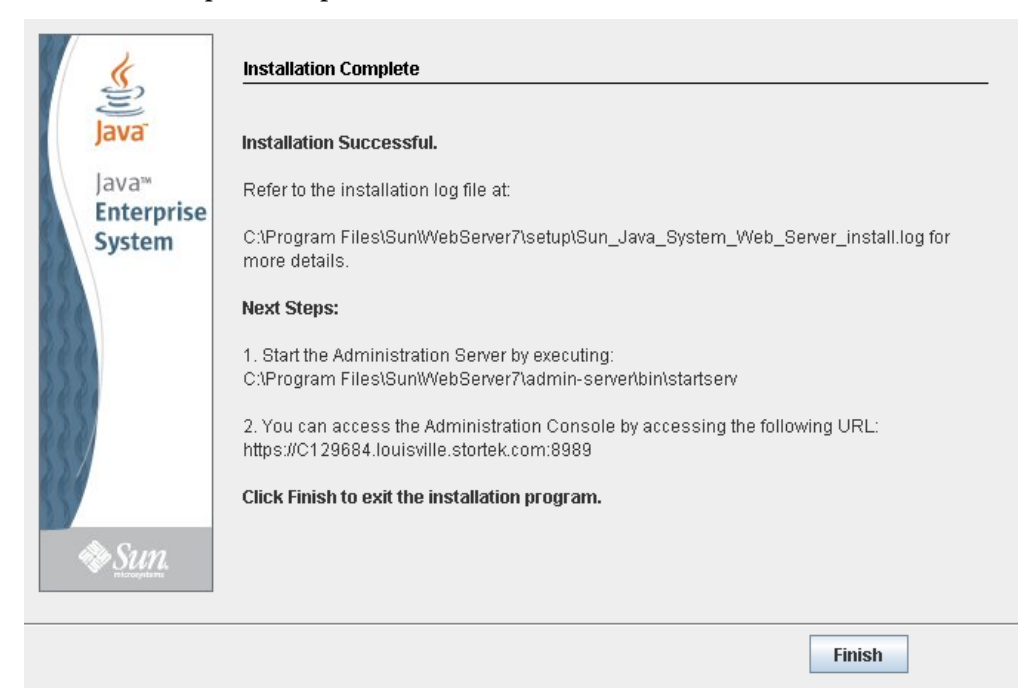

- <span id="page-400-2"></span><span id="page-400-1"></span>**9. Fare clic su Finish per uscire dal programma di configurazione.**
- <span id="page-400-0"></span>▼ Accedere alla console di amministrazione di Java System Web Server
	- **1. Avviare Sun Java System Web Server, se non è ancora operativo:** 
		- Su Windows, fare clic su Start > All Programs > Sun Microsystems > Web Server **7.0 > Start Administration Server**.
		- Su Solaris, aprire una finestra del terminale e digitare quanto segue: sudo /opt/webserver7/admin-server/bin/startserv

**Nota –** Attendere alcuni minuti prima di avviare il server.

**2. Aprire un browser e, nel campo della barra degli indirizzi, inserire l'URL annotato al termine della procedura precedente (**["Installare Java System Web Server"](#page-396-0)**). La console di amministrazione sarà avviata.** 

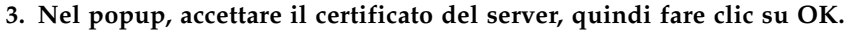

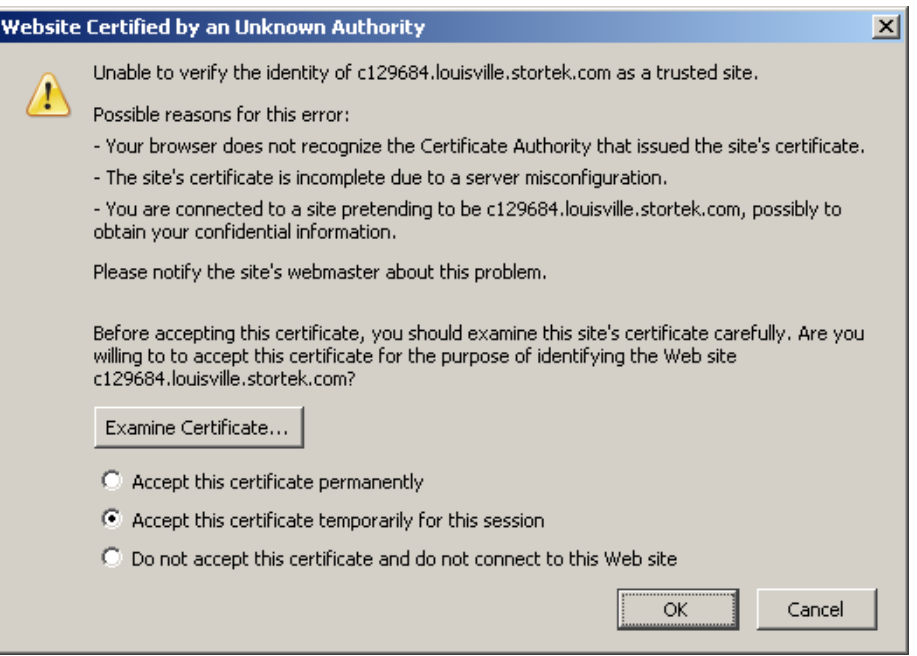

**4. Nel browser in cui è stato aperto l'URL della console di amministrazione, inserire**  admin **in User Name e Password, quindi fare clic su Log in.** 

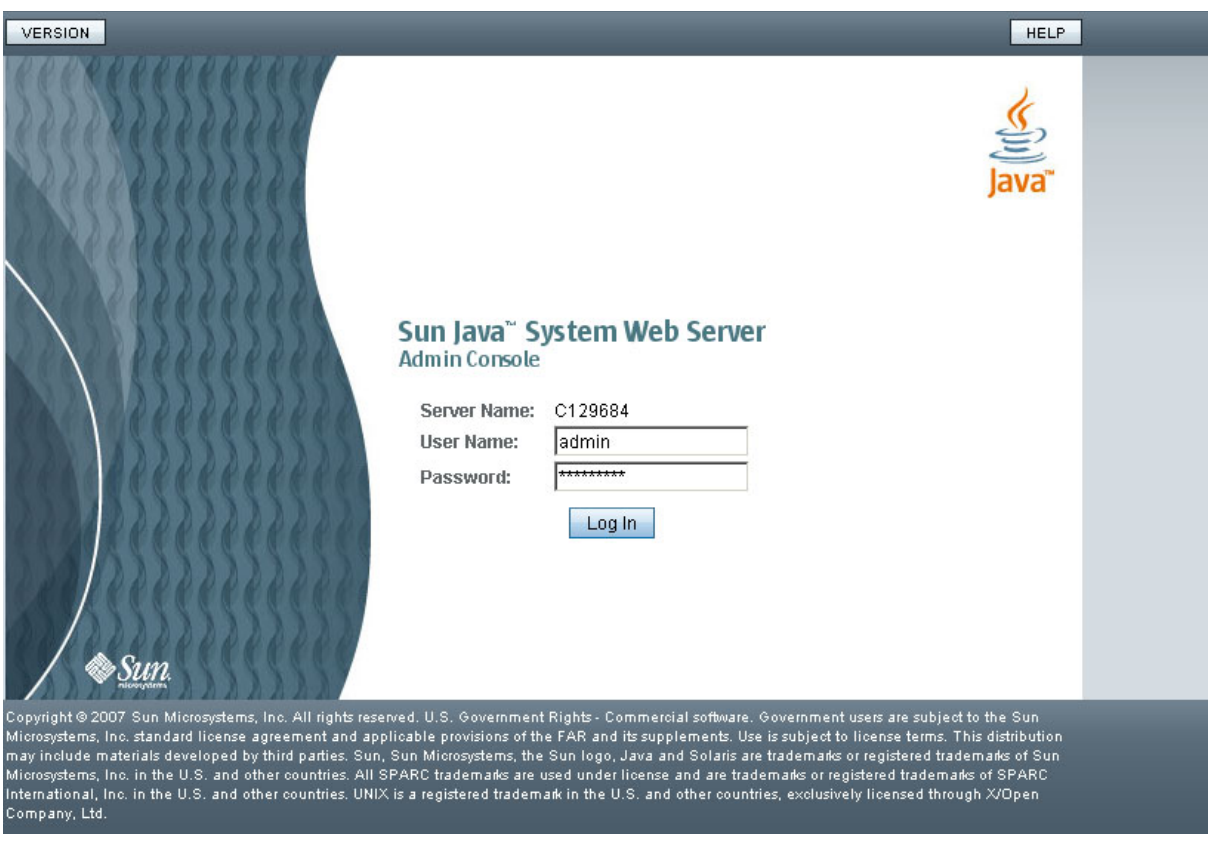

### <span id="page-402-0"></span>**5. Si apre la schermata Common Tasks.**

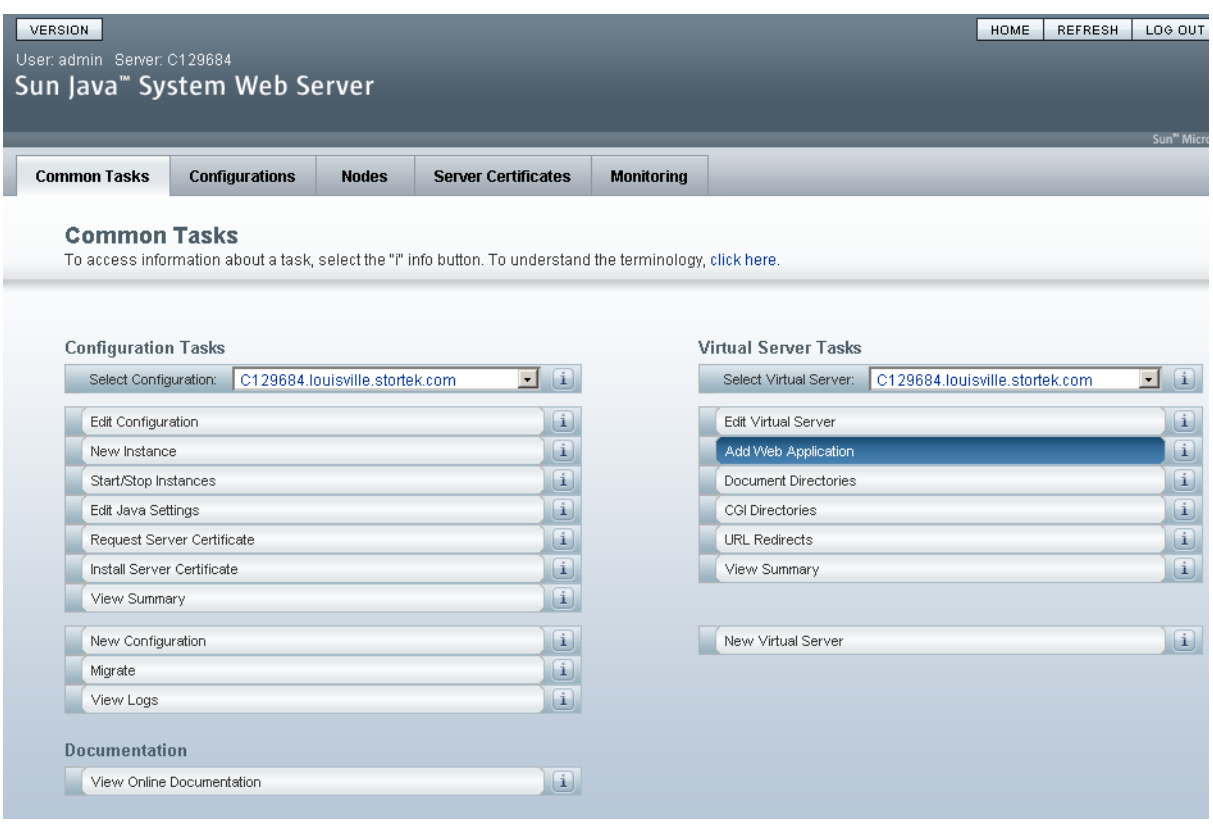

## ▼ Installare e implementare la SL Console via Web

<span id="page-403-0"></span>**Nota –** Prima di eseguire questa attività, è necessario disporre del CD di installazione della SL Console via Web.

- **1. Inserire il CD di installazione della SL Console via Web nell'unità del CD del server.**
- **2. Accedere alla console di amministrazione di Sun Java System Web Server. Consultare** ["Accedere alla console di amministrazione di Java System Web Server" a](#page-400-0)  [pagina](#page-400-0) 369 **per informazioni.**
- **3. Nella schermata Common Tasks, selezionare Add Web Application.**

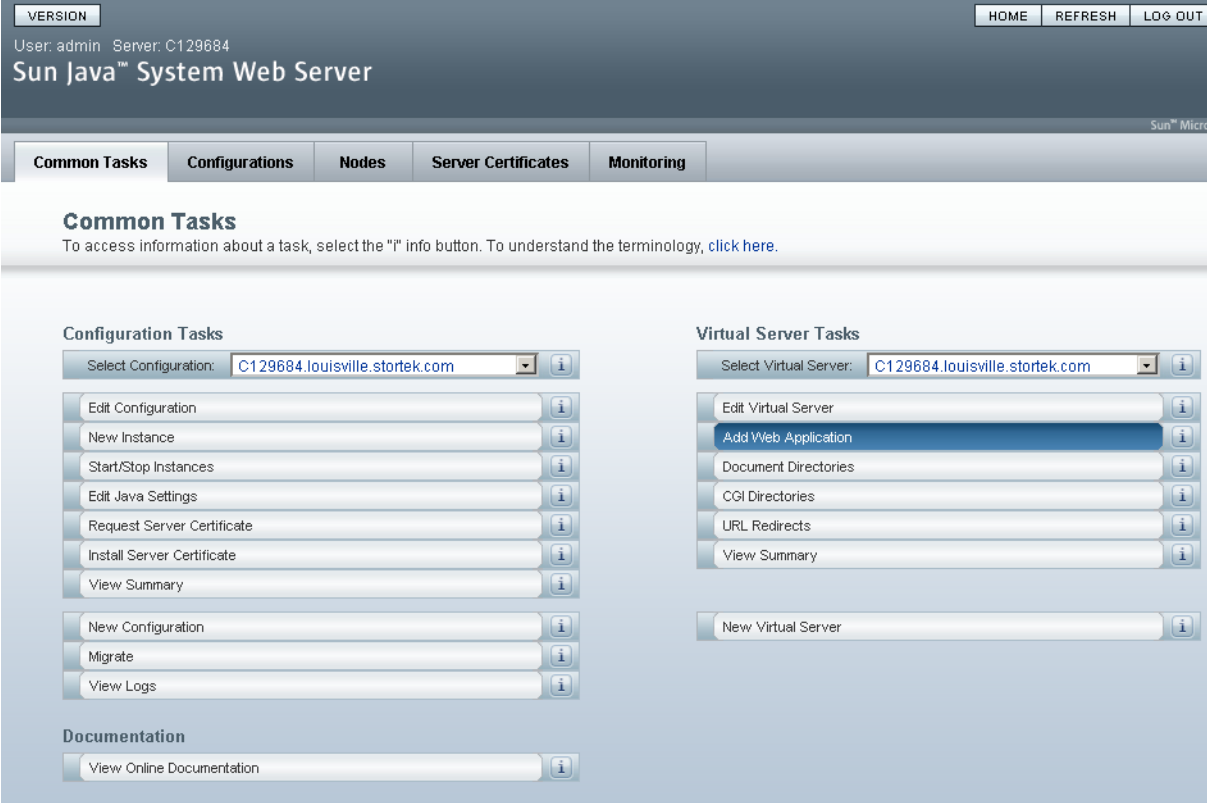

- **4. Nella schermata Add Web Application, procedere come segue:**
	- **Web Application Location**: fare clic sul pulsante **Browse** per trovare il percorso del file opel.war sul CD di installazione.
	- **URI**: tipo /opel
	- Lasciare tutti gli altri campi con i valori predefiniti.
	- Fare clic su **OK**.

## Sun Java<sup>"</sup> System Web Server

#### Add Web Application

Add Web Application from this page. You can add a web application archive (war file) or specify the web application path in the server.

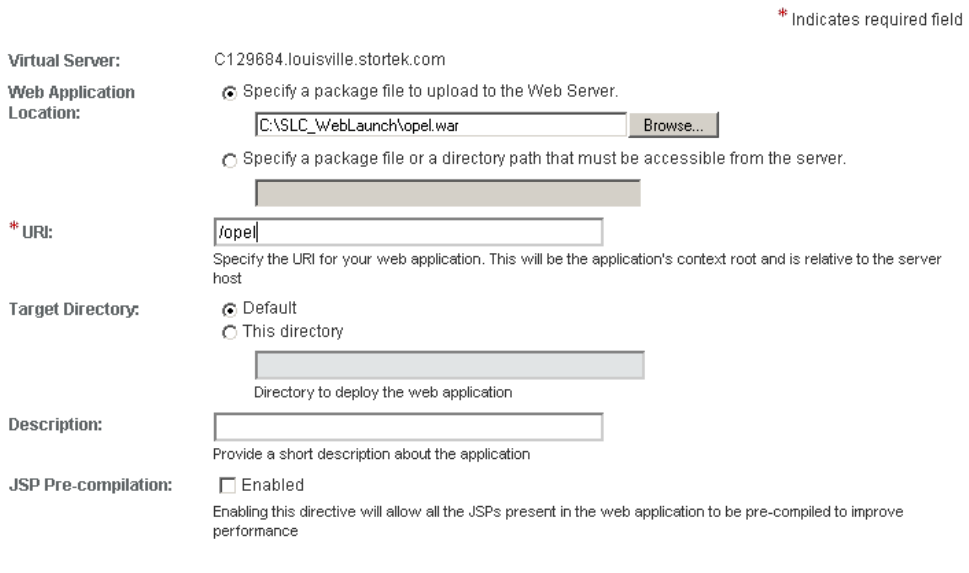

 $\begin{array}{|c|c|c|c|}\n\hline\n\hline\n\end{array}$  OK  $\begin{array}{|c|c|c|}\n\hline\n\end{array}$  Cancel

### **5. Nella schermata Web Applications, fare clic su Save.**

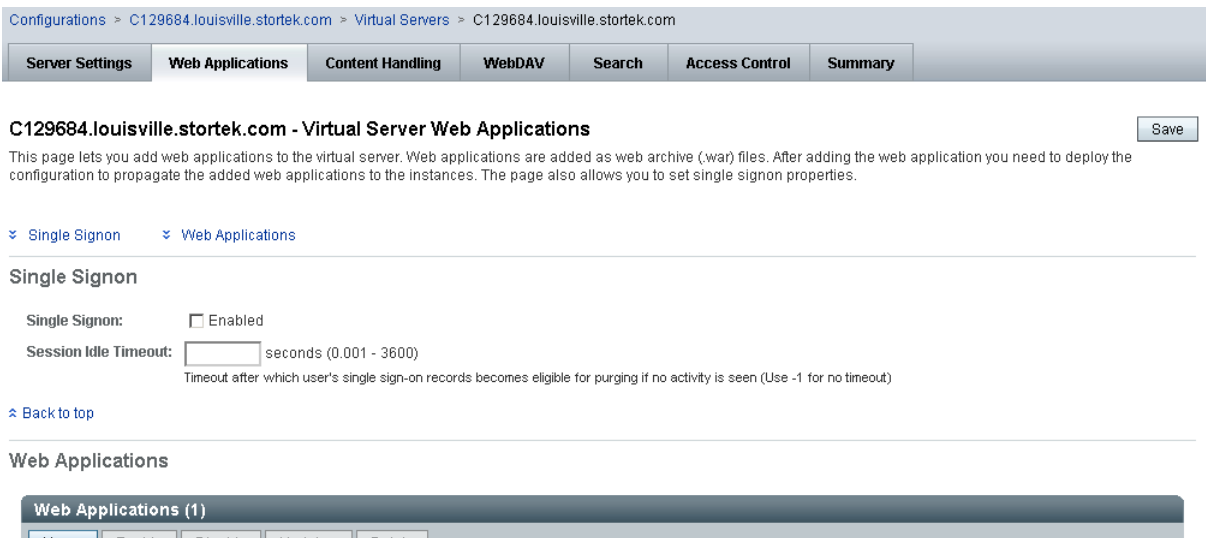

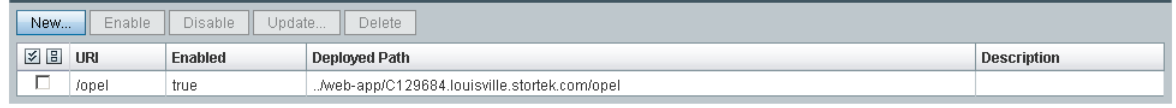

 $\approx$  Back to top

Save

#### **6. Nella schermata Web Applications aggiornata, selezionare il collegamento Deployment Pending in alto a destra.**

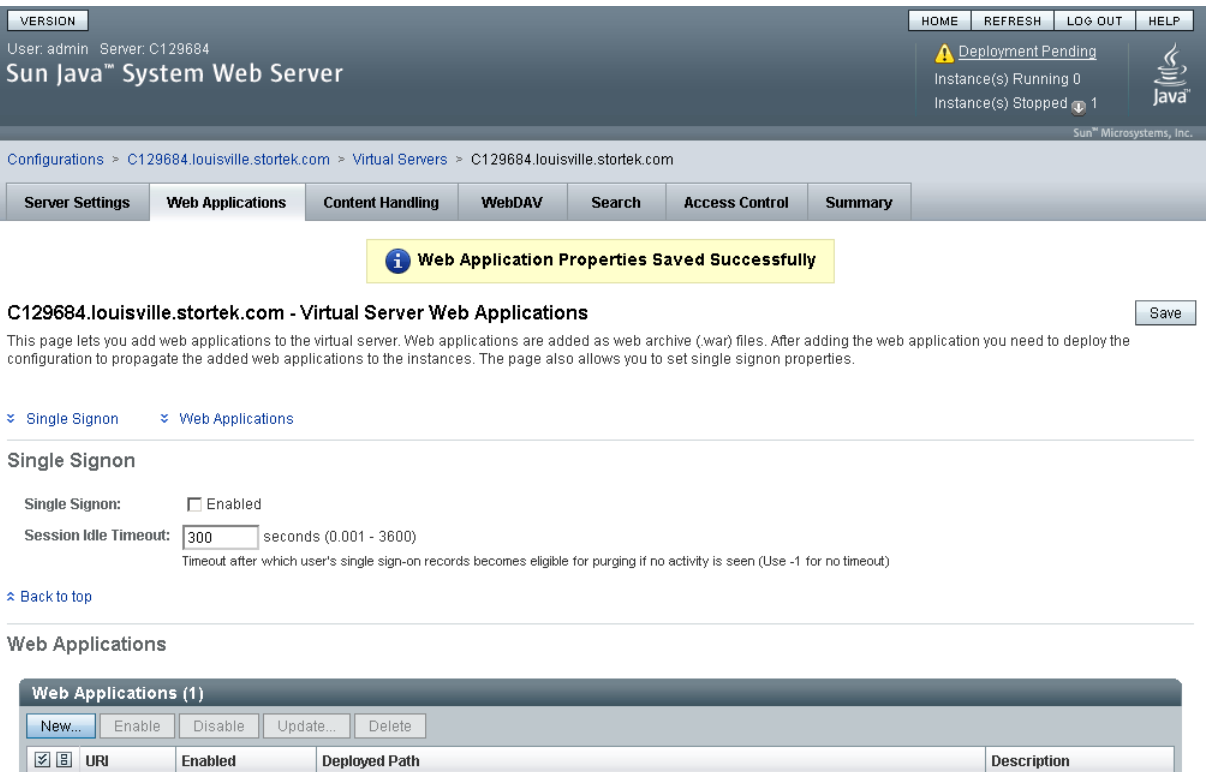

#### **7. Nella schermata Configuration Deployment, fare clic su Deploy.**

../web-app/C129684.louisville.stortek.com/opel

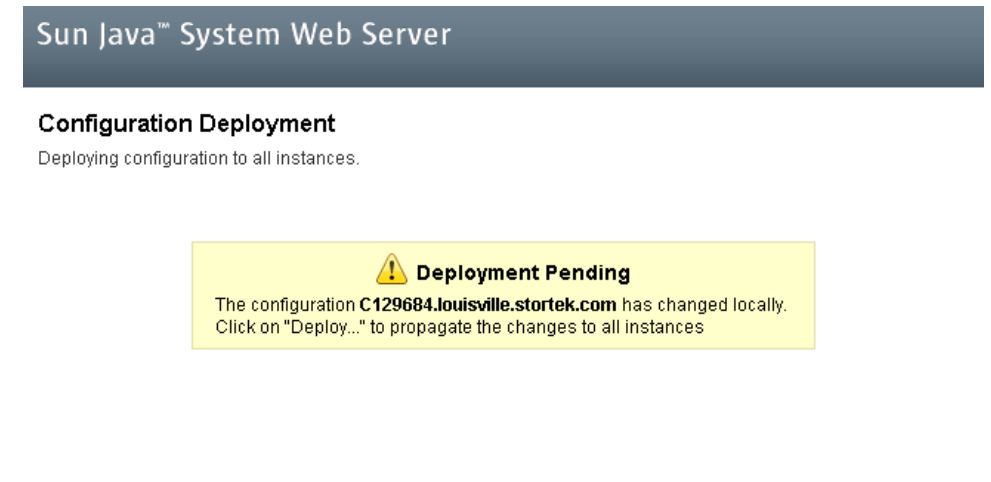

Deploy... Cancel

 $\Box$  /opel

true

**8. Nella schermata Results, fare clic su Close.** 

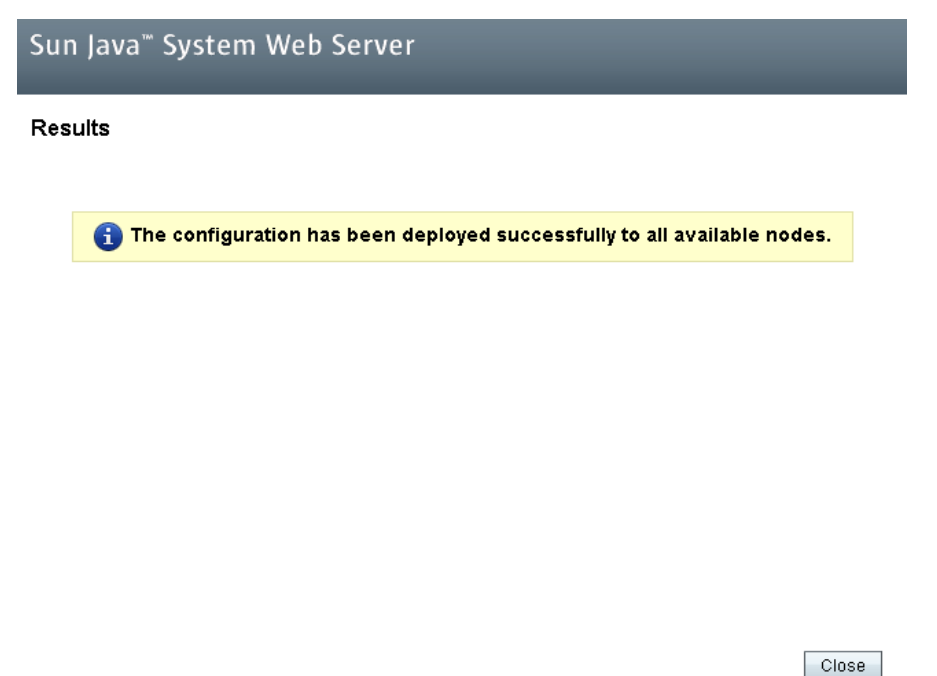

**9. Nella schermata Web Applications viene visualizzato un messaggio a indicare che l'applicazione è stata aggiunta correttamente.** 

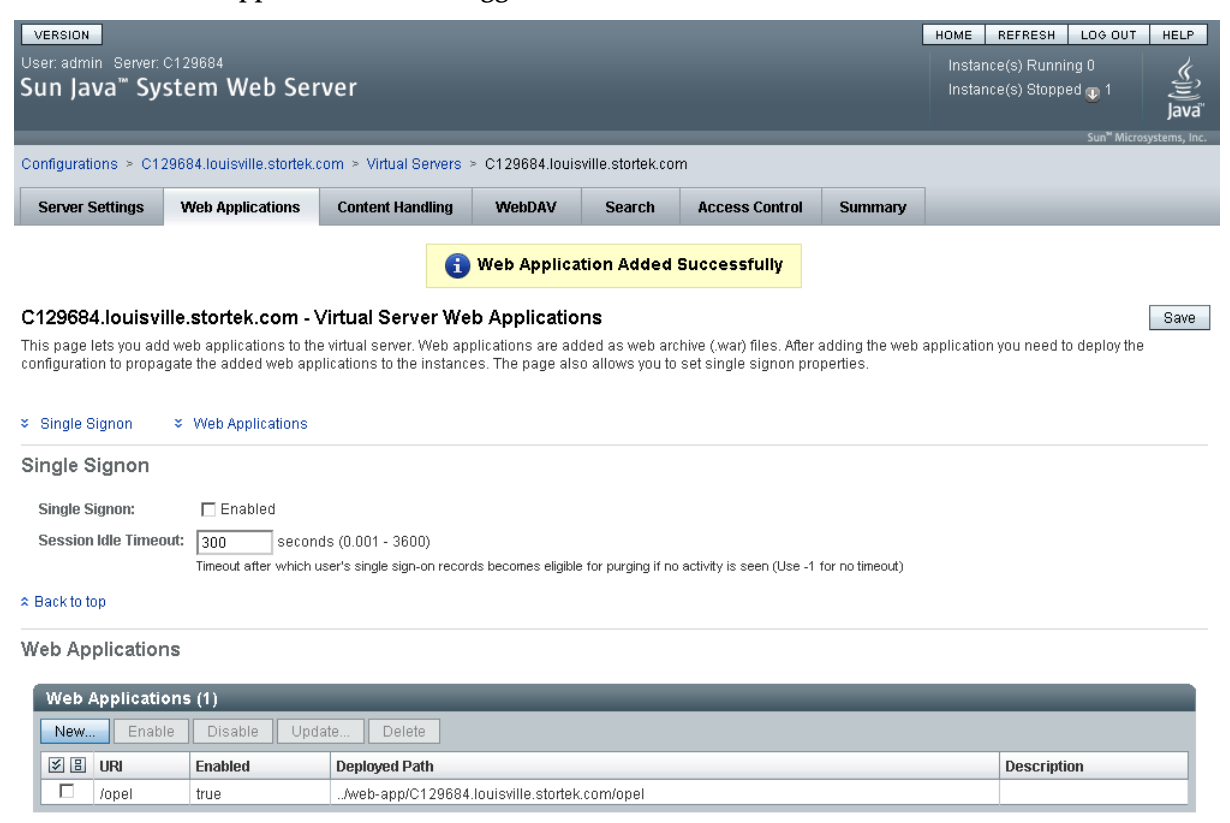

<span id="page-407-0"></span>È possibile selezionare il pulsante **Home** in altro a destra per tornare alla schermata Common Tasks.

## ▼ Avviare la SL Console via Web

- <span id="page-408-0"></span>**1. Accedere alla console di amministrazione di Sun Java System Web Server. Consultare** ["Accedere alla console di amministrazione di Java System Web Server" a](#page-400-0)  [pagina](#page-400-0) 369 **per informazioni.**
- **2. Nella schermata Common Tasks, selezionare Start/Stop Instances.**

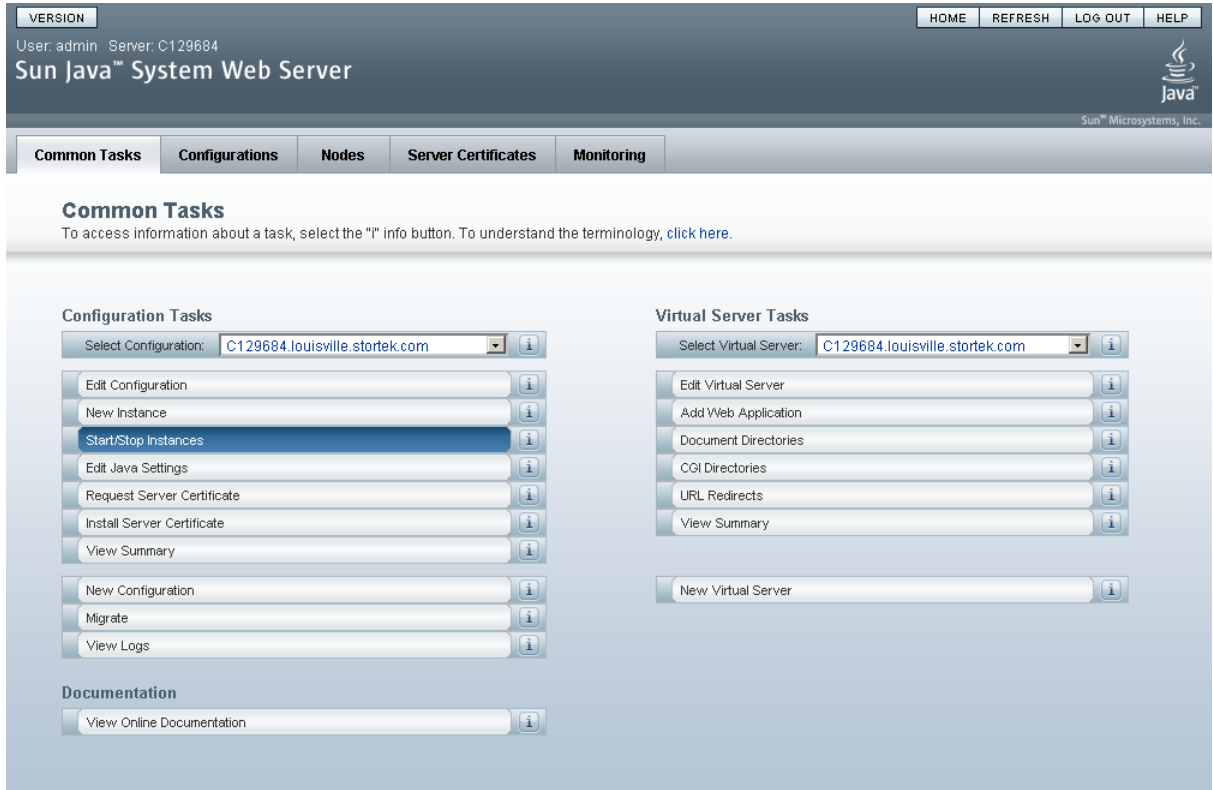

**3. Nella schermata Configuration Instances, selezionare la casella di controllo a fianco dell'istanza locale del server della SL Console via Web, quindi fare clic su Start.** 

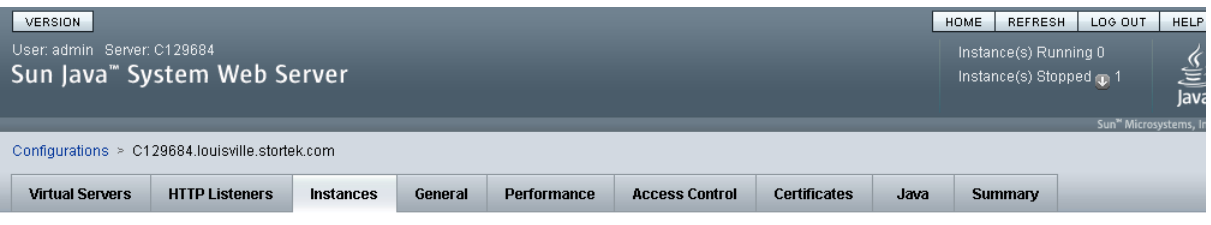

#### C129684.louisville.stortek.com - Configuration Instances

<span id="page-409-0"></span>View Logs...

Instance refers to the environment of a web server daemon on a given node, including its configuration, log files and other runtime artifacts such as lock databases, caches and<br>temporary files. An instance can be started,

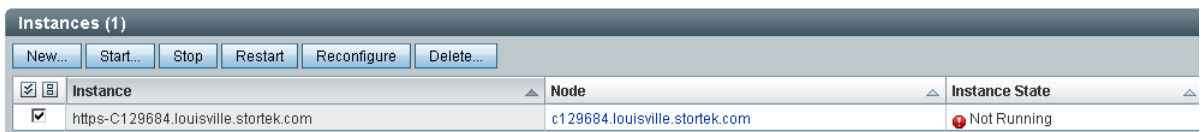

Le istanze dell'applicazione della SL Console via Web vengono avviate e sullo schermo compare una barra di avanzamento.

**4. Nella schermata Results, fare clic su Close.** 

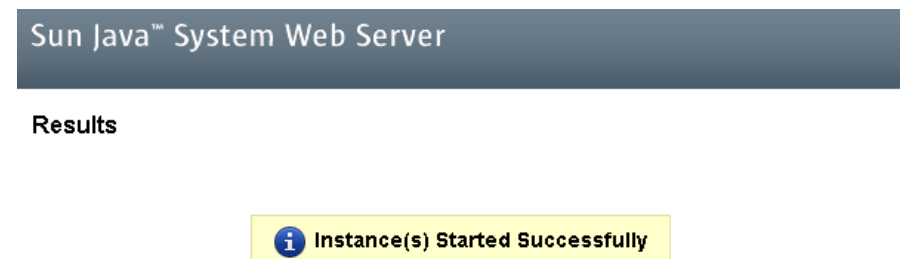

Close

## ▼ Aggiornare la SL Console via Web

<span id="page-410-0"></span>La SL Console via Web può essere aggiornata mentre è in esecuzione. Gli aggiornamenti vengono propagati automaticamente sui client quando recuperano l'applicazioni della SL Console via Web dal server.

**Nota –** Prima di eseguire questa attività, è necessario disporre del CD di aggiornamento della SL Console via Web.

- **1. Inserire il CD di aggiornamento della SL Console via Web nell'unità del CD del server.**
- **2. Accedere alla console di amministrazione di Sun Java System Web Server. Consultare** ["Accedere alla console di amministrazione di Java System Web Server" a](#page-400-0)  [pagina](#page-400-0) 369 **per informazioni.**
- **3. Nella schermata Common Tasks, selezionare Edit Virtual Server.**

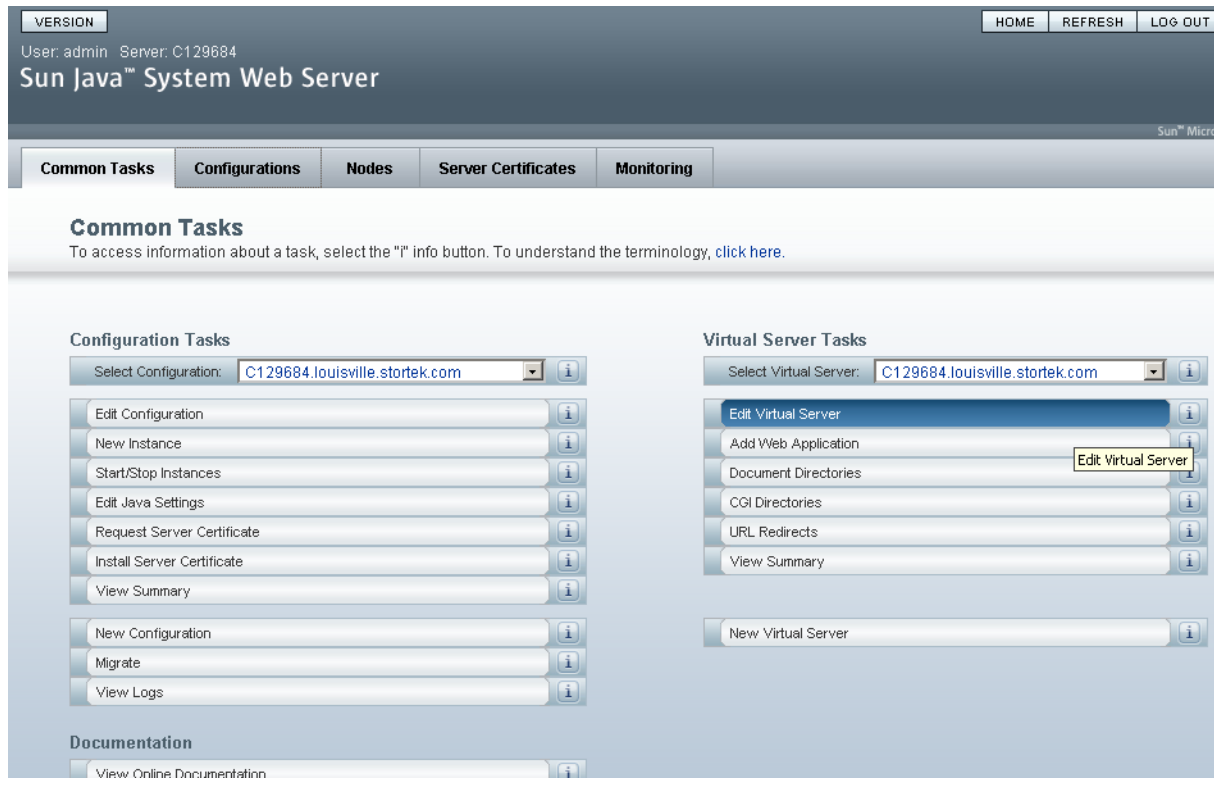

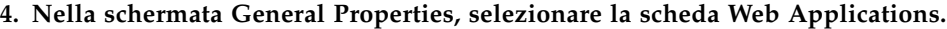

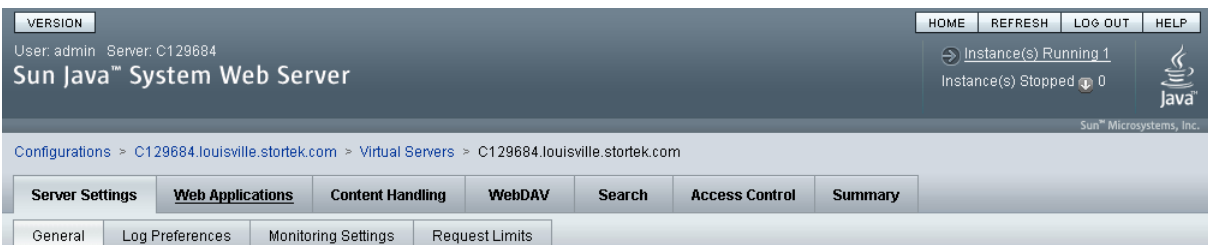

#### C129684.louisville.stortek.com - Virtual Server General Properties

 $Save$ 

All virtual servers have one or more HTTP Listeners specified. When a new request comes in, the Server determines which virtual server to send it to based on the configured HTTP<br>Listener. You can associate HTTP Listeners f

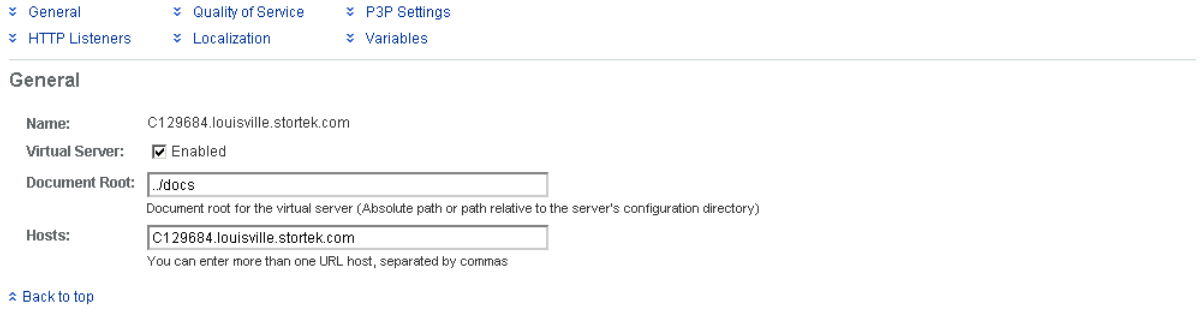

**HTTP Listeners** 

**5. Nella schermata Web Applications, selezionare la casella di controllo accanto all'URI /opel, quindi fare clic su Update.**

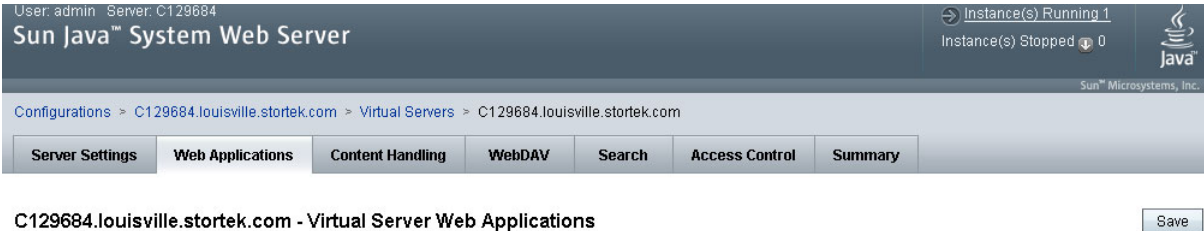

This page lets you add web applications to the virtual server. Web applications are added as web archive (war) files. After adding the web application you need to deploy the configuration to propagate the added web applications to the instances. The page also allows you to set single signon properties.

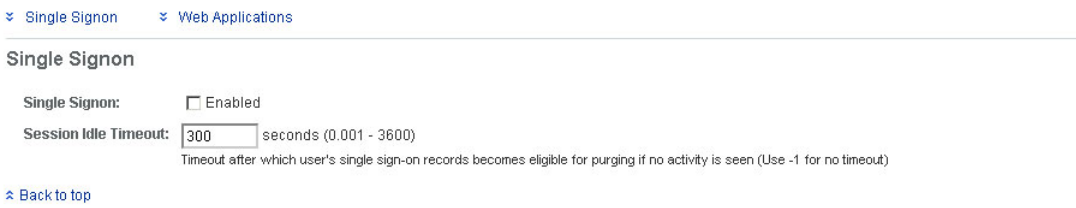

Web Applications

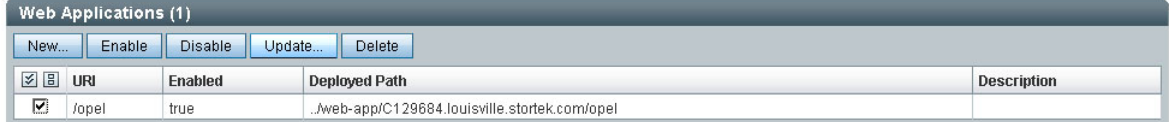

#### **6. Nella schermata Update Web Application, procedere come segue:**

- **Web Application Location**: fare clic sul pulsante **Browse** per trovare il percorso del file opel.war sul CD di aggiornamento.
- Lasciare tutti gli altri campi con i valori predefiniti.
- Fare clic su **OK**.

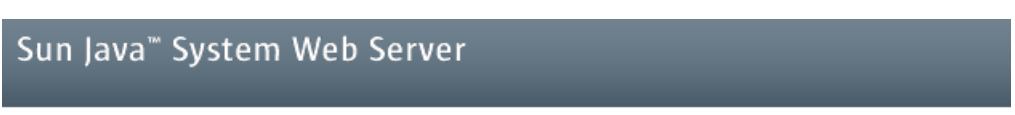

#### **Update Web Application**

Update Web Application from this page. You can specify a new web application archive(.war file).

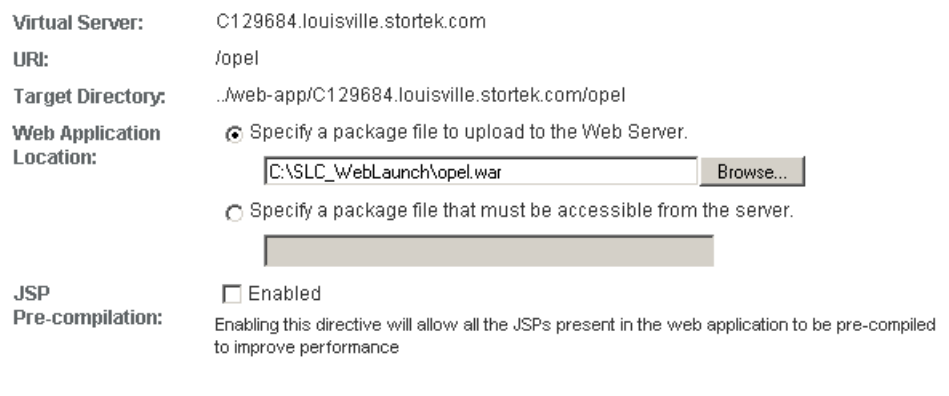

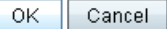

Inizia l'aggiornamento del server e sullo schermo compare una barra di avanzamento.

#### **7. Nella schermata Web Applications, selezionare il collegamento Deployment Pending in alto a destra.**

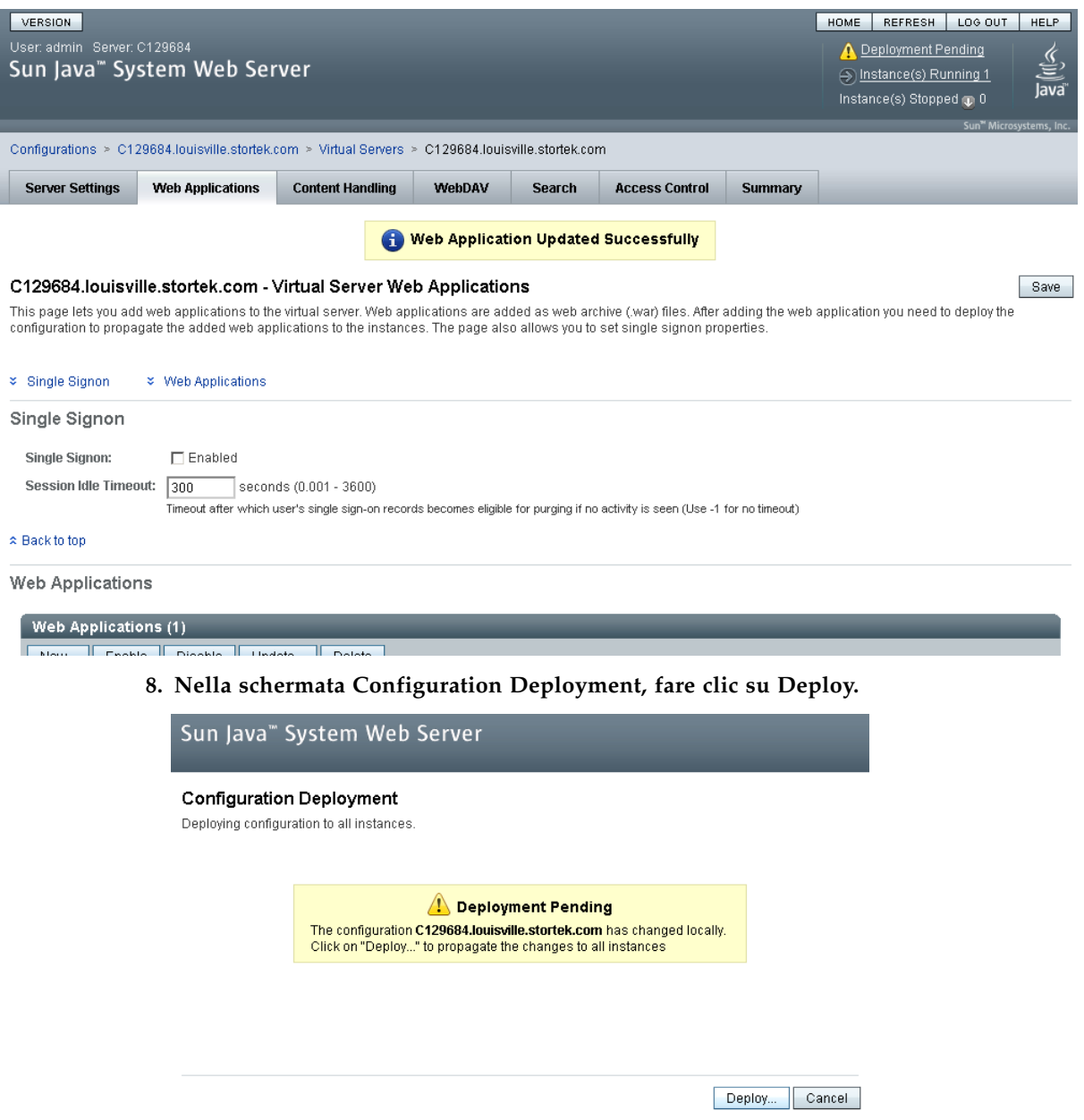

Inizia l'implementazione e sullo schermo compare una barra di avanzamento.

**9. Nella schermata Results, fare clic su Close per tornare alla schermata Web Applications.** 

<span id="page-414-0"></span>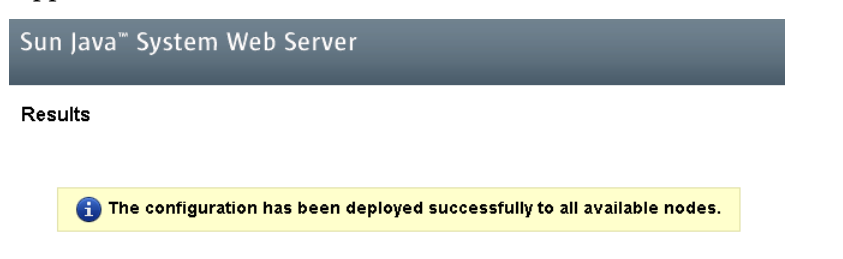

 $\fbox{Close}$ 

# <span id="page-415-0"></span>Problemi comuni e soluzioni

In questa sezione vengono descritte le soluzioni ad alcuni problemi comuni che si verificano durante l'installazione e la manutenzione di Java System Web Server.

## Windows 2000 Sun Java System Web Server Errori di installazione

## Errore MSVCP60.dll in Windows

Se l'installazione avviene su una piattaforma Windows 2000 che non comprende Microsoft Visual C v6 runtime DLL, MSVCP60.dll, verranno visualizzati errori simili a quelli riportati di seguito:

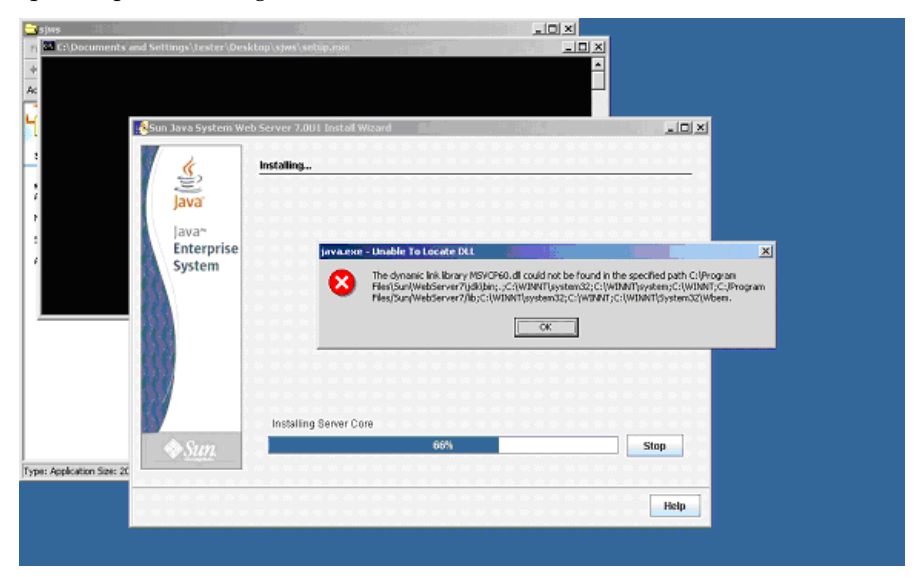

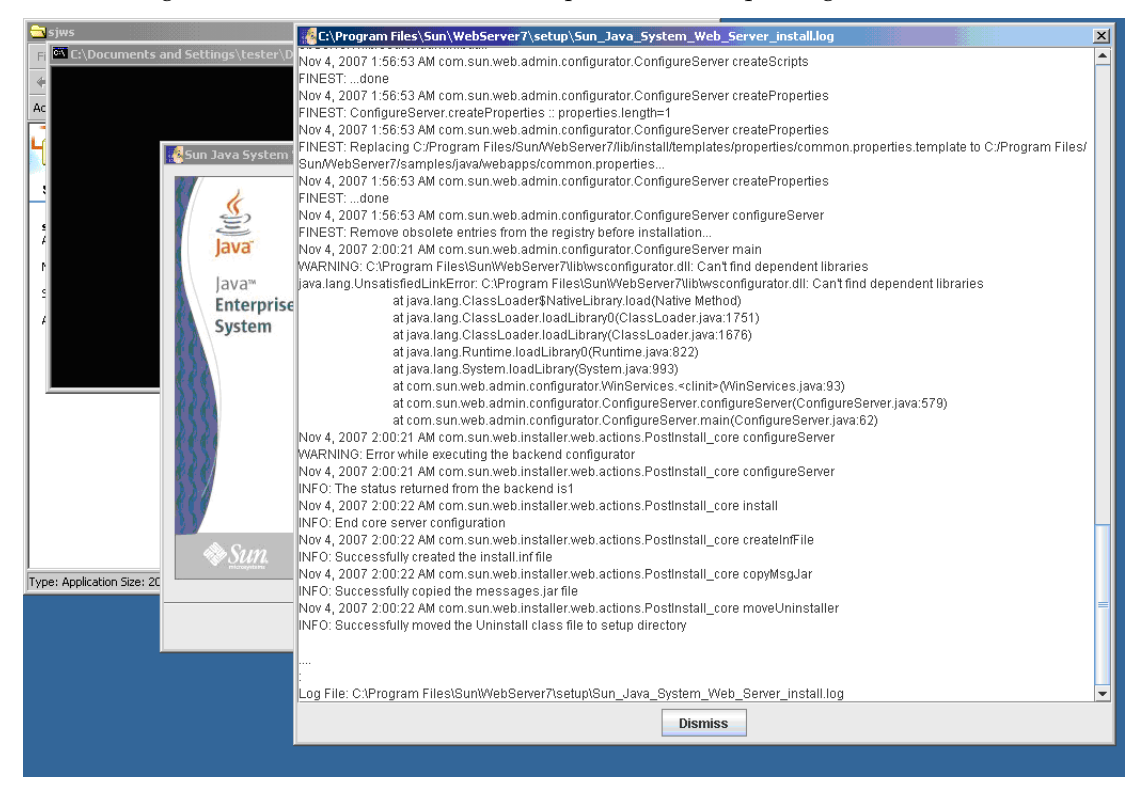

Il log di installazione del Web server riporta errori di questo genere:

### ▼ Correzione dell'errore MSVCP60.dll in Windows

Utilizzare questa procedura per correggere l'errore MSVCP60.dll in Windows.

**1. Cercare la stringa seguente su Web:**

msvcp60.dll download

- **2. Scaricare il file DLL nella directory** /winnt/system32**.**
- **3. Eliminare la directory in cui è stato installato Java System Web Server nell'installazione non corretta.**
- **4. Ripetere l'installazione di Java System Web Server dall'inizio.**

L'installazione dovrebbe essere completata senza che si ripresenti l'errore.

## ▼ Solaris 9 & 10 Sun Java System Web Server Errori di installazione

## Errore in Java Home

Se non è possibile avviare l'installazione del server, se gli errori indicano che l'avvio di HotSpot non è riuscito e se è impossibile individuare la JVM, è necessario modificare la configurazione di Sun Java System Web Server.

## ▼ Correzione dell'errore Java Home su Solaris

Utilizzare questa procedura per correggere l'errore Java Home.

- **1. Accedere alla console di amministrazione di Sun Java System Web Server. Consultare** ["Accedere alla console di amministrazione di Java System Web Server"](#page-400-0)  [a pagina](#page-400-0) 369 **per informazioni.**
- **2. Selezionare Home > Common Tasks.**
- **3. In Configuration Tasks, selezionare Edit Java Settings.**

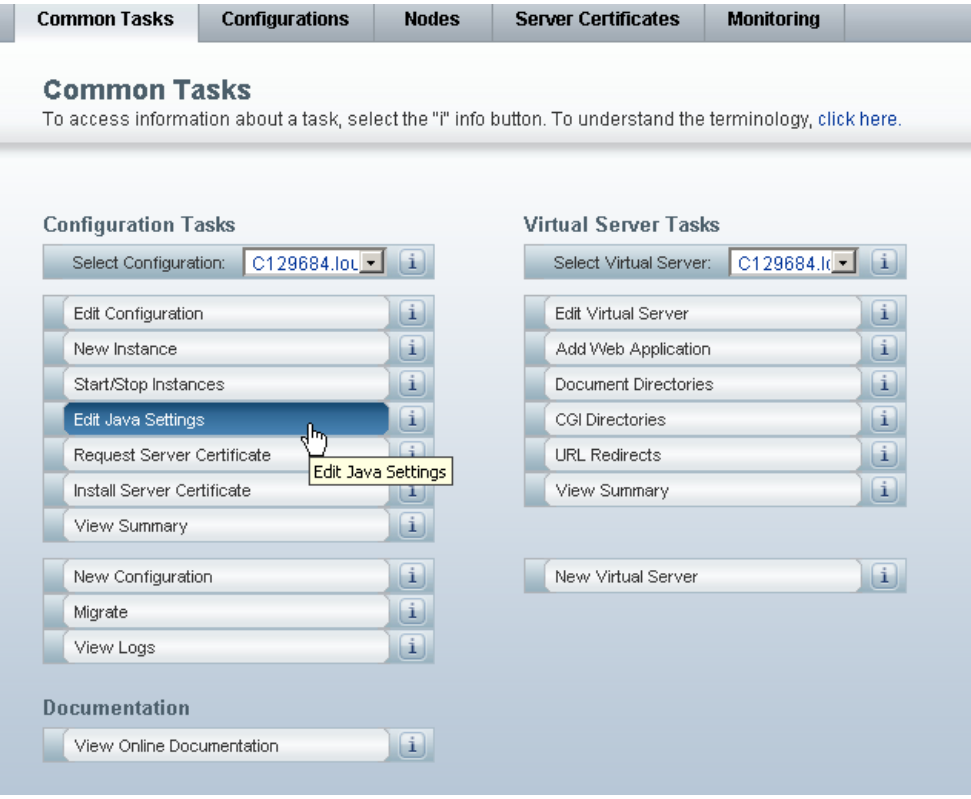

#### **4. Nel campo Java Home, inserire la directory in cui è istallato JDK/JRE. Ad esempio:** /usr/java

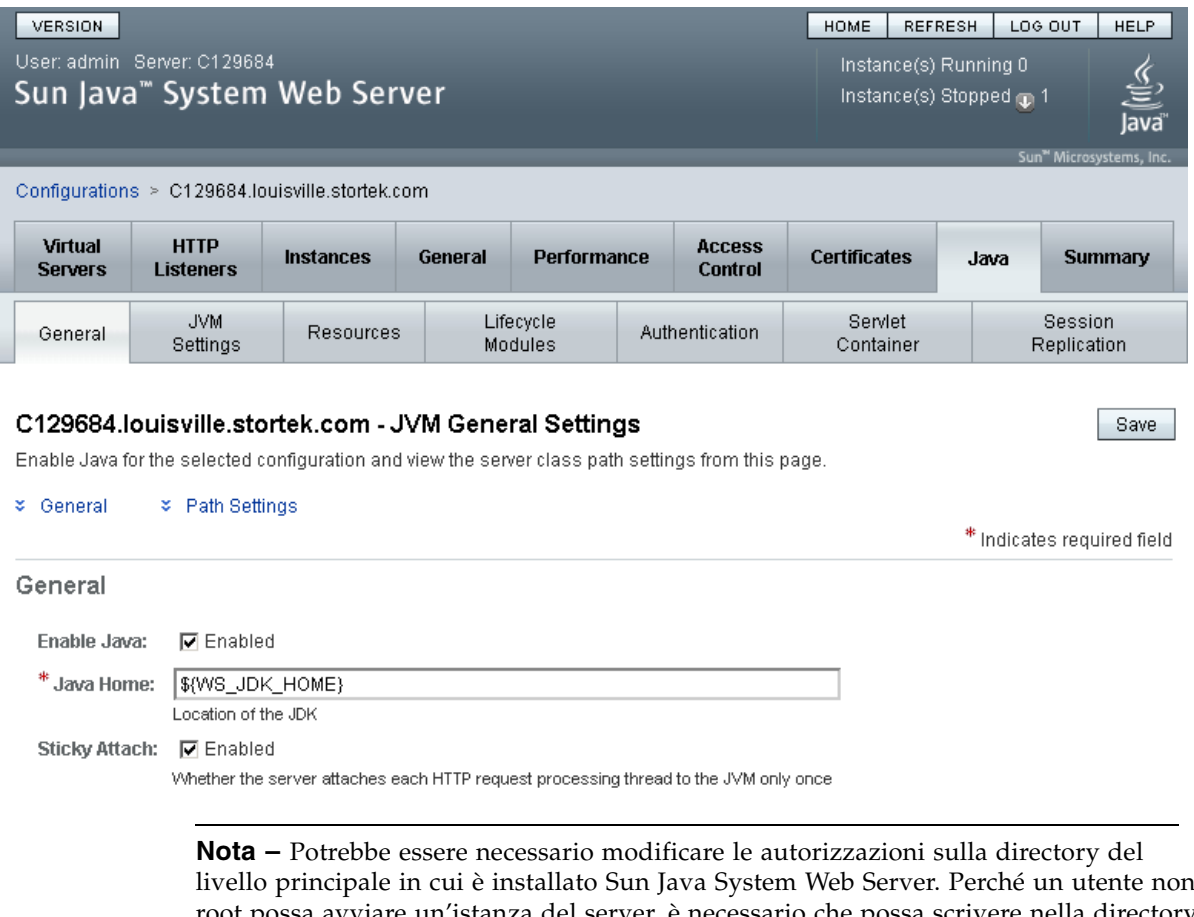

<span id="page-418-0"></span>livello principale in cui è installato Sun Java System Web Server. Perché un utente non root possa avviare un'istanza del server, è necessario che possa scrivere nella directory del server. Ad esempio, se il server è stato installato nella directory a livello principale /opt/webserver7, l'utente che avvia l'istanza deve poter scrivere in questa directory nonché nella directory https *server\_name* di livello inferiore. Per ulteriori informazioni, consultare il sito Sun Java System Web Server.

Problemi comuni e soluzioni

# Indice

### **A**

[Accendere la libreria 329–](#page-360-0)[330](#page-361-0) [Accensione della libreria 329–](#page-360-0)[330](#page-361-0) [ACSLS 27–](#page-58-0)[28](#page-59-0) [Aggiornamenti firmware libreria 280](#page-311-0)  [291](#page-322-0) [attivazione 292](#page-323-0) [Alimentatori 21,](#page-52-0) [69](#page-100-0) [informazioni riepilogative 113](#page-144-0) [raffreddamento di 22](#page-53-0) [task di monitoraggio 110–](#page-141-0)[115](#page-146-0) alimentatori [stato di 114](#page-145-0) [Alimentatori CC 21](#page-52-0) Allocazioni CAP [partizioni libreria e 180](#page-211-0) Associazioni CAP [partizioni libreria e 184,](#page-215-0) [215](#page-246-0) [rimozione 218,](#page-249-0) [273](#page-304-0) Avvisi manuale utente [Attenzione xxviii](#page-27-0) [Avvertenze xxviii](#page-27-0) [Note xxviii](#page-27-0)

## **B**

Base Module [capacità fisica 6](#page-37-0) [configurazioni unità 6](#page-37-1) [descrizione 7–](#page-38-0)[8](#page-39-0) [schemi delle pareti 350](#page-381-0) Blocco di configurazione [schema 354](#page-385-0)

### **C**

**CAP** [apertura 63,](#page-94-0) [86](#page-117-0) [capacità di 17](#page-48-0) [chiusura 63,](#page-94-1) [88](#page-119-0) [informazioni riepilogative 84](#page-115-0) [librerie partizionate e condivise 180](#page-211-1) [massimo 17](#page-48-1)

[massimo numero di 17](#page-48-0) [mettere offline 302](#page-333-0) [mettere online 304](#page-335-0) [modalità inserimento automatico 63](#page-94-2) [librerie partizionate e 181](#page-212-0) [modalità manuale 63](#page-94-3) [partizioni libreria e 64,](#page-95-0) [179–](#page-210-0)[184,](#page-215-1) [215–](#page-246-1)[221,](#page-252-0) [273–](#page-304-1)[278](#page-309-0) [proprietà 86](#page-117-1) stati [partizioni libreria e 181](#page-212-1) [stato 85](#page-116-0) [task di utility 301–](#page-332-0)[305](#page-336-0) [verifica automatica 301](#page-332-1) [CAP manuale 63](#page-94-3) Capacità [allocata \(in librerie partizionate\) 175](#page-206-0) [dei moduli libreria 6](#page-37-2) [fisica 5,](#page-36-0) [136](#page-167-0) [in licenza.](#page-166-0) *Vedi* capacità in licenza. [Capacità fisica 5,](#page-36-0) [136](#page-167-0) [dei moduli libreria 6](#page-37-2) [Capacità in licenza 135–](#page-166-1)[171](#page-202-0) [aumento 138](#page-169-0) [cartucce isolate e 138,](#page-169-1) [167–](#page-198-0)[169](#page-200-0) [celle attive 136](#page-167-1) [celle inattive 136](#page-167-2) [celle selezionate 136](#page-167-3) [diminuzione 139](#page-170-0) [disattivazione 137](#page-168-0) [file con il codice di licenza e 135](#page-166-2) [installazione 140](#page-171-0) [librerie non partizionate e 137](#page-168-1) [librerie partizionate e 137,](#page-168-2) [175](#page-206-0) [minima e massima 135](#page-166-3) [multipli di 135](#page-166-4) [notifica dell'host di 139](#page-170-1) [regioni di storage attive 136,](#page-167-4) [137](#page-168-0) [area di lavoro di SL Console e 141](#page-172-0) [area di lavoro SL Console 151,](#page-182-0) [160](#page-191-0) [assegnazione automatica 137](#page-168-3) [conferma 145–](#page-176-0)[147,](#page-178-0) [160–](#page-191-1)[162](#page-193-0) [definizione 142–](#page-173-0)[144,](#page-175-0) [153–](#page-184-0)[159](#page-190-0) [report 147–](#page-178-1)[149,](#page-180-0) [163–](#page-194-0)[169](#page-200-1)

[salvare report 150](#page-181-0) [stampare report 149](#page-180-1) [visualizzazione 170–](#page-201-0)[171](#page-202-0) [regole attivazione cella 137,](#page-168-3) [175](#page-206-1) [riferimento alla schermata 151–](#page-182-1)[171](#page-202-1) [task di gestione 140–](#page-171-1)[151](#page-182-2) [Capacity on Demand 135–](#page-166-1)[171](#page-202-0) [funzionalità di 135](#page-166-5) [terminologia 136](#page-167-5) [Cartridge Expansion Module.](#page-44-0) *Vedi* CEM. **Cartucce** [capovolte 359](#page-390-0) [cella home 65](#page-96-0) [collocamento per indirizzo 65,](#page-96-1) [93](#page-124-0) [collocamento per VOLID 65,](#page-96-1) [92](#page-123-0) [diagnostica 358](#page-389-0) [elenco 91](#page-122-0) [espelle 62](#page-93-0) [espulsione da una partizione 217](#page-248-0) [etichette valide 357](#page-388-0) [gestione delle 357–](#page-388-1)[360](#page-391-0) [inserimento in una cella o un'unità 359](#page-390-1) [inserimento in una partizione 217](#page-248-1) [inserimento nella CAP 65](#page-96-2) [inserisce 62,](#page-93-0) [65,](#page-96-3) [89](#page-120-0) [installazione e disinstallazione 59](#page-90-0) [LTO 358,](#page-389-1) [360](#page-391-1) [non etichettate 64,](#page-95-1) [357,](#page-388-2) [359](#page-390-2) [non leggibili 359](#page-390-3) [pulizia.](#page-389-2) *Vedi* cartucce di pulizia. [spostamenti di recupero 66,](#page-97-0) [95](#page-126-0) [Sun StorageTek 357,](#page-388-3) [360](#page-391-2) [task di gestione 89–](#page-120-1)[96](#page-127-0) cartucce [espelle 65](#page-96-4) Cartucce di pulizia [descrizione 67](#page-98-0) [elenco 107](#page-138-0) [espulsione 105](#page-136-0) [espulsione cartucce scadute 68](#page-99-0) [inserimento 103](#page-134-0) [per unità LTO 358](#page-389-3) [stato 67](#page-98-1) cartucce di pulizia [storage di 338](#page-369-0) Cartucce di pulizia [per unità Sun StorageTek 357–](#page-388-4)[358](#page-389-4) Cartucce diagnostiche [espulsione 105](#page-136-0) [inserimento 103](#page-134-0) [per unità LTO 358](#page-389-0) [verifica automatica della libreria e 280](#page-311-1) Cartucce diagnostiche [per unità Sun StorageTek 357–](#page-388-5)[358](#page-389-5)

Cartucce isolate [librerie partizionate e 184,](#page-215-2) [198,](#page-229-0) [264](#page-295-0) cartucce isolate [librerie non partizionate e 138](#page-169-1) Celle della CAP [indirizzo FC-SCSI 344](#page-375-0) [indirizzo HLI-PRC 344](#page-375-1) Celle di storage [capacità fisica 5](#page-36-0) [indirizzo FC-SCSI 344–](#page-375-2)[345](#page-376-0) [indirizzo HLI-PRC 339–](#page-370-0)[342](#page-373-0) [indirizzo interno della libreria 334–](#page-365-0)[338](#page-369-1) [schemi delle pareti 349–](#page-380-0)[356](#page-387-0) [Celle prenotate 338](#page-369-2) [schema 356](#page-387-1) CEM [capacità fisica 6](#page-37-0) [descrizione 13](#page-44-1) [schemi delle pareti 352](#page-383-0) Codici risultato [elenco 289](#page-320-0) [Command line interface 26](#page-57-0) Configurazione della libreria [visualizzazione 73](#page-104-0) Console SL standalone [descrizione 38–](#page-69-0)[44](#page-75-0) [installazione 39](#page-70-0) [Control path 23–](#page-54-0)[25](#page-56-0) [Controller dell'unità 75](#page-106-0) Controller libreria [proprietà 74](#page-105-0) Controlli [descrizione 281–](#page-312-0)[282](#page-313-0) [fisico 282,](#page-313-1) [295–](#page-326-0)[296,](#page-327-0) [297–](#page-328-0)[298](#page-329-0) [inizializzazione della libreria e 330](#page-361-1) [intera libreria 295–](#page-326-0)[296](#page-327-0) [intervallo di celle 297–](#page-328-0)[298](#page-329-0) [porta di accesso e 282,](#page-313-2) [330](#page-361-1) [task 295–](#page-326-1)[301](#page-332-2) [verifica 282,](#page-313-3) [299–](#page-330-0)[301](#page-332-2)

#### **D**

[Data path 25](#page-56-1) [DEM 10–](#page-41-0)[11](#page-42-0) [capacità fisica 6](#page-37-0) [configurazioni unità 6](#page-37-1) [schemi delle pareti 351](#page-382-0) [Drive Expansion Module.](#page-41-1) *Vedi* DEM.

### **E**

[Eventi libreria 279](#page-310-0)

### **F**

File con il codice di licenza [capacità in licenza e 135](#page-166-2) [confronto con le funzionalità attuali 119–](#page-150-0)[121,](#page-152-0)  [131,](#page-162-0) [133](#page-164-0) [descrizione 117](#page-148-0) [installazione 118,](#page-149-0) [121–](#page-152-1)[124,](#page-155-0) [128–](#page-159-0)[130,](#page-161-0) [133](#page-164-0) [numero di serie della libreria e 117,](#page-148-1) [120,](#page-151-0) [123,](#page-154-0) [129](#page-160-0) [ricezione 119](#page-150-1) [sovrascrizione 117](#page-148-2) [tipo di file 117](#page-148-3) [visualizzazione dei contenuti di 119–](#page-150-0)[121](#page-152-0) Funzionalità concesse in licenza [Capacity on Demand 135–](#page-166-1)[171](#page-202-0) [installazione 118,](#page-149-0) [174](#page-205-0) [partizionamento 173–](#page-204-0)[278](#page-309-1) [robot ridondante 20](#page-51-0) [visualizzazione corrente 124,](#page-155-1) [126](#page-157-0) [Funzionalità libreria 2](#page-33-0)

#### **G**

Guida di SL Console [accesso 57](#page-88-0) [descrizione 56](#page-87-0) [navigazione 57](#page-88-1)

#### **H**

[HSC 27–](#page-58-0)[28](#page-59-0)

#### **I**

[ID di accesso 32](#page-63-0) [Indicatori di integrità 60](#page-91-0) [Indirizzamento della libreria 23](#page-54-1) Indirizzamento libreria [FC-SCSI 344–](#page-375-2)[345](#page-376-0) [HLI-PRC 339–](#page-370-0)[344](#page-375-3) [indirizzo interno della libreria 334–](#page-365-0)[339](#page-370-1) [librerie partizionate e 176–](#page-207-0)[179](#page-210-1) Indirizzo FC-SCSI [cella della CAP 344](#page-375-0) [cella di storage 344–](#page-375-2)[345](#page-376-0) [unità 66,](#page-97-1) [344](#page-375-4) Indirizzo HLI-PRC [Cella della CAP 344](#page-375-1) [cella di storage 339–](#page-370-0)[342](#page-373-0) [slot unità 66,](#page-97-1) [342](#page-373-1) Indirizzo interno della libreria [Cella della CAP 338](#page-369-3) [cella di storage 334–](#page-365-0)[338](#page-369-1) Interfacce host HLI. *Vedi* [interfaccia HLI. 72](#page-103-0) [librerie non partizionate e 70,](#page-101-0) [76](#page-107-0) [librerie partizionate e 70,](#page-101-1) [173,](#page-204-1) [204,](#page-235-0) [206,](#page-237-0) [207,](#page-238-0) [229,](#page-260-0)  [231,](#page-262-0) [232](#page-263-0) [modifica del tipo di 76](#page-107-0)

[Interfaccia FC-SCSI 25,](#page-56-2) [76](#page-107-0) [Interfaccia HLI 23–](#page-54-2)[25,](#page-56-3) [76](#page-107-0) [visualizzazione dello stato della porta 72](#page-103-1) [Interfaccia TCP/IP 23–](#page-54-2)[25](#page-56-3)

### **J**

Java System Web Server [accesso a console 369–](#page-400-1)[371](#page-402-0) [download 362–](#page-393-0)[365](#page-396-1) [installazione 365–](#page-396-2)[369](#page-400-2)

#### **L**

[Libreria partizionata.](#page-204-2) *Vedi* partizioni libreria.

#### **M**

[Management Information Base. V](#page-30-0)edi MIB Manuale dell'utente [convenzioni xxix](#page-28-0) [Mettere la libreria in modalità offline 326–](#page-357-0)[327](#page-358-0) [Mettere la libreria in modalità online 328–](#page-359-0)[329](#page-360-1) [Modalità automatica \(libreria\) 28](#page-59-1) [descrizione 59](#page-90-1) [determinazione 60](#page-91-1) [task 70–](#page-101-2)[115](#page-146-0) [Modalità automatica libreria 59,](#page-90-1) [60,](#page-91-1) [70–](#page-101-2)[115](#page-146-0) Modalità di inserimento automatico (CAP) [descrizione 63](#page-94-2) [partizioni libreria e 181](#page-212-0) [Modalità di manutenzione \(libreria\) 29](#page-60-0) [Modalità manuale \(libreria\) 29](#page-60-1) [Modalità operative della libreria 28–](#page-59-2)[29](#page-60-2) [Modalità provvisoria \(libreria\) 29](#page-60-3) [Moduli 2](#page-33-1) [Base Module 7–](#page-38-0)[8](#page-39-0) [capacità 5](#page-36-0) [CEM 13](#page-44-1) [DEM 10–](#page-41-0)[11](#page-42-0) [PEM 14](#page-45-0) Monitoraggi eventi [descrizione 279](#page-310-1) [visualizzazione 286](#page-317-0) [visualizzazione di più 287](#page-318-0)

#### **N**

[NearLine Control Solution 27](#page-58-1) [Numerazione righe, schema 355](#page-386-0)

#### **O**

Operazioni CAP [partizioni libreria e 181](#page-212-2) Operazioni della CAP [riepilogo 62–](#page-93-1)[64](#page-95-2) [task 83–](#page-114-0)[88](#page-119-1) [Operazioni di disinstallazione 60](#page-91-2)

418605201 • Revisione: A Indice **391**

[Operazioni di espulsione 62,](#page-93-0) [65](#page-96-4) [librerie partizionate e 217](#page-248-0) [Operazioni di inserimento 62,](#page-93-0) [65,](#page-96-3) [89](#page-120-0) [librerie partizionate e 217](#page-248-1) [Operazioni di installazione 59](#page-90-2) Operazioni manuali [precauzioni di sicurezza 323–](#page-354-0)[325](#page-356-0) [dispositivi di blocco della porta di accesso 324](#page-355-0) [generali 323](#page-354-1) [interruzione dell'alimentazione del server 324](#page-355-1) [limiti fisici 325](#page-356-1) [rilascio della porta di accesso 325](#page-356-2) [task 326–](#page-357-1)[331](#page-362-0) [Opzioni di alimentazione 21](#page-52-1) [Opzioni di alimentazione CA 21](#page-52-1)

#### **P**

Pannello operatore locale [descrizione 36–](#page-67-0)[37](#page-68-0) [inserire dati 37](#page-68-1) [login 37](#page-68-2) [penna e stilo 36](#page-67-1) [tastierino 37](#page-68-1) [touch-screen 36](#page-67-2) [Parking Expansion Module.](#page-45-1) *Vedi* PEM. Partizioni libreria [allocazioni CAP 180](#page-211-0) [area di lavoro di SL Console e 186,](#page-217-0) [209,](#page-240-0) [249](#page-280-0) [associazioni di CAP e 184,](#page-215-0) [215,](#page-246-0) [218,](#page-249-0) [273](#page-304-0) [CAP condivise e 180,](#page-211-1) [184](#page-215-0) [capacità allocata 175](#page-206-0) [cartucce isolate in 184,](#page-215-2) [198,](#page-229-0) [264](#page-295-0) [conferma 198,](#page-229-1) [249,](#page-280-1) [251](#page-282-0) [creazione 189,](#page-220-0) [234](#page-265-0) [descrizione 173](#page-204-3) [eliminazione 202,](#page-233-0) [235](#page-266-0) [espulsione cartucce da 217](#page-248-0) [funzionalità di 173](#page-204-4) [host e 173,](#page-204-5) [175,](#page-206-2) [190,](#page-221-0) [204,](#page-235-0) [206,](#page-237-0) [207,](#page-238-0) [229,](#page-260-0) [231,](#page-262-0) [232](#page-263-0) [inseririmento cartucce 217](#page-248-1) [installazione funzionalità di partizionamento 174](#page-205-0) [limiti di 176](#page-207-1) [modifica informazioni riepilogative 201,](#page-232-0) [236](#page-267-0) [modifiche hardware libreria e 210](#page-241-0) [operazioni CAP 181](#page-212-2) [pianificazione 174–](#page-205-1)[176](#page-207-2) [prenotazioni CAP e 182,](#page-213-0) [183,](#page-214-0) [219–](#page-250-0)[221,](#page-252-1) [276](#page-307-0) [progettazione 176,](#page-207-1) [191,](#page-222-0) [240](#page-271-0) [report 211–](#page-242-0)[214,](#page-245-0) [255–](#page-286-0)[272](#page-303-0) [requisiti configurazione 173](#page-204-4) [riepilogo task 187](#page-218-0) [riferimento a schermate di progettazione e](#page-269-0)  [conferma 238–](#page-269-0)[255](#page-286-1) [riferimento schermate di riepilogo 222–](#page-253-0)[237](#page-268-0) [risorse libreria e 179,](#page-210-2) [210,](#page-241-1) [254](#page-285-0)

[salvataggio report 214](#page-245-1) [stampa report 213](#page-244-0) [stati CAP e 181](#page-212-1) [task di configurazione 185,](#page-216-0) [187–](#page-218-1)[200](#page-231-0) [utilizzo CAP in 64,](#page-95-0) [179–](#page-210-0)[184](#page-215-1) [verifica 194,](#page-225-0) [246](#page-277-0) partizioni libreria [capacità in licenza e 137](#page-168-2) [Partizioni.](#page-204-6) *Vedi* partizioni libreria. Password [modifica 33](#page-64-0) PEM [capacità fisica 6](#page-37-0) [descrizione 14](#page-45-0) [schemi delle pareti 353](#page-384-0) Porta di accesso [apertura 331](#page-362-1) [chiusura 331](#page-362-2) [controlli e 282,](#page-313-2) [330](#page-361-1) [dispositivi di blocco di sicurezza 324](#page-355-0) [inizializzazione della libreria e 330](#page-361-1) [rilascio di sicurezza 325](#page-356-2) [Porta di accesso alle cartucce.](#page-30-1) *Vedi* CAP. [Precauzioni di sicurezza 323–](#page-354-0)[325](#page-356-0) [dispositivi di blocco della porta di accesso 324](#page-355-0) [generali 323](#page-354-1) [limiti fisici 325](#page-356-1) [rilascio della porta di accesso 325](#page-356-2) [servomeccanismo di interruzione](#page-355-1)  dell'alimentazione 324 Prenotazioni CAP [ignorare 219–](#page-250-0)[221](#page-252-1) [librerie partizionate e 64](#page-95-3) [partizioni libreria e 182](#page-213-0) [rimozione 276](#page-307-0) prenotazioni CAP [partizioni libreria e 183](#page-214-0) [Processo di inizializzazione della libreria 329](#page-360-2) [blocco di configurazione e 354](#page-385-0) [Processo di trasferimento del file MIB 293–](#page-324-0)[295](#page-326-2) Pulizia automatica (unità) [descrizione 68](#page-99-1) [limiti SL3000 68](#page-99-2) Pulizia dell'unità [automatica 68](#page-99-1) [configurazione della pulizia automatica 102](#page-133-0) [descrizione 67–](#page-98-2)[68](#page-99-3) [espulsione cartucce di pulizia 105](#page-136-0) [inserimento cartucce di pulizia 103](#page-134-0) [manuale 68,](#page-99-4) [109](#page-140-0) [stato di 108](#page-139-0) [task 101–](#page-132-0)[110](#page-141-1) [Pulizia manuale \(unità\) 68,](#page-99-4) [109](#page-140-0)

#### **R**

[Raffreddamento 22](#page-53-1) [RealTimeGrowth 135](#page-166-6) Regioni di storage attive [area di lavoro di SL Console e 141](#page-172-0) [assegnazione automatica 137](#page-168-3) [assegnazione manuale 136](#page-167-6) [conferma 145–](#page-176-0)[147](#page-178-0) [definizione 142–](#page-173-0)[144](#page-175-0) [report 147–](#page-178-1)[149,](#page-180-0) [163–](#page-194-0)[169](#page-200-1) regioni di storage attive [area di lavoro SL Console 151,](#page-182-0) [160](#page-191-0) [assegnazione automatica 136](#page-167-6) [conferma 160–](#page-191-1)[162](#page-193-0) [definizione 153–](#page-184-0)[159](#page-190-0) [salvare report 150](#page-181-0) [stampare report 149](#page-180-1) [visualizzazione 170–](#page-201-0)[171](#page-202-0) Report della libreria [ricerca 79](#page-110-0) [salvare i dati in un file 82](#page-113-0) [visualizzazione 78](#page-109-0) [Report della SL Console 54](#page-85-0) [Report SL Console 56](#page-87-1) [barra opzioni 55](#page-86-0) [generazione 55](#page-86-1) [tipi 55](#page-86-2) [riavvio della libreria 290](#page-321-0) [Riavvio libreria 290](#page-321-0) [Ridondanza dell'alimentazione 21](#page-52-2) [Riferimento schermate relative alle licenze 125–](#page-156-0)[134](#page-165-0) Robot [descrizione 18–](#page-49-0)[20,](#page-51-1) [69](#page-100-1) [informazioni riepilogative 110](#page-141-2) [lettore di codice a barre 20](#page-51-2) [difettoso 359](#page-390-4) [mettere offline 309](#page-340-0) [mettere online 310](#page-341-0) [proprietà 112](#page-143-0) [ridondante 20](#page-51-0) [spostamenti diagnotici.](#page-314-0) *Vedi* spostamenti diagnostici. [stato di 111](#page-142-0) [task di monitoraggio 110–](#page-141-0)[115](#page-146-0) [task di utility 308–](#page-339-0)[322](#page-353-0) [verifica automatica 308](#page-339-1)

## **S**

[Scadenza delle licenze 118](#page-149-1) Schemi delle pareti [Base Module 350](#page-381-0) [blocco di configurazione 354](#page-385-0) [celle prenotate 356](#page-387-1) [CEM 352](#page-383-0) [DEM 351](#page-382-0)

[numerazione righe 355](#page-386-0) [PEM 353](#page-384-0) SL Console [area di lavoro partizioni e 186,](#page-217-0) [209,](#page-240-0) [249](#page-280-0) [area di lavoro regione di storage attiva e 141,](#page-172-0)  [151,](#page-182-0) [160](#page-191-0) [descrizione 26,](#page-57-1) [31](#page-62-0) [disconnessione 33](#page-64-1) [errori di comunicazione 62](#page-93-2) [ID di accesso 32](#page-63-0) [layout schermata 34](#page-65-0) [login 33](#page-64-2) [modalità 31](#page-62-1) [modifica password 33](#page-64-0) [modifica visualizzazione schermata 36](#page-67-3) [pannello operatore locale.](#page-62-2) *Vedi* pannello operatore locale. [password di attivazione 32](#page-63-1) [primo accesso 32](#page-63-1) [sicurezza 32](#page-63-2) [standalone.](#page-62-3) *Vedi* SL Console standalone [via Web.](#page-62-4) *Vedi* SL Console via Web SL Console standalone [installazione aggiornamenti 44](#page-75-1) [login 43](#page-74-0) SL Console via Web [accesso a Java System Web Server 369–](#page-400-1)[371](#page-402-0) [accesso tramite browser 45–](#page-76-0)[50](#page-81-0) [accesso tramite icona 51–](#page-82-0)[54](#page-85-1) [aggiornamento su client 45](#page-76-1) [aggiornamento su server 379–](#page-410-0)[383](#page-414-0) [avvio su client 45](#page-76-2) [avvio su server 377–](#page-408-0)[378](#page-409-0) [descrizione 44–](#page-75-2)[54](#page-85-2) [descrizione server 361–](#page-392-0)[387](#page-418-0) [download Java System Web Server 362–](#page-393-0)[365](#page-396-1) [errori installazione 384](#page-415-0) [file Java Web Archive 361](#page-392-1) [installazione Java System Web Server 365–](#page-396-2)[369](#page-400-2) [installazione su server 372–](#page-403-0)[376](#page-407-0) [requisiti client 45](#page-76-3) [requisiti server 361](#page-392-2) [sicurezza 44,](#page-75-3) [361](#page-392-3) Slot unità [indirizzo HLI-PRC 66,](#page-97-1) [342](#page-373-1) SNMP [supporto libreria di 26](#page-57-2) [trasferimento del file MIB della libreria 293–](#page-324-0)[295](#page-326-2) [Software di gestione della libreria 27–](#page-58-0)[28](#page-59-0) [Spegnere la libreria 329](#page-360-3) [Spegnimento della libreria 329](#page-360-3) [Spostamenti di recupero 66](#page-97-0) Spostamenti diagnostici (robot) [avvio 315–](#page-346-0)[317](#page-348-0) [definizione 311–](#page-342-0)[315](#page-346-1) [descrizione 283–](#page-314-0)[285](#page-316-0)

[funzioni di controllo 285](#page-316-1) [gestione 317–](#page-348-1)[319](#page-350-0) [intervallo indirizzi pool 284](#page-315-0) [intervallo indirizzi target 283](#page-314-1) [monitoraggio 319–](#page-350-1)[321](#page-352-0) [ordine di accesso casuale 284](#page-315-1) [ordine di accesso sequenziale 284](#page-315-2) [selezione robot 284](#page-315-3) [verifica dello stato di 321](#page-352-1) Stato di un dispositivo [elenco dei codici 287](#page-318-1) [Stato libreria 60,](#page-91-0) [62](#page-93-3) [visualizzazione 71](#page-102-0) [StorageTek Library Console.](#page-30-2) *Vedi* SL Console. [Supporto di diversi media 5](#page-36-1)

#### **T**

[TallBot.](#page-49-1) *Vedi* robot. [Task di gestione della libreria 71–](#page-102-1)[83](#page-114-1) [Task di licenza 118–](#page-149-2)[125](#page-156-1) [Task di utility della libreria 289–](#page-320-1)[295](#page-326-3) [Tecnologia Any cartridge, Any slot 5](#page-36-1) [Tecnologia CenterLine 3,](#page-34-0) [333](#page-364-0)

#### **U**

Unità [indirizzamento 66](#page-97-1) [indirizzo FC-SCSI 344](#page-375-4) [informazioni riepilogative 97](#page-128-0) [massimo 6,](#page-37-1) [66](#page-97-2) [mettere offline 305](#page-336-1) [mettere online 307](#page-338-0) [numerazione hardware 346](#page-377-0) [proprietà 99](#page-130-0) [pulizia.](#page-98-2) *Vedi* pulizia delle unità. [raffreddamento di 22](#page-53-2) [stati 67](#page-98-3) [stato 98](#page-129-0) [supportate 16](#page-47-0) [task di gestione 96–](#page-127-1)[101](#page-132-1) [task di utility 305–](#page-336-2)[307](#page-338-1) [verifica automatica 305](#page-336-3) [World Wide Name dinamico 347](#page-378-0) Unità elettroniche [raffreddamento di 22](#page-53-3) [Unità nastro.](#page-30-3) *Vedi* unità.

#### **V**

[Vassoi dell'unità 17](#page-48-2) Vassoi unità [stato 100](#page-131-0) [Verifica automatica della libreria 280](#page-311-2) [esecuzione 290](#page-321-1) Verifiche automatiche

[CAP 301](#page-332-1) [libreria 280,](#page-311-2) [290](#page-321-1) [robot 308](#page-339-1) [unità 305](#page-336-3) VOP dell'unità [visualizzazione del 99](#page-130-1) VOP di T10000 [visualizzazione delle unità di T10000 99](#page-130-1)

### **W**

[World Wide Name dinamico 66,](#page-97-1) [347](#page-378-0)

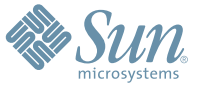

Sun Microsystems, Inc. 4150 Network Circle, Santa Clara, CA 95054 USA Phone 1-650-960-1300 or 1-800-555-9SUN Web sun.com

ARGENTINA: 5411-4317-5636 • AUSTRALIA: 1-800-550-786 • AUSTRIA: 43-1-601-26-0 • BALKANS: 301-6188-111 • BELGIUM: 32 2-704 89 83 • BRAZIL: 55-11-51872100 • BRUNEI: 65-216-8333 • CANADA: 1-800-422-8020 (GENERAL); 416-964-2001 (LEARNING MANAGEMENT SYSTEM SALES,TORONTO) • CHILE: 562-372-4500 • COLOMBIA: 571-629-2323 CZECH REPUBLIC: 420 2 33009311 • DENMARK: 45 4556 5040 • EGYPT: 00 202 570 9442 • FINLAND: 358-9-525-561 • FRANCE: 33-1-41-33-17-17 • GERMANY: 49-89-460-08-2788 • GREECE: 30-01-6188101 • HONG KONG: 852-2877-7077 • HUNGARY: 361-202-4415 • INDIA: 91-80-229-8989 • INDONESIA: 65-216-8333 • IRELAND: 353-1-668-4377 ISRAEL: 972-9-9710500 • ITALY: 39-02-9259511 • JAPAN: 81-3-5779-1820 • KOREA: 82-2-3453-6602 • MALAYSIA: 603-2116-1887 • MIDDLE EAST: 00 9714 3366333 • MEXICO: 525-261-0344 • NETHERLANDS: 31-33-4515200 • NEW ZEALAND: 0800-786-338 • NORTH WEST AFRICA: 00 9714 3366333 • NORWAY: FROM NORWAY: 47-22023950, TO NORWAY: 47-23369650 • PAKISTAN: 00-9714-3366333 • PEOPLE'S REPUBLIC OF CHINA: 8610-6803-5588 • PHILIPPINES: 632-885-7867 • POLAND: 48-22-8747848 • PORTUGAL: 351-21-413-4000 • RUSSIA: 7-095-935-8411 • SAUDI ARABIA: 00 9714 3366333 • SINGAPORE: 65-216-8300 • SOUTH AFRICA: 27-11-256-6300 • SPAIN: 34-902-210-412 • SRI LANKA: 65-2168333 • SWEDEN: 46-8-631 22 00 • SWITZERLAND: 41-1-908-90-50 (GERMAN) 41-22-999-0444 (FRENCH) • TAIWAN: 886-2-25185735 • THAILAND: 662-344-6855 • TURKEY: 90 212 335 22 00 • UNITED KINGDOM: 44-1276-416-520 • UNITED STATES: 1-800-422-8020 • VENEZUELA: 582-905-3800 • VIETNAM: 65-216-8333 • WORLDWIDE HEADQUARTERS: 1-650-960-1300

SUN™ THE NETWORK IS THE COMPUTER ©2006 Sun Microsystems, Inc. All rights reserved. Sun, Sun Microsystems, and the Sun logo are trademarks or registered trademarks of Sun Microsystems, Inc. in the Sun Conserved Landemarks